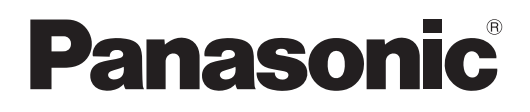

# **Инструкции по эксплуатации Функциональное руководство**

**Жидкокристаллический проектор  Коммерческое использование**

**Модель** PT-MZ880 PT-MZ780 PT-MZ680

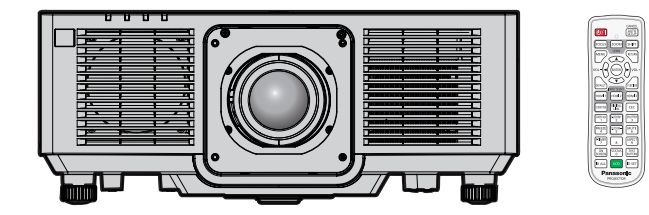

Благодарим Вас за приобретение данного изделия Panasonic.

**■** Данное руководство является общим для всех моделей независимо от индексов номеров моделей.

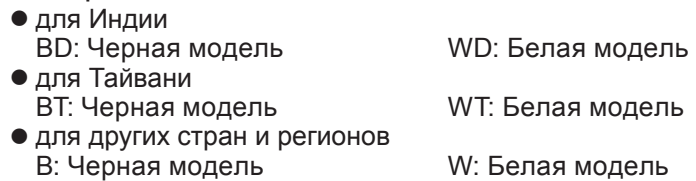

- **■** Перед эксплуатацией данного изделия, пожалуйста, внимательно прочитайте инструкции и сохраните данное руководство для последующего использования.
- **■** Перед использованием данного прибора ознакомьтесь с информацией в разделе «Важные замечания по безопасности» ( $\Rightarrow$  стр. 5 - 14).
- **■** Осы бұйымды қолдану алдынан алдымен «Маңызды қауіпсіздік ескертпесі» деген тарауды оқып алыңыз ( $\Rightarrow$  15 - 24 беттерде).

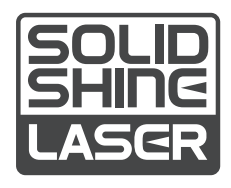

RUSSIAN DPQP1370ZC/X1

# **Содержимое**

## **Важные замечания по безопасности ...... 5**

## **Маңызды қауіпсіздік ескертпесі 15**

## **Глава 1 Подготовка**

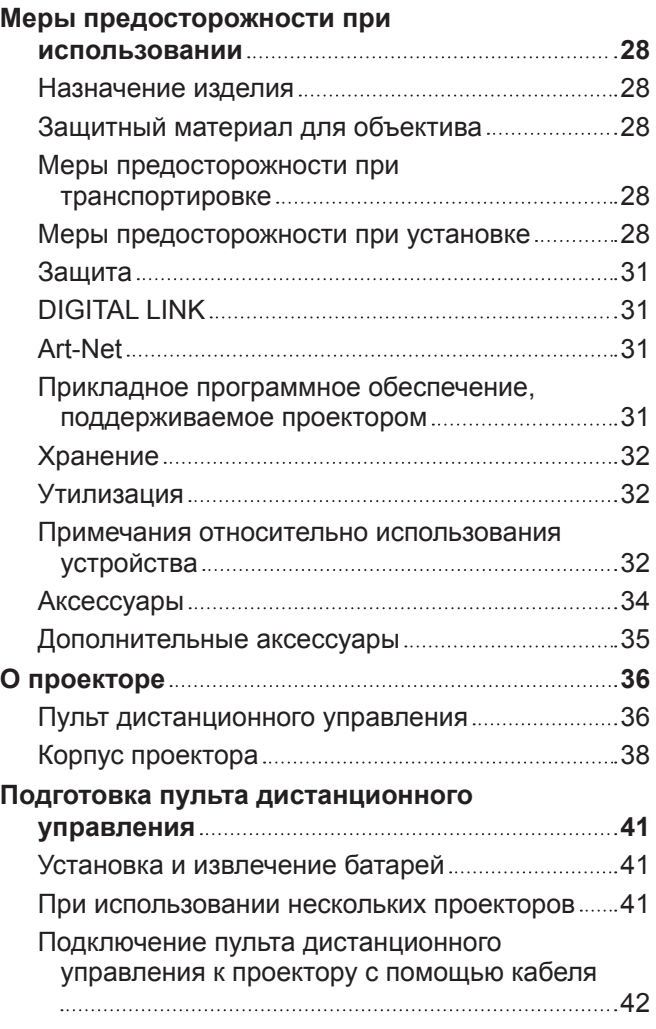

## **Глава 2 Приступая к работе**

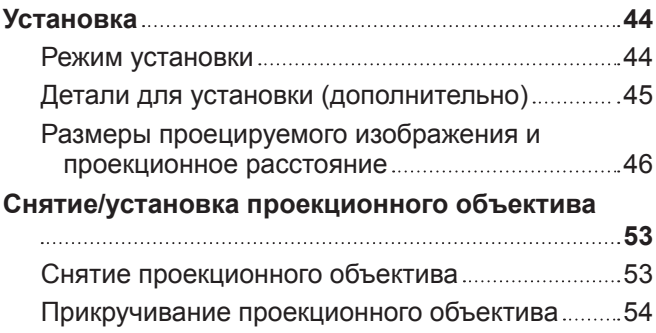

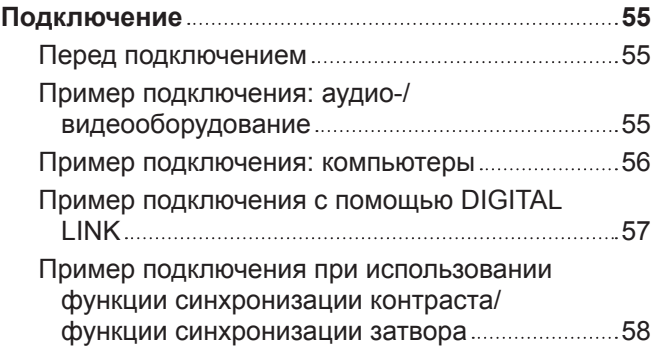

#### **Глава 3 Основные операции**

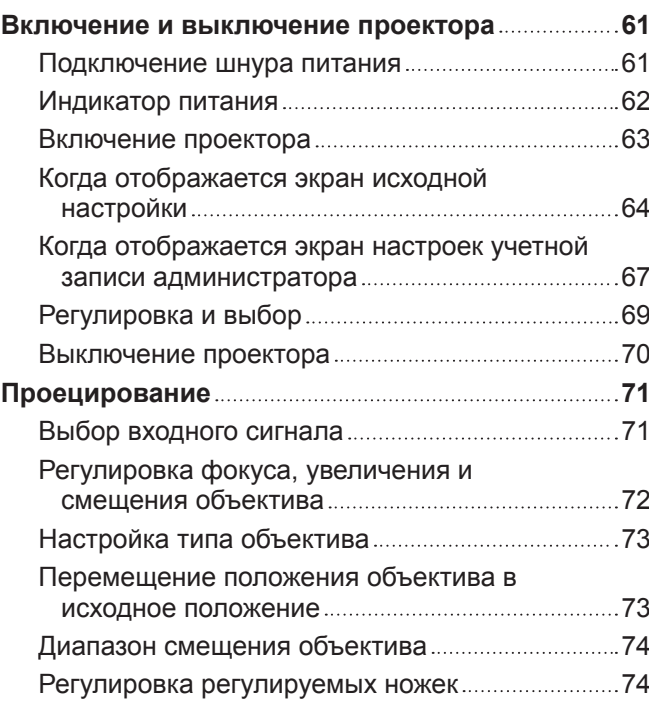

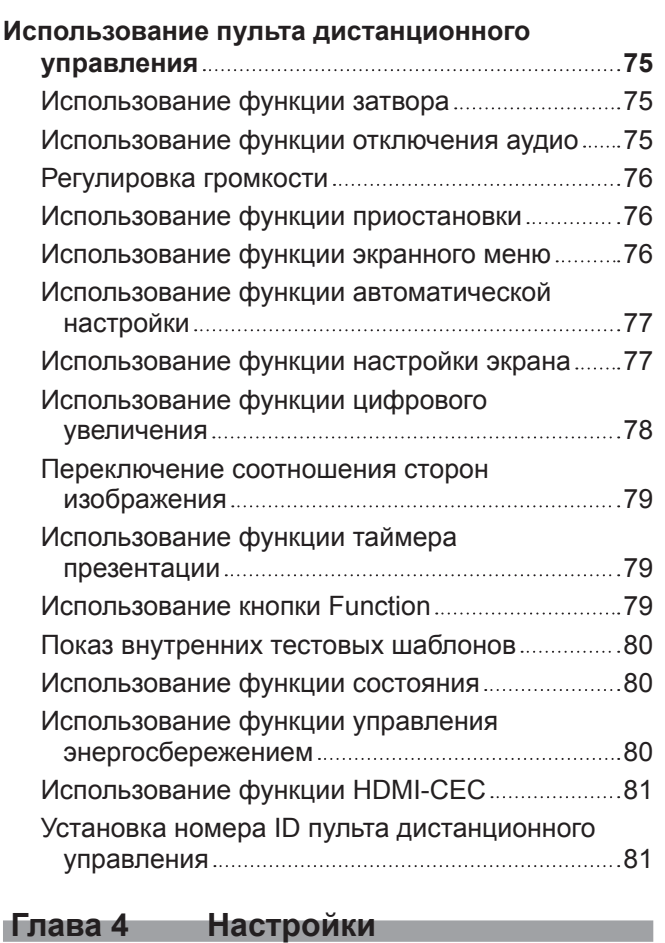

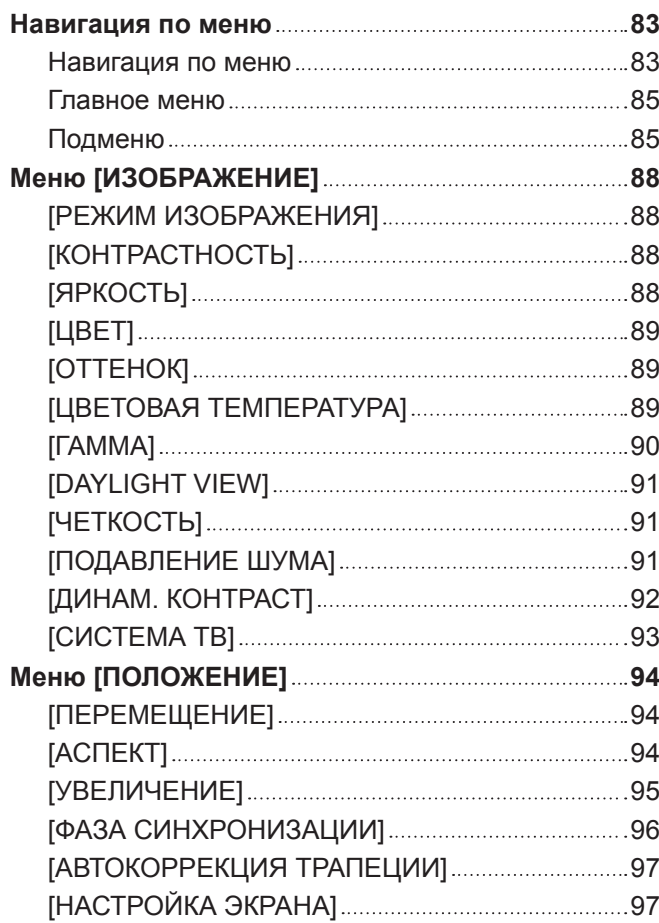

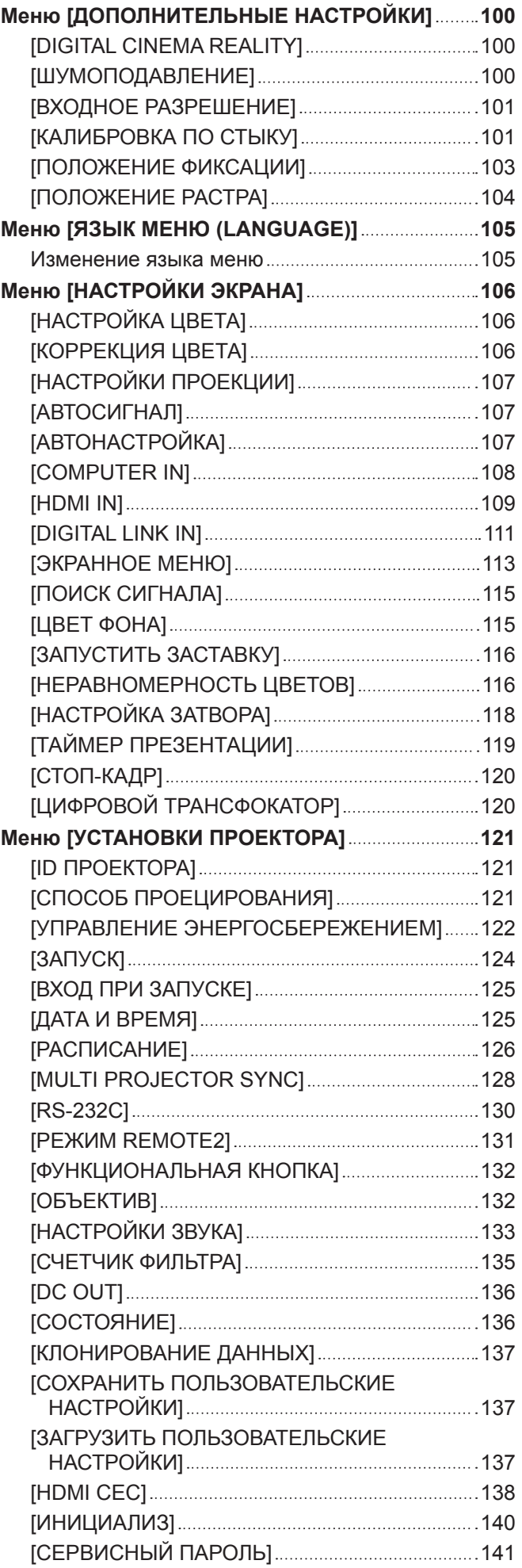

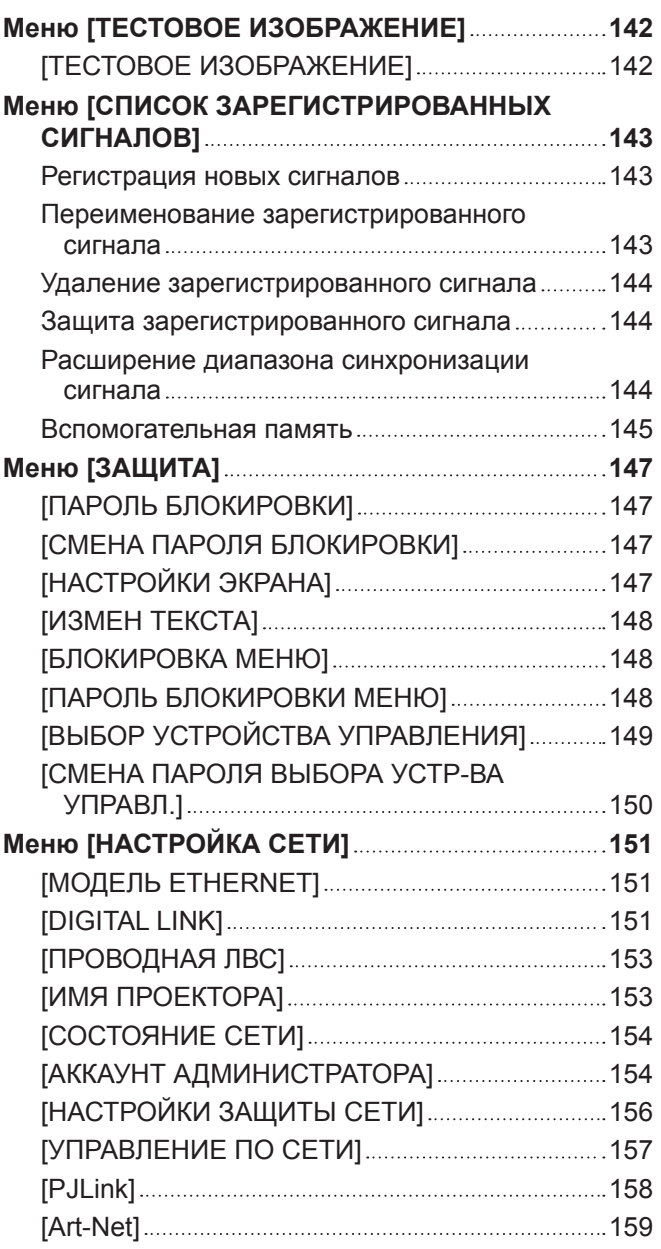

## **Глава 5 Действия**

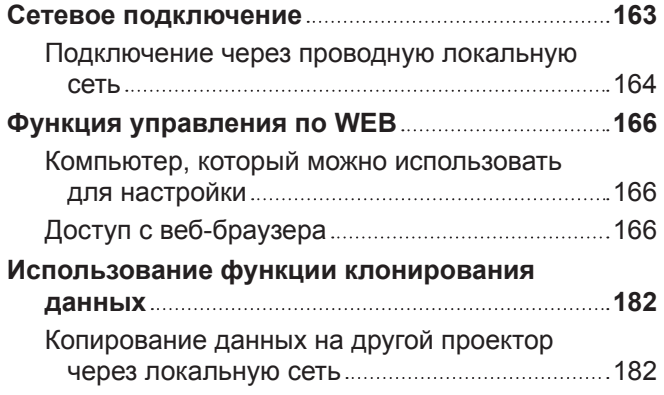

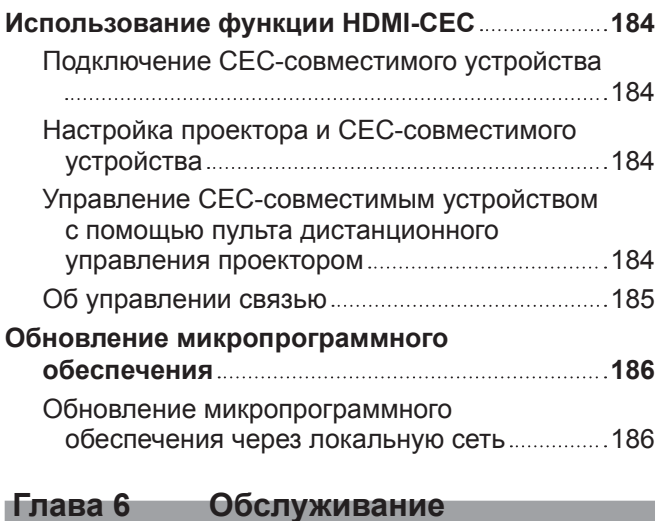

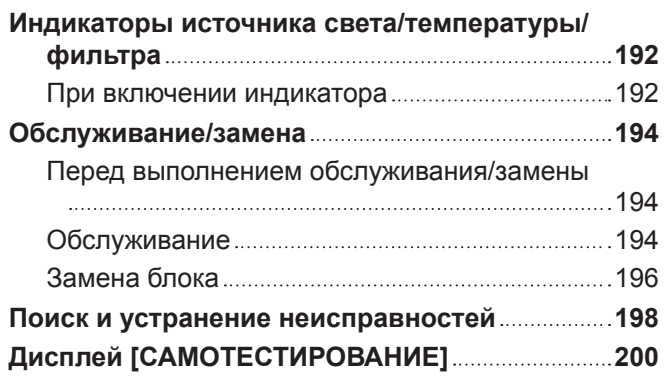

## **Глава 7 Приложение**

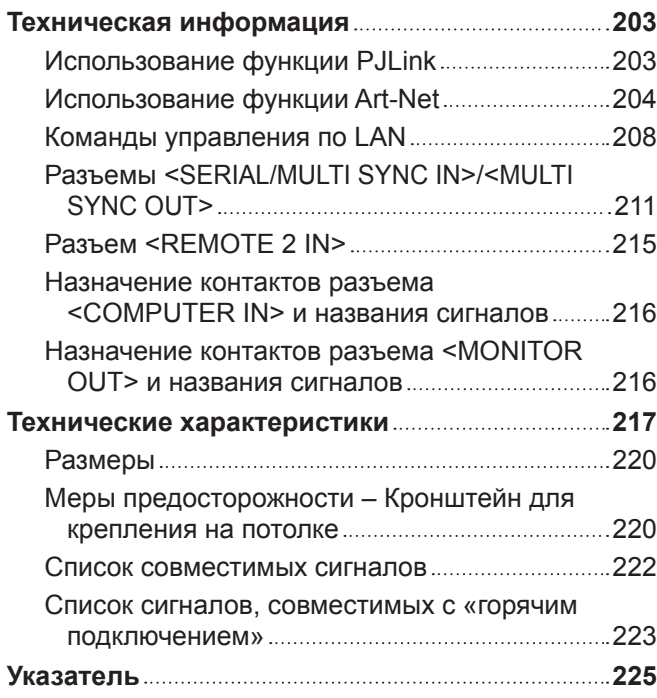

# **Важные замечания по безопасности**

**ПРЕДУПРЕЖДЕНИЕ:** ДАННЫЙ АППАРАТ ДОЛЖЕН БЫТЬ ЗАЗЕМЛЕН.

**ПРЕДУПРЕЖДЕНИЕ:** Чтобы предотвратить повреждение устройства вследствие возгорания или короткого замыкания, не подвергайте его воздействию дождя или влаги. Это устройство не предназначено для использования в прямом поле зрения на рабочих местах с использованием видеодисплейных терминалов. Во избежание мешающего отражения на рабочих местах с использованием видеодисплейных терминалов данное устройство не должно быть размещено в прямом поле зрения. В соответствии со стандартом BildscharbV данное оборудование не предназначено для использования на видеографических пультах.

Уровень звукового давления на месте оператора, измеренный в соответствии со стандартом ISO7779, меньше или равен 70 дБ (А).

#### **ПРЕДУПРЕЖДЕНИЕ:**

- 1. Отсоединяйте штекер кабеля питания от стенной розетки, если вы не собираетесь пользоваться устройством в течение длительного времени.
- 2. Во избежание поражения электрическим током не снимайте крышку устройства. Внутри него нет никаких деталей, обслуживаемых пользователем. Доверяйте ремонт и техническое обслуживание только квалифицированному персоналу сервисного центра.
- 3. Не удаляйте контакт заземления вилки питания. Данное устройство оборудовано трехконтактной сетевой вилкой с контактом заземления. Такая вилка подходит только к розеткам, имеющим заземление. Это сделано для безопасности. Если вы не можете вставить вилку в розетку, обратитесь к электрику. Не нарушайте заземления вилки питания.

#### **ПРЕДУПРЕЖДЕНИЕ:**

Это оборудование совместимо с классом A стандарта CISPR32. В жилых районах это оборудование может стать причиной радиопомех.

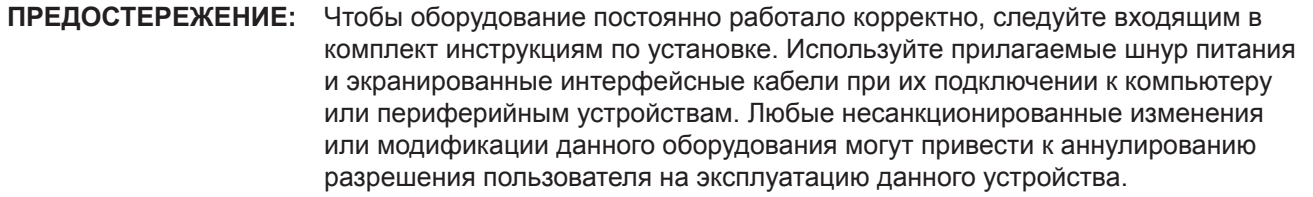

**ПРЕДУПРЕЖДЕНИЕ:** ЧТОБЫ ПРЕДОТВРАТИТЬ ВОЗГОРАНИЕ ИЛИ ПОРАЖЕНИЕ ЭЛЕКТРИЧЕСКИМ ТОКОМ, НЕ ПОДВЕРГАЙТЕ ЭТОТ ПРОДУКТ ВОЗДЕЙСТВИЮ ДОЖДЯ ИЛИ ВЛАГИ.

**ПРЕДУПРЕЖДЕНИЕ:** ОПАСНОСТЬ ПОРАЖЕНИЯ ЭЛЕКТРИЧЕСКИМ ТОКОМ. НЕ ОТКРЫВАТЬ.

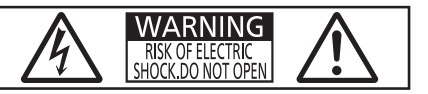

Указано на проекторе

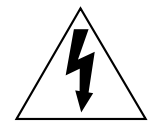

Изображение молнии в равностороннем треугольнике предупреждает пользователя о наличии в корпусе изделия неизолированных частей под «опасным напряжением», которое может быть достаточно высоким, чтобы причинить человеку вред в результате удара электрическим током.

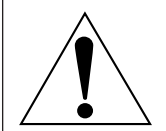

Восклицательный знак в равностороннем треугольнике предупреждает пользователя о наличии важных инструкций по эксплуатации и обслуживанию (техобслуживанию) в сопроводительной документации к изделию.

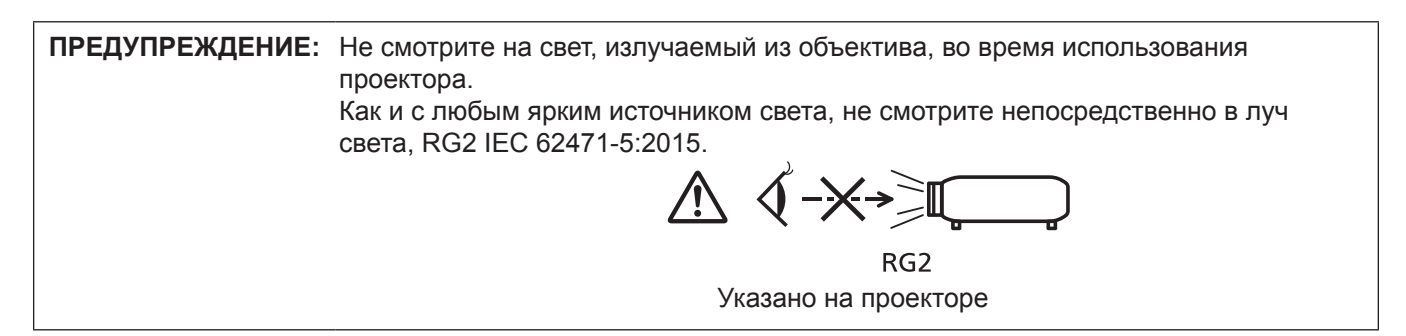

## **Меры предосторожности при работе с лазером**

#### **(для США и Канады)**

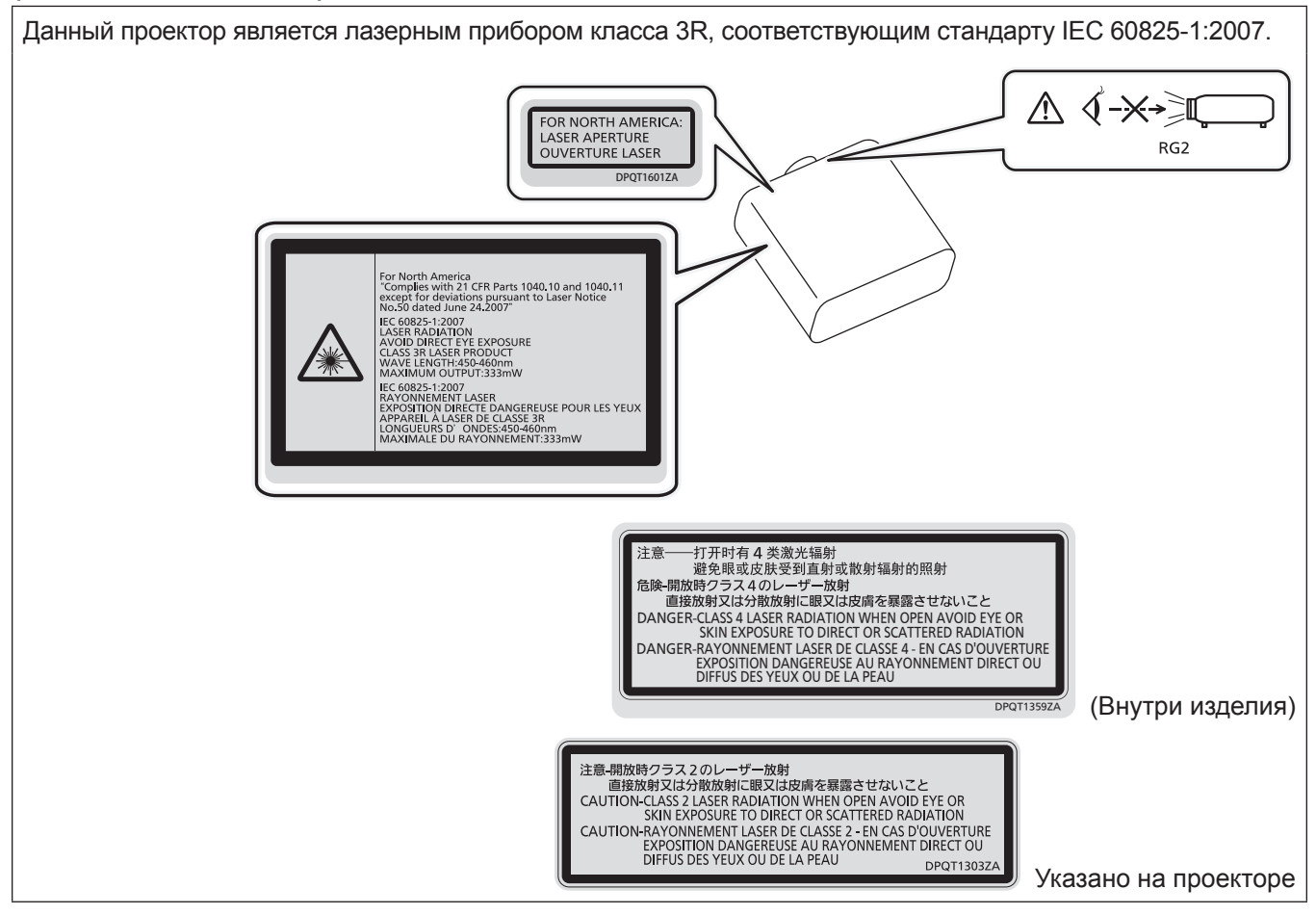

#### **(для Индии)**

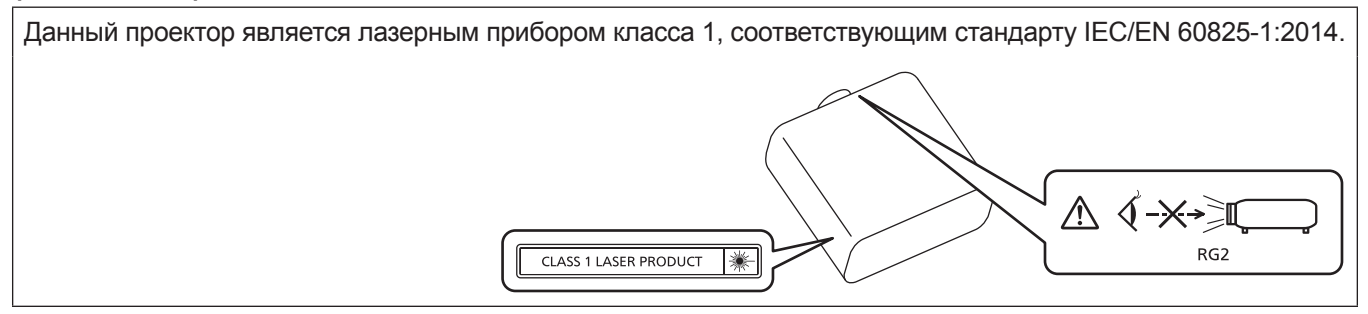

#### **(для других стран и регионов)**

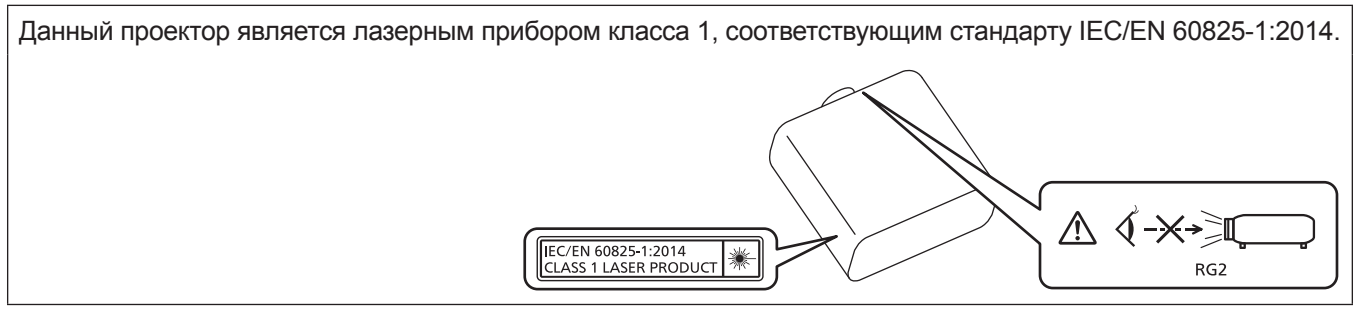

**ВНИМАНИЕ:** Использование органов управления, регулировок или процедур, отличных от указанных в настоящем документе, может привести к опасному радиоактивному облучению.

## ■ Опасное расстояние (IEC 62471-5:2015)

Расстояние от поверхности объектива проектора, на котором уровень воздействия достигает допустимого уровня излучения (AEL) группы риска 2, называется опасным расстоянием (HD) или безопасным расстоянием. Область, где уровень воздействия превышает допустимый уровень излучения группы риска 2, называется опасной зоной (HZ).

В пределах опасной зоны никогда не смотрите в поток света из проектора в пределах опасного расстояния. Глаза могут быть повреждены прямым излучением, даже если вы посмотрите на свет только на мгновение. Если вы находитесь вне опасной зоны, это считается безопасным при любых обстоятельствах, кроме намеренного взгляда на свет, проецируемый проектором.

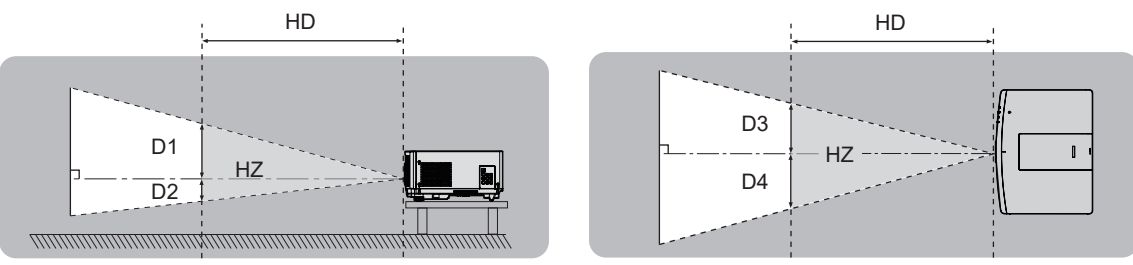

## **■ Группа риска**

Сочетание проектора и проекционного объектива классифицируется как группа риска 2, если опасное расстояние составляет менее 1 m (39-3/8"). Оно классифицируется как группа риска 3, если опасное расстояние составляет более 1 m (39-3/8"), а само сочетание предназначено для профессионального, а не бытового использования.

В случае классификации группы риска 3 существует возможность повреждения глаз прямым излучением, если смотреть в поток света из проектора в пределах опасной зоны даже мгновение.

В случае классификации группы риска 2 устройство можно безопасно использовать без угрозы для глаз в любом состоянии, за исключением намеренного взгляда на свет, проецируемый проектором.

Сочетание проектора и проекционного объектива классифицируется как группа риска 3, если опасное расстояние составляет более 1 m (39-3/8").

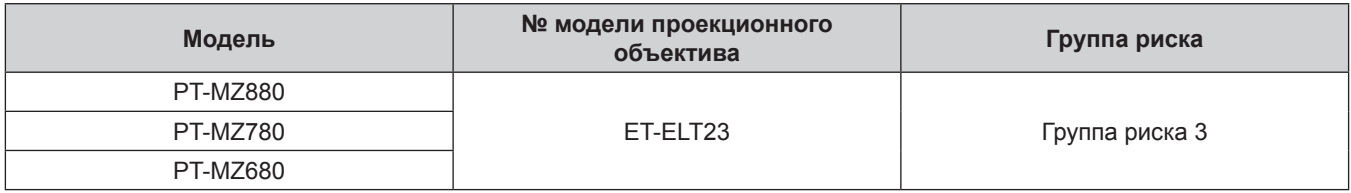

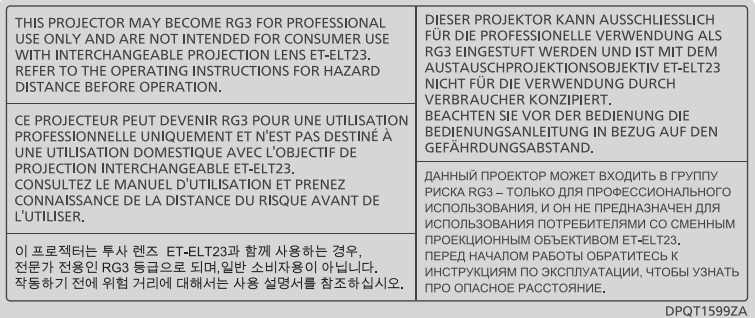

Каждый размер внутри опасной зоны для комбинации с проекционным объективом, опасное расстояние которого превышает 1 m (39-3/8"), выглядит следующим образом.

(Единица измерения: m)

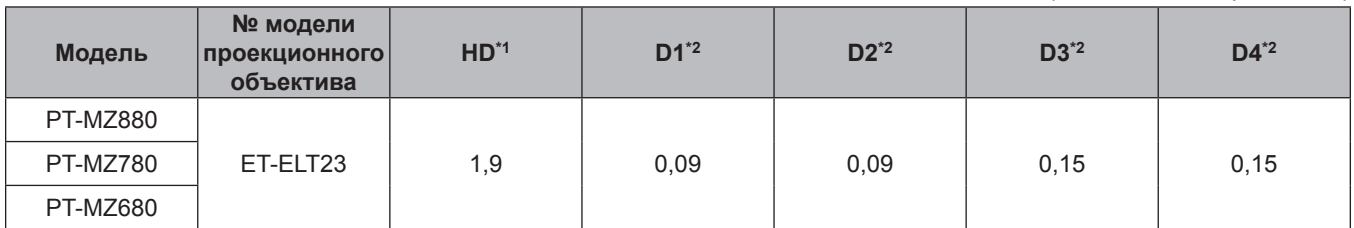

\*1 HD: опасное расстояние

\*2 Значения расстояния от D1 до D4 изменяются в соответствии со значением смещения объектива. Для каждого значения в таблице указано максимальное значение.

#### **Примечание**

- **•** Значения в таблице соответствуют стандарту IEC 62471-5:2015.
- Проекционный объектив, совместимый с проектором, может быть добавлен или изменен без предварительного уведомления. Для получения наиболее актуальной информации посетите веб-сайт (https://panasonic.net/cns/projector/).

#### **Внимание**

f При попадании света из проектора непосредственно в глаза, когда вы находитесь в опасной зоне, возможно повреждение сетчатки. Не входите в опасную зону во время эксплуатации. Как вариант, установите проектор в таком месте, где свет, проецируемый проектором, не будет попадать непосредственно в глаза.

## **ПРЕДУПРЕЖДЕНИЕ:**

## **■ ПИТАНИЕ**

#### **Розетка электропитания и автоматический выключатель должны быть установлены вблизи оборудования и быть легко доступными в случае неисправности. При возникновении неисправности следует немедленно отключить оборудование от источника электропитания.**

Непрерывное использование проектора в таких условиях может стать причиной пожара или привести к поражению электрическим током или нарушению зрения.

- При попадании воды или посторонних предметов внутрь проектора необходимо отключить проектор от источника электропитания.
- При падении проектора или повреждении корпуса необходимо отключить проектор от источника электропитания.
- При обнаружении дыма, необычного запаха или шума необходимо отключить проектор от источника электропитания.

Не пытайтесь самостоятельно отремонтировать проектор. Для устранения неисправностей обратитесь в авторизованный сервисный центр.

#### **Во время грозы не прикасайтесь к проектору или шнуру питания.**

Это может привести к поражению электрическим током.

#### **Не делайте ничего, что может повредить шнур питания или его вилку.**

При использовании поврежденного сетевого шнура возможно короткое замыкание, удар электрическим током или возгорание.

• Не повреждайте сетевой шнур, не пытайтесь его модифицировать, не ставьте на него горячие или тяжелые предметы, не перегибайте, не перекручивайте его слишком сильно, а также не сворачивайте его в клубок.

Если возникнет необходимость ремонта сетевого шнура, обращайтесь в авторизованный сервисный центр.

#### **Используйте только поставляемый с проектором шнур питания.**

Несоблюдение данного требования приведет к поражению электрическим током или пожару. Также во избежание удара током заземлите розетку и правильно используйте шнур питания, поставляемый в комплекте.

#### **Надежно вставляйте вилку питания в розетку, а разъем питания в разъем проектора.**

- Если штекер неправильно вставлен в розетку, это может вызвать удар электрическим током или возгорание.
- $\bullet$  Не пользуйтесь поврежденными штекерами или розетками, плохо закрепленными на стене.

#### **Не прикасайтесь к шнуру питания или разъему питания мокрыми руками.**

Несоблюдение этих правил может стать причиной поражения электрическим током.

#### **Не допускайте перегрузки розетки электросети.**

При перегрузке розетки электросети (например, слишком большим количеством переходников) может произойти ее перегрев и возгорание.

#### **Регулярно очищайте штекер шнура питания, чтобы предотвратить накопление пыли.**

Несоблюдение этого правила может привести к возгоранию.

- Если на штекере шнура питания скопится пыль, могут появиться излишки влаги, которая способна привести к повреждению изоляции.
- Если вы не собираетесь пользоваться устройством в течение длительного времени, отсоедините сетевой шнур от розетки электросети.

Отсоедините сетевой шнур от розетки электросети и вытрите штекер сухой тканью.

## **ПРЕДУПРЕЖДЕНИЕ:**

## **• ИСПОЛЬЗОВАНИЕ/УСТАНОВКА**

**Не устанавливайте проектор на мягких поверхностях, таких как ковры или пористые половики.** Такие действия могут привести к перегреву проектора, что может вызвать ожоги, пожар или поломку проектора.

#### **Не устанавливайте проектор во влажных или пыльных помещениях либо в местах, где он может соприкасаться с масляным дымом или паром.**

Использование проектора в таких условиях может привести к возгоранию, поражению электрическим током или повреждению деталей. Масло также может деформировать пластик, и проектор может упасть в случае установки на потолке.

#### **Не устанавливайте проектор на подставке, которая недостаточно прочна, чтобы выдержать полный вес проектора, а также на наклонной или неустойчивой поверхности.**

Несоблюдение этого правила может привести к падению проектора и, как следствие, к серьезным повреждениям и травмам.

#### **Не устанавливайте проектор в месте, через которое ходят люди.**

Люди могут удариться о проектор или споткнуться о кабель питания, чтоб может привести к пожару, удару электрическим током и ранению.

#### **Не накрывайте вентиляционные отверстия забора и выхода воздуха.**

Несоблюдение этого условия приводит к перегреву проектора и, как следствие, к его возгоранию или повреждению.

- $\bullet$  Не ставьте проектор в узкие, плохо проветриваемые места.
- $\bullet$  Не ставьте проектор на ткань или бумагу, так как эти материалы могут быть втянуты в вентиляционное отверстие забора воздуха.
- $\bullet$  Обеспечьте по меньшей мере 1 m (39-3/8") пространства между любыми стенами или объектами и вентиляционным отверстием выхода воздуха, и по меньшей мере 50 cm (19-11/16") пространства между любыми стенами или объектами и вентиляционным отверстием забора воздуха.

#### **Не допускайте попадания луча света работающего проектора на оголенные участки тела или в глаза.**

#### **Не размещайте оптическое устройство в поток света проектора (например, увеличительное стекло или зеркало).**

Несоблюдение этого правила может привести к ожогам или потере зрения.

- Объектив проектора излучает сильный свет. Не заглядывайте в объектив работающего проектора и не подносите к нему руки.
- Будьте особенно осторожны и не разрешайте детям смотреть в объектив включенного проектора. Кроме того, всегда выключайте проектор, когда оставляете его без присмотра.

#### **Не проецируйте изображение, когда объектив закрыт крышкой.**

Это может привести к возгоранию.

#### **Не пытайтесь разобрать или модифицировать проектор.**

Внутри устройства присутствует высокое напряжение, которое может стать причиной пожара или поражения электрическим током.

• Для выполнения осмотра, технического обслуживания или ремонта устройства обращайтесь в авторизованный сервисный центр.

#### **Не допускайте попадания металлических предметов, легковоспламеняющихся веществ и жидкостей внутрь проектора. Не допускайте намокания проектора.**

Это может привести к короткому замыканию или перегреву и стать причиной возгорания, поражения электрическим током или неисправности проектора.

- Не размещайте емкости с жидкостью и металлические предметы вблизи проектора.
- При попадании жидкости внутрь проектора проконсультируйтесь с продавцом.
- Особое внимание следует уделять детям.

## **ПРЕДУПРЕЖДЕНИЕ:**

**Используйте кронштейн для установки на потолке, указанный Panasonic Connect Co., Ltd.** Использование кронштейна для крепления к потолку, отличного от указанного, может привести к падению устройства и стать причиной аварийной ситуации.

• Присоединяйте прилагаемый предохранительный трос к кронштейну для установки на потолке во избежание падения проектора.

#### **Все работы по установке (например, установка проектора на потолке) должны выполняться только квалифицированным специалистом.**

Неправильно выполненная установка может привести к повреждениям и несчастным случаям, например к поражению электрическим током.

## r **ПРИНАДЛЕЖНОСТИ**

#### **При замене батарей всегда следуйте правилам, указанным ниже.**

Несоблюдение этих правил может привести к потере герметичности, перегреву или возгоранию батарей.

- Используйте только батареи указанного типа.
- Не заряжайте сухие электрические батареи.
- Не разбирайте сухие электрические батареи. • Не нагревайте и не бросайте батареи в воду или в огонь.
- Не допускайте контакта положительного и отрицательного полюсов батарей с металлическими предметами, такими как ожерелья или заколки для волос.
- $\bullet$  Не храните и не перевозите батареи вместе с металлическими предметами.
- Храните батареи в пластиковом чехле вдали от металлических предметов.
- $\bullet$  При установке батарей соблюдайте полярность (+ и –).
- Не используйте одновременно новые и старые батареи или батареи разных типов.
- Не используйте батареи с поврежденным корпусом.

#### **При возникновении утечки не прикасайтесь к жидкости, вытекающей из батареи. При необходимости выполните следующие действия.**

- Вытекшая из батарей жидкость может вызвать ожоги и повреждения кожи. Промойте чистой водой место контакта с жидкостью и немедленно обратитесь за медицинской помощью.
- Попадание вытекшей из батарей жидкости в глаза может привести к потере зрения. Если жидкость попала в глаза, не трите их. Промойте чистой водой место контакта с жидкостью и немедленно обратитесь за медицинской помощью.

#### **Держите батареи подальше от детей.**

Их случайное проглатывание может причинить физический вред.

• В случае проглатывания немедленно обратитесь за медицинской помощью.

#### **Извлекайте разряженные батареи из пульта дистанционного управления как можно скорее.**

• Если оставить разряженные батареи в устройстве, может произойти утечка электролита, перегрев или взрыв батарей.

## **ВНИМАНИЕ:**

## **R** ПИТАНИЕ

**При отсоединении шнура питания от розетки держите его за вилку и придерживайте розетку.** Если тянуть за шнур, можно случайно его повредить, что влечет за собой опасность возгорания или поражения электрическим током.

**Если проектор не используется в течение длительного времени, выньте вилку питания из розетки.** Несоблюдение этого правила может привести к возгоранию или поражению электрическим током.

**Перед заменой объектива проектора убедитесь, что питание выключено, и выньте сетевую вилку из электрической розетки.**

- Неожиданная проекция света может привести к травме глаз.
- f Если перед заменой объектива проектора не вынуть вилку из розетки, может возникнуть риск поражения электрическим током.

#### **Отключите сетевую вилку от розетки перед выполнением очистки и замены.**

Несоблюдение этого правила может привести к поражению электрическим током.

#### **• ИСПОЛЬЗОВАНИЕ/УСТАНОВКА**

#### **Не ставьте на проектор тяжелые предметы.**

Несоблюдение этих правил может привести к падению проектора и, как следствие, к серьезным повреждениям и травмам. Это также может привести к повреждению или деформации проектора.

#### **Не опирайтесь на проектор.**

Вы можете упасть, что приведет к травмам или поломке проектора.

• Будьте особенно осторожны и не позволяйте детям вставать или садиться на проектор.

#### **Не устанавливайте проектор на горячую поверхность.**

Несоблюдение этого правила может стать причиной повреждения корпуса или внутренних элементов проектора и привести к возгоранию.

• Будьте особенно осторожны в местах с прямым солнечным светом или рядом с обогревателями.

**При перемещении объектива следите, чтобы пальцы не попадали в отверстия за объективом.** Несоблюдение этого правила может привести к травме.

#### **Не устанавливайте проектор в местах, которые могут подвергаться воздействию солевых загрязнений или коррозионный газов.**

Это может привести к падению устройства из-за коррозии. Кроме того, это может привести к неисправности.

#### **Не стойте перед объективом во время использования проектора.**

Иначе можно повредить или прожечь одежду.

• Объектив проектора излучает сильный свет.

## **Не размещайте объекты перед объективом во время использования проектора. Не перекрывайте луч проектора, размещая предмет перед объективом проектора.**

Это может привести к пожару, повредить объект, или вызвать неисправность проектора.

• Объектив проектора излучает сильный свет.

#### **Перед перемещением проектора всегда отключайте от него все кабели.**

Если переместить проектор, не отключив от него все кабели, можно повредить кабели, что влечет за собой опасность возгорания или поражения электрическим током.

#### **Никогда не подключайте наушники к разъему <AUDIO OUT>.**

Чрезмерное звуковое давление в наушниках может повредить слух.

#### **При установке проектора на потолке оградите крепежные винты и кабель питания от контакта с металлическими частями в потолке.**

Контакт с металлическими частями в потолке может привести к поражению электрическим током.

## **ВНИМАНИЕ:**

#### r **ПРИНАДЛЕЖНОСТИ**

#### **Если проектор не используется в течение длительного времени, выньте батареи из пульта дистанционного управления.**

Иначе это может вызвать разряд батарей, их перегрев, возгорание или взрыв, что может стать причиной пожара или загрязнения прилегающей территории.

#### **• Обслуживание**

#### **Не устанавливайте мокрый воздушный фильтр.**

- Это может привести к поражению электрическим током или неисправности.
- После очистки воздушного фильтра тщательно его высушите перед установкой на место.

#### **Для проведения плановой очистки внутри проектора примерно каждые 20 000 часов свяжитесь с Вашим дилером.**

Если на внутренних деталях проектора осело определенное количество пыли, непрерывная его эксплуатация может привести к пожару.

• Стоимость очистки уточните у дилера.

# **Маңызды қауіпсіздік ескертпесі**

#### **ЕСКЕРТУ:** БҰЛ АППАРАТТЫ ЖЕРГЕ ТАРТУ КЕРЕК.

**ЕСКЕРТУ:** Өрт немесе электр тоғының соғуына апаратын зақымдарға жол бермеу үшін құралды жаңбырда немесе ылғалда қалдырмаңыз. Бұл құрылғы көрінетін дисплей жұмыс кеңістіктерінде тікелей өрісте пайдалану үшін арналмаған. Көрінетін дисплей жұмыс кеңістігіне шағылысуына кедергі келтіруді болдырмау үшін бұл құрылғы көрініске тікелей өрісінде орнатылмауы тиіс. Бұл жабдық BildscharbV талаптарына сәйкес бейне терминалында пайдалану үшін арналмаған.

Оператор орнындағы дыбыс қысымының деңгейі ISO 7779 стандартына сәйкес 70 дБ (A) тең немесе одан төмен.

#### **ЕСКЕРТУ:**

- 1. Бұл құрылғы ұзақ уақыт бойы қолданылмаған жағдайда, штепсельді қуат көзінен ажыратыңыз.
- 2. Электр тогының соғуын болдырмау үшін қақпақты ашпаңыз. Ішінде пайдаланушы өзі жөндей алатын бөлшектер жоқ. Жөндеу қажет болса, тек қана білікті маманға апарыңыз.
- 3. Қуат ашасындағы жерге тарту түйіспесін алып тастамаңыз. Бұл аппарат үш істігі бар жерге тарту түріндегі қуат ашасымен жабдықталған. Бұл аша тек жерге тартылған розеткаға сәйкес келеді. Бұл қауіпсіздік мүмкіндігі. Егер ашаны розеткаға қоса алмасаңыз, электршіге хабарласыңыз. Жерге тарту ашасының мақсатын бұзбаңыз.

#### **ЕСКЕРТУ:**

Бұл өнім CISPR32 стандартты A класымен үйлесімді. Тұрғын жайда қолданылғанда, бұл өнім радио кедергілер тудыруы мүмкін.

**САҚТЫҚ:** Үздіксіз сәйкес болуын қамтамасыз ету үшін тіркелген орнату нұсқауларын орындаңыз. Оның ішінде компьютерге немесе сыртқы құрылғыларға жалғаған кезде берілген қуат сымын және қорғалған интерфейс кабельдерін пайдалану нұсқаулары бар. Сонымен қатар, осы жабдыққа рұқсатсыз жасалған өзгертулер пайдаланушының осы құрылғыны пайдалану құқығын жарамсыз етуі мүмкін.

**ЕСКЕРТУ:** ӨРТ НЕМЕСЕ ТОҚ КӨЗІНЕН ЖАРАҚАТТАНУДАН АЛДЫН АЛУ ҮШІН БҰЛ БҰЙЫМДЫ ЖАҢБЫРДАН НЕМЕСЕ ЫЛҒАЛДАН САҚТАҢЫЗ

**ЕСКЕРТУ:** ТОК СОҒУ ҚАУПІ БАР. АШУҒА БОЛМАЙДЫ

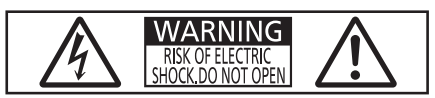

Проекторда көрсетілген

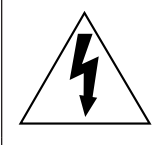

Тең бүйірлі үшбұрыштағы көрсеткі таңбасы бар найзағай жарқылы пайдаланушыға өнім корпусында адамдарға ток соғу қаупін тудыратындай шамадағы оқшауланбаған «қауіпті кернеудің» болуы туралы ескертеді.

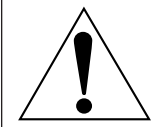

Тең бүйірлі үшбұрыш ішіндегі леп белгісі пайдаланушыға өніммен бірге келген материалдарда маңызды пайдалану және техникалық қызмет көрсету (қызмет көрсету) туралы нұсқаулар бар екені туралы ескертуге арналған.

**ЕСКЕРТУ:** Проекторды пайдалану кезінде линзадан шығатын жарыққа қарамаңыз. Жарық сәуле көзі болғандықтан жарық сәулеге қарамаңыз, RG2 IEC 62471-5:2015.

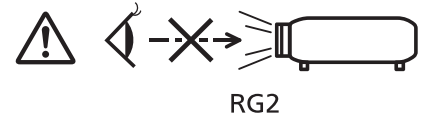

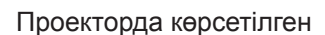

## **Лазер туралы ескерту**

## **(АҚШ және Канада үшін)**

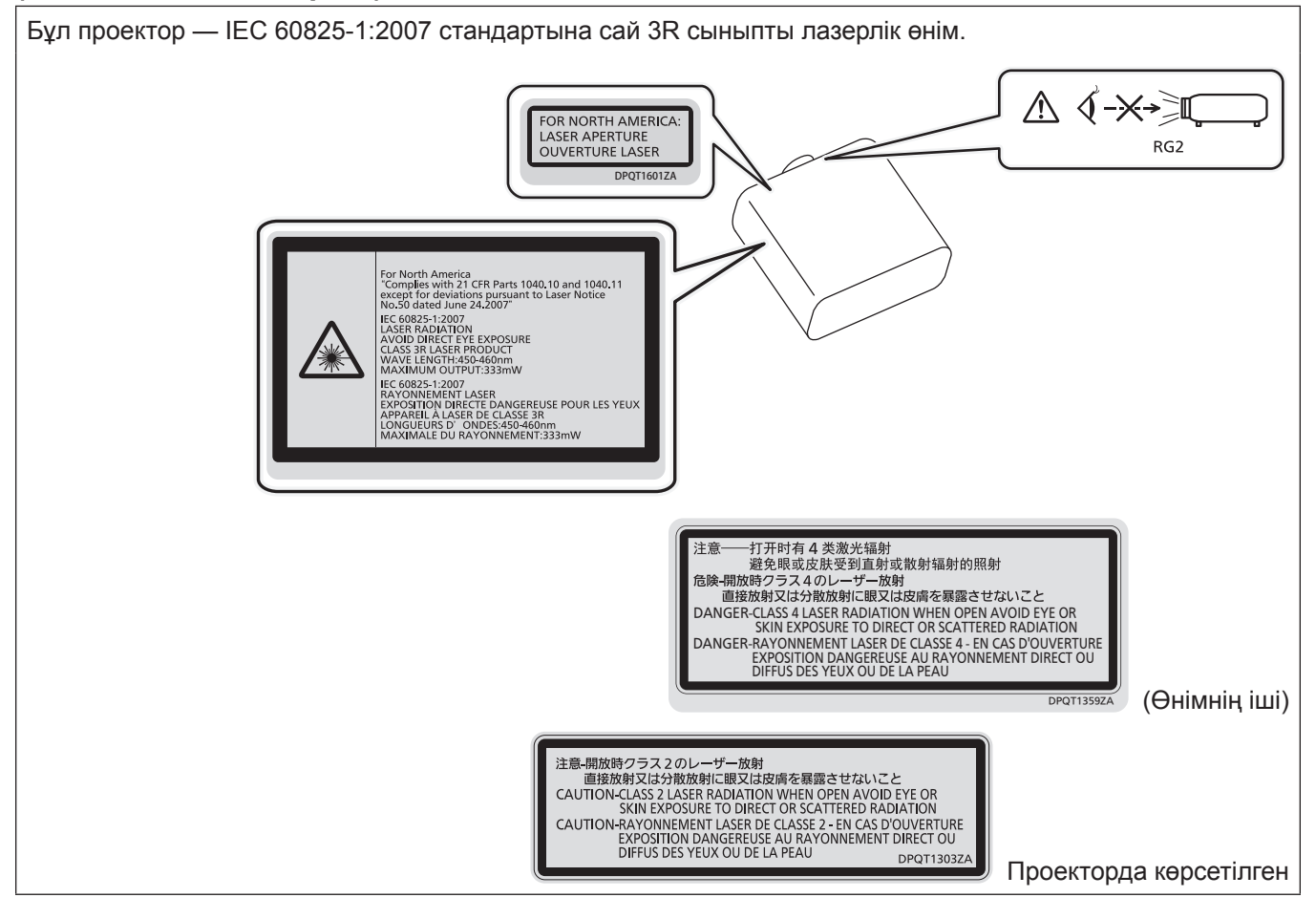

## **(Үндістан үшін)**

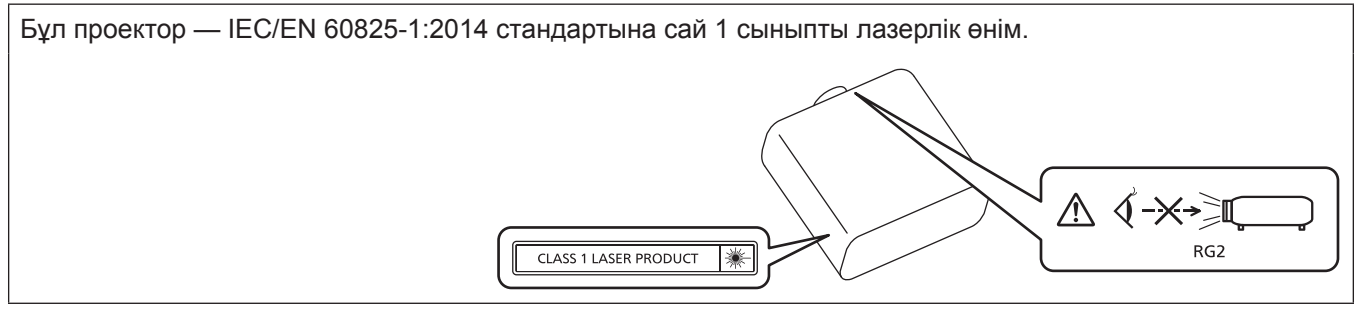

## **(басқа мемлекеттер және аймақтар үшін)**

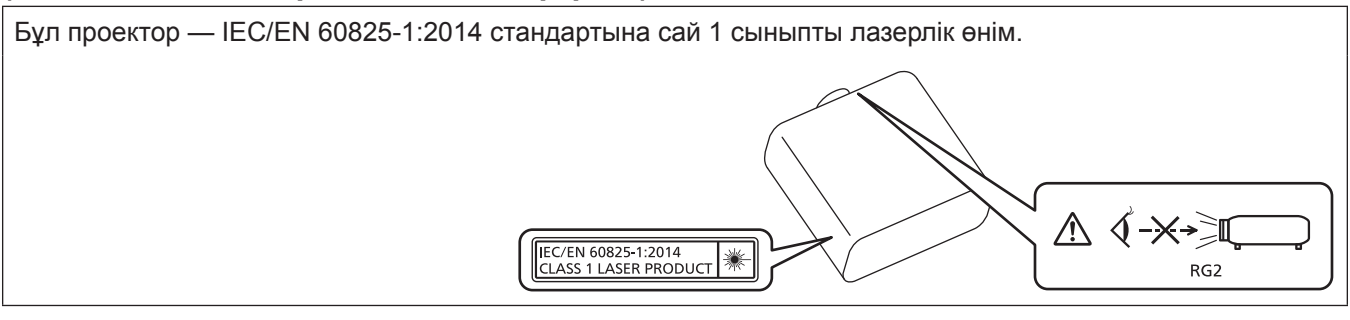

**САҚТЫҚ:** Мұнда көрсетілгеннен басқа басқару элементтерін немесе реттеулерді пайдалану,я болмаса, процедураларды пайдалану қауіпті сәулелену әсерін тудыруы мүмкін.

## **■ Қауіпті арақашықтық (IEC 62471-5:2015)**

Сәулелену деңгейі 2-ші қауіп-қатер тобының рұқсат етілетін сәулелену шегіне (AEL) жететін, проекциялық объектив бетінен бастап есептелген қашықтық қауіпті арақашықтық (HD) немесе қауіпсіз арақашықтық деп аталады. Сәулелену деңгейі 2-ші қауіп-қатер тобының рұқсат етілетін сәулелену шегінен асатын аймақ қауіпті аймақ (HZ) деп аталады.

Қауіпті аймақ ішінде проектордан проекцияланған жарыққа қарамаңыз. Сәл ғана қарасағанның өзінде, көзіңізге тікелей сәулелендіруден зақым келуі мүмкін. Қауіпті аймақтан тыс жерде тұрсаңыз, әдейі көз алмай қараған жағдайдан басқа барлық жағдайларда проектордан проекцияланған жарыққа қарау қауіпсіз деп саналады.

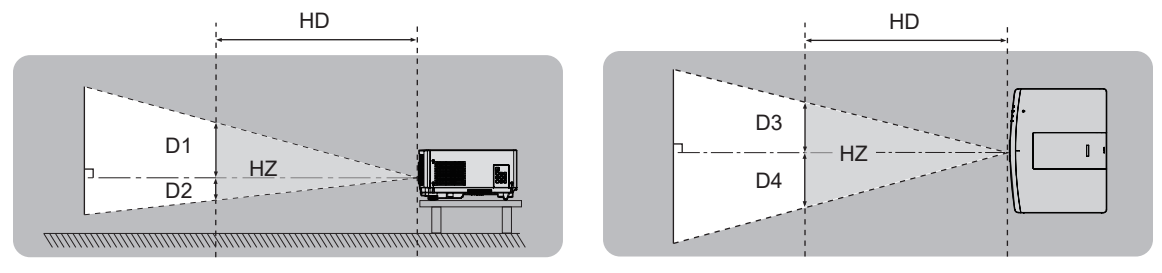

## **■ Кауіп-катер тобы**

Қауіпті арақашықтық 1 m (39-3/8") кем болған жағдайда, проектор және проекциялық объектив комбинациясы 2-ші қауіп-қатер тобы ретінде жіктеледі. Қауіпті арақашықтық 1 m (39-3/8") артық болған жағдайда, ол 3-ші қауіп-қатер тобына жатқызылады және тұтынушылық қолдануға емес, кәсіби қолдануға арналған болады.

3-ші қауіп-қатер тобында болған жағдайда, қауіпті аймақ ішінен проекцияланған жарыққа сәл ғана қарағанның өзінде көзіңізге тікелей сәулелендіруден зақым келуі мүмкін.

2-ші қауіп-қатер тобында жағдайда, проектордан проекцияланған жарыққа әдейі көз алмай қараған жағдайдан басқа барлық жағдайларда оны көзіңізді зақымдамай, қауіпсіз қолдануға болады. Қауіпті арақашықтығы 1 m (39-3/8") асатын проектор және проекциялық объектив комбинациясы төмендегідей 3-ші қауіп-қатер тобына жатқызылады.

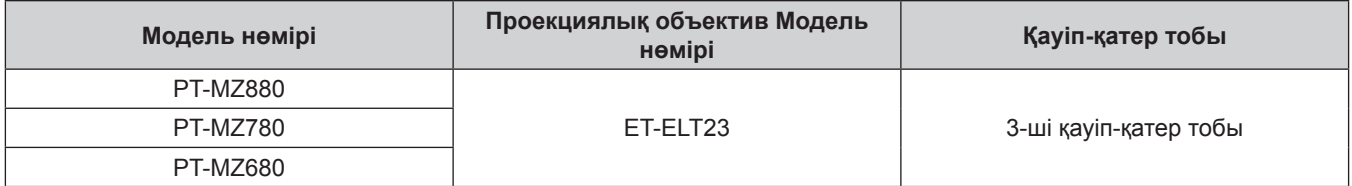

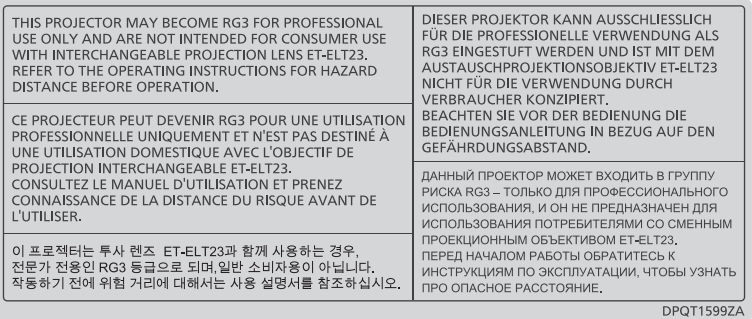

Қауіпті арақашықтығы 1 m (39-3/8") асатын проекциялық объективпен бірге есептелген жағдайда, қауіпті аймақ ішіндегі әр өлшем төменде берілген.

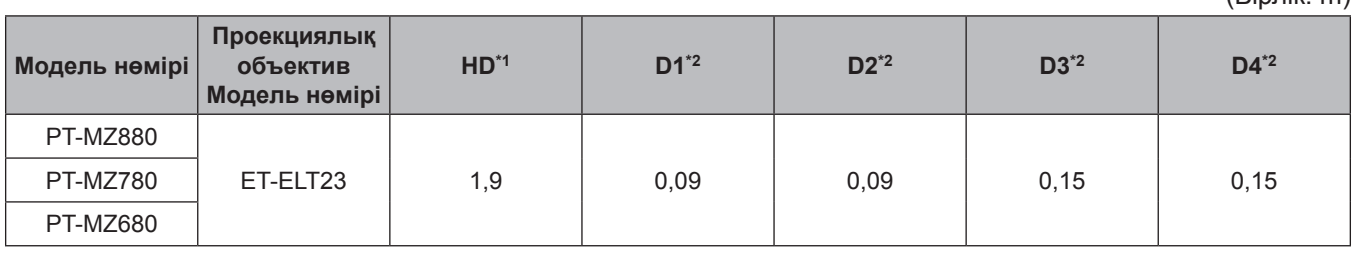

(Бірлік: m)

\*1 HD: Қауіпті Арақашықтық<br>\*2 D1 және D4 арасындағы қ

\*2 D1 және D4 арасындағы мәндер объективтің жылжу шамасына сәйкес ауысады. Кестедегі әрбір мән - максималды мән.

#### **Ескертпе**

- f Кестедегі мәндер IEC 62471-5:2015 стандартына сәйкес келеді.
- Проектормен үйлесімді проекциялық объектив алдын ала ескертусіз қосылуы немесе өзгертілуі мүмкін. Ең соңғы ақпаратты алу үшін вебсайтқа кіріңіз (https://panasonic.net/cns/projector/).

#### **Назар аударыңыз**

f Қауіпті аймақ ішінде тұрған кезде, проектордан проекцияланған жарық көзіңізге тікелей түссе, көз торына зақым келуі мүмкін. Қолданылып жатқанда, қауіпті аймақ ішіне кірмеңіз. Немесе проекторды проекцияланған жарық тікелей көзге түспейтін жерге орнатыңыз.

## **ЕСКЕРТУ:**

## **R** KYAT

#### **Розетка немесе ажыратқыш жабдықтың жанында орнатылуы және ақаулық болған кезде қол оңай жетуі тиіс. Егер төмендегі мәселе пайда болса, қуат көзін дереу ажыратыңыз.**

Проекторды бұл жагдайда үзіліссіз пайдалану өртке немесе электр тогының соғуына себеп болады немесе көздің көру қабілетін нашарлатуы ықтимал.

- $\bullet$  Егер проектордың ішіне бөгде заттар немесе су кірсе, қуатты дереу ажыратыңыз.
- Егер проекторды түсіріп алсаңыз немесе корпусы сынған болса, қуат көзін дереу ажыратыңыз.

 $\bullet$  Егер проектордан түтін, әдеттен тыс иіс немесе шуыл байқасаныз, қуат көзін дереу ажыратыңыз. Жөндеу үшін өкілетті қызмет көрсету орталығына хабарласыңыз және өнімді өз бетіңізбен жөндеуге әрекеттенбеңіз.

#### **Найзағай болған кезде, проекторды немесе кабельді ұстамаңыз.**

Электр тогының соғуы мүмкін.

#### **Қуат сымын немесе қуат ашасын зақымдауы мүмкін ешнәрсе жасамаңыз.**

Егер қуат сымы зақымдалған кезде пайдаланылса, электр тогының соғуы, қысқа тұйықталу немесе өрт шығуы мүмкін.

• Қуат сымын зақымдамаңыз, оны жаңартпаңыз, ыстық заттардың жанына қоймаңыз, қатты бүкпеңіз, айналдырмаңыз, тартпаңыз, үстіне ауыр заттар қоймаңыз немесе түйіндемеңіз.

Қуат сымын жөндеу қажет болса, өкілетті қызмет көрсету орталығына хабарласыңыз.

#### **Берілген қуат сымынан басқа ешнәрсе пайдаланбаңыз.**

Мұны орындамау ток соғуларына немесе өртке әкеледі. Шығыс тарапынан құрылғыны жерге қосу үшін берілген қуат сымын пайдаланбасаңыз, электр тогының соғуына себеп болуы мүмкіндігін ескеріңіз.

## **Қуат ашасын розеткаға және қуат қосқышын проектордың терминалына толығымен салыңыз.**

Егер аша дұрыс салынбаған болса, электр тогы соғуы немесе қызып кетуі мүмкін.

• Закымдалған ашаларды немесе қабырғадан босап қалған розеткаларды пайдаланбаңыз.

#### **Қуат ашасын және қуат қосқышын дымқыл қолмен ұстамаңыз.**

Бұл шараны орындамау электр тогының соғуына себеп болуы мүмкін.

#### **Розетканы шамадан тыс жүктемеңіз.**

Егер қуат көзі шамадан тыс жүктелсе (мысалы, тым көп адаптер пайдаланылса), қызып кетуі және өрт шығуына себеп болуы мүмкін.

#### **Қуат ашасын шаң басып қалмауы үшін үнемі тазалап тұрыңыз.**

Мұны орындамау өртке себеп болуы мүмкін.

- $\bullet$  Егер қуат ашасына шаң жиналып қалса, нәтижесінде болатын ылғалдылық оқшаулауды зақымдауы мүмкін.
- Егер проекторды ұзақ уақыт бойы пайдаланбасаңыз, қуат ашасын розеткадан ажыратыңыз.

Қуат ашасын розеткадан суырып алып, оны құрғақ шүберекпен үнемі тазалаңыз.

## **ЕСКЕРТУ:**

## r **ПАЙДАЛАНУ/ОРНАТУ**

#### **Проекторды кілемдер немесе алаша сияқты жұмсақ материалдардың үстіне қоймаңыз.**

Солай жасау проектордың қызып кетуіне, нәтижесінде күйіп қалу, өрт немесе проекторды зақымдауы мүмкін.

#### **Проекторды ылғалды немесе шаң орындарда, я болмаса проектор майлы түтінге немесе буға тиюі мүмкін орындарда орнатпаңыз.**

Проекторды осындай шарттарда пайдалану өртке, электр тогының соғуына немесе құрамдас бөліктердің бүлінуіне себеп болады. Май пластмассаны деформациялап, проектор құлап кетуі мүмкін, мысалы, төбеге орнатылған жағдайда.

#### **Проекторды оның салмағын толық көтеруге шамасы жеткіліксіз орындарға немесе еңкейтілген не тұрақсыз беттерге орнатпаңыз.**

Осы сақтық шарасын орындамау проектордың құлауына немесе төңкерілуіне себеп болады, нәтижесінде қатты жарақат алу немесе зақымдануға себеп болады.

#### **Проекторды адамдар өтетін жерде орнатпаңыз.**

Адамдар проекторға соғылып немесе қуат сымына шалынып, бұл өртке, тоқ соғуына немесе жарақатқа әкелуі мүмкін.

#### **Кіріс/шығыс саңылауларды жаппаңыз.**

- Солай жасау проектордың қызып кетуіне әкеліп, нәтижесінде өрт немесе проекторды зақымдауы мүмкін.
- Проекторды тар, нашар желдетілген жерге орнатпаңыз.
- Проекторды шүберекке немесе қағазға қоймаңыз, бұл материалдар кіріс саңылауға кіруі мүмкін.
- $\bullet$  Кез келген қабырғалар немесе нысандар мен шығыс саңылауы арасында кем дегенде 1 m (39-3/8") бос орын және кез келген қабырғалар немесе нысандар мен кіріс саңылауы арасында кем дегенде 50 cm (19-11/16") орын қалдырыңыз.

#### **Проекторды қолдану кезінде объективтен түскен жарыққа қарамаңыз немесе оған денеңізді тигізбеңіз.**

#### **Оптикалық құрылғының (мысалы, лупа немесе айна) көмегімен жарық ағынының кескініне кірмеңіз.**

Оның күйдіруге немесе көру қабілетін жоғалтуға әкелуі мүмкін.

- Проектор объективінен қатты жарық шығады. Осы жарыққа қарамаңыз немесе қолдарыңызды оған тура қоймаңыз.
- Кішкентай балалардың бұл объективке қарауына жол берменіз. Оған қоса, проектордан алыс болсаңыз, қуатын өшіріңіз және қуат ашасын розеткадан суырып тастаңыз.

#### **Суретті объектив қақпағы тағылған күйде экранға үлкейтіп көрсетпеңіз.**

Солай жасау өртке себеп болуы мүмкін.

#### **Проекторды қайта құруға немесе бөлшектеуге әрекеттенбеңіз.**

- Жоғары кернеу өртке немесе электр тогының соғуына себеп болуы мүмкін.
- Қандай да бір тексеру, реттеу және жөндеу жұмыстары үшін өкілетті қызмет көрсету орталығына хабарласыңыз.

#### **Проектордың ішіне темір заттардың, тез тұтанатын заттардың немесе сұйықтықтардың кіруіне жол бермеңіз. Проектордың дымқыл болуына жол бермеңіз.**

Солай жасау қысқа тұйықтауға, қызып кетуге, нәтижесінде өртке, электр тогының соғуына немесе проектордың жұмыс істемей қалуына себеп болуы мүмкін.

- Ішінде сұйықтығы немесе темір заттар бар ыдыстарды проектордың жанына қоймаңыз.
- Егер проекторге сұйық зат кіріп кетсе, сатушыға хабарласыңыз.
- Балаларға тиісті назар аудару керек.

#### **Panasonic Connect Co., Ltd. ұсынған төбеге орнату кронштейнін пайдаланыңыз.**

- Басқа төбеге орнату кронштейнін пайдалану проектордың құлауына себеп болуы мүмкін.
- Проектор құлап кетпеуі үшін төбеге орнату кронштейніне берілген қауіпсіздік кабелін тағыңыз.

#### **Проекторды төбеге орнату сияқты орнату жұмысын білікті маман орындауы тиіс.**

Егер орнату дұрыс орындалмаса немесе бекітілмесе, электр тогының соғуы сияқты жарақатқа себеп болуы мүмкін.

## **ЕСКЕРТУ:**

## **R** KEPEK-ЖАРАКТАР

## **Батареяларды дұрыс пайдаланыңыз, төмендегіні қараңыз.**

Бұл сақтық шараны орындамау, батареяның ағуына, қызып кетуіне, жарылуына немесе өртке себеп болуы мүмкін.

• Накты көрсетілмеген батареяларды пайдаланбаныз.

- Курғак электр батареяларын зарядтаманыз.
- Құрғақ электр батареяларын бөлшектемеңіз.
- Батареяларды қыздырманыз немесе суға не отқа салманыз.
- $\bullet$  Батареялардың + және терминалдарын алқа немесе шаш түйреуіштер сияқты темір заттарға тигізбеңіз.
- Батареяларды темір заттармен бірге сақтамаңыз немесе тасымаңыз.
- Батареяларды пластикалық қапта сақтаңыз және оларды темір заттардан алыс ұстаңыз.
- f Батареялар (+ және –) кереғарлығы дұрыс салынғанына көз жеткізіңіз.
- Жаңа және ескі батареяларды бірге пайдаланбаңыз немесе әртүрлі батареяларды пайдаланбаңыз.
- Қабығы ашылған немесе жойылған батареяларды пайдаланбаңыз.

#### **Егер батарея сұйықтығы ақса, оны жалаң қолыңызбен ұстамаңыз, қажет болса, келесі шараларды қолданыңыз.**

- Теріге немесе киімге тиген батарея сұйықтығы терінің қабынуына немесе жарақатқа себеп болады. Таза сумен шайыңыз және дереу дәрігерге қаралыңыз.
- Батарея сұйықтығы көзіңізге тисе, көрмей қалуыңыз мүмкін. Бұл жағдайда, көзіңізді уқаламаңыз. Таза сумен шайыңыз және дереу дәрігерге қаралыңыз.

#### **Балалардың батареяларға жетуіне жол бермеңіз.**

#### Байқаусызда жұтып қойса, денсаулыққа зиян келеді.

• Егер оны жұтып қойса, дереу медициналық көмекке жүгініңіз.

#### **Таусылған батареяларды қашықтан басқару пультінен алып тастаңыз.**

• Батареяларды құрылғыда қалдыру сұйықтығының ағуына, қызып кетуіне немесе жарылуына себеп болады.

## **САҚТЫҚ:**

## **R** KYAT

**Қуат сымын ажыратқан кезде, қуат ашасын және қуат қосқышын ұстағаныңызға көз жеткізіңіз.** Егер қуат сымы өздігінен ажыратылып қалса, сым зақымдалады, өрт, қысқа тұйықталу немесе электр тогының соғуы мүмкін.

**Егер проекторды ұзақ уақыт бойы пайдаланбаған кезде, қуат ашасын розеткадан ажыратыңыз.** Солай жасау өртке немесе электр тогының соғуына себеп болуы мүмкін.

**Проекциялық объективті қайта орнату алдында қуатты өшіріңіз және ашаны розеткадан суырыңыз.**

- Кутпеген жарықты проекциялау көздерге зиян тигізуі мүмкін.
- Ашаны суырмай проекциялық объективті қайта орнату ток соғуына әкелуі мүмкін.

**Құрылғыны тазалау және бөлшектерін ауыстырудан бұрын, қуат ашасын розеткадан ажыратыңыз.** Солай жасау электр тогының соғуына себеп болуы мүмкін.

## r **ПАЙДАЛАНУ/ОРНАТУ**

#### **Проектордың үстіне ауыр заттар қоймаңыз.**

Бұл шараны орындамау проектордың деңгейсіз болуы және құлауы мүмкін, нәтижесінде зақымға немесе жарақатқа себеп болады. Проектор зақымдалады немесе бүлінеді.

#### **Проекторға салмақ салмаңыз.**

Құлап кетіп, проекторды зақымдайсыз, нәтижесінде жарақат алуыңыз мүмкін.

f Кішкентай балалардың бұл проектордың үстіне тұруына немесе отыруына жол бермеңіз.

#### **Проекторды тым қатты ыстық жерге орнатпаңыз.**

Солай жасау сыртқы корпусының немесе ішкі құрамдас бөліктерінің тозып, өртке себеп болуы мүмкін. • Тікелей күн сәулесі түскен немесе жылытқыштар жанында аса мұқият болыңыз.

**Объективті жылжытудан бұрын оптикалық объективтің жанындағы саңылауларға қолыңызды қоймаңыз.**

Мұны орындамау жарақатқа себеп болуы мүмкін.

**Проекторды тұз ластауы немесе коррозиялық газ болуы мүмкін жерде орнатпаңыз.** Бұлай істеу коррозияға байланысты құлауға әкелуі мүмкін. Сондай-ақ, бұл ақаулықтарға әкелуі мүмкін.

**Проектор жұмыс істеп тұрған кезде объективтен алдында тұрмаңыз.**

- Солай жасау киімге зақым келтіруі және күйіп қалуға себеп болуы мүмкін.
- Проектор объективінен қатты жарық шығады.

## **Проектор жұмыс істеп тұрған кезде объективтен алдында ешқандай зат қоймаңыз.**

**Проекциялау объективінің алдына зат қою арқылы проекциялауды бұғаттамаңыз.**

Бұлай істеу өртке, заттың зақымдалуына немесе проектор ақаулығына әкелуі мүмкін.

• Проектор объективінен қатты жарық шығады.

#### **Проекторды жылжытудан бұрын әрдайым барлық кабельдерді ажыратыңыз.**

Кабельдері жалғаулы проекторды жылжыту салдарынан кабельдер зақымдалады, бұл өрт немесе электр тогының соғуына себеп болады.

**Құлаққаптарды <AUDIO OUT> терминалына ешқашан салмаңыз.**

Құлаққаптардан қатты дауыс шығын есту қабілетінің жоғалуына алып келуі мүмкін.

#### **Проекторды төбеге орнатқан кезде, орнату бұрандаларын және қуат сымын төбенің ішіндегі темір заттарға тигізбеңіз.**

Төбенің ішіндегі темір заттарға тисе, электр тогының соуғына себеп болады.

## **САҚТЫҚ:**

## $R$  **КЕРЕК-ЖАРАҚТАР**

**Егер проекторды ұзақ уақыт бойы пайдаланбасаңыз, қашықтан басқару пультіндегі батареяларды алып тастаңыз.**

Бұл шараны орындамау, батареялардың ағуына, қызып кетуіне, тұтануына немесе жарылуына себеп болады, соның нәтижесінде өрт орын алуы немесе айнала ластануы мүмкін.

## **• ТЕХНИКАЛЫҚ ҚЫЗМЕТ КӨРСЕТУ**

**Ауа сүзгісі құралын дымқыл кезде ұстамаңыз.**

- Солай жасау электр тогының соғуына немесе ақаулыққа себеп болуы мүмкін.
- Ауа сүзгісі құралдарын тазалағаннан кейін, қайта салудан бұрын жақсылап кептіріңіз.

#### **Дилерден болжалды ұзақтық ретінде проектордың ішін пайдаланудың 20 000 сағаты сайын тазалауын сұраңыз.**

Ішіне шаң жиналған проекторды ұзақ пайдалану, өртке себеп болуы мүмкін.

• Тазалау құнын сатушыдан сұраңыз.

## **• Товарные знаки**

- SOLID SHINE является товарным знаком Panasonic Holdings Corporation.
- Windows, Internet Explorer и Microsoft Edge являются зарегистрированными товарными знаками или товарными знаками компании Microsoft Corporation в США и других странах.
- Mac, macOS и Safari являются товарными знаками Apple Inc., зарегистрированными в США и других странах.
- f Товарный знак PJLink является товарным знаком, применяемым в отношении прав на товарные знаки в Японии, США и других странах и регионах.
- Термины HDMI и HDMI High-Definition Multimedia Interface и Логотип HDMI являются товарными знаками или зарегистрированными товарными знаками HDMI Licensing Administrator, Inc. в Соединенных Штатах и других странах.
- **Crestron Connected, логотип Crestron Connected, Crestron Fusion, Crestron RoomView и RoomView** являются товарными знаками или зарегистрированными товарными знаками компании Crestron Electronics, Inc. в США и/или других странах.
- $\bullet$  HDBaseT<sup>TM</sup> является товарным знаком HDBaseT Alliance.
- Art-Net<sup>TM</sup> Designed by and Copyright Artistic Licence Holdings Ltd
- IOS является товарным знаком или зарегистрированным товарным знаком Cisco в США и других странах и используется согласно лицензии.
- Android и Google Chrome являются товарными знаками Google LLC.
- $\bullet$  Adobe, Acrobat и Reader являются зарегистрированными товарными знаками или товарными знаками Adobe Systems Incorporated в США и/или других странах.
- Некоторые из шрифтов, используемых в экранном меню, являются растровыми шрифтами Ricoh, которые были созданы и проданы компанией Ricoh Company, Ltd.
- Все другие названия, в том числе названия компаний и продуктов, упомянутые в данном руководстве, являются товарными знаками или зарегистрированными товарными знаками их соответствующих владельцев.

Обратите внимание, что символы ® и TM не указаны в данном руководстве.

#### r**Иллюстрации, используемые в данном руководстве**

- f Иллюстрации проектора, экрана меню (OSD) и других частей могут отличаться от фактического изделия.
- Иллюстрации, показанные на экране компьютера, могут отличаться в зависимости от типа компьютера и его операционной системы.
- Иллюстрации проектора с присоединенным шнуром питания приведены только в качестве примеров. Форма прилагаемых шнуров питания отличается в зависимости от страны приобретения изделия.

#### **■ Страницы для справок**

• В настоящем руководстве страницы для справок указываются следующим образом: ( $\Rightarrow$  стр. 00).

#### ■ Термин

• В этом руководстве для обозначения аксессуара «Беспроводной/проводной пульт дистанционного управления» используется термин «пульт дистанционного управления».

# **Особенности проектора**

## **Высокое качество изображения и богатая цветопередача**

- $\triangleright$  Высокая яркость 8 000 lm<sup>\*1\*2</sup> и богатая цветопередача достигаются за счет новой оптической конструкции; естественные и реалистичные изображения воспроизводятся с использованием оригинальной технологии обработки изображения.
- \*1 PT-MZ880: 8 000 lm PT-MZ780: 7 000 lm PT-MZ680: 6 000 lm
- \*2 Когда для параметра [РЕЖИМ ИЗОБРАЖЕНИЯ] установлено значение [ДИНАМИЧЕСКИЙ], а для параметра [СВЕТОВОЙ ПОТОК] установлено значение [НОРМАЛЬН]

## **Гибкость системы и создание универсального пространства**

- ▶ Низкий уровень шума при работе\*1 позволяет сконцентрироваться на содержимом; широкий диапазон смещения увеличивает гибкость установки, а функция калибровки по стыку реализует создание универсального пространства.
- \*1 Когда для параметра [СВЕТОВОЙ ПОТОК] установлено значение [ТИХИЙ], уровень шума составляет 27 дБ для PT-MZ880 и 26 дБ для PT-MZ780 и PT-MZ680.

## **Экологичный дизайн**

- ▶ Энергопотребление снижено по сравнению с предыдущей серией PT-MZ770. Кроме того, достигается длительный срок эксплуатации фильтра — до 20 000 часов\*1, что снижает совокупную стоимость владения (TCO), а также количество отходов.
- \*1 Это расчетное время использования до снижения яркости примерно до половины от яркости на момент поставки при использовании проектора, когда для параметра [СВЕТОВОЙ ПОТОК] установлено значение [НОРМАЛЬНЫЙ] и для параметра [ДИНАМ. КОНТРАСТ] установлено значение [2], при использовании вещания содержимого стандарта IEC 62087:2008, а также в условиях содержания пыли 0,15 mg/m<sup>3</sup> при 30 °C (86 °F) и высоте над уровнем моря 700 m (2 297').

# **Быстрая подготовка к работе**

Для получения дополнительной информации см. соответствующие страницы.

- **1. Установка проектора.**  $($  $\blacktriangleright$  **стр.** 44)
- **2. Подключение проектора к другим устройствам.**  $($  $\rightarrow$  стр. 55)
- **3. Подсоединение шнура питания.**  $($  $\rightarrow$  стр. 61)
- **4. Включение проектора. (**x **стр. 63)**
- **5. Выполнение исходных настроек.**
	- $($ **⇒** стр. 64)
	- Выполните этот шаг при включении питания впервые после приобретения проектора.
- **6. Выбор входного сигнала. (**x **стр. 71)**
- **7. Настройка изображения. (**x **стр. 72)**

# **Глава 1 Подготовка**

В этой главе содержится информация о том, что требуется знать или проверять перед началом использования проектора.

# **Меры предосторожности при использовании**

#### **Назначение изделия**

Изделие предназначено для проецирования на экран неподвижных изображений и видеосигналов, поступающих от видеоустройств и компьютеров.

## **Защитный материал для объектива**

На момент приобретения защитный материал для объектива прикреплен к изделию для защиты проекционного объектива от вибрации во время транспортировки. Cнимите защитный материал для объектива перед использованием и сохраните его для дальнейшего использования. Переместите объектив в исходное положение и прикрепите защитный материал для объектива при транспортировке.

Для перемещения объектива в исходное положение выполните действия, описанные в разделе «Перемещение положения объектива в исходное положение» (• стр. 73).

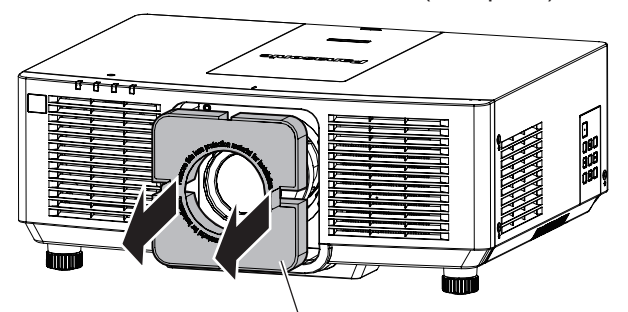

Защитный материал для объектива

#### **Меры предосторожности при транспортировке**

- f При транспортировке проектора надежно удерживайте его снизу и избегайте сильных вибраций и ударов. Они могут привести к повреждению внутренних компонентов и стать причиной неисправностей.
- Не транспортируйте проектор с выдвинутыми регулируемыми ножками. Это может повредить регулируемые ножки.

#### **Меры предосторожности при установке**

#### **• Не устанавливайте проектор на улице.**

Проектор предназначен для использования только в помещении.

#### **■ Не устанавливайте проектор в следующих местах.**

- Места, подверженные вибрации и ударам, например внутри автомобиля или другого транспортного средства. Это может привести к повреждению внутренних компонентов или стать причиной неисправности.
- В местах вблизи моря или местах, подверженных воздействию коррозионных газов. Проектор может упасть в результате коррозии. Кроме того, это может сократить срок службы компонентов и стать причиной неисправности.
- f Рядом с отверстием выхода воздуха кондиционера. В зависимости от условий эксплуатации в редких случаях из-за потока горячего воздуха из вентиляционного отверстия выхода воздуха, а также горячего или охлажденного воздуха из кондиционера на экране могут наблюдаться колебания изображения. Следите, чтобы выходящий из проектора или другого устройства воздух либо воздух из кондиционера не дул в направлении передней части проектора.
- В местах с резкими колебаниями температуры, например вблизи осветительного оборудования (осветительные приборы). Это может сократить срок службы источника света или привести к деформации корпуса проектора из-за перегрева, что может стать причиной неисправностей. Следите за температурой рабочей среды проектора.
- Возле высоковольтных линий электропередач или электродвигателей. Они могут создавать помехи в работе проектора.

## **■ Обратитесь к квалифицированному специалисту или своему дилеру для выполнения установочных работ, таких как установка проектора на потолке и т. п.**

Для обеспечения нормальной работы и безопасности проектора при установке проектора на полу или в высоком месте обратитесь к квалифицированному специалисту или своему дилеру.

### r**Обратитесь к квалифицированному специалисту или своему дилеру, чтобы выполнить электропроводку для подключения DIGITAL LINK.**

Изображение и звук могут быть искажены, если из-за несоблюдения требований к установке не будут обеспечены требуемые характеристики пропускания кабеля.

## r**Проектор может работать неправильно из-за сильного радиоизлучения телевизионной или радиостанции.**

При наличии рядом с местом установки любого сооружения или оборудования, генерирующего сильные радиоволны, установите проектор в месте, расположенном на достаточном расстоянии от источника радиоволн. Можно также обернуть кабель LAN, подсоединенный к разъему <DIGITAL LINK/LAN>, в металлическую фольгу или поместить его в металлическую трубу, заземленную с обоих концов.

## **■ Настройка фокусировки**

Свет, исходящий от источника света, термически воздействует на проекционный объектив высокой четкости, делая фокусировку нестабильной сразу после включения питания. Перед настройкой фокуса рекомендуется непрерывно проецировать изображения в течение не менее 30 минут.

## ■ Не устанавливайте проектор на высоте 2 700 m (8 858') или выше над уровнем **моря.**

## **■ Не используйте проектор в местах, где температура окружающей среды превышает 45 °C (113 °F).**

Использование проектора на больших высотах и в местах с чрезвычайно высокой температурой окружающей среды может привести к уменьшению срока службы компонентов или неисправности.

## ■ Возможно полное проецирование в направлении 360°.

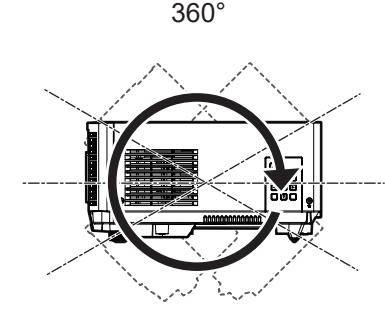

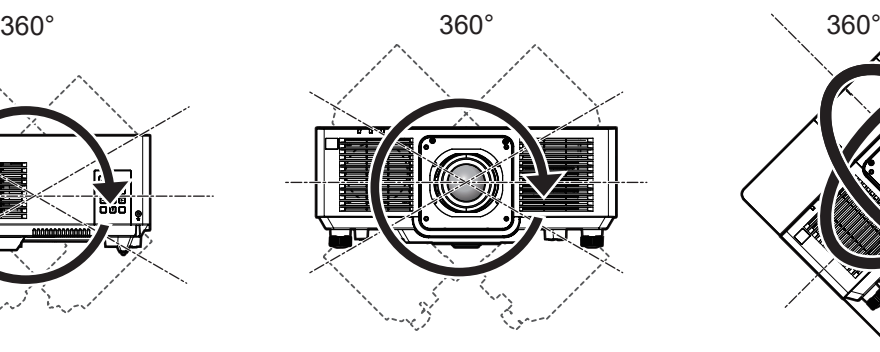

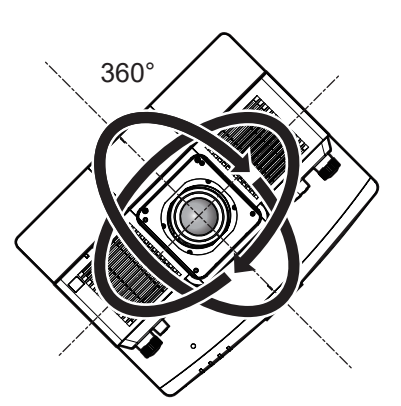

 $360^{\circ}$  по вертикали  $360^{\circ}$  по  $360^{\circ}$  по горизонтали  $360^{\circ}$  под наклоном (комбинация вертикального и горизонтального направления)

## **• Меры предосторожности при установке проектора**

- Используйте регулируемые ножки только при напольной установке и для регулировки угла. Их использование для других целей может повредить проектор.
- При установке проектора способом, отличным от установки на полу с использованием регулируемых ножек или установки на потолке при помощи монтажного кронштейна, используйте четыре отверстия для винтов для крепления на потолке (как показано на рисунке), чтобы зафиксировать проектор на креплении.

В этом случае поместите между нижней частью проектора и поверхностью, на которую он устанавливается, прокладки (металлические), чтобы между отверстиями для винтов для крепления на потолке и этой поверхностью не было зазора.

• С помощью динамометрической отвертки или универсального гаечного ключа с торсиометром затяните винты крепления до указанного момента затяжки. Не используйте электрические или пневматические отвертки.

(Диаметр винта: M6, глубина отверстия под резьбу в корпусе проектора: 12 mm (15/32"), момент затяжки винтов: 4 ± 0,5 N·m)

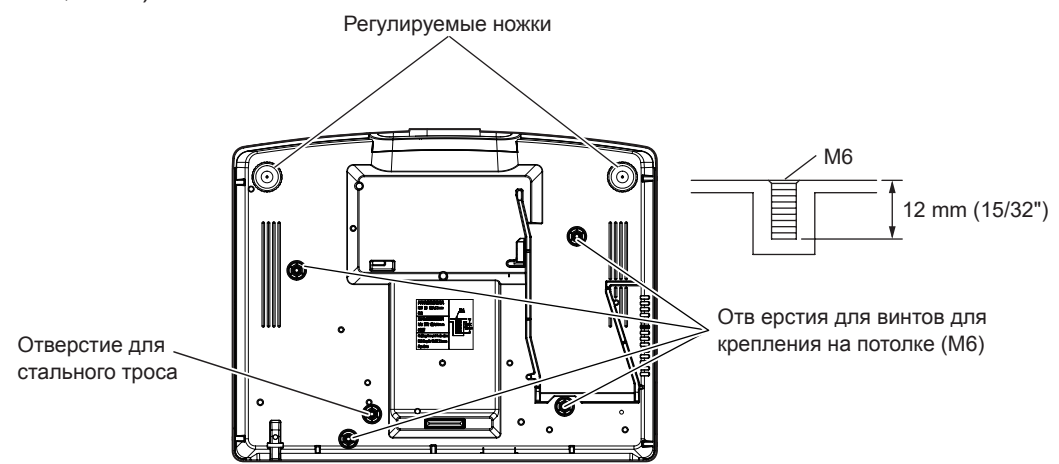

Положения отверстий для винтов для крепления на потолке и регулируемых ножек

- Не ставьте проекторы один поверх другого.
- Не используйте проектор, поддерживая его за верхнюю часть.
- Не закрывайте вентиляционные отверстия забора и выхода воздуха проектора.
- Не допускайте прямого попадания теплого или холодного воздуха из системы кондиционирования воздуха в вентиляционные отверстия забора и выхода воздуха проектора.

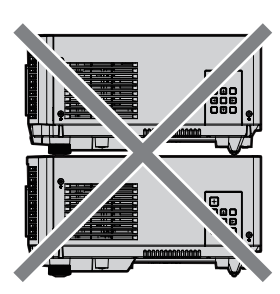

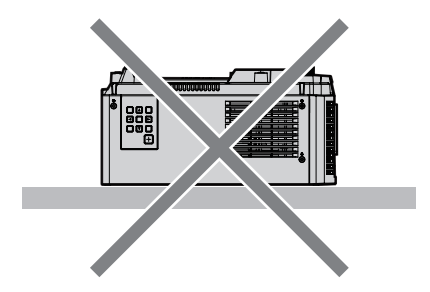

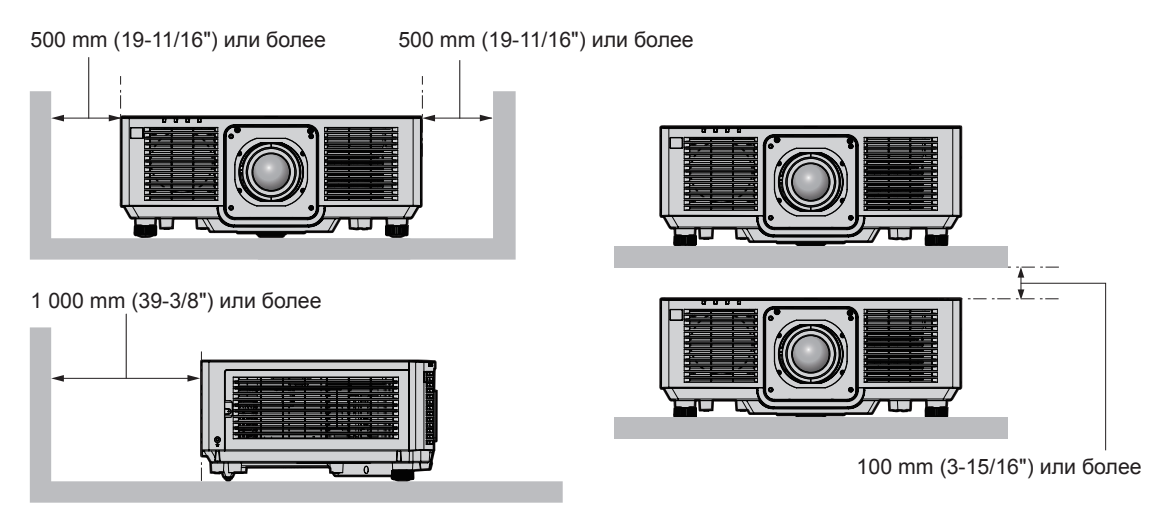

- Не устанавливайте проектор в замкнутом пространстве. Устанавливая проектор в замкнутом пространстве, систему кондиционирования воздуха или вентиляции устанавливайте отдельно. Теплый выходящий воздух может скапливаться при недостаточной вентиляции, вызывая срабатывание защитной цепи проектора.
- $\bullet$  Panasonic Connect Co., Ltd. не несет ответственности за какие-либо повреждения данного изделия вследствие неправильного выбора положения для установки проектора, даже если еще не закончился срок гарантии на данное изделие.

## 30 - PУССКИЙ

#### **Защита**

При использовании данного продукта примите меры предосторожности для предотвращения следующих случаев.

- Утечка личной информации посредством использования данного продукта.
- Несанкционированное использование данного продукта третьей стороной в злоумышленных целях.
- Вмешательство в работу или прекращение работы данного продукта третьей стороной в злоумышленных целях.

Принимайте достаточные меры защиты.

- Придумайте пароль, которой трудно будет угадать.
- Периодически меняйте свой пароль.
- Panasonic Connect Co., Ltd. или ее филиалы никогда не запросят ваш пароль напрямую. Не разглашайте свой пароль в случае получения подобных запросов.
- Сеть подключения должна быть защищена брандмауэром и т. д.

## **DIGITAL LINK**

«DIGITAL LINK» – это технология для передачи сигналов видео, аудио, Ethernet и последовательных сигналов управления с помощью витой пары с добавлением уникальных функций Panasonic Connect Co., Ltd. к стандарту связи HDBaseT™, сформулированному HDBaseT Alliance.

Этот проектор поддерживает дополнительное устройство с поддержкой выхода DIGITAL LINK (модель: ET‑YFB100G, ET‑YFB200G) и периферийные устройства других производителей (передатчики по витой паре, такие как «передатчик XTP» Extron Electronics), которые используют такой же стандарт HDBaseTTM. Список устройств других производителей, работа которых была проверена с данным проектором, см. на веб-сайте (https://panasonic.net/cns/projector/). Обратите внимание, что проверка для устройств других производителей была выполнена для функций, определенных Panasonic Connect Co., Ltd., и не все операции были проверены. В случае возникновения неисправностей в работе или ухудшения производительности в результате использования устройств других производителей обращайтесь к соответствующим производителям.

### **Art-Net**

«Art-Net» – это протокол передачи данных Ethernet на основе протокола TCP/IP. Систему освещения и этапов можно контролировать с помощью контроллера DMX и прикладного программного обеспечения. Art-Net создается на основе протокола передачи данных DMX512.

#### **Прикладное программное обеспечение, поддерживаемое проектором**

Проектор поддерживает следующее прикладное программное обеспечение. Для получения дополнительной информации или загрузки прикладного программного обеспечения, кроме «Geometric & Setup Management Software», посетите веб-сайт (https://panasonic.net/cns/projector/).

**• Logo Transfer Software** 

Данное прикладное программное обеспечение переносит на проектор оригинальные изображения, такие как логотипы компании, для отображения во время начала проецирования.

#### **• Smart Projector Control**

Данное прикладное программное обеспечение настраивает и регулирует проектор, подключенный к LAN, с помощью смартфона или планшета.

#### **• Multi Monitoring & Control Software**

Данное прикладное программное обеспечение отслеживает и контролирует несколько устройств отображения (дисплеи проектора или плоской панели), подключенных ко внутренней сети.

#### f **Программное обеспечение для раннего предупреждения**

Данное подключаемое программное обеспечение контролирует состояние устройств отображения и периферийных устройств во внутренней сети, а также обнаруживает признаки возможных неисправностей такого оборудования и информирует пользователя о них. «Программное обеспечение для раннего предупреждения» предустановлено на «Multi Monitoring & Control Software». Для использования функции раннего предупреждения этого подключаемого программного обеспечения установите «Multi Monitoring & Control Software» на ПК, который будет использоваться. При включении функции раннего предупреждения программное обеспечение сообщит ориентировочное время замены расходных материалов для устройств отображения, очистки всех деталей, а также замены компонентов, что позволяет выполнять обслуживание заранее.

Функцию раннего предупреждения можно использовать при регистрации максимум 2048 устройств отображения бесплатно в течение 90 дней после установки «Multi Monitoring & Control Software» на ПК. Для непрерывного использования по истечении 90 дней необходимо приобрести лицензию на «Программное обеспечение для раннего предупреждения» (Серия ET‑SWA100) и выполнить активацию. Кроме того, число контролируемых устройств отображения зависит от типа лицензии. Для получения дополнительной информации см. документ Инструкции по эксплуатации для «Multi Monitoring & Control Software».

#### **• Geometric & Setup Management Software (Geometry Manager Pro)**

Это прикладное программное обеспечение выполняет точную коррекцию и регулировку (например, геометрическую настройку), которые нельзя выполнить с помощью настроек проектора в режиме реального времени.

«Geometric & Setup Management Software» можно загрузить с веб-сайта (https://panasonic.net/cns/ projector/pass/). Для загрузки необходимо зарегистрироваться и выполнить вход в PASS\*1.

\*1 PASS: Panasonic Professional Display and Projector Technical Support Website Для получения дополнительной информации см. веб-сайт (https://panasonic.net/cns/projector/pass/).

## **Хранение**

Храните проектор в сухом помещении.

#### **Утилизация**

Для утилизации данного изделия узнайте у местных властей или дилера правильные способы утилизации. Кроме того, утилизируйте данное изделие, не разбирая его.

#### **Примечания относительно использования устройства**

#### r**Получение хорошего качества изображения**

Для просмотра красивого высококонтрастного изображения подготовьте подходящую среду. Задерните шторы или закройте жалюзи и выключите весь свет рядом с экраном, чтобы наружный свет или освещение в помещении не попадали на экран.

#### **■ Не прикасайтесь к поверхности проекционного объектива голыми руками.**

Если поверхность проекционного объектива загрязнится отпечатками пальцев или чем-либо еще, то все загрязнения будут в увеличенном виде проецироваться на экран.

Когда проектор не используется, прикрепите к нему крышку объектива, входящую в комплект проектора или дополнительного проекционного объектива.

## **■ЖК-панель**

ЖК-панель изготовлена с использованием крайне высокоточной технологии, но в редких случаях возможны отсутствующие пиксели или пиксели, которые постоянно светятся. Заметьте, что данное явление не является неисправностью.

Также на изображении ЖК-панели может оставаться остаточное изображение, если неподвижное изображение проецируется в течение длительного времени. В таком случае проецируйте полностью белое изображение в течение 1 часа или дольше. Заметьте, что остаточное изображение может быть удалено не полностью.

## **■ Не двигайте работающий проектор и не подвергайте его воздействию вибраций или ударов.**

Это может сократить срок эксплуатации внутренних компонентов или привести к неисправностям.

## **• Оптические детали**

Цикл замены для оптических деталей, таких как ЖК-панель или плата поляризации, может стать короче, даже если деталь используется менее одного года, если температура окружающей среды является высокой или при использовании в окружающей среде с большим количеством пыли или сигаретного дыма. Для получения дополнительной информации обратитесь к своему дилеру.

#### **• Источник света**

В качестве источника света проектора используется лазерный диод, который имеет следующие характеристики.

• С ростом температуры рабочей среды яркость источника света падает. Чем выше температура, тем больше падает яркость источника света.

# 32 - PУССКИЙ

f Яркость источника света будет уменьшаться по мере использования. Если яркость заметно упала, и источник света не включается, попросите своего дилера выполнить очистку проектора изнутри или заменить блок источника света.

#### r**Подключение к компьютеру и внешним устройствам**

При подключении компьютера или внешнего устройства внимательно прочтите сведения в данном руководстве об использовании шнуров питания и экранированных кабелей.

#### **Аксессуары**

Проверьте, чтобы проектор был укомплектован следующими аксессуарами. Числа в угловых скобках < > обозначают количество аксессуаров.

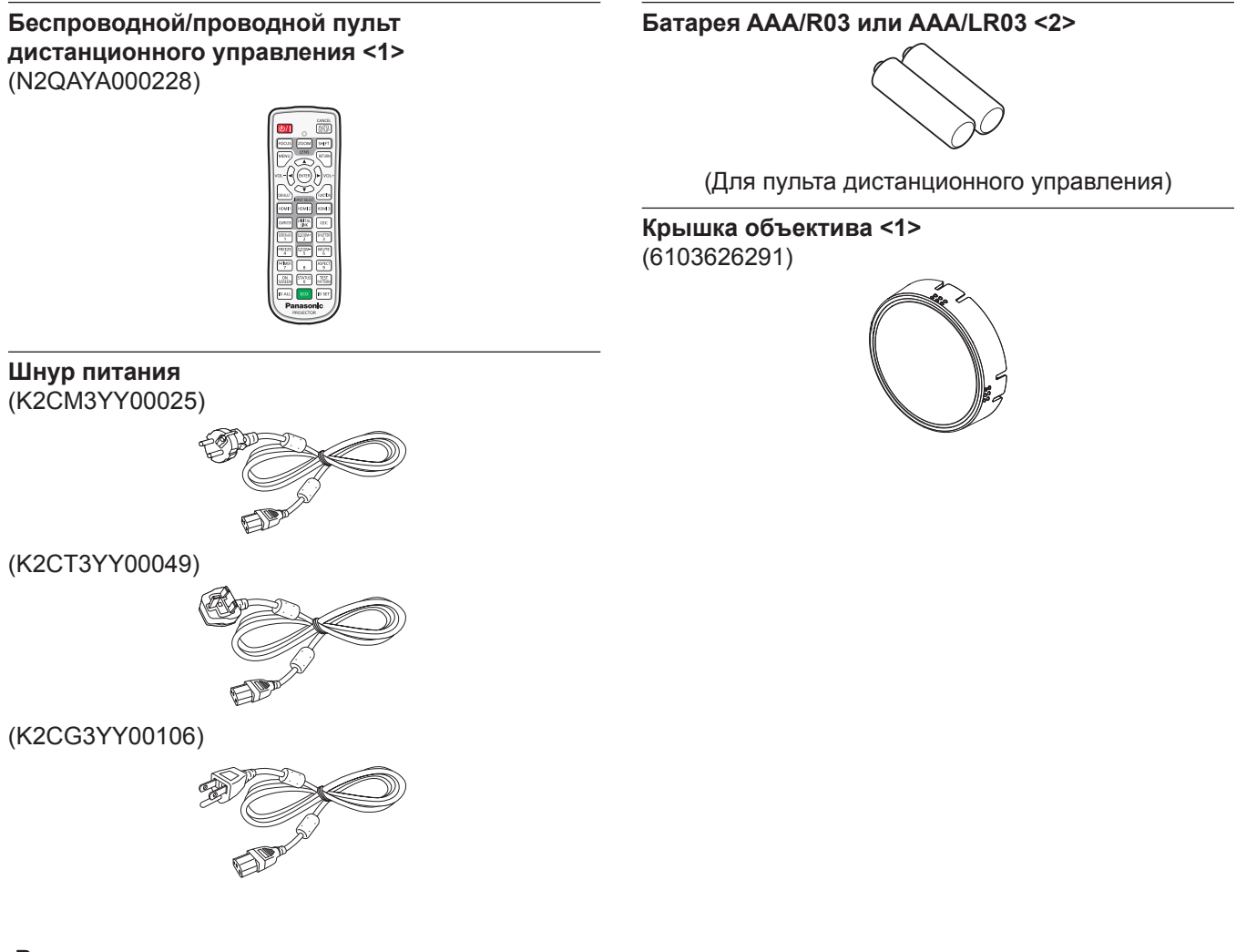

#### **Внимание**

- f Распаковав проектор, утилизируйте наконечник шнура питания и упаковочный материал должным образом.
- Используйте шнур питания из комплекта поставки только с данным проектором.
- В случае недостачи аксессуаров обратитесь к дилеру.
- Мелкие детали храните в надлежащем порядке и следите за тем, чтобы они были недоступны для маленьких детей.

#### **Примечание**

- Тип и число входящих в комплект шнуров питания зависит от страны или региона приобретения изделия.
- Номера деталей принадлежностей могут быть изменены без уведомления.

#### **Дополнительные аксессуары**

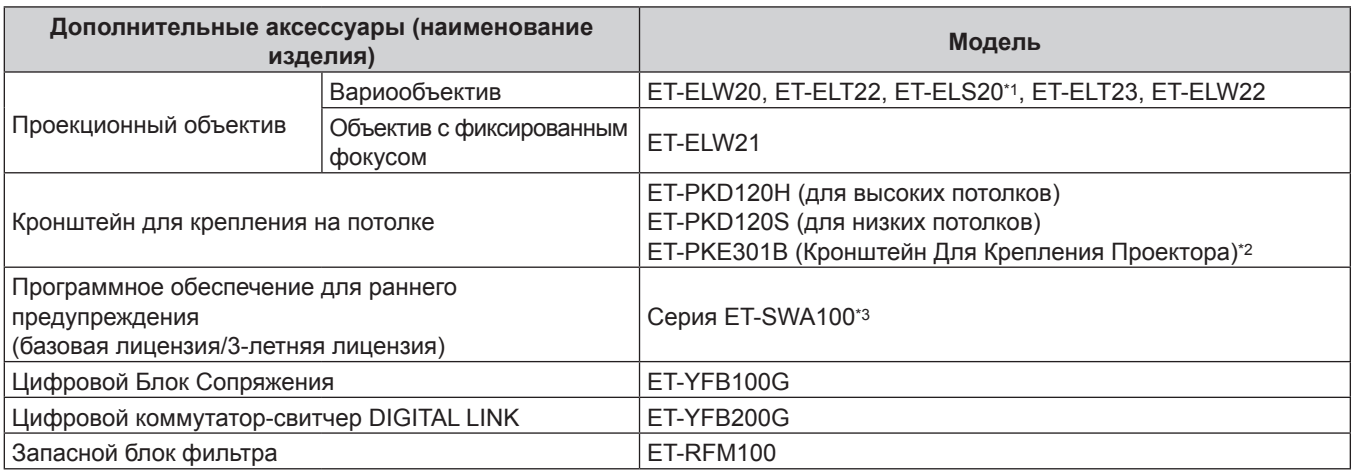

\*1 Этот продукт является эквивалентом стандартного зум-объектива. Наличие этого аксессуара в продаже зависит от страны приобретения изделия. Для получения дополнительной информации обратитесь к своему дилеру.

\*2 Когда проектор установлен на существующем устройстве Кронштейн для крепления на потолке (в комбинации с моделью: ET‑PKD120H (для высоких потолков) или ET‑PKD120S (для низких потолков) и моделью: ET‑PKE300B (Кронштейн Для Крепления Проектора)), необходимо заменить трос для защиты от падения на трос, соответствующий этому проектору. Обратитесь к дилеру.

**Набор для защиты от падения (модель обслуживания: DPPW1004ZA/X1)**

\*3 Тип лицензии обозначается суффиксом в номере модели.

#### **Примечание**

• Номера моделей дополнительных аксессуаров могут быть изменены без уведомления.

• Дополнительные аксессуары, совместимые с проектором, могут быть добавлены или изменены без уведомления. Дополнительные аксессуары, описанные в этом документе, представлены по состоянию на май 2021 года. Для получения наиболее актуальной информации посетите веб-сайт (https://panasonic.net/cns/projector/).

# **О проекторе**

#### **Пульт дистанционного управления**

**■ Передняя часть R** Верхняя часть

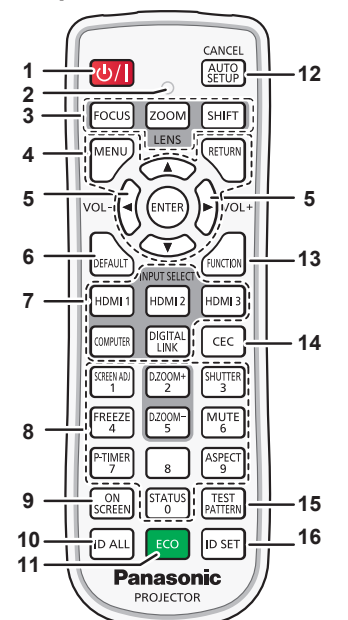

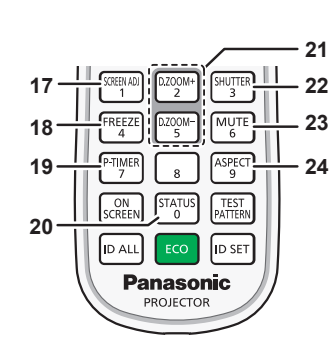

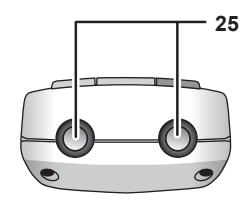

**• Нижняя часть** 

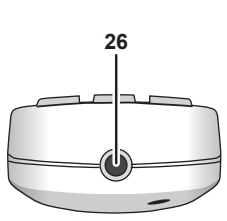

#### 1 Кнопка питания < $\circ$ //|>

( $\phi$ : режим ожидания, |: включение питания) Перевод проектора в выключенное состояние (режим ожидания), если переключатель проектора <MAIN POWER> установлен в положение <ON>, а также при работе проектора в режиме проецирования. Перевод проектора в режим проецирования, когда питание отключено (режим ожидания).

- **2 Индикатор пульта дистанционного управления** Мигает при нажатии любой кнопки на пульте дистанционного управления.
- **3 Кнопки объектива (<FOCUS>, <ZOOM>, <SHIFT>)** Регулирует фокус, увеличение и смещение объектива для объектива. (→ стр. 72)
- **4 Кнопка <MENU>/кнопка <RETURN>/кнопка <ENTER>/ кнопки**  $\blacktriangle \blacktriangledown \blacktriangle \blacktriangleright$

Используются для навигации по экрану меню. (• стр. 83) Кнопки ▲▼◆ также служат для ввода пароля в меню [ЗАЩИТА] или ввода символов.

- **<sup>5</sup> Кнопка <VOL->/кнопка <VOL+>** Регулировка громкости выходного сигнала аудио.  $($  стр. 76)
- **6 Кнопка <DEFAULT>**

Служит для возврата содержимого отображаемого подменю к заводским настройкам. (• стр. 84)

- **7 Кнопки выбора входа (<HDMI 1>, <HDMI 2>, <HDMI 3>, <COMPUTER>, <DIGITAL LINK>)** Выбор входного сигнала для проецирования. (→ стр. 71)
- **8 Цифровые (<0> <9>) кнопки** Служат для ввода номера ID в среде с несколькими проекторами или пароля.
- **9 Кнопка <ON SCREEN>** Включение (отображение) и выключение (скрытие) экранного меню. (• стр. 76)
- **10 Кнопка <ID ALL>** Используется для одновременного управления всеми проекторами с одного пульта дистанционного управления в среде с несколькими проекторами. (• стр. 41)

#### **11 Кнопка <ECO>**

Отображение экрана настройки, связанного с управлением энергосбережением. (→ стр. 80, 122)

#### **12 Кнопка <AUTO SETUP/CANCEL>**

Автоматическая регулировка положения отображаемого изображения во время проецирования изображения. Во время автоматической регулировки на экране отображается [В ПРОЦЕССЕ]. (→ стр. 77) Также используется для отмены операции во время цифрового зума.

- **13 Кнопка <FUNCTION>** Задают кнопке быстрого доступа часто используемую операцию. (→ стр. 79)
- **14 Кнопка <CEC>** Отображает экран функции HDMI-CEC. (→ стр. 138)
- **15 Кнопка <TEST PATTERN>** Показ тестового изображения. (→ стр. 80)
- **16 Кнопка <ID SET>**

Установка номера ID пульта дистанционного управления в среде с несколькими проекторами. (• стр. 41)

- **17 Кнопка <SCREEN ADJ>** Используется для исправления искажения проецируемого изображения. (• стр. 77, 97)
- **18 Кнопка <FREEZE>** Используется при приостановке изображения и выключении аудио. (→ стр. 76)
- **19 Кнопка <P-TIMER>** Использование функции таймера презентации. (→ стр. 79)
- **20 Кнопка <STATUS>** Отображает информацию о проекторе.
- **<sup>21</sup> Кнопка <D.ZOOM+>/кнопка <D.ZOOM->** Увеличение или уменьшение изображения. (→ стр. 78)
- **22 Кнопка <SHUTTER>** Используется при временном выключении изображения и аудио. (→ стр. 75)
- **23 Кнопка <MUTE>** Используется при временном выключении аудио.  $(\Rightarrow$  ctn. 75)
### **24 Кнопка <ASPECT>**

- Переключает аспектное отношение изображения.  $(\Rightarrow$  стр. 79)
- **25 Передатчик сигнала пульта дистанционного управления**
- **26 Разъем для кабеля пульта дистанционного управления** Этот разъем предназначен для подключения проектора с помощью кабеля при использовании пульта дистанционного управления как проводного пульта дистанционного управления. (→ стр. 42)

### **Внимание**

- Не роняйте пульт дистанционного управления.
- Не допускайте попадания жидкостей или влаги.
- f Не пытайтесь изменять конструкцию пульта дистанционного управления или разбирать его.
- f Соблюдайте следующие требования, которые приведены на этикетке с предостережением с задней стороны пульта дистанционного управления:
	- Не устанавливайте одновременно старую и новую батареи.
	- Используйте батареи только предписанного типа.
	- Правильно устанавливайте батареи.

Дополнительные инструкции относительно батарей приведены в разделе «Важные замечания по безопасности».

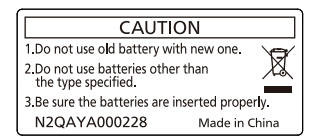

Этикетка с предостережением с задней стороны пульта дистанционного управления

### **Примечание**

- f Если пульт дистанционного управления направлен непосредственно на приемник сигнала пульта дистанционного управления проектора, используйте пульт дистанционного управления на расстоянии не более 30 m (98'5") от приемника сигнала пульта дистанционного управления. Управлять устройством с помощью пульта дистанционного управления можно под углом ±30° по вертикали и по горизонтали, но эффективность приема сигнала при этом может быть снижена.
- f Если между пультом дистанционного управления и приемником сигнала пульта дистанционного управления находятся посторонние предметы, пульт дистанционного управления может работать неправильно.
- f Сигнал будет отражаться от экрана. Однако радиус действия может быть ограничен из-за потерь при отражении света, зависящих от материала, из которого изготовлен экран.
- f Если на приемник сигнала пульта дистанционного управления попадает сильный свет, например прямой флуоресцентный свет, пульт дистанционного управления может работать неправильно. Используйте его подальше от источника света.
- f Когда проектор получает сигнал от пульта дистанционного управления, индикатор питания <ON (G)/STANDBY (R)> мигает.

# **Корпус проектора**

**• Передняя часть Гередняя часть Гередная часть 1 2 3 4 5 6 8 9 7 8 8 8** ■ Задняя часть<br><sup>10</sup> **<sup>17</sup> <sup>10</sup> <sup>11</sup> <sup>10</sup>**  $\sqrt{2.2.7}$ ol **• Верхняя часть Германия и Нижняя часть 18 19**  $\sqrt{ }$ 

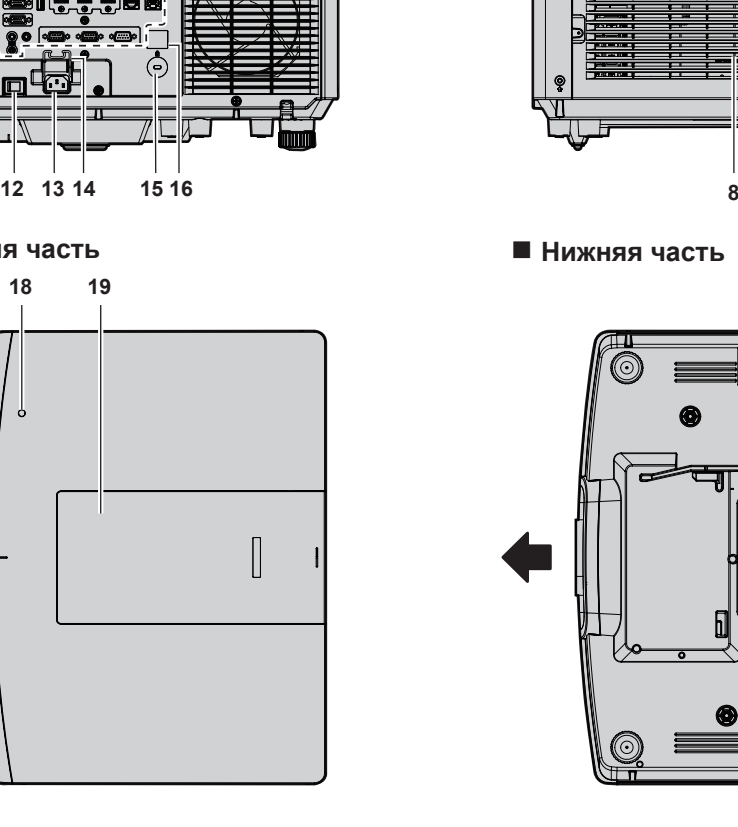

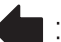

Направление проецирования

- **1 Приемник сигнала пульта дистанционного управления (спереди)**
- **2 Индикатор питания <ON (G)/STANDBY (R)>** Отображение состояния питания.
- **3 Индикатор источника света <LIGHT>** Отображение состояния источника света.
- **4 Индикатор температуры <TEMP>** Отображение состояния внутренней температуры.
- **5 Индикатор фильтра <FILTER>** Отображение состояния блока воздушного фильтра.
- **6 Проекционный объектив 7 Регулируемые ножки**
- Регулировка угла проецирования.
- **8 Вентиляционное отверстие забора воздуха**
- **9** Панель управления (→ стр. 39)

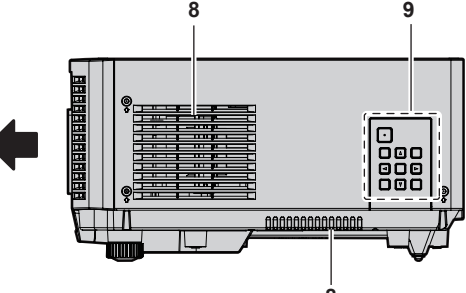

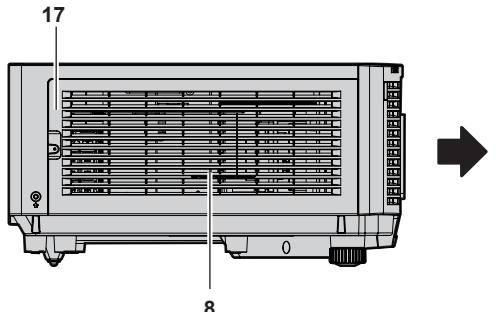

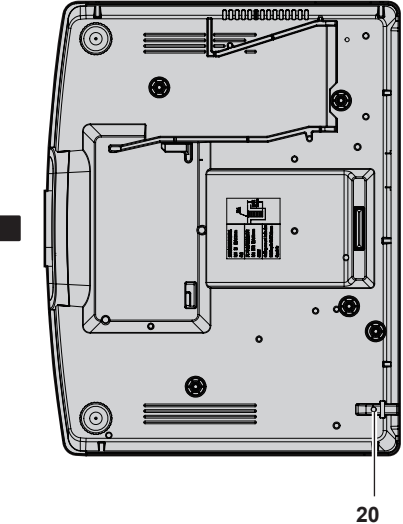

- **10 Вентиляционное отверстие выхода воздуха**
- **11 Разъемы для подключения (→ стр. 40)**
- **12 Переключатель <MAIN POWER>** Включение/выключение электропитания.
- **13 Разъем <AC IN>** Подключите прилагаемый шнур питания.
- **14 Держатель шнура питания**
- **15 Гнездо безопасности** Это гнездо безопасности совместимо с пристяжными тросами безопасности Kensington.
- **16 Приемник сигнала пульта дистанционного управления (сзади)**
- **17 Крышка воздушного фильтра** Внутри находится блок воздушного фильтра.
- **18** Датчик яркости (→ стр. 91)

38 - PУССКИЙ

#### **19 Верхняя сдвигаемая крышка** Внутри имеется рычаг блокировки объектива для установки проекционного объектива. (+ стр. 53)

#### **20 Отверстие под крюк защиты от кражи** Прикрепление троса для защиты от кражи и т. п.

### **Внимание**

• Не закрывайте вентиляционные отверстия забора и выхода воздуха проектора. Компоненты могут быть повреждены быстрее, если охлаждение внутри проектора заблокировано.

# r **Панель управления**

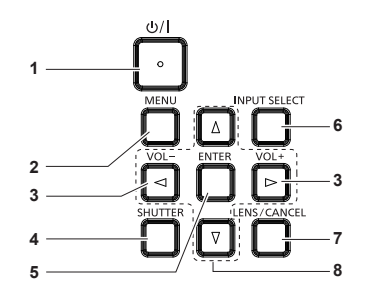

### **1 Кнопка питания** < $\frac{d}{dx}$

( $\phi$ : режим ожидания, |: включение питания) Перевод проектора в выключенное состояние (режим ожидания), если переключатель проектора <MAIN POWER> установлен в положение <ON>, а также при работе проектора в режиме проецирования.

Перевод проектора в режим проецирования, когда питание отключено (режим ожидания).

### **2 Кнопка <MENU>**

Отображает или скрывает главное меню. (→ стр. 83) Возвращается к предыдущему меню, когда отображается подменю.

### **<sup>3</sup> Кнопка <VOL->/кнопка <VOL+>**

Регулировка громкости выходного сигнала аудио.  $(\Rightarrow$  стр. 76)

**4 Кнопка <SHUTTER>** Временное выключение изображения и аудио. (→ стр. 75)

- **5 Кнопка <ENTER>**
- Определяет и запускает элемент на экране меню.
- **6 Кнопка <INPUT SELECT>** Выбор входного сигнала для проецирования. (• стр. 71)
- **7 Кнопка <LENS/CANCEL>** Регулирует фокус, увеличение и смещение объектива для объектива. (→ стр. 72) Также используется для отмены операции во время цифрового зума.

### 8 **Кнопки ▲▼◀▶**

Используются для выбора элементов на экране меню, изменения настроек и настройки уровней. Также служат для ввода пароля в меню [ЗАЩИТА] или ввода символов.

# **• Разъемы для подключения**

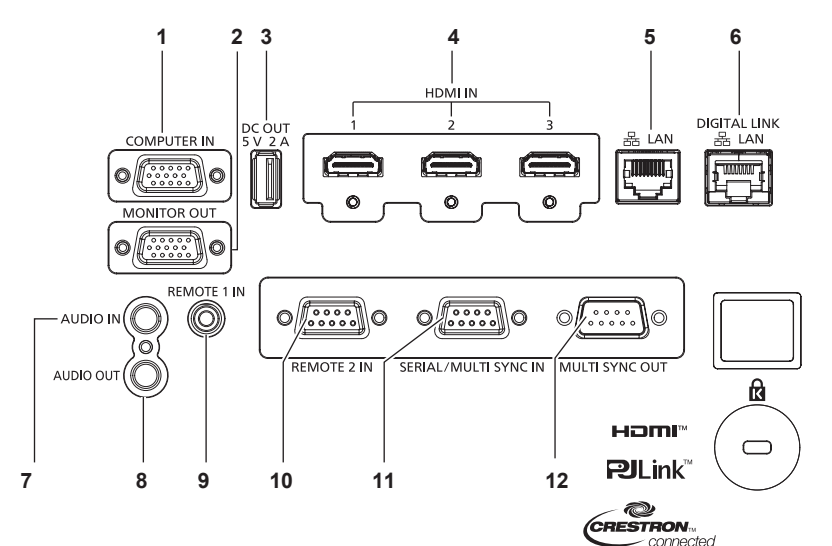

**1 Разъем <COMPUTER IN>**

Это разъем для ввода сигнала RGB или сигнала YCBC<sub>p</sub>/  $YP_BP_B$ .

- **2 Разъем <MONITOR OUT>** Это разъем для вывода сигнала RGB или получения сигнала  $YC_BC_R/YP_BP_R$  через разъем <COMPUTER IN>.
- **3 Разъем <DC OUT>**

Это разъем USB, который используется только для электропитания. (5 V пост. тока, максимум 2 A) Его можно использовать при подаче питания на беспроводной адаптер дисплея и т. п.

**4 Разъем <HDMI IN 1>/Разъем <HDMI IN 2>/Разъем <HDMI IN 3>**

Это разъем для ввода сигнала HDMI.

**5 Разъем <LAN>**

Это разъем LAN для подключения к сети.

**6 Разъем <DIGITAL LINK/LAN>** Это разъем для подключения устройства, которое передает видео- или аудиосигнал через разъем LAN. Кроме того, это разъем LAN для подключения к сети.

### **7 Разъем <AUDIO IN>**

Этот разъем предназначен для ввода аудио.

**8 Разъем <AUDIO OUT>**

Этот разъем предназначен для вывода входного аудиосигнала на проектор.

**9 Разъем <REMOTE 1 IN>**

Этот разъем предназначен для подключения пульта дистанционного управления с помощью кабеля при управлении проектором с помощью проводного пульта дистанционного управления.

- **10 Разъем <REMOTE 2 IN>** Это разъем для дистанционного управления проектором с помощью внешней цепи управления.
- **11 Разъем <SERIAL/MULTI SYNC IN>**

Это разъем, совместимый с RS‑232C, для внешнего управления проектором с помощью подключенного компьютера.

Этот разъем также используется для подключения нескольких проекторов при сбалансировании контраста на совмещенном экране или синхронизации эффектов при помощи функции затвора, включая плавное появление и затухание в системе из нескольких проекторов.

#### **12 Разъем <MULTI SYNC OUT>**

Этот терминал используется для подключения нескольких проекторов при балансировке контраста в виде комбинированного экрана или синхронизации эффектов с помощью функции затвора, включая появление/ исчезновение с системой, использующей несколько проекторов.

### **Внимание**

- f Если кабель LAN подключен напрямую к проектору, то сетевое подключение должно быть выполнено внутри помещения. Сигнал может ухудшиться из-за шума или длины кабеля.
- f Для передачи сигналов Ethernet и последовательных сигналов управления с помощью разъема <DIGITAL LINK/LAN>, установите в меню [НАСТРОЙКА СЕТИ] → [МОДЕЛЬ ETHERNET] значение [DIGITAL LINK] или [LAN & DIGITAL LINK].
- f Для передачи сигнала Ethernet с помощью разъема <LAN>, установите в меню [НАСТРОЙКА СЕТИ] → [МОДЕЛЬ ETHERNET] значение [LAN] или [LAN & DIGITAL LINK].
- f Разъемы <DIGITAL LINK/LAN> и <LAN> подключены внутри проектора, если в меню [НАСТРОЙКА СЕТИ] → [МОДЕЛЬ ETHERNET] установлено значение [LAN & DIGITAL LINK]. Не подключайте разъемы <DIGITAL LINK/LAN> и <LAN> напрямую с помощью кабеля LAN. Настройте систему таким образом, чтобы она не была подключена к той же сети через периферийные устройства, такие как концентратор или передатчик по витой паре.

# **Подготовка пульта дистанционного управления**

# **Установка и извлечение батарей**

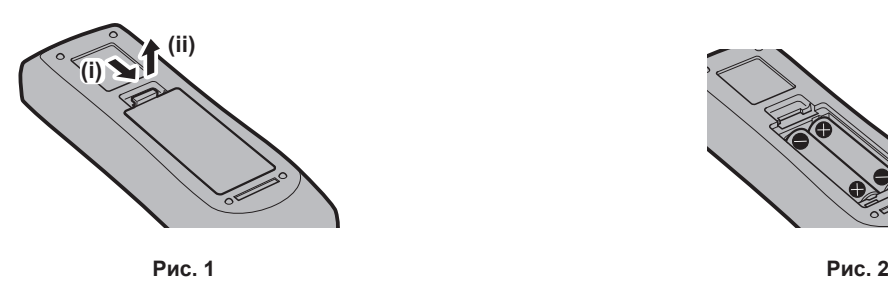

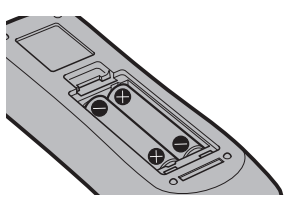

- **1) Откройте крышку. (Рис. 1)**
- **2)** Вставьте батареи и закройте крышку (сначала вставляйте сторону  $\bigoplus$ ). (Рис. 2)
	- Для извлечения батарей выполните данную процедуру в обратном порядке.

# **При использовании нескольких проекторов**

При совместном использовании нескольких проекторов можно управлять всеми проекторами одновременно или каждым проектором по отдельности с помощью одного пульта дистанционного управления, если каждому проектору присвоен собственный номер ID.

При использовании проекторов с установкой номеров ID номер ID корпуса проектора устанавливают после завершения исходных настроек. После этого устанавливают номер ID пульта дистанционного управления. Дополнительную информацию об исходных настройках см. в разделе «Когда отображается экран исходной настройки» ( $\rightarrow$  стр. 64).

Заводской номер ID проектора по умолчанию (корпуса проектора и пульта дистанционного управления) установлен на [ВСЕ], поэтому его можно использовать без изменений. Установите необходимые номера ID корпуса проектора и пульта дистанционного управления.

Дополнительную информацию об установке номера ID пульта дистанционного управления см. в разделе  $\alpha$ Установка номера ID пульта дистанционного управления» ( $\Rightarrow$  стр. 81).

## **Примечание**

 $\bullet$  Установите номер ID корпуса проектора в меню [УСТАНОВКИ ПРОЕКТОРА]  $\rightarrow$  [ID ПРОЕКТОРА].

# **Подключение пульта дистанционного управления к проектору с помощью кабеля**

Чтобы управлять проектором с помощью проводного пульта дистанционного управления, подключите разъем для кабеля пульта дистанционного управления к разъему <REMOTE 1 IN> проектора с помощью кабеля со стерео мини-джеком M3 (приобретается отдельно).

Это подходит при использовании проектора в месте, где имеется препятствие между проектором и пультом дистанционного управления, или в месте, на которое воздействует внешний источник света.

f Беспроводной пульт дистанционного управления нельзя использовать, когда кабель подключен к разъему <REMOTE 1 IN> проектора.

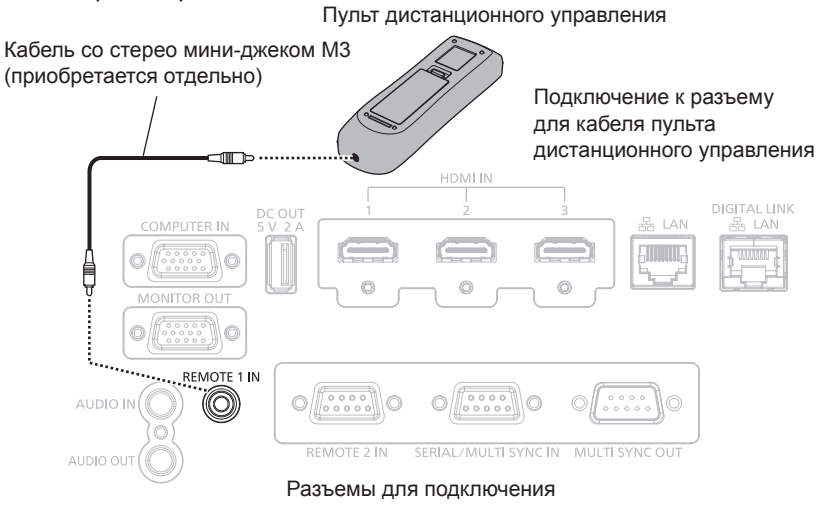

## **Внимание**

f Используйте 2-жильный экранированный кабель длиной не более 15 m (49'3"). Пульт дистанционного управления может не работать, если длина кабеля превышает 15 m (49'3") или кабель имеет несоответствующее экранирование.

# **Глава 2 Приступая к работе**

В этой главе описываются действия, которые необходимо выполнить перед началом использования проектора, такие как установка и подключение.

# **Установка**

# **Режим установки**

Далее приведены способы установки проектора. Установите значения [ПРЯМОЕ/ОБРАТНОЕ]/[ПОЛ/ ПОТОЛОК] в меню [УСТАНОВКИ ПРОЕКТОРА]  $\rightarrow$  [СПОСОБ ПРОЕЦИРОВАНИЯ] ( $\rightarrow$  стр. 121) в зависимости от способа установки.

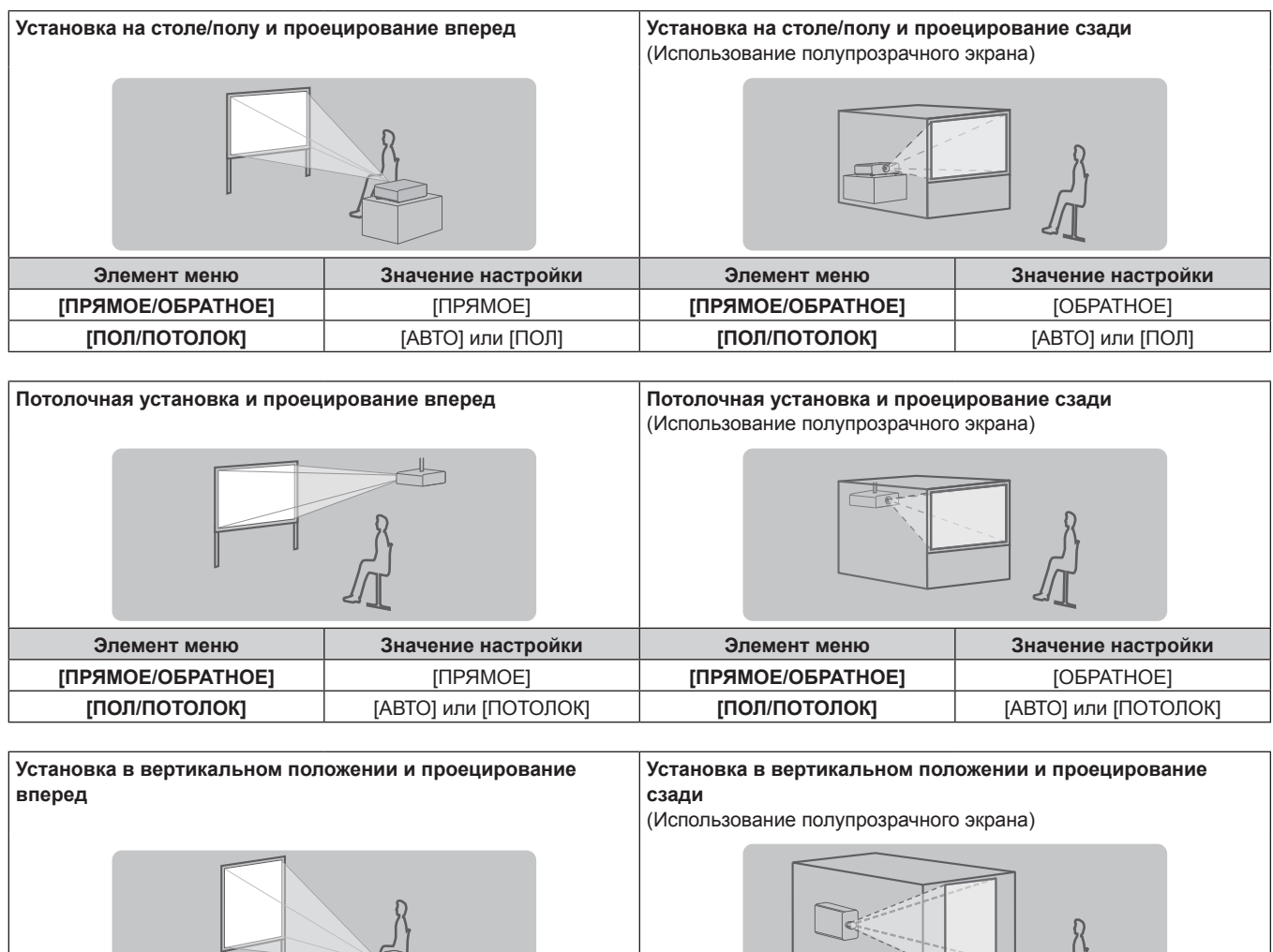

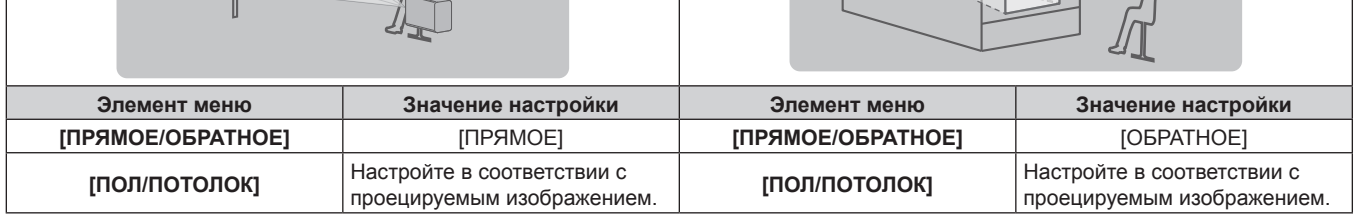

 $\cup$ 

# **Примечание**

- f В портретном режиме экранное меню отображается направленным в сторону. Для вертикального отображения экранного меню перейдите в меню [НАСТРОЙКИ ЭКРАНА] → [ЭКРАННОЕ МЕНЮ] (+ стр. 113) и измените значение параметра [ПОВОРОТ OSD].
- f Проектор оснащен встроенным датчиком угла. Положение проектора автоматически определяется при установке для параметра [ПОЛ/ПОТОЛОК] значения [АВТО] в меню [УСТАНОВКИ ПРОЕКТОРА] → [СПОСОБ ПРОЕЦИРОВАНИЯ].

# **■ Датчик угла**

Диапазон положения установки, которое определяется встроенным в проектор датчиком угла, приведен далее.

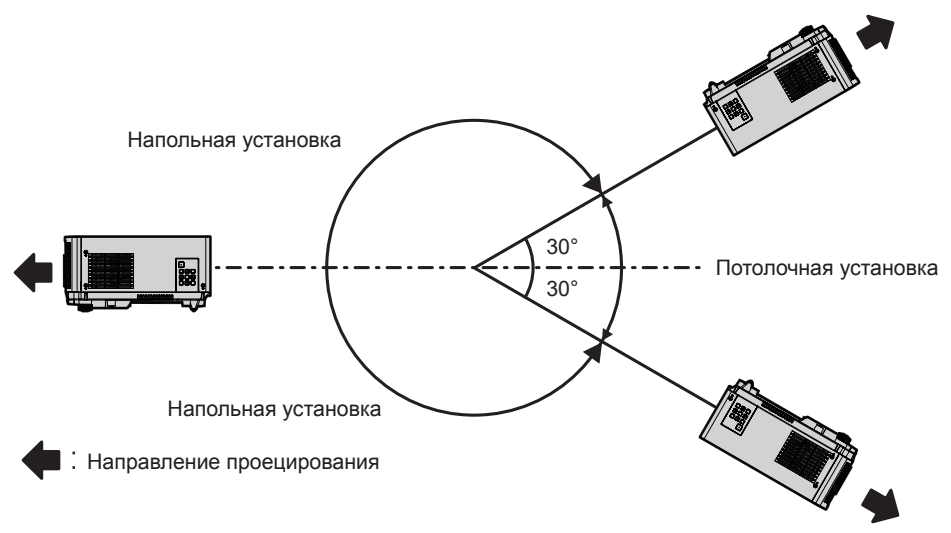

# **Детали для установки (дополнительно)**

Необходим дополнительное оборудование – кронштейн для крепления на потолке. Кронштейн для крепления на потолке (Модель: ET‑PKD120H (для высоких потолков) илиET‑PKD120S (для низких потолков)) используется в сочетании с Кронштейн для крепления на потолке (модель: ET‑PKE301B (Кронштейн Для Крепления Проектора)).

# **Модель: ET‑PKD120H (для высоких потолков), ET‑PKD120S (для низких потолков), ET‑PKE301B (Кронштейн Для Крепления Проектора)**

Когда проектор установлен на существующем устройстве Кронштейн для крепления на потолке (в комбинации с моделью: ET‑PKD120H (для высоких потолков) или ET‑PKD120S (для низких потолков) и моделью: ET‑PKE300B (Кронштейн Для Крепления Проектора)), необходимо заменить трос для защиты от падения на трос, соответствующий этому проектору. Обратитесь к дилеру.

# **Набор для защиты от падения (модель обслуживания: DPPW1004ZA/X1)**

- f Используйте только устройство Кронштейн для крепления на потолке, предназначенное для этого проектора.
- f При установке и настройке проектора см. документ Инструкции по эксплуатации устройства Кронштейн для крепления на потолке.

## **Внимание**

f Для обеспечения нормальной работы и безопасности проектора устанавливать Кронштейн для крепления на потолке должен дилер или квалифицированный технический специалист.

# Размеры проецируемого изображения и проекционное расстояние

Установите проектор, руководствуясь размерами проецируемого изображения и расстоянием проецирования. Размер и положение изображения можно отрегулировать в соответствии с размером и положением экрана.

• Следующая иллюстрация приводится на основе допущения, что размер и положение проецируемого изображения были приведены в соответствие с полным размером экрана.

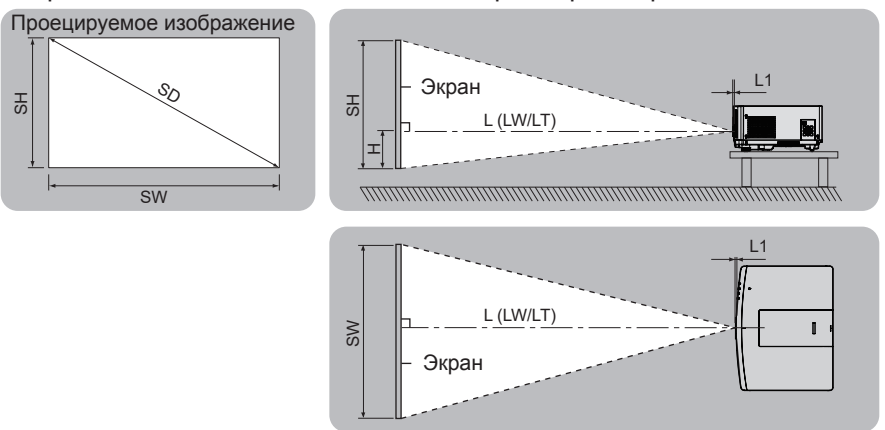

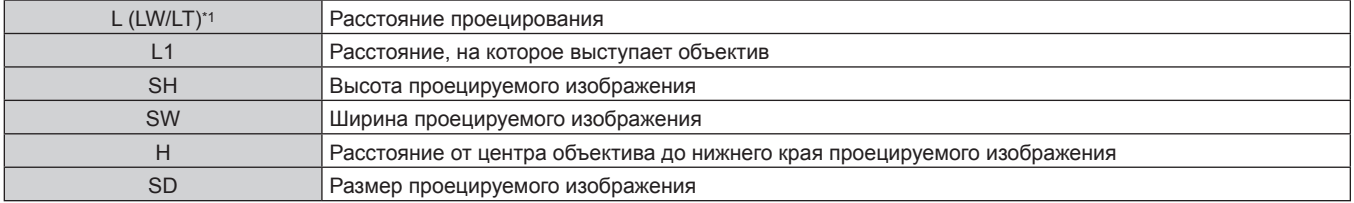

 $*1$ LW: минимальное расстояние проецирования при использовании вариообъектива LT: максимальное расстояние проецирования при использовании вариообъектива

### (Единица измерения: m)

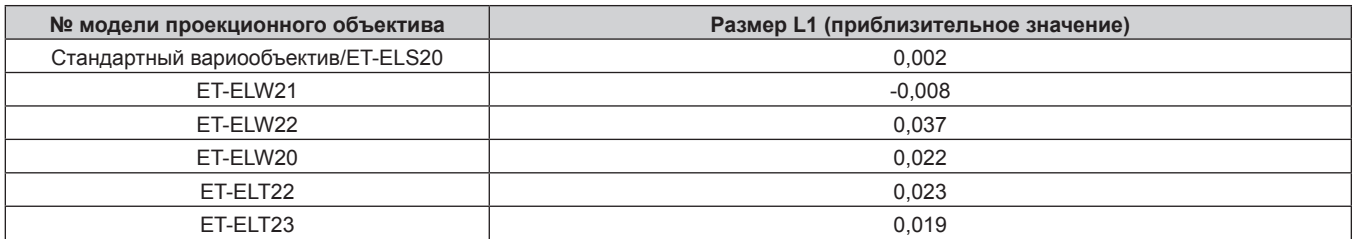

### Внимание

• Перед установкой прочтите раздел «Меры предосторожности при использовании» (• стр. 28).

# **Диапазон проецирования [НАСТРОЙКА ЭКРАНА]**

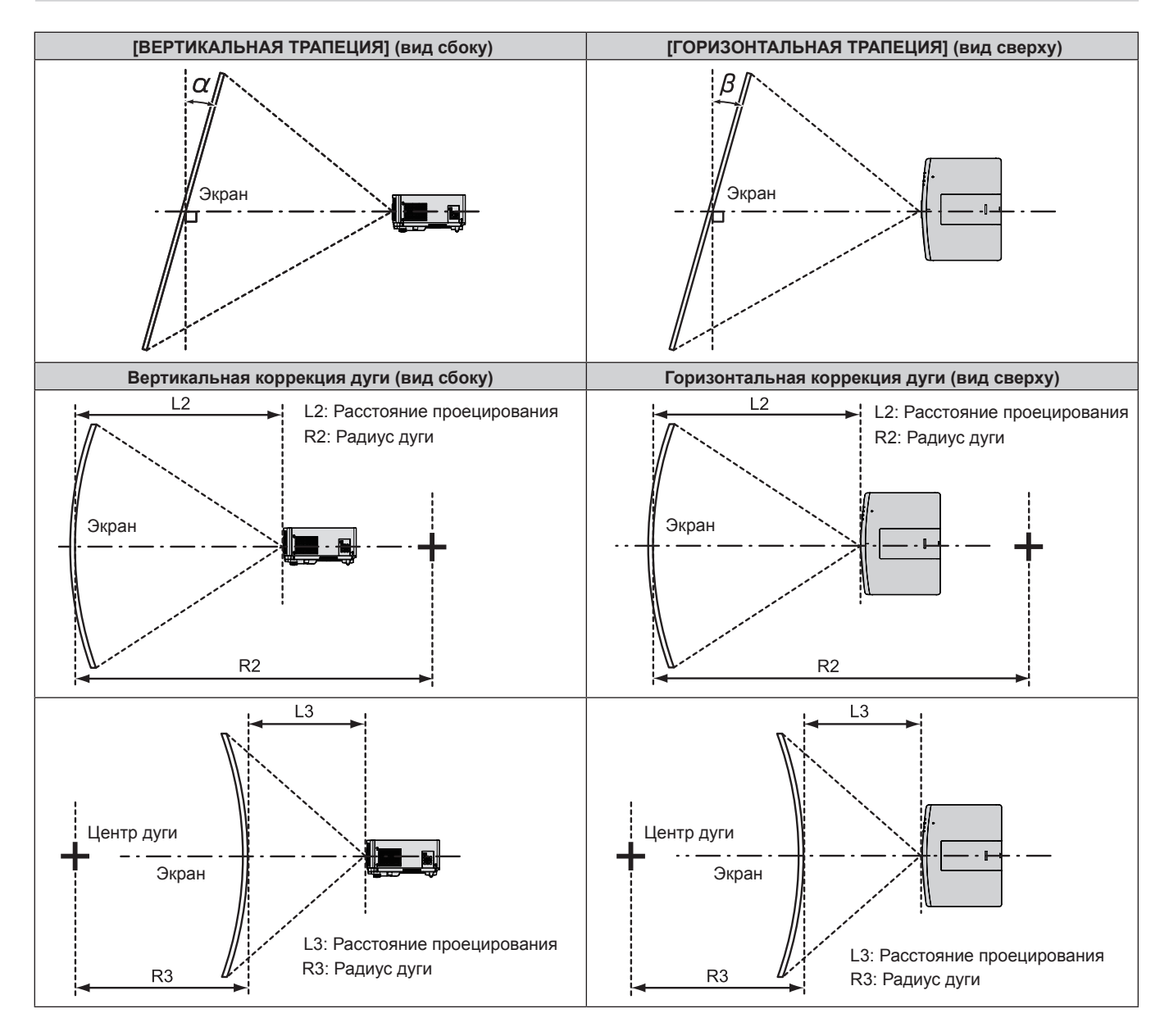

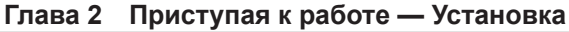

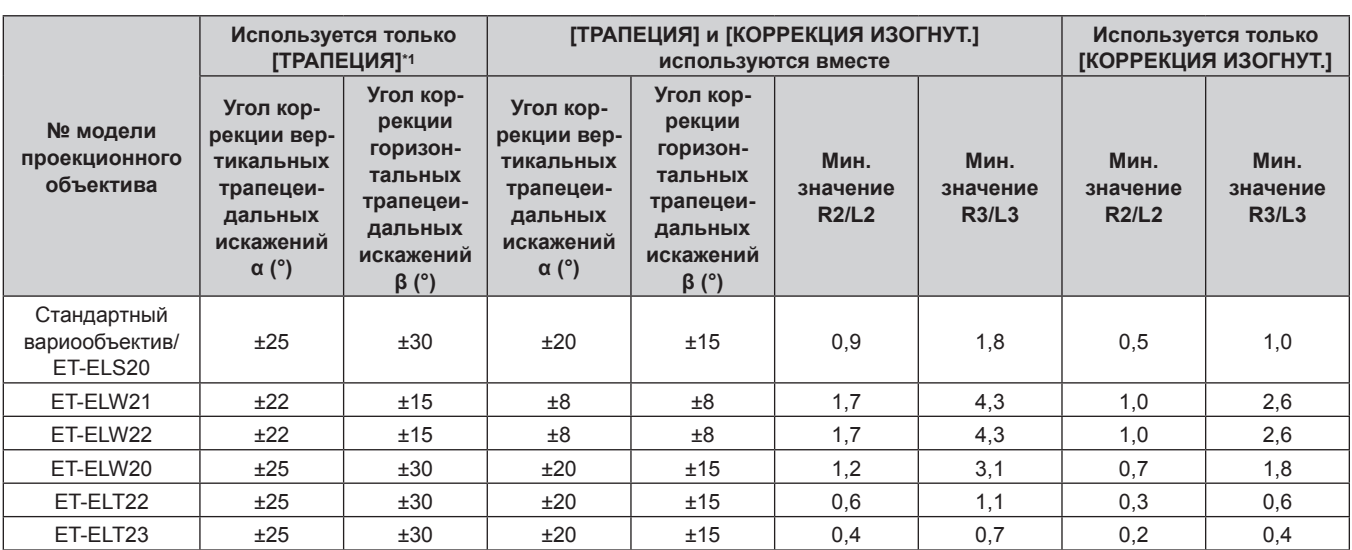

\*1 При одновременном использовании [ВЕРТИКАЛЬНАЯ ТРАПЕЦИЯ] и [ГОРИЗОНТАЛЬНАЯ ТРАПЕЦИЯ] нельзя выполнить коррекцию, если в общем они превышают 55°.

# **Примечание**

f При использовании [НАСТРОЙКА ЭКРАНА] фокусировка внутреннего экрана может быть утеряна из-за увеличения коррекции.

• Сделайте изогнутый экран в форме круглой дуги с одной удаленной частью идеального круга.

# **Расстояние проецирования проекционного объектива**

В списке расстояний проецирования может присутствовать ошибка ±5 %. При использовании параметра [НАСТРОЙКА ЭКРАНА] расстояние корректируется и будет меньше, чем указано для заданного размера изображения.

# **Если аспектное отношение экрана - 16:10**

(Единица измерения: m)

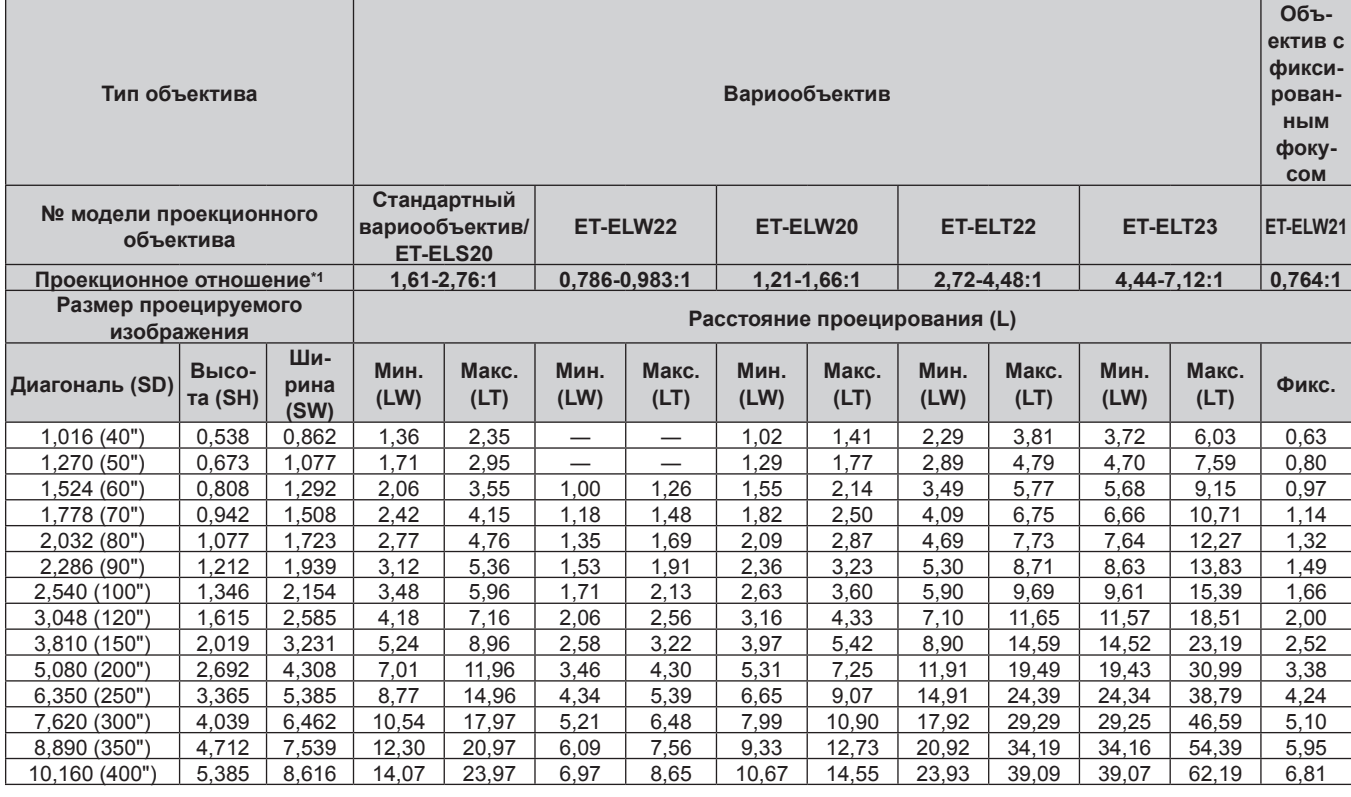

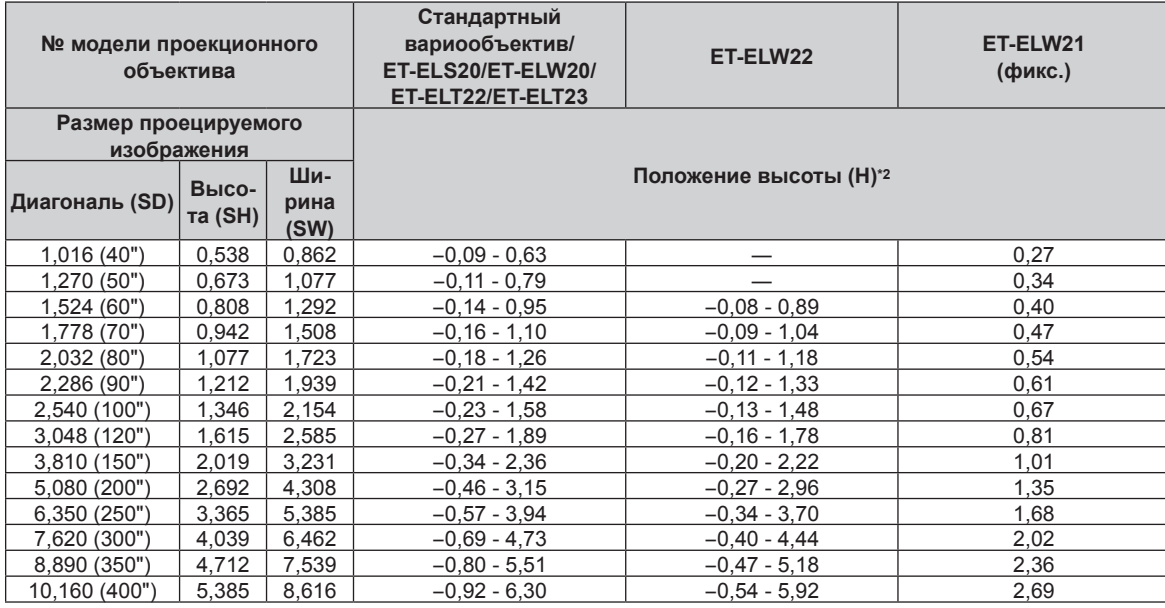

\*1 Проекционное отношение соответствует значению при проецировании изображения размером 2,03 m (80").

\*2 Когда прикреплено устройство Объектив с фиксированным фокусом (модель: ET‑ELW21), смещение объектива невозможно. Поэтому положение высоты (H) приобретает значение SH/2.

# ■ Если аспектное отношение экрана - 16:9

(Единица измерения: m)

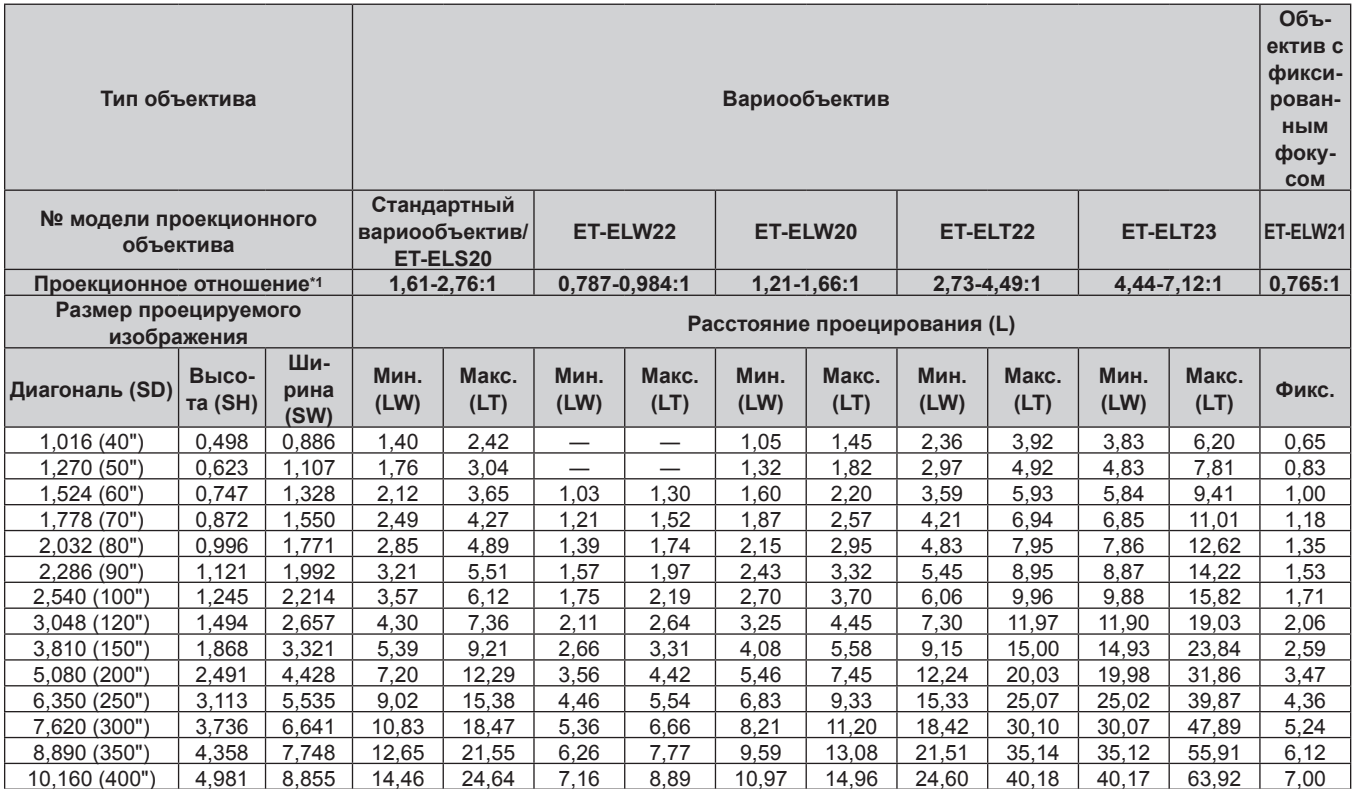

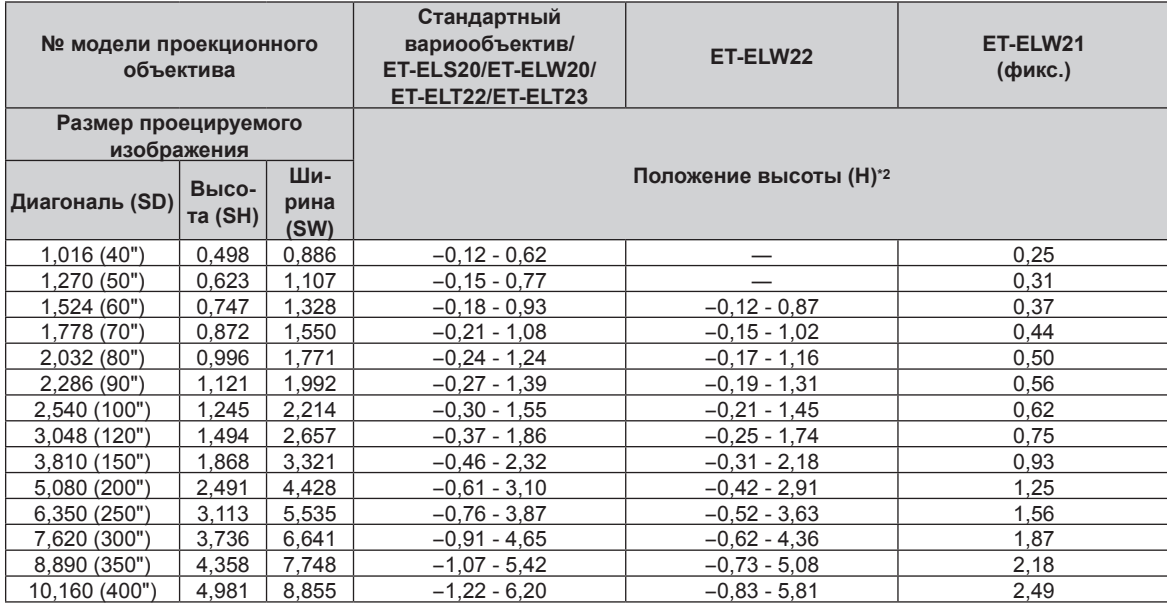

\*1 Проекционное отношение соответствует значению при проецировании изображения размером 2,03 m (80").<br>\*2 Когда прикреплено устройство Объектив с фиксированным фокусом (модель: ET-ELW21), смещение объектива невозможно. Поэ положение высоты (H) приобретает значение SH/2.

# $\blacksquare$  Если аспектное отношение экрана - 4:3

(Единица измерения: m)

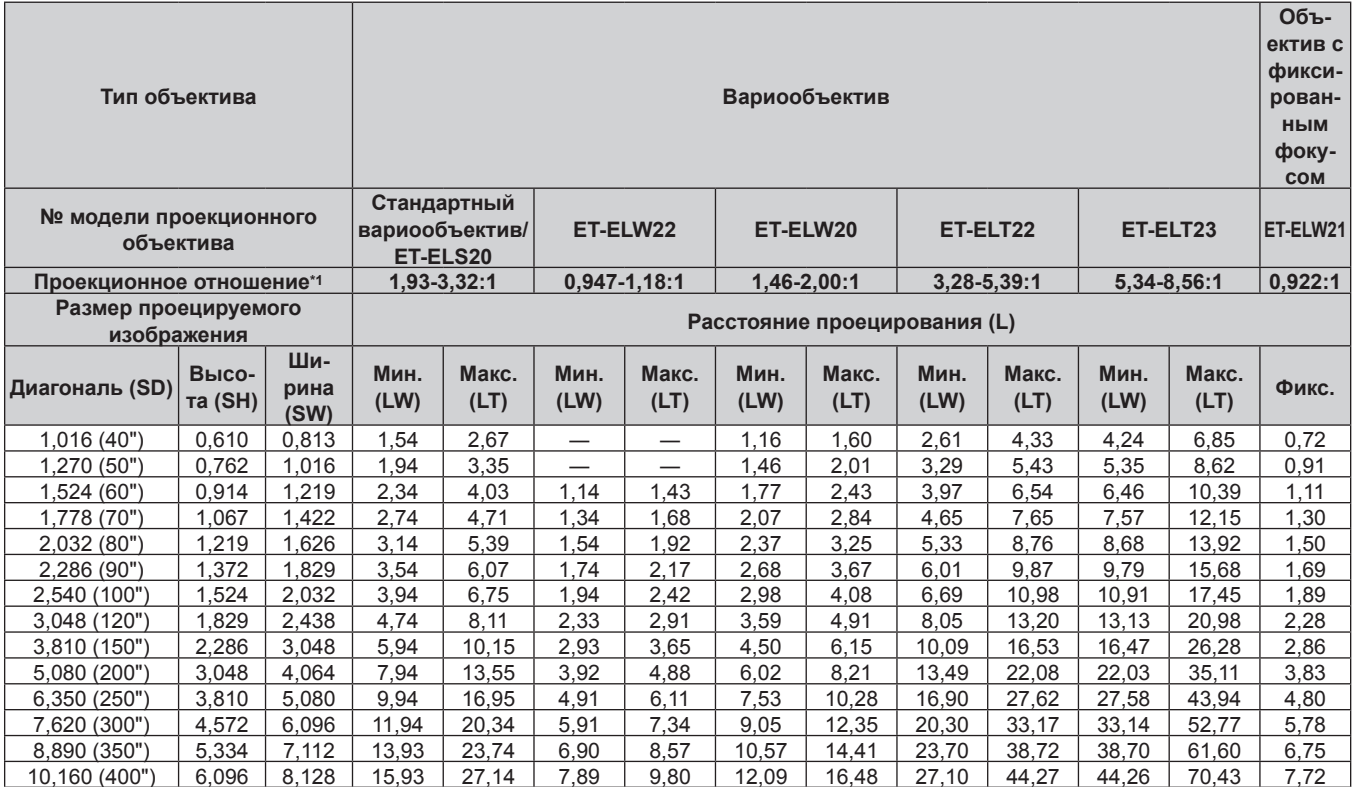

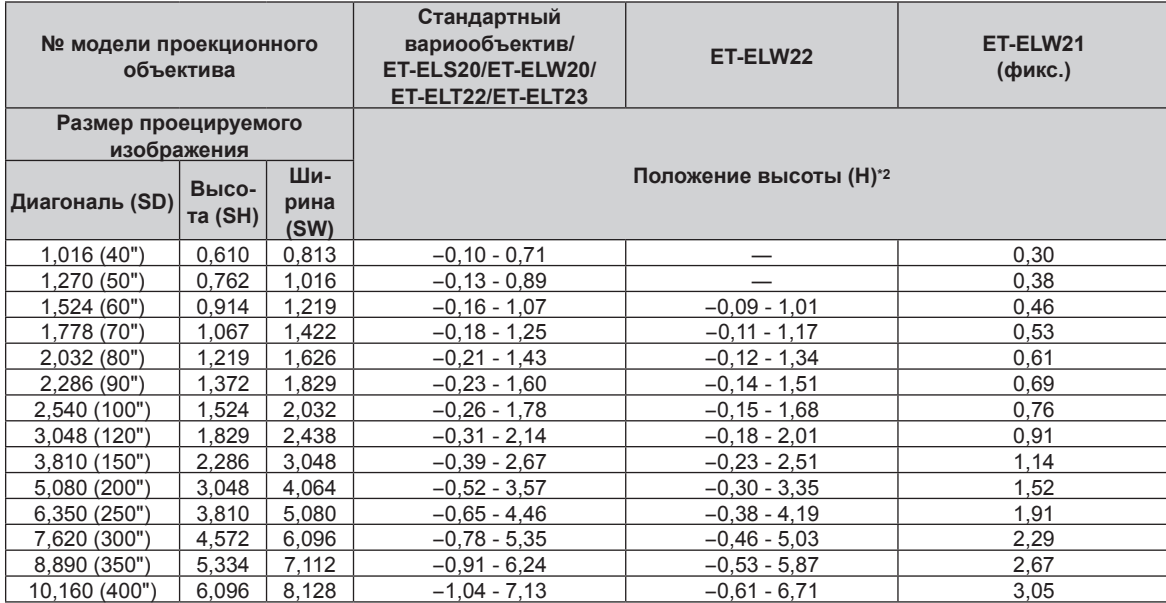

\*1 Проекционное отношение соответствует значению при проецировании изображения размером 2,03 m (80").<br>\*2 Когда прикреплено устройство Объектив с фиксированным фокусом (модель: ET-ELW21), смещение объектива невозможно. Поэ положение высоты (H) приобретает значение SH/2.

# Формула расчета расстояния проецирования для проекционного объектива

Чтобы использовать размер проецируемого изображения, не указанный в данном руководстве, выясните размер экрана SD (m) и используйте соответствующую формулу для расчета расстояния проецирования. Единица измерения всех формул - m. (Значения, полученные в результате вычисления по формулам ниже, могут содержать небольшую погрешность.)

При расчете расстояния проецирования с использованием указанного размера изображения (значение в дюймах) умножьте значение в дюймах на 0,0254 и подставьте его вместо SD в формулу для расчета расстояния проецирования.

# ■ Вариообъектив

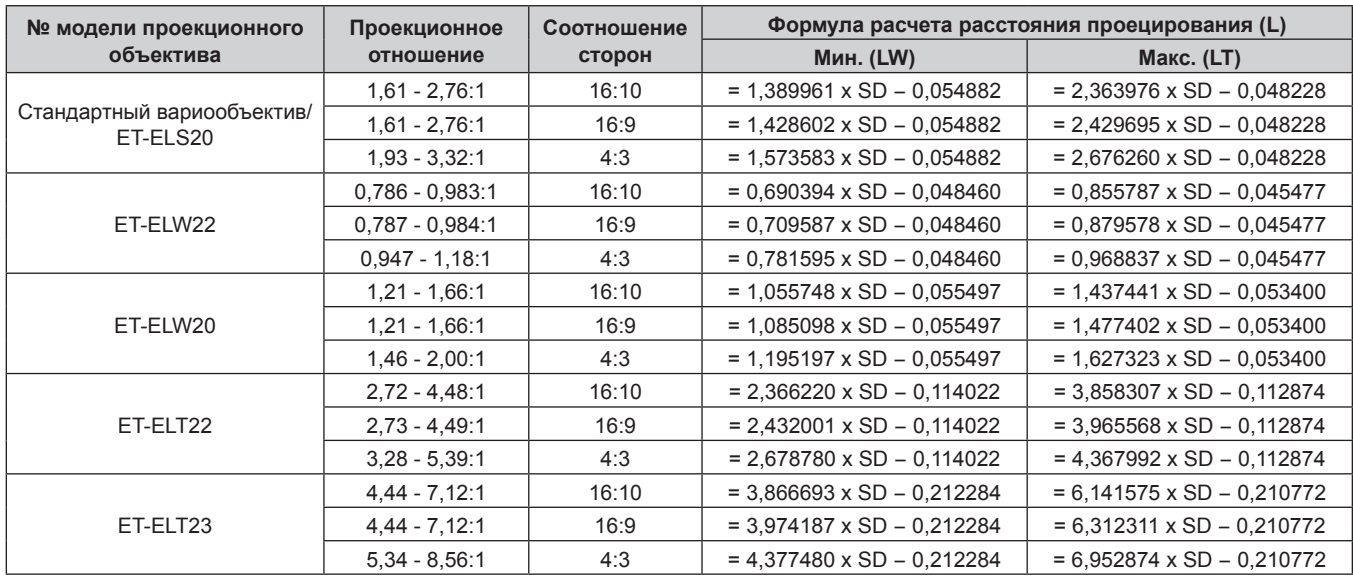

# ■ Объектив с фиксированным фокусом (Модель: ET-ELW21)

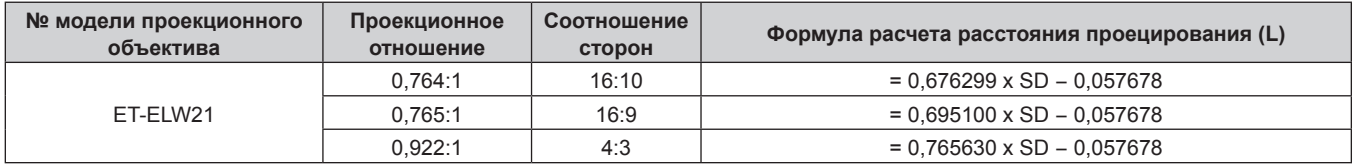

# Снятие/установка проекционного объектива

Способы снятия и установки проекционного объектива для стандартных вариообъективов и дополнительных объективов аналогичны.

Перед заменой или извлечением проекционного объектива установите его в исходное положение. (→ стр. 73)

### Внимание

- Не прикрепляйте и не отсоединяйте проекционный объектив при установке проектора на потолке или в высоком месте.
- Устанавливайте проекционный объектив после выключения питания проектора.
- Не прикасайтесь к электрическим контактам проекционного объектива. Пыль и грязь могут ухудшить контакт.
- Не прикасайтесь к поверхности проекционного объектива голыми руками.
- Не поворачивайте механизм проекционного объектива вручную. Это может привести к повреждению двигателя.
- Перед прикручиванием проекционного объектива снимите крышку объектива, прикрепленную к нему.
- Panasonic Connect Co., Ltd. не несет ответственности за какие-либо повреждения или неисправности продукта, возникшие в результате использования проекционных объективов, изготовленных не Panasonic Connect Co., Ltd. Всегда используйте стандартный вариообъектив, прилагаемый к проектору, или указанный проекционный объектив.

### Примечание

• Сведения о процедуре настройки фокуса, увеличения и смещения объектива после прикрепления объектива проектора см. в разделе «Регулировка фокуса, увеличения и смещения объектива» (→ стр. 72).

# Снятие проекционного объектива

Извлеките проекционный объектив, выполнив следующие действия.

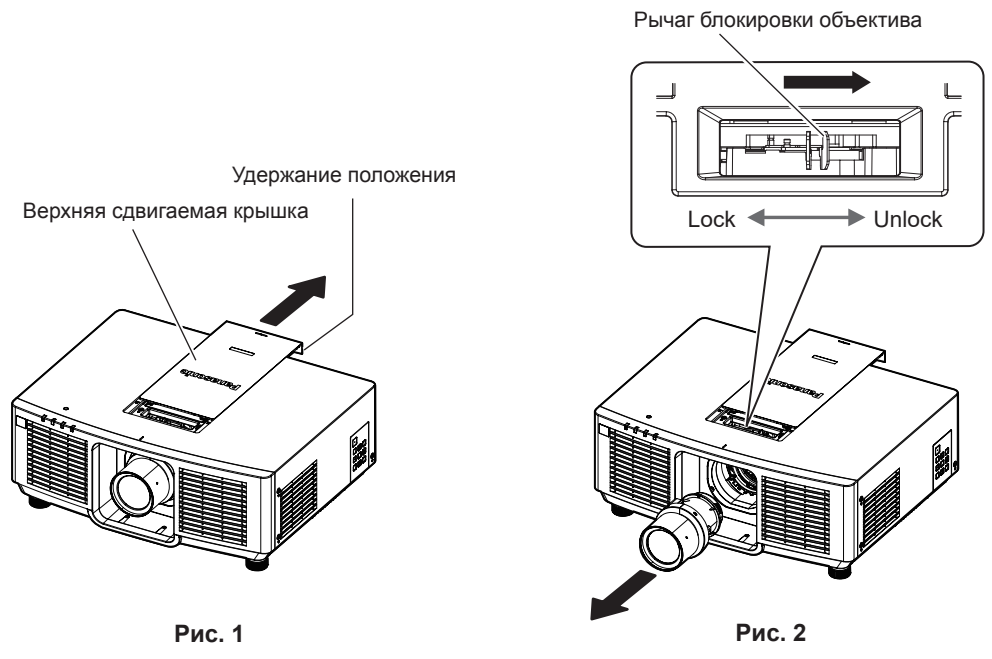

1) Сдвиньте верхнюю сдвигаемую крышку. (Рис. 1)

• Сдвиньте верхнюю крышку до зашелкивания рычага фиксации объектива.

- 2) Удерживая проекционный объектив, поверните рычаг блокировки объектива в сторону UNLOCK. (Рис. 2)
- 3) Выньте объектив проектора прямо. (Рис. 2)

## Внимание

• Храните снятый проекционный объектив в местах, не подверженных вибрациям и ударам.

# **Прикручивание проекционного объектива**

Прикрутите проекционный объектив, выполнив следующие действия.

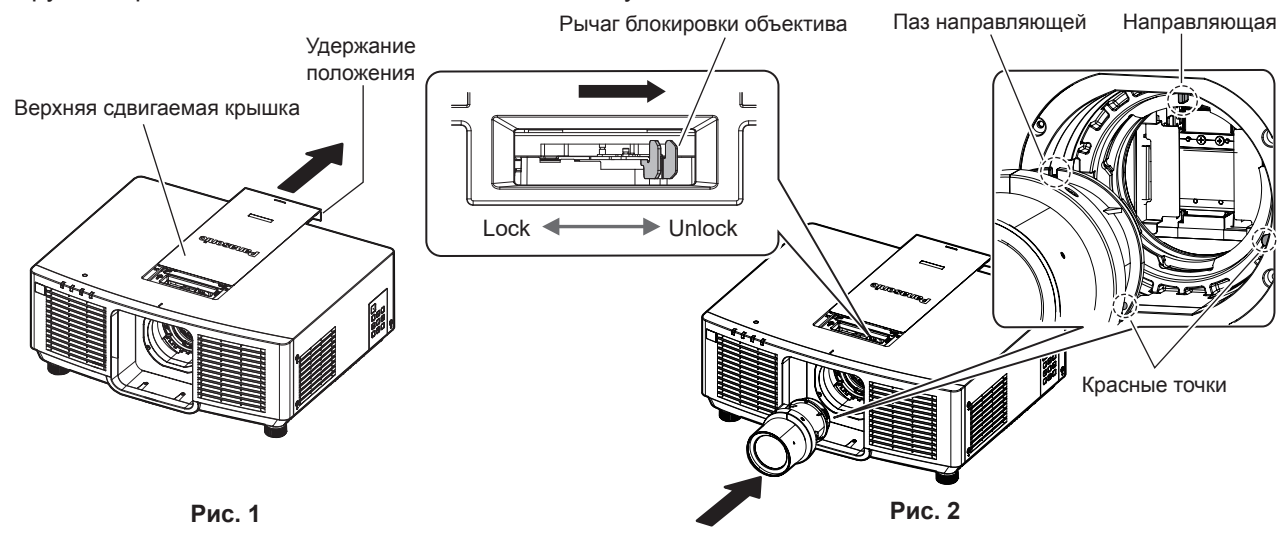

Линия крепления верхней сдвигаемой крышки

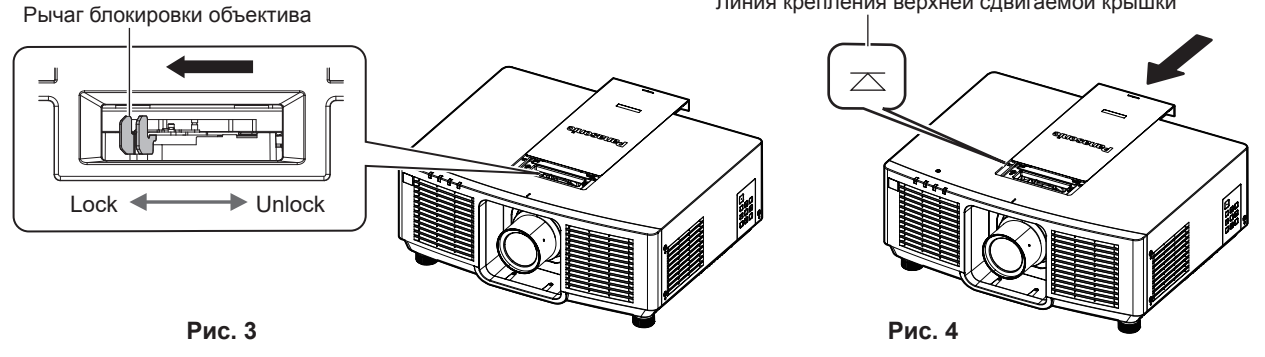

**1) Сдвиньте верхнюю сдвигаемую крышку. (Рис. 1)**

• Сдвиньте верхнюю крышку до защелкивания рычага фиксации объектива.

- **2) Убедитесь, что рычаг блокировки объектива расположен на стороне UNLOCK. (Рис. 2)**
	- Если рычаг блокировки объектива расположен на стороне LOCK (Рис. 3), поверните его в сторону UNLOCK. (Рис. 2)
- **3) Совместите отметку (красная точка) на объективе проектора с отметкой (красная точка) на проекторе и вставьте объектив до упора. (рис. 2)**
	- Когда отметка (красная точка) на объективе проектора совпадает с отметкой (красная точка) на проекторе, направляющая канавка объектива проектора совмещается с направляющей проектора.
- **4) Удерживая проекционный объектив, полностью поверните рычаг блокировки в сторону LOCK. (Рис. 3)**
	- Обязательно поверните рычаг блокировки объектива полностью.
	- При блокировке объектива проектора рычаг фиксации разделяется.
- **5) Прикрепите верхнюю сдвигаемую крышку. (Рис. 4)**
	- Выровняйте верхнюю сдвигаемую крышку с линией крепления верхней сдвигаемой крышки и прикрепите ее путем сдвигания.

# **Внимание**

- f При установке проектора на потолке или высоком месте устанавливайте проектор после подсоединения к нему проекционного объектива.
- f После замены объектива проектора включите проектор и подтвердите настройки меню [УСТАНОВКИ ПРОЕКТОРА] → [ОБЪЕКТИВ] → [ТИП ОБЪЕКТИВА]. Измените настройку, если тип не соответствует подключенному к проектору объективу. (→ стр. 73, 132)

# Подключение

# Перед подключением

- Перед подключением внимательно прочтите инструкции по эксплуатации внешнего устройства, которое будете подключать.
- Перед подключением кабелей выключите питание всех устройств.
- Примите к сведению следующие советы перед подключением кабелей. Их несоблюдение может привести к неисправности.
	- При подключении кабеля к устройству, подключенному к проектору, или к самому проектору дотроньтесь до ближайшего металлического предмета, чтобы снять статическое электричество с тела перед выполнением работ.
	- Не используйте чрезмерно длинные кабели для соединения устройства с проектором или корпусом проектора. Чем длиннее кабель, тем больше он подвержен воздействию помех. Так как при использовании кабеля в намотанном состоянии возникает эффект антенны, то он становится более подвержен помехам.
	- При подключении кабелей вначале подключите GND, затем вставьте разъем для подключения устройства без перекоса.
- Приобретите любой соединительный кабель, необходимый для подключения внешнего устройства к системе, который не входит в комплект поставки устройства и не доступен дополнительно.
- Видеосигналы с видеооборудования со слишком сильным колебанием фазы могут привести к дрожанию изображений на экране. В этом случае необходимо подключить корректор развертки (ТВС).
- При нарушении сигналов синхронизации от компьютеров или видеооборудования вследствие изменений настроек видеовыхода или по другим причинам цвета проецируемого изображения могут быть временно искажены.
- Сигналы, которые можно подключить к проектору это сигнал  ${YC_RC_R}/{YP_RP_R}$ , аналоговый сигнал RGB (сигнал синхронизации - уровень TTL) и цифровой сигнал.
- Проектор несовместим с некоторыми моделями компьютеров или графическими картами.
- Используйте кабельный компенсатор при подсоединении устройств к проектору с помощью длинных кабелей. В противном случае проектор может проецировать изображение неправильно.
- Для получения дополнительной информации о типах видеосигналов, которые можно использовать с проектором, см. раздел «Список совместимых сигналов» (→ стр. 222).

# Пример подключения: аудио-/видеооборудование

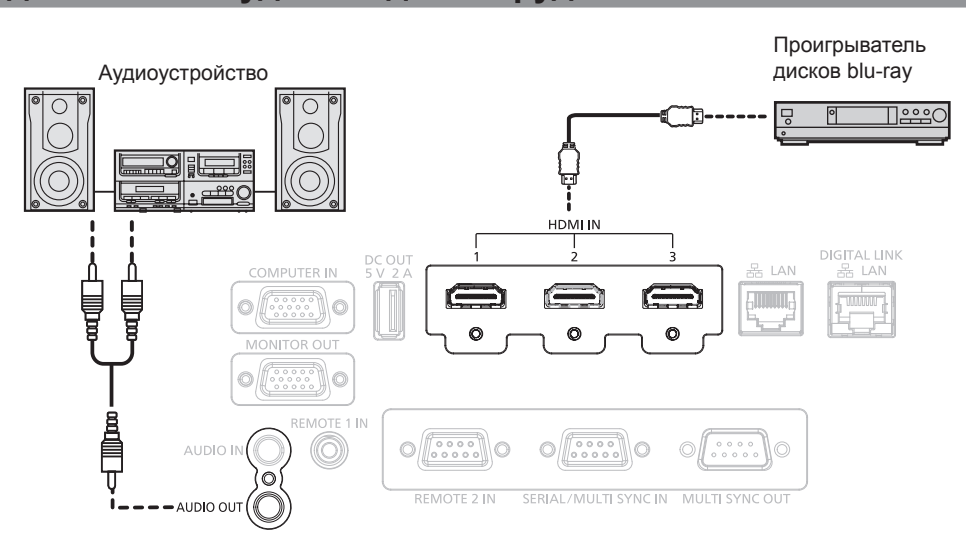

## Примечание

- Переключение параметра в меню [НАСТРОЙКИ ЭКРАНА] -> [HDMI IN] -> [BЫБОР EDID] может потребоваться в зависимости от подключенного внешнего устройства при входном сигнале HDMI.
- В качестве кабеля HDMI используйте кабель HDMI High Speed, который соответствует стандартам HDMI. Однако если подается следующий видеосигнал в формате 4K, который превышает поддерживаемую скорость передачи кабеля HDMI High Speed, используйте кабель HDMI, поддерживающий высокоскоростную передачу на скорости 18 Gbps, например кабель с проверкой подлинности Premium HDMI.
	- Видеосигнал с высококачественной глубиной цвета и градацией, такой как 3840 х 2160/60р 4:2:2/36 бит или 3840 х 2160/60р 4:4:4/24 бит

Изображения могут быть искажены или могут не проецироваться, если подается видеосигнал, превышающий поддерживаемую скорость передачи кабеля HDMI.

f Разъемы <HDMI IN 1>/<HDMI IN 2>/<HDMI IN 3> могут быть подключены к внешнему устройству с разъемом DVI‑D с помощью кабеля-переходника HDMI/DVI. Однако при этом некоторые внешние устройства могут проецировать изображение некорректно или работать неправильно.

# **Пример подключения: компьютеры**

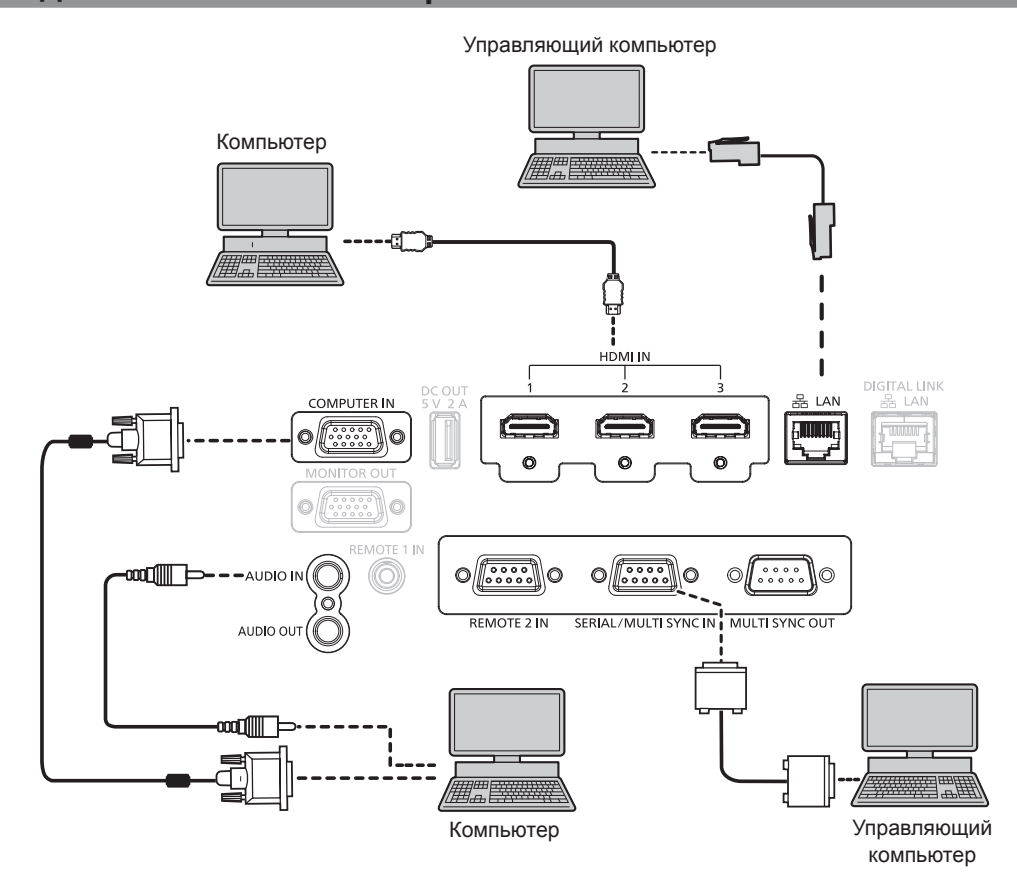

#### **Внимание**

f При подключении проектора к компьютеру или внешнему устройству используйте шнур питания, поставляемый с соответствующим устройством, и экранированные кабели, приобретаемые отдельно.

#### **Примечание**

- f Переключение параметра в меню [НАСТРОЙКИ ЭКРАНА] → [HDMI IN] → [ВЫБОР EDID] может потребоваться в зависимости от подключенного внешнего устройства при входном сигнале HDMI.
- В качестве кабеля HDMI используйте кабель HDMI High Speed, который соответствует стандартам HDMI. Однако если подается следующий видеосигнал в формате 4K, который превышает поддерживаемую скорость передачи кабеля HDMI High Speed, используйте кабель HDMI, поддерживающий высокоскоростную передачу на скорости 18 Gbps, например кабель с проверкой подлинности Premium HDMI.
	- g Видеосигнал с высококачественной глубиной цвета и градацией, такой как 3840 x 2160/60p 4:2:2/36 бит или 3840 x 2160/60p 4:4:4/24 бит

Изображения могут быть искажены или могут не проецироваться, если подается видеосигнал, превышающий поддерживаемую скорость передачи кабеля HDMI.

- f Разъемы <HDMI IN 1>/<HDMI IN 2>/<HDMI IN 3> могут быть подключены к внешнему устройству с разъемом DVI‑D с помощью кабеля-переходника HDMI/DVI. Однако при этом некоторые внешние устройства могут проецировать изображение некорректно или работать неправильно.
- f При управлении проектором с помощью компьютера с функцией возобновления работы (запоминание последних параметров), возможно, будет необходимо отключить эту функцию, чтобы управлять проектором.

# Пример подключения с помощью DIGITAL LINK

Передатчик по витой паре на основе стандарта связи HDBaseT™, такой как дополнительное устройство с поддержкой выхода DIGITAL LINK (модель: ET-YFB100G, ET-YFB200G), использует витую пару для передачи входных сигналов изображения, аудио, Ethernet и последовательных сигналов управления, и проектор может подавать такой цифровой сигнал на разъем <DIGITAL LINK/LAN>.

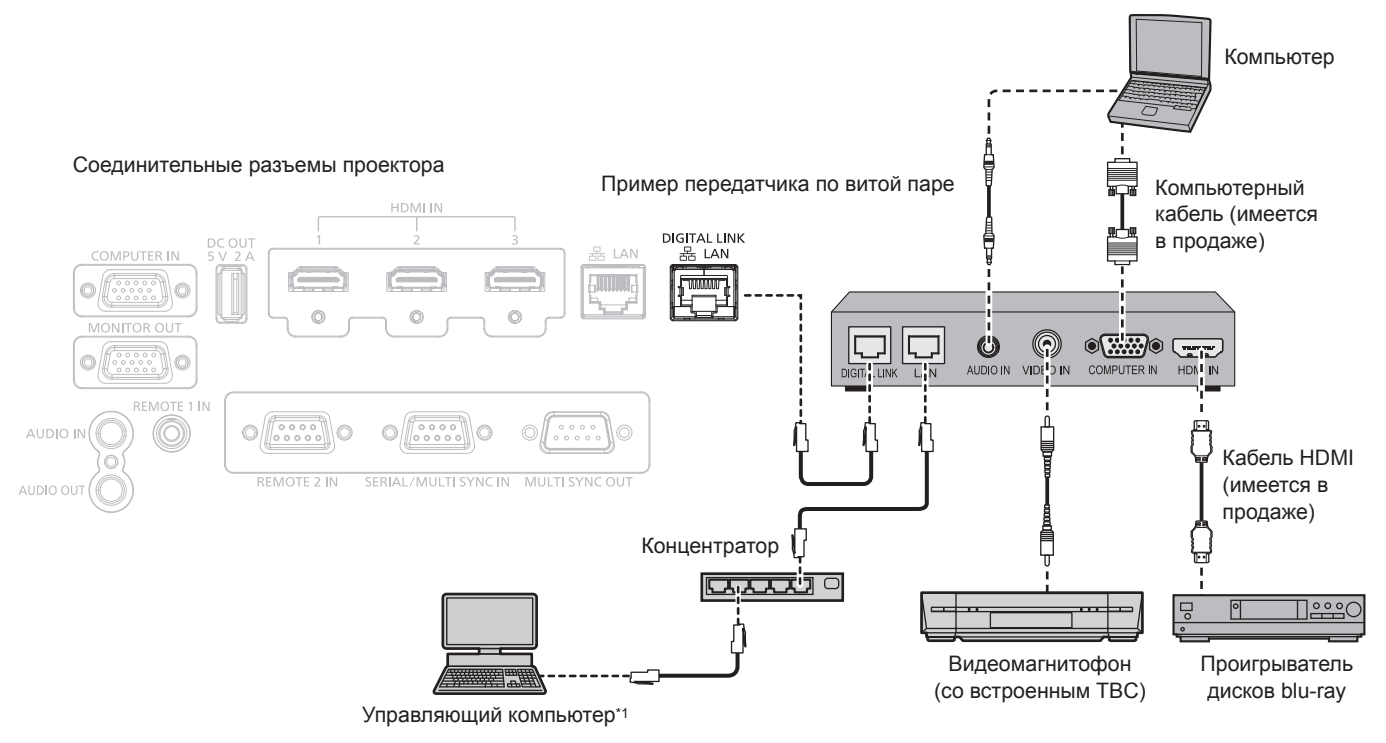

Объект управления - проектор или передатчик по витой паре. Управление может быть невозможно в зависимости от передатчика по витой паре. См. инструкции по эксплуатации подключаемого устройства.

## Внимание

- При подключении видеомагнитофона всегда используйте один из следующих вариантов.
	- Используйте видеомагнитофон со встроенным корректором развертки (ТВС).
	- Используйте корректор развертки (ТВС) между проектором и видеомагнитофоном.
- Изображение может быть искажено при подключении нестандартного импульсного сигнала. В этом случае подключите корректор развертки (ТВС) между проектором и внешними устройствами.
- Обратитесь к квалифицированному специалисту или своему дилеру, чтобы установить проводку для подключения передатчика по витой паре и проектора. Изображение может быть искажено, если из-за несоблюдения требований к установке не будут обеспечены требуемые характеристики пропускания кабеля.
- В качестве кабеля LAN, соединяющего передатчик по витой паре и проектор, используйте кабель, который отвечает следующим требованиям:
	- Соответствие САТ5е или более высоким стандартам
- Экранированный тип кабеля (включая разъемы)
- Кабель прямого подключения
- Однопроводной кабель
- Диаметр жилы кабеля составляет минимум AWG24 (AWG24, AWG23 и пр.)
- При прокладывании кабелей между передатчиком по витой паре и проектором убедитесь, что характеристики кабеля совместимы с категорией САТ5е или выше, с помощью таких инструментов, как тестер кабеля или кабельный анализатор. При использовании соединительного блока с реле его необходимо учесть при измерении.
- Не используйте концентратор между передатчиком по витой паре и проектором.
- При подключении к проектору через передатчик (приемник) по витой паре других производителей не размещайте еще один передатчик по витой паре между передатчиком по витой паре других производителей и проектором. Это может создать помехи изображения
- Для передачи сигналов Ethernet и последовательных сигналов управления с помощью разъема <DIGITAL LINK/LAN>, установите в меню [HACTPOЙКА CETИ] → [МОДЕЛЬ ETHERNET] значение [DIGITAL LINK] или [LAN & DIGITAL LINK].
- Для передачи сигнала Ethernet с помощью разъема <LAN>, установите в меню [HACTPOЙКА CETИ] → [МОДЕЛЬ ETHERNET] значение [LAN] или [LAN & DIGITAL LINK].
- Разъемы <DIGITAL LINK/LAN> и <LAN> подключены внутри проектора, если в меню [НАСТРОЙКА СЕТИ] → [МОДЕЛЬ ETHERNET] установлено значение [LAN & DIGITAL LINK]. Не подключайте разъемы <DIGITAL LINK/LAN> и <LAN> напрямую с помощью кабеля LAN. Разработайте систему таким образом, чтобы она не подключалась к одной и той же сети через периферийные устройства, такие как коммутируемый концентратор или кабельный передатчик по витой паре.
- Не тяните кабели с силой. Кроме того, не сгибайте и не перегибайте кабели без необходимости.
- Чтобы уменьшить помехи как можно больше, протяните кабели между передатчиком по витой паре и проектором без образования петель.
- Проложите кабели между передатчиком по витой паре и проектором вдали от других кабелей, в особенности от шнуров питания.
- При прокладке нескольких кабелей прокладывайте их рядом друг с другом по самому короткому пути без сматывания.

• После прокладки кабеля убедитесь, что значение параметра [КАЧЕСТВО СИГНАЛА] в меню [НАСТРОЙКА СЕТИ] → [DIGITAL LINK] → [СОСТ-НИЕ DIGITAL LINK] отображается зеленым цветом, что свидетельствует о нормальном качестве. (→ стр. 152)

# **Примечание**

- f Переключение параметра в меню [НАСТРОЙКИ ЭКРАНА] → [DIGITAL LINK IN] → [ВЫБОР EDID] может потребоваться в зависимости от подключенного внешнего устройства при входном сигнале DIGITAL LINK.
- В качестве кабеля HDMI используйте кабель HDMI High Speed, который соответствует стандартам HDMI. Если кабель не отвечает требованиям стандартов HDMI, изображение может прерываться или не проецироваться вообще.
- f Дополнительный Цифровой Блок Сопряжения (модель: ET‑YFB100G) и дополнительный Цифровой коммутатор-свитчер DIGITAL LINK (модель: ET‑YFB200G) не поддерживают ввод и вывод видеосигнала 4K.
- **Максимальное расстояние передачи между передатчиком по витой паре и проектором составляет 100 m (328'1") для сигнала с** разрешением 1 920 x 1 200 точек или меньше. Для сигнала с разрешением больше 1 920 x 1 200 точек максимальное расстояние передачи будет составлять 50 m (164'1"). Возможно осуществлять передачу на 150 m (492'2"), если передатчик по витой паре поддерживает метод связи дальней досягаемости. Однако сигнал, который может получить проектор, не может превышать 1080/60p (1 920 x 1 080 точек, ширина спектра 148,5 MHz) для метода связи дальней досягаемости. Превышение расстояния может привести к искажению изображения и стать причиной неисправности связи LAN. Учтите, что Panasonic Connect Co., Ltd. не оказывает поддержку при использовании проектора за пределами максимального расстояния передачи. При подключении с помощью дальней досягаемости может быть ограничение по видеосигналу, который можно передать, или по расстоянию в зависимости от технических характеристик передатчика по витой паре.
- f Список передатчиков по витой паре других производителей, работа которых была проверена с данным проектором, см. на веб-сайте (https://panasonic.net/cns/projector/). Обратите внимание, что проверка для устройств других производителей была выполнена для функций, определенных Panasonic Connect Co., Ltd., и не все операции были проверены. В случае возникновения неисправностей в работе или ухудшения производительности в результате использования устройств других производителей обращайтесь к соответствующим производителям.

# **Пример подключения при использовании функции синхронизации контраста/функции синхронизации затвора**

При формировании экрана мульти-отображения путем соединения проецируемых изображений с нескольких проекторов можно использовать следующие функции при синхронизации нескольких проекторов с помощью разъемов <SERIAL/MULTI SYNC IN> и <MULTI SYNC OUT>.

## f **Функция синхронизации контраста**

Чтобы отобразить совмещенный экран со сбалансированным контрастом, распределите уровень яркости входного видеосигнала по всем проекторам.

Для использования этой функции выполните настройку в меню [УСТАНОВКИ ПРОЕКТОРА] → [MULTI PROJECTOR SYNC] для каждого синхронизированного проектора следующим образом.

g Установите для параметра [MULTI PROJECTOR SYNC] → [РЕЖИМ] любое значение, отличное от [ВЫКЛ].

Установите для параметра [РЕЖИМ] значение [ОСНОВНОЙ] только на одном синхронизирующемся проекторе. Установите для параметра [РЕЖИМ] значение [ДОПОЛНИТЕЛЬНЫЙ] на всех остальных проекторах.

- Установите для параметра [MULTI PROJECTOR SYNC] → [СИНХРОНИЗАЦИЯ КОНТРАСТА] значение [ВКЛ].

# f **Функция синхронизации затвора**

Эта функция предназначена для синхронизации режима работы затвора на указанном проекторе с другими проекторами, можно также синхронизировать эффекты при использовании функции затвора, в том числе плавное появление и затухание.

Для использования этой функции выполните настройку в меню [УСТАНОВКИ ПРОЕКТОРА] → [MULTI PROJECTOR SYNC] для каждого синхронизированного проектора следующим образом.

g Установите для параметра [MULTI PROJECTOR SYNC] → [РЕЖИМ] любое значение, отличное от [ВЫКЛ].

Установите для параметра [РЕЖИМ] значение [ОСНОВНОЙ] только на одном проекторе, который будет источником синхронизации для всех подключаемых проекторов. Установите для параметра [РЕЖИМ] значение [ДОПОЛНИТЕЛЬНЫЙ] на всех остальных проекторах.

- Установите для параметра [MULTI PROJECTOR SYNC] → [СИНХРОНИЗАЦИЯ ЗАТВОРА] значение [ВКЛ].

# **Пример подключения**

Чтобы использовать функцию синхронизации контраста/функцию синхронизации затвора, соедините все подключаемые проекторы петлей, используя гирляндное соединение. Число подключаемых проекторов ограничено до 64 проекторов.

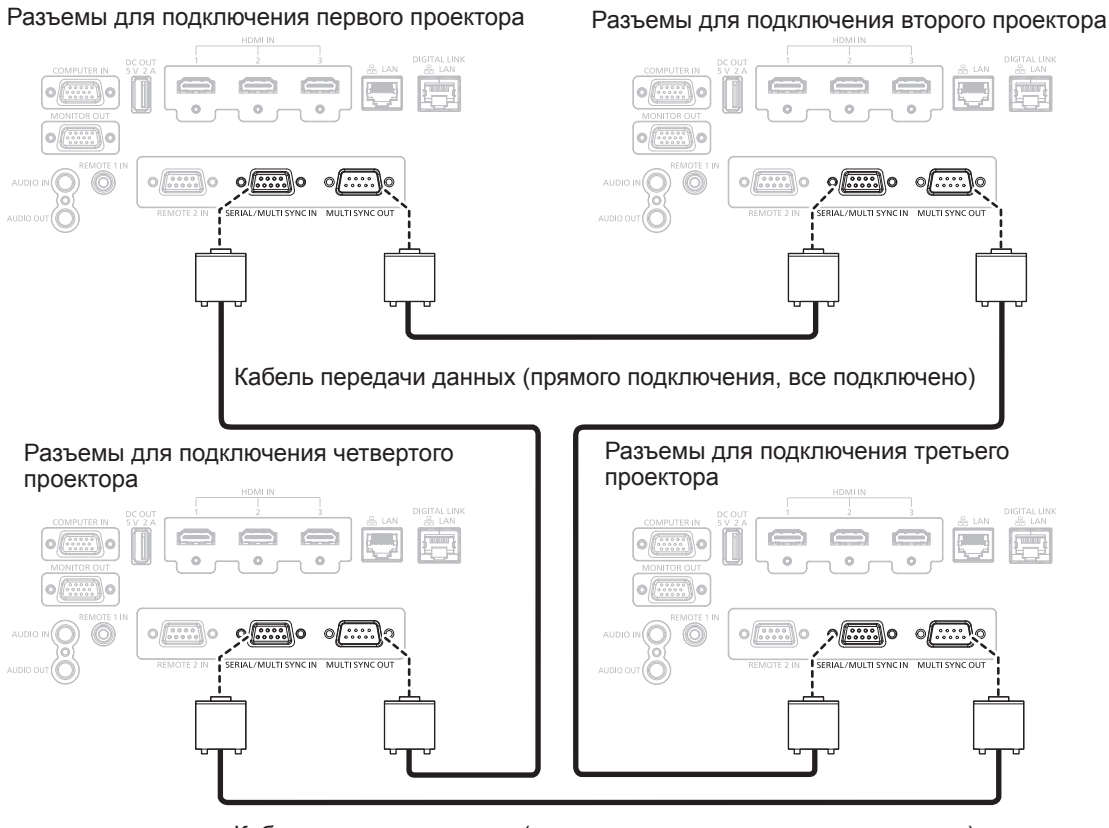

Кабель передачи данных (прямого подключения, все подключено)

### **Примечание**

- Функцию синхронизации контраста и функцию синхронизации затвора можно использовать одновременно.
- f Для получения дополнительной информации о настройках функции синхронизации контраста и функции синхронизации затвора см, меню [УСТАНОВКИ ПРОЕКТОРА]  $\rightarrow$  [MULTI PROJECTOR SYNC] ( $\Rightarrow$  стр. 128).
- f Если имеются проекторы, которые не следует синхронизировать с подключаемыми проекторами, установите для параметров [СИНХРОНИЗАЦИЯ КОНТРАСТА] и [СИНХРОНИЗАЦИЯ ЗАТВОРА] значение [ВЫКЛ] отдельно.

# **Глава 3 Основные операции**

В этой главе описываются основные операции, необходимые для начала работы с проектором.

# **Включение и выключение проектора**

# **Подключение шнура питания**

**Прилагаемый шнур питания следует надежно вставить в гнездо <AC IN> на корпусе проектора, чтобы его нельзя было легко отсоединить.**

Перед подключением шнура питания из комплекта поставки к проектору убедитесь, что переключатель <MAIN POWER> находится в положении <OFF>.

Используйте шнур питания, соответствующий напряжению источника питания и форме розетки. Для получения дополнительной информации по обращению со шнуром питания см. раздел «Важные замечания по безопасности» (• стр. 5).

### **Примечание**

• Тип и число входящих в комплект шнуров питания зависит от страны или региона приобретения изделия.

# **Подключение шнура питания**

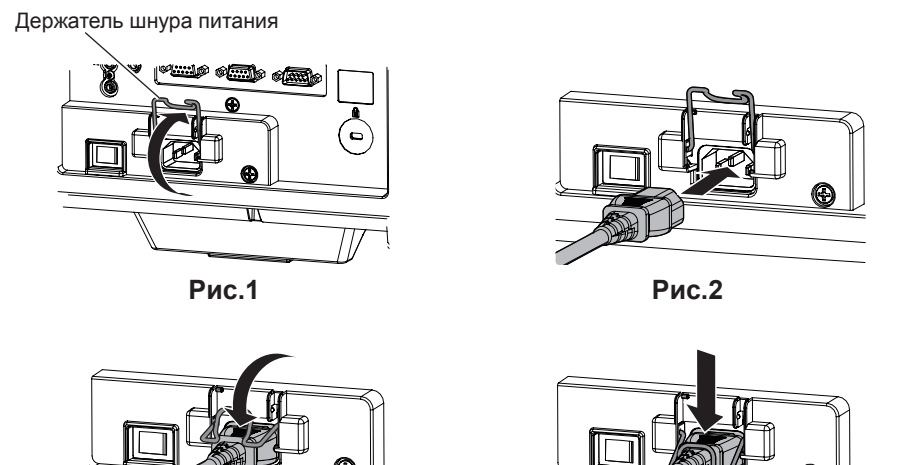

**1) Убедитесь, что держатель шнура питания поднят, чтобы шнур питания можно было вставить. (Рис. 1)**

**Рис.3 Рис.4**

- **2) Найдите разъем <AC IN> на задней панели проектора, подходящий по форме к штекеру шнура питания, и полностью вставьте разъем в правильном направлении. (Рис. 2)**
- **3) Опустите держатель шнура питания. (Рис. 3)**
- **4) Вдавите держатель шнура питания до упора, пока держатель шнура питания не защелкнется на шнур питания для фиксации шнура питания. (Рис. 4)**
	- При вдавливании и защелкивании держателя шнура питания на шнуре питания удерживайте шнур питания с противоположной стороны, чтобы избежать применения излишней силы к разъему <AC IN>.

# **Отключение шнура питания**

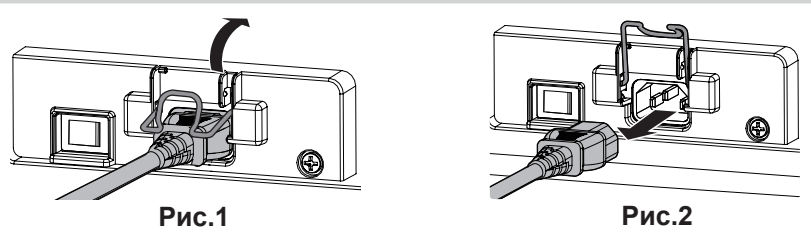

- **1) Убедитесь, что переключатель <MAIN POWER> на задней панели проектора находится в положении <ВЫКЛ>, и извлеките вилку питания из розетки.**
- **2) Поднимите держатель шнура питания, чтобы зафиксировать шнур питания. (Рис. 1)**
	- Зафиксируйте держатель шнура питания, защелкнув его в проектор.

# **3) Держась за штекер шнура питания, извлеките шнур питания из разъема <AC IN> проектора. (Рис. 2)**

# **Индикатор питания**

Отображение состояния питания. Перед эксплуатацией проектора проверьте состояние индикатора питания <ON (G)/STANDBY (R)>.

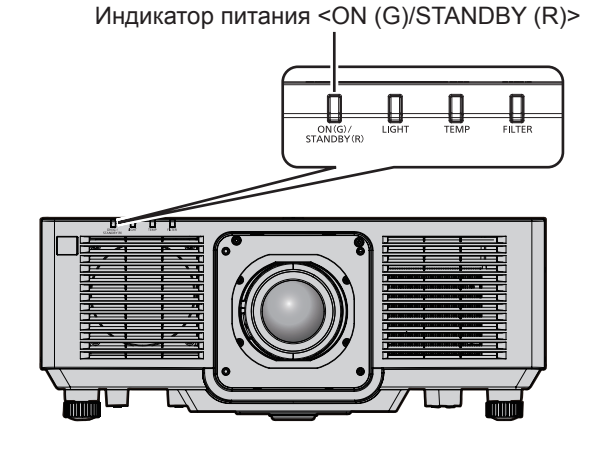

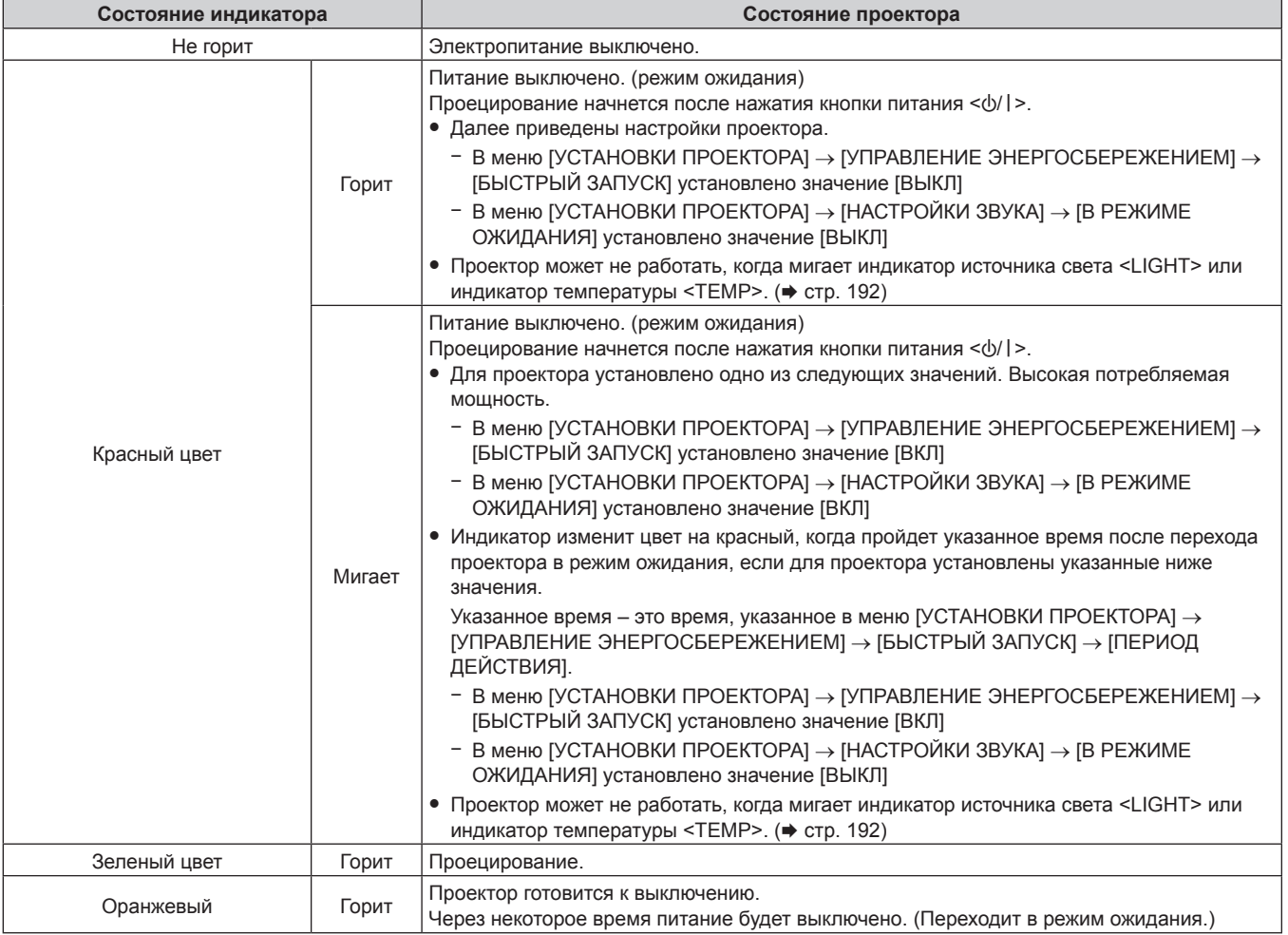

## **Примечание**

• Когда индикатор питания <ON (G)/STANDBY (R)> горит оранжевым, работает вентилятор, охлаждающий проектор.

f В течение примерно пяти секунд после выключения проектора индикатор не загорается, даже если включается питание. Включите питание снова, после того как индикатор питания <ON (G)/STANDBY (R)> загорится/начнет мигать красным.

• Проектор потребляет энергию даже в режиме ожидания (индикатор питания <ON (G)/STANDBY (R)> горит/мигает красным).

Информацию о потребляемой мощности см. в разделе «Потребляемая мощность в режиме ожидания» (→ стр. 219).

• Когда проектор получает сигнал от пульта дистанционного управления, индикатор питания <ON (G)/STANDBY (R)> мигает.

• При использовании функции затвора индикатор питания <ON (G)/STANDBY (R)> будет медленно мигать зеленым (затвор закрыт).

# **Включение проектора**

При использовании дополнительного проекционного объектива перед включением проектора прикрепите проекционный объектив.

Сначала снимите крышку объектива.

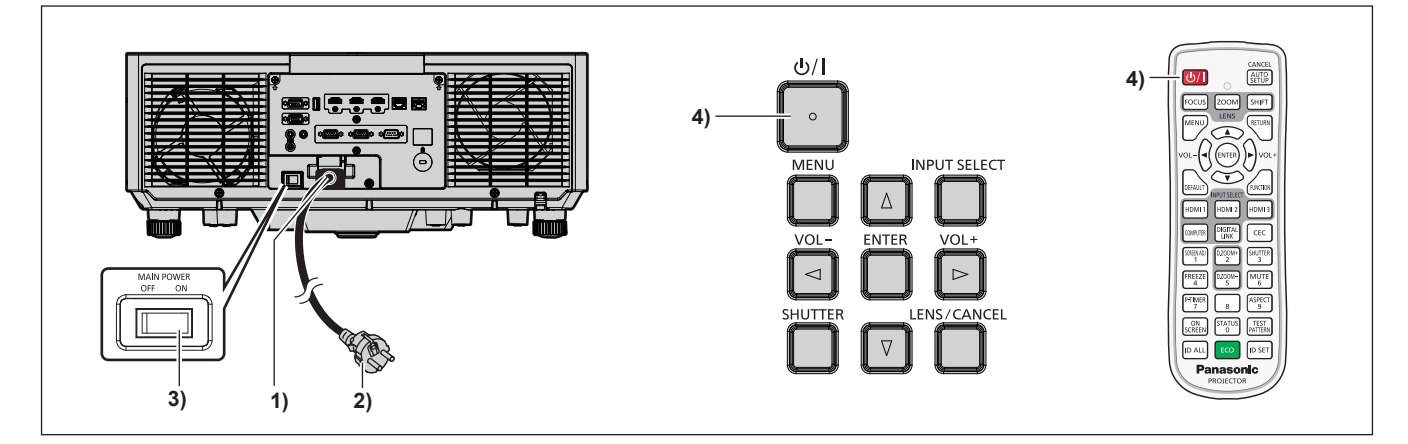

- **1) Подключите шнур питания к проектору.**
- **2) Подключите вилку питания к розетке.**
- **3) Чтобы включить питание, нажмите сторону <ON> переключателя <MAIN POWER>.**
	- Индикатор питания <ON (G)/STANDBY (R)> загорится/начнет мигать красным, и проектор перейдет в режим ожидания.
- **4)** Нажмите кнопку питания < $\psi$ //>.
	- $\bullet$  Индикатор питания <ON (G)/STANDBY (R)> загорится зеленым, и вскоре на экран будет спроецировано изображение.

### **Примечание**

- f Если в меню [УСТАНОВКИ ПРОЕКТОРА] → [УПРАВЛЕНИЕ ЭНЕРГОСБЕРЕЖЕНИЕМ] → [РЕЖИМ ОЖИДАНИЯ] установлено значение [ЭКО], может пройти больше времени до запуска проецирования после включения питания, чем при установленном значении [НОРМАЛЬНЫЙ].
- f Если в меню [УСТАНОВКИ ПРОЕКТОРА] → [УПРАВЛЕНИЕ ЭНЕРГОСБЕРЕЖЕНИЕМ] → [БЫСТРЫЙ ЗАПУСК] установлено значение [ВКЛ], и питание включается до истечения указанного времени после перехода проектора в режим ожидания, изображение будет проецироваться приблизительно через одну секунду после включения питания. Указанное время – это время, указанное в меню [УСТАНОВКИ ПРОЕКТОРА] → [УПРАВЛЕНИЕ ЭНЕРГОСБЕРЕЖЕНИЕМ] → [БЫСТРЫЙ ЗАПУСК] → [ПЕРИОД ДЕЙСТВИЯ].
- f При включении питания или переключении входного сигнала может быть слышен высокочастотный звук приводного механизма. Это не является неисправностью.
- f Если при последнем использовании проектора питание было выключено нажатием стороны <OFF> переключателя <MAIN POWER> или напрямую автоматическим выключателем во время проецирования, то при включении питания нажатием стороны <ON> переключателя <MAIN POWER> или включении автоматическим выключателем, когда вилка питания подключена к розетке, индикатор питания <ON (G)/STANDBY (R)> загорится зеленым и через некоторое время будет проецироваться изображение. Это применяется, только если в меню [УСТАНОВКИ ПРОЕКТОРА] → [ЗАПУСК] установлено значение [ПОСЛ СОСТОЯНИЕ].

# **Когда отображается экран исходной настройки**

При первом включении проектора после приобретения, а также при выполнении команды меню [УСТАНОВКИ ПРОЕКТОРА] → [ИНИЦИАЛИЗ] → [ПОЛЬЗОВАТЕЛЬСКИЕ НАСТРОЙКИ], после начала проецирования отображается экран регулировки фокуса, а затем экран **[ИСХОДНЫЕ НАСТРОЙКИ]** и экран **[АККАУНТ АДМИНИСТРАТОРА]**. При выполнении команды меню [УСТАНОВКИ ПРОЕКТОРА] → [ИНИЦИАЛИЗ] → [СЕТЬ/ЭЛ ПОЧТА] после начала проецирования отображается экран **[АККАУНТ АДМИНИСТРАТОРА]**. Выполните настройку в соответствии с условиями.

В других случаях настройки можно изменить при помощи меню.

С помощью кнопки <MENU> на экране **[ИСХОДНЫЕ НАСТРОЙКИ]** можно вернуться к предыдущему экрану.

Такое же действие доступно с помощью кнопки <RETURN>.

# **Настройка фокусировки**

Отрегулируйте фокус для четкого отображения экрана меню.

Также может потребоваться настройка увеличения и перемещения.

Для получения дополнительной информации см. раздел «Регулировка фокуса, увеличения и смещения объектива» (→ стр. 72).

# **1)** С помощью кнопок **AV** + настройте фокус.

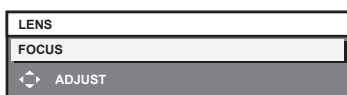

**2) Для перехода к исходным настройкам нажмите кнопку <MENU>.**

# **Исходные настройки (язык меню)**

Выберите язык для отображения на экране.

После завершения исходных настроек можно изменить язык меню в меню [ЯЗЫК МЕНЮ (LANGUAGE)].

## **1)** С помощью кнопок **AV +** выберите язык меню.

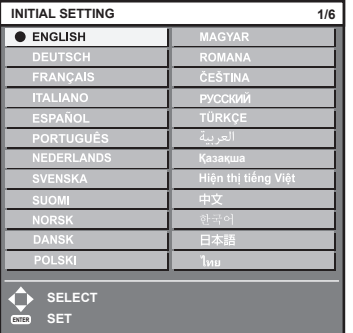

**2) Для перехода к исходным настройкам нажмите кнопку <ENTER>.**

# **Исходные настройки (настройка установки)**

Установите значения [ПРЯМОЕ/ОБРАТНОЕ] и [ПОЛ/ПОТОЛОК] в разделе [СПОСОБ ПРОЕЦИРОВАНИЯ] в зависимости от способа установки. Для получения подробной информации см. раздел «Режим установки» (→ стр. 44).

После завершения исходных настроек параметры можно изменить в меню [УСТАНОВКИ ПРОЕКТОРА]  $\rightarrow$ [СПОСОБ ПРОЕЦИРОВАНИЯ].

# **1) Нажмите** qw **для выбора значения настройки.**

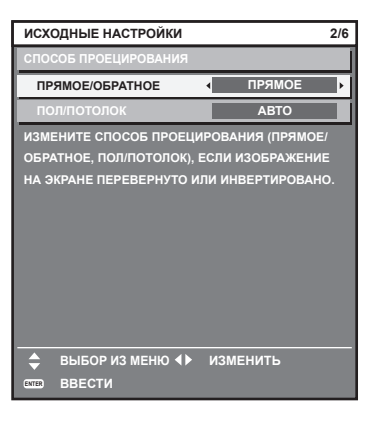

### **2) Для перехода к исходным настройкам нажмите кнопку <ENTER>.**

### **Исходные настройки (режим ожидания)**

Установка режима работы в режиме ожидания. По умолчанию задана заводская настройка [НОРМАЛЬНЫЙ], которая позволяет использовать сетевую функцию в режиме ожидания. Для поддержания низкого уровня потребляемой мощности в режиме ожидания установите для этого параметра значение [ЭКО].

После завершения исходных настроек параметры можно изменить в меню [УСТАНОВКИ ПРОЕКТОРА]  $\rightarrow$ [УПРАВЛЕНИЕ ЭНЕРГОСБЕРЕЖЕНИЕМ] → [РЕЖИМ ОЖИДАНИЯ].

### **1) Нажмите** qw **для выбора значения настройки.**

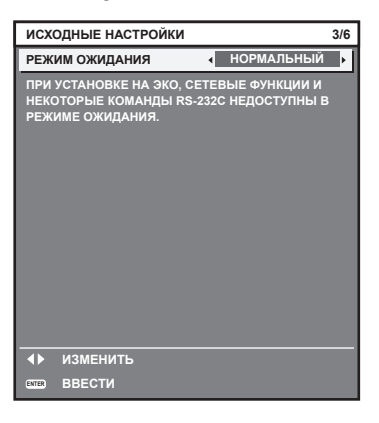

**2) Для перехода к исходным настройкам нажмите кнопку <ENTER>.**

#### **Примечание**

f Вышеуказанный экран исходных настроек отображается только при первом включении проектора после приобретения. При выполнении команды в меню [УСТАНОВКИ ПРОЕКТОРА] → [ИНИЦИАЛИЗ] → [ПОЛЬЗОВАТЕЛЬСКИЕ НАСТРОЙКИ] перед выполнением отображается настройка параметра [РЕЖИМ ОЖИДАНИЯ].

# **Исходные настройки (настройка экрана)**

Установите формат экрана (соотношение сторон) и положение отображаемого изображения. После завершения исходных настроек можно изменить настройки для каждого элемента в меню [НАСТРОЙКИ ЭКРАНА] → [НАСТРОЙКИ ПРОЕКЦИИ].

- **1) Нажмите** qw **для выбора значения настройки.**
	- f Перейдите к Шагу **4)**, если выбрано значение [16:10].

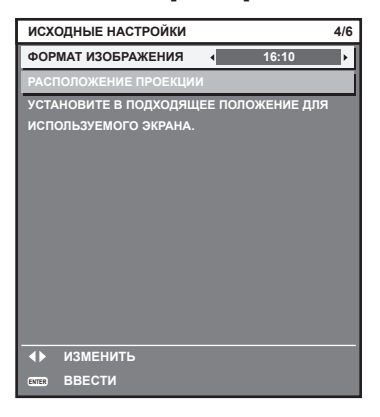

**2)** С помощью кнопок ▲▼ выберите параметр [РАСПОЛОЖЕНИЕ ПРОЕКЦИИ].

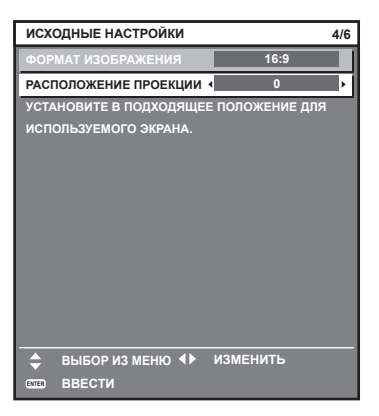

- **3) С помощью кнопок** qw **выполните настройку.**
	- Положение отображения можно отрегулировать по вертикали, когда выбрано значение [16:9] для параметра [ФОРМАТ ИЗОБРАЖЕНИЯ], и по горизонтали, когда выбрано значение [4:3].
- **4) Для перехода к исходным настройкам нажмите кнопку <ENTER>.**

# **Исходные настройки (часовой пояс)**

Установите [ЧАСОВОЙ ПОЯС] в соответствии с страной или регионом, где используется проектор. После завершения исходных настроек параметры можно изменить в меню [УСТАНОВКИ ПРОЕКТОРА]  $\rightarrow$ [ДАТА И ВРЕМЯ]. Текущие настройки отображаются в [МЕСТНАЯ ДАТА] и [МЕСТНОЕ ВРЕМЯ].

**1) Нажмите** qw **для выбора значения настройки.**

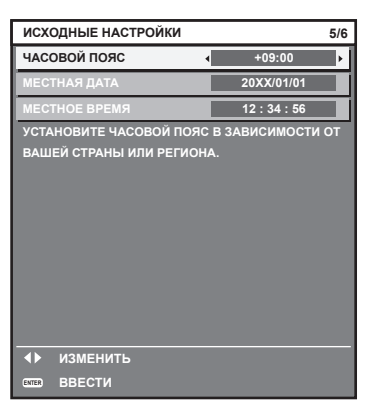

### **2) Для перехода к исходным настройкам нажмите кнопку <ENTER>.**

### **Примечание**

• В качестве заводской установки для настроек часового пояса проектора установлено значение +09:00 (стандартное время Японии и Кореи). В меню [УСТАНОВКИ ПРОЕКТОРА] → [ДАТА И ВРЕМЯ] → [ЧАСОВОЙ ПОЯС] измените значение параметра на часовой пояс региона, где используется проектор.

# **Исходные настройки (дата и время)**

Установите местные дату и время. После завершения исходных настроек параметры можно изменить в меню [УСТАНОВКИ ПРОЕКТОРА] → [ДАТА И ВРЕМЯ].

Информацию об автоматической настройке даты и времени см. в разделе «Автоматическая настройка даты и времени.» ( $\Rightarrow$  стр. 126).

## **1)** Нажмите ▲▼, чтобы выбрать элемент.

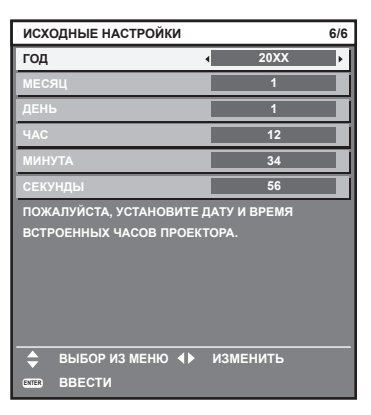

**2) Нажмите** qw **для выбора значения настройки.**

### **3) Нажмите кнопку <ENTER>.**

• Подтвердите значение параметра и завершите исходные настройки.

# **Когда отображается экран настроек учетной записи администратора**

При первом включении проектора после приобретения, а также при выполнении команды меню [УСТАНОВКИ ПРОЕКТОРА] → [ИНИЦИАЛИЗ] → [ПОЛЬЗОВАТЕЛЬСКИЕ НАСТРОЙКИ], после начала проецирования отображается экран регулировки фокуса, а затем экран **[ИСХОДНЫЕ НАСТРОЙКИ]** и экран **[АККАУНТ АДМИНИСТРАТОРА]**. При выполнении команды меню [УСТАНОВКИ ПРОЕКТОРА] → [ИНИЦИАЛИЗ] → [СЕТЬ/ЭЛ ПОЧТА] после начала проецирования отображается экран **[АККАУНТ АДМИНИСТРАТОРА]**.

Для использования сетевой функции данного проектора задайте имя пользователя и пароль учетной записи администратора. Их также можно задать позднее из меню [НАСТРОЙКА СЕТИ]  $\rightarrow$  [АККАУНТ АДМИНИСТРАТОРА].

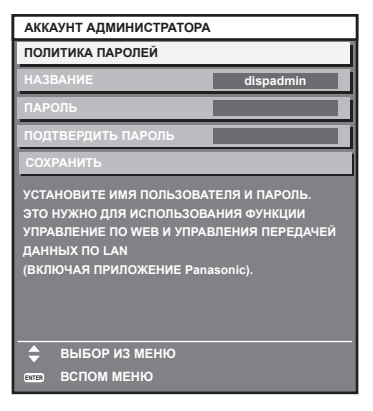

# **[ПОЛИТИКА ПАРОЛЕЙ]**

Политика в отношении пароля учетной записи администратора.

- **1) Нажмите** as**, чтобы выбрать [ПОЛИТИКА ПАРОЛЕЙ], а затем нажмите кнопку <ENTER>. • Отобразится экран ГПОЛИТИКА ПАРОЛЕЙ**.
	- **Нажатием кнопки <MENU> можно вернуться на экран [АККАУНТ АДМИНИСТРАТОРА].**

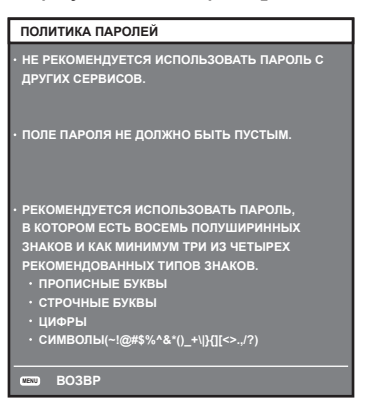

# **Настройка учетной записи администратора**

Задайте имя пользователя и пароль учетной записи администратора.

- **1)** С помощью ▲ Выберите [НАЗВАНИЕ] и нажмите кнопку <ENTER>.
	- **Отобразится экран [НАЗВАНИЕ].**
	- $\bullet$  Имя пользователя по умолчанию «dispadmin».
- **2)** С помощью кнопок **△ ▼ ∢** выберите символ, а затем нажмите кнопку <ENTER>.
	- Можно ввести текст длиной до 16 символов.
- 3) После ввода имени пользователя нажмите  $\blacktriangle \blacktriangledown \blacktriangle \}$ , чтобы выбрать [OK], и нажмите кнопку <ENTER>. • Отобразится экран **[АККАУНТ АДМИНИСТРАТОРА]**.
- **4) Нажмите** as**, чтобы выбрать [ПАРОЛЬ], а затем нажмите кнопку <ENTER>. • Отобразится экран [ПАРОЛЬ].**
- **5)** С помощью кнопок **AV + выберите символ, а затем нажмите кнопку <ENTER>.** 
	- Можно ввести текст длиной до 16 символов.
	- Пароль не может быть пустым.
- **6)** После ввода пароля нажмите **△▼◆**, чтобы выбрать [OK], и нажмите кнопку <ENTER>. **• Отобразится экран [АККАУНТ АДМИНИСТРАТОРА].**
- **7) Нажмите** as**, чтобы выбрать [ПОДТВЕРДИТЬ ПАРОЛЬ], а затем нажмите кнопку <ENTER>. • Отобразится экран [ПОДТВЕРДИТЬ ПАРОЛЬ].**
- **8) Введите пароль, заданный на шаге 5).**
- 9) После ввода пароля нажмите  $\blacktriangle \blacktriangledown \blacktriangle \blacktriangledown$ , чтобы выбрать [OK], и нажмите кнопку <ENTER>. **• Отобразится экран [АККАУНТ АДМИНИСТРАТОРА].**
- **10) Нажмите** as**, чтобы выбрать [СОХРАНИТЬ], а затем нажмите кнопку <ENTER>.**
	- Отобразится экран подтверждения.
- **11) Нажмите кнопку** qw**, чтобы выбрать [ДА], затем нажмите кнопку <ENTER>.**

# **Примечание**

- f Информацию об ограничениях строк символов, которые могут быть заданы для пароля, см. в разделе [ПОЛИТИКА ПАРОЛЕЙ]  $(\Rightarrow$  стр. 68).
- **Нажав кнопку <MENU> во время отображения экрана [АККАУНТ АДМИНИСТРАТОРА]**, можно перейти к следующей операции без ввода пароля учетной записи администратора, однако тогда будет невозможно использовать функцию подключения по сети данного проектора. Для использования функции веб-управления или управления соединением (включая работу с прикладным программным обеспечением) по локальной сети, введите пароль.
- f Если нажать кнопку <MENU> во время отображения экрана **[АККАУНТ АДМИНИСТРАТОРА]**, при следующем включении питания экран **[АККАУНТ АДМИНИСТРАТОРА]** не будет отображаться. Для использования функции подключения по сети введите пароль в меню [НАСТРОЙКА СЕТИ] → [АККАУНТ АДМИНИСТРАТОРА].
- Имя пользователя и пароль учетной записи администратора можно также изменить на странице [Set up password] ( $\Rightarrow$  стр. 179) экрана веб-управления.
- f Имя пользователя и пароль учетной записи обычного пользователя без прав администратора можно ввести на странице [Set up  $password$  ( $\Rightarrow$  стр. 179) экрана веб-управления.

# **Регулировка и выбор**

Перед настройкой фокуса рекомендуется непрерывно проецировать изображения в течение не менее 30 минут.

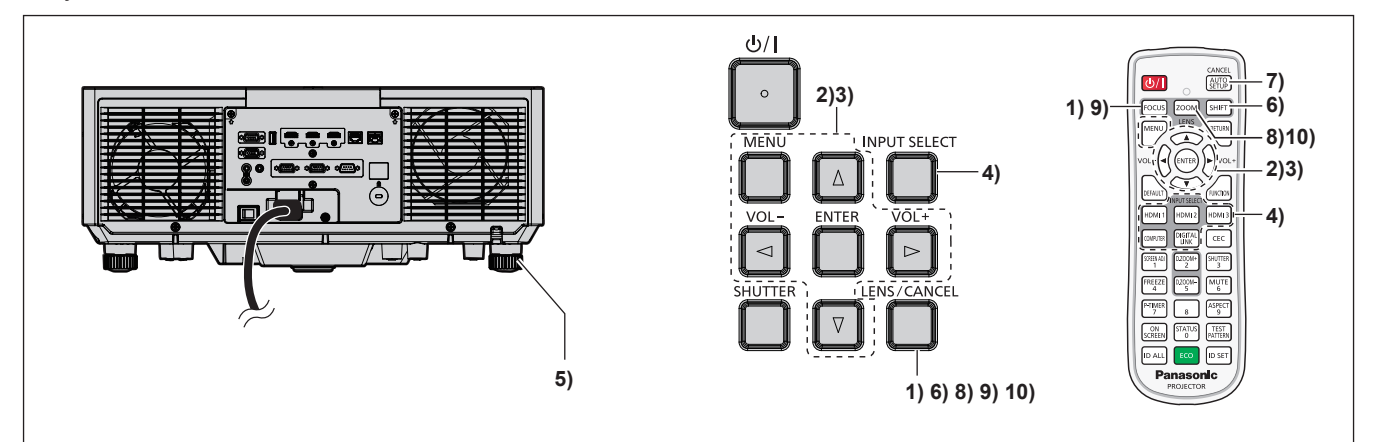

- **1) Нажмите кнопку <FOCUS>, чтобы примерно настроить фокусировку проецируемого изображения.** (→ стр. 72)
- **2) Измените значение параметра в меню [УСТАНОВКИ ПРОЕКТОРА]** → **[СПОСОБ ПРОЕЦИРОВАНИЯ] в зависимости от способа установки. (**x **стр. 44)**

 $\bullet$  Информацию о работе с экраном меню см. в «Навигация по меню» ( $\bullet$  стр. 83).

- **3) Настройте параметр [ТИП ОБЪЕКТИВА].**
	- f Подтвердите настройку типа объектива при первом использовании проектора после замены объектива. (→ стр. 73, 132)
- **4) Выберите вход, нажав кнопку Выбора входа на пульте дистанционного управления или на панели управления.**
	- Кнопки, которые можно использовать на пульте дистанционного управления или на панели управления, приведены далее.

## **Пульт дистанционного управления:**

Кнопка <HDMI 1>, кнопка <HDMI 2>, кнопка <HDMI 3>, кнопка <COMPUTER>, кнопка <DIGITAL LINK> **Панель управления:**

Кнопка <INPUT SELECT>

f Для получения дополнительной информации о действии выбора входа см. раздел «Выбор входного сигнала» ( $\Rightarrow$  стр. 71).

- **5) Отрегулируйте наклон проектора вперед, назад и в сторону с помощью регулируемых ножек. (**x **стр. 74)**
- **6) Нажмите кнопку <SHIFT>, чтобы настроить положение проецируемого изображения. (**x **стр. 72)**
- **7) Если входной сигнал является аналоговым сигналом RGB, нажмите кнопку <AUTO SETUP/ CANCEL> для автоматической настройки положения проецирования.**
- **8) Нажмите кнопку <ZOOM>, чтобы настроить размер проецируемого изображения в соответствии с экраном.**
- **9) Снова нажмите кнопку <FOCUS>, чтобы отрегулировать фокус. (**x **стр. 72)**
- **10) Снова нажмите кнопку <ZOOM>, чтобы настроить масштаб, чтобы подогнать размер проецируемого изображения к экрану.**

## **Примечание**

• При первом включении проектора после приобретения, а также при выполнении команды меню [УСТАНОВКИ ПРОЕКТОРА]  $\rightarrow$ [ИНИЦИАЛИЗ] → [ПОЛЬЗОВАТЕЛЬСКИЕ НАСТРОЙКИ], после начала проецирования отображается экран регулировки фокуса, а затем экран **[ИСХОДНЫЕ НАСТРОЙКИ]** и экран **[АККАУНТ АДМИНИСТРАТОРА]**. При выполнении команды меню [УСТАНОВКИ ПРОЕКТОРА] → [ИНИЦИАЛИЗ] → [СЕТЬ/ЭЛ ПОЧТА] после начала проецирования отображается экран **[АККАУНТ**  АДМИНИСТРАТОРА]. Подробную информацию см. в разделах «Когда отображается экран исходной настройки» ( $\Rightarrow$  стр. 64) и  $\kappa$ Когда отображается экран настроек учетной записи администратора» ( $\Rightarrow$  стр. 67).

# **Выключение проектора**

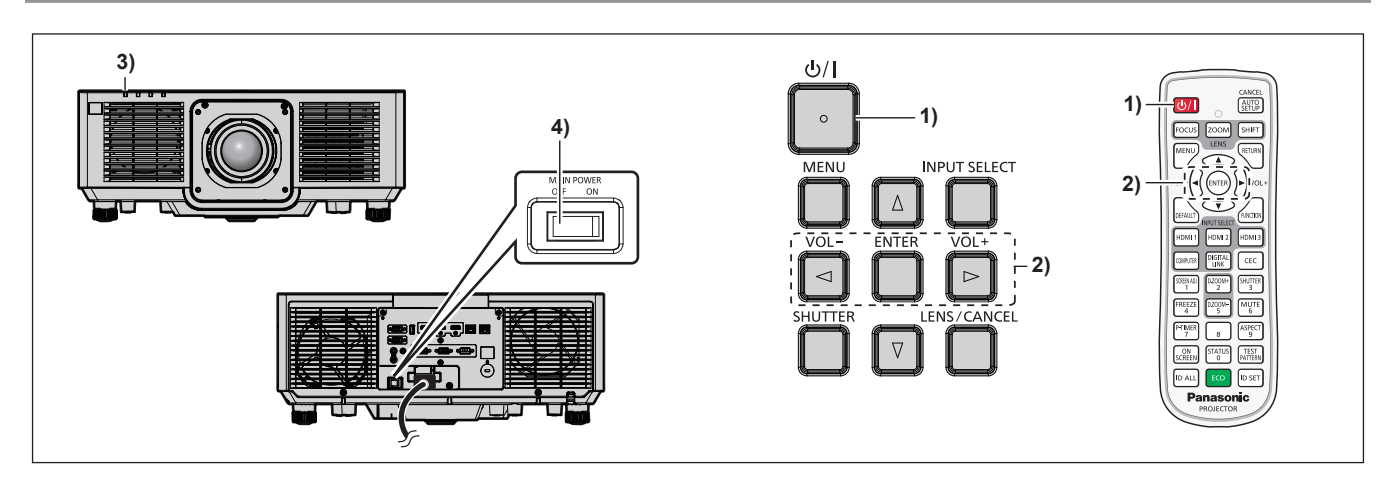

**1) Нажмите кнопку питания <** $\psi$ **/|>.** 

• Отобразится экран подтверждения **[ВЫКЛЮЧЕНИЕ (РЕЖИМ ОЖИДАНИЯ)]**.

- **2) Нажмите** qw **для выбора параметра [ДА], а затем нажмите кнопку <ENTER>.** (Или снова нажмите кнопку питания < $\bigcirc$ //|>.)
	- Проецирование изображения будет остановлено, а индикатор питания <ON (G)/STANDBY (R)> на корпусе проектора загорится оранжевым. (Вентилятор продолжит работать.)
- **3) Подождите несколько секунд, пока индикатор питания <ON (G)/STANDBY (R)> на корпусе проектора не загорится/начнет мигать красным.**
- **4) Чтобы выключить питание, нажмите сторону <OFF> переключателя <MAIN POWER>.**

## **Примечание**

• В течение примерно пяти секунд после выключения проектора индикатор не загорается, даже если включается питание.

**• Даже когда нажата кнопка питания <** $\phi$ **/ |> и проектор выключен, проектор потребляет питание, если основное питание проектора включено.**

Когда для параметра в меню [УСТАНОВКИ ПРОЕКТОРА] → [УПРАВЛЕНИЕ ЭНЕРГОСБЕРЕЖЕНИЕМ] → [РЕЖИМ ОЖИДАНИЯ] установлено значение [ЭКО], использование некоторых функций ограничено, но потребляемая мощность во время режима ожидания может быть понижена.

f Во время проецирования питание можно выключить нажатием стороны <OFF> переключателя <MAIN POWER> или напрямую автоматическим выключателем, при условии что переключатель <MAIN POWER> проектора нельзя легко повернуть в положение выключения или включения, например при установке на потолке. Однако настройки или регулировки, выполненные перед отключением питания, могут не сохраниться.

# **Проецирование**

Проверьте подключение внешнего устройства ( $\Rightarrow$  стр. 55) и подключение шнура питания ( $\Rightarrow$  стр. 61) и включите проектор ( $\Rightarrow$  стр. 63) для начала проецирования. Выберите изображение для проецирования и настройте вид проецируемого изображения.

# **Выбор входного сигнала**

Входной сигнал изображения для проецирования можно переключить. Ниже представлен способ переключения входного сигнала.

- Нажмите кнопку Выбора входа на пульте дистанционного управления и непосредственно укажите входной сигнал для изображения для проецирования.
- Нажмите кнопку <INPUT SELECT> на панели управления для отображения экрана выбора входа, и выберите из списка входной сигнал для проецирования.

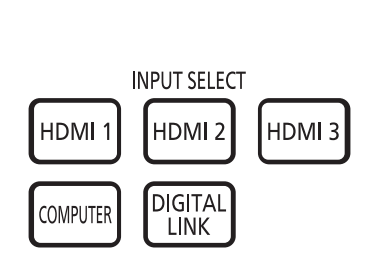

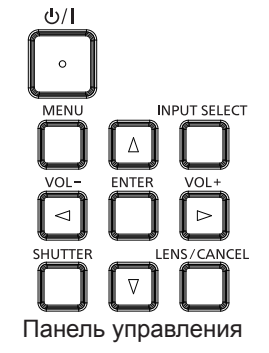

#### Пульт дистанционного управления Панель управления

## **Переключение входа непосредственно на пульте дистанционного управления**

Входной сигнал для проецирования можно прямо переключать, указав его вид с помощью кнопки Выбора входа на пульте дистанционного управления.

# **1) Нажмите кнопку Выбора входа (<HDMI 1>, <HDMI 2>, <HDMI 3>, <COMPUTER>, <DIGITAL LINK>).**

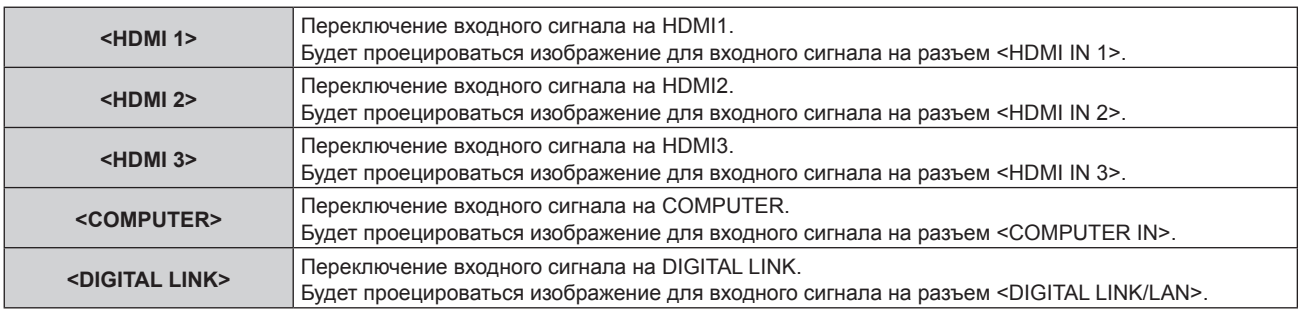

## **Внимание**

- В зависимости от используемого внешнего устройства, диска Blu-ray или DVD, которые необходимо воспроизвести, изображение может не отображаться должным образом.
- Выполните настройку в меню [ИЗОБРАЖЕНИЕ] → [СИСТЕМА ТВ].
- f Проверьте соотношение сторон проекционного экрана и изображения, после чего выберите оптимальное соотношение сторон в меню [ПОЛОЖЕНИЕ] → [АСПЕКТ].

### **Примечание**

f При подключении дополнительного устройства с поддержкой выхода DIGITAL LINK (модель: ET‑YFB100G, ET‑YFB200G) к разъему <DIGITAL LINK/LAN> вход на устройстве с поддержкой выхода DIGITAL LINK изменяется при каждом нажатии кнопки <DIGITAL LINK>. Вход также можно изменить с помощью команды управления RS‑232C. Если используются передатчики по витой паре других производителей, выберите на проекторе входной сигнал DIGITAL LINK, а затем переключите входной сигнал на передатчике по витой паре.

## **Переключение входа путем отображения экрана выбора входа**

Входной сигнал для проецирования можно выбрать путем отображения экрана выбора входа при помощи кнопки <INPUT SELECT> на панели управления.

## **1) Нажмите кнопку <INPUT SELECT> на панели управления.**

• Отображается экран выбора входа.

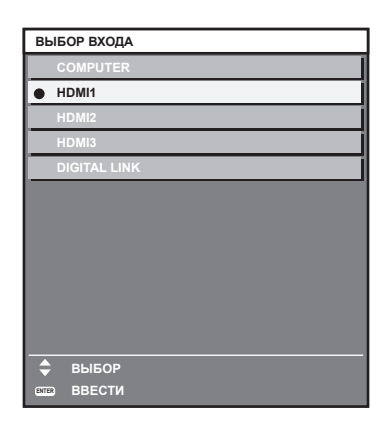

# 2) С помощью кнопок ▲ ■ выберите входной сигнал для проецирования, а затем нажмите кнопку **<ENTER>.**

### **Примечание**

- f Входной сигнал также можно переключить путем нажатия кнопки <INPUT SELECT> при отображении экрана выбора входного сигнала. При каждом нажатии кнопки <INPUT SELECT> вход будет сменяться.
- f При подключении к проектору дополнительного устройства с поддержкой выхода DIGITAL LINK (модель: ET‑YFB100G, ET‑YFB200G) меню выбора входа для устройства с поддержкой выхода DIGITAL LINK отображается, когда нажата кнопка <ENTER> при выборе входа DIGITAL LINK на экране выбора входа.
- f При подключении к проектору дополнительного устройства с поддержкой выхода DIGITAL LINK (модель: ET‑YFB100G, ET‑YFB200G) логотип DIGITAL LINK и имя входа, выбранного на устройстве с поддержкой выхода DIGITAL LINK, отображаются в секции дисплея [DIGITAL LINK] на экране выбора входа.

# **Регулировка фокуса, увеличения и смещения объектива**

Регулировка фокуса, увеличения и смещения объектива, если изображение, проецируемое на экран, или его положение смещается, даже если проектор и экран настроен в правильных положениях.

#### **Использование панели управления**

- **1) Нажмите кнопку <LENS/CANCEL> на панели управления.**
	- f При каждом нажатии этой кнопки экран настройки переключается в следующем порядке: [ФОКУС], [УВЕЛИЧЕНИЕ] и [ПЕРЕМЕЩЕНИЕ].
- **2)** Выберите элемент для регулировки и нажмите ▲▼◀▶, чтобы настроить его.

### **Использование пульта дистанционного управления**

### **1) Нажмите кнопки объектива (<FOCUS>, <ZOOM>, <SHIFT>) на пульте дистанционного управления.**

- Нажатие кнопки <FOCUS>: регулирует фокус (регулировка положения фокуса объектива).
- Нажатие кнопки <ZOOM>: регулирует увеличение (регулировка положения увеличения объектива).
- Нажатие кнопки <SHIFT>: регулирует смещение объектива (вертикальное и горизонтальное положение объектива).
- **2)** Выберите элемент для регулировки и нажмите ▲▼◀▶, чтобы настроить его.

# **ВНИМАНИЕ**

**Во время смещения объектива не помещайте руку в отверстия вокруг объектива.** Это может привести к защемлению руки и стать причиной травмы.

### **Примечание**

- Регулировку можно выполнить быстрее, если удерживать  $\blacktriangle\blacktriangledown\blacktriangle\blacktriangledown\blacktriangle$  в течение приблизительно трех секунд или более.
- f Перед настройкой фокуса рекомендуется непрерывно проецировать изображения в течение не менее 30 минут.
- f Только [ФОКУС] отображается желтым, так что отображаемый элемент меню можно распознать по цвету, даже если отображаемые знаки неразборчивы, когда проектор не сфокусирован. (Настройка по умолчанию)
- Цвет отображения параметра [ФОКУС] зависит от настройки в меню [НАСТРОЙКИ ЭКРАНА] → [ЭКРАННОЕ МЕНЮ] → [ЦВЕТ OSD]. f Текущее положение и максимальный диапазон движения отображаются с помощью шкалы регулировки во время регулировки смещения. Кроме того, выход за пределы диапазона движения из текущего положения указано красной шкалой. Треугольная метка под шкалой регулировки указывает на исходное положение.

# 72 - PУССКИЙ
#### **Настройка типа объектива**

Когда проектор используется впервые или при замене проекционного объектива, подтвердите настройку [ТИП ОБЪЕКТИВА]. Измените настройку, если выбранный тип отличается от проекционного объектива, прикрепленного к проектору.

- **1) Нажмите кнопку <MENU>.**
	- **Отобразится экран <b>[ГЛАВНОЕ МЕНЮ**].
- **2) С помощью кнопок** as **выберите [УСТАНОВКИ ПРОЕКТОРА] и нажмите кнопку <ENTER>. • Отобразится экран <b>[УСТАНОВКИ ПРОЕКТОРА**].
- 3) С помощью кнопок **▲▼** выберите [ОБЪЕКТИВ] и нажмите кнопку <ENTER>. **• Отобразится экран <b>[ОБЪЕКТИВ**].
- **4) С помощью кнопок** as **выберите [ТИП ОБЪЕКТИВА] и нажмите кнопку <ENTER>. • Отобразится экран [ТИП ОБЪЕКТИВА].**
- **5)** Нажмите ▲▼, чтобы выбрать тип объектива.

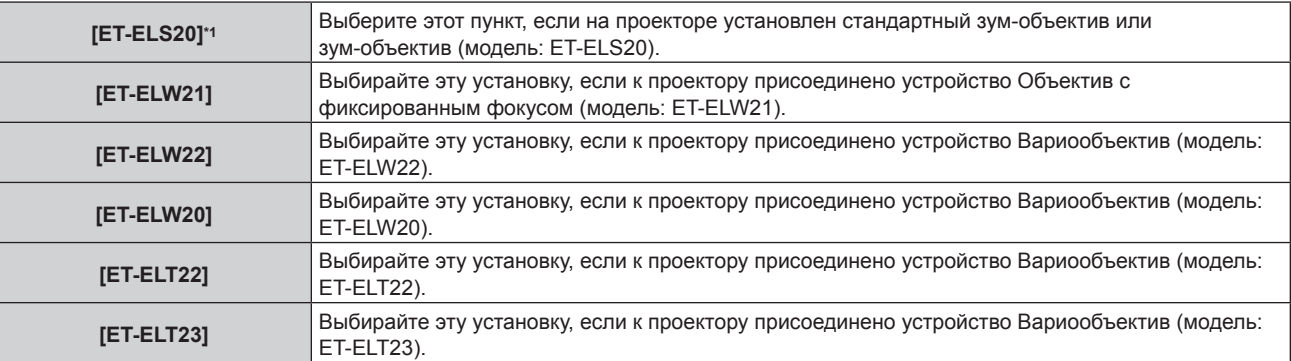

\*1 Этот продукт является эквивалентом стандартного зум-объектива.

#### **6) Нажмите кнопку <ENTER>.**

**• Отображается экран <b>[КАЛИБРОВКА ОБЪЕКТИВА**].

#### **7) Нажмите** qw **для выбора [ДА], а затем нажмите кнопку <ENTER>.**

- Калибровка объектива начата.
- f После выполнения калибровки проекционный объектив переместится в исходное положение.
- f Для отмены выберите [ОТМЕНА]. В этом случае настройка [ТИП ОБЪЕКТИВА] не изменяется.

#### **Примечание**

f Диапазон смещения объектива варьируется в зависимости от типа объектива. Если [ТИП ОБЪЕКТИВА] настроен неправильно, диапазон смещения объектива может быть неправильно скорректирован. Для получения более подробной информации см.  $\kappa$ Диапазон смещения объектива» ( $\Rightarrow$  стр. 74).

#### **Перемещение положения объектива в исходное положение**

Чтобы переместить положение объектива в исходное положение, выполните следующие действия.

- **1) Нажмите кнопку <DEFAULT> на пульте дистанционного управления, когда отображается экран регулировки [ПЕРЕМЕЩЕНИЕ].**
	- **Отобразится экран [ИСХОДНОЕ ПОЛОЖЕНИЕ].**

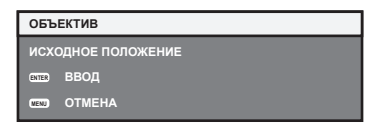

- **2) Нажмите кнопку <ENTER>, когда отображается экран [ИСХОДНОЕ ПОЛОЖЕНИЕ] (приблизительно пять секунд).**
	- **На экране <b>[ИСХОДНОЕ ПОЛОЖЕНИЕ**] отобразится [В ПРОЦЕССЕ], и объектив вернется в исходное положение.

#### **Примечание**

- Исходное положение объектива используется при замене объектива или хранении проектора. Данное положение не является оптическим центром экрана.
- f Экран **[ИСХОДНОЕ ПОЛОЖЕНИЕ]** можно также отобразить, нажав и удерживая кнопку <LENS/CANCEL> на панели управления или кнопку <SHIFT> на пульте дистанционного управления в течение по крайней мере трех секунд или дольше.

#### **Диапазон смещения объектива**

Проектор может отрегулировать положение проецируемого изображения в диапазоне смещения объектива для каждого проекционного объектива на основе положения проецируемого изображения в исходном положении (стандартном положении проецирования).

На следующей иллюстрации показан диапазон смещения объектива, когда проектор установлен на столе/ полу.

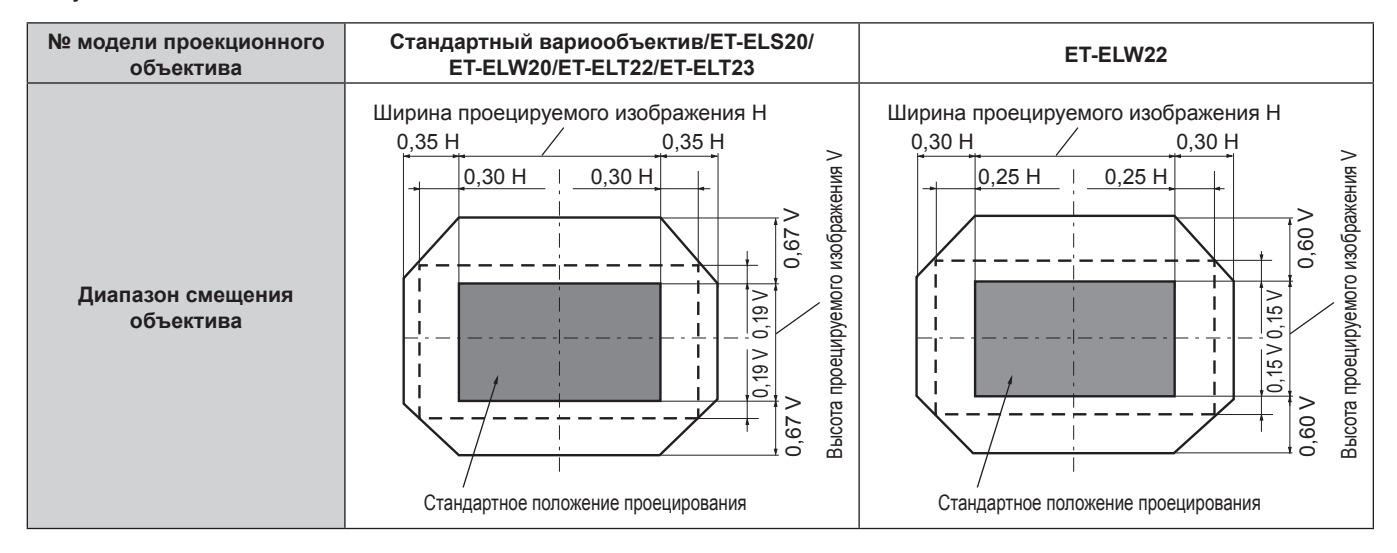

#### **Примечание**

f Используйте проекционный объектив в стандартном положении проецирования без настройки смещения объектива, когда прикреплено дополнительное устройство Объектив с фиксированным фокусом (модель: ET-ELW21).

#### **Регулировка регулируемых ножек**

Установите проектор на плоскую поверхность так, чтобы передняя часть проектора находилась параллельно поверхности экрана и экран проекции был прямоугольный.

Если экран наклонен вниз, выдвиньте передние регулируемые ножки так, чтобы проецируемое изображение стало прямоугольным. Регулируемые ножки также можно использовать для регулировки проектора до уровня, когда он наклонен в горизонтальное положение.

Регулируемые ножки удлиняются при вращении их в направлении, указанном на рисунке. При вращении в противоположном направлении они возвращаются в первоначальное положение.

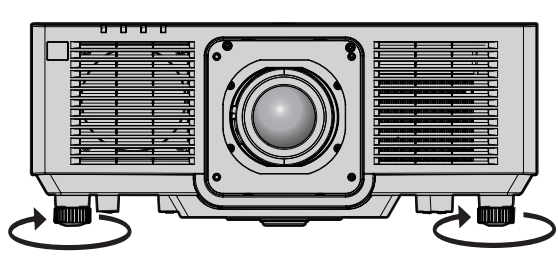

Максимальный диапазон настройки Регулируемые ножки: 23 mm (29/32") каждая

#### **Внимание**

f Будьте осторожны, чтобы во время регулировки регулируемых ножек при включенном источнике света не блокировать руками или какими-либо предметами отверстия забора и выхода воздуха. ( $\Rightarrow$  стр. 38)

# **Использование пульта дистанционного управления**

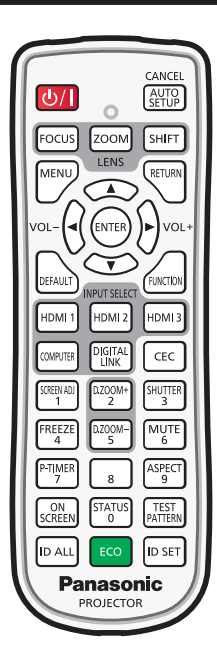

#### **Использование функции затвора**

Если проектор не будет использоваться в течение определенного времени, например, в ходе перерыва деловой встречи, можно временно выключить изображение и аудио.

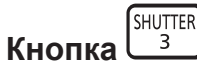

#### **1) Нажмите кнопку <SHUTTER>.**

- Изображение и аудио исчезнут.
- f Эту операцию также можно выполнить, нажав на панели управления кнопку <SHUTTER>.

#### **2) Снова нажмите кнопку <SHUTTER>.**

• Изображение и аудио появятся снова.

#### **Примечание**

- f При использовании функции затвора индикатор питания <ON (G)/STANDBY (R)> будет медленно мигать зеленым (затвор закрыт).
- f Время плавного появления и затухания изображения можно установить в меню [НАСТРОЙКИ ЭКРАНА] → [НАСТРОЙКА ЗАТВОРА]  $($  стр. 118).
- $\bullet$  Для выведения аудио при использовании функции затвора (затвор закрыт) установите в меню [УСТАНОВКИ ПРОЕКТОРА]  $\to$ [НАСТРОЙКИ ЗВУКА] (x стр. 133) → [ПРИ ЗАКРЫТОЙ ШТОРКЕ] значение [ВКЛ].
- f Источник света может гореть слабо из-за прогрева при использовании функции затвора, когда температура рабочей среды составляет около 0 °C (32 °F).

#### **Использование функции отключения аудио**

Аудио можно временно отключить.

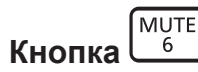

- **1) Нажмите кнопку <MUTE>.**
	- Аудио выключено.
- **2) Снова нажмите кнопку <MUTE>.**
	- Аудио включено.

#### **Регулировка громкости**

Регулировка громкости выходного сигнала аудио.

$$
\text{VOL} - \left(\bigodot \bigodot \text{VOL} + \bigodot \text{VOL} + \bigodot \text{VOL}
$$

**1) Нажмите кнопку <VOL->/кнопку <VOL+> на пульте дистанционного управления.**

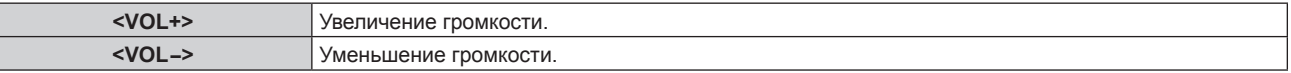

#### **Примечание**

**Кнопка** 

• Эту операцию также можно выполнить с помощью  $\blacklozenge$  на панели управления.

#### **Использование функции приостановки**

Можно приостановить проецируемое изображение и выключить аудио независимо от воспроизведения на внешнем устройстве.

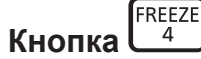

#### **1) Нажмите кнопку <FREEZE>.**

• Изображение приостановится и аудио отключится.

#### **2) Снова нажмите кнопку <FREEZE>.**

• Приостановка изображения будет отменена и аудио включится.

#### **Примечание**

- f Когда видеосигнал приостановлен, на экране отображается индикация [СТОП-КАДР].
- f Когда отменена приостановка динамического изображения, изображение может исчезнуть или временно быть искажено.

#### **Использование функции экранного меню**

Выключите функцию экранного меню (не отображать), когда Вы не желаете, чтобы зрители ее видели, например, меню или название входного разъема.

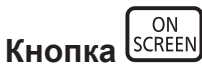

- **1) Нажмите кнопку <ON SCREEN>.**
	- Экранное меню исчезнет.
- **2) Снова нажмите кнопку <ON SCREEN>.**
	- Экранное меню появится.

#### **Примечание**

f Если удерживать нажатой кнопку <MENU> на панели управления в течение как минимум трех секунд, когда выключено (скрыто) экранное меню, то экранное меню включится.

#### **Использование функции автоматической настройки**

Положение изображения при подаче сигнала HDMI, а также ширину спектра, фазу синхросигнала и положение изображения при подаче аналогового сигнала RGB, можно настроить автоматически. (Аналоговый сигнал RGB – сигнал, составленный из точек аналогично сигналу компьютера.) При выполнении автоматической настройки рекомендуется подавать изображения с яркими белыми границами по краям и высококонтрастными черно-белыми символами.

Избегайте использования изображений, содержащих полутона и градации цвета, например фотографий и компьютерной графики.

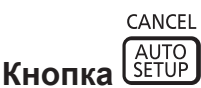

#### **1) Нажмите кнопку <AUTO SETUP/CANCEL>.**

- При выполнении автоматической настройки отображается сообщение [В ПРОЦЕССЕ].
- f При успешном выполнении автоматической настройки отобразится индикация [ЗАВЕРШЕНО].

#### **Примечание**

- f Фаза синхросигнала может смещаться даже при успешном выполнении настройки. В таких случаях произведите настройку в меню  $[TOIOXEHUE] \rightarrow [OAO3A \ CHIXPOHU3AIUU] (\rightarrow crp. 96)$ .
- f Автоматическая настройка может быть выполнена не надлежащим образом, если подается изображение, в котором невозможно определить края, или темное изображение. В таких случаях выполните следующие настройки.
- Меню [ДОПОЛНИТЕЛЬНЫЕ НАСТРОЙКИ] → [ВХОДНОЕ РАЗРЕШЕНИЕ] ( $\blacktriangleright$  стр. 101)
- $-$  Меню [ПОЛОЖЕНИЕ]  $\rightarrow$  [ФАЗА СИНХРОНИЗАЦИИ] ( $\rightarrow$  стр. 96)
- $-$  Меню ГПОЛОЖЕНИЕ $1 \rightarrow$  ГПЕРЕМЕШЕНИЕ $1 \leftrightarrow$  стр. 94)
- Отрегулируйте специальные сигналы в соответствии с меню [НАСТРОЙКИ ЭКРАНА] → [АВТОНАСТРОЙКА] (→ стр. 107).
- Автоматическая настройка может не работать в зависимости от модели компьютера.
- Автоматическая настройка может не работать для полных сигналов синхронизации или SYNC ON GREEN.
- f Проецирование изображений может прерваться на несколько секунд во время автоматической настройки, но это не является неисправностью.
- Настройка необходима для каждого входного сигнала.
- f Автоматическую настройку можно отменить, нажав кнопку <MENU> или <RETURN> в процессе автоматической настройки.
- f Даже если подается сигнал, при котором возможно выполнить автоматическую настройку, может быть невозможно выполнить регулировку надлежащим образом при использовании функции автоматической настройки во время подачи двигающихся изображений.
- f Если в меню [НАСТРОЙКИ ЭКРАНА] → [ПОИСК СИГНАЛА] установлено значение [ВКЛ], функция поиска сигнала активируется при нажатии кнопки <AUTO SETUP/CANCEL>, когда отсутствует входной сигнал. Для получения дополнительной информации о функции поиска сигнала см. меню [НАСТРОЙКИ ЭКРАНА] → [ПОИСК СИГНАЛА]  $(\Rightarrow$  стр. 115).

#### **Использование функции настройки экрана**

#### Можно отобразить меню [НАСТРОЙКА ЭКРАНА].

Исправьте искажение изображения, возникающее, когда проектор установлен под наклоном, или когда экран наклонен или изогнут.

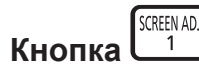

#### **1) Нажмите кнопку <SCREEN ADJ>.**

**• Отобразится экран [НАСТРОЙКА ЭКРАНА].** 

#### **2)** С помощью кнопок **∢** смените элемент.

• При каждом нажатии этой кнопки элементы будут сменяться.

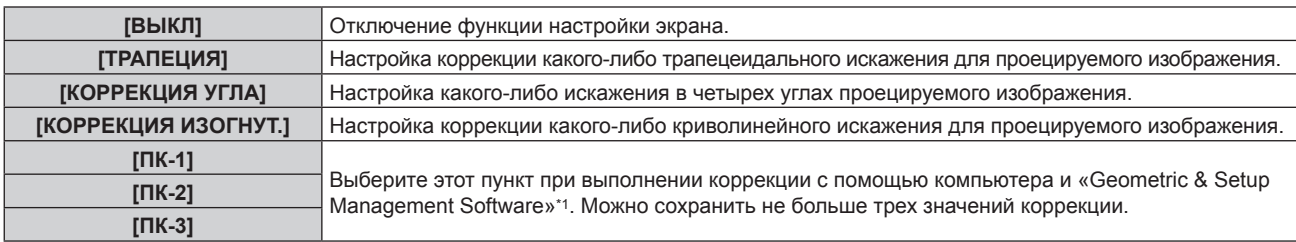

\*1 «Geometric & Setup Management Software» можно загрузить с веб-сайта (https://panasonic.net/cns/projector/pass/). Для загрузки необходимо зарегистрироваться и выполнить вход в PASS.

#### **Глава 3 Основные операции — Использование пульта дистанционного управления**

- f Элементы также будут сменяться при нажатии кнопки <SCREEN ADJ>.
- f После выбора [ТРАПЕЦИЯ], [КОРРЕКЦИЯ УГЛА] или [КОРРЕКЦИЯ ИЗОГНУТ.] перейдите к Шагу **3)**.

#### **3) Нажмите кнопку <ENTER>.**

f Отобразится экран **[ТРАПЕЦИЯ]**, экран **[КОРРЕКЦИЯ УГЛА]** или экран **[КОРРЕКЦИЯ ИЗОГНУТ.]**.

#### **Примечание**

- Чтобы настроить параметр [ТРАПЕЦИЯ] или [КОРРЕКЦИЯ ИЗОГНУТ.], с помощью кнопок  $\blacktriangle\blacktriangledown$  выберите элемент для настройки, а с помощью кнопок  $\blacklozenge$  настройте элемент.
- Чтобы настроить параметр [КОРРЕКЦИЯ УГЛА], с помощью кнопок  $\blacktriangle\blacktriangledown$  выберите элемент для настройки. Отдельный экран настройки отображается при нажатии кнопки <ENTER>. Настройте элемент с помощью  $\blacktriangle\blacktriangledown\blacktriangle\blacktriangledown\blacktriangle$
- Включается только один из параметров [ТРАПЕЦИЯ], [КОРРЕКЦИЯ УГЛА] или [КОРРЕКЦИЯ ИЗОГНУТ.].
- Для получения дополнительной информации см. меню [ПОЛОЖЕНИЕ] → [НАСТРОЙКА ЭКРАНА] (+ стр. 97).

#### **Использование функции цифрового увеличения**

(При подаче сигнала RGB, сигнала HDMI или сигнала DIGITAL LINK для неподвижных изображений.) Увеличьте изображение или переместите область увеличения изображения.

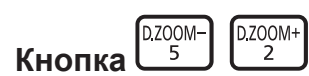

#### **1) Нажмите кнопку <D.ZOOM->/<D.ZOOM+>.**

- При выполнении увеличения с помощью пульта дистанционного управления отдельный экран настройки **[ЦИФРОВОЙ ТРАНСФОКАТОР]** не отображается, а отображается экран перемещения.
- При выполнении увеличения из меню действия отображается отдельный экран настройки **[ЦИФРОВОЙ ТРАНСФОКАТОР]**. Для получения дополнительной информации см. меню  $[HACTPO\breve{\vee}$ КИ ЭКРАНА]  $\rightarrow$  [ЦИФРОВОЙ ТРАНСФОКАТОР] ( $\rightarrow$  стр. 120).
- **2) Переместите положение увеличения или настройте увеличение с помощью следующих кнопок.**
	- $\bullet$  Цифровое увеличение отменяется, когда нажата кнопка <AUTO SETUP/CANCEL> на пульте дистанционного управления или кнопка <LENS/CANCEL> на панели управления при выполнении цифрового увеличения.

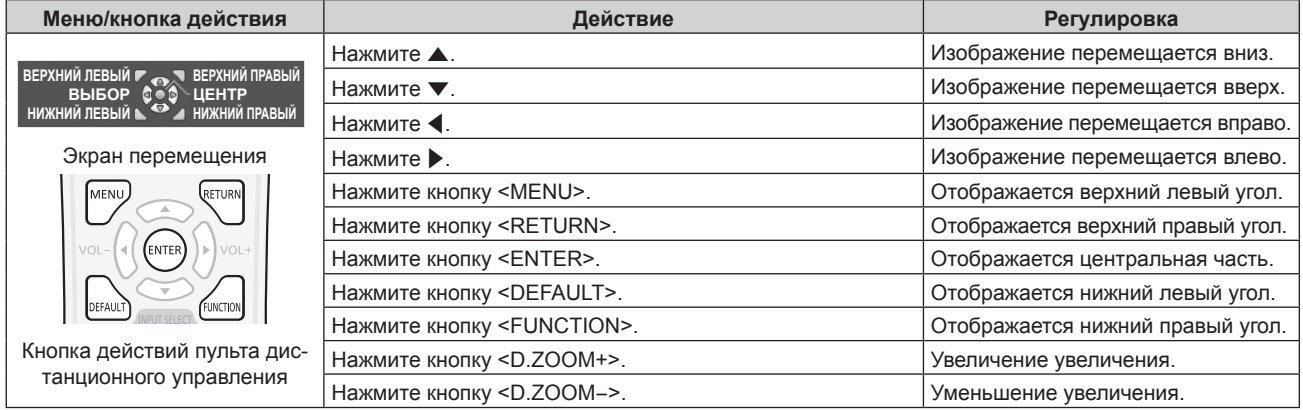

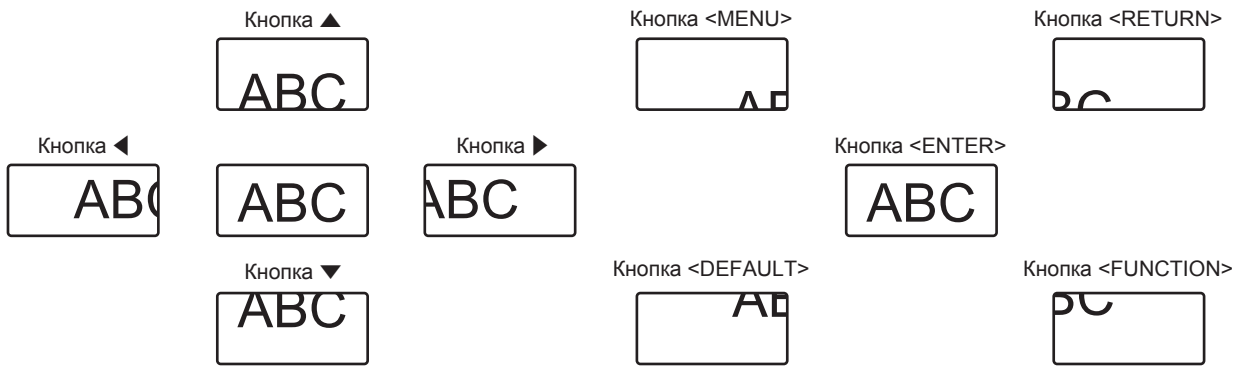

Положение экранного меню после работы кнопок

#### **Примечание**

f Увеличение не отображается на экране перемещения.

- f Значение настройки цифрового увеличения отменяется, когда изменяется тип входного сигнала при выполнении цифрового увеличения.
- Функция приостановки отключена при выполнении цифрового увеличения.
- Цифровое увеличение не будет работать с некоторыми из сигналов неподвижных изображений.

#### **Переключение соотношения сторон изображения**

Переключайте соотношение сторон изображения согласно входному сигналу.

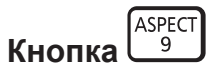

#### **1) Нажмите кнопку <ASPECT>.**

• При каждом нажатии этой кнопки настройка будет изменяться.

#### **Примечание**

• Для получения дополнительной информации см. меню [ПОЛОЖЕНИЕ] → [ACПЕКТ] ( $\blacktriangleright$  стр. 94).

#### **Использование функции таймера презентации**

#### Таймером представления можно управлять.

Представление можно выполнить при проверке истекшего времени или оставшегося времени за определенное время.

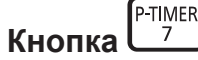

#### **1) Нажмите кнопку <P-TIMER>.**

- Начало отсчета.
- **2) Снова нажмите кнопку <P-TIMER>.**
	- Остановка отсчета.

#### **Примечание**

- f Истекшее время или оставшееся время отображаются в нижнем правом углу проецируемого изображения при использовании таймера представления.
- f Отсчет начнется заново, если нажать кнопку <P-TIMER>, когда отсчет остановлен.
- f Таймер представления завершается, если нажать и удерживать в течение 3 секунд или более кнопку <P-TIMER>.
- Для получения дополнительной информации о настройке функции таймера презентации, см. меню [НАСТРОЙКИ ЭКРАНА]  $\rightarrow$ [ТАЙМЕР ПРЕЗЕНТАЦИИ] (→ стр. 119).

#### **Использование кнопки Function**

Назначив кнопке <FUNCTION> следующие функции, ее можно использовать в качестве кнопки быстрого доступа.

[ЯЧ. ВСП.ПАМЯТИ], [СИСТЕМА ТВ], [DAYLIGHT VIEW]

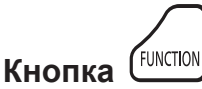

#### **1) Нажмите кнопку <FUNCTION>.**

#### **Примечание**

• Назначение функции выполняется из меню [УСТАНОВКИ ПРОЕКТОРА]  $\rightarrow$  [ФУНКЦИОНАЛЬНАЯ КНОПКА] ( $\rightarrow$  стр. 132).

#### **Показ внутренних тестовых шаблонов**

Для проверки состояния проектора можно отобразить десять типов внутренних тестовых шаблон. Чтобы отобразить тестовые изображения, выполните следующие шаги.

TEST<br>PATTERN **Кнопка** 

- **1) Нажмите кнопку <TEST PATTERN>.**
- **2) С помощью** qw **выберите тестовое изображение.**

#### **Примечание**

- f Тестовые шаблоны также можно отобразить с помощью операций меню. Для получения подробной информации см. раздел «Меню [ТЕСТОВОЕ ИЗОБРАЖЕНИЕ]» (→ стр. 142).
- f Настройки положения, размера и других факторов не будут отражены в тестовых шаблонах. Перед выполнением различных настроек обязательно спроецируйте входной сигнал.

#### **Использование функции состояния**

Отображение состояния проектора.

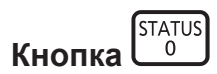

#### **1) Нажмите кнопку <STATUS>.**

f Отобразится экран **[СОСТОЯНИЕ]**.

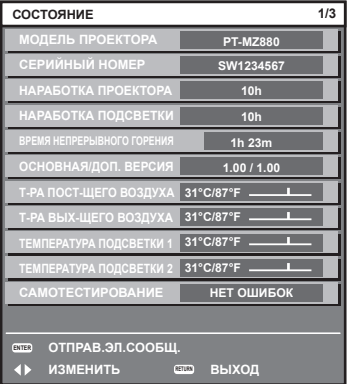

#### **Примечание**

f Состояние проектора также можно отобразить с помощью операций меню. Для получения дополнительной информации см. меню  $[YCTAHOBKU \Pi POEKTOPA] \rightarrow [COCTOSHUE]$   $(\Rightarrow$  стр. 136).

#### **Использование функции управления энергосбережением**

Отобразите экран настройки, связанный с управлением энергосбережением.

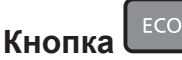

#### **1) Нажмите кнопку <ECO>.**

#### **Примечание**

• Для получения дополнительной информации см. меню [УСТАНОВКИ ПРОЕКТОРА] → [УПРАВЛЕНИЕ ЭНЕРГОСБЕРЕЖЕНИЕМ] (→ стр. 122).

#### **Использование функции HDMI-CEC**

Отображает экран функции HDMI-CEC.

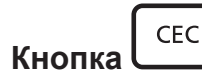

- **1) Нажмите кнопку <CEC>.**
	- Отобразится экран функции HDMI-CEC.

#### **Примечание**

- Для получения дополнительной информации см. меню [УСТАНОВКИ ПРОЕКТОРА] → [HDMI CEC] (→ стр. 138).
- Нажатие кнопки <CEC> во время цифрового зума отменяет регулировку цифрового зума.

#### **Установка номера ID пульта дистанционного управления**

При совместном использовании нескольких проекторов можно управлять всеми проекторами одновременно или каждым проектором по отдельности с помощью одного пульта дистанционного управления, если каждому проектору присвоен собственный номер ID.

После установки номера ID проектора установите тот же номер ID на пульте дистанционного управления. **Заводской номер ID проектора: [ВСЕ]. При использовании одного проектора нажмите кнопку <ID ALL> на пульте дистанционного управления. Кроме того, можно управлять проектором, если нажать кнопку <ID ALL> на пульте дистанционного управления, даже если ID проектора неизвестен.**

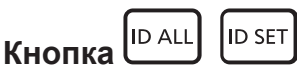

- **1) Нажмите кнопку <ID SET> на пульте дистанционного управления.**
- **2) В течение пяти секунд введите и установите однозначный или двузначный номер ID, установленный на проекторе, с помощью цифровых кнопок (<0> - <9>).**
	- Можно управлять проекторами независимо от настроек номера ID проектора, если нажать кнопку <ID ALL>.

#### **Внимание**

- f Поскольку установку номера ID на пульте дистанционного управления можно выполнить и без проектора, не нажимайте кнопку <ID SET> на пульте дистанционного управления без необходимости. Если после нажатия кнопки <ID SET> в течение пяти секунд не будут нажаты никакие цифровые кнопки (<0> - <9>), номер ID вернется к своему исходному значению, использовавшемуся до того, как была нажата кнопка <ID SET>.
- Номер ID, установленный на пульте дистанционного управления, будет сохранен до тех пор, пока он не будет переустановлен. Однако он будет удален, если батареи пульта дистанционного управления будут разряжены. При замене батарей установите тот же номер ID еще раз.

#### **Примечание**

- f Если для номера ID пульта дистанционного управления установлен параметр [0], проекторами можно управлять независимо от настроек номера ID проектора, как и при параметре [ВСЕ].
- Установите номер ID проектора в меню [УСТАНОВКИ ПРОЕКТОРА]  $\rightarrow$  [ID ПРОЕКТОРА] ( $\blacklozenge$  стр. 121).

# **Глава 4 Настройки**

В этой главе описываются настройки и регулировки, которые можно выполнить с помощью экранного меню.

# **Навигация по меню**

Экранное меню (меню) используется для выполнения различных настроек и регулировок проектора.

#### **Навигация по меню**

#### **Порядок работы**

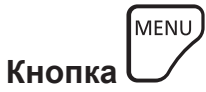

**1) Нажмите кнопку <MENU> на пульте дистанционного управления или на панели управления. • Отобразится экран [ГЛАВНОЕ МЕНЮ].** 

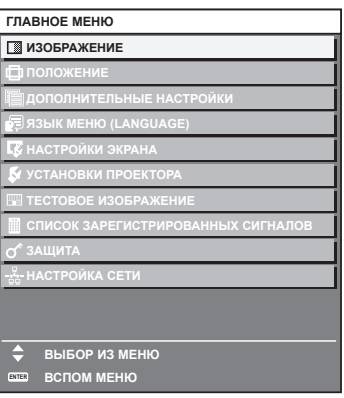

**2)** Нажмите ▲▼ для выбора элемента в главном меню.

• Выбранный элемент выделяется желтым цветом.

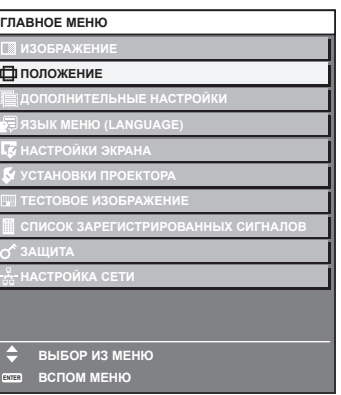

#### **3) Нажмите кнопку <ENTER>.**

• Отобразятся элементы подменю выбранного главного меню.

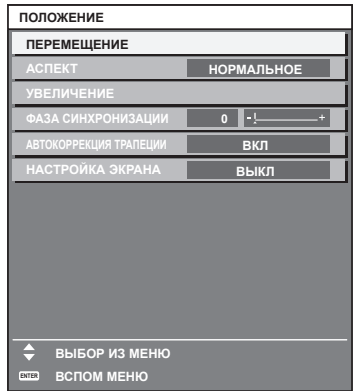

- **4)** Нажмите ▲ **▼** для выбора подменю, а затем нажмите кнопку ◆ или <ENTER> для изменения **или регулировки настроек.**
	- $\bullet$  При каждом нажатии кнопки  $\blacktriangleleft\blacktriangleright$  некоторые элементы меню переключаются в следующем порядке.

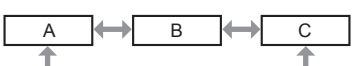

 $\bullet$  При выборе некоторых элементов нажмите  $\blacklozenge$  для отображения отдельного экрана настроек со шкалой регулировки, как показано далее.

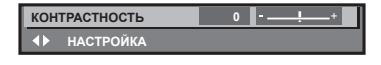

#### **Примечание**

- **Нажатием кнопки <MENU> во время показа экрана меню можно вернуться к предыдущему меню.**
- Такое же действие доступно с помощью кнопки <RETURN>.
- f Некоторые элементы нельзя настроить или некоторые функции нельзя использовать в зависимости от сигнала, подающегося на проектор.

Элемент в экране меню отображается черным, когда его нельзя настроить или выбрать.

- Если элемент на экране меню отображается черными символами, и его невозможно отрегулировать или установить, причину этого можно отобразить нажатием кнопки <ENTER>, когда выбрано соответствующее меню.
- f Некоторые элементы можно настроить даже при отсутствии входных сигналов.
- f Отдельный экран настройки автоматически закрывается, если в течение примерно пяти секунд не выполняются никакие действия.
- $\bullet$  Для получения информации об элементах меню см. разделы «Главное меню» ( $\bullet$  стр. 85) и «Подменю» ( $\bullet$  стр. 85).
- f Цвет курсора зависит от настроек в меню [НАСТРОЙКИ ЭКРАНА] → [ЭКРАННОЕ МЕНЮ] → [ЦВЕТ OSD]. Выбранный элемент отображается по умолчанию с желтым курсором.
- В портретном режиме экранное меню отображается направленным в сторону.
- Чтобы экранное меню отображалось в вертикальном режиме, измените настройку в меню [НАСТРОЙКИ ЭКРАНА] → [ЭКРАННОЕ  $MEHIOJ \rightarrow$  [ПОВОРОТ OSD].

#### **Возврат значений настроек к заводским установкам**

Если нажать кнопку <DEFAULT> на пульте дистанционного управления, то отрегулированные значения элементов меню будут возвращены к заводским установкам.

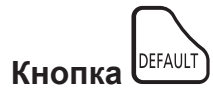

**1) Нажмите кнопку <DEFAULT> на пульте дистанционного управления.**

**КОНТРАСТНОСТЬ 0 НАСТРОЙКА**

#### **Примечание**

- Не удастся восстановить все заводские установки одновременно.
- f Чтобы восстановить все заводские настройки по умолчанию для измененного элемента подменю, выберите команду в меню [УСТАНОВКИ ПРОЕКТОРА] → [ИНИЦИАЛИЗ].
- f Заводские настройки по умолчанию некоторых элементов не восстанавливаются даже при нажатии кнопки <DEFAULT> на пульте дистанционного управления. Настройте эти элементы по отдельности.
- f Треугольная метка под шкалой регулировки на отдельном экране настройки обозначает значение по умолчанию. Положение треугольной метки различается в зависимости от выбранных входных сигналов.

Текущее значение настройки

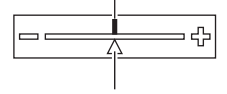

Настройка по умолчанию

#### **Главное меню**

Следующие элементы находятся в главном меню.

При выборе элемента главного меню экран переключается на экран выбора подменю.

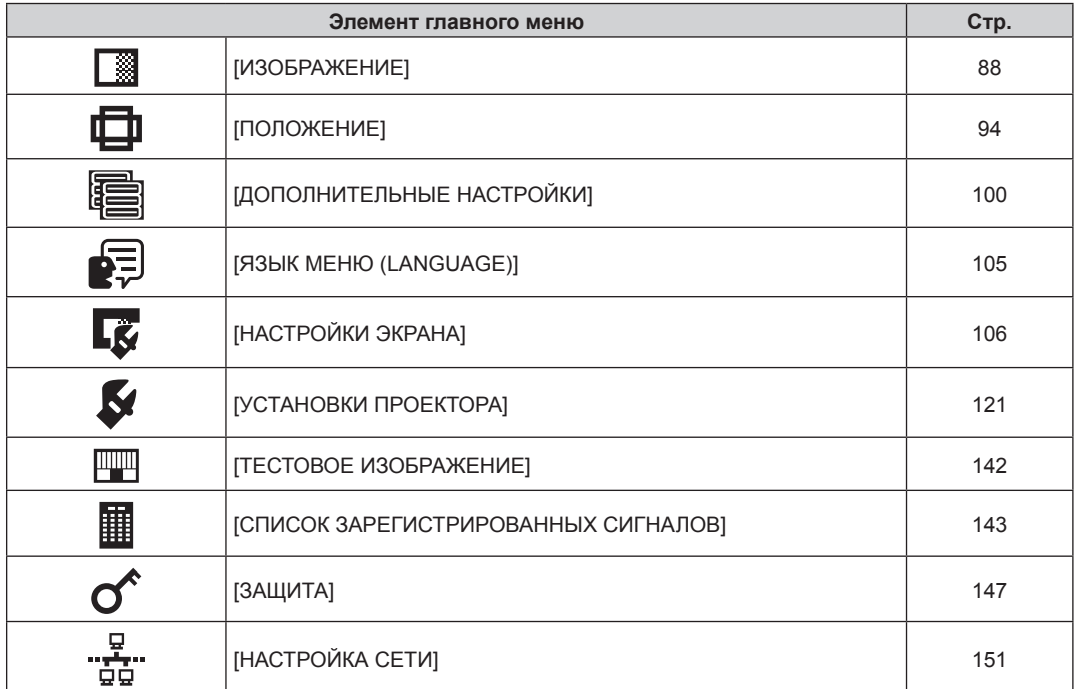

#### **Подменю**

Отображается подменю выбранного элемента главного меню, после чего можно будет выбрать и настроить элементы подменю.

and the control of the control of the control of the control of the control of the control of the control of the

# **[ИЗОБРАЖЕНИЕ]**

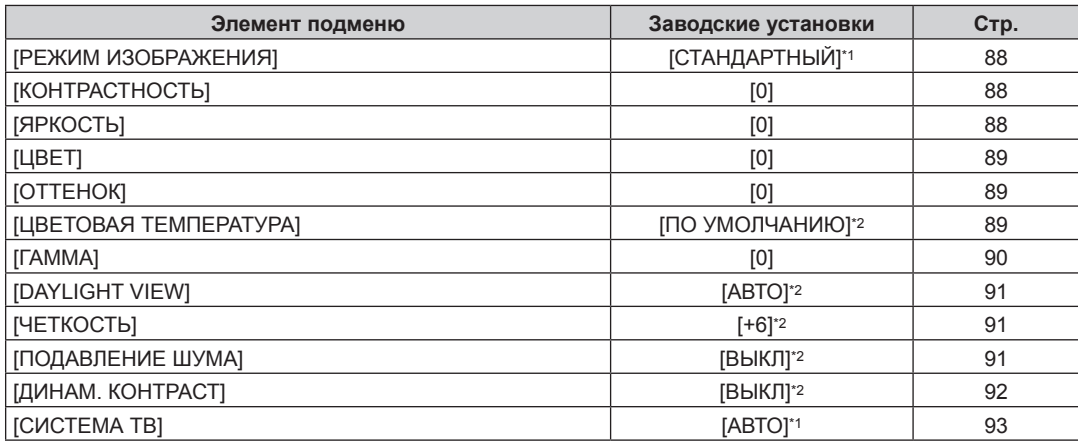

\*1 Зависит от входного сигнала.

\*2 Зависит от параметра [РЕЖИМ ИЗОБРАЖЕНИЯ].

# **[ПОЛОЖЕНИЕ]**

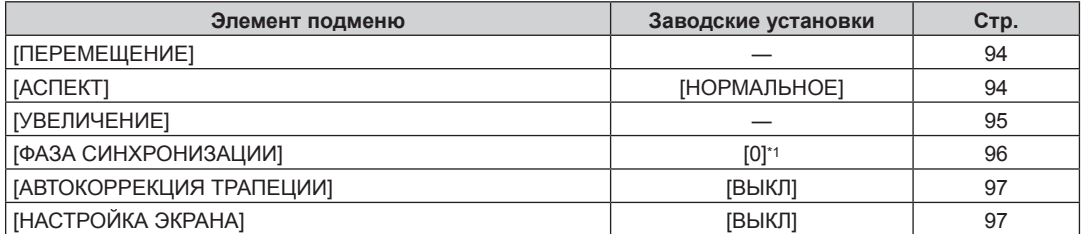

\*1 Зависит от входного сигнала.

# **[ДОПОЛНИТЕЛЬНЫЕ НАСТРОЙКИ]**

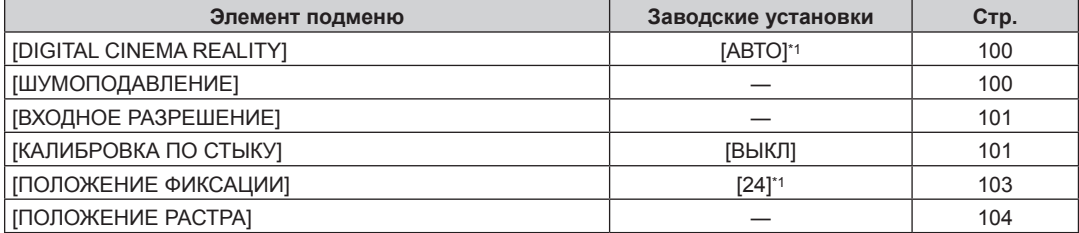

\*1 Зависит от входного сигнала.

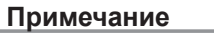

• Заводские настройки зависят от выбранного входного разъема.

# **[ЯЗЫК МЕНЮ (LANGUAGE)]**

Подробности (→ стр. 105)

# **[НАСТРОЙКИ ЭКРАНА]**

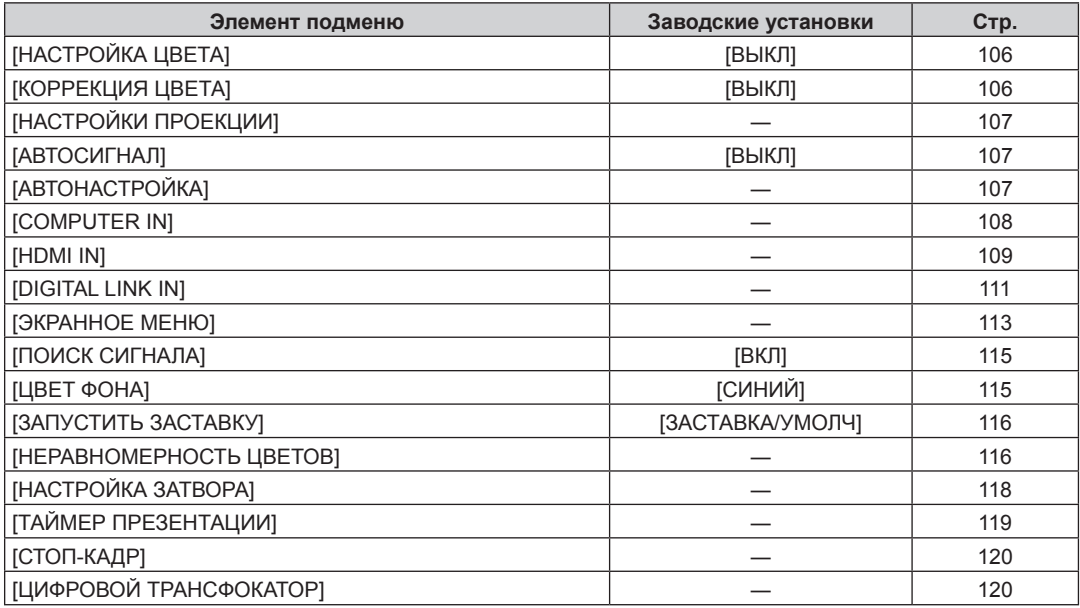

# **[УСТАНОВКИ ПРОЕКТОРА]**

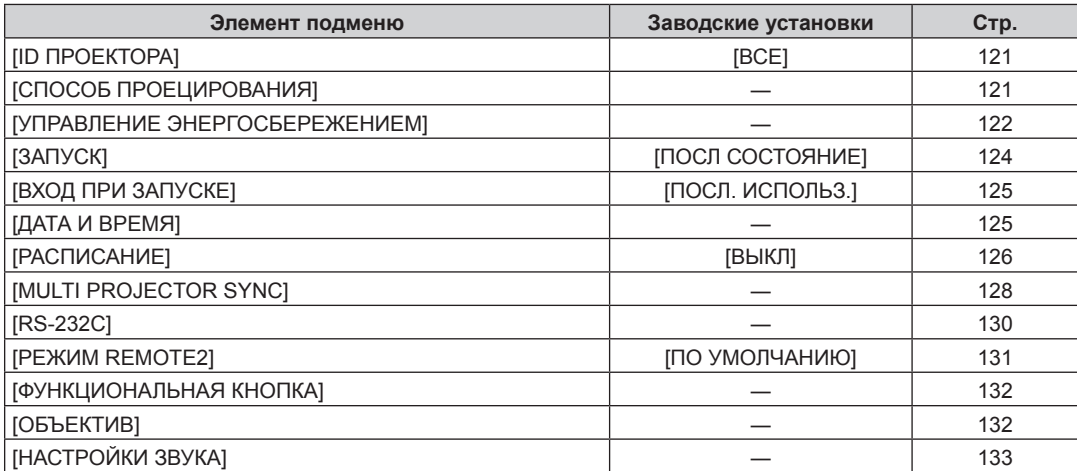

# 86 - PУССКИЙ

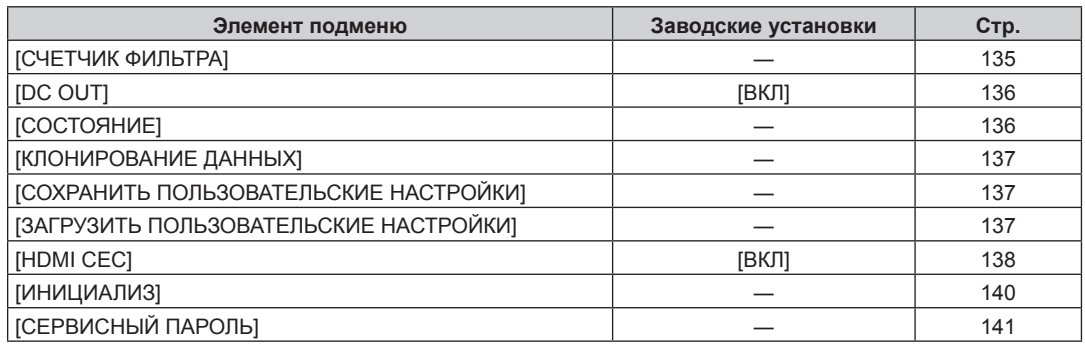

# **[ТЕСТОВОЕ ИЗОБРАЖЕНИЕ]**

Подробности (→ стр. 142)

# **[СПИСОК ЗАРЕГИСТРИРОВАННЫХ СИГНАЛОВ]**

Подробности (+ стр. 143)

# **[ЗАЩИТА]**

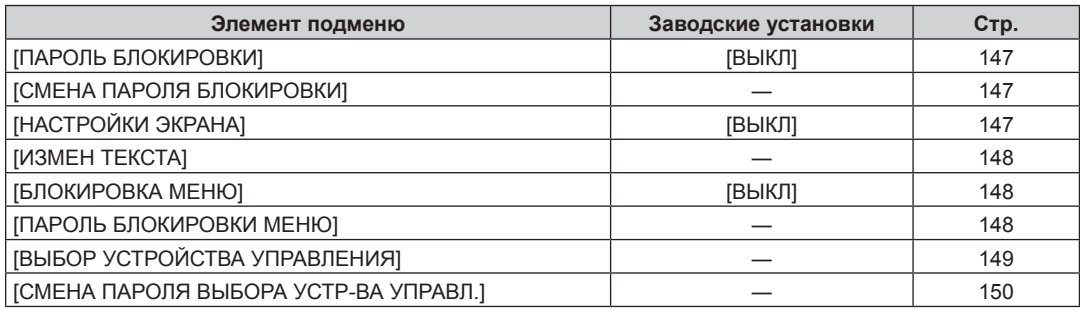

# **[НАСТРОЙКА СЕТИ]**

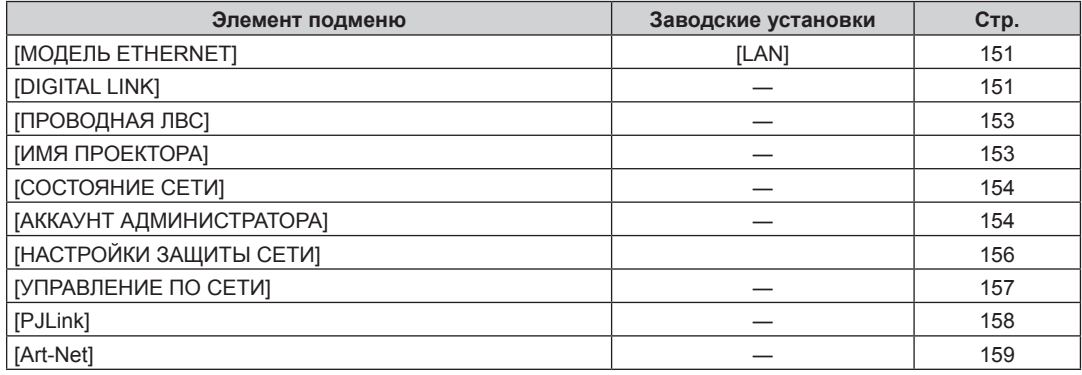

#### **Примечание**

f Некоторые элементы могут не подлежать настройке или использоваться для определенных форматов сигналов, принимаемых проектором.

Элемент в экране меню отображается черным, когда его нельзя настроить или выбрать.

• Отображение элемента подменю и значение настройки по умолчанию различаются в зависимости от выбранного входного сигнала.

# **Меню [ИЗОБРАЖЕНИЕ]**

**На экране меню выберите [ИЗОБРАЖЕНИЕ] в главном меню, а затем выберите элемент в подменю. Для получения информации об использовании экрана меню см. раздел «Навигация по меню»**   $($  **⇒** стр. 83).

### **[РЕЖИМ ИЗОБРАЖЕНИЯ]**

Можно переключиться в необходимый режим изображения, соответствующий источнику изображения и среде, в которой используется проектор.

- **1)** Нажмите **▲▼** для выбора параметра [РЕЖИМ ИЗОБРАЖЕНИЯ].
- **2)** Нажмите **◆** или кнопку <ENTER>.
	- **Отобразится отдельный экран настройки [РЕЖИМ ИЗОБРАЖЕНИЯ].**
- **3) Нажимайте** qw **для переключения элементов.**
	- При каждом нажатии этой кнопки элементы будут сменяться.

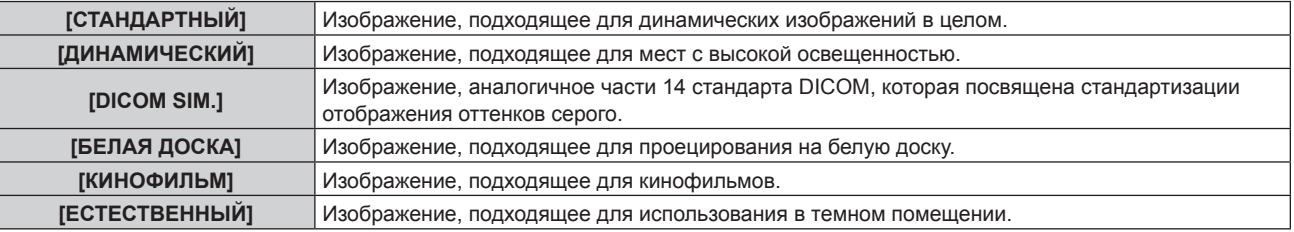

#### **Примечание**

f DICOM - это сокращение названия «Digital Imaging and COmmunication in Medicine», которое используется как обозначение стандарта для медицинских устройств визуализации. Несмотря на использование термина DICOM, данный проектор не является медицинским устройством, и его не следует использовать для отображения медицинских изображений в диагностических целях.

### **[КОНТРАСТНОСТЬ]**

Можно настроить контрастность цветов.

- **1)** Нажмите **AV** для выбора параметра [КОНТРАСТНОСТЬ].
- **2)** Нажмите кнопку **∢** или <ENTER>.
	- **Отобразится отдельный экран настройки [КОНТРАСТНОСТЬ]**.
- **3) Нажимайте** qw**, чтобы настроить уровень.**

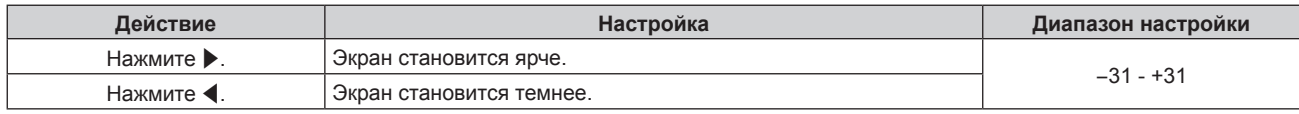

#### **Внимание**

Когда необходимо отрегулировать [КОНТРАСТНОСТЬ] и [ЯРКОСТЬ], отрегулируйте сперва параметры в меню [ИЗОБРАЖЕНИЕ] → [ЯРКОСТЬ].

### **[ЯРКОСТЬ]**

Можно настроить темную (черную) часть проецируемого изображения.

**1)** Нажмите **AV** для выбора параметра [ЯРКОСТЬ].

#### **2)** Нажмите кнопку ◆ или <ENTER>.

**• Отобразится отдельный экран настройки [ЯРКОСТЬ].** 

#### **3) Нажимайте** qw**, чтобы настроить уровень.**

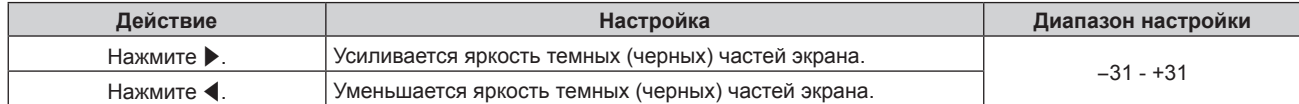

# **[ЦВЕТ]**

Можно настроить насыщенность цветов проецируемого изображения.

- **1)** Нажмите **AV** для выбора параметра [ЦВЕТ].
- **2)** Нажмите кнопку **∢** или <ENTER>.
	- **Отобразится отдельный экран настройки [ЦВЕТ].**
- **3) Нажимайте** qw**, чтобы настроить уровень.**

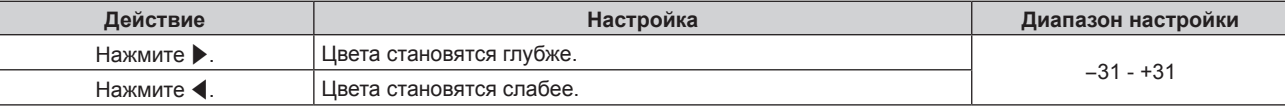

### **[ОТТЕНОК]**

Можно настроить телесные тона проецируемого изображения.

- **1)** Нажмите **AV** для выбора параметра [ОТТЕНОК].
- **2)** Нажмите кнопку **∢** или <ENTER>.
	- **Отобразится отдельный экран настройки [ОТТЕНОК]**.
- **3) Нажимайте** qw**, чтобы настроить уровень.**

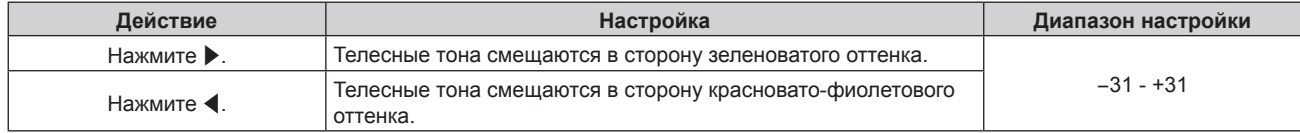

# **[ЦВЕТОВАЯ ТЕМПЕРАТУРА]**

Можно переключить цветовую температуру, если белые области проецируемого изображения имеют голубоватый или красноватый оттенок.

#### **Настройка с помощью цветовой температуры**

- **1)** Нажмите ▲ для выбора параметра [ЦВЕТОВАЯ ТЕМПЕРАТУРА].
- **2)** Нажмите кнопку **◆ или <ENTER>**.
	- **Отобразится отдельный экран настройки [ЦВЕТОВАЯ ТЕМПЕРАТУРА].**

#### **3) Нажимайте** qw **для переключения элементов.**

• При каждом нажатии этой кнопки элементы будут сменяться.

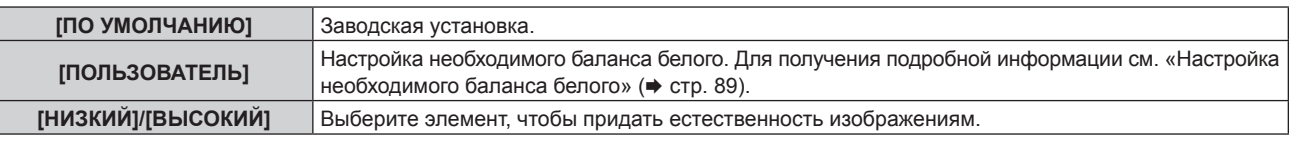

#### **Примечание**

- Параметр [ПО УМОЛЧАНИЮ] невозможно выбрать, если в меню [ИЗОБРАЖЕНИЕ] → [РЕЖИМ ИЗОБРАЖЕНИЯ] установлено значение [DICOM SIM.].
- f Для элемента фиксируется значение [ПОЛЬЗОВАТЕЛЬ], если в меню [НАСТРОЙКИ ЭКРАНА] → [НАСТРОЙКА ЦВЕТА] установлено любое значение, кроме [ВЫКЛ].

#### **Настройка необходимого баланса белого**

- **1)** Нажмите ▲▼ для выбора параметра [ЦВЕТОВАЯ ТЕМПЕРАТУРА].
- **2)** Нажмите кнопку ◆ или <ENTER>.
	- **Отобразится отдельный экран настройки [ЦВЕТОВАЯ ТЕМПЕРАТУРА].**
- **3) С помощью кнопок** qw **выберите параметр [ПОЛЬЗОВАТЕЛЬ].**
- **4) Нажмите кнопку <ENTER>. • Отобразится экран <b>[ЦВЕТОВАЯ ТЕМПЕРАТУРА**].
- **5)** Нажмите **▲▼** для выбора параметра [БАЛАНС БЕЛОГО].
- **6) Нажмите кнопку <ENTER>.**
	- **Отобразится экран [БАЛАНС БЕЛОГО].**
- **7) Нажмите** as **для выбора параметра [ХОЛОДНЫЙ:БАЛАНС БЕЛОГО] или [ТЕПЛЫЙ:БАЛАНС БЕЛОГО].**
- **8) Нажмите кнопку <ENTER>.** f Отобразится экран **[ХОЛОДНЫЙ:БАЛАНС БЕЛОГО]** или экран **[ТЕПЛЫЙ:БАЛАНС БЕЛОГО]**.
- **9)** С помощью кнопок ▲▼ выберите [КРАСНЫЙ], [ЗЕЛЕНЫЙ] или [СИНИЙ].
- **10)** Нажимайте **∢**, чтобы настроить уровень.

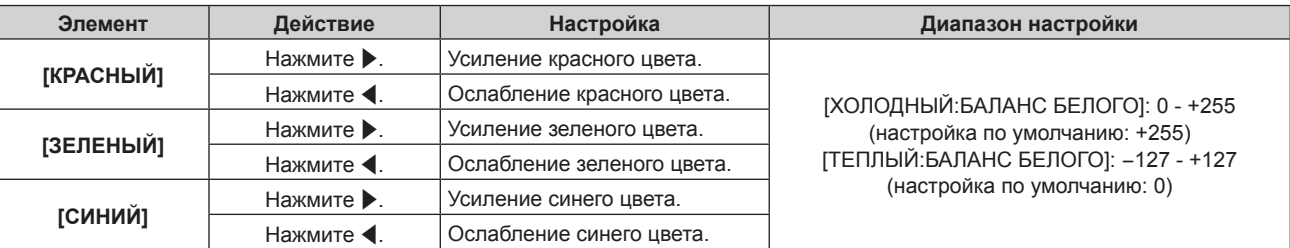

#### **Примечание**

f Правильно настройте параметр [ЦВЕТОВАЯ ТЕМПЕРАТУРА]. Все цвета не будут отображаться должным образом до выполнения надлежащей настройки. Если результат выполненной настройки не выглядит удовлетворительно, можно нажать кнопку <DEFAULT> на пульте дистанционного управления, чтобы возвратить заводские установки только для выбранного элемента.

#### **Изменение имени [ПОЛЬЗОВАТЕЛЬ]**

- **1)** Нажмите ▲▼ для выбора параметра [ЦВЕТОВАЯ ТЕМПЕРАТУРА].
- **2)** Нажмите кнопку **◆ или <ENTER>**.
	- **Отобразится отдельный экран настройки [ЦВЕТОВАЯ ТЕМПЕРАТУРА].**
- **3) С помощью кнопок** qw **выберите параметр [ПОЛЬЗОВАТЕЛЬ].**
- **4) Нажмите кнопку <ENTER>.**
	- **Отобразится экран <b>[ЦВЕТОВАЯ ТЕМПЕРАТУРА**].
- **5)** Нажмите ▲▼ для выбора параметра [ИЗМЕНЕНИЕ НАЗВАНИЯ ЦВЕТОВОЙ ТЕМПЕРАТУРЫ].
- **6) Нажмите кнопку <ENTER>.**

f Отобразится экран **[ИЗМЕНЕНИЕ НАЗВАНИЯ ЦВЕТОВОЙ ТЕМПЕРАТУРЫ]**.

- **7)** Нажимайте ▲ ▼ < ▶, чтобы выбрать текст, а затем нажмите кнопку <ENTER> для его ввода.
- 8) Нажмите **AV < >** для выбора параметра [OK], а затем нажмите кнопку <ENTER>.
	- Имя, установленное для профиля цветовой температуры, изменится.

#### **Примечание**

• При изменении имени отображение [ПОЛЬЗОВАТЕЛЬ] также изменяется.

#### **[ГАММА]**

Можно переключить гамма-режим.

- **1)** Нажмите **AV** для выбора [ГАММА].
- **2)** Нажмите **◆** или кнопку <ENTER>.
	- **Отобразится отдельный экран настройки [ГАММА].**
- **3) С помощью кнопок** qw **настройте уровень.**

# 90 - PУССКИЙ

#### **Глава 4 Настройки — Меню [ИЗОБРАЖЕНИЕ]**

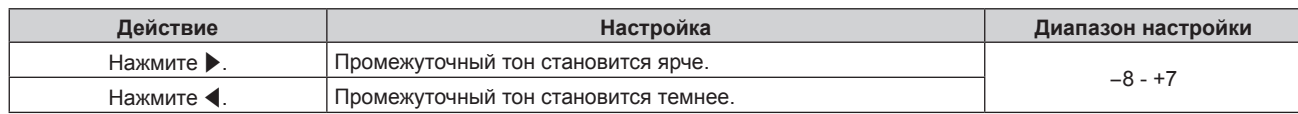

# **[DAYLIGHT VIEW]**

Можно установить оптимальную яркость изображения даже во время проецирования при ярком свете.

#### **1)** С помощью кнопок **AV** выберите параметр [DAYLIGHT VIEW].

#### **2)** Нажмите кнопку **◆ или <ENTER>**.

**• Отобразится отдельный экран настройки [DAYLIGHT VIEW].** 

#### **3) Нажимайте** qw **для переключения элементов.**

• При каждом нажатии этой кнопки элементы будут сменяться.

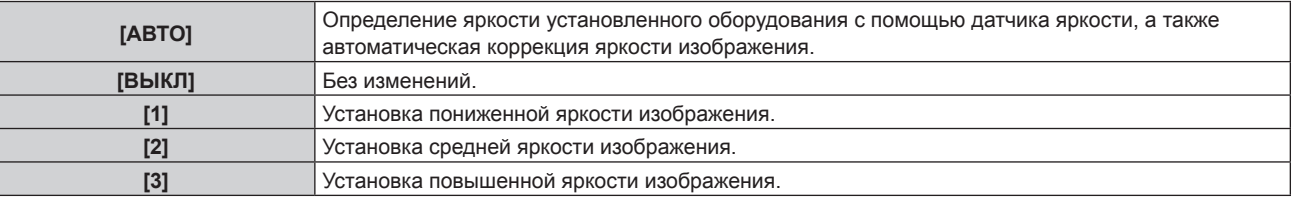

#### **Примечание**

- f Параметр [АВТО] невозможно выбрать, если в меню [УСТАНОВКИ ПРОЕКТОРА] → [ПРЯМОЕ/ОБРАТНОЕ] для параметра [СПОСОБ ПРОЕЦИРОВАНИЯ] установлено значение [ОБРАТНОЕ].
- f Яркость может определяться неправильно, если на проекторе расположены предметы, блокирующие датчик яркости. В таком случае эта функция может не работать правильно, даже если для нее установлено значение [АВТО].
- f Когда в меню [ИЗОБРАЖЕНИЕ] → [РЕЖИМ ИЗОБРАЖЕНИЯ] установлено значение [DICOM SIM.], заводское значение [ВЫКЛ].

# **[ЧЕТКОСТЬ]**

Можно настроить резкость проецируемого изображения.

#### **1)** Нажмите **▲▼** для выбора параметра [ЧЕТКОСТЬ].

#### **2)** Нажмите кнопку **∢** или <ENTER>.

- **Отобразится отдельный экран настройки [ЧЕТКОСТЬ].**
- **3) Нажимайте** qw**, чтобы настроить уровень.**

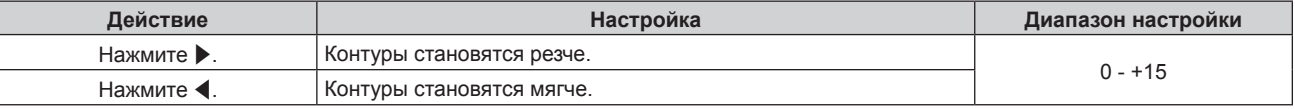

### **[ПОДАВЛЕНИЕ ШУМА]**

Можно уменьшить шум при ухудшении проецируемого изображения и возникновении шума в сигнале изображения.

- **1)** Нажмите **AV** для выбора параметра **[ПОДАВЛЕНИЕ ШУМА**].
- **2)** Нажмите кнопку **4** или <ENTER>.
	- **Отобразится отдельный экран настройки [ПОДАВЛЕНИЕ ШУМА]**.

#### **3) Нажимайте** qw **для переключения элементов.**

• При каждом нажатии этой кнопки элементы будут сменяться.

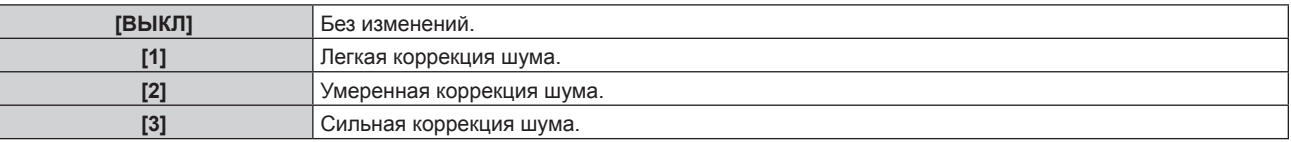

#### **Внимание**

f Когда подавление шума применяется для входного сигнала с меньшим уровнем шума, изображение может выглядеть иначе, чем исходное. В этом случае установите для параметра подавления шума значение [ВЫКЛ].

# **[ДИНАМ. КОНТРАСТ]**

Регулировка света источника света и компенсация сигнала осуществляются автоматически в соответствии с изображением, чтобы обеспечить его оптимальную контрастность.

#### **1)** С помощью кнопок ▲▼ выберите параметр [ДИНАМ. КОНТРАСТ].

#### **2)** Нажмите ◆ или кнопку <ENTER>.

**• Отобразится отдельный экран настройки [ДИНАМ. КОНТРАСТ].** 

#### **3) Нажимайте** qw **для переключения элементов.**

• При каждом нажатии этой кнопки элементы будут сменяться.

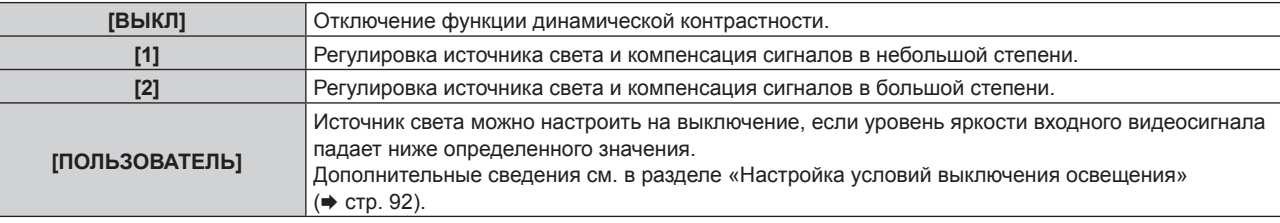

#### **Настройка условий выключения освещения**

#### **1)** Нажмите **AV** для выбора [ДИНАМ. КОНТРАСТ].

- **2) Нажмите** qw **или кнопку <ENTER>.**
	- **Отобразится отдельный экран настройки [ДИНАМ. КОНТРАСТ].**

#### **3) Нажмите** qw **для выбора [ПОЛЬЗОВАТЕЛЬ].**

#### **4) Нажмите кнопку <ENTER>.**

**• Отобразится экран [ДИНАМ. КОНТРАСТ].** 

#### **5)** Нажимайте ▲▼, чтобы выбрать элемент, который нужно установить.

 $\bullet$  Элементы расширенных настроек будут переключаться при каждом нажатии  $\blacklozenge$ .

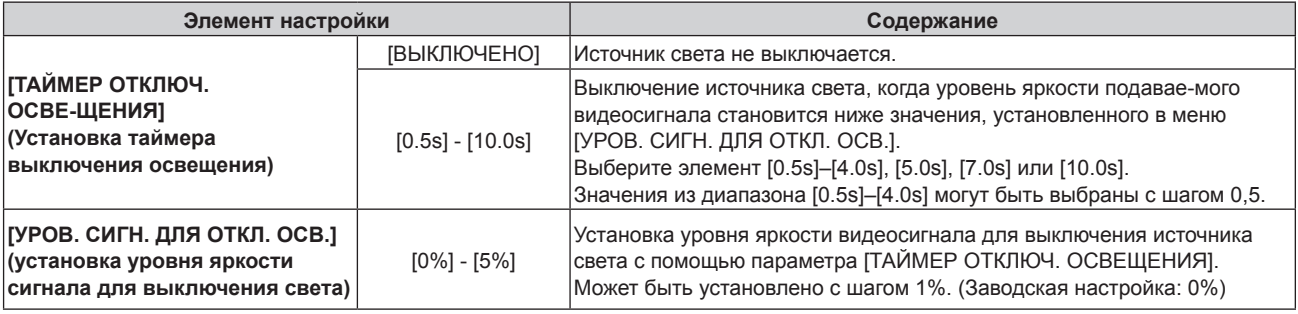

#### **Примечание**

- f Параметр [УРОВ. СИГН. ДЛЯ ОТКЛ. ОСВ.] невозможно настроить, когда для параметра [ТАЙМЕР ОТКЛЮЧ. ОСВЕЩЕНИЯ] установлено значение [ВЫКЛЮЧЕНО].
- f Когда для параметра [ТАЙМЕР ОТКЛЮЧ. ОСВЕЩЕНИЯ] установлено любое значение, отличное от [ВЫКЛЮЧЕНО], источник света будет снова включен после выключения в результате срабатывания этой функции при условиях ниже.
	- Когда уровень яркости подаваемого видеосигнала превышает значение, установленное в меню [УРОВ. СИГН. ДЛЯ ОТКЛ. ОСВ.] Когда пропал входной сигнал
	- Когда отображается экран меню (OSD) или информация о входе, тестовый шаблон или предупреждающее сообщение
- f При проецировании изображения аналогового сигнала на изображение может влиять шум сигнала в процессе определения уровня яркости видеосигнала. В таком случае определяется, что сигнал не упал ниже, даже если уровень яркости изображения падает ниже значения, заданного в параметре [УРОВ. СИГН. ДЛЯ ОТКЛ. ОСВ.].

# **[СИСТЕМА ТВ]**

Проектор автоматически обнаружит входной сигнал, но можно установить формат системы вручную, когда подается неустойчивый сигнал. Установите формат системы в соответствии с входным сигналом.

- **1)** Нажмите ▲▼ для выбора параметра [СИСТЕМА ТВ].
- **2) Нажмите кнопку <ENTER>.**

### **3)** Нажимайте ▲▼, чтобы выбрать формат системы.

f Доступные форматы системы могут различаться в зависимости от входного сигнала.

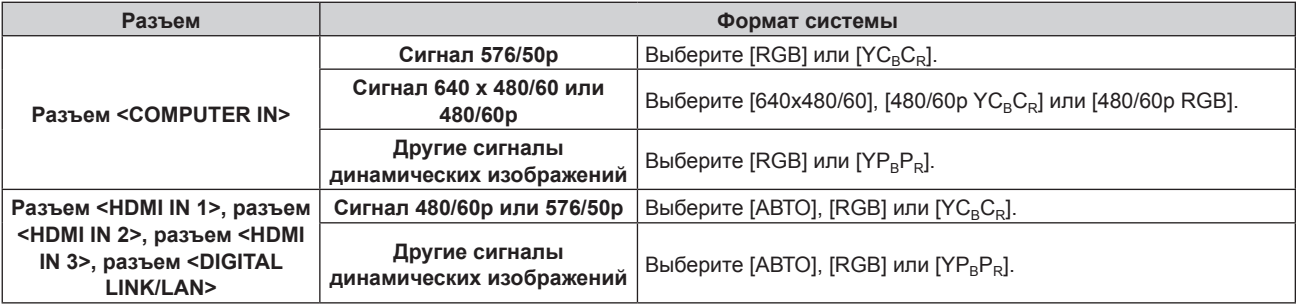

#### **4) Нажмите кнопку <ENTER>.**

#### **Примечание**

f Для получения дополнительной информации о типах видеосигналов, которые можно использовать с проектором, см. раздел  $\kappa$ Список совместимых сигналов» ( $\Rightarrow$  стр. 222).

f Эта функция может работать некорректно с некоторыми подключенными внешними устройствами.

# **Меню [ПОЛОЖЕНИЕ]**

**На экране меню выберите [ПОЛОЖЕНИЕ] в главном меню, а затем выберите элемент в подменю. Для получения информации об использовании экрана меню см. раздел «Навигация по меню»**   $($  **⇒** стр. 83).

#### **Примечание**

f При подключении дополнительного устройства с поддержкой выхода DIGITAL LINK (модель: ET‑YFB100G, ET‑YFB200G) к разъему <DIGITAL LINK/LAN> сначала настройте смещение, аспектное отношение и фазу синхросигнала в меню устройства с поддержкой выхода DIGITAL LINK.

### **[ПЕРЕМЕЩЕНИЕ]**

Сместите положение изображения по вертикали или горизонтали, если положение изображения, проецируемого на экран, смещается даже при соблюдении правильного относительного расположения проектора и экрана.

- **1)** Нажмите **AV** для выбора параметра [ПЕРЕМЕЩЕНИЕ].
- **2) Нажмите кнопку <ENTER>.**
	- **Отобразится экран [ПЕРЕМЕЩЕНИЕ].**
- **3)** Нажимайте ▲▼◆, чтобы настроить положение.

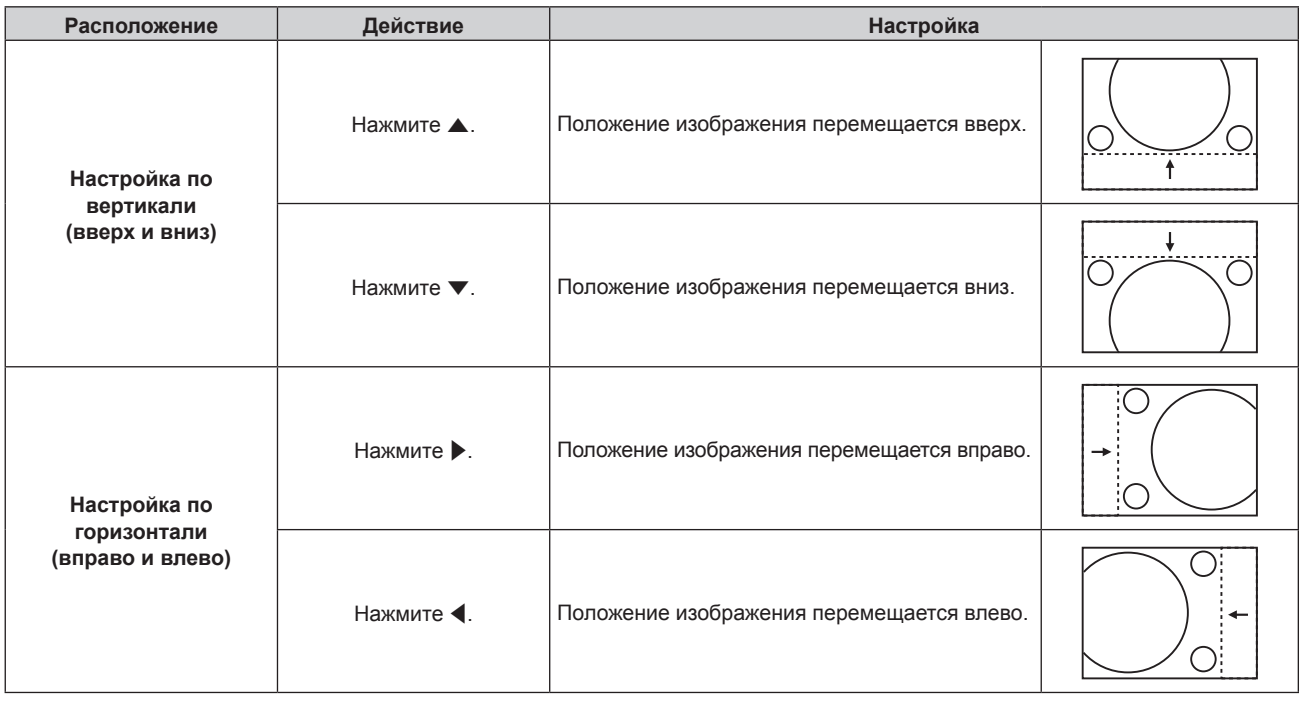

#### **Примечание**

• В портретном режиме во время «Настройка по вертикали (вверх и вниз)» положение изображения перемещается горизонтально. Во время «Настройка по горизонтали (вправо и влево)» положение изображения перемещается вертикально.

### **[АСПЕКТ]**

Вы можете переключить аспектное отношение изображения.

Соотношение сторон переключается в пределах размера экрана, выбранного в меню [НАСТРОЙКИ ЭКРАНА] → [НАСТРОЙКИ ПРОЕКЦИИ] → [ФОРМАТ ИЗОБРАЖЕНИЯ]. Сначала настройте параметр [ФОРМАТ ИЗОБРАЖЕНИЯ]. (→ стр. 107)

- **1)** Нажмите **AV** для выбора параметра [АСПЕКТ].
- **2)** Нажмите кнопку **4** или <ENTER>.
	- **Отобразится отдельный экран настройки [АСПЕКТ].**
- **3) Нажимайте** qw **для переключения элементов.**
	- При каждом нажатии этой кнопки элементы будут сменяться.

#### **Глава 4 Настройки — Меню [ПОЛОЖЕНИЕ]**

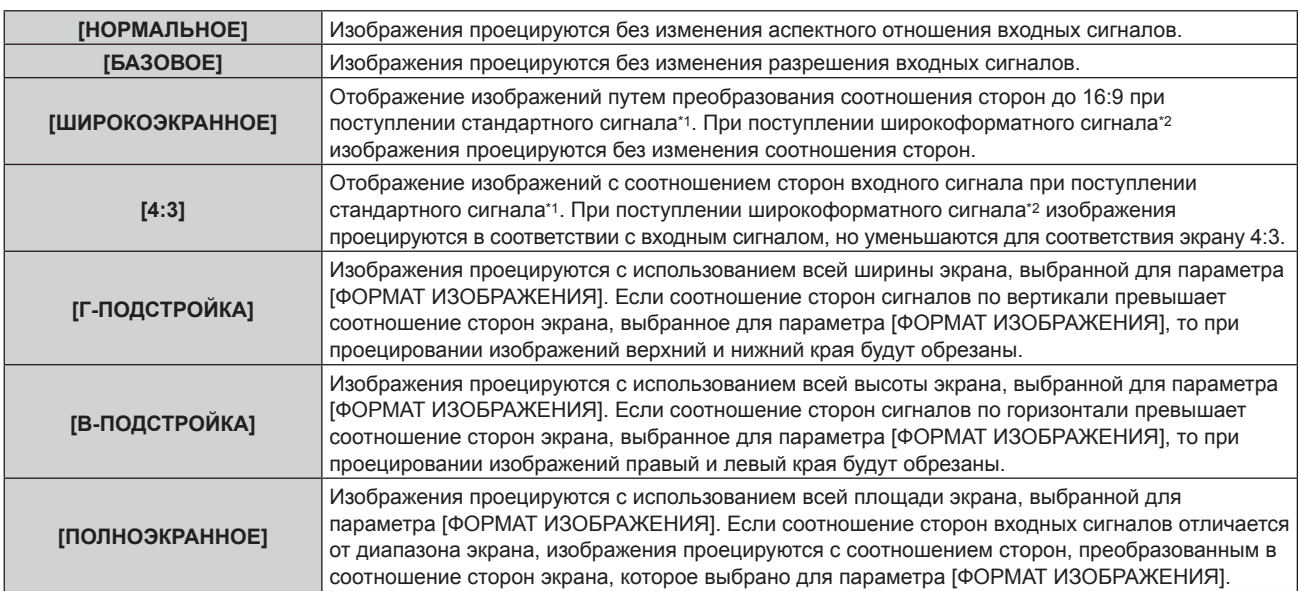

\*1 Стандартными сигналами являются входные сигналы с аспектным отношением 4:3 или 5:4.

\*2 Широкоформатными сигналами являются входные сигналы с аспектным отношением 16:10, 16:9, 15:9 или 15:10.

#### **Примечание**

- f Некоторые режимы размеров экрана недоступны для определенных типов входных сигналов. [БАЗОВОЕ] нельзя выбрать для видеосигнала 4K (разрешение 3 840 x 2 160 или 4 096 x 2 160).
- f Если выбирается аспектное отношение, отличное от аспектного отношения входных сигналов, то проецируемые изображения будут отличаться от исходных. Имейте это в виду при выборе аспектного отношения.
- Если проектор используется в таких местах, как кафе или гостиницы, для показа программ в коммерческих целях или для общественного показа, необходимо учитывать, что изменение аспектного отношения или использование функции масштабирования для проецируемых на экране изображений может быть нарушением прав владельца оригинальной программы в соответствии с законом о защите авторских прав. Будьте осторожны при использовании таких функций проектора, как настройка аспектного отношения и масштабирование.
- f При проецировании обычных (стандартных) изображений формата 4:3, которые не являются широкоформатными изображениями, на широкоформатном экране края изображения могут быть не видны или искажены. Такие изображения следует проецировать в исходном формате с аспектным отношением 4:3 согласно замыслу их создателя.

### **[УВЕЛИЧЕНИЕ]**

Можно отрегулировать размер изображения.

Настройки параметра [УВЕЛИЧЕНИЕ] зависят от настройки параметра меню [ПОЛОЖЕНИЕ] → [АСПЕКТ].

#### **Если для параметра [АСПЕКТ] выбрано другое значение, кроме [НОРМАЛЬНОЕ] и [БАЗОВОЕ]**

**1)** Нажмите **AV** для выбора параметра [УВЕЛИЧЕНИЕ].

#### **2) Нажмите кнопку <ENTER>.**

- **Отобразится экран [УВЕЛИЧЕНИЕ].**
- **3) Нажмите** as **для выбора параметра [БЛОКИРОВАН].**
- **4) Нажимайте** qw **для переключения элементов.**

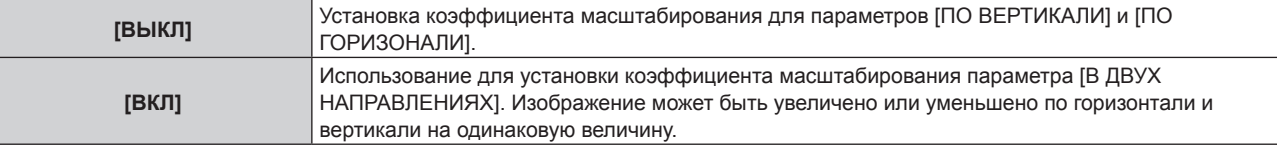

#### **5)** Нажмите ▲▼ для выбора параметра [ПО ВЕРТИКАЛИ] или [ПО ГОРИЗОНАЛИ].

• При выборе значения [ВКЛ] выберите параметр [В ДВУХ НАПРАВЛЕНИЯХ].

#### **6) Нажмите** qw **для выполнения настройки.**

#### **Примечание**

• Если в меню [ПОЛОЖЕНИЕ] → [АСПЕКТ] установлено значение [БАЗОВОЕ], не удастся настроить параметр [УВЕЛИЧЕНИЕ].

#### **Когда для параметра [АСПЕКТ] установлено значение [НОРМАЛЬНОЕ]**

- **1)** Нажмите ▲▼ для выбора параметра [УВЕЛИЧЕНИЕ].
- **2) Нажмите кнопку <ENTER>.**
- **Отобразится экран [УВЕЛИЧЕНИЕ].**
- **3)** Нажмите ▲▼ для выбора параметра [РЕЖИМ].
- **4) Нажимайте** qw **для переключения элементов.**

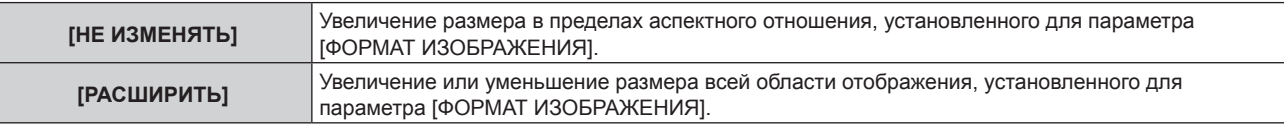

#### **5)** Нажмите **AV** для выбора параметра [БЛОКИРОВАН].

#### **6) Нажимайте** qw **для переключения элементов.**

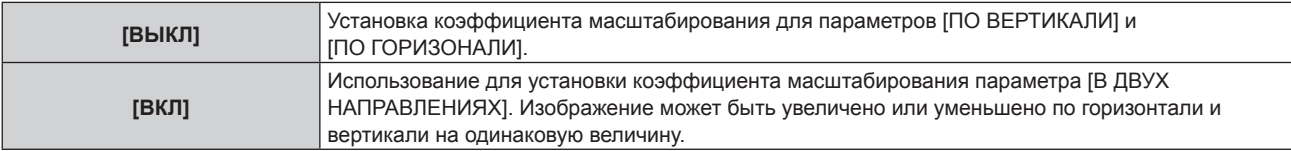

**7) Нажмите** as **для выбора параметра [ПО ВЕРТИКАЛИ] или [ПО ГОРИЗОНАЛИ].** f При выборе значения [ВКЛ] выберите параметр [В ДВУХ НАПРАВЛЕНИЯХ].

#### **8) Нажмите** qw **для выполнения настройки.**

#### **Примечание**

f Если в меню [ПОЛОЖЕНИЕ] → [АСПЕКТ] установлено любое значение, кроме [НОРМАЛЬНОЕ], параметр [РЕЖИМ] не отображается.

### **[ФАЗА СИНХРОНИЗАЦИИ]**

Вы можете выполнить настройку для получения оптимального изображения, если изображение мерцает или имеет размытые очертания.

- **1) С помощью кнопок** as **выберите параметр [ФАЗА СИНХРОНИЗАЦИИ].**
- **2)** Нажмите **◆** или кнопку <ENTER>.
	- **Отобразится отдельный экран настройки [ФАЗА СИНХРОНИЗАЦИИ]**.
- **3) С помощью кнопок** qw **выполните настройку.**
	- Значение настройки будет изменяться в пределах от [0] до [+31]. Настройте изображение так, чтобы уровень помех был минимальным.

#### **Примечание**

- Настройка может не работать в зависимости от сигнала.
- Оптимальное значение может отсутствовать при неустойчивом выходном сигнале с компьютера.
- Оптимальное значение может отсутствовать при смещении общего количества точек.
- Настройка [ФАЗА СИНХРОНИЗАЦИИ] возможна только в том случае, если сигнал YC<sub>B</sub>C<sub>P</sub>/YP<sub>B</sub>P<sub>P</sub> или аналоговый сигнал RGB подается на разъем <COMPUTER IN>.
- **Параметр [ФАЗА СИНХРОНИЗАЦИИ] не удастся настроить, если подается цифровой сигнал.**
- Значение настройки изменится на [0] при нажатии кнопки  $\blacktriangleright$ , когда было установлено значение [+31]. Значение настройки также изменится на [+31] при нажатии кнопки q, когда было установлено значение [0].

# **[АВТОКОРРЕКЦИЯ ТРАПЕЦИИ]**

Трапецеидальное искажение, которое возникает при установке проектора под наклоном, изменяется автоматически.

#### **1)** Нажмите ▲▼ для выбора [АВТОКОРРЕКЦИЯ ТРАПЕЦИИ].

#### **2) С помощью кнопок** qw **выберите элемент для настройки.**

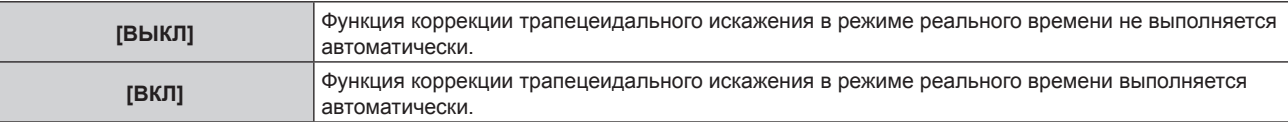

#### **Примечание**

- Трапецеидального искажение может быть не исправлено полностью в зависимости от условий установки. В таких случаях произведите настройку в меню [ПОЛОЖЕНИЕ] → [НАСТРОЙКА ЭКРАНА].
- f [АВТОКОРРЕКЦИЯ ТРАПЕЦИИ] нельзя задать в следующих случаях. - Если для параметра в меню [УСТАНОВКИ ПРОЕКТОРА] → [СПОСОБ ПРОЕЦИРОВАНИЯ] → [ПОЛ/ПОТОЛОК] установлено значение [ПОТОЛОК]
- g Если в меню [УСТАНОВКИ ПРОЕКТОРА] → [СПОСОБ ПРОЕЦИРОВАНИЯ] → [ПОЛ/ПОТОЛОК] установлено значение [АВТО], и выбрано фактическое состояние установки крепление на потолке
- f Когда для параметров [АВТОКОРРЕКЦИЯ ТРАПЕЦИИ] и [НАСТРОЙКА ЭКРАНА] установлено значение [ВЫКЛ], для параметра [АВТОКОРРЕКЦИЯ ТРАПЕЦИИ] значение изменяется на [ВКЛ], для параметра [НАСТРОЙКА ЭКРАНА] значение изменяется на [ТРАПЕЦИЯ].

# **[НАСТРОЙКА ЭКРАНА]**

Можно исправить различные типы искажения на проецируемом изображении.

Уникальная технология обработки изображения позволяет проецирование прямоугольного изображения на экране со специфическими особенностями.

#### **1)** С помощью кнопок ▲ ■ выберите параметр [НАСТРОЙКА ЭКРАНА].

#### **2) Нажимайте** qw **для переключения элементов.**

• При каждом нажатии этой кнопки элементы будут сменяться.

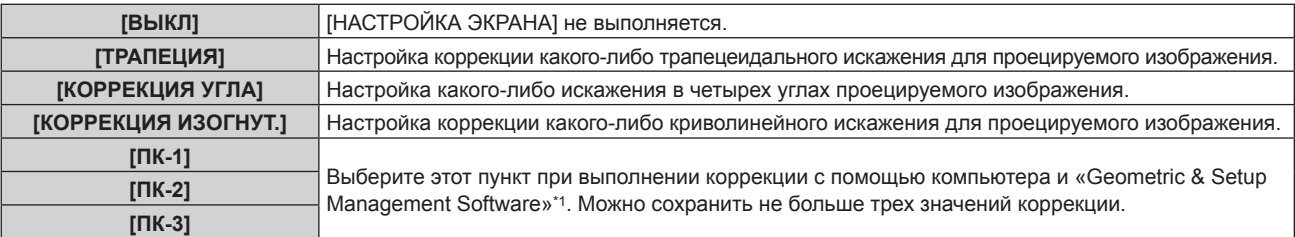

\*1 «Geometric & Setup Management Software» можно загрузить с веб-сайта (https://panasonic.net/cns/projector/pass/). Для загрузки необходимо зарегистрироваться и выполнить вход в PASS.

#### **Установка [ТРАПЕЦИЯ] или [КОРРЕКЦИЯ ИЗОГНУТ.]**

- **1)** С помощью кнопок ▲▼ выберите параметр [НАСТРОЙКА ЭКРАНА].
- **2) С помощью** qw **выберите [ТРАПЕЦИЯ] или [КОРРЕКЦИЯ ИЗОГНУТ.].**
- **3) Нажмите кнопку <ENTER>.**
	- f Отобразится экран **[ТРАПЕЦИЯ]** или **[КОРРЕКЦИЯ ИЗОГНУТ.]**.
- **4)** С помощью кнопок ▲▼ выберите элемент для настройки.
- **5) Выполните настройку с помощью** qw**.**

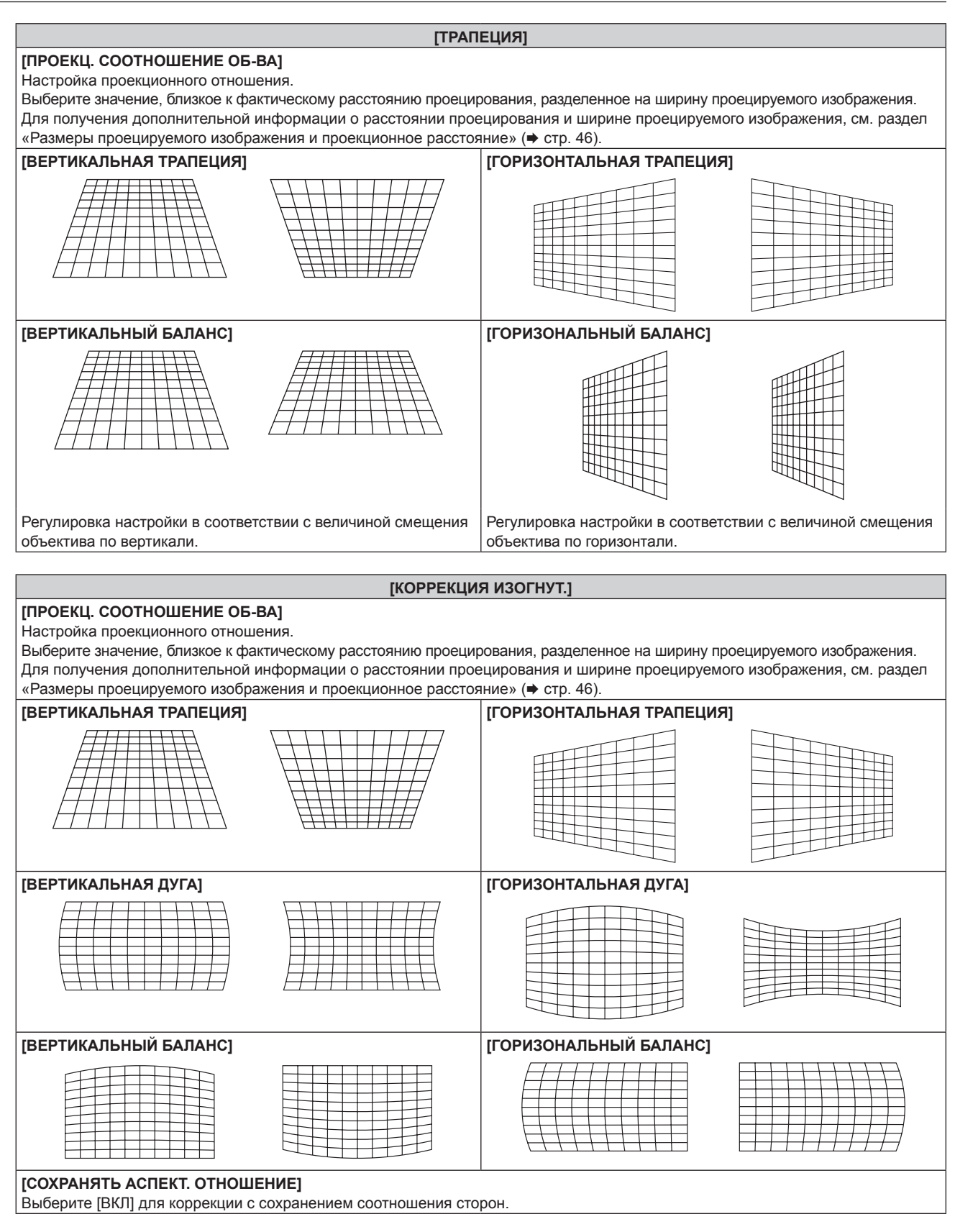

#### **Настройка [КОРРЕКЦИЯ УГЛА]**

- **1)** С помощью кнопок ▲▼ выберите параметр [НАСТРОЙКА ЭКРАНА].
- **2) Нажмите** qw **для выбора [КОРРЕКЦИЯ УГЛА].**
- **3) Нажмите кнопку <ENTER>.**
	- **Отобразится экран [КОРРЕКЦИЯ УГЛА].**
- **4)** С помощью кнопок ▲ ▼ выберите элемент для настройки и нажмите кнопку <ENTER>.
	- Когда выбран параметр [ЛИНЕЙНОСТЬ], нажмите <  $\blacktriangleright$ , чтобы выбрать любой из методов настройки ([АВТО] или [ВРУЧНУЮ]). Обычно следует выбирать значение [АВТО]. Для получения дополнительной информации о действии, когда выбрано значение [ВРУЧНУЮ], см. раздел «Регулировка до нужной линейности» (→ стр. 99).
- **5)** Выполните настройку с помощью  $\blacktriangle \blacktriangledown \blacktriangle \blacktriangleright$ .

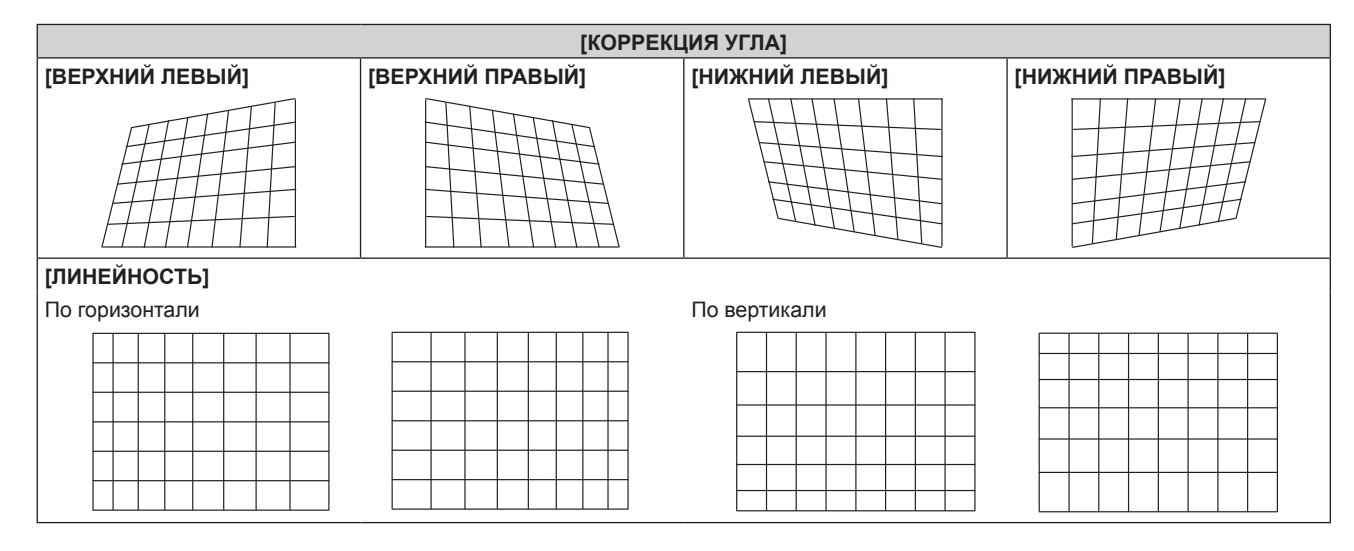

#### **Регулировка до нужной линейности**

- **1)** Нажмите ▲▼ для выбора [НАСТРОЙКА ЭКРАНА].
- **2) Нажмите** qw **для выбора [КОРРЕКЦИЯ УГЛА].**
- **3) Нажмите кнопку <ENTER>. • Отобразится экран <b>[КОРРЕКЦИЯ УГЛА**].
- **4)** Нажмите **AV** для выбора [ЛИНЕЙНОСТЬ].
- **5) Нажмите** qw **для выбора [ВРУЧНУЮ].**
- **6) Нажмите кнопку <ENTER>.**
	- f Отобразится экран **[ЛИНЕЙНОСТЬ]**.
- 7) Выполните настройку с помощью **▲ ▼ < ▶**.

#### **Примечание**

- В зависимости от значения коррекции, соотношение сторон изображения можно изменить.
- f Качество изображения ухудшится больше, когда коррекция для параметра [НАСТРОЙКА ЭКРАНА] увеличится, что усложняет фокусировку. Установите проектор так, чтобы выполнять минимум коррекции.
- f Размер изображения также будет изменяться, если для выполнения настройки используется [НАСТРОЙКА ЭКРАНА].
- Если параметр [НАСТРОЙКА ЭКРАНА] и настройка в меню [ДОПОЛНИТЕЛЬНЫЕ НАСТРОЙКИ] → [КАЛИБРОВКА ПО СТЫКУ] используются вместе, калибровка по стыку может выполняться неправильно в зависимости от окружения.
- **В ходе настройки изображение может на короткое время пропадать или искажаться, но это не является неисправностью.**

# **Меню [ДОПОЛНИТЕЛЬНЫЕ НАСТРОЙКИ]**

**На экране меню выберите [ДОПОЛНИТЕЛЬНЫЕ НАСТРОЙКИ] в главном меню, а затем выберите элемент в подменю.**

**Для получения информации об использовании экрана меню см. раздел «Навигация по меню» (** $\div$  **стр.** 83).

# **[DIGITAL CINEMA REALITY]**

Можно увеличить вертикальное разрешение и улучшить качество картинки, включив обработку видео при поступлении поддерживаемых сигналов 1080/50i и 1080/60i.

#### 1) Нажмите **AV** для выбора параметра [DIGITAL CINEMA REALITY].

#### **2) Нажимайте** qw **для переключения элементов.**

• При каждом нажатии этой кнопки элементы будут сменяться.

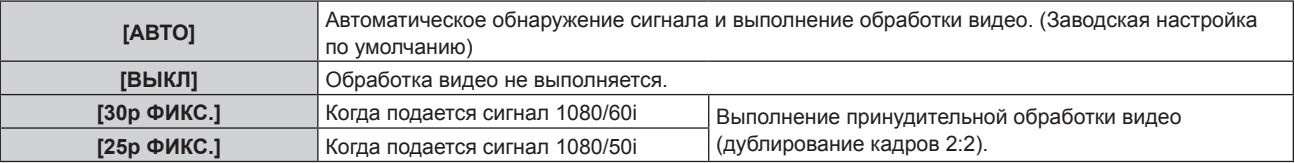

#### **Примечание**

f В режиме [DIGITAL CINEMA REALITY] качество изображения ухудшится, когда в качестве [25p ФИКС.] или [30p ФИКС.] установлен сигнал, отличный от сигнала дублирования кадров 2:2. (Вертикальное разрешение ухудшится.)

### **[ШУМОПОДАВЛЕНИЕ]**

Можно настроить ширину гашения, если на краях экрана присутствует шум или изображение слегка выходит за пределы экрана при проецировании с видеомагнитофона или другого устройства.

#### **1)** Нажмите **▲▼** для выбора параметра [ШУМОПОДАВЛЕНИЕ].

#### **2) Нажмите кнопку <ENTER>.**

- **Отображается экран настроек [ШУМОПОДАВЛЕНИЕ].**
- **3) Нажмите** as **для выбора параметра [ВЕРХНИЙ], [НИЖНИЙ], [ЛЕВЫЙ] или [ПРАВЫЙ].**

#### **4) С помощью** qw **отрегулируйте ширину гашения.**

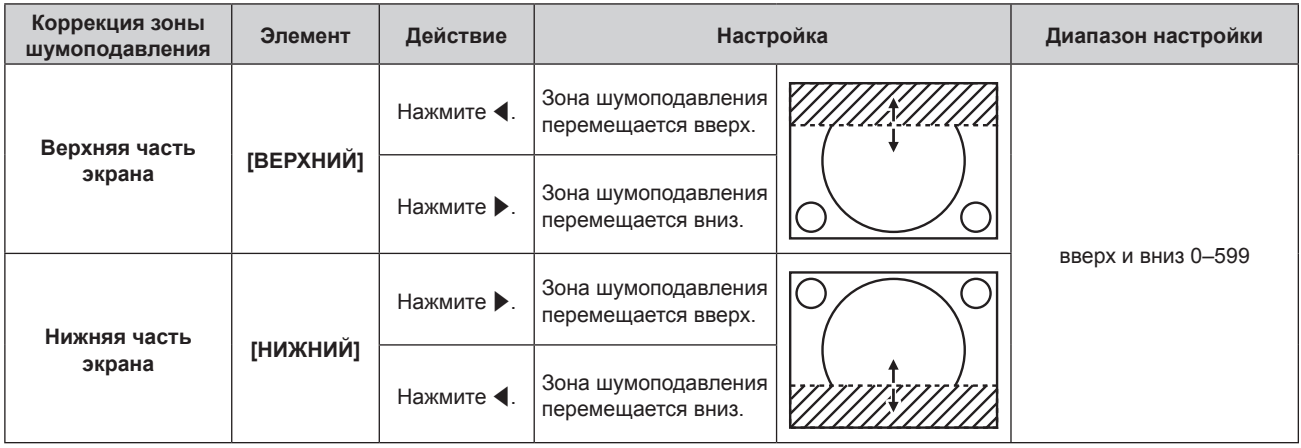

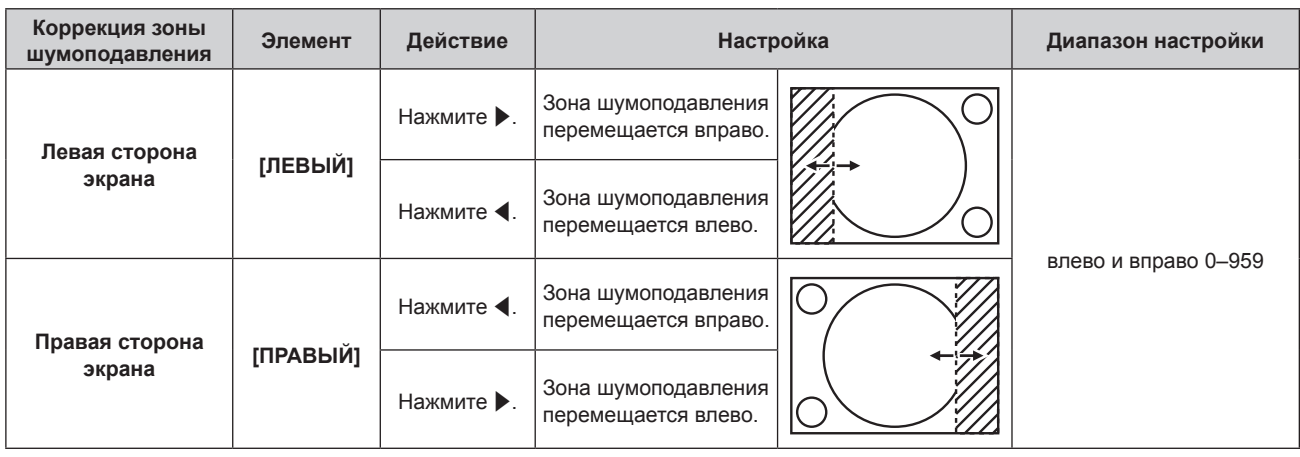

# **[ВХОДНОЕ РАЗРЕШЕНИЕ]**

Вы можете выполнить настройку для получения оптимального изображения, если изображение мерцает или имеет размытые очертания.

**1)** С помощью кнопок ▲▼ выберите параметр [ВХОДНОЕ РАЗРЕШЕНИЕ].

#### **2) Нажмите кнопку <ENTER>.**

- **Отобразится экран [ВХОДНОЕ РАЗРЕШЕНИЕ].**
- 3) С помощью кнопок **▲▼** выберите [ВСЕГО ПИКСЕЛЕЙ], [ОТОБР.ПИКСЕЛЕЙ], [ВСЕГО СТРОК] или **[ОТОБР.СТРОК], и с помощью кнопок** qw **отрегулируйте каждый элемент.**
	- Для каждого элемента автоматически отображаются значения, соответствующие входному сигналу. Увеличьте или уменьшите отображаемые значения и установите оптимальную точку, если на экране присутствуют вертикальные полосы или изображение частично не отображается на экране.

#### **Примечание**

- f Вышеупомянутые вертикальные полосы не будут появляться при проецировании полностью белого изображения сигнала.
- f Проецирование изображений может прерваться во время автоматической настройки, но это не является неисправностью.
- Настройка [ВХОДНОЕ РАЗРЕШЕНИЕ] возможна только в том случае, если на разъем <COMPUTER IN> поступает сигнал RGB.
- Настройка может не работать в зависимости от сигнала.

# **[КАЛИБРОВКА ПО СТЫКУ]**

Функция калибровки по стыку позволяет накладывать друг на друга несколько изображений без отображения границ, используя отклонение яркости в зоне наложения.

Рекомендуется настраивать калибровку по стыку, если изображение непрерывного проецируется в течение по крайней мере 30 минут, и после этого является стабильным.

При использовании [НАСТРОЙКА ЭКРАНА] для исправления искажения проецируемого изображения области регулировки [УРОВ. ЧЕРН. ВНЕ ЗОНЫ ПЕРЕКР.], [УРОВЕНЬ ГРАНИЦЫ ЧЕРНОГО] и [УРОВ. ЧЕРН. В ЗОНЕ ПЕРЕКР.] не совпадают с фактической областью изображения. В этом случае не регулируйте параметр [РЕГУЛИРОВКА ЯРКОСТИ]. Отрегулируйте [РЕГУЛИРОВКА ЯРКОСТИ], когда для параметра [НАСТРОЙКА ЭКРАНА] установлено значение [ВЫКЛ] или когда [НАСТРОЙКА ЭКРАНА] не используется для исправления искажения проецируемого изображения.

#### **1)** Нажмите **AV** для выбора параметра [КАЛИБРОВКА ПО СТЫКУ].

#### **2) Нажимайте** qw **для переключения элементов.**

• При каждом нажатии этой кнопки элементы будут сменяться.

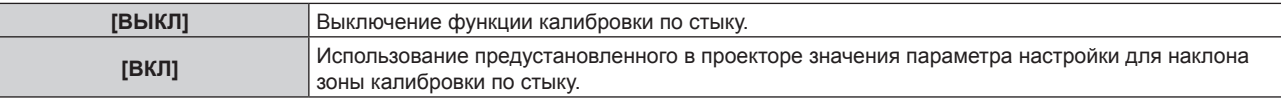

f Перейдите к Шагу **3)**, если выбрано значение [ВКЛ].

#### **3) Нажмите кнопку <ENTER>.**

**• Отобразится экран [КАЛИБРОВКА ПО СТЫКУ].** 

#### **4) Нажмите кнопку** as**, чтобы указать место, которое нужно исправить.**

- f При соединении вверху: установите для параметра [ВЕРХНИЙ] значение [ВКЛ]
- f При соединении внизу: установите для параметра [НИЖНИЙ] значение [ВКЛ]
- f При соединении слева: установите для параметра [ЛЕВЫЙ] значение [ВКЛ]
- f При соединении справа: установите для параметра [ПРАВЫЙ] значение [ВКЛ]
- **5)** С помощью кнопок **∢** выберите [ВКЛ].
- **6)** С помощью кнопок ▲▼ выберите [НАЧАЛО] или [ШИРИНА].
- **7) Используйте кнопки** qw**, чтобы настроить исходное положение или ширину коррекции.**
- **8)** Нажмите **▲▼** для выбора параметра [МАРКЕР].
- **9) Нажмите** qw**, чтобы установить значение [ВКЛ].**
	- Отобразится маркер для регулировки положения изображения. Положение, в котором происходит наложение зеленой и красной линий соединяемых изображений с проекторов, будет являться оптимальной точкой. Обязательно установите одинаковое значение ширины коррекции для соединяемых изображений с проекторов. Оптимальное соединение не удастся осуществить, если проекторы имеют разную ширину коррекции.

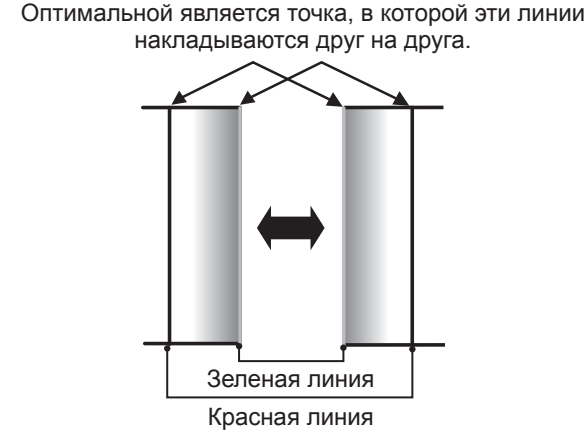

- **10)** Нажмите **▲▼** для выбора [РЕГУЛИРОВКА ЯРКОСТИ].
- **11) Нажмите кнопку <ENTER>.**
	- **Отобразится экран <b>[РЕГУЛИРОВКА ЯРКОСТИ**].
	- f Если для параметра [ТЕСТОВЫЙ ШАБЛОН] на экране **[КАЛИБРОВКА ПО СТЫКУ]** установлено значение [ВКЛ], при переходе на экран **[РЕГУЛИРОВКА ЯРКОСТИ]** будет отображаться тестовый шаблон, окрашенный в черный цвет.
- **12) Нажмите ▲▼ для выбора [УРОВ. ЧЕРН. ВНЕ ЗОНЫ ПЕРЕКР.].**
- **13) Нажмите кнопку <ENTER>.**
	- Отобразится экран **ГУРОВ. ЧЕРН. ВНЕ ЗОНЫ ПЕРЕКР.**
	- Параметры [КРАСНЫЙ], [ЗЕЛЕНЫЙ] и [СИНИЙ] можно отрегулировать отдельно, если для параметра [БЛОКИРОВАН] установлено значение [ВЫКЛ].
- 14) Нажимайте ▲▼, чтобы выбрать элемент, а затем нажмите кнопку ◆▶, чтобы его настроить.
	- f После завершения регулировки нажмите кнопку <MENU>, чтобы возвратиться к экрану **[РЕГУЛИРОВКА ЯРКОСТИ]**.
- **15) С помощью кнопок** as **выберите [ВЕРХНИЙ], [НИЖНИЙ], [ЛЕВЫЙ] или [ПРАВЫЙ] в меню [ШИРИНА ГРАНИЦЫ ЧЕРНОГО].**
- **16) Нажимайте** qw**, чтобы установить зону (ширину) настройки [ШИРИНА ГРАНИЦЫ ЧЕРНОГО].**
- **17) С помощью кнопок ▲ ▼ выберите [ТРАПЕЦ. ИСКАЖЕНИЕ ВВЕРХУ], [ТРАПЕЦ. ИСКАЖЕНИЕ ВНИЗУ], [ТРАПЕЦ. ИСКАЖЕНИЕ СЛЕВА] или [ТРАПЕЦ. ИСКАЖЕНИЕ СПРАВА].**
- **18) С помощью кнопок qw отрегулируйте наклон границы между [УРОВ. ЧЕРН. ВНЕ ЗОНЫ ПЕРЕКР.] и [УРОВЕНЬ ГРАНИЦЫ ЧЕРНОГО].**
- 102 PУССКИЙ

#### **19)** Нажмите ▲ для выбора [УРОВЕНЬ ГРАНИЦЫ ЧЕРНОГО].

#### **20) Нажмите кнопку <ENTER>.**

- **Отобразится экран [УРОВЕНЬ ГРАНИЦЫ ЧЕРНОГО].**
- f Параметры [КРАСНЫЙ], [ЗЕЛЕНЫЙ] и [СИНИЙ] можно отрегулировать отдельно, если для параметра [БЛОКИРОВАН] установлено значение [ВЫКЛ].

#### **21)** С помощью кнопок ▲ ■ выберите элемент, затем с помощью кнопок ◆ настройте параметр.

- f После завершения настройки нажмите <MENU>, чтобы вернуться к экрану **[РЕГУЛИРОВКА ЯРКОСТИ]**.
- **22)** С помощью кнопок ▲ ▼ выберите для параметра [УРОВ. ЧЕРН. В ЗОНЕ ПЕРЕКР.] значение **[ВЕРХНИЙ], [НИЖНИЙ], [ЛЕВЫЙ] или [ПРАВЫЙ].**

#### **23) Нажмите кнопку <ENTER>.**

- **Отобразится экран [УРОВ. ЧЕРН. В ЗОНЕ ПЕРЕКР.].**
- Параметры [КРАСНЫЙ], [ЗЕЛЕНЫЙ] и [СИНИЙ] можно отрегулировать отдельно, если для параметра [БЛОКИРОВАН] установлено значение [ВЫКЛ].

#### **24) Нажимайте** as**, чтобы выбрать элемент, а затем нажмите кнопку** qw**, чтобы его настроить.**

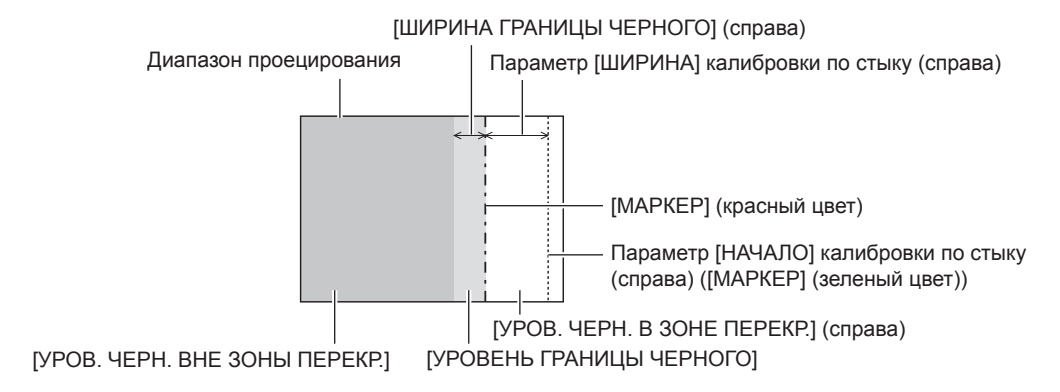

#### **Примечание**

- f При использовании параметра [КАЛИБРОВКА ПО СТЫКУ] для формирования экрана мульти-отображения функция [РЕГУЛИРОВКА ЯРКОСТИ] делает увеличение яркости уровня черного в области наложения изображений менее заметным. Оптимальная точка коррекции устанавливается с помощью параметра [УРОВ. ЧЕРН. ВНЕ ЗОНЫ ПЕРЕКР.] так, чтобы уровень черного в области наложения изображений стал таким же, что и в области без наложения. Если область стыка части, где изображение накладывается, и часть без наложения становятся ярче после настройки параметра [УРОВ. ЧЕРН. ВНЕ ЗОНЫ ПЕРЕКР.], настройте ширину верхней, нижней, левой или правой частей. Регулируйте параметр [УРОВЕНЬ ГРАНИЦЫ ЧЕРНОГО], когда настройка ширины делает темнее только границу зоны наложения.
- f Область наложения может выглядеть неоднородно в зависимости от положения зрителя при использовании экрана с большим усилением или заднего экрана.
- f При формировании экрана мульти-отображения с помощью функций горизонтальной и вертикальной калибровки по стыку настройте параметр [УРОВ. ЧЕРН. В ЗОНЕ ПЕРЕКР.], прежде чем регулировать настройки из шага **12)**. Способ настройки такой же, как и для параметра [УРОВ. ЧЕРН. ВНЕ ЗОНЫ ПЕРЕКР.].
- f Если используется только горизонтальная или вертикальная калибровка по стыку, установите 0 для всех значений параметра [УРОВ. ЧЕРН. В ЗОНЕ ПЕРЕКР.].
- $\bullet$  Параметр [ТЕСТОВЫЙ ШАБЛОН] изменяется вместе с параметром в меню [НАСТРОЙКИ ЭКРАНА] → [НАСТРОЙКА ЦВЕТА] → [ТЕСТОВЫЙ ШАБЛОН].

### **[ПОЛОЖЕНИЕ ФИКСАЦИИ]**

Можно настроить оптимальную точку, когда черные области изображения искажены или имеют зеленый цвет.

#### **1)** С помощью кнопок ▲▼ выберите параметр [ПОЛОЖЕНИЕ ФИКСАЦИИ].

#### **2) С помощью кнопок** qw **выполните настройку.**

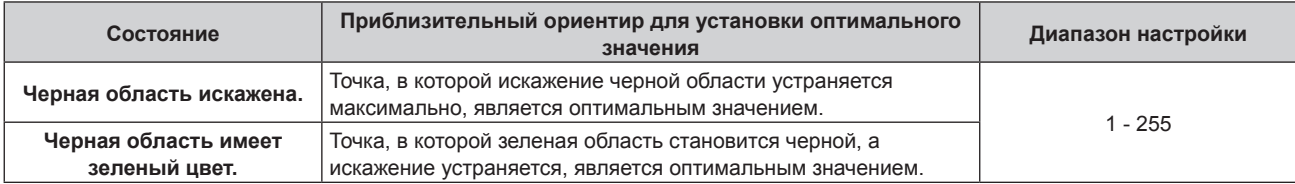

#### **Примечание**

- Настройка [ПОЛОЖЕНИЕ ФИКСАЦИИ] возможна только в том случае, если на разъем <COMPUTER IN> поступает сигнал.
- Настройка может не работать в зависимости от сигнала.

### **[ПОЛОЖЕНИЕ РАСТРА]**

Благодаря этому можно будет произвольно перемещать положение изображения в пределах области проекции, когда проецируемое изображение не занимает всю проекционную область.

- **1)** Нажмите ▲▼ для выбора параметра [ПОЛОЖЕНИЕ РАСТРА].
- **2) Нажмите кнопку <ENTER>.**
	- **Отобразится экран [ПОЛОЖЕНИЕ РАСТРА].**
- **3)** Нажимайте ▲▼◆, чтобы настроить положение.

# **Меню [ЯЗЫК МЕНЮ (LANGUAGE)]**

**На экране меню выберите [ЯЗЫК МЕНЮ (LANGUAGE)] в главном меню и откройте подменю. Для получения информации об использовании экрана меню см. раздел «Навигация по меню»**   $($ **⇒** стр. 83).

#### **Изменение языка меню**

Можно выбрать язык экранного меню.

**1)** С помощью кнопок **AV I** выберите язык меню и нажмите кнопку <ENTER>.

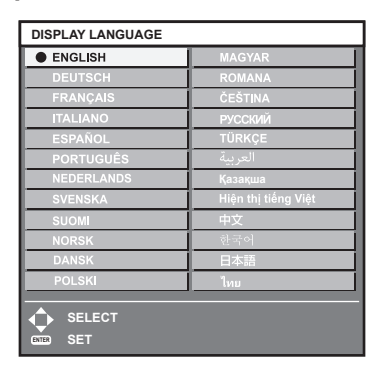

- f Различные меню, установки, экраны настройки, названия кнопок управления и т. п. отображаются на выбранном языке.
- Можно выбрать один из следующих языков: английский, немецкий, французский, итальянский, испанский, португальский, голландский, шведский, финский, норвежский, датский, польский, венгерский, румынский, чешский, русский, турецкий, арабский, казахский, вьетнамский, китайский, корейский, японский и тайский.

#### **Примечание**

f Английский устанавливается в качестве языка экранного меню по умолчанию, а также при выполнении команды в меню [УСТАНОВКИ ПРОЕКТОРА] → [ИНИЦИАЛИЗ] → [ПОЛЬЗОВАТЕЛЬСКИЕ НАСТРОЙКИ].

# **Меню [НАСТРОЙКИ ЭКРАНА]**

**На экране меню выберите [НАСТРОЙКИ ЭКРАНА] в главном меню, а затем выберите элемент в подменю.**

**Для получения информации об использовании экрана меню см. раздел «Навигация по меню» (** $\div$  **стр.** 83).

# **[НАСТРОЙКА ЦВЕТА]**

Коррекция разницы в цветах между проекторами при одновременном использовании нескольких проекторов.

#### **1)** Нажмите ▲▼ для выбора [НАСТРОЙКА ЦВЕТА].

#### **2) Нажимайте** qw **для переключения элементов.**

f При каждом нажатии этой кнопки элементы будут сменяться.

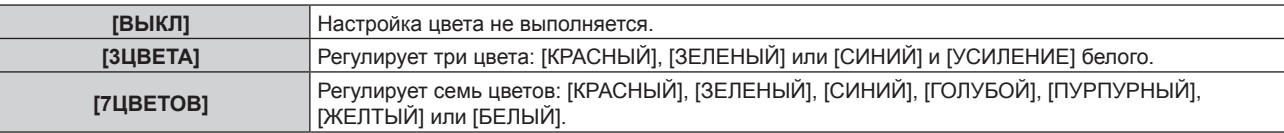

- **3) Выберите [3ЦВЕТА] или [7ЦВЕТОВ], а затем нажмите кнопку <ENTER>.**
	- f Отобразится экран **[3ЦВЕТА]** или **[7ЦВЕТОВ]**.
- **4)** С помощью кнопок ▲▼ выберите [КРАСНЫЙ], [ЗЕЛЕНЫЙ], [СИНИЙ] или [БЕЛЫЙ] ([КРАСНЫЙ], **[ЗЕЛЕНЫЙ], [СИНИЙ], [ГОЛУБОЙ], [ПУРПУРНЫЙ], [ЖЕЛТЫЙ] или [БЕЛЫЙ], если выбрано значение [7ЦВЕТОВ]).**

#### **5) Нажмите кнопку <ENTER>.**

f Отобразится экран **[3ЦВЕТА:КРАСНЫЙ]**, **[3ЦВЕТА:ЗЕЛЕНЫЙ]**, **[3ЦВЕТА:СИНИЙ]** или **[3ЦВЕТА:БЕЛЫЙ]**.

Когда выбрано значение [7ЦВЕТОВ], отобразится экран **[7ЦВЕТОВ:КРАСНЫЙ]**, **[7ЦВЕТОВ:ЗЕЛЕНЫЙ]**, **[7ЦВЕТОВ:СИНИЙ]**, **[7ЦВЕТОВ:ГОЛУБОЙ]**, **[7ЦВЕТОВ:ПУРПУРНЫЙ]**, **[7ЦВЕТОВ:ЖЕЛТЫЙ]** или **[7ЦВЕТОВ:БЕЛЫЙ]**.

• При установке для параметра [ТЕСТОВЫЙ ШАБЛОН] значения [ВКЛ] отобразится тестовый шаблон для выбранного цвета.

#### **6)** С помощью кнопок ▲▼ выберите [КРАСНЫЙ], [ЗЕЛЕНЫЙ] или [СИНИЙ].

f Можно настроить только параметр [УСИЛЕНИЕ], когда для параметра [БЕЛЫЙ] выбрано значение [3ЦВЕТА].

#### **7) Нажмите** qw **для выполнения настройки.**

- Значение настройки изменяется в пределах от 0\*1 до 2 048.
- \*1 Нижний предел зависит от настраиваемого цвета.

#### **Примечание**

• Процедура изменения цвета настройки

Когда изменяется коррекционный цвет, идентичный цвету настройки: изменяется яркость цвета настройки. Когда изменяется красный коррекционный цвет: красный цвет добавляется к цвету настройки или отнимается от него. Когда изменяется зеленый коррекционный цвет: зеленый цвет добавляется к цвету настройки или отнимается от него. Когда изменяется синий коррекционный цвет: синий цвет добавляется к цвету настройки или отнимается от него.

- f Так как для настройки требуются специальные навыки, ее должно выполнять лицо, знакомое с принципом работы проектора, или специалист по обслуживанию.
- f Установите [ТЕСТОВЫЙ ШАБЛОН] на значение [ВКЛ], чтобы автоматически отображать тестовый шаблон для использования в процессе регулировки выбранных цветов настройки.
- f При нажатии кнопки <DEFAULT> на пульте дистанционного управления восстанавливаются заводские значения выбранного параметра настройки.
- Когда для параметра [НАСТРОЙКА ЦВЕТА] установлено любое другое значение, кроме [ВЫКЛ], в меню [НАСТРОЙКИ ЭКРАНА] → [КОРРЕКЦИЯ ЦВЕТА] фиксируется значение [ВЫКЛ], а в меню [ИЗОБРАЖЕНИЕ] → [ЦВЕТОВАЯ ТЕМПЕРАТУРА] фиксируется значение [ПОЛЬЗОВАТЕЛЬ].

# **[КОРРЕКЦИЯ ЦВЕТА]**

Цвета можно настроить и зарегистрировать для каждого формата входного сигнала.

**1)** С помощью кнопок ▲▼ выберите параметр [КОРРЕКЦИЯ ЦВЕТА].

#### **2) Нажимайте** qw **для переключения элементов.**

• При каждом нажатии этой кнопки элементы будут сменяться.

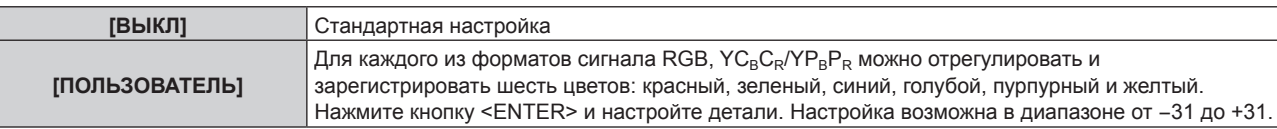

### **[НАСТРОЙКИ ПРОЕКЦИИ]**

Установите размера экрана.

Если меняется соотношение сторон проецируемого изображения, скорректируйте оптимальное положение изображения для установленного экрана. Установите изображение в подходящее положение для используемого экрана.

- **1)** Нажмите ▲▼ для выбора параметра [НАСТРОЙКИ ПРОЕКЦИИ].
- **2) Нажмите кнопку <ENTER>.**
	- **Отобразится экран [НАСТРОЙКИ ПРОЕКЦИИ].**

#### **3) Нажмите** qw **для переключения элемента [ФОРМАТ ИЗОБРАЖЕНИЯ].**

• При каждом нажатии этой кнопки элементы будут сменяться.

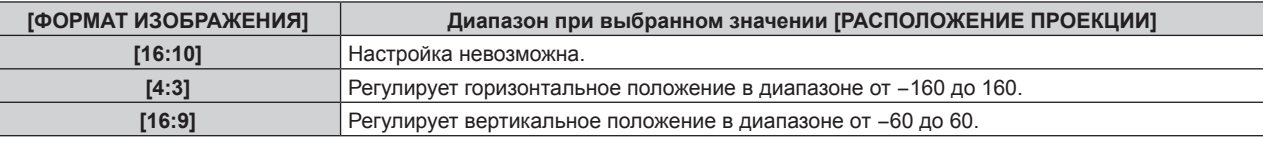

#### **4)** Нажмите **AV** для выбора параметра [РАСПОЛОЖЕНИЕ ПРОЕКЦИИ].

f [РАСПОЛОЖЕНИЕ ПРОЕКЦИИ] невозможно выбрать или отрегулировать, когда для параметра [ФОРМАТ ИЗОБРАЖЕНИЯ] установлено значение [16:10].

#### **5) Нажмите** qw**, чтобы настроить параметр [РАСПОЛОЖЕНИЕ ПРОЕКЦИИ].**

# **[АВТОСИГНАЛ]**

Установка автоматического выполнения автоматической настройки сигналов.

Регулировку положения отображаемого экрана или уровня сигнала можно выполнять автоматически, не нажимая каждый раз кнопку <AUTO SETUP/CANCEL> на пульте дистанционного управления при частой отправке на вход незарегистрированных сигналов, например, на собрании и т. п.

#### **1)** Нажмите **AV** для выбора параметра [АВТОСИГНАЛ].

- **2) Нажимайте** qw **для переключения элементов.**
	- При каждом нажатии этой кнопки элементы будут сменяться.

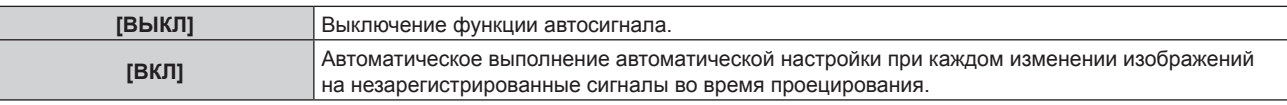

# **[АВТОНАСТРОЙКА]**

Эту функцию необходимо устанавливать при настройке специального сигнала неподвижных изображений или горизонтально удлиненного (например, 16:9) сигнала.

#### **Настройка с помощью меню [РЕЖИМ]**

- **1)** Нажмите ▲▼ для выбора параметра [АВТОНАСТРОЙКА].
- **2) Нажмите кнопку <ENTER>.**
	- **Отобразится экран [АВТОНАСТРОЙКА].**
- **3)** С помощью кнопок ▲▼ выберите параметр [РЕЖИМ].

#### **4) Нажимайте** qw **для переключения элементов.**

• При каждом нажатии этой кнопки элементы будут сменяться.

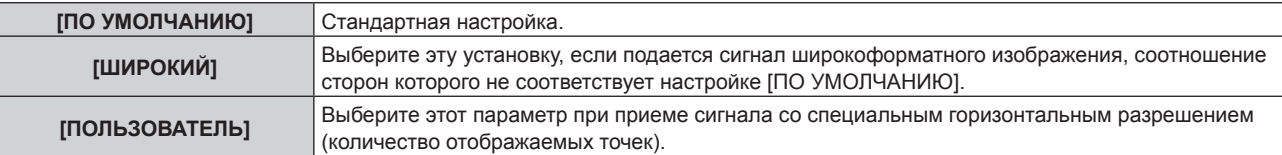

f Перейдите к Шагу **7)**, если выбрано значение [ПО УМОЛЧАНИЮ] или [ШИРОКИЙ].

f Перейдите к Шагу **5)**, если выбрано значение [ПОЛЬЗОВАТЕЛЬ].

- 5) С помощью кнопок ▲▼ выберите параметр [ОТОБР.ПИКСЕЛЕЙ], а затем нажимайте кнопки < **пока значение [ОТОБР.ПИКСЕЛЕЙ] не будет соответствовать горизонтальному разрешению источника сигнала.**
- **6)** С помощью кнопок ▲▼ выберите параметр [РЕЖИМ].

#### **7) Нажмите кнопку <ENTER>.**

 $\bullet$  Будет выполнена автоматическая настройка. [В ПРОЦЕССЕ] отображается во время автоматической регулировки. После выполнения операции система возвращается к экрану **[АВТОНАСТРОЙКА]**.

#### **Автоматическая регулировка положения**

- **1)** Нажмите ▲▼ для выбора [АВТОНАСТРОЙКА].
- **2) Нажмите кнопку <ENTER>.**
	- **Отобразится экран [АВТОНАСТРОЙКА].**
- **3) Нажмите** as **для выбора [НАСТРОЙКА РАСПОЛОЖЕНИЯ].**
- **4) Нажимайте** qw **для переключения элементов.**

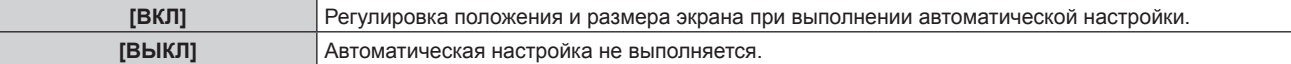

#### **Примечание**

Γ

f Функция автоматической настройки может работать неправильно, пока на вход не подается неподвижное изображение с абсолютно черными и белыми цветами.

#### **[COMPUTER IN]**

Настройка разъема <COMPUTER IN>.

**Переключение уровня сектора входного синхронизирующего сигнала**

#### **1)** Нажмите **AV** для выбора [COMPUTER IN].

- **2) Нажмите кнопку <ENTER>.**
	- $\bullet$  Отобразится экран **[COMPUTER IN]**.
- **3) Нажмите** as **для выбора [ПОРОГ СИНХРОНИЗАЦИИ].**
- **4)** С помошью кнопок **4** смените элемент.

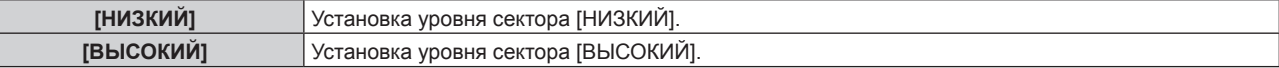

#### **Настройка параметра [РЕЖИМ EDID] в меню [COMPUTER IN]**

- **1)** Нажмите **AV** для выбора [COMPUTER IN].
- **2) Нажмите кнопку <ENTER>.**
	- $\bullet$  Отобразится экран **[COMPUTER IN]**.

# 108 - PУССКИЙ
**3)** Нажмите **▲▼** для выбора [РЕЖИМ EDID].

### **4) Нажмите кнопку <ENTER>.**

**• Отобразится экран [РЕЖИМ EDID].** 

**5) С помощью кнопок** qw **смените элемент.**

• При каждом нажатии этой кнопки элементы будут сменяться.

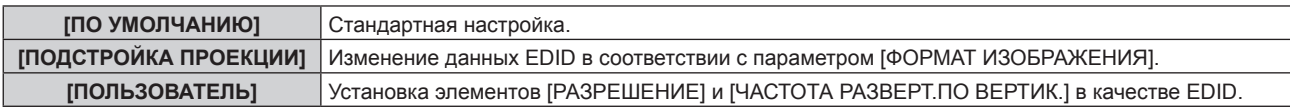

f Перейдите к Шагу **10)**, если выбрано значение [ПО УМОЛЧАНИЮ] или [ПОДСТРОЙКА ПРОЕКЦИИ].

### **6) Нажмите кнопку <ENTER>.**

**• Отобразится экран <b>[РАЗРЕШЕНИЕ**].

### **7)** С помощью кнопок **AV <>** > Выберите параметр [РАЗРЕШЕНИЕ].

f Выберите [1024x768p], [1280x720p], [1280x800p], [1280x1024p], [1366x768p], [1400x1050p], [1440x900p], [1600x900p], [1600x1200p], [1680x1050p], [1920x1080p], [1920x1080i] или [1920x1200p].

### **8) Нажмите кнопку <ENTER>.**

**• Отобразится экран <b>[ЧАСТОТА РАЗВЕРТ.ПО ВЕРТИК.**].

### **9) С помощью кнопок** qw **выберите параметр [ЧАСТОТА РАЗВЕРТ.ПО ВЕРТИК.].**

- $\bullet$  Выберите значение [60Hz], [50Hz], [30Hz], [25Hz] или [24Hz], когда для параметра [РАЗРЕШЕНИЕ] выбрано значение [1920x1080p].
- f Выберите значение [60Hz], [50Hz] или [48Hz], когда для параметра [РАЗРЕШЕНИЕ] выбрано значение [1920x1080i].
- f Выберите значение [60Hz] или [50Hz], когда для параметра [РАЗРЕШЕНИЕ] выбрано значение, отличное от следующих значений.
	- g [1920x1080p], [1920x1080i]

### **10) Нажмите кнопку <ENTER>.**

• Отобразится экран подтверждения.

### **11) С помощью кнопок** qw **выберите [ДА], а затем нажмите кнопку <ENTER>.**

### **Примечание**

- f Содержимое, заданное в параметрах [РАЗРЕШЕНИЕ] и [ЧАСТОТА РАЗВЕРТ.ПО ВЕРТИК.], отображается на экране **[COMPUTER IN]**.
- Может потребоваться настроить разрешение и вертикальную частоту развертки на используемом компьютере или
- видеоустройстве. f После настройки может потребоваться выключить и снова включить питание используемого компьютера, видеоустройства или проектора.
- f Выведение с заданным разрешением или вертикальной частотой развертки может быть невозможным в зависимости от используемого компьютера или видеоустройства.

### **[HDMI IN]**

Установите этот элемент в соответствии с видеосигналом, подаваемым на разъем <HDMI IN 1>, <HDMI IN 2> или <HDMI IN 3>.

### **Настройка параметра [УРОВЕНЬ СИГНАЛА] в меню [HDMI IN]**

- **1)** С помощью кнопок **AV** выберите параметр [HDMI IN].
- **2) Нажмите кнопку <ENTER>.**
	- **Отобразится экран [HDMI IN].**
- 3) С помощью кнопок **▲▼** выберите [УРОВЕНЬ СИГНАЛА] для [HDMI1], [HDMI2] или [HDMI3].

### **4) Нажмите** qw **для выбора значения элемента.**

• При каждом нажатии этой кнопки элементы будут сменяться.

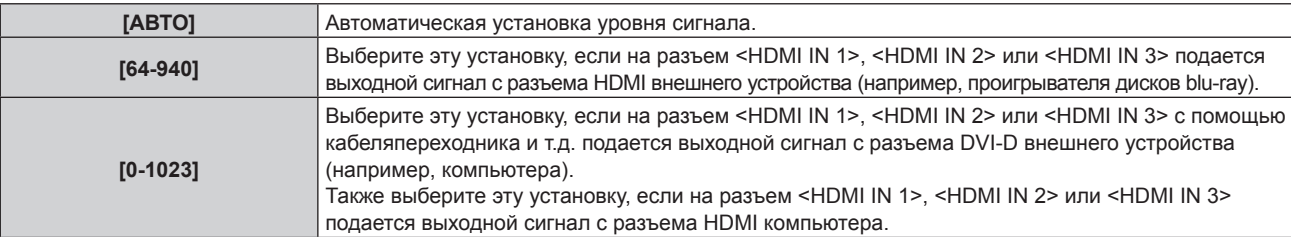

### **Примечание**

f Оптимальная настройка различается в зависимости от настройки выходного сигнала подключенного внешнего устройства. Для получения дополнительной информации о выходных сигналах внешнего устройства см. инструкции по эксплуатации внешнего устройства.

• Отображаемый уровень сигнала HDMI обновляется после получения каждых 30 бит входных данных.

### **Настройка параметра [ВЫБОР EDID] в меню [HDMI IN]**

### **1)** С помощью кнопок **AV** выберите параметр [HDMI IN].

### **2) Нажмите кнопку <ENTER>.**

**• Отобразится экран [HDMI IN].** 

### 3) С помощью кнопок ▲▼ выберите [ВЫБОР EDID] для [HDMI1], [HDMI2] или [HDMI3].

### **4) Нажмите** qw **для выбора значения элемента.**

• При каждом нажатии этой кнопки элементы будут сменяться.

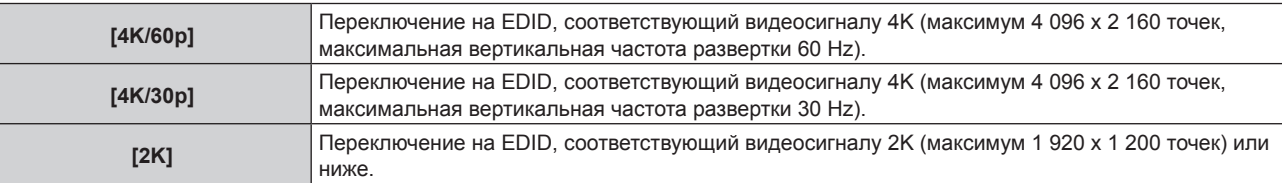

### **Примечание**

f Переключите настройку на [4K/30p], если проецируется неправильное изображение, когда для параметра [ВЫБОР EDID] установлено значение [4K/60p] и подается видеосигнал 4K.

- f Переключите настройку на [2K], если проецируется неправильное изображение, когда для параметра [ВЫБОР EDID] установлено значение [4K/60p] или [4K/30p] и подается видеосигнал 2K или ниже.
- f Для получения дополнительной информации о сигнале, описанном в EDID со значением [4K/60p], [4K/30p] или [2K], см. раздел «Список сигналов, совместимых с «горячим подключением»» (• стр. 223).

### **Настройка параметра [РЕЖИМ EDID] в меню [HDMI IN]**

**1)** С помощью кнопок **AV** выберите параметр [HDMI IN].

### **2) Нажмите кнопку <ENTER>.**

- Отобразится экран **[HDMI IN]**.
- 3) С помощью кнопок ▲▼ выберите [РЕЖИМ EDID] для [HDMI1], [HDMI2] или [HDMI3].

### **4) Нажмите кнопку <ENTER>.**

f Отобразится экран **[HDMI1]**, экран **[HDMI2]** или экран **[HDMI3]**.

### **5) Нажмите** qw **для выбора значения элемента.**

• При каждом нажатии этой кнопки элементы будут сменяться.

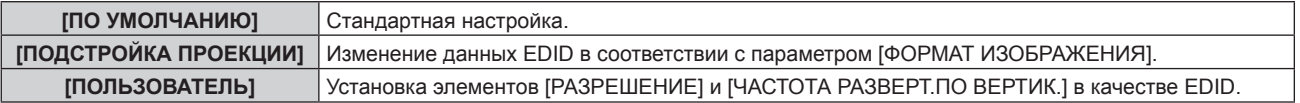

f Перейдите к Шагу **10)**, если выбрано значение [ПО УМОЛЧАНИЮ] или [ПОДСТРОЙКА ПРОЕКЦИИ].

# 110 - PУССКИЙ

### **6) Нажмите кнопку <ENTER>.**

**• Отобразится экран [РАЗРЕШЕНИЕ].** 

### **7)** Нажмите **AV < > Для выбора параметра [РАЗРЕШЕНИЕ].**

f Выберите [1024x768p], [1280x720p], [1280x800p], [1280x1024p], [1366x768p], [1400x1050p], [1440x900p], [1600x900p], [1600x1200p], [1680x1050p], [1920x1080p], [1920x1080i] или [1920x1200p].

### **8) Нажмите кнопку <ENTER>.**

**• Отобразится экран [ЧАСТОТА РАЗВЕРТ.ПО ВЕРТИК.].** 

### **9) Нажмите** qw **для выбора параметра [ЧАСТОТА РАЗВЕРТ.ПО ВЕРТИК.].**

- $\bullet$  Выберите значение [60Hz], [50Hz], [30Hz], [25Hz] или [24Hz], когда для параметра [РАЗРЕШЕНИЕ] выбрано значение [1920x1080p].
- f Выберите значение [60Hz], [50Hz] или [48Hz], когда для параметра [РАЗРЕШЕНИЕ] выбрано значение [1920x1080i].
- f Выберите значение [60Hz] или [50Hz], когда для параметра [РАЗРЕШЕНИЕ] выбрано значение, отличное от следующих значений.

g [1920x1080p], [1920x1080i]

### **10) Нажмите кнопку <ENTER>.**

• Отобразится экран подтверждения.

### **11) Нажмите** qw**, чтобы выбрать параметр [ДА], и нажмите кнопку <ENTER>.**

#### **Примечание**

- f Настройки параметров [РАЗРЕШЕНИЕ] и [ЧАСТОТА РАЗВЕРТ.ПО ВЕРТИК.] отображаются на экране **[HDMI IN]**.
- f Может потребоваться настроить разрешение и вертикальную частоту развертки на используемом компьютере или видеоустройстве.
- f После настройки может потребоваться выключить и снова включить питание используемого компьютера, видеоустройства или проектора.
- f Выведение с заданным разрешением или вертикальной частотой развертки может быть невозможным в зависимости от используемого компьютера или видеоустройства.

### **[DIGITAL LINK IN]**

Установите этот элемент в соответствии с видеосигналом, подаваемым на разъем <DIGITAL LINK/LAN>.

### **Настройка параметра [УРОВЕНЬ СИГНАЛА] в меню [DIGITAL LINK IN]**

**1)** Нажмите **AV** для выбора параметра **[DIGITAL LINK IN].** 

### **2) Нажмите кнопку <ENTER>.**

**• Отобразится экран [DIGITAL LINK IN].** 

### **3)** Нажмите ▲▼ для выбора параметра [УРОВЕНЬ СИГНАЛА].

### **4) Нажмите** qw **для выбора значения элемента.**

• При каждом нажатии этой кнопки элементы будут сменяться.

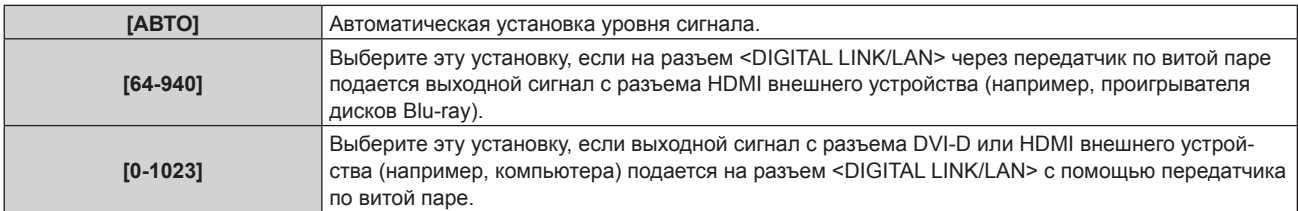

### **Примечание**

• Оптимальная настройка различается в зависимости от настройки выходного сигнала подключенного внешнего устройства. Для получения дополнительной информации о выходных сигналах внешнего устройства см. инструкции по эксплуатации внешнего устройства.

• Отображаемый уровень сигнала обновляется после получения каждых 30 бит входных данных.

### **Настройка параметра [ВЫБОР EDID]] в меню [DIGITAL LINK IN]**

- 1) С помощью кнопок **AV** выберите параметр [DIGITAL LINK IN].
- **2) Нажмите кнопку <ENTER>.**
	- **Отобразится экран [DIGITAL LINK IN].**
- 3) С помощью кнопок **AV** выберите [BЫБОР EDID] для [DIGITAL LINK IN].

### **4) Нажмите** qw **для выбора значения элемента.**

• При каждом нажатии этой кнопки элементы будут сменяться.

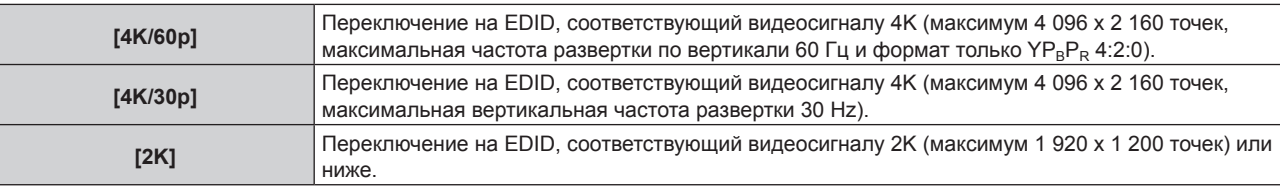

### **Примечание**

f Переключите настройку на [4K/30p], если проецируется неправильное изображение, когда для параметра [ВЫБОР EDID] установлено значение [4K/60p] и подается видеосигнал 4K.

- f Переключите настройку на [2K], если проецируется неправильное изображение, когда для параметра [ВЫБОР EDID] установлено значение [4K/60p] или [4K/30p] и подается видеосигнал 2K или ниже.
- f Для получения дополнительной информации о сигнале, описанном в EDID со значением [4K/60p], [4K/30p] или [2K], см. раздел «Список сигналов, совместимых с «горячим подключением»» (• стр. 223).

### **Настройка параметра [РЕЖИМ EDID] в меню [DIGITAL LINK IN]**

- **1)** Нажмите **AV** для выбора параметра **[DIGITAL LINK IN].**
- **2) Нажмите кнопку <ENTER>.**
	- **Отобразится экран <b>[DIGITAL LINK IN]**.
- **3)** Нажмите **▲▼** для выбора параметра [РЕЖИМ EDID].

### **4) Нажмите кнопку <ENTER>.**

- $\bullet$  Отобразится экран **[DIGITAL LINK]**.
- **5) Нажмите** qw **для выбора значения элемента.**

• При каждом нажатии этой кнопки элементы будут сменяться.

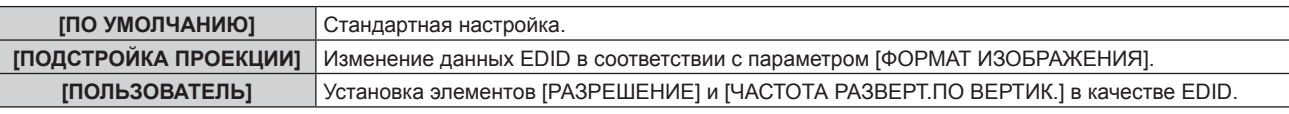

f Перейдите к Шагу **10)**, если выбрано значение [ПО УМОЛЧАНИЮ] или [ПОДСТРОЙКА ПРОЕКЦИИ].

### **6) Нажмите кнопку <ENTER>.**

- **Отобразится экран <b>[РАЗРЕШЕНИЕ**].
- **7)** Нажмите **AV∢** для выбора параметра [РАЗРЕШЕНИЕ].
	- f Выберите [1024x768p], [1280x720p], [1280x800p], [1280x1024p], [1366x768p], [1400x1050p], [1440x900p], [1600x900p], [1600x1200p], [1680x1050p], [1920x1080p], [1920x1080i] или [1920x1200p].
- **8) Нажмите кнопку <ENTER>.**
	- **Отобразится экран [ЧАСТОТА РАЗВЕРТ.ПО ВЕРТИК.].**
- **9) Нажимайте** qw**, чтобы переключить параметр [ЧАСТОТА РАЗВЕРТ.ПО ВЕРТИК.].**
	- Выберите значение [60Hz], [50Hz], [30Hz], [25Hz] или [24Hz], когда для параметра [РАЗРЕШЕНИЕ] выбрано значение [1920x1080p].
	- f Выберите параметр [60Hz], [50Hz] или [48Hz], когда для параметра [РАЗРЕШЕНИЕ] выбрано значение [1920x1080i].
	- f Выберите значение [60Hz] или [50Hz], когда для параметра [РАЗРЕШЕНИЕ] выбрано значение, отличное от следующих значений.

# 112 - PУССКИЙ

g [1920x1080p], [1920x1080i]

### **10) Нажмите кнопку <ENTER>.**

• Отобразится экран подтверждения.

**11) Нажмите** qw **для выбора параметра [ДА], а затем нажмите кнопку <ENTER>.**

#### **Примечание**

- **Настройки параметров [РАЗРЕШЕНИЕ] и [ЧАСТОТА РАЗВЕРТ.ПО ВЕРТИК.] отображаются на экране <b>[DIGITAL LINK IN]**.
- Может потребоваться настроить разрешение и вертикальную частоту развертки на используемом компьютере или видеоустройстве.
- f После настройки может потребоваться выключить и снова включить питание используемого компьютера, видеоустройства или проектора.
- f Выведение с заданным разрешением или вертикальной частотой развертки может быть невозможным в зависимости от используемого компьютера или видеоустройства.

### **[ЭКРАННОЕ МЕНЮ]**

Настройка экранного меню.

### **Настройка параметра [РАСПОЛОЖЕНИЕ МЕНЮ]**

Установка положения экрана меню (OSD).

- **1)** Нажмите **AV** для выбора параметра [ЭКРАННОЕ МЕНЮ].
- **2) Нажмите кнопку <ENTER>.**
	- **Отобразится экран [ЭКРАННОЕ МЕНЮ].**

### **3)** Нажмите ▲▼ для выбора параметра [РАСПОЛОЖЕНИЕ МЕНЮ].

### **4) Нажимайте** qw **для переключения элементов.**

• При каждом нажатии этой кнопки элементы будут сменяться.

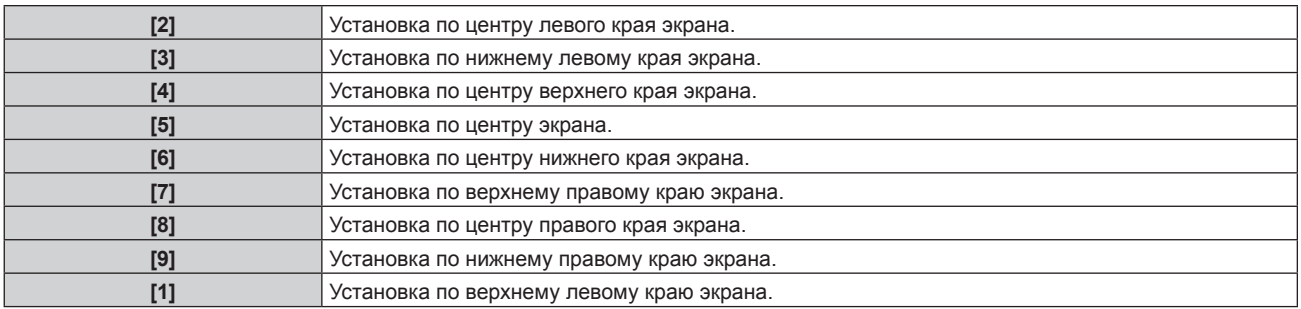

### **Настройка параметра [РАЗМЕР OSD]**

Установка размера экрана меню (OSD).

- **1)** Нажмите **▲▼** для выбора [ЭКРАННОЕ МЕНЮ].
- **2) Нажмите кнопку <ENTER>.**

**• Отобразится экран [ЭКРАННОЕ МЕНЮ].** 

- **3)** Нажмите **▲▼** для выбора [PA3MEP OSD].
- **4) Нажмите** qw **для выбора значения элемента.**

• При каждом нажатии этой кнопки элементы будут сменяться.

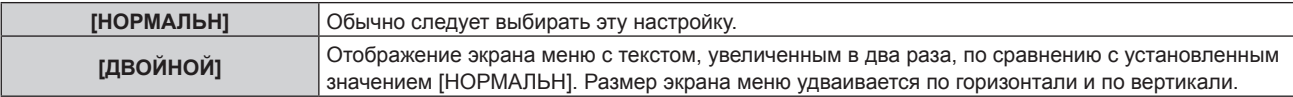

### **Настройка параметра [ПОВОРОТ OSD]**

Установка ориентации экрана меню (OSD).

**1)** Нажмите **AV** для выбора параметра [ЭКРАННОЕ МЕНЮ].

# **2) Нажмите кнопку <ENTER>.**

**• Отобразится экран [ЭКРАННОЕ МЕНЮ].** 

### **3)** Нажмите ▲▼ для выбора параметра [ПОВОРОТ OSD].

### **4) Нажмите** qw **для выбора значения элемента.**

• При каждом нажатии этой кнопки элементы будут сменяться.

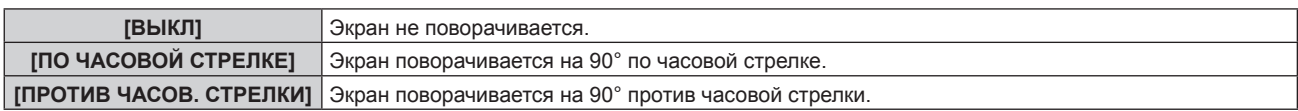

### **Настройка параметра [ЦВЕТ OSD]**

Установка цвета экрана меню (OSD).

- **1)** Нажмите ▲▼ для выбора параметра [ЭКРАННОЕ МЕНЮ].
- **2) Нажмите кнопку <ENTER>. • Отобразится экран [ЭКРАННОЕ МЕНЮ].**
- **3)** Нажмите ▲▼ для выбора параметра [ЦВЕТ OSD].

### **4) Нажимайте** qw **для переключения элементов.**

• При каждом нажатии этой кнопки элементы будут сменяться.

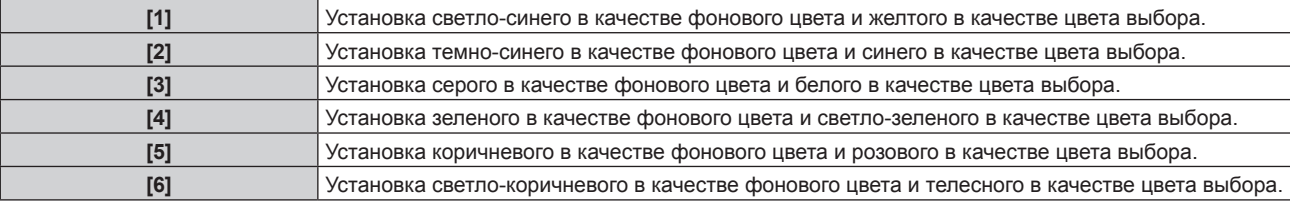

### **Настройка параметра [ПАМЯТЬ ЭКРАННЫХ МЕНЮ]**

Установка сохранения положения курсора меню экрана (OSD).

### **1)** Нажмите ▲▼ для выбора параметра [ЭКРАННОЕ МЕНЮ].

### **2) Нажмите кнопку <ENTER>.**

**• Отобразится экран [ЭКРАННОЕ МЕНЮ].** 

### **3) Нажмите** as **для выбора параметра [ПАМЯТЬ ЭКРАННЫХ МЕНЮ].**

### **4) Нажимайте** qw **для переключения элементов.**

• При каждом нажатии этой кнопки элементы будут сменяться.

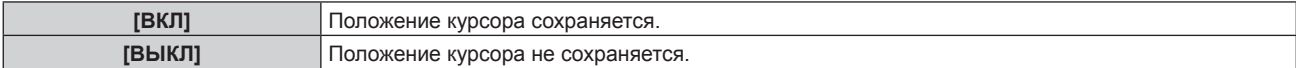

### **Примечание**

**• Даже если установлено значение [ВКЛ], положение курсора не сохраняется при выключении питания.** 

### **Настройка параметра [ПОМОЩЬ]**

Установка отображения информации о входе в положении, заданном параметром [РАСПОЛОЖЕНИЕ МЕНЮ].

Информация о входе – это экран, на котором отображается такая информация, как имя текущего выбранного входного разъема, имя сигнала, номер носителя и пр.

### **1)** Нажмите **AV** для выбора параметра [ЭКРАННОЕ МЕНЮ].

### **2) Нажмите кнопку <ENTER>.**

**• Отобразится экран [ЭКРАННОЕ МЕНЮ].** 

# 114 - PУССКИЙ

### 3) Нажмите **▲▼** для выбора параметра [ПОМОЩЬ].

### **4) Нажимайте** qw **для переключения элементов.**

• При каждом нажатии этой кнопки элементы будут сменяться.

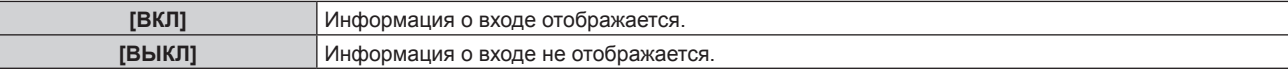

### **Настройка параметра [ПРЕДУПРЕЖДЕНИЕ]**

Можно установить отображение или скрытие предупреждающих сообщений.

**1)** Нажмите **AV** для выбора параметра [ЭКРАННОЕ МЕНЮ].

#### **2) Нажмите кнопку <ENTER>.**

- **Отобразится экран [ЭКРАННОЕ МЕНЮ].**
- **3) Нажмите** as **для выбора параметра [ПРЕДУПРЕЖДЕНИЕ].**

#### **4) Нажимайте** qw **для переключения элементов.**

• При каждом нажатии этой кнопки элементы будут сменяться.

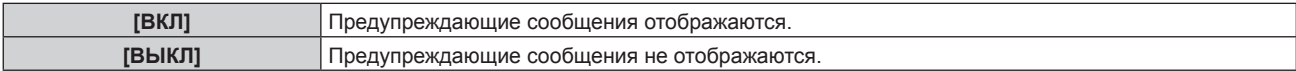

#### **Примечание**

f Если установлено значение [ВЫКЛ], предупреждающее сообщение не будет отображаться на проецируемом изображении даже в случае обнаружения условия предупреждения, такого как [ТЕМПЕРАТУРА НЕ В НОРМЕ], при использовании проектора. Сообщение, предлагающее очистить/заменить фильтр, также не отображается.

### **[ПОИСК СИГНАЛА]**

Включение/выключении функции поиска сигнала.

Если функция поиска сигнала включена, вход с входным сигналом выбирается автоматически, и проецирование начинается при включении проектора. Также, когда у текущего выбранного входа нет сигнала, проектор автоматически переключится на вход с входным сигналом, если нажать кнопку <AUTO SETUP/CANCEL>.

### **1)** Нажмите **AV** для выбора [ПОИСК СИГНАЛА].

### **2) Нажмите** qw **для выбора значения элемента.**

• При каждом нажатии этой кнопки элементы будут сменяться.

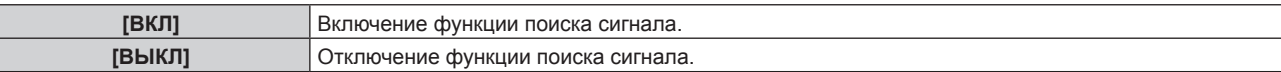

### **[ЦВЕТ ФОНА]**

Установка отображения экрана проекции при отсутствии входного сигнала.

#### **1)** Нажмите **AV** для выбора параметра [ЦВЕТ ФОНА].

#### **2) Нажимайте** qw **для переключения элементов.**

• При каждом нажатии этой кнопки элементы будут сменяться.

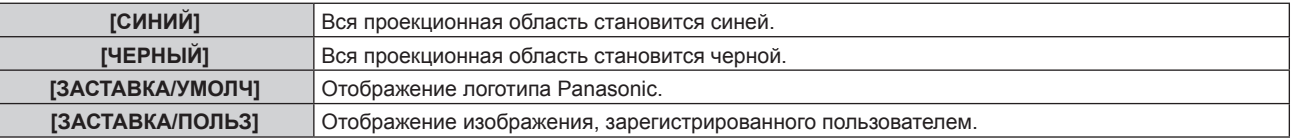

#### **Примечание**

f Чтобы создать и зарегистрировать изображение [ЗАСТАВКА/ПОЛЬЗ], используйте «Logo Transfer Software». Программное обеспечение можно загрузить с веб-сайта (https://panasonic.net/cns/projector/).

# **[ЗАПУСТИТЬ ЗАСТАВКУ]**

Отображение логотипа при включении питания.

### **1)** Нажмите **AV** для выбора параметра [ЗАПУСТИТЬ ЗАСТАВКУ].

- **2) Нажимайте** qw **для переключения элементов.**
	- При каждом нажатии этой кнопки элементы будут сменяться.

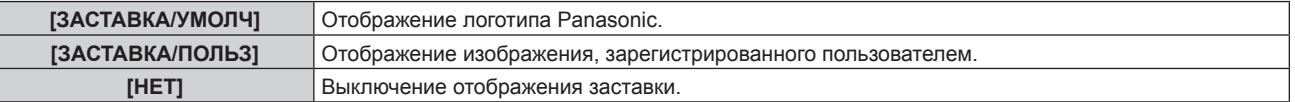

### **Примечание**

- f Когда выбран параметр [ЗАСТАВКА/ПОЛЬЗ], заставка будет отображаться в течение примерно 15 секунд.
- f Чтобы создать и зарегистрировать изображение [ЗАСТАВКА/ПОЛЬЗ], используйте «Logo Transfer Software». Программное обеспечение можно загрузить с веб-сайта (https://panasonic.net/cns/projector/).
- f Если в меню [УСТАНОВКИ ПРОЕКТОРА] → [УПРАВЛЕНИЕ ЭНЕРГОСБЕРЕЖЕНИЕМ] → [БЫСТРЫЙ ЗАПУСК] установлено значение [ВКЛ], заставка не отображается при начале проецирования до истечения указанного времени после перехода проектора в режим ожидания.

Указанное время – это время, указанное в меню [УСТАНОВКИ ПРОЕКТОРА] → [УПРАВЛЕНИЕ ЭНЕРГОСБЕРЕЖЕНИЕМ] → [БЫСТРЫЙ ЗАПУСК] → [ПЕРИОД ДЕЙСТВИЯ].

# **[НЕРАВНОМЕРНОСТЬ ЦВЕТОВ]**

Коррекция неравномерности яркости и неравномерности цвета по всему экрану.

### **Настройка параметра [КОРРЕКЦИЯ ПОЛЬЗОВАТ.]**

Коррекция неравномерности яркости и неравномерности цвета по всему экрану по желанию пользователя.

### **1)** Нажмите **AV** для выбора [НЕРАВНОМЕРНОСТЬ ЦВЕТОВ].

### **2) Нажмите кнопку <ENTER>.**

**• Отобразится экран <b>[НЕРАВНОМЕРНОСТЬ ЦВЕТОВ**].

### 3) Нажмите ▲▼ для выбора параметра [КОРРЕКЦИЯ ПОЛЬЗОВАТ.].

### **4) Нажмите** qw **для переключения элементов.**

• При каждом нажатии этой кнопки элементы будут сменяться.

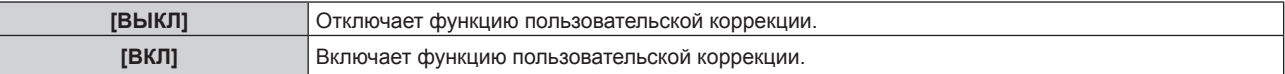

f Перейдите к Шагу **5)**, если выбрано значение [ВКЛ].

### **5) Нажмите кнопку <ENTER>.**

f Отобразится экран **[РАВНОМЕРНОСТЬ: КОРРЕКЦИЯ ПОЛЬЗОВАТЕЛЯ]**.

### **6)** Нажмите ▲ • для выбора параметра [УРОВЕНЬ РЕГУЛИРОВКИ].

### **7) Нажмите** qw **для переключения элементов.**

• При каждом нажатии этой кнопки элементы будут сменяться.

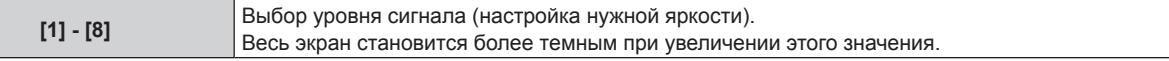

 $\bullet$  Если нажать  $\blacktriangleright$  при значении настройки [8], то будет установлено значение [1]. Если нажать  $\blacktriangleleft$  при значении настройки [1], то будет установлено значение [8].

### 8) Нажмите **▲▼** для выбора параметра [ТЕСТОВОЕ ИЗОБРАЖЕНИЕ].

### **9) Нажмите** qw **для переключения элементов.**

• При каждом нажатии этой кнопки элементы будут сменяться.

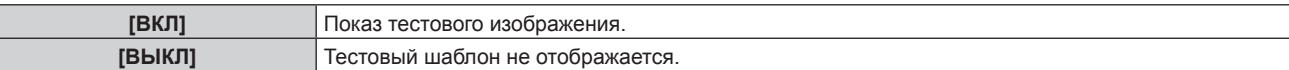

10) С помощью кнопок ▲▼ выберите [ВЕРХНИЙ ЛЕВЫЙ], [ВЕРХНИЙ ПРАВЫЙ], [НИЖНИЙ ЛЕВЫЙ], **[НИЖНИЙ ПРАВЫЙ], [ВЕРХНИЙ], [НИЖНИЙ], [ЛЕВЫЙ] или [ПРАВЫЙ].**

### **11) Нажмите кнопку <ENTER>.**

- f Отобразится экран настройки параметра [КРАСНЫЙ], [ЗЕЛЕНЫЙ] или [СИНИЙ] для элемента, выбранного в шаге **10)**.
- 12) С помощью кнопок ▲▼ выберите [КРАСНЫЙ], [ЗЕЛЕНЫЙ] или [СИНИЙ].
- **13)** С помощью кнопок **∢** отрегулируйте уровень.

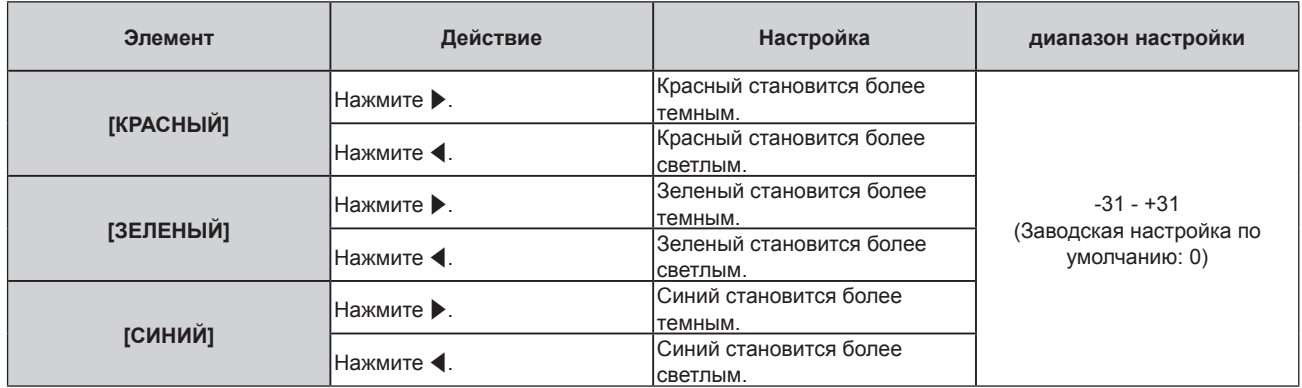

- f Чтобы настроить неравномерность цвета в зависимости от уровня сигнала, повторите шаги **6)–13)**.
- f Чтобы настроить неравномерность яркости для каждого положения изображения, повторите шаги **10)–13)**.

### **Сброс настроек для [КОРРЕКЦИЯ ПОЛЬЗОВАТ.]**

Верните настройки неравномерности цветов для всех областей регулировки указанного параметра [УРОВЕНЬ РЕГУЛИРОВКИ] к заводским значениям по умолчанию.

- **1)** Нажмите ▲▼ для выбора [НЕРАВНОМЕРНОСТЬ ЦВЕТОВ].
- **2) Нажмите кнопку <ENTER>.**
	- **Отобразится экран [НЕРАВНОМЕРНОСТЬ ЦВЕТОВ].**
- 3) Нажмите **▲ ▼** для выбора параметра [КОРРЕКЦИЯ ПОЛЬЗОВАТ.].
- **4) Нажмите** qw **для выбора параметра [ВКЛ], а затем нажмите кнопку <ENTER>.** f Отобразится экран **[РАВНОМЕРНОСТЬ: КОРРЕКЦИЯ ПОЛЬЗОВАТЕЛЯ]**.
- **5)** Нажмите **AV** для выбора параметра [УРОВЕНЬ РЕГУЛИРОВКИ].
- **6) С помощью кнопок** qw **выберите элемент [УРОВЕНЬ РЕГУЛИРОВКИ] для инициализации.**
- **7)** Нажмите ▲▼ для выбора параметра [ИНИЦИАЛИЗ].
- **8) Нажмите кнопку <ENTER>.**
	- Отобразится экран подтверждения.
- **9) С помощью кнопок** qw **выберите [ДА] и нажмите кнопку <ENTER>.**

### **Примечание**

- $\bullet$  Для одновременной инициализации всех настроек в [КОРРЕКЦИЯ ПОЛЬЗОВАТ.] выберите меню [УСТАНОВКИ ПРОЕКТОРА] → [ИНИЦИАЛИЗ] → [ПОЛЬЗОВАТЕЛЬСКИЕ НАСТРОЙКИ] или [НЕРАВНОМЕРНОСТЬ ЦВЕТОВ] и выполните инициализацию.
- [ТЕСТОВОЕ ИЗОБРАЖЕНИЕ] не инициализируется.

### **Настройка параметра [КОРРЕКЦИЯ С ПОМ. ТРАНСФОК]**

Неравномерность цветов может меняться в зависимости от положения зума объектива. Измените настройку в соответствии с положением зума, чтобы свести к минимуму неравномерность цветов.

### **1)** Нажмите **AV** для выбора [НЕРАВНОМЕРНОСТЬ ЦВЕТОВ].

- **2) Нажмите кнопку <ENTER>. • Отобразится экран <b>[РАВНОМЕРНОСТЬ**].
- **3) Нажмите** as **для выбора параметра [КОРРЕКЦИЯ С ПОМ. ТРАНСФОК].**
- **4) С помощью кнопок** qw **настройте коррекцию зума.**

• Элементы значений будут переключаться с каждым нажатием кнопки.

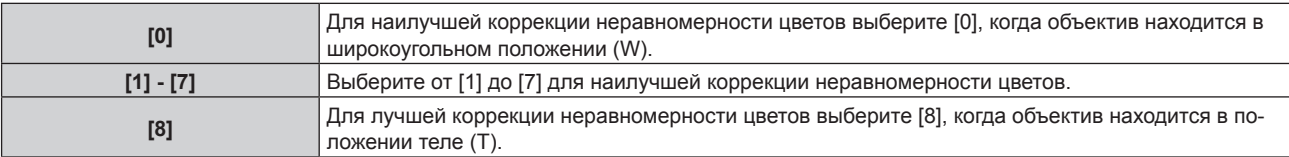

# **[НАСТРОЙКА ЗАТВОРА]**

Установка режима работы функции затвора.

### **Установка [ПОЯВЛЕНИЕ] или [ИСЧЕЗНОВЕНИЕ]**

- **1)** Нажмите ▲▼ для выбора [НАСТРОЙКА ЗАТВОРА].
- **2) Нажмите кнопку <ENTER>.**
	- **Отобразится экран <b>[НАСТРОЙКА ЗАТВОРА**].
- **3) С помощью** as **выберите [ПОЯВЛЕНИЕ] или [ИСЧЕЗНОВЕНИЕ].**
- **4) Нажимайте** qw **для переключения элементов.**

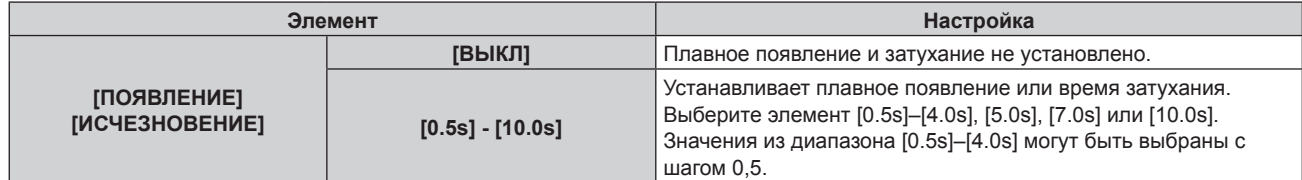

### **Примечание**

**• Если нажать кнопку <SHUTTER> на пульте дистанционного управления во время плавного появления и затухания изображения,** данная операция будет отменена.

f Плавное появление и затухание не выполняется для аудио. Аудио выводится или приостанавливается вместе с действием функции затвора.

### **Настройка [ПРИ ЗАПУСКЕ]**

Автоматическое включение/выключение функции затвора (затвор закрыт/открыт) при включении питания.

- **1)** Нажмите ▲▼ для выбора [НАСТРОЙКА ЗАТВОРА].
- **2) Нажмите кнопку <ENTER>.**
	- **Отобразится экран [НАСТРОЙКА ЗАТВОРА].**
- **3)** Нажмите ▲▼ для выбора [ПРИ ЗАПУСКЕ].
- **4) Нажимайте** qw **для переключения элементов.**

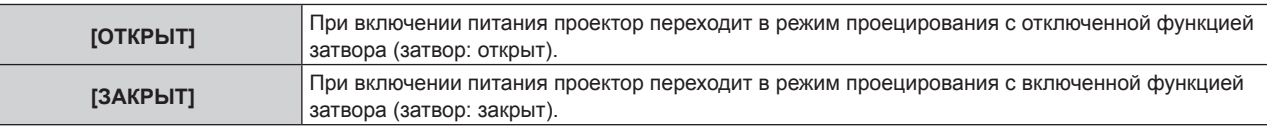

### **Использование функции затвора**

Изображение и аудио выключаются, если проектор не используется в течение определенного времени.

### **1)** Выберите [НАСТРОЙКА ЗАТВОРА] с помощью кнопок ▲▼.

**2) Нажмите кнопку <ENTER>.**

# 118 - PУССКИЙ

f Отобразится экран **[НАСТРОЙКА ЗАТВОРА]**.

### **3)** С помощью кнопок **△▼** выберите параметр [ЗАТВОР].

### **4) Нажмите кнопку <ENTER>.**

• Нажмите кнопку <MENU> или <RETURN> для очистки.

### **Примечание**

- f При использовании функции затвора индикатор питания <ON (G)/STANDBY (R)> будет медленно мигать зеленым (затвор закрыт).
- Для выведения аудио при использовании функции затвора (затвор закрыт) установите в меню [УСТАНОВКИ ПРОЕКТОРА] → [НАСТРОЙКИ ЗВУКА] → [ПРИ ЗАКРЫТОЙ ШТОРКЕ] значение [ВКЛ].

# **[ТАЙМЕР ПРЕЗЕНТАЦИИ]**

Настройка и использование функции таймера презентации.

### **Установка режима**

- **1)** Нажмите ▲▼ для выбора [ТАЙМЕР ПРЕЗЕНТАЦИИ].
- **2) Нажмите кнопку <ENTER>.**
	- **Отобразится экран [ТАЙМЕР ПРЕЗЕНТАЦИИ].**
- **3)** Нажмите ▲▼ для выбора [РЕЖИМ].
- **4) Нажмите** qw **для выбора значения элемента.**

• При каждом нажатии этой кнопки элементы будут сменяться.

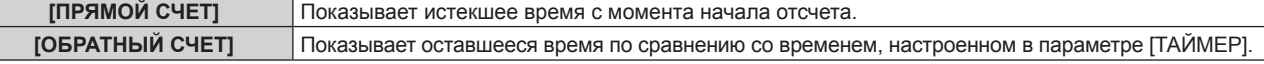

### **Установка таймера обратного отсчета**

**1)** Нажмите ▲▼ для выбора [ТАЙМЕР ПРЕЗЕНТАЦИИ].

### **2) Нажмите кнопку <ENTER>.**

- **Отобразится экран [ТАЙМЕР ПРЕЗЕНТАЦИИ].**
- **3) Нажмите** as **для выбора [ТАЙМЕР].**
- **4) Нажмите** qw **для настройки времени.**
	- f Время можно установить от 1 минуты до 180 минут с интервалом в одну минуту.
	- Заводская настройка по умолчанию 10 минут.

### **Примечание**

f Параметр [ТАЙМЕР] можно настроить, когда для параметра [РЕЖИМ] установлено значение [ОБРАТНЫЙ СЧЕТ].

### **Использование таймера представления**

### **1)** Нажмите ▲▼ для выбора [ТАЙМЕР ПРЕЗЕНТАЦИИ].

**2) Нажмите кнопку <ENTER>.**

**• Отобразится экран [ТАЙМЕР ПРЕЗЕНТАЦИИ].** 

### **3) Нажмите** as**, чтобы выбрать элемент, а затем нажмите кнопку <ENTER>.**

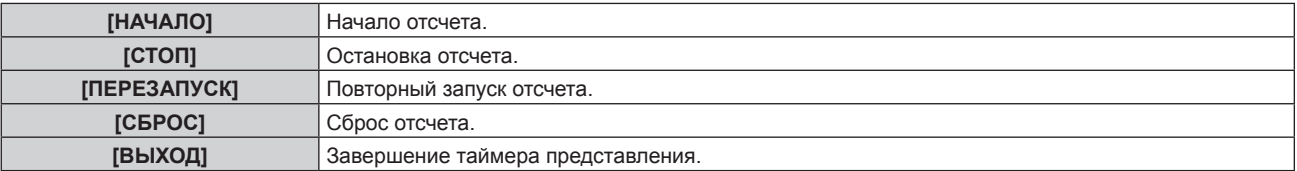

• Истекшее время или оставшееся время отображаются в нижнем правом углу проецируемого изображения, когда выбраны значения [НАЧАЛО] или [ПЕРЕЗАПУСК].

• Истекшее время или оставшееся время во время остановки отображаются в нижнем правом углу проецируемого изображения, когда выбрано значение [СТОП].

### **Примечание**

- Таймером представления можно управлять кнопкой <P-TIMER> на пульте дистанционного управления. (+ стр. 79)
- Сообщение безопасности, настроенное в меню [ЗАЩИТА] → [НАСТРОЙКИ ЭКРАНА] (• стр. 147), не отображается, когда отображается истекшее время или оставшееся время.
- Истекшее время или оставшееся время не отображаются, когда отображается экран меню.
- **Если для параметра [РЕЖИМ] установлено значение [ПРЯМОЙ СЧЕТ], то время начала будет «000:00».**
- f Если для параметра [РЕЖИМ] установлено значение [ОБРАТНЫЙ СЧЕТ], то временем начала будет значение, установленное для параметра [ТАЙМЕР].
- f Датчик таймера будет поворачиваться по часовой стрелке, когда установлено значение [ПРЯМОЙ СЧЕТ], и против часовой стрелки, когда установлено значение [ОБРАТНЫЙ СЧЕТ].

# **[СТОП-КАДР]**

Приостановка проецируемого изображения и выключение аудио независимо от воспроизведения на внешнем устройстве.

**1)** Нажмите **AV** для выбора параметра [СТОП-КАДР].

### **2) Нажмите кнопку <ENTER>.**

• Нажмите кнопку <MENU> или <RETURN> для очистки.

### **Примечание**

- f Когда видеосигнал приостановлен, на экране отображается индикация [СТОП-КАДР].
- Операцию [СТОП-КАДР] можно также выполнить с помощью кнопки <FREEZE> на пульте дистанционного управления. (+ стр. 76)

### **[ЦИФРОВОЙ ТРАНСФОКАТОР]**

(При подаче сигнала RGB, сигнала HDMI или сигнала DIGITAL LINK для неподвижных изображений.)

**1)** Нажмите ▲▼ для выбора [ЦИФРОВОЙ ТРАНСФОКАТОР].

### **2) Нажмите кнопку <ENTER>.**

- f Отобразится отдельный экран настройки **[ЦИФРОВОЙ ТРАНСФОКАТОР]**.
- **3) С помощью кнопок** qw **настройте коэффициент увеличения.**
	- Коэффициент увеличения можно отрегулировать от 1,0 раза до 3,0 раз с интервалом 0,1.

### **4) Нажмите кнопку <ENTER>.**

• Отобразится экран перемещения.

### **5) Перемещение области увеличения**

f Для получения дополнительной информации см. раздел «Использование функции цифрового увеличения» ( $\rightarrow$  стр. 78).

#### **Примечание**

- f Цифровое увеличение отменяется, когда нажата кнопка <AUTO SETUP/CANCEL> на пульте дистанционного управления или кнопка <LENS/CANCEL> на панели управления при выполнении цифрового увеличения.
- f Значение настройки цифрового увеличения отменяется, когда изменяется тип входного сигнала при выполнении цифрового увеличения.
- **Функция приостановки отключена при выполнении цифрового увеличения.**
- Цифровое увеличение не будет работать с некоторыми из сигналов неподвижных изображений.

# **Меню [УСТАНОВКИ ПРОЕКТОРА]**

**На экране меню выберите [УСТАНОВКИ ПРОЕКТОРА] в главном меню, а затем выберите элемент в подменю.**

**Для получения информации об использовании экрана меню см. раздел «Навигация по меню» (** $\div$  **стр.** 83).

# **[ID ПРОЕКТОРА]**

У проектора есть функция настройки номера ID. Ее можно применить при использовании нескольких проекторов, если они расположены близко друг к другу, для управления всеми проекторами параллельно или индивидуально с одного пульта дистанционного управления.

### **1)** Нажмите **▲▼** для выбора параметра [ID ПРОЕКТОРА].

### **2) Нажимайте** qw **для переключения элементов.**

• При каждом нажатии этой кнопки элементы будут сменяться.

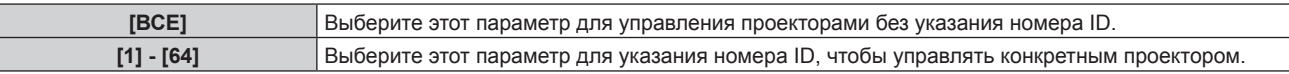

### **Примечание**

- f Чтобы задать номер ID для индивидуального управления, номер ID пульта дистанционного управления должен совпадать с номером ID проектора.
- f Если для номера ID установлен параметр [ВСЕ], проектор будет работать независимо от того, какой номер ID указан с пульта дистанционного управления или компьютера.

Если используются несколько проекторов и номера ID установлены на [ВСЕ], то ими нельзя будет управлять отдельно от проекторов, имеющих другие номера ID.

f Для получения информации об установке номера ID на пульте дистанционного управления см. раздел «Установка номера ID пульта дистанционного управления» (• стр. 81).

# **[СПОСОБ ПРОЕЦИРОВАНИЯ]**

Установка способа проецирования в соответствии со способом установки проектора. Измените значение параметра [ПРЯМОЕ/ОБРАТНОЕ], если изображение на экране инвертировано. Измените значение параметра [ПОЛ/ПОТОЛОК], если изображение на экране перевернуто.

### **Настройка параметра [ПРЯМОЕ/ОБРАТНОЕ]**

**1)** С помощью кнопок ▲ ■ выберите для параметра [СПОСОБ ПРОЕЦИРОВАНИЯ] значение **[ПРЯМОЕ/ОБРАТНОЕ].**

### **2) Нажмите** qw **для выбора значения элемента.**

• При каждом нажатии этой кнопки элементы будут сменяться.

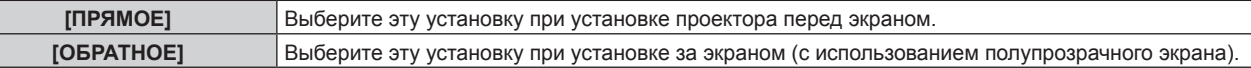

### **Настройка параметра [ПОЛ/ПОТОЛОК]**

**1)** С помощью кнопок ▲ ■ выберите для параметра [СПОСОБ ПРОЕЦИРОВАНИЯ] значение [ПОЛ/ **ПОТОЛОК].**

### **2)** С помощью кнопок **•** смените элемент.

• При каждом нажатии этой кнопки элементы будут сменяться.

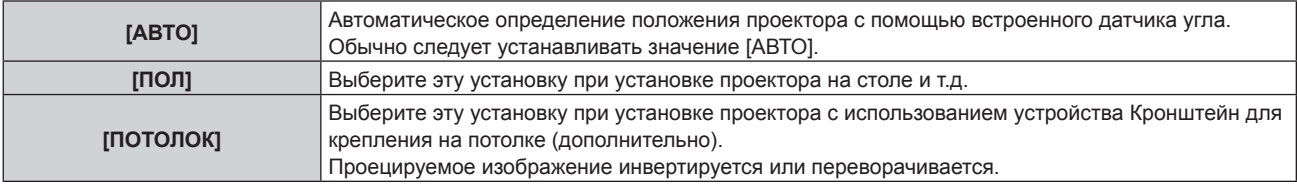

#### **Примечание**

• Для получения дополнительных сведений о диапазоне положения установки, определенного с помощью встроенного датчика угла, см. раздел «Датчик угла» ( $\Rightarrow$  стр. 45).

# **[УПРАВЛЕНИЕ ЭНЕРГОСБЕРЕЖЕНИЕМ]**

Настройте [УПРАВЛЕНИЕ ЭНЕРГОСБЕРЕЖЕНИЕМ] для уменьшения уровня потребляемой мощности и для увеличения периода эксплуатации источника света.

### **Настройка параметра [СВЕТОВОЙ ПОТОК]**

### **1)** С помощью кнопок ▲ ■ выберите параметр [УПРАВЛЕНИЕ ЭНЕРГОСБЕРЕЖЕНИЕМ].

**2) Нажмите кнопку <ENTER>.**

**• Отобразится экран [УПРАВЛЕНИЕ ЭНЕРГОСБЕРЕЖЕНИЕМ].** 

### **3) Нажмите** as **для выбора [СВЕТОВОЙ ПОТОК].**

### **4)** Для переключения значения параметра нажимайте кнопки ◀▶.

f При каждом нажатии этой кнопки элементы будут сменяться.

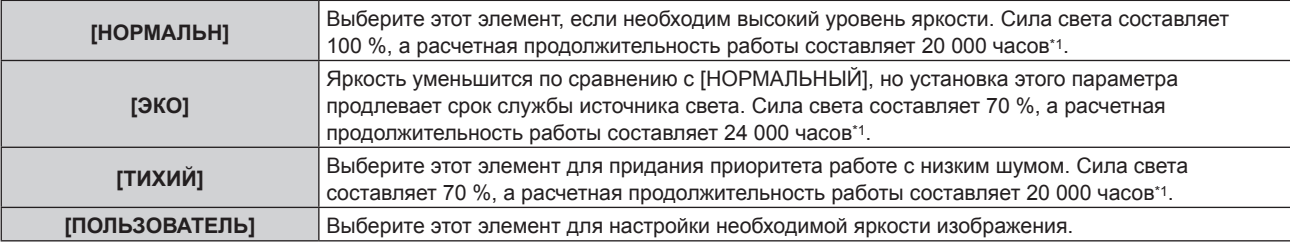

\*1 Время выполнения рассчитано при установленном в меню [ИЗОБРАЖЕНИЕ] → [ДИНАМ. КОНТРАСТ] значении [2].

f Перейдите к Шагу **5)**, если выбрано значение [ПОЛЬЗОВАТЕЛЬ].

### **5)** Нажмите ▲ для выбора [ВЫХОД ПОДСВЕТКИ].

### **6)** Нажмите **•** для регулировки.

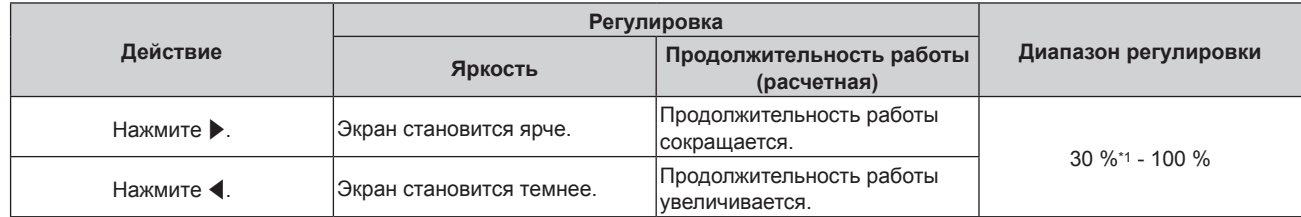

\*1 Следует отметить, что по мере уменьшения светового потока качество изображения ухудшается.

#### **Примечание**

- В зависимости от характеристик каждого источника света, условий эксплуатации, среды установки и иных факторов продолжительность работы может оказаться меньше расчетной.
- f Продолжительность работы это время, по истечении которого яркость источника света уменьшается наполовину при непрерывном использовании проектора. Продолжительность работы является расчетной характеристикой и не гарантируется производителем.
- f Если продолжительность работы превышает 10 000 часов, может быть необходима замена компонентов внутри проектора. За дополнительной информацией обратитесь к своему дилеру.

### **Настройка параметра [ПО НИЗКОЙ ОСВЕЩЕННОСТИ]**

Устанавливает, включена или выключена функция [ПО НИЗКОЙ ОСВЕЩЕННОСТИ] для изменения силы света в зависимости от яркости установленного расположения.

### **1)** С помощью кнопок ▲ ■ выберите параметр [УПРАВЛЕНИЕ ЭНЕРГОСБЕРЕЖЕНИЕМ].

### **2) Нажмите кнопку <ENTER>.**

- **Отобразится экран [УПРАВЛЕНИЕ ЭНЕРГОСБЕРЕЖЕНИЕМ].**
- **3) Нажмите** as **для выбора [ПО НИЗКОЙ ОСВЕЩЕННОСТИ].**

### **4)** С помощью кнопок **•** смените элемент.

• При каждом нажатии этой кнопки элементы будут сменяться.

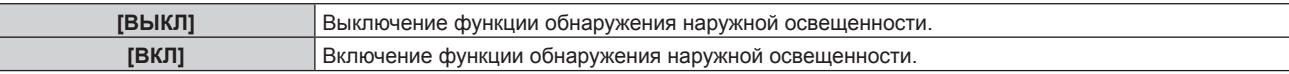

#### **Примечание**

f Яркость может определяться неправильно, если на проекторе расположены предметы, блокирующие датчик яркости. В таком случае эта функция может не работать правильно, даже если для параметра [ПО НИЗКОЙ ОСВЕЩЕННОСТИ] установлено значение [ВКЛ].

### **Настройка параметра [ПО ОТСУТСТВИЮ СИГНАЛА]**

Устанавливает, включена или выключена функция [ПО ОТСУТСТВИЮ СИГНАЛА] для уменьшения мощности источника света, когда не выявлено сигнала.

- **1)** Нажмите ▲▼ для выбора [УПРАВЛЕНИЕ ЭНЕРГОСБЕРЕЖЕНИЕМ].
- **2) Нажмите кнопку <ENTER>.**
	- **Отобразится экран [УПРАВЛЕНИЕ ЭНЕРГОСБЕРЕЖЕНИЕМ].**

### **3) Нажмите** as **для выбора [ПО ОТСУТСТВИЮ СИГНАЛА].**

#### **4) Нажмите** qw **для выбора значения элемента.**

• При каждом нажатии этой кнопки элементы будут сменяться.

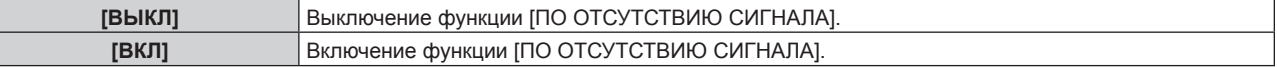

### **Настройка параметра [УПР. ПИТАНИЕМ]**

Эта функция предназначена для автоматического перевода питания проектора в режим ожидания или режим готовности, когда в течение определенного времени отсутствует входной сигнал. Можно настроить выбор режима ожидания или режима готовности, а также время использования функции управления питанием.

- **1)** С помощью кнопок ▲ выберите параметр [УПРАВЛЕНИЕ ЭНЕРГОСБЕРЕЖЕНИЕМ].
- **2) Нажмите кнопку <ENTER>.**
	- **Отобразится экран [УПРАВЛЕНИЕ ЭНЕРГОСБЕРЕЖЕНИЕМ].**
- **3)** Нажмите ▲▼ для выбора [УПР. ПИТАНИЕМ].

### **4)** С помошью кнопок **•** смените элемент.

• При каждом нажатии этой кнопки элементы будут сменяться.

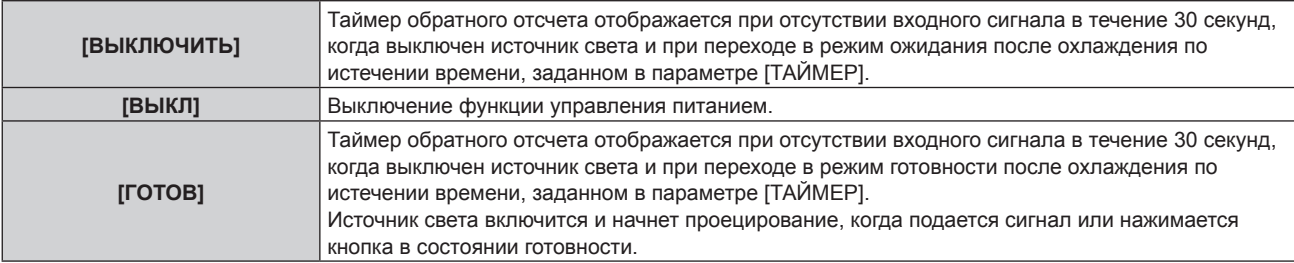

f Перейдите к Шагу **5)**, если выбрано любое другое значение, кроме [ВЫКЛ].

### **5) Нажмите кнопку <ENTER>.**

**• Отобразится экран [УПР. ПИТАНИЕМ].** 

### **6) Нажмите** qw **для настройки времени для [ТАЙМЕР].**

- При каждом нажатии этой кнопки время параметра будет сменяться.
- f Время использования функции управления питанием можно настроить от 5 минут до 120 минут с пятиминутным интервалом.

### **Настройка параметра [РЕЖИМ ОЖИДАНИЯ]**

Настройка потребляемой мощности во время режима ожидания и включения функции [БЫСТРЫЙ ЗАПУСК].

- **1)** С помощью кнопок ▲ выберите параметр [УПРАВЛЕНИЕ ЭНЕРГОСБЕРЕЖЕНИЕМ].
- **2) Нажмите кнопку <ENTER>.**
	- **Отобразится экран [УПРАВЛЕНИЕ ЭНЕРГОСБЕРЕЖЕНИЕМ].**
- **3) С помощью кнопок** as **выберите параметр [РЕЖИМ ОЖИДАНИЯ].**

### **4)** С помощью кнопок **(D)** смените элемент.

• При каждом нажатии этой кнопки элементы будут сменяться.

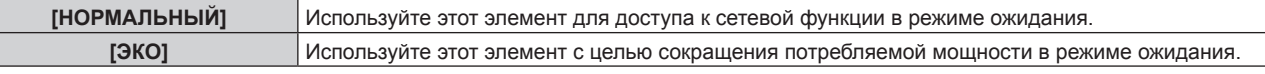

f Перейдите к Шагу **5)**, если выбрано значение [НОРМАЛЬНЫЙ].

### **5)** С помощью кнопок ▲▼ выберите параметр [БЫСТРЫЙ ЗАПУСК].

### **6)** С помощью кнопок **•** смените элемент.

• При каждом нажатии этой кнопки элементы будут сменяться.

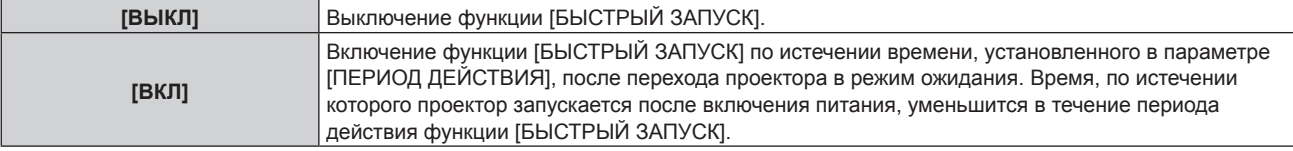

f Перейдите к Шагу **7)**, если выбрано значение [ВКЛ].

### **7) Нажмите кнопку <ENTER>.**

f Отобразится экран **[БЫСТРЫЙ ЗАПУСК]**.

### **8) С помощью кнопок** qw **измените значение [ПЕРИОД ДЕЙСТВИЯ].**

• При каждом нажатии этой кнопки элементы будут сменяться.

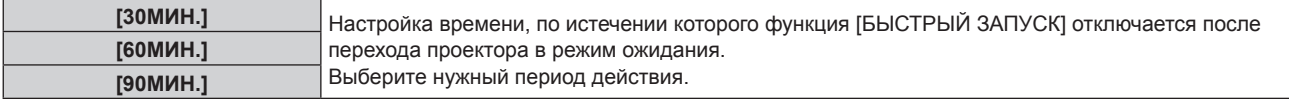

### **Примечание**

- f Если для параметра [РЕЖИМ ОЖИДАНИЯ] выбрано значение [НОРМАЛЬНЫЙ], сетевую функцию невозможно использовать в режиме ожидания.
- f Если для параметра [РЕЖИМ ОЖИДАНИЯ] выбрано значение [ЭКО], сетевую функцию и функцию выведения аудио невозможно использовать в режиме ожидания. Также не удастся использовать некоторые команды RS‑232C.
- f Если для параметра [РЕЖИМ ОЖИДАНИЯ] установлено значение [ЭКО], может пройти больше времени до запуска проецирования после включения питания, чем при установленном значении [НОРМАЛЬНЫЙ].
- $\bullet$  Для параметра [РЕЖИМ ОЖИДАНИЯ] фиксируется значение [НОРМАЛЬНЫЙ], если в меню [УСТАНОВКИ ПРОЕКТОРА] → [РАСПИСАНИЕ] установлено значение [ВКЛ].
- f Параметр [БЫСТРЫЙ ЗАПУСК] невозможно настроить, когда для параметра [РЕЖИМ ОЖИДАНИЯ] установлено значение [ЭКО].
- f Когда для параметра [БЫСТРЫЙ ЗАПУСК] установлено значение [ВКЛ], потребляемая мощность в режиме ожидания увеличивается при включенной функции [БЫСТРЫЙ ЗАПУСК].
- f Если для параметра [БЫСТРЫЙ ЗАПУСК] установлено значение [ВКЛ], функция [БЫСТРЫЙ ЗАПУСК] отключается по истечении времени, установленного в параметре [ПЕРИОД ДЕЙСТВИЯ], после перехода проектора в режим ожидания. Время запуска и потребляемая мощность будут такими же, как если для параметра [БЫСТРЫЙ ЗАПУСК] установлено значение [ВЫКЛ].
- f Когда для параметра [БЫСТРЫЙ ЗАПУСК] установлено значение [ВКЛ], индикатор питания <ON (G)/STANDBY (R)> мигает красным в режиме ожидания в течение периода действия функции [БЫСТРЫЙ ЗАПУСК]. Когда для параметра [В РЕЖИМЕ ОЖИДАНИЯ] в разделе [НАСТРОЙКИ ЗВУКА] установлено значение [ВЫКЛ], индикатор питания <ON (G)/STANDBY (R)> изменит цвет на красный по истечении указанного периода времени, указанного в [ПЕРИОД ДЕЙСТВИЯ], после перехода проектора в режим ожидания.
- f Когда для параметра [БЫСТРЫЙ ЗАПУСК] установлено значение [ВКЛ], период действия функции [БЫСТРЫЙ ЗАПУСК] будет добавлен как продолжительность работы проектора.

# **[ЗАПУСК]**

Установка способа запуска при установке переключателя <MAIN POWER> в положение <ON>.

### **1)** Нажмите **AV** для выбора параметра [ЗАПУСК].

### **2) Нажмите** qw **для выбора значения элемента.**

• При каждом нажатии этой кнопки элементы будут сменяться.

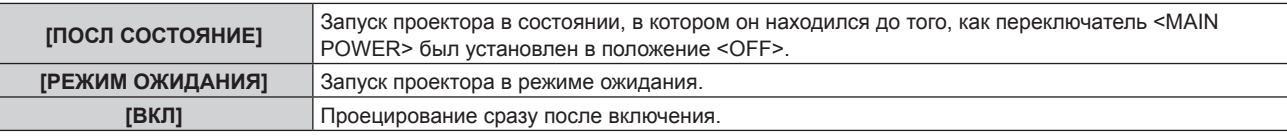

### **[ВХОД ПРИ ЗАПУСКЕ]**

Установите входной сигнал при включении проектора, чтобы начать проецирование.

### **1)** Нажмите **AV** для выбора [ВХОД ПРИ ЗАПУСКЕ].

### **2) Нажмите кнопку <ENTER>.**

**• Отобразится экран [ВХОД ПРИ ЗАПУСКЕ].** 

### **3) Нажмите** asqw **для выбора входа, а затем нажмите кнопку <ENTER>.**

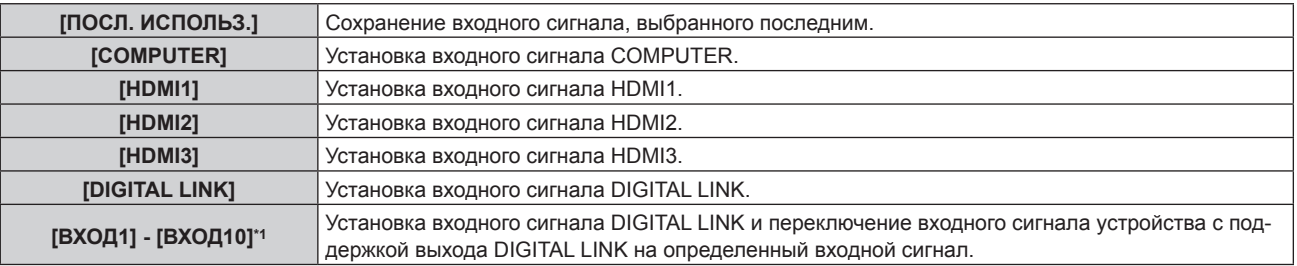

\*1 При подключении дополнительного устройства с поддержкой выхода DIGITAL LINK (модель: ET‑YFB100G, ET‑YFB200G) к проектору имя его входа устанавливается автоматически в диапазоне от [ВХОД1] до [ВХОД10]. При выборе элемента, который не отражает имя входа, оно будет отключено.

### **[ДАТА И ВРЕМЯ]**

Установите часовой пояс, дату и время встроенных часов проектора.

### **Установка часового пояса**

- **1)** Нажмите ▲▼ для выбора параметра [ДАТА И ВРЕМЯ].
- **2) Нажмите кнопку <ENTER>.** f Отобразится экран **[ДАТА И ВРЕМЯ]**.
- **3) Нажмите** as **для выбора параметра [ЧАСОВОЙ ПОЯС].**
- **4) Нажмите** qw **для изменения параметра [ЧАСОВОЙ ПОЯС].**

### **Ручная настройка даты и времени**

- **1)** Нажмите ▲ **▼** для выбора параметра [ДАТА И ВРЕМЯ].
- **2) Нажмите кнопку <ENTER>.**
	- **Отобразится экран [ДАТА И ВРЕМЯ].**
- **3) Нажмите** as **для выбора параметра [НАСТРОЙКА ВРЕМЕНИ].**
- **4) Нажмите кнопку <ENTER>.**
	- **Отобразится экран [НАСТРОЙКА ВРЕМЕНИ].**
- **5)** Нажмите **▲▼** для выбора элемента, а затем нажмите ◆ для установки местной даты и **времени.**
- **6) Нажмите** as **для выбора параметра [ПРИМЕНИТЬ], а затем нажмите кнопку <ENTER>.** • Установка даты и времени будет завершена.

### **Автоматическая настройка даты и времени.**

- **1)** Нажмите **AV** для выбора параметра [ДАТА И ВРЕМЯ].
- **2) Нажмите кнопку <ENTER>. • Отобразится экран <b>[ДАТА И ВРЕМЯ**].
- **3) Нажмите** as **для выбора параметра [НАСТРОЙКА ВРЕМЕНИ].**
- **4) Нажмите кнопку <ENTER>.**
	- **Отобразится экран <b>[НАСТРОЙКА ВРЕМЕНИ**].
- **5)** Нажмите **▲▼** для выбора параметра [СИНХРОНИЗАЦИЯ ПО NTP], а затем нажмите ◆ для **выбора значения [ВКЛ].**
- **6) Нажмите** as **для выбора параметра [ПРИМЕНИТЬ], а затем нажмите кнопку <ENTER>.**
	- Установка даты и времени будет завершена.

#### **Примечание**

- f Чтобы устанавливать дату и время автоматически, проектор должен быть подключен к сети.
- f Если синхронизация с сервером NTP не происходит сразу же после перехода параметра [СИНХРОНИЗАЦИЯ ПО NTP] в состояние [ВКЛ], параметр [СИНХРОНИЗАЦИЯ ПО NTP] возвращается в состояние [ВЫКЛ]. Если для параметра [СИНХРОНИЗАЦИЯ ПО NTP] устанавливается значение [ВКЛ], когда сервер NTP не настроен, параметр [СИНХРОНИЗАЦИЯ ПО NTP] возвращается в состояние [ВЫКЛ].
- f Для настройки NTP-сервера подключитесь к проектору через веб-браузер. Для получения дополнительной информации см. раздел «Страница [Adjust clock]» (→ стр. 174).
- f Параметр [ЧАСОВОЙ ПОЯС] возвращается к заводским установкам, если в меню [УСТАНОВКИ ПРОЕКТОРА] → [ИНИЦИАЛИЗ] → выполняется команда [ПОЛЬЗОВАТЕЛЬСКИЕ НАСТРОЙКИ]. Однако дата и время, установленные в соответствии с местными датой и временем (универсальное глобальное время, UTC, Universal Time, Coordinated), не инициализируются и остаются прежними.

# **[РАСПИСАНИЕ]**

Установка расписания выполнения команд на каждый день недели.

#### **Включение/выключение функции расписания**

#### **1)** Нажмите ▲▼ для выбора параметра [РАСПИСАНИЕ].

#### **2) Нажимайте** qw **для переключения элементов.**

• При каждом нажатии этой кнопки элементы будут сменяться.

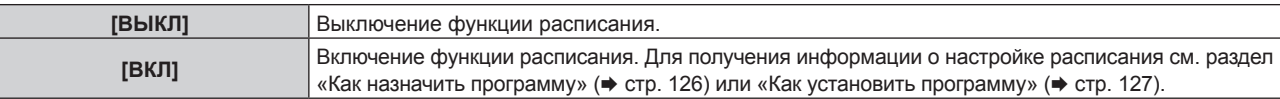

#### **Примечание**

f Для параметра [РЕЖИМ ОЖИДАНИЯ] будет принудительно установлено значение [НОРМАЛЬНЫЙ], когда в меню [УСТАНОВКИ ПРОЕКТОРА] → [УПРАВЛЕНИЕ ЭНЕРГОСБЕРЕЖЕНИЕМ] → [РЕЖИМ ОЖИДАНИЯ] установлено значение [ЭКО], а для параметра [РАСПИСАНИЕ] установлено значение [ВКЛ]. Изменение значения параметра на [ЭКО] невозможно. Значение параметра [РЕЖИМ ОЖИДАНИЯ] не изменится назад, даже если для параметра [РАСПИСАНИЕ] установлено значение [ВЫКЛ] при этом условии.

#### **Как назначить программу**

- **1)** Нажмите ▲▼ для выбора параметра [РАСПИСАНИЕ].
- **2) Нажмите** qw **для выбора параметра [ВКЛ], а затем нажмите кнопку <ENTER>.**
	- **Отобразится экран [РАСПИСАНИЕ].**
- **3) Выберите и назначьте программу для каждого дня недели.**
	- Нажмите  $\blacktriangle\blacktriangledown$  для выбора дня недели, а затем нажмите  $\blacktriangle\blacktriangledown$  для выбора номера программы.
	- Можно установить программу под номером от 1 до 7. «- - » означает, что номер программы еще не назначен.

### **Как установить программу**

Установка до 16 команд для каждой программы.

- **1)** Нажмите ▲▼ для выбора параметра [РАСПИСАНИЕ].
- **2) Нажмите** qw **для выбора параметра [ВКЛ], а затем нажмите кнопку <ENTER>. • Отобразится экран [РАСПИСАНИЕ].**
- 3) Нажмите ▲▼ для выбора параметра [РЕДАКТИРОВАНИЕ ПРОГРАММЫ].
- **4) Нажмите** qw **для выбора номера программы, затем нажмите кнопку <ENTER>.**
- **5)** Нажмите **AV** для выбора номера команды, а затем нажмите кнопку <ENTER>. • С помощью **+** можно изменить страницу.
- **6)** Нажмите ▲▼, чтобы выбрать [ВРЕМЯ], а затем нажмите кнопку <ENTER>. • Проектор находится в режиме настройки (время мигает).
- **7)** Нажмите (▶, чтобы выбрать значение «час» или «минута», нажимайте ▲▼ или кнопки с **цифрами (<0> - <9>), чтобы установить время, а затем нажмите кнопку <ENTER>.**
- **8)** Нажмите **▲▼** для выбора [КОМАНДА].
- **9) Нажмите кнопку <ENTER>.**
	- **Отобразится экран [КОМАНДА]** для ввода детальной информации.

### **10)** Нажмите **▲▼** для выбора параметра [КОМАНДА].

- f Для параметра [КОМАНДА], для которого необходимы расширенные настройки, элементы расширенных настроек будут переключаться при каждом нажатии  $\blacklozenge$ .
- Когда выбран элемент [ВХОД], нажмите кнопку <ENTER>, а затем выберите входной сигнал для настройки с помощью кнопок  $\blacktriangle \blacktriangledown \blacktriangle \blacktriangleright$ .

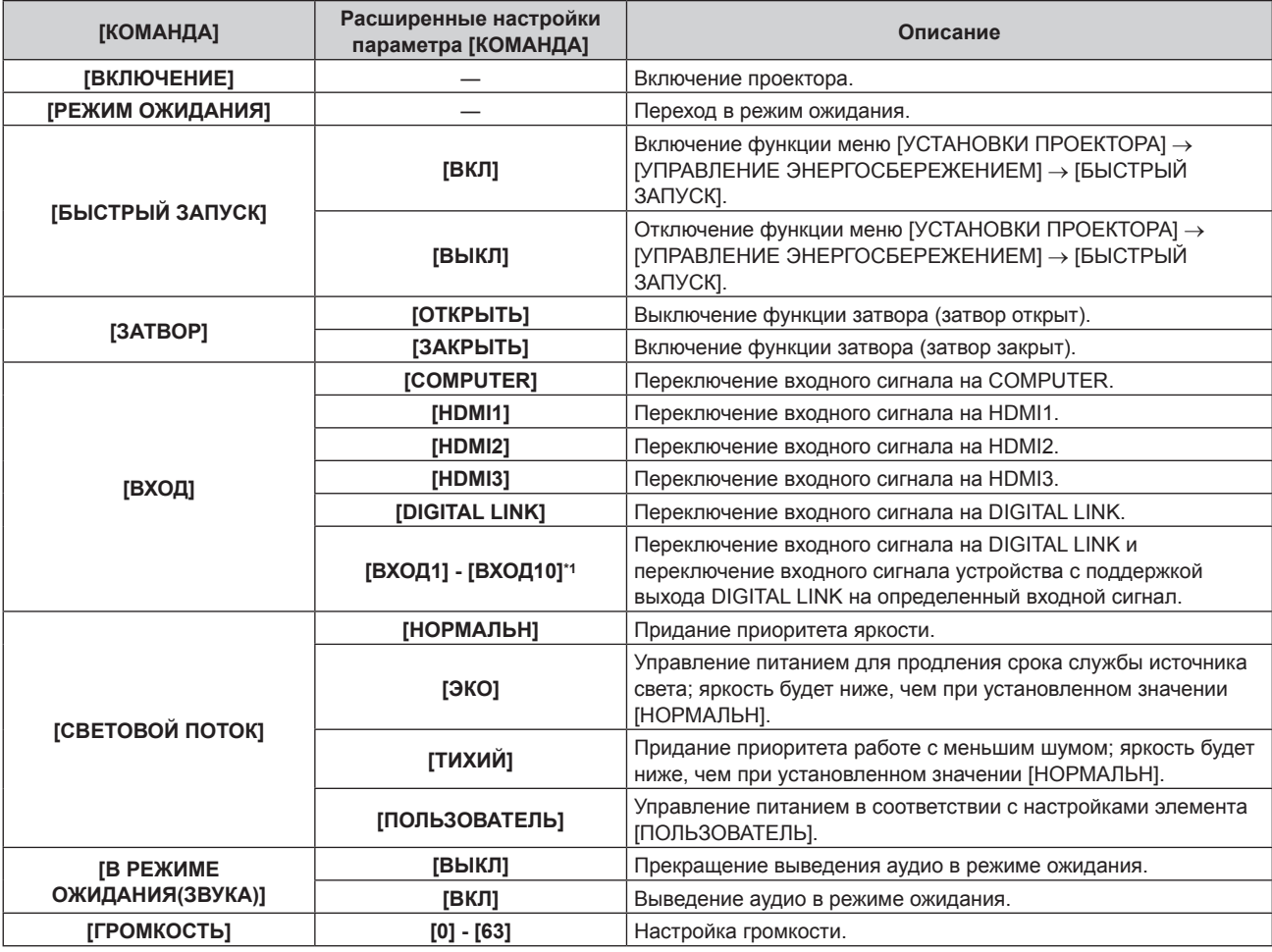

\*1 При подключении дополнительного устройства с поддержкой выхода DIGITAL LINK (модель: ET‑YFB100G, ET‑YFB200G) к проектору имя его входа устанавливается автоматически в диапазоне от [ВХОД1] до [ВХОД10]. При выборе элемента, который не отражает имя входа, оно будет отключено.

### **11) Нажмите кнопку <ENTER>.**

- $\bullet$  Команда зафиксирована, и  $\bullet$  отображается слева от выбранной команды.
- Установив команду, нажмите кнопку <MENU>, чтобы закрыть экран подробных настроек.

### **12) Нажмите ▲**  $\blacktriangledown$  **• (• чтобы выбрать [ЗАПОМНИТЬ], а затем нажмите кнопку <ENTER>.**

### **Примечание**

- f Для удаления уже установленной команды нажмите кнопку <DEFAULT> на пульте дистанционного управления, когда отображается экран шага **5)**, или выберите [УДАЛИТЬ] на экране шага **6)** и нажмите кнопку <ENTER>.
- f Если на одно и то же время установлено несколько команд, то они выполняются в хронологическом порядке, начиная с наименьшего номера команды.
- $\bullet$  Время работы будет соответствовать местному времени. ( $\Rightarrow$  стр. 125)
- f Если, прежде чем выполнится команда, установленная в [РАСПИСАНИЕ], выполняется операция, запрошенная с помощью пульта дистанционного управления, панели управления проектора или команды управления, то команда, установленная с помощью функции расписания, может не выполниться.

# **[MULTI PROJECTOR SYNC]**

Настройка функции синхронизации контраста и функции синхронизации затвора.

Функция синхронизации контраста – это функция, которая используется для отображения совмещенного экрана со сбалансированным контрастом путем распределения уровня яркости входного видеосигнала по всем проекторам при создании экрана мульти-отображения путем соединения проецируемых изображений с нескольких проекторов. Функция синхронизации затвора предназначена для синхронизации режима работы затвора на указанном проекторе с другими проекторами, можно также синхронизировать эффекты при использовании функции затвора, в том числе плавное появление и затухание.

Чтобы использовать функцию синхронизации контраста и функцию синхронизации затвора, требуется подключить проекторы, предназначенные для синхронизации петлей с использованием гирляндного соединения, к разъемам <SERIAL/MULTI SYNC IN> и <MULTI SYNC OUT>. Для получения дополнительной информации о подключении проекторов см. раздел «Пример подключения при использовании функции синхронизации контраста/функции синхронизации затвора» ( $\blacktriangleright$  стр. 58).

### **Примечание**

• Функцию синхронизации контраста и функцию синхронизации затвора можно использовать одновременно.

### **Настройка функции синхронизации контраста**

- **1)** Нажмите **AV** для выбора [MULTI PROJECTOR SYNC].
- **2) Нажмите кнопку <ENTER>.**
	- $\bullet$  Отобразится экран **[MULTI PROJECTOR SYNC]**.
- **3)** Нажмите ▲▼ для выбора [РЕЖИМ].

### **4) Нажимайте** qw **для переключения элементов.**

• При каждом нажатии этой кнопки элементы будут сменяться.

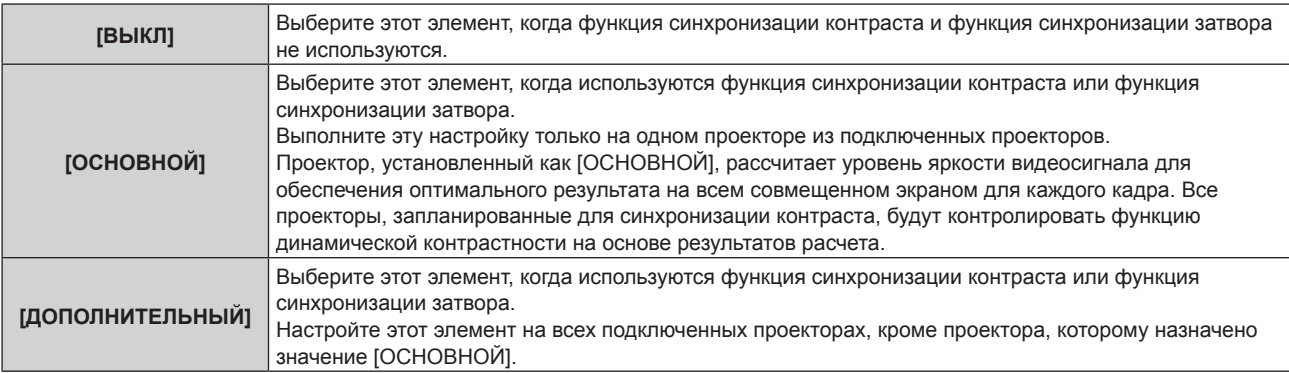

• Когда выбрано любое другое значение, кроме [ВЫКЛ], результат диагностики отображается в параметре [СОСТОЯНИЕ СВЯЗИ], указывая, все ли проекторы, включая проекторы, предназначенные для синхронизации, подключены правильно, и правильно ли настроен параметр [РЕЖИМ].

### **Глава 4 Настройки — Меню [УСТАНОВКИ ПРОЕКТОРА]**

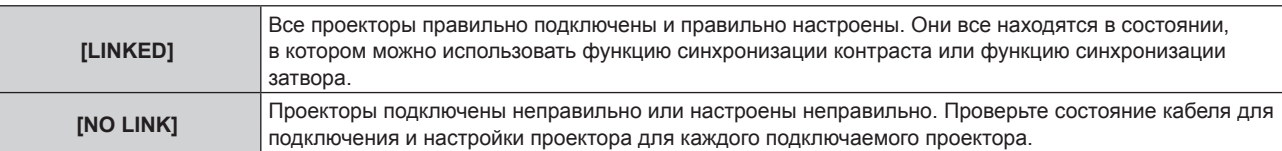

### **5)** Нажмите **▲▼** для выбора [СИНХРОНИЗАЦИЯ КОНТРАСТА].

### **6) Нажимайте** qw **для переключения элементов.**

• При каждом нажатии этой кнопки элементы будут сменяться.

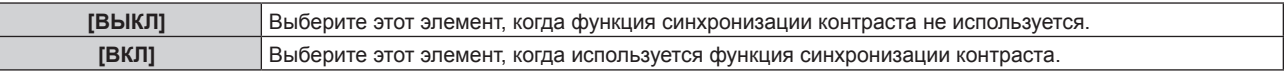

#### **Примечание**

- Функция синхронизации контраста будет работать при выполнении всех следующих условий.
	- Все подключаемые проекторы соединяются петлей с использованием гирляндного соединения. (Максимум 64 проектора)
	- Для параметра [РЕЖИМ] на одном из подключаемых проекторов устанавливается значение [ОСНОВНОЙ], а для параметра [РЕЖИМ] на всех других проекторах устанавливается значение [ДОПОЛНИТЕЛЬНЫЙ].
	- Для параметра [СИНХРОНИЗАЦИЯ КОНТРАСТА] на проекторах, на которых должна выполняться синхронизация контраста, устанавливается значение [ВКЛ].

### **Настройка функции синхронизации затвора**

**1)** Нажмите **AV** для выбора [MULTI PROJECTOR SYNC].

### **2) Нажмите кнопку <ENTER>.**

- $\bullet$  Отобразится экран **[MULTI PROJECTOR SYNC]**.
- **3)** Нажмите ▲▼ для выбора [РЕЖИМ].

### **4) Нажимайте** qw **для переключения элементов.**

• При каждом нажатии этой кнопки элементы будут сменяться.

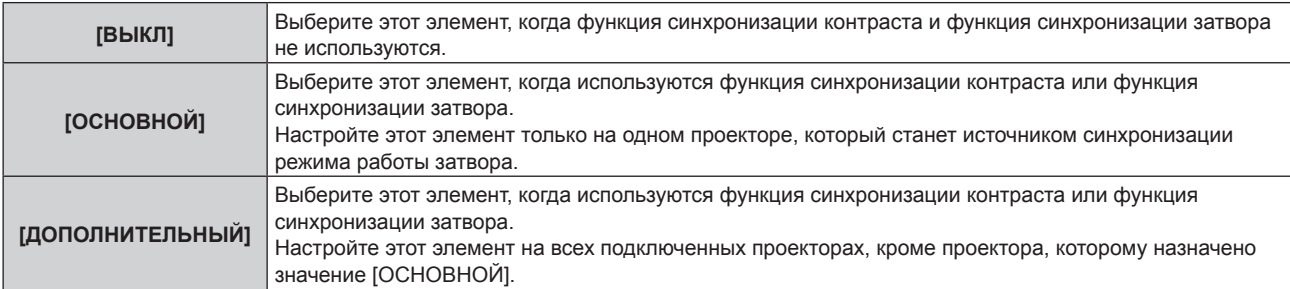

f Когда выбрано любое другое значение, кроме [ВЫКЛ], результат диагностики отображается в параметре [СОСТОЯНИЕ СВЯЗИ], указывая, все ли проекторы, включая проекторы, предназначенные для синхронизации, подключены правильно, и правильно ли настроен параметр [РЕЖИМ].

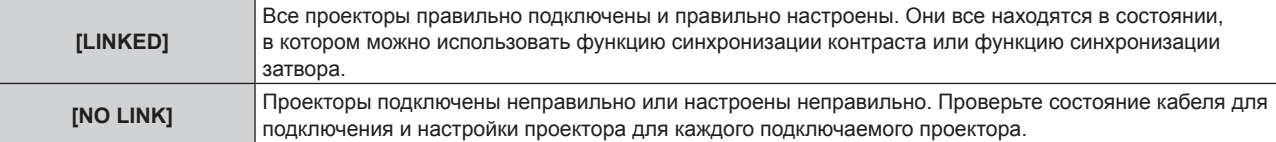

### **5)** Нажмите **AV** для выбора **[СИНХРОНИЗАЦИЯ ЗАТВОРА**].

### **6) Нажимайте** qw **для переключения элементов.**

• При каждом нажатии этой кнопки элементы будут сменяться.

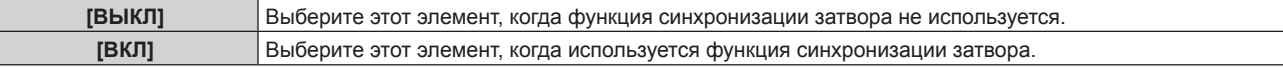

f Можно установить для параметра [СИНХРОНИЗАЦИЯ КОНТРАСТА] значение [ВЫКЛ] для подключаемых проекторов, которые не требуется синхронизировать.

#### **Примечание**

- Функция синхронизации затвора будет работать при выполнении всех следующих условий.
	- Все подключаемые проекторы соединяются петлей с использованием гирляндного соединения. (Максимум 64 проектора) - Для параметра [РЕЖИМ] на одном из подключаемых проекторов устанавливается значение [ОСНОВНОЙ], а для параметра
	- [РЕЖИМ] на всех других проекторах устанавливается значение [ДОПОЛНИТЕЛЬНЫЙ]. - Для параметра [СИНХРОНИЗАЦИЯ ЗАТВОРА] на проекторах, на которых должна выполняться синхронизация затвора, устанавливается значение [ВКЛ].
- f Можно установить для параметра [СИНХРОНИЗАЦИЯ ЗАТВОРА] значение [ВЫКЛ] для подключаемых проекторов, которые не требуется синхронизировать.
- f При использовании функции синхронизации затвора режим работы затвора будет соответствовать настройке в меню [НАСТРОЙКИ ЭКРАНА] → [НАСТРОЙКА ЗАТВОРА] на проекторе, для параметра [РЕЖИМ] которого установлено значение [ОСНОВНОЙ].
- f Когда входной сигнал для каждого подключенного проектора не синхронизируется, время работы затвора на разных проекторах может сместиться до 1 кадра при использовании функции синхронизации затвора.
- f Функцией затвора проекторов, на которых для параметра [РЕЖИМ] установлено значение [ДОПОЛНИТЕЛЬНЫЙ], можно управлять по отдельности. В таком случае режим работы затвора будет соответствовать настройкам в меню [НАСТРОЙКИ ЭКРАНА] → [НАСТРОЙКА ЗАТВОРА], выполненным на этом проекторе.

### **[RS-232C]**

Установка условия связи разъема <SERIAL/MULTI SYNC IN>. См. «Разъемы <SERIAL/MULTI SYNC IN>/<MULTI SYNC OUT>» (→ стр. 211).

- **1)** Нажмите **AV** для выбора параметра [RS-232C].
- **2) Нажмите кнопку <ENTER>.**
	- Отобразится экран [RS-232C].
- 3) Нажмите **▲▼** для выбора параметра [ВЫБОР ВХОДА].
- **4) Нажмите** qw **для выбора значения элемента.**

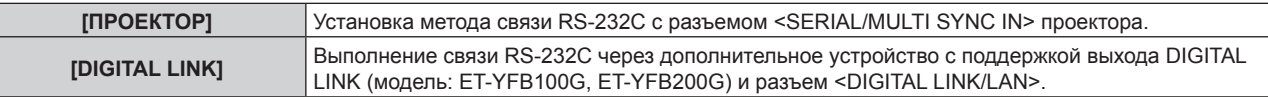

**5)** Нажмите **AV** для выбора [СКОР БОД].

#### **6) Нажимайте** qw **для переключения элементов.**

• При каждом нажатии этой кнопки элементы будут сменяться.

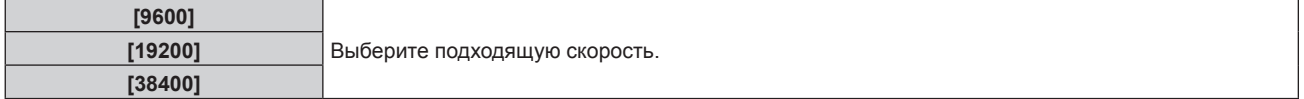

### **7)** Нажмите **AV** для выбора [ЧЕТНОСТЬ].

#### **8) Нажимайте** qw **для переключения элементов.**

• При каждом нажатии этой кнопки элементы будут сменяться.

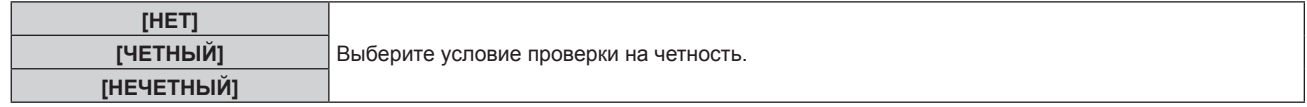

#### **Примечание**

- f Когда для параметра [ВЫБОР ВХОДА] установлено значение [DIGITAL LINK], связь через последовательный разъем возможна только при подключении соответствующего устройства, такого как дополнительное устройство с поддержкой выхода DIGITAL LINK (модель: ET‑YFB100G, ET‑YFB200G), к разъему <DIGITAL LINK/LAN>.
- f При передаче логотипов через дополнительное устройство с поддержкой выхода DIGITAL LINK (модель: ET‑YFB100G, ET‑YFB200G) для параметра «NO SIGNAL SLEEP» устройства с поддержкой выхода DIGITAL LINK должно быть установлено значение «OFF», чтобы избежать сбоев при связи.
- f Когда для параметра [ВЫБОР ВХОДА] установлено значение [DIGITAL LINK], устанавливается фиксированная скорость связи 9 600 bps и значение проверки на четность «НЕТ».

### **Использование команды управления для существующего проектора**

Установите эту функцию при использовании команды управления для ранее купленного проектора Panasonic, чтобы контролировать этот проектор при помощи компьютера и разъема <SERIAL/MULTI SYNC IN> на проекторе. Можно продолжать использовать существующее программного обеспечение Panasonic для управления проектором и пр.

**1)** Нажмите **▲▼** для выбора [RS-232C].

### **2) Нажмите кнопку <ENTER>.**

f Отобразится экран **[RS-232C]**.

3) Нажмите **▲▼** для выбора [ЭМУЛЯЦИЯ].

### **4) Нажмите кнопку <ENTER>.**

f Отобразится экран **[ЭМУЛЯЦИЯ]**.

**5)** Нажмите ▲▼, чтобы выбрать элемент.

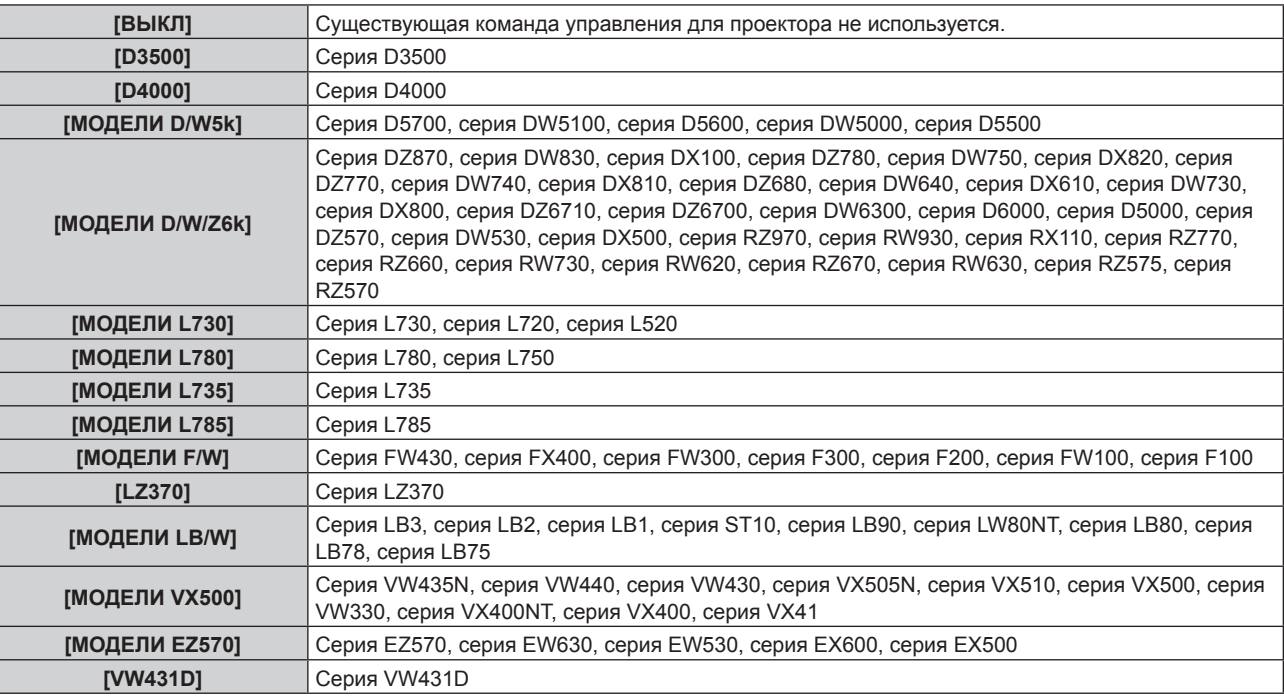

### **6) Нажмите кнопку <ENTER>.**

• Отобразится экран подтверждения.

**7) Нажмите** qw**, чтобы выбрать [ДА], а затем нажмите кнопку <ENTER>.**

### **[РЕЖИМ REMOTE2]**

Настройка разъема <REMOTE 2 IN>.

- **1)** Нажмите ▲▼ для выбора [РЕЖИМ REMOTE2].
- **2) Нажмите** qw **для выбора значения элемента.**
	- При каждом нажатии этой кнопки элементы будут сменяться.

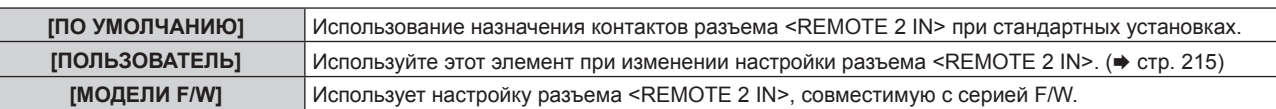

- f Перейдите к шагу **3)**, если выбрано значение [ПОЛЬЗОВАТЕЛЬ].
- **3) Нажмите кнопку <ENTER>.**
- **4)** Нажмите ▲▼, чтобы выбрать одну из настроек [PIN2] [PIN8], а затем нажмите ◀▶, чтобы **изменить значение.**

# **[ФУНКЦИОНАЛЬНАЯ КНОПКА]**

Задайте функцию кнопке <FUNCTION> на пульте дистанционного управления.

- **1)** Нажмите **AV** для выбора параметра [ФУНКЦИОНАЛЬНАЯ КНОПКА].
- **2) Нажмите кнопку <ENTER>.**
	- **Отобразится экран [ФУНКЦИОНАЛЬНАЯ КНОПКА].**
- **3)** Нажмите ▲▼, чтобы выбрать функцию.

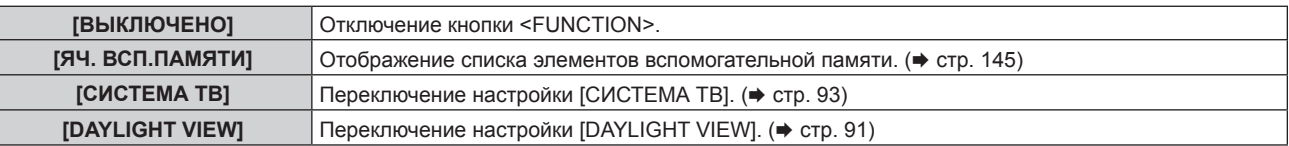

### **4) Нажмите кнопку <ENTER>.**

### **[ОБЪЕКТИВ]**

Выполните установку и действие для проекционного объектива.

### **[ТИП ОБЪЕКТИВА]**

Когда проектор используется впервые или при замене проекционного объектива, подтвердите настройку [ТИП ОБЪЕКТИВА]. Измените настройку, если выбранный тип не соответствует проекционному объективу, прикрепленному к проектору.

- **1)** С помощью кнопок ▲ ▼ выберите [ОБЪЕКТИВ] и нажмите кнопку <ENTER>.
	- **Отобразится экран [ОБЪЕКТИВ].**
- 2) С помощью кнопок **▲▼** выберите [ТИП ОБЪЕКТИВА] и нажмите кнопку <ENTER>. **• Отобразится экран [ТИП ОБЪЕКТИВА].**
- **3)** Нажмите ▲▼, чтобы выбрать тип объектива.

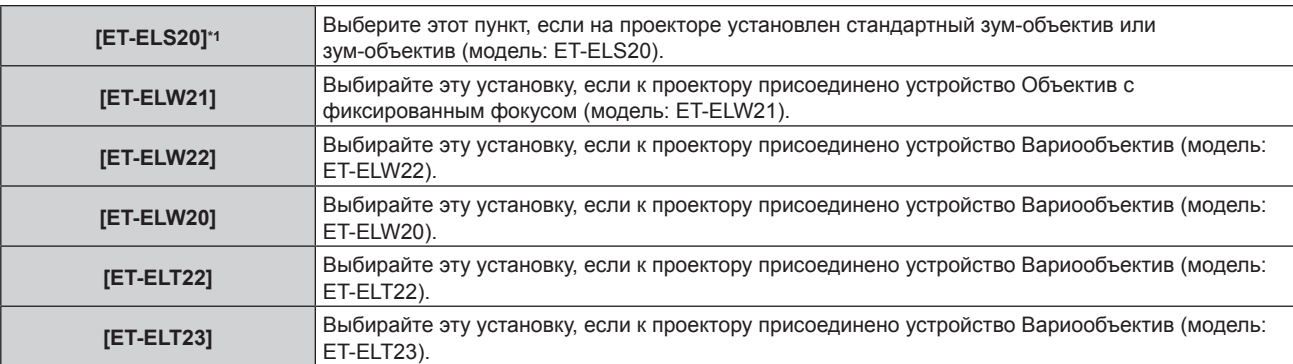

\*1 Этот продукт является эквивалентом стандартного зум-объектива.

### **4) Нажмите кнопку <ENTER>.**

- **Отображается экран [КАЛИБРОВКА ОБЪЕКТИВА].**
- **5) Нажмите** qw **для выбора [ДА], а затем нажмите кнопку <ENTER>.**
	- Калибровка объектива начата.
	- После выполнения калибровки проекционный объектив переместится в исходное положение.
	- f Для отмены выберите [ОТМЕНА]. В этом случае настройка [ТИП ОБЪЕКТИВА] не изменяется.

### **Примечание**

f Диапазон смещения объектива варьируется в зависимости от типа объектива. Если [ТИП ОБЪЕКТИВА] настроен неправильно, диапазон смещения объектива может быть неправильно скорректирован. Для получения более подробной информации см. «Диапазон смещения объектива» (• стр. 74).

### **[КАЛИБРОВКА ОБЪЕКТИВА]**

Определение значения ограничения регулировки смещения объектива и выполнение калибровку в диапазоне настройки.

- **1)** Нажмите **▲▼** для выбора параметра [ОБЪЕКТИВ].
- **2) Нажмите кнопку <ENTER>.**
	- **Отобразится экран [ОБЪЕКТИВ].**
- 3) Нажмите **▲▼** для выбора параметра [КАЛИБРОВКА ОБЪЕКТИВА].
- **4) Нажмите кнопку <ENTER>.**
	- Отобразится экран подтверждения.
- **5) Нажмите** qw **для выбора [ДА], а затем нажмите кнопку <ENTER>.**
	- Калибровка объектива начата.
	- После выполнения калибровки проекционный объектив переместится в исходное положение.
	- Для отмены выберите [ОТМЕНА].

#### **Примечание**

- f [В ПРОЦЕССЕ] отображается в меню во время калибровки объектива. Действие нельзя отменить во время калибровки.
- f [НЕ ЗАВЕРШЕНО] отображается, когда калибровка объектива не выполнена надлежащим образом.
- f Диапазон смещения объектива варьируется в зависимости от типа объектива. Если [ТИП ОБЪЕКТИВА] настроен неправильно, диапазон смещения объектива может быть неправильно скорректирован. Для получения более подробной информации см. «Диапазон смещения объектива» (• стр. 74).
- f Если нажать и удерживать кнопку <FOCUS> на пульте дистанционного управления не менее 3 секунд, отобразится экран подтверждения для выполнения калибровки объектива.

# **[НАСТРОЙКИ ЗВУКА]**

Детальная настройка функций аудио.

### **Регулировка громкости**

**1)** С помощью кнопок ▲ ■ выберите параметр [НАСТРОЙКИ ЗВУКА].

### **2) Нажмите кнопку <ENTER>.**

- **Отобразится экран [НАСТРОЙКИ ЗВУКА].**
- **3)** С помощью кнопок ▲▼ выберите параметр [ГРОМКОСТЬ].
- **4) С помощью кнопок** qw **отрегулируйте уровень.**

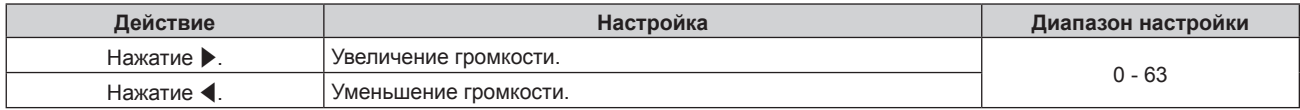

### **Регулировка баланса громкости между левой и правой стороной**

- **1)** С помощью кнопок **AV** выберите параметр [НАСТРОЙКИ ЗВУКА].
- **2) Нажмите кнопку <ENTER>.**

f Отобразится экран **[НАСТРОЙКИ ЗВУКА]**.

- **3) С помощью кнопок** as **выберите параметр [БАЛАНС].**
- **4) С помощью кнопок** qw **отрегулируйте уровень.**

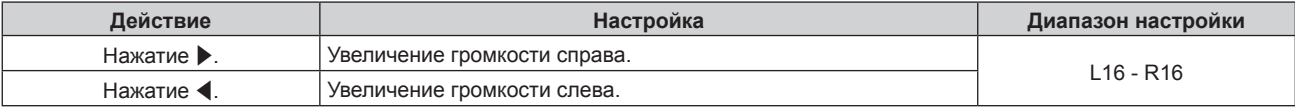

### **Настройка вывода аудио в режиме ожидания**

- **1)** С помощью кнопок ▲▼ выберите параметр [НАСТРОЙКИ ЗВУКА].
- **2) Нажмите кнопку <ENTER>.**
	- **Отобразится экран [НАСТРОЙКИ ЗВУКА].**
- 3) С помощью кнопок ▲▼ выберите параметр **[В РЕЖИМЕ ОЖИДАНИЯ**].
- **4)** С помощью кнопок **•** смените элемент.

• При каждом нажатии этой кнопки элементы будут сменяться.

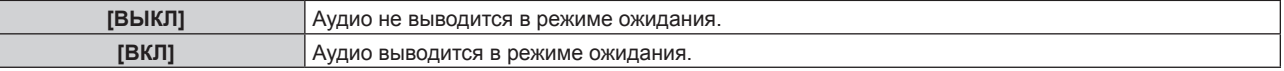

### **Примечание**

• Аудио не выводится в режиме ожидания, когда в меню [УСТАНОВКИ ПРОЕКТОРА]  $\rightarrow$  [УПРАВЛЕНИЕ ЭНЕРГОСБЕРЕЖЕНИЕМ]  $\rightarrow$ [РЕЖИМ ОЖИДАНИЯ] установлено значение [ЭКО].

**Настройка выведения аудио при использовании функции затвора**

**1)** С помощью кнопок ▲▼ выберите параметр [НАСТРОЙКИ ЗВУКА].

### **2) Нажмите кнопку <ENTER>.**

- **Отобразится экран [НАСТРОЙКИ ЗВУКА].**
- **3) С помощью кнопок** as **выберите параметр [ПРИ ЗАКРЫТОЙ ШТОРКЕ].**
- **4)** С помощью кнопок **4** смените элемент.

• При каждом нажатии этой кнопки элементы будут сменяться.

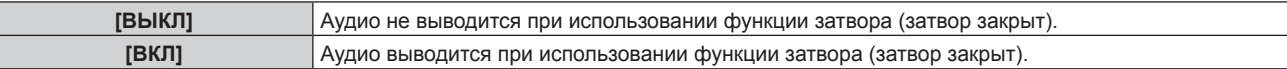

### **Настройка режима отключения аудио/видео**

- **1)** С помощью кнопок ▲▼ выберите параметр [НАСТРОЙКИ ЗВУКА].
- **2) Нажмите кнопку <ENTER>.**
	- **Отобразится экран [НАСТРОЙКИ ЗВУКА].**
- 3) С помощью кнопок **▲▼** выберите параметр [ОТКЛЮЧЕНИЕ ЗВУКА].
- **4)** С помощью кнопок **•** смените элемент.
	- При каждом нажатии этой кнопки элементы будут сменяться.

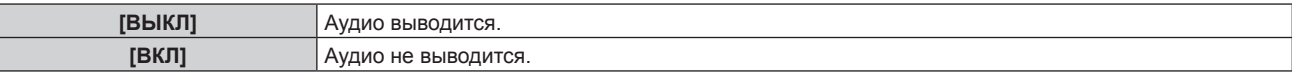

### **Настройка вывода аудио с подключенного устройства**

**1)** С помощью кнопок ▲▼ выберите параметр [НАСТРОЙКИ ЗВУКА].

### **2) Нажмите кнопку <ENTER>.**

- f Отобразится экран **[НАСТРОЙКИ ЗВУКА]**.
- **3)** С помощью кнопок ▲▼ выберите элемент для настройки в [ЗВУКОВОЙ ВХОД].

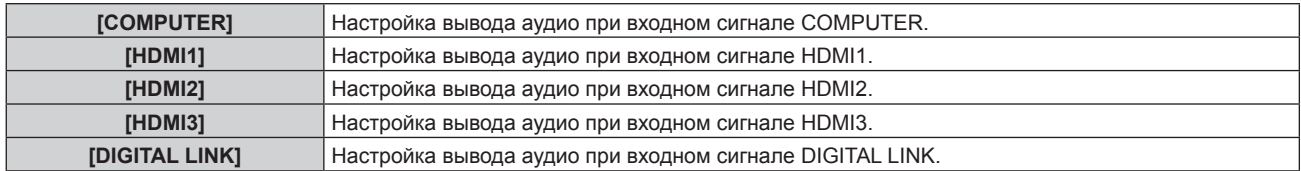

# 134 - PУССКИЙ

### **4)** С помощью кнопок **•** смените элемент.

- При каждом нажатии этой кнопки элементы будут сменяться.
- f Если выбрано значение [COMPUTER], то для этого параметра зафиксировано значение [AUDIO IN].

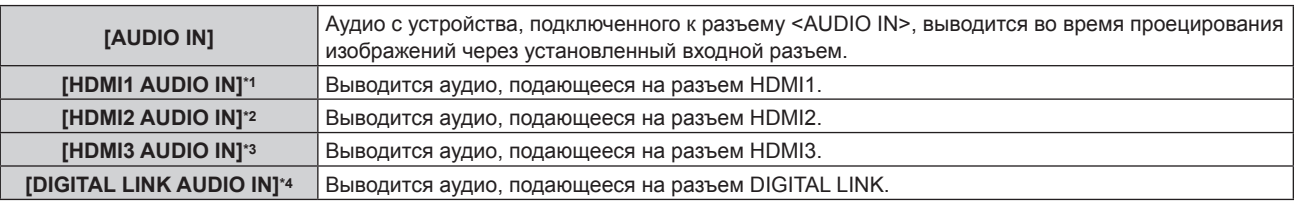

\*1 Только при выборе входного сигнала HDMI1

\*2 Только при выборе входного сигнала HDMI2

\*3 Только при выборе входного сигнала HDMI3

\*4 Только при выборе входного сигнала DIGITAL LINK

# **[СЧЕТЧИК ФИЛЬТРА]**

Проверка продолжительности работы фильтра и настройка циклов очистки/замены фильтра. Также можно сбросить продолжительность работы фильтра.

### **1)** Нажмите **▲▼** для выбора [СЧЕТЧИК ФИЛЬТРА].

### **2) Нажмите кнопку <ENTER>.**

**• Отобразится экран <b>[СЧЕТЧИК ФИЛЬТРА**].

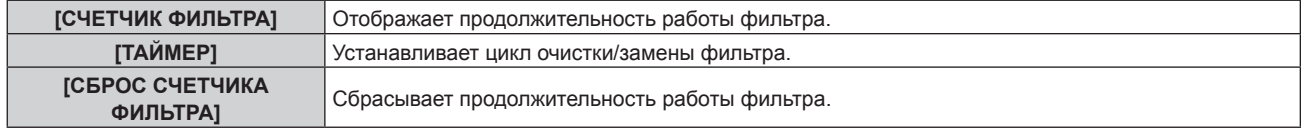

### **Настройка параметра [ТАЙМЕР]**

Если для фильтра периодически требуется проводить очистку/замену, установите цикл в часах. Когда продолжительность работы фильтра достигает установленного времени, на проецируемом изображении отображается сообщение [СЧЕТЧИК ФИЛЬТРА ДОСТИГ ЗАДАННОГО ВРЕМЕНИ.] с предложением очистить/заменить фильтр.

- **1)** Нажмите **▲▼** для выбора [СЧЕТЧИК ФИЛЬТРА].
- **2) Нажмите кнопку <ENTER>.**

**• Отобразится экран <b>[СЧЕТЧИК ФИЛЬТРА**].

- **3)** Нажмите ▲▼ для выбора [ТАЙМЕР].
- **4) Нажмите** qw **для выбора значения элемента.**

• При каждом нажатии этой кнопки элементы будут сменяться.

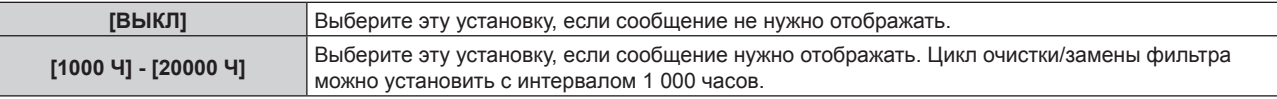

### **Сброс элемента [СЧЕТЧИК ФИЛЬТРА]**

Сбрасывает продолжительность работы фильтра.

### **1)** Нажмите ▲▼ для выбора [СЧЕТЧИК ФИЛЬТРА].

- **2) Нажмите кнопку <ENTER>.**
	- **Отобразится экран [СЧЕТЧИК ФИЛЬТРА].**
- 3) Нажмите **▲▼** для выбора [СБРОС СЧЕТЧИКА ФИЛЬТРА].
- **4) Нажмите кнопку <ENTER>.**

**5) Отобразится экран подтверждения, с помощью кнопок**qw **выберите [ДА], а затем нажмите кнопку <ENTER>.**

• Дисплей [СЧЕТЧИК ФИЛЬТРА] изменится на [0 Ч].

### **[DC OUT]**

Настройка функции электропитания разъема <DC OUT>.

### **1)** Нажмите **AV** для выбора [DC OUT].

**2) Нажмите** qw**, чтобы выбрать элемент.**

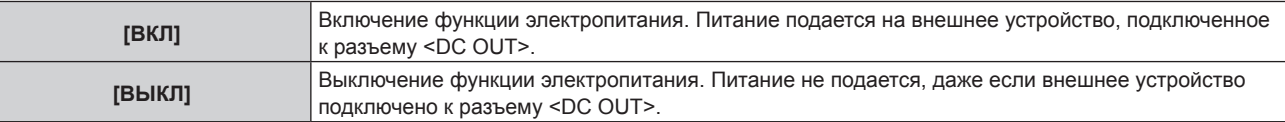

### **Примечание**

- f Когда для параметра [DC OUT] установлено значение [ВКЛ], питание подается даже в режиме ожидания или в режиме готовности в следующих случаях.
	- Когда для меню [УСТАНОВКИ ПРОЕКТОРА] → [УПРАВЛЕНИЕ ЭНЕРГОСБЕРЕЖЕНИЕМ] → [РЕЖИМ ОЖИДАНИЯ] установлено значение [НОРМАЛЬНЫЙ], а затем проектор переходит в режим ожидания нажатием кнопки питания < $\phi/$ |>
	- Когда в меню [УСТАНОВКИ ПРОЕКТОРА] → [УПРАВЛЕНИЕ ЭНЕРГОСБЕРЕЖЕНИЕМ] → [УПР. ПИТАНИЕМ] установлено значение [ГОТОВ], не выявлен сигнал, а проектор переходит в состояние готовности
- f Когда внешнее устройство, превышающее номинальные параметры (5 V пост. тока, макс. 2 A), подключено к разъему <DC OUT>, если для это функции установлено значение [ВКЛ], выявляется ошибка, и подача питания прекращается. В это время отображается сообщение [ОШИБКА] на [DC OUT]. Если отображается [ОШИБКА], отсоедините внешнее устройство, выключите проектор, а затем снова включите его.

# **[СОСТОЯНИЕ]**

Отображение состояния проектора.

### **1)** Нажмите **AV** для выбора параметра [СОСТОЯНИЕ].

### **2) Нажмите кнопку <ENTER>.**

**• Отобразится экран <b>[СОСТОЯНИЕ**].

### **3) Нажмите** qw **для переключения страниц.**

• При каждом нажатии этой кнопки страница будет сменяться.

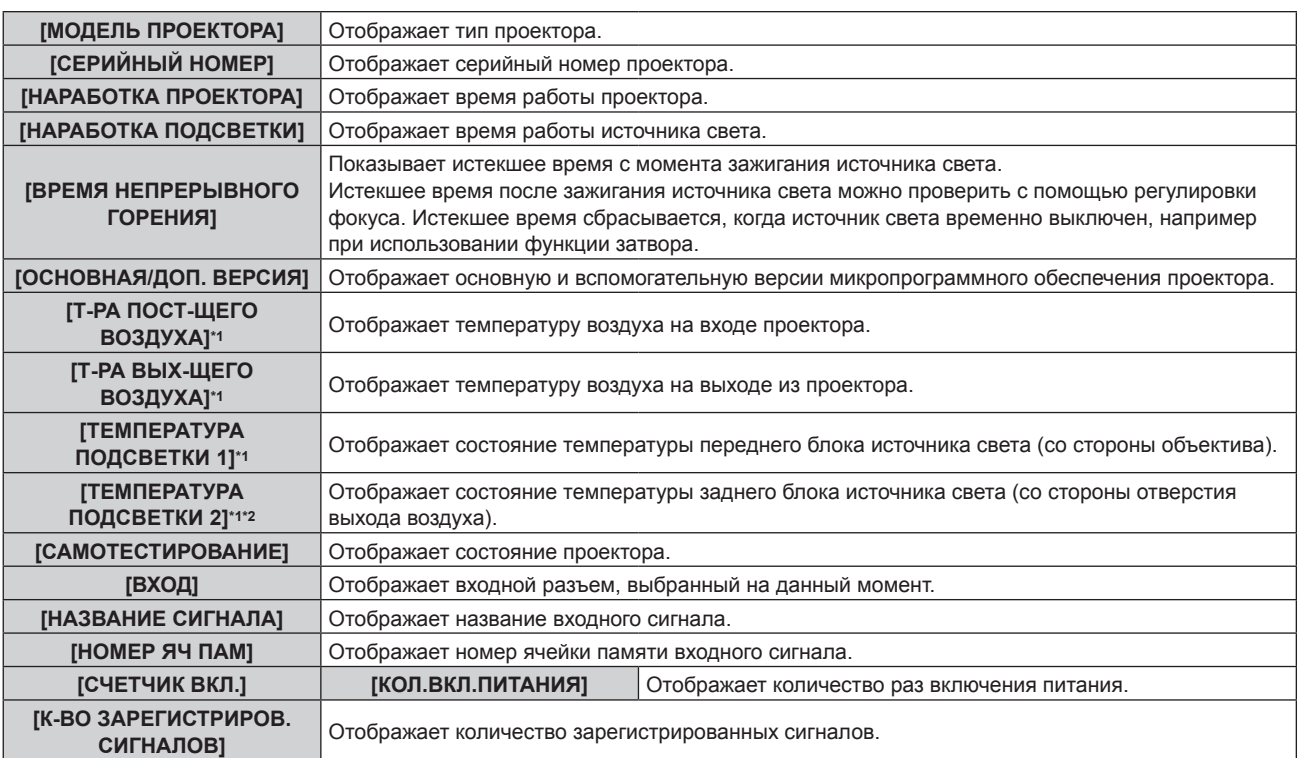

### **Глава 4 Настройки — Меню [УСТАНОВКИ ПРОЕКТОРА]**

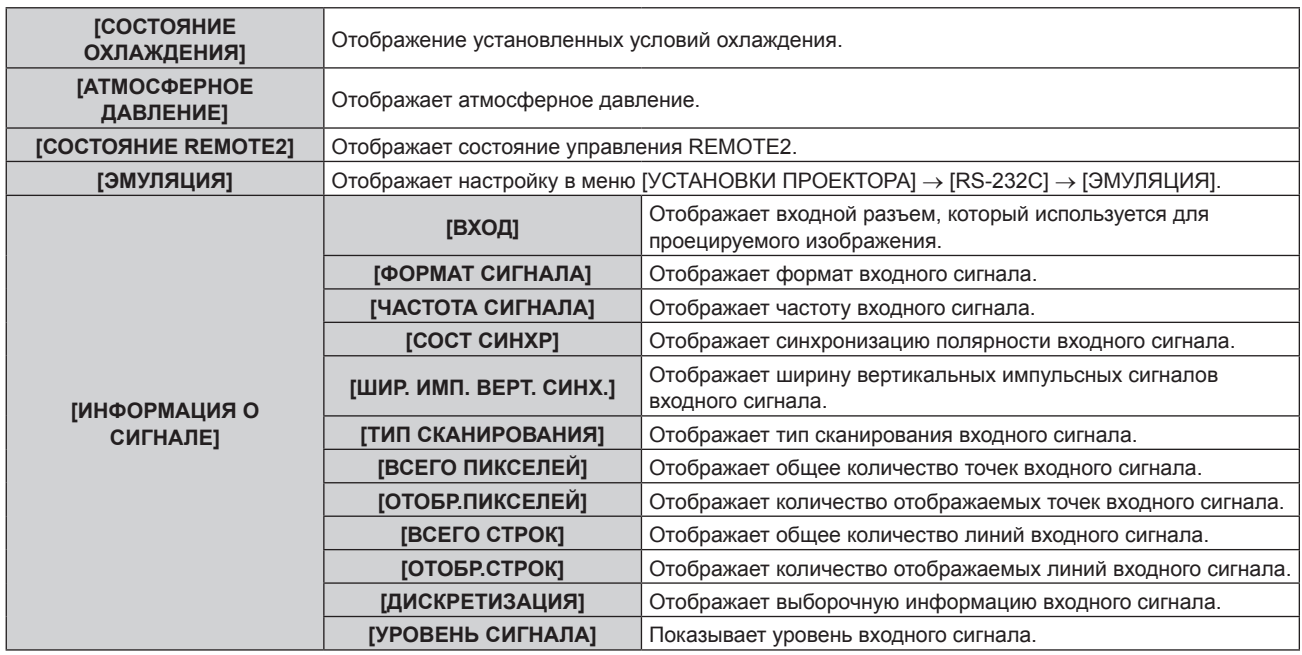

\*1 Состояние температуры отображается с помощью текста соответствующего цвета (зеленого/желтого/красного) и шкалы регулировки. Используйте проектор в диапазоне, в котором индикация зеленая.

\*2 Только для PT-MZ880 и PT-MZ780.

### **Примечание**

- f Нажав кнопку <ENTER> во время отображения экрана **[СОСТОЯНИЕ]**, можно передать по электронной почте информацию о состоянии на адреса (до двух), установленные в «Страница [E-mail set up]» ( $\Rightarrow$  стр. 175).
- f Могут быть элементы, которые отображаются и не отображаются в параметре [ИНФОРМАЦИЯ О СИГНАЛЕ] в зависимости от настройки или входного сигнала.
- f В случае неисправности проектора можно просмотреть подробную информацию об ошибке, нажав кнопку <DEFAULT> на экране **[СОСТОЯНИЕ]**.
- f Дополнительную информацию об отображаемых в [САМОТЕСТИРОВАНИЕ] данных см. в разделе «Дисплей  $[CAMOTECTMPOBAHUE]$ » ( $\Rightarrow$  стр. 200).

# **[КЛОНИРОВАНИЕ ДАННЫХ]**

Выполнение функции клонирования данных. Данные, такие как значения настроек и регулировки проектора, можно скопировать на несколько проекторов через локальную сеть.

Информацию о процедуре см. в разделе «Использование функции клонирования данных» (→ стр. 182).

# **[СОХРАНИТЬ ПОЛЬЗОВАТЕЛЬСКИЕ НАСТРОЙКИ]**

Сохраните различные значения настроек во встроенной памяти проектора в качестве резервных копий.

- **1)** Нажмите ▲▼ для выбора параметра [СОХРАНИТЬ ПОЛЬЗОВАТЕЛЬСКИЕ НАСТРОЙКИ].
- **2) Нажмите кнопку <ENTER>.**
	- **Отобразится экран <b>[ПАРОЛЬ БЛОКИРОВКИ**].
- **3) Введите пароль доступа и нажмите кнопку <ENTER>.**
- **4) Когда отобразится экран подтверждения, нажмите** qw**, чтобы выбрать [ДА], а затем нажмите кнопку <ENTER>.**
	- f [В ПРОЦЕССЕ] отображается в процессе сохранения данных.

### **Примечание**

- f Пароль доступа это пароль, установленный в меню [ЗАЩИТА] → [СМЕНА ПАРОЛЯ БЛОКИРОВКИ].
- Исходный пароль из заводских настроек по умолчанию:  $\blacktriangle\blacktriangleright\blacktriangledown\blacktriangle\blacktriangleright\blacktriangledown\blacktriangle\blacktriangleright\blacktriangledown\blacktriangle\blacktriangleright\blacktriangledown\blacktriangle\blacktriangleright\blacktriangledown\blacktriangle\blacktriangleright\blacktriangledown\blacktriangle\blacktriangleright\blacktriangledown\blacktriangle\blacktriangleright\blacktriangledown\blacktriangle\blacktriangleright\blacktriangledown\blacktriangle\blacktriangleright\blacktriangledown\blacktriangle\blacktriangleright\blacktriangledown\blacktriangle\blacktriangleright\blacktriangledown\blacktriangle\blacktriangleright\blacktri$
- f Данные, заданные с помощью компьютерного приложения, не включены в [ПОЛЬЗОВАТЕЛЬСКИЕ НАСТРОЙКИ].

### **[ЗАГРУЗИТЬ ПОЛЬЗОВАТЕЛЬСКИЕ НАСТРОЙКИ]**

Загрузите различные значения настроек во встроенной памяти проектора, сохраненных в качестве резервных копий.

1) Нажмите ▲▼ для выбора параметра [ЗАГРУЗИТЬ ПОЛЬЗОВАТЕЛЬСКИЕ НАСТРОЙКИ].

- **2) Нажмите кнопку <ENTER>. • Отобразится экран <b>[ПАРОЛЬ БЛОКИРОВКИ**].
- **3) Введите пароль доступа и нажмите кнопку <ENTER>.**
- **4) Когда отобразится экран подтверждения, нажмите** qw**, чтобы выбрать [ДА], а затем нажмите кнопку <ENTER>.**

### **Примечание**

- $\bullet$  Пароль доступа это пароль, установленный в меню [ЗАЩИТА] → [СМЕНА ПАРОЛЯ БЛОКИРОВКИ]. Исходный пароль из заводских настроек по умолчанию: ▲▶▼◀▲▶▼◀
- f После выполнения команды [ЗАГРУЗИТЬ ПОЛЬЗОВАТЕЛЬСКИЕ НАСТРОЙКИ] проектор переходит в режим ожидания для того, чтобы новые настройки вступили в действие.
- f Данные, зарегистрированные с помощью компьютера, не включены в [ПОЛЬЗОВАТЕЛЬСКИЕ НАСТРОЙКИ].

# **[HDMI CEC]**

Настройка функции HDMI-CEC (шина обмена данными).

CEC — это функция, которая реализуется путем обмена сигналами управления устройствами с внешними устройствами, подключенными с помощью кабеля HDMI. С помощью пульта дистанционного управления проектором можно управлять внешним устройством, совместимым с CEC (далее «CEC-совместимое устройство»), а также управлять состоянием связи включения/выключения питания между проектором и CEC-совместимым устройством.

Подробнее об использовании функции CEC см. в разделе «Использование функции HDMI-CEC» (→ стр. 184).

### **1)** С помощью кнопок **AV** выберите [HDMI CEC].

### **2)** Нажмите **◆** для переключения элементов.

• Элементы значений будут переключаться с каждым нажатием кнопки.

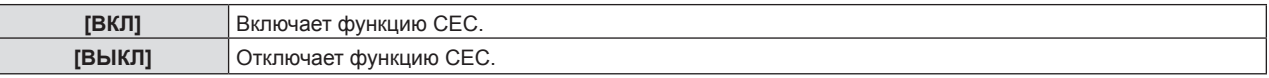

### **Использование CEC-совместимого устройства**

Используйте CEC-совместимое устройство, подключенное к разъему <HDMI IN 1>, <HDMI IN 2> или <HDMI IN 3>.

[ФУНКЦИИ HDMI-CEC] можно использовать, когда выбран вход HDMI1, HDMI2 или HDMI3. Заранее переключитесь на вход, соответствующий CEC-совместимому устройству, которым вы хотите пользоваться.

- **1)** С помощью кнопок **AV** выберите [HDMI CEC].
- **2)** С помощью кнопок **◆ выберите [ВКЛ].**
- **3) Нажмите кнопку <ENTER>.**
	- **Отобразится экран [HDMI CEC].**
- **4)** С помощью кнопок **△▼** выберите [HDMI 1], [HDMI 2] или [HDMI 3].
	- f Выберите вход, соответствующий CEC-совместимому устройству, которым вы хотите пользоваться.
	- f Перейдите к Шагу **6)**, когда на экране отобразится используемое устройство.

### **5) Нажмите** qw **для переключения элементов.**

- f Устройства будут переключаться при подключении к одному входу нескольких CEC-совместимых устройств.
- Выберите устройство для использования.
- **6)** С помощью кнопок ▲▼ выберите [ФУНКЦИИ HDMI-CEC].
- **7) Нажмите кнопку <ENTER>.**
	- Отобразится экран функции HDMI-CEC.
- **8) Выберите пункт, выведенный на экран функций HDMI-CEC, для управления устройством.**
	- Подробнее об эксплуатации см. в разделе «Использование функции HDMI-CEC» ( $\Rightarrow$  стр. 184).

#### **Примечание**

- f Если к разъему <HDMI IN 1>, <HDMI IN 2> или <HDMI IN 3> не подключено ни одно CEC-совместимое устройство, то на экране не отображается никакое устройство [HDMI 1], [HDMI 2] или [HDMI 3], и отображается [----].
- Для выхода из экрана управления HDMI-CEC нажмите кнопку <RETURN> или <MENU>.

### **Изменение кода MENU**

Код MENU, вызывающий меню операций CEC-совместимого устройства, варьируется в зависимости от производителя устройства. Если вы не можете вызвать меню операций CEC-совместимого устройства с экрана функций HDMI-CEC, измените настройку кода MENU.

- **1)** С помощью кнопок **AV** выберите [HDMI CEC].
- **2) С помощью кнопок** qw **выберите [ВКЛ].**
- **3) Нажмите кнопку <ENTER>.**

**• Отобразится экран [HDMI CEC].** 

- **4)** С помощью кнопок ▲▼ выберите [КОД MENU].
- **5) Нажмите** qw **для переключения элементов.**
	- Элементы значений будут переключаться с каждым нажатием кнопки.
	- Выберите код MENU в диапазоне от [1] до [6].

### **Настройка управления связью**

Выполните настройку для управления связью между проектором и CEC-совместимыми устройствами.

### **[ПРОЕКТОР -> УСТРОЙСТВО]**

Настройте управление связью проектора с CEC-совместимым устройством.

- **1)** С помощью кнопок **AV** выберите [HDMI CEC].
- **2) С помощью кнопок** qw **выберите [ВКЛ].**
- **3) Нажмите кнопку <ENTER>.**
	- **Отобразится экран [HDMI CEC].**
- **4)** С помощью кнопок ▲▼ выберите [ПРОЕКТОР -> УСТРОЙСТВО].

### **5) Нажмите** qw **для переключения элементов.**

• Элементы значений будут переключаться с каждым нажатием кнопки.

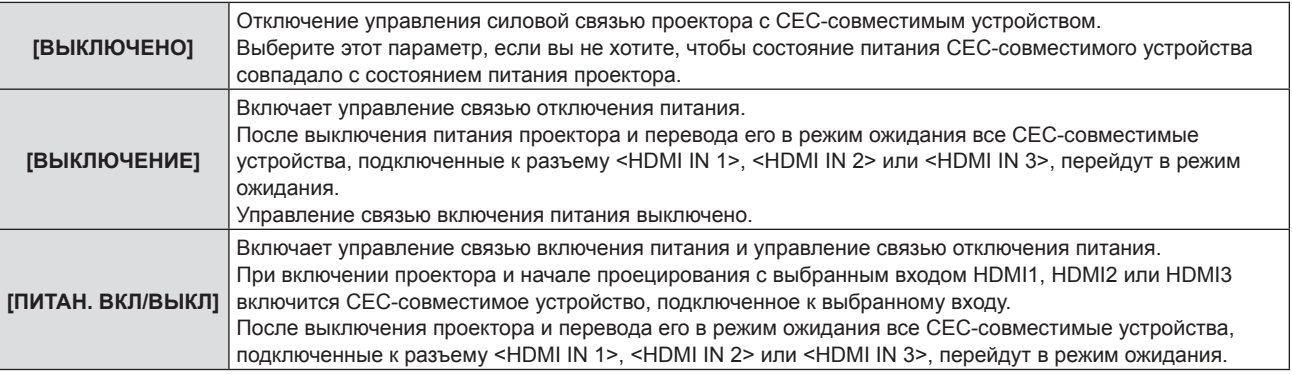

### **[УСТРОЙСТВО -> ПРОЕКТОР]**

Настройте управление связью СЕС-совместимого устройства с проектором.

- **1)** С помощью кнопок **AV** выберите [HDMI CEC].
- **2) С помощью кнопок** qw **выберите [ВКЛ].**
- **3) Нажмите кнопку <ENTER>.**
	- **Отобразится экран [HDMI CEC].**

### **4) С помощью кнопок** as **выберите [УСТРОЙСТВО -> ПРОЕКТОР].**

### **5) Нажмите** qw **для переключения элементов.**

• Элементы значений будут переключаться с каждым нажатием кнопки.

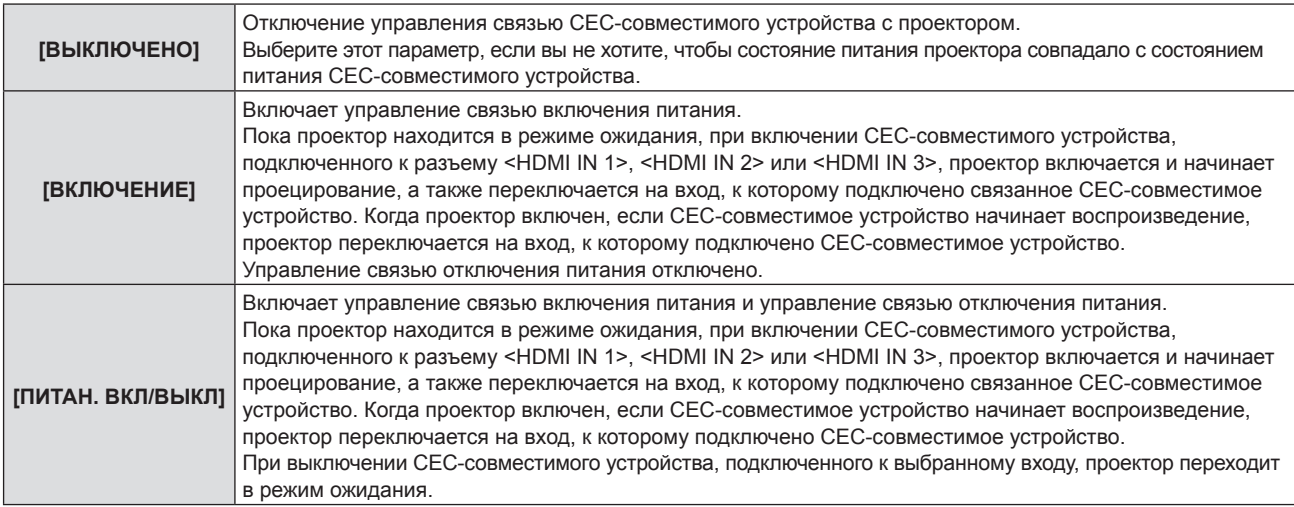

### **Примечание**

f Если CEC-совместимое устройство не поддерживает CEC 1.4, оно может не поддерживать управление связью, описанное в руководстве.

# **[ИНИЦИАЛИЗ]**

Восстановите заводские установки для различных настроек.

- **1)** Нажмите **AV** для выбора [ИНИЦИАЛИЗ].
- **2) Нажмите кнопку <ENTER>.**
	- **Отобразится экран <b>[ПАРОЛЬ БЛОКИРОВКИ**].
- **3) Введите пароль доступа и нажмите кнопку <ENTER>.**
	- **Отобразится экран [ИНИЦИАЛИЗ].**
- **4)** Нажмите ▲ <del>•</del> для выбора элемента для инициализации.

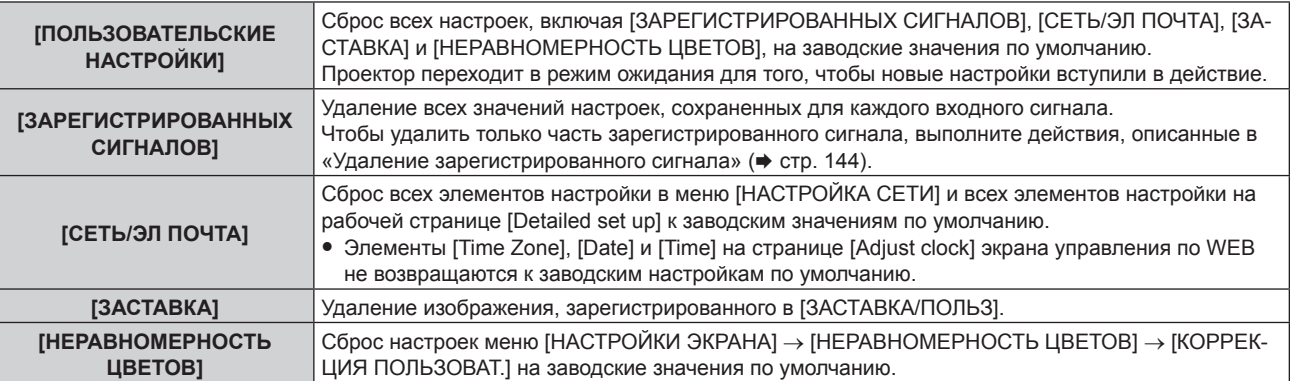

### **5) Нажмите кнопку <ENTER>.**

**6) Когда отобразится экран подтверждения, нажмите** qw**, чтобы выбрать [ДА], а затем нажмите кнопку <ENTER>.**

### **Примечание**

- Пароль доступа это пароль, установленный в меню [ЗАЩИТА] → [СМЕНА ПАРОЛЯ БЛОКИРОВКИ]. Исходный пароль из заводских настроек по умолчанию: ▲▶▼◀▲▶▼◀
- f Следующие настройки не инициализируются даже при выполнении команды [ПОЛЬЗОВАТЕЛЬСКИЕ НАСТРОЙКИ].
- g Меню [УСТАНОВКИ ПРОЕКТОРА] → [УПРАВЛЕНИЕ ЭНЕРГОСБЕРЕЖЕНИЕМ] → [РЕЖИМ ОЖИДАНИЯ]
- g Меню [УСТАНОВКИ ПРОЕКТОРА] → [ОБЪЕКТИВ] → [ТИП ОБЪЕКТИВА]

• При первом включении проектора после приобретения, а также при выполнении команды меню [УСТАНОВКИ ПРОЕКТОРА]  $\rightarrow$ [ИНИЦИАЛИЗ] → [ПОЛЬЗОВАТЕЛЬСКИЕ НАСТРОЙКИ], после начала проецирования отображается экран регулировки фокуса, а затем экран [ИСХОДНЫЕ НАСТРОЙКИ] и экран [АККАУНТ АДМИНИСТРАТОРА]. При выполнении команды меню [УСТАНОВКИ ПРОЕКТОРА] → [ИНИЦИАЛИЗ] → [СЕТЬ/ЭЛ ПОЧТА] после начала проецирования отображается экран [АККАУНТ АДМИНИСТРАТОРА]. Выполните настройку в соответствии с условиями.

# **[СЕРВИСНЫЙ ПАРОЛЬ]**

Эта функция используется специалистом по обслуживанию.

# **Меню [ТЕСТОВОЕ ИЗОБРАЖЕНИЕ]**

**На экране меню выберите элемент [ТЕСТОВОЕ ИЗОБРАЖЕНИЕ] в главном меню.**

**Для получения информации об использовании экрана меню см. раздел «Навигация по меню»**   $($ **⇒** стр. 83).

# **[ТЕСТОВОЕ ИЗОБРАЖЕНИЕ]**

Отображение тестового шаблона, встроенного в проектор.

Настройки положения, размера и других факторов не будут отражены в тестовых шаблонах. Перед выполнением различных настроек обязательно спроецируйте входной сигнал.

### **1) Нажмите** qw **для переключения элемента [ТЕСТОВОЕ ИЗОБРАЖЕНИЕ].**

• При каждом нажатии этой кнопки элементы будут сменяться.

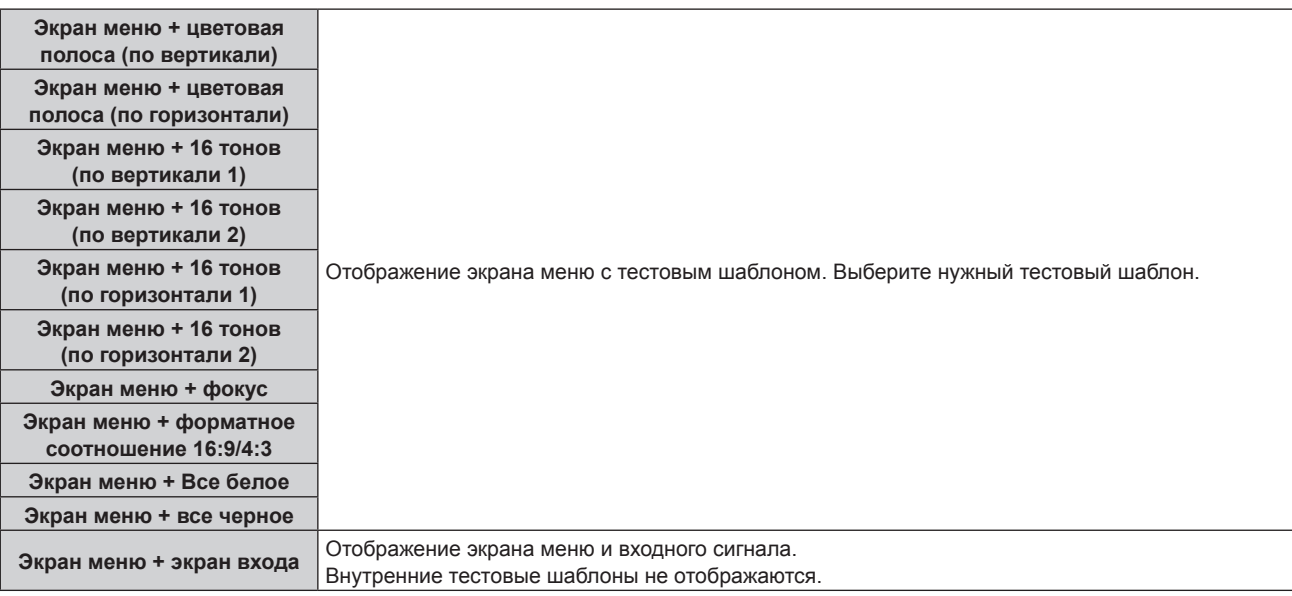

### **Примечание**

• Нажмите кнопку <ON SCREEN> на пульте дистанционного управления во время показа тестового изображения, чтобы скрыть экран меню.

# **Меню [СПИСОК ЗАРЕГИСТРИРОВАННЫХ СИГНАЛОВ]**

**На экране меню выберите элемент [СПИСОК ЗАРЕГИСТРИРОВАННЫХ СИГНАЛОВ] в главном меню. Для получения информации об использовании экрана меню см. раздел «Навигация по меню» (** $\div$  **стр.** 83).

### r **Дополнительные сведения о зарегистрированных сигналах**

**A1 (1-2) Номер ячейки памяти:**

**Номер элемента вспомогательной памяти**

**При регистрации сигнала номера адреса (A1, A2, ... L7, L8)**

 $\bullet$  Для каждого элемента вспомогательной памяти можно задать имя ( $\bullet$  стр. 145).

### **Регистрация новых сигналов**

После ввода нового сигнала и нажатия кнопки <MENU> на пульте дистанционного управления или панели управления регистрация заканчивается и открывается экран **[ГЛАВНОЕ МЕНЮ]**.

### **Примечание**

- f В проекторе можно зарегистрировать до 96 сигналов, включая элементы вспомогательной памяти.
- f Имеется 12 страниц (восемь элементов памяти от A до L, по восемь элементов памяти на каждой странице) для номеров элементов памяти. Сигнал регистрируется под номером с наименьшим имеющимся значением. При отсутствии свободного номера элемента памяти, он будет переписан с самого старого сигнала.
- Название для регистрации автоматически определяется входным сигналом.
- Если отображается меню, регистрация новых сигналов выполняется в момент их поступления.

### **Переименование зарегистрированного сигнала**

Зарегистрированные сигналы могут быть переименованы.

**1)** Нажмите ▲  $\blacktriangledown$  • чтобы выбрать сигнал, название которого необходимо изменить.

### **2) Нажмите кнопку <ENTER>.**

- **Отобразится экран <b>[СОСТОЯНИЕ ЗАРЕГИСТРИРОВАННЫХ СИГНАЛОВ**].
- f Будут отображены номер элемента памяти, входной разъем, имя входного сигнала, частота, полярность синхронизации и т. д.
- **Нажмите кнопку <MENU> для возврата к экрану [СПИСОК ЗАРЕГИСТРИРОВАННЫХ СИГНАЛОВ].**

### **3) Нажмите кнопку <ENTER>.**

- f Отобразится экран **[НАСТРОЙКА ЗАРЕГИСТРИРОВ. СИГНАЛОВ]**.
- **4)** Нажмите **AV** для выбора [СМЕНА НАЗВАНИЯ СИГНАЛА].

### **5) Нажмите кнопку <ENTER>.**

- **Отобразится экран <b>[СМЕНА НАЗВАНИЯ СИГНАЛА**].
- **6)** Нажимайте **△▼◀▶**, чтобы выбрать текст, а затем нажмите кнопку <ENTER> для его ввода.
- 7) После изменения названия нажимайте **AV <>>** для выбора [OK] и нажмите кнопку <ENTER>.
	- f После завершения регистрации снова отобразится экран **[НАСТРОЙКА ЗАРЕГИСТРИРОВ. СИГНАЛОВ]**.
	- $\bullet$  Если нажать  $\blacktriangle \blacktriangledown \blacktriangle \blacktriangleright$  для выбора [CANCEL] и нажать кнопку <ENTER>, измененное название сигнала не будет сохранено, и будет использовано автоматически сохраненное название сигнала.

### **Удаление зарегистрированного сигнала**

Зарегистрированные сигналы могут быть удалены.

- **1)** Нажмите **AV +** для выбора сигнала, который требуется удалить.
- **2) Нажмите кнопку <DEFAULT> на пульте дистанционного управления.**
	- **Отобразится экран <b>[СБРОС ЗАРЕГИСТРИРОВ. СИГНАЛОВ**].
	- f Чтобы отменить удаление, нажмите кнопку <MENU> для возврата к экрану **[СПИСОК ЗАРЕГИСТРИРОВАННЫХ СИГНАЛОВ]**.

### **3) Нажмите кнопку <ENTER>.**

• Выбранный сигнал будет удален.

### **Примечание**

f Зарегистрированный сигнал также можно удалить из окна [СБРОС ЗАРЕГИСТРИРОВ. СИГНАЛОВ] на экране **[НАСТРОЙКА ЗАРЕГИСТРИРОВ. СИГНАЛОВ]**.

### **Защита зарегистрированного сигнала**

- **1)** Нажимайте ▲▼◀▶, чтобы выбрать сигнал, который необходимо защитить.
- **2) Нажмите кнопку <ENTER>.**
	- f Отобразится экран **[СОСТОЯНИЕ ЗАРЕГИСТРИРОВАННЫХ СИГНАЛОВ]**.
- **3) Нажмите кнопку <ENTER>.**
	- **Отобразится экран <b>[НАСТРОЙКА ЗАРЕГИСТРИРОВ. СИГНАЛОВ**].
- **4)** Нажмите **▲▼** для выбора [БЛОКИРОВКА].
- **5) Нажимайте** qw **для переключения элементов.**
	- При каждом нажатии этой кнопки элементы будут сменяться.

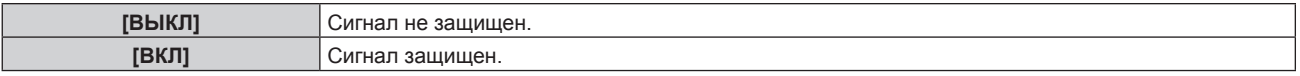

f Пиктограмма блокировки отображается в правой части экрана **[СПИСОК ЗАРЕГИСТРИРОВАННЫХ СИГНАЛОВ]**, когда для параметра [БЛОКИРОВКА] установлено значение [ВКЛ].

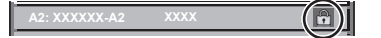

### **Примечание**

- f Когда для параметра [БЛОКИРОВКА] установлено значение [ВКЛ], функции удаления сигнала, регулировки изображения и автонастройки недоступны. Для выполнения данных операций установите [БЛОКИРОВКА] на [ВЫКЛ].
- Сигнал можно сохранить во вспомогательной памяти, даже если он защищен.
- При выполнении [ИНИЦИАЛИЗ] будет удален даже защищенный сигнал.

### **Расширение диапазона синхронизации сигнала**

- **1)** Нажимайте ▲▼◀▶, чтобы выбрать сигнал, который нужно установить.
- **2) Нажмите кнопку <ENTER>.**
	- **Отобразится экран <b>[СОСТОЯНИЕ ЗАРЕГИСТРИРОВАННЫХ СИГНАЛОВ**].
- **3) Нажмите кнопку <ENTER>.**
	- **Отобразится экран [НАСТРОЙКА ЗАРЕГИСТРИРОВ. СИГНАЛОВ].**
- **4)** Нажмите ▲▼ для выбора [ДИАПАЗОН БЛОКИРОВКИ].
- **5) Нажимайте** qw **для переключения элементов.**

• При каждом нажатии этой кнопки элементы будут сменяться.

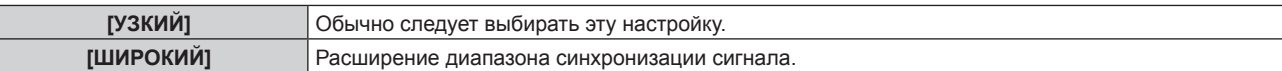
f Пиктограмма расширения отображается в правой части экрана **[СПИСОК ЗАРЕГИСТРИРОВАННЫХ СИГНАЛОВ]**, когда для параметра [ДИАПАЗОН БЛОКИРОВКИ] установлено значение [ШИРОКИЙ].

**A2: XXXXXX-A2**

#### **Примечание**

- f Переключите диапазон, если подаваемый сигнал определяется как такой же сигнал, что и зарегистрированный сигнал.
- f Для придания приоритета определению, что это тот же самый, уже зарегистрированный сигнал, установите для этой функции значение [ШИРОКИЙ].
- f Используйте в случаях, если синхронизация частоты сигнала для входа слегка изменилась или были зарегистрированы несколько списков сигналов.
- f Эту функцию можно использовать, только если сигнал подается с разъема <COMPUTER IN>, <HDMI IN 1>, <HDMI IN 2>, <HDMI IN 3> или <DIGITAL LINK/LAN>.
- f Если выбрана установка [ШИРОКИЙ], изображение может быть искажено, так как сигнал считается таким же, даже если его частота синхронизации немного изменилась.
- f Если входной сигнал соответствует нескольким сигналам с параметром [ШИРОКИЙ], то зарегистрированный сигнал с большим номером ячейки памяти получает приоритет. Пример. Входной сигнал, соответствующий номерам ячеек памяти A2, A4 и B1, будет определен как B1.
- f При удалении зарегистрированного сигнала установки также удаляются.
- f В условиях, когда несколько типов сигналов подаются на один и тот же разъем, иногда сигналы не определяются правильно, если для настройки установлено значение [ШИРОКИЙ].

#### **Вспомогательная память**

Проектор имеет функцию вспомогательной памяти, в которой можно регистрировать данные настройки изображений с нескольких источников, даже если они распознаются как один и тот же сигнал по частоте или формату источника сигнала синхронизации.

Используйте эту функцию, когда необходимо переключить соотношение или отрегулировать качество изображения, например баланс белого, при использовании одного и того же источника сигнала. Вспомогательная память включает все данные, которые можно настраивать для каждого сигнала, например соотношение сторон изображения и данные, настроенные в меню [ИЗОБРАЖЕНИЕ] (например, [КОНТРАСТНОСТЬ] и [ЯРКОСТЬ]).

#### **Регистрация во вспомогательной памяти**

#### **1)** На стандартном экране (когда не отображается меню) нажимайте кнопки ▲▼.

- Если элемент вспомогательной памяти не зарегистрирован, отобразится экран регистрации элементов вспомогательной памяти. Перейдите к Шагу **3)**.
- Отобразится список элементов вспомогательной памяти, зарегистрированных для входящего на данный момент сигнала.
- Кнопку <FUNCTION> на пульте дистанционного управления можно использовать вместо кнопок  $\blacktriangle\blacktriangledown$ , когда выбран параметр [ЯЧ. ВСП.ПАМЯТИ] в меню [УСТАНОВКИ ПРОЕКТОРА]  $\rightarrow$ [ФУНКЦИОНАЛЬНАЯ КНОПКА].
- **2)** С помощью **△▼◀▶** выберите номер элемента вспомогательной памяти, который нужно **зарегистрировать в [СПИСОК ЯЧЕЕК ВСП. ПАМЯТИ].**

#### **3) Нажмите кнопку <ENTER>.**

- **Отобразится экран <b>[СМЕНА НАЗВАНИЯ СИГНАЛА**].
- **4)** Нажмите **△▼◀▶**, чтобы выбрать [OK], а затем нажмите кнопку <ENTER>.
	- f Чтобы переименовать зарегистрированный сигнал, выполните действия, описанные в шагах **6)** и **7)** в разделе «Переименование зарегистрированного сигнала» (• стр. 143).

#### **Переключение вспомогательной памяти**

- **1)** На стандартном экране (когда не отображается меню) нажимайте кнопки ▲▼.
	- Отобразится список элементов вспомогательной памяти, зарегистрированных для входящего на данный момент сигнала.
- **2)** Нажмите **AV < •**, чтобы выбрать сигнал для переключения в [СПИСОК ЯЧЕЕК ВСП. ПАМЯТИ].
- **3) Нажмите кнопку <ENTER>.**
	- f Переключает на сигнал, выбранный в Шаге **2)**.

#### **Удаление вспомогательной памяти**

- **1)** На стандартном экране (когда не отображается меню) нажимайте кнопки ▲▼. **• Отобразится экран [СПИСОК ЯЧЕЕК ВСП. ПАМЯТИ].**
- 2) С помощью кнопок **AV → выберите вспомогательную память, которую необходимо удалить, и нажмите кнопку <DEFAULT> на пульте дистанционного управления.**
	- **Отобразится экран [СБРОС ЗАРЕГИСТРИРОВ. СИГНАЛОВ].**
	- **•** Чтобы отменить удаление, нажмите кнопку <MENU> для возврата к экрану [СПИСОК ЯЧЕЕК ВСП. **ПАМЯТИ]**.
- **3) Нажмите кнопку <ENTER>.**
	- Выбранная вспомогательная память будет удалена.

# **Меню [ЗАЩИТА]**

**На экране меню выберите [ЗАЩИТА] в главном меню, а затем выберите элемент в подменю. Для получения информации об использовании экрана меню см. раздел «Навигация по меню» (**x **стр. 83).**

- Когда проектор используется в первый раз
- Исходный пароль: нажимайте по порядку **△▶▼◀△▶▼◀**, а затем нажмите кнопку <ENTER>.

#### **Внимание**

- f Если выбрать меню [ЗАЩИТА] и нажать кнопку <ENTER>, предлагается ввести пароль. Введите предварительно установленный пароль и продолжите операции меню [ЗАЩИТА].
- Если пароль был предварительно изменен, введите измененный пароль и нажмите кнопку <ENTER>.

#### **Примечание**

- Вводимый пароль отображается на экране звездочками (\*).
- f Когда вводится неправильный пароль, на экране появляется сообщение об ошибке. Повторно введите правильный пароль.

# **[ПАРОЛЬ БЛОКИРОВКИ]**

Отображение экрана **[ПАРОЛЬ БЛОКИРОВКИ]**, когда питание включено, и выключатель <MAIN POWER> установлен в положение <OFF>. Если введен неправильный пароль, возможно управление лишь кнопкой питания < $\frac{d}{dx}$ ) | >.

#### **1)** Нажмите **AV** для выбора параметра **[ПАРОЛЬ БЛОКИРОВКИ**].

#### **2) Нажимайте** qw **для переключения элементов.**

• При каждом нажатии этой кнопки элементы будут сменяться.

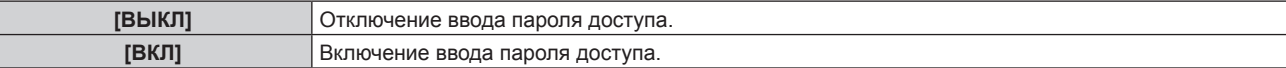

#### **Примечание**

- f Для этого параметра устанавливается значение [ВЫКЛ] при возвращении к заводским установкам или при выполнении команды в меню [УСТАНОВКИ ПРОЕКТОРА] → [ИНИЦИАЛИЗ] → [ПОЛЬЗОВАТЕЛЬСКИЕ НАСТРОЙКИ]. При необходимости установите значение [ВКЛ].
- Периодически меняйте пароль, чтобы его трудно было угадать.
- f Пароль доступа будет активирован после установки значения [ВКЛ] и установки переключателя <MAIN POWER> в положение <OFF>.

#### **[СМЕНА ПАРОЛЯ БЛОКИРОВКИ]**

Измените пароль доступа.

- **1)** Нажмите ▲▼ для выбора параметра [СМЕНА ПАРОЛЯ БЛОКИРОВКИ].
- **2) Нажмите кнопку <ENTER>.**
	- **Отобразится экран [СМЕНА ПАРОЛЯ БЛОКИРОВКИ].**
- **3)** Чтобы установить пароль, нажимайте **AV** ♦ >, а затем кнопки с цифрами (<0> <9>).

f Пароль можно установить, нажимая кнопки до восьми раз.

- **4) Нажмите кнопку <ENTER>.**
- **5) Повторно введите пароль для его подтверждения.**
- **6) Нажмите кнопку <ENTER>.**

#### **Примечание**

- Вводимый пароль отображается на экране звездочками (\*).
- f Если задан пароль доступа в виде числа, в случае утраты пульта дистанционного управления потребуется инициализация пароля доступа. Консультацию о методике инициализации вы можете получить у дилера.

# **[НАСТРОЙКИ ЭКРАНА]**

Покажите сообщение защиты (текст или изображение) поверх проецируемого изображения.

**1)** Нажмите ▲▼ для выбора параметра [НАСТРОЙКИ ЭКРАНА].

#### **2) Нажимайте** qw **для переключения элементов.**

• При каждом нажатии этой кнопки элементы будут сменяться.

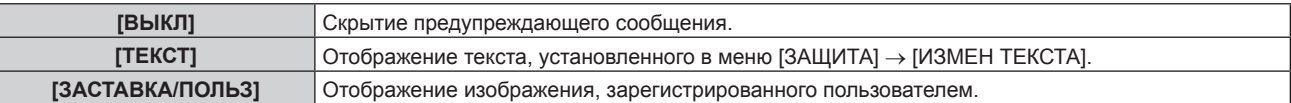

#### **Примечание**

f Чтобы создать и зарегистрировать изображение [ЗАСТАВКА/ПОЛЬЗ], используйте «Logo Transfer Software». Программное обеспечение можно загрузить с веб-сайта (https://panasonic.net/cns/projector/).

#### **[ИЗМЕН ТЕКСТА]**

Редактирование текста для отображения, когда для параметра [ТЕКСТ] выбрано значение [НАСТРОЙКИ ЭКРАНА].

- **1)** Нажмите **AV** для выбора параметра [ИЗМЕН ТЕКСТА].
- **2) Нажмите кнопку <ENTER>.**
	- **Отобразится экран [ИЗМЕН ТЕКСТА].**
- **3) Нажимайте** asqw**, чтобы выбрать текст, а затем нажмите кнопку <ENTER> для его ввода.**
- **4)** Нажмите **AVI** для выбора параметра [OK], а затем нажмите кнопку <ENTER>.
	- Текст изменен.

#### **[БЛОКИРОВКА МЕНЮ]**

Нажмите кнопку <MENU> для отображения меню и установите, включены ли операции меню.

- **1)** Нажмите ▲▼ для выбора [БЛОКИРОВКА МЕНЮ].
- **2) Нажмите** qw **для выбора значения элемента.**
	- При каждом нажатии этой кнопки элементы будут сменяться.

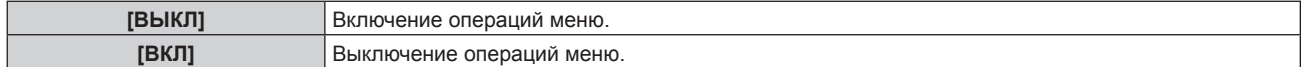

#### **Примечание**

- f Для этой функции устанавливается значение [ВЫКЛ] как заводская установка или при выполнении команды в меню [УСТАНОВКИ ПРОЕКТОРА] → [ИНИЦИАЛИЗ] → [ПОЛЬЗОВАТЕЛЬСКИЕ НАСТРОЙКИ]. При необходимости установите значение [ВКЛ].
- f Когда для параметра [БЛОКИРОВКА МЕНЮ] установлено [ВКЛ], экран **[ПАРОЛЬ БЛОКИРОВКИ МЕНЮ]** отображается при нажатии кнопки <MENU>. Операции меню включаются при введении заданного пароля блокировки меню. В этом случае включение операций меню поддерживаются, пока проектор не переходит в режим ожидания.

#### **[ПАРОЛЬ БЛОКИРОВКИ МЕНЮ]**

Измените пароль блокировки меню.

- **1)** Нажмите ▲▼ для выбора ГПАРОЛЬ БЛОКИРОВКИ МЕНЮІ.
- **2) Нажмите кнопку <ENTER>.**
	- **Отобразится экран <b>[ПАРОЛЬ БЛОКИРОВКИ МЕНЮ**].
- **3) Нажимайте** asqw**, чтобы выбрать символ, а затем нажмите кнопку <ENTER> для его ввода.**
	- Можно ввести до 16 символов.
- **4)** Нажмите **AV +**  $\blacktriangledown$  **+**  $\blacktriangledown$  +  $\blacktriangledown$  +  $\blacktriangledown$ 
	- Для отмены выберите [CANCEL].

#### **Внимание**

f Значение «AAAA» устанавливается для исходного пароля по умолчанию, а также при выполнении команды в меню [УСТАНОВКИ ПРОЕКТОРА] → [ИНИЦИАЛИЗ] → [ПОЛЬЗОВАТЕЛЬСКИЕ НАСТРОЙКИ].

<sup>•</sup> Периодически меняйте пароль и делайте его сложным для угадывания.

f Чтобы инициализировать свой пароль, обратитесь к дистрибьютору.

# **[ВЫБОР УСТРОЙСТВА УПРАВЛЕНИЯ]**

Включите/выключите работу кнопок на панели управления и пульте дистанционного управления.

- **1)** Нажмите ▲▼ для выбора параметра [ВЫБОР УСТРОЙСТВА УПРАВЛЕНИЯ].
- **2) Нажмите кнопку <ENTER>.**
	- **Отобразится экран [ВЫБОР УСТРОЙСТВА УПРАВЛЕНИЯ].**
- **3) Нажмите** as **для выбора параметра [ПАНЕЛЬ УПРАВЛЕНИЯ] или [ПУЛЬТ ДИСТ. УПРАВЛЕНИЯ].**

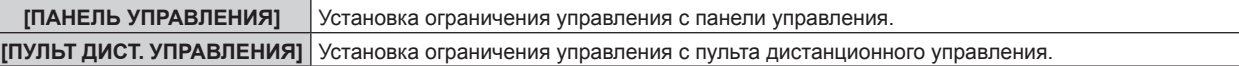

#### **4) Нажмите кнопку <ENTER>.**

- f Отобразится экран **[ПАНЕЛЬ УПРАВЛЕНИЯ]** или экран **[ПУЛЬТ ДИСТ. УПРАВЛЕНИЯ]**.
- **5)** С помощью ▲▼ выберите [ПАНЕЛЬ УПРАВЛЕНИЯ] или [ПУЛЬТ ДИСТ. УПРАВЛЕНИЯ].

#### **6) Нажимайте** qw **для переключения элементов.**

• Можно установить ограничение управления с панели управления или пульта дистанционного управления.

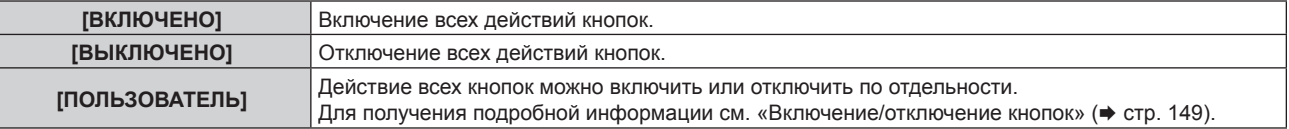

**7) Нажмите** as**, чтобы выбрать [ПРИМЕНИТЬ], а затем нажмите кнопку <ENTER>.**

• Отобразится экран подтверждения.

**8) Нажмите** qw**, чтобы выбрать [ДА], а затем нажмите кнопку <ENTER>.**

#### **Включение/отключение кнопок**

- **1)** Нажмите ▲▼ для выбора [ВЫБОР УСТРОЙСТВА УПРАВЛЕНИЯ].
- **2) Нажмите кнопку <ENTER>.**
	- **Отобразится экран [ВЫБОР УСТРОЙСТВА УПРАВЛЕНИЯ].**
- 3) С помощью **▲▼** выберите [ПАНЕЛЬ УПРАВЛЕНИЯ] или [ПУЛЬТ ДИСТ. УПРАВЛЕНИЯ].
- **4) Нажмите кнопку <ENTER>.**
	- f Отобразится экран **[ПАНЕЛЬ УПРАВЛЕНИЯ]** или экран **[ПУЛЬТ ДИСТ. УПРАВЛЕНИЯ]**.
- **5)** С помощью ▲▼ выберите [ПАНЕЛЬ УПРАВЛЕНИЯ] или [ПУЛЬТ ДИСТ. УПРАВЛЕНИЯ].
- **6) Нажимайте** qw**, чтобы переключить параметр [ПОЛЬЗОВАТЕЛЬ].**
- **7)** Нажмите ▲▼, чтобы выбрать кнопку, которую нужно настроить.
	- f Когда выбран параметр [КНОПКА ВЫБОРА ВХОДА] в меню [ПУЛЬТ ДИСТ. УПРАВЛЕНИЯ], нажмите кнопку <ENTER> и с помощью  $\blacktriangle\blacktriangledown$  выберите кнопку, которую нужно настроить.

#### **Глава 4 Настройки — Меню [ЗАЩИТА]**

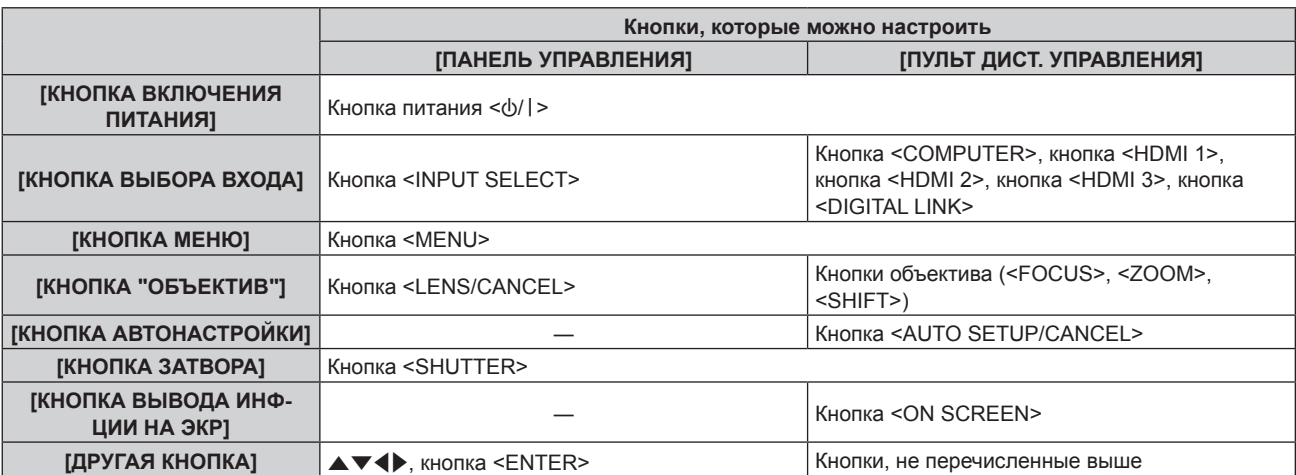

#### **8) Нажимайте** qw **для переключения элементов.**

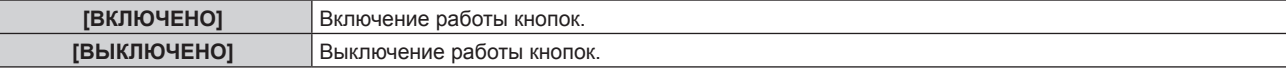

f Когда выбран параметр [КНОПКА ВЫБОРА ВХОДА] на Шаге **7)**, при нажатии кнопки <MENU> будет выполнено возвращение на экран **[ПАНЕЛЬ УПРАВЛЕНИЯ]** или **[ПУЛЬТ ДИСТ. УПРАВЛЕНИЯ]** после переключения параметра.

#### **9) Нажмите** as**, чтобы выбрать [ПРИМЕНИТЬ], а затем нажмите кнопку <ENTER>.**

• Отобразится экран подтверждения.

#### **10) Нажмите** qw**, чтобы выбрать [ДА], а затем нажмите кнопку <ENTER>.**

#### **Примечание**

- f При нажатии кнопки, когда на панели управления или пульте дистанционного управления установлен режим [ВЫКЛЮЧЕНО], отображается экран **[ПАРОЛЬ ВЫБОРА УСТР-ВА УПРАВЛЕНИЯ]**. Введите пароль устройства управления.
- f Экран **[ПАРОЛЬ ВЫБОРА УСТР-ВА УПРАВЛЕНИЯ]** исчезнет, если в течение прибл.10 секунд не будут выполнены никакие действия.
- f После завершения установки экран меню исчезнет. Для непрерывной работы нажмите кнопку <MENU>, чтобы отобразить главное меню.
- Даже если запретить управление кнопками на пульте дистанционного управления, операции кнопок <ID SET> и <ID ALL> пульта дистанционного управления будут доступны.

#### **[СМЕНА ПАРОЛЯ ВЫБОРА УСТР-ВА УПРАВЛ.]**

Пароль устройства управления можно изменить.

- **1)** Нажмите ▲ для выбора [СМЕНА ПАРОЛЯ ВЫБОРА УСТР-ВА УПРАВЛ.].
- **2) Нажмите кнопку <ENTER>.**
	- **Отобразится экран <b>[СМЕНА ПАРОЛЯ ВЫБОРА УСТР-ВА УПРАВЛ.**].
- **3) Нажимайте** asqw**, чтобы выбрать текст, а затем нажмите кнопку <ENTER> для его ввода.**
- **4) Нажмите** asqw **для выбора параметра [OK], а затем нажмите кнопку <ENTER>.**
	- Для отмены выберите [CANCEL].

#### **Внимание**

<sup>•</sup> Значение «AAAA» устанавливается для исходного пароля по умолчанию, а также при выполнении команды в меню [УСТАНОВКИ ПРОЕКТОРА] → [ИНИЦИАЛИЗ] → [ПОЛЬЗОВАТЕЛЬСКИЕ НАСТРОЙКИ].

<sup>•</sup> Периодически меняйте пароль, чтобы его трудно было угадать.

f Чтобы инициализировать свой пароль, обратитесь к дистрибьютору.

# **Меню [НАСТРОЙКА СЕТИ]**

**На экране меню выберите [НАСТРОЙКА СЕТИ] в главном меню, а затем выберите элемент в подменю.**

**Для получения информации об использовании экрана меню см. раздел «Навигация по меню» (** $\div$  **стр.** 83).

### **[МОДЕЛЬ ETHERNET]**

Настройте путь для передачи сигнала Ethernet.

#### **1)** Нажмите ▲▼ для выбора параметра [МОДЕЛЬ ETHERNET].

#### **2) Нажмите кнопку <ENTER>.**

**• Отобразится экран [МОДЕЛЬ ETHERNET].** 

#### **3)** Нажмите ▲▼ для выбора значения элемента.

• При каждом нажатии этой кнопки элементы будут сменяться.

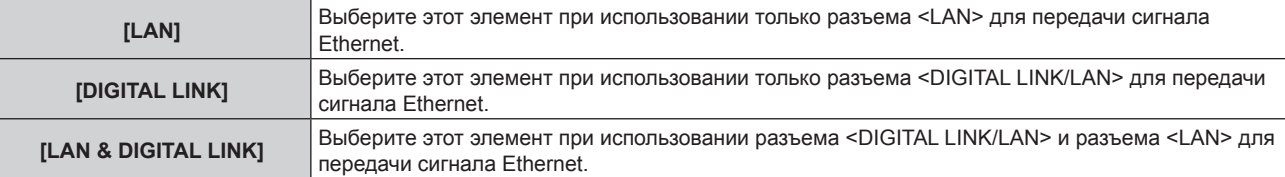

#### **4) Нажмите кнопку <ENTER>.**

#### **Примечание**

- f Если для параметра [МОДЕЛЬ ETHERNET] установлено значение [LAN], сигналы Ethernet и последовательного управления не могут передаваться через дополнительное устройство с поддержкой выхода DIGITAL LINK (модель №: ET YFB100G, ET YFB200G), подключенное к разъему <DIGITAL LINK/LAN>.
- f Если для параметра [МОДЕЛЬ ETHERNET] установлено значение [LAN & DIGITAL LINK], разъемы <DIGITAL LINK/LAN> и <LAN> подключаются внутри проектора. Не подключайте разъемы <DIGITAL LINK/LAN> и <LAN> напрямую с помощью кабеля локальной сети. Разработайте систему таким образом, чтобы она не подключалась к одной и той же сети через периферийные устройства, такие как коммутируемый концентратор или кабельный передатчик по витой паре.

### **[DIGITAL LINK]**

Выполните настройки и действия, имеющие отношение к DIGITAL LINK.

#### **[РЕЖИМ DIGITAL LINK]**

Изменение метода связи разъема <DIGITAL LINK/LAN> проектора.

#### **1)** Нажмите **▲▼** для выбора параметра [DIGITAL LINK].

#### **2) Нажмите кнопку <ENTER>.**

- $\bullet$  Отобразится экран **[DIGITAL LINK]**.
- **3)** Нажмите ▲▼ для выбора параметра [РЕЖИМ DIGITAL LINK].

#### **4) Нажмите** qw **для выбора значения элемента.**

• При каждом нажатии этой кнопки элементы будут сменяться.

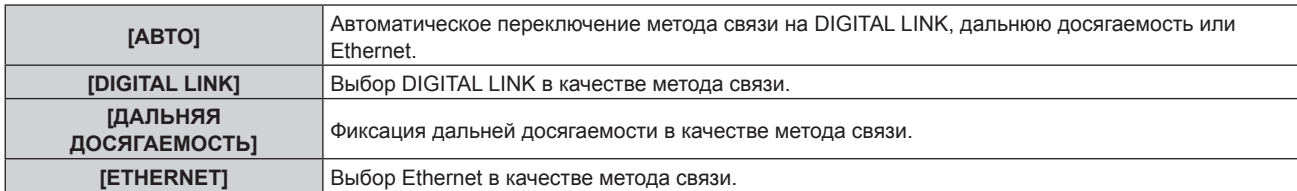

#### **Возможные режимы передачи данных**

#### √: возможные способы передачи данных

―: передача данных невозможна

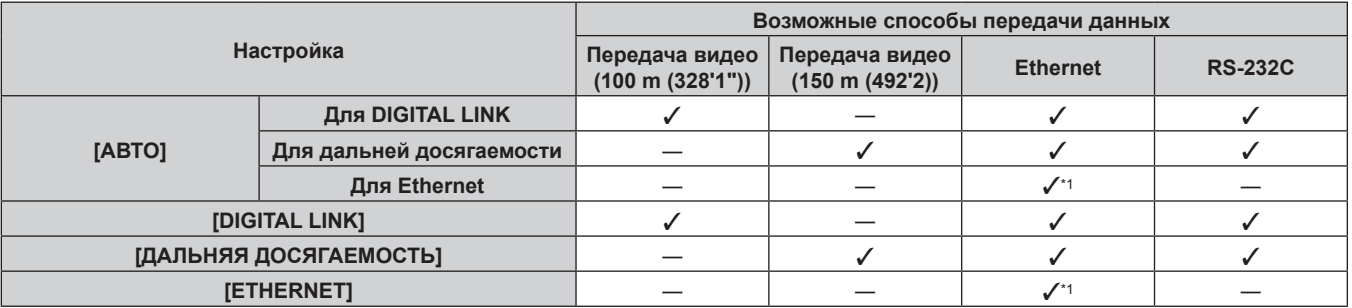

\*1 Связь через передатчик по витой паре недоступна. Подключите проектор непосредственно к сети.

#### **Примечание**

- Максимальное расстояние передачи между передатчиком по витой паре и проектором составляет 100 m (328'1") для сигнала с разрешением 1 920 x 1 200 точек или меньше. Для сигнала с разрешением больше 1 920 x 1 200 точек максимальное расстояние передачи будет составлять 50 m (164'1").
- Максимальное расстояние передачи при подключении с помощью метода связи дальней досягаемости составляет 150 m (492'2"). В этом случае сигнал, который может получить проектор, не может превышать 1080/60p (1 920 x 1 080 точек, ширина спектра 148,5 MHz).
- f Когда для метода связи передатчика по витой паре установлена дальняя досягаемость, проектор будет подключаться с помощью метода связи дальней досягаемости, когда для параметра [РЕЖИМ DIGITAL LINK] установлено значение [АВТО]. Для подключения с помощью дополнительного устройства Цифровой коммутатор-свитчер DIGITAL LINK (модель: ET‑YFB200G) через метод связи дальней досягаемости установите для параметра [РЕЖИМ DIGITAL LINK] значение [ДАЛЬНЯЯ ДОСЯГАЕМОСТЬ].
- f Подключение не будет выполнено надлежащим образом, если передатчик по витой паре не поддерживает метод связи дальней досягаемости, даже если для параметра [РЕЖИМ DIGITAL LINK] установлено значение [ДАЛЬНЯЯ ДОСЯГАЕМОСТЬ].

### **[СОСТ-НИЕ DIGITAL LINK]**

Отображение среды подключения DIGITAL LINK.

#### **1)** Нажмите **AV** для выбора параметра [DIGITAL LINK].

#### **2) Нажмите кнопку <ENTER>.**

- **Отобразится экран [DIGITAL LINK].**
- **3)** Нажмите ▲▼ для выбора параметра [СОСТ-НИЕ DIGITAL LINK].

#### **4) Нажмите кнопку <ENTER>.**

 $\bullet$  Отобразится экран **[СОСТ-НИЕ DIGITAL LINK]**.

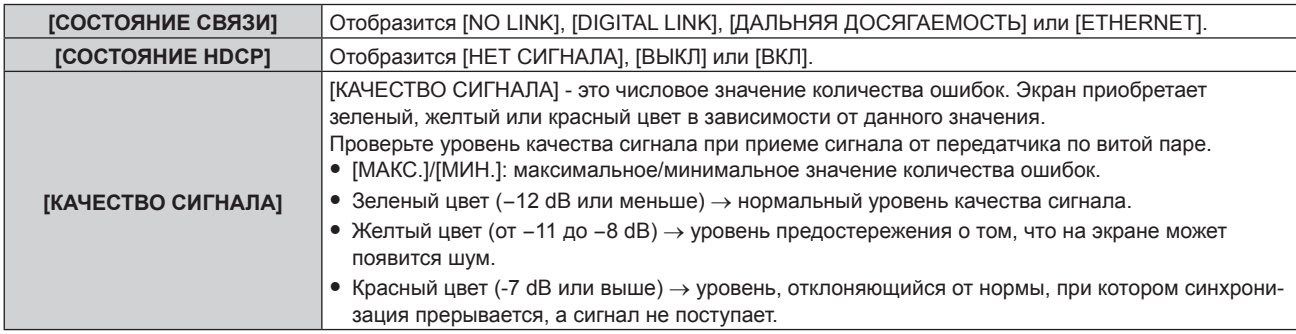

#### **[МЕНЮ DIGITAL LINK]**

При подключении дополнительного устройства с поддержкой выхода DIGITAL LINK (модель: ET‑YFB100G, ET‑YFB200G) к разъему <DIGITAL LINK/LAN> отображается главное меню подключенного устройства с поддержкой выхода DIGITAL LINK. Для получения дополнительной информации см. Инструкции по эксплуатации устройства с поддержкой выхода DIGITAL LINK.

#### **Примечание**

<sup>•</sup> Параметр [MEHЮ DIGITAL LINK] невозможно выбрать, если в меню [HACTPOЙКА СЕТИ] → [DIGITAL LINK] → [EXTRON XTP] установлено значение [ВКЛ].

#### **[EXTRON XTP]**

Выполните настройку подключения для передатчика XTP компании Extron Electronics.

- 1) Нажмите **AV** для выбора параметра [DIGITAL LINK].
- **2) Нажмите кнопку <ENTER>.**
	- **Отобразится экран [DIGITAL LINK].**
- **3)** Нажмите ▲▼ для выбора параметра [EXTRON XTP].

#### **4) Нажмите** qw **для выбора значения элемента.**

• При каждом нажатии этой кнопки элементы будут сменяться.

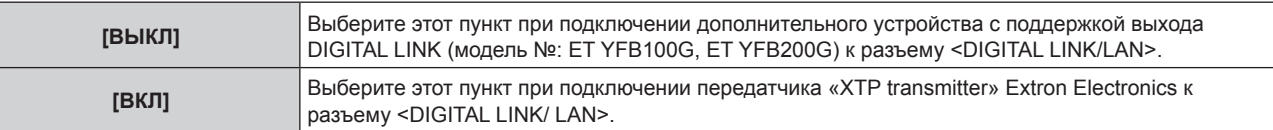

#### **Примечание**

• Для получения дополнительной информации о «передатчик XTP» см. веб-сайт компании Extron Electronics. URL http://www.extron.com/

#### **[ПРОВОДНАЯ ЛВС]**

Выполните установку соединения для использования проводной локальной сети.

- **1)** Нажмите **▲▼** для выбора параметра [ПРОВОДНАЯ ЛВС].
- **2) Нажмите кнопку <ENTER>.**
	- f Отобразится экран **[ПРОВОДНАЯ ЛВС]**.
- **3)** Нажмите **▲▼**, чтобы выбрать элемент, и измените настройки в соответствии с инструкциями **по эксплуатации меню.**

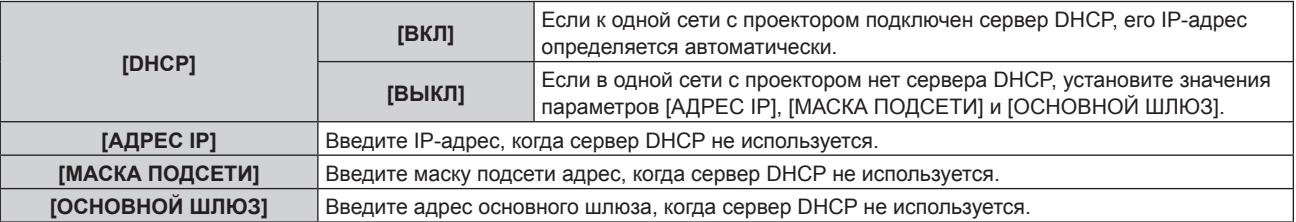

#### **4) Нажмите** as **для выбора параметра [СОХРАНИТЬ], а затем нажмите кнопку <ENTER>.**

• Отобразится экран подтверждения.

#### **5) С помощью кнопок** qw **выберите [ДА] и нажмите кнопку <ENTER>.**

#### **Примечание**

- Когда используется сервер DHCP, убедитесь, что сервер DHCP работает.
- f Для получения дополнительной информации об IP-адресе, маске подсети и основном шлюзе обратитесь к сетевому администратору.
- Сетевая настройка является общей для разъемов <LAN> и <DIGITAL LINK/LAN>.
- f Параметр [ПРОВОДНАЯ ЛВС] невозможно выбрать, если в меню → [Art-Net] → [УСТАНОВКИ Art-Net] установлено значение [ВКЛ(2.X.X.X)] или [ВКЛ(10.X.X.X)].

#### **[ИМЯ ПРОЕКТОРА]**

Имя проектора можно изменить. Введите имя хоста, если это необходимо при использовании сервера DHCP и т. п.

- **1)** Нажмите **AV** для выбора параметра [ИМЯ ПРОЕКТОРА].
- **2) Нажмите кнопку <ENTER>.**
	- **Отобразится экран [СМЕНА НАЗВАНИЯ ПРОЕКТОРА].**
- **3) Нажимайте** asqw**, чтобы выбрать символ, а затем нажмите кнопку <ENTER> для его ввода.** • Можно ввести до 12 символов.
- **4)** После введения имени проектора нажмите  $\blacktriangle \blacktriangledown \blacktriangle \blacktriangledown$ , чтобы выбрать [OK], а затем нажмите **кнопку <ENTER>.**
	- Для отмены выберите [CANCEL].

#### **Примечание**

• Заводское имя проектора по умолчанию — «Namexxxx». xxxx — это четырехзначный номер, присваиваемый каждому изделию.

#### **[СОСТОЯНИЕ СЕТИ]**

Отображение состояние сети проектора.

- **1)** Нажмите **AV** для выбора параметра [СОСТОЯНИЕ СЕТИ].
- **2) Нажмите кнопку <ENTER>.**
	- **Отобразится экран [СОСТОЯНИЕ СЕТИ].**

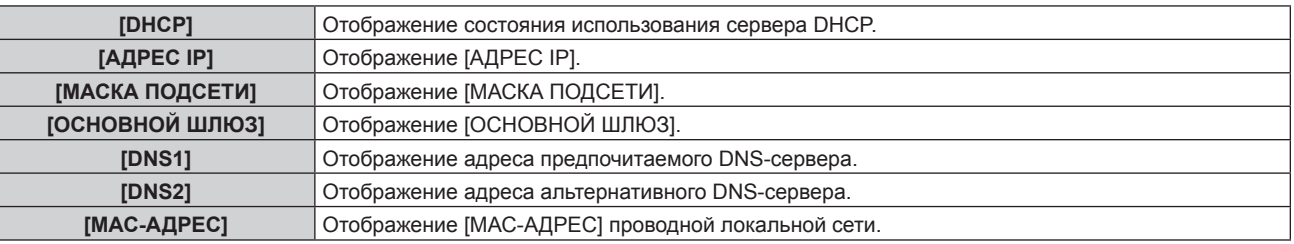

#### **Примечание**

• Сетевая настройка является общей для разъемов <LAN> и <DIGITAL LINK/LAN>.

# **[АККАУНТ АДМИНИСТРАТОРА]**

Задайте имя пользователя и пароль учетной записи администратора.

#### **[ПОЛИТИКА ПАРОЛЕЙ]**

Политика в отношении пароля учетной записи администратора.

- **1)** Нажмите ▲ **▼** для выбора параметра [АККАУНТ АДМИНИСТРАТОРА].
- **2) Нажмите кнопку <ENTER>.**

**• Отобразится экран [АККАУНТ АДМИНИСТРАТОРА].** 

- **3) Нажмите** as **для выбора параметра [ПОЛИТИКА ПАРОЛЕЙ], а затем нажмите кнопку <ENTER>.**
	- **Отобразится экран <b>[ПОЛИТИКА ПАРОЛЕЙ**].

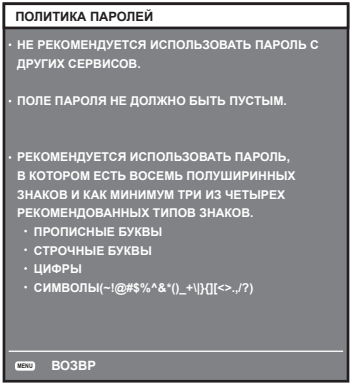

#### **Первоначальная настройка учетной записи администратора**

Задайте имя пользователя и пароль учетной записи администратора.

**1)** С помощью кнопок ▲▼ выберите [АККАУНТ АДМИНИСТРАТОРА].

- **2) Нажмите кнопку <ENTER>. • Отобразится экран <b>[АККАУНТ АДМИНИСТРАТОРА**].
- 3) С помощью **AV** выберите [НАЗВАНИЕ] и нажмите кнопку <ENTER>.
	- **Отобразится экран [НАЗВАНИЕ].**
	- Имя пользователя по умолчанию «dispadmin».
- **4)** С помощью кнопок **△ ▼ ∢** выберите символ, а затем нажмите кнопку <ENTER>. • Можно ввести текст длиной до 16 символов.
- **5) После ввода имени пользователя нажмите** asqw**, чтобы выбрать [OK], и нажмите кнопку <ENTER>. • Отобразится экран [АККАУНТ АДМИНИСТРАТОРА].**
- **6)** Нажмите ▲▼, чтобы выбрать [ПАРОЛЬ], а затем нажмите кнопку <ENTER>. **• Отобразится экран [ПАРОЛЬ].**
- **7)** С помощью кнопок ▲  $\blacktriangledown$  выберите символ, а затем нажмите кнопку <ENTER>.
	- Можно ввести текст длиной до 16 символов.
	- Пароль не может быть пустым.
- 8) После ввода пароля нажмите **△▼◀▶**, чтобы выбрать [OK], и нажмите кнопку <ENTER>. **• Отобразится экран <b>[АККАУНТ АДМИНИСТРАТОРА**].
- **9) Нажмите** as**, чтобы выбрать [ПОДТВЕРДИТЬ ПАРОЛЬ], а затем нажмите кнопку <ENTER>. • Отобразится экран <b>[ПОДТВЕРДИТЬ ПАРОЛЬ**].
- **10) Введите пароль, заданный на шаге 7).**
- **11)** После ввода пароля нажмите ▲▼◀▶, чтобы выбрать [OK], и нажмите кнопку <ENTER>. • Отобразится экран **[АККАУНТ АДМИНИСТРАТОРА]**.
- **12) Нажмите ▲▼, чтобы выбрать [СОХРАНИТЬ], а затем нажмите кнопку <ENTER>.** 
	- Отобразится экран подтверждения.
- **13) Нажмите кнопки** qw**, чтобы выбрать [ДА], затем нажмите кнопку <ENTER>.**

#### **Примечание**

- Информацию об ограничениях строк символов, которые могут быть заданы для пароля, см. в разделе [ПОЛИТИКА ПАРОЛЕЙ] ( $\rightarrow$  стр. 154).
- f Если пароль учетной записи администратора не был задан, то при пустом пароле будет невозможно использовать функцию подключения по сети данного проектора. Перед использованием функции веб-управления или управления соединением (включая работу с прикладным программным обеспечением) по локальной сети задайте пароль.
- Имя пользователя и пароль учетной записи обычного пользователя без прав администратора можно задать на странице [Set up password] (→ стр. 179) экрана веб-управления.

#### **Изменение настроек учетной записи администратора**

Измените имя пользователя и пароль учетной записи администратора.

#### **1)** С помощью кнопок ▲▼ выберите [АККАУНТ АДМИНИСТРАТОРА].

**2) Нажмите кнопку <ENTER>.**

**• Отобразится экран [АККАУНТ АДМИНИСТРАТОРА].** 

- **3) С помощью** as **выберите [НАЗВАНИЕ] под [ТЕКУЩИЙ] и нажмите кнопку <ENTER>. • Отобразится экран [НАЗВАНИЕ].**
- **4)** С помощью кнопок ▲ ▼ ◆ выберите символ, а затем нажмите кнопку <ENTER>. • Введите текущее имя пользователя.
- **5) После ввода имени пользователя нажмите** asqw**, чтобы выбрать [OK], и нажмите кнопку <ENTER>. • Отобразится экран <b>[АККАУНТ АДМИНИСТРАТОРА]**.
- **6) С помощью** as **выберите [ПАРОЛЬ] под [ТЕКУЩИЙ] и нажмите кнопку <ENTER>.**
	- f Отобразится экран **[ПАРОЛЬ]**.
- **7)** С помощью кнопок ▲  $\blacktriangledown$  выберите символ, а затем нажмите кнопку <ENTER>. • Введите действующий пароль.
- 8) После ввода пароля нажмите ▲▼◀▶, чтобы выбрать [OK], и нажмите кнопку <ENTER>. **• Отобразится экран <b>[АККАУНТ АДМИНИСТРАТОРА**].
- 9) С помощью **AV** выберите [НАЗВАНИЕ] под [НОВЫЙ] и нажмите кнопку <ENTER>. f Отобразится экран **[НАЗВАНИЕ]**.
- **10)** С помощью кнопок **AV < Bыберите символ, а затем нажмите кнопку <ENTER>.** 
	- Введите новое имя пользователя.
	- Введите текущее имя пользователя, если не хотите его менять.
	- Можно ввести текст длиной до 16 символов.
- **11)** После ввода имени пользователя нажмите **AV < >**, чтобы выбрать [OK], и нажмите кнопку <ENTER>. **• Отобразится экран [АККАУНТ АДМИНИСТРАТОРА].**
- 12) С помощью ▲▼ выберите [ПАРОЛЬ] под [НОВЫЙ] и нажмите кнопку <ENTER>. **• Отобразится экран [ПАРОЛЬ].**
- **13) С помощью кнопок ▲ ▼ ◀ ▶ выберите символ, а затем нажмите кнопку <ENTER>.** 
	- Введите новый пароль.
	- Можно ввести текст длиной до 16 символов.
	- Введите текущий пароль, если не хотите его менять.
- 14) После ввода пароля нажмите  $\blacktriangle \blacktriangledown \blacktriangle \blacktriangledown$ , чтобы выбрать [OK], и нажмите кнопку <ENTER>. • Отобразится экран **[АККАУНТ АДМИНИСТРАТОРА]**.
- **15) С помощью ▲▼ выберите [ПОДТВЕРДИТЬ ПАРОЛЬ] под [НОВЫЙ] и нажмите кнопку <ENTER>. • Отобразится экран [ПОДТВЕРДИТЬ ПАРОЛЬ].**
- **16) Введите пароль, заданный на шаге 13).**
- **17)** После ввода пароля нажмите ▲▼◀▶, чтобы выбрать [OK], и нажмите кнопку <ENTER>. **• Отобразится экран <b>[АККАУНТ АДМИНИСТРАТОРА]**.
- 18) Нажмите ▲▼, чтобы выбрать [СОХРАНИТЬ], а затем нажмите кнопку <ENTER>.
	- Отобразится экран подтверждения.
- **19) Нажмите** qw**, чтобы выбрать [ДА], затем нажмите кнопку <ENTER>.**

#### **Примечание**

- f Информацию об ограничениях строк символов, которые могут быть заданы для пароля, см. в разделе [ПОЛИТИКА ПАРОЛЕЙ]  $(\Rightarrow$  стр. 154).
- $\bullet$  Имя пользователя и пароль учетной записи администратора можно также изменить на странице [Set up password] ( $\bullet$  стр. 179) экрана веб-управления.
- f Имя пользователя и пароль учетной записи обычного пользователя без прав администратора можно задать на странице [Set up  $password$  ( $\Rightarrow$  стр. 179) экрана веб-управления.

# **[НАСТРОЙКИ ЗАЩИТЫ СЕТИ]**

Выполните настройки для защиты проектора от внешних атак по локальной сети и несанкционированного использования.

Для настройки меню [НАСТРОЙКИ ЗАЩИТЫ СЕТИ] необходимо задать пароль учетной записи администратора ( $\Rightarrow$  стр. 154).

#### **[КОМАНДНАЯ ЗАЩИТА]**

Выполните настройки аутентификации подключения при использовании функции командного управления.

#### **1)** С помощью кнопок ▲▼ выберите [НАСТРОЙКИ ЗАЩИТЫ СЕТИ].

#### **2) Нажмите кнопку <ENTER>.**

**• Отобразится экран <b>[НАСТРОЙКИ ЗАЩИТЫ СЕТИ**].

#### **3) Нажмите** qw **для выбора значения параметра [КОМАНДНАЯ ЗАЩИТА].**

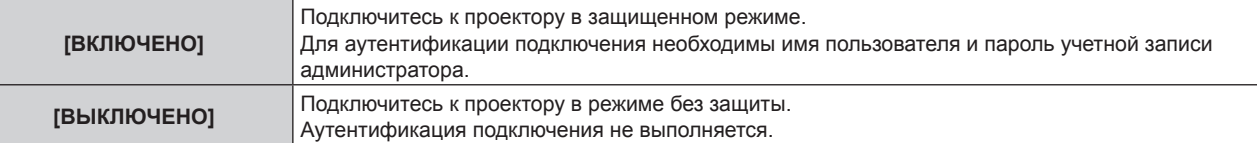

• При переключении настроек отображается экран подтверждения.

- **4) Нажмите** qw**, чтобы выбрать [ДА], затем нажмите кнопку <ENTER>. • Отобразится экран [КОМАНДНАЯ ЗАЩИТА].**
- **5)** Нажмите ▲ •, чтобы выбрать [ПАРОЛЬ], а затем нажмите кнопку <ENTER>. **• Отобразится экран [ПАРОЛЬ].**
- **6)** С помощью кнопок ▲  $\blacktriangledown$  выберите символ, а затем нажмите кнопку <ENTER>. • Введите пароль учетной записи администратора.
- 7) После ввода пароля нажмите **△▼◀▶**, чтобы выбрать [OK], и нажмите кнопку <ENTER>. f Отобразится экран **[КОМАНДНАЯ ЗАЩИТА]**.
- **8) Нажмите** asqw**, чтобы выбрать [ДА], затем нажмите кнопку <ENTER>.**

#### **Примечание**

- f Когда для параметра [КОМАНДНАЯ ЗАЩИТА] установлено значение [ВЫКЛЮЧЕНО], аутентификация подключения не выполняется, что делает его уязвимым для угроз в сети. Учитывайте риски перед настройкой.
- Подробнее о том, как использовать функцию командного управления, см. в разделе «Команды управления по LAN». (• стр. 208).

# **[УПРАВЛЕНИЕ ПО СЕТИ]**

Настройте управление этим проектором по сети.

Для использования функции подключения по сети проектора необходимо задать пароль учетной записи администратора (→ стр. 154).

#### **1)** Нажмите **AV** для выбора параметра [УПРАВЛЕНИЕ ПО СЕТИ].

#### **2) Нажмите кнопку <ENTER>.**

- **Отобразится экран [УПРАВЛЕНИЕ ПО СЕТИ].**
- **3) Нажимайте** as**, чтобы выбрать элемент, а затем нажмите кнопку** qw**, чтобы его настроить.**

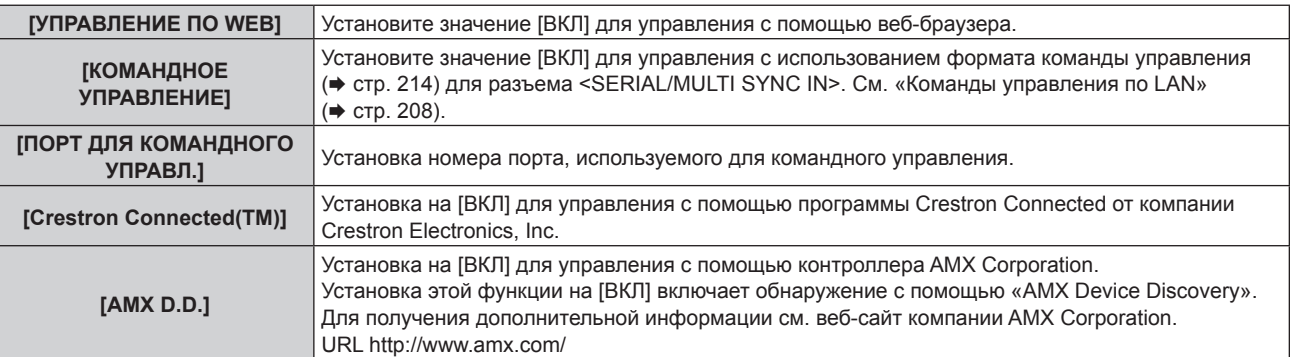

#### **4) Нажмите** as **для выбора параметра [СОХРАНИТЬ], а затем нажмите кнопку <ENTER>.**

• Отобразится экран подтверждения.

#### **5) С помощью кнопок** qw **выберите [ДА] и нажмите кнопку <ENTER>.**

#### **Примечание**

f Если пароль учетной записи администратора не был задан, то при пустом пароле будет невозможно использовать функцию подключения по сети данного проектора. Перед использованием функции веб-управления или управления соединением (включая работу с прикладным программным обеспечением) по локальной сети задайте пароль.

### **[PJLink]**

Для управления и контроля проектора с помощью протокола PJLink необходимо настроить функцию PJLink. Для использования функции PJLink проектора необходимо задать пароль учетной записи администратора  $\leftrightarrow$  стр. 154).

#### **Примечание**

• Если пароль учетной записи администратора не был задан, то при пустом пароле будет невозможно использовать функцию подключения по сети данного проектора. Перед использованием функции веб-управления или управления соединением (включая работу с прикладным программным обеспечением) по локальной сети задайте пароль.

#### **[ПАРОЛЬ PJLink]**

Задайте пароль для проверки подлинности безопасности, необходимой при подключении к проектору.

- **1)** С помощью кнопок **AV** выберите [PJLink].
- **2) Нажмите кнопку <ENTER>.**
	- $\bullet$  Отобразится экран **[PJLink]**.
- **3) Нажмите** as**, чтобы выбрать [ПАРОЛЬ PJLink], а затем нажмите кнопку <ENTER>. • Отобразится экран <b>[ПАРОЛЬ PJLink]**.
- **4) С помощью** as **выберите [ПАРОЛЬ] под [ТЕКУЩИЙ] и нажмите кнопку <ENTER>. • Отобразится экран [ПАРОЛЬ].**
- **5)** С помощью кнопок ▲ ▼ ◆ выберите символ, а затем нажмите кнопку <ENTER>.
	- Введите действующий пароль.
	- По умолчанию пароль пустой.
- 6) После ввода пароля нажмите **AV4**, чтобы выбрать [OK], и нажмите кнопку <ENTER>. **• Отобразится экран [ПАРОЛЬ PJLink].**
- **7) С помощью** as **выберите [ПАРОЛЬ] под [НОВЫЙ] и нажмите кнопку <ENTER>. • Отобразится экран [ПАРОЛЬ].**
- **8)** С помощью кнопок ▲ ▼ ◆ выберите символ, а затем нажмите кнопку <ENTER>.
	- Введите новый пароль.
	- Можно ввести текст длиной до 32 буквенно-цифровых символов.
- 9) После ввода пароля нажмите **▲▼◀▶**, чтобы выбрать [OK], и нажмите кнопку <ENTER>. **• Отобразится экран [ПАРОЛЬ PJLink].**
- 10) Нажмите ▲ чтобы выбрать [ПОДТВЕРДИТЬ ПАРОЛЬ], а затем нажмите кнопку <ENTER>. **• Отобразится экран [ПОДТВЕРДИТЬ ПАРОЛЬ].**
- **11) Введите пароль, заданный на шаге 8).**
- **12) После ввода пароля нажмите ▲▼◀▶**, чтобы выбрать [OK], и нажмите кнопку <ENTER>. **• Отобразится экран <b>[ПАРОЛЬ PJLink]**.
- **13) Нажмите ▲▼, чтобы выбрать [СОХРАНИТЬ], а затем нажмите кнопку <ENTER>.** • Отобразится экран подтверждения.
- **14) Нажмите** qw**, чтобы выбрать [ДА], затем нажмите кнопку <ENTER>.**

#### **Примечание**

• Пароль PJLink можно также изменить на странице [Set up password] ( $\Rightarrow$  стр. 179) экрана веб-управления.

#### **[УПРАВЛЕНИЕ ПО PJLink]**

Служит для включения или выключения функции управления протоколом PJLink.

**1)** С помощью кнопок **AV** выберите [PJLink].

- **2) Нажмите кнопку <ENTER>.**
	- $\bullet$  Отобразится экран **[PJLink]**
- **3)** С помощью кнопок ▲▼ выберите [УПРАВЛЕНИЕ ПО PJLink].
- **4) Нажмите** qw **для переключения элементов.**
	- Элементы значений будут переключаться с каждым нажатием кнопки.

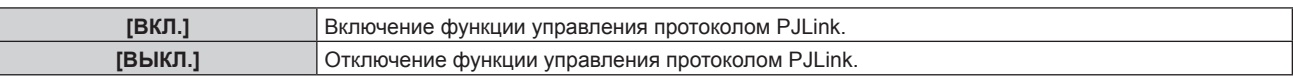

#### **[УВЕДОМЛЕНИЕ PJLink]**

Служит для включения или выключения функции уведомлений PJLink.

- **1)** С помощью кнопок **AV** выберите [PJLink].
- **2) Нажмите кнопку <ENTER>.**
	- **Отобразится экран [PJLink].**
- **3) С помощью кнопок** as **выберите [УВЕДОМЛЕНИЕ PJLink].**
- **4) Нажмите** qw **для переключения элементов.**
	- Элементы значений будут переключаться с каждым нажатием кнопки.

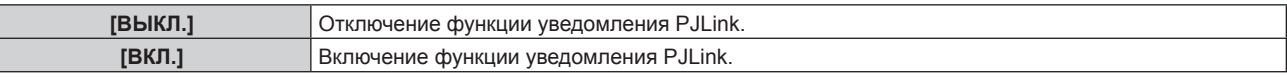

- f Если выбрано значение [ВКЛ.], перейдите к шагу **5)**.
- 5) С помощью кнопок **▲▼** выберите [УВЕДОМЛЕНИЕ АДРЕС IP1] или [УВЕДОМЛЕНИЕ АДРЕС IP2].
	- Введите IP-адрес компьютера для получения уведомлений о состоянии проектора.

### **[Art-Net]**

Настройте функцию Art-Net.

Для использования функции Art-Net проектора необходимо задать пароль учетной записи администратора  $(\Rightarrow$  стр. 154).

#### **Примечание**

f Если пароль учетной записи администратора не был задан, то при пустом пароле будет невозможно использовать функцию подключения по сети данного проектора. Перед использованием функции веб-управления или управления соединением (включая работу с прикладным программным обеспечением) по локальной сети задайте пароль.

#### **[УСТАНОВКИ Art-Net]**

Настройте параметры для использования функции Art-Net.

#### **1)** Нажмите **AV** для выбора элемента [Art-Net].

#### **2) Нажмите кнопку <ENTER>.**

• Отобразится экран [Art-Net].

#### **3)** Нажмите ▲▼ для выбора элемента [УСТАНОВКИ Art-Net].

#### **4)** С помошью кнопок **4** смените элемент.

• При каждом нажатии этой кнопки элементы будут сменяться.

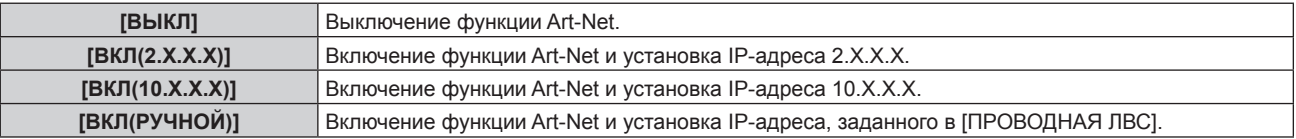

f Перейдите к Шагу **5)**, если выбрано любое другое значение, кроме [ВЫКЛ].

#### **5) Нажмите кнопку <ENTER>.**

f Отобразится экран **[УСТАНОВКИ Art-Net]**.

 $6)$ С помощью кнопок ▲▼ выберите элемент, затем переключите значение параметра кнопками ◀▶.

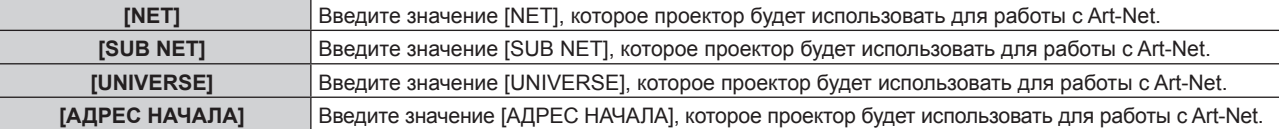

#### 7) С помощью кнопок **АУ** выберите [СОХРАНИТЬ], а затем нажмите кнопку <ENTER>.

• Отобразится экран подтверждения.

#### 8) С помощью кнопок ( Выберите [ДА] и нажмите кнопку <ENTER>.

#### Примечание

• Если выбрано значение [ВКЛ(2.X.X.X)] или [ВКЛ(10.X.X.X)], IP-адрес определяется и устанавливается автоматически.

• Сетевая настройка является общей для разъемов <LAN> и <DIGITAL LINK/LAN>.

#### **[НАСТРОЙКА КАНАЛА Art-Net]**

Установка назначения канала.

Сведения об определениях канала, используемых для управления проектором при помощи функции Art-Net, см. в разделе «Использование функции Art-Net» (→ стр. 204).

#### $1)$ Нажмите ▲ Пля выбора элемента [Art-Net].

#### 2) Нажмите кнопку <ENTER>.

• Отобразится экран [Art-Net].

#### 3) С помощью кнопок A V выберите параметр [НАСТРОЙКА КАНАЛА Art-Net].

4) Нажмите **(• для выбора значения элемента.** 

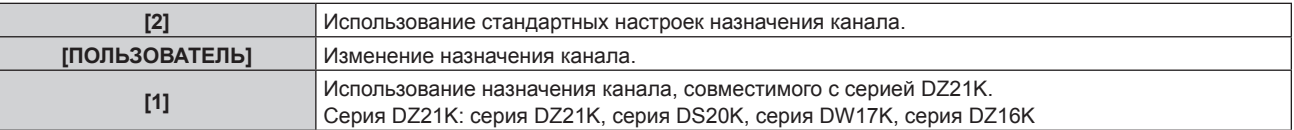

- При выборе значения [2] или [1] функция, назначенная каналу, отображается нажатием кнопки <ENTER>.
- Если выбран параметр ГПОЛЬЗОВАТЕЛЫ, перейдите к шагу 5).

#### 5) Нажмите кнопку <ENTER>.

• Отобразится экран [УСТАНОВКИ КАНАЛА].

6) С помощью кнопок ▲ ▼ выберите канал для установки и переключите элемент с помощью кнопок (D.

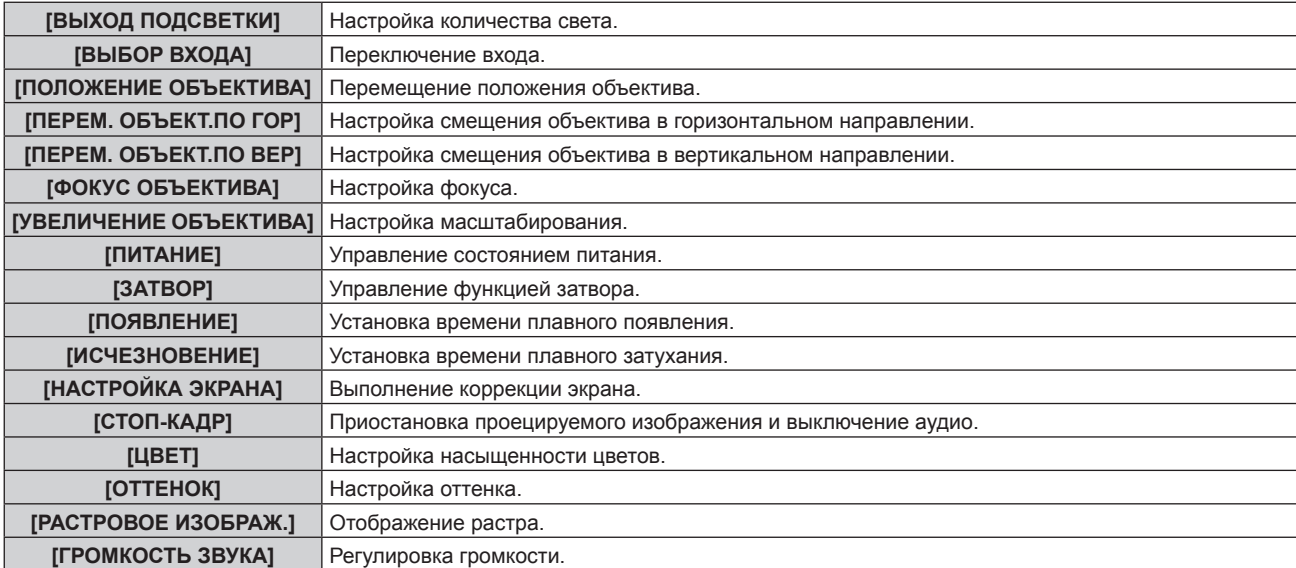

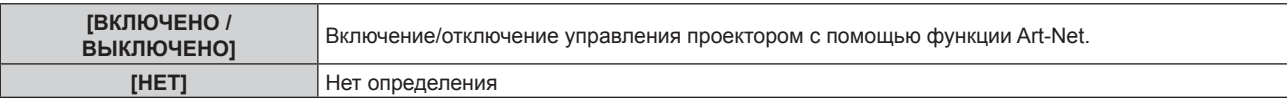

- $\bullet$  Для выполнения настроек: с помощью кнопок  $\blacktriangle\blacktriangledown$  выберите канал для установки, нажмите кнопку  $\leq$ ENTER> для отображения списка элементов, выберите элемент с помощью кнопок  $\blacktriangle \blacktriangledown \blacktriangle \blacktriangleright$ , затем нажмите кнопку <ENTER>.
- Один и тот же элемент невозможно установить для нескольких каналов, за исключением [НЕТ].

#### **[СОСТОЯНИЕ Art-Net]**

Отображение содержимого управления, назначенного каждому каналу, и полученных данных этого канала.

- **1)** Нажмите **▲▼** для выбора элемента [Art-Net].
- **2) Нажмите кнопку <ENTER>.**

**• Отобразится экран [Art-Net].** 

**3)** Нажмите ▲▼ для выбора параметра [СОСТОЯНИЕ Art-Net].

#### **4) Нажмите кнопку <ENTER>.**

f Отобразится экран **[СОСТОЯНИЕ Art-Net]**.

# **Глава 5 Действия**

В этой главе описывается использование каждой функции

# Сетевое подключение

Проектор оснащен сетевой функцией, при подключении к компьютеру возможны следующие действия.

#### • Управление по WEB

Настройку, регулировку и отображение состояния проектора можно выполнять при доступе к проектору через компьютер.

Для получения подробной информации см. раздел «Функция управления по WEB» (→ стр. 166).

#### • Smart Projector Control

Данное прикладное программное обеспечение настраивает и регулирует проектор, подключенный к LAN, с помощью смартфона или планшета.

Для получения дополнительной информации или загрузки прикладного программного обеспечения посетите веб-сайт (https://panasonic.net/cns/projector/).

#### . Multi Monitoring & Control Software

Можно использовать «Multi Monitoring & Control Software», прикладное программное обеспечение для мониторинга и управления устройствами с несколькими экранами (дисплеем проектора или плоской панели), подключенными к внутренней сети.

Можно также использовать подключаемое программное обеспечение «Программное обеспечение для раннего предупреждения», которое контролирует состояние устройств отображения и периферийных устройств во внутренней сети, а также обнаруживает признаки возможных неисправностей такого оборудования и информирует пользователя о них.

Для получения дополнительной информации см. веб-сайт (https://panasonic.net/cns/projector/).

• PJLink

Операции или запросы о состоянии проектора можно выполнять через компьютер с использованием протокола PJLink.

Для получения подробной информации см. раздел «Использование функции PJLink» (→ стр. 203).

#### • Art-Net

Настройки проектора можно выполнять с использованием контроллера DMX или прикладного программного обеспечения с помощью протокола Art-Net.

Для получения подробной информации см. раздел «Использование функции Art-Net» (→ стр. 204).

#### • Управление с помощью команд

Операции или запросы о состоянии проектора можно выполнять через компьютер с использованием команд управления.

Для получения подробной информации см. раздел «Команды управления по LAN» (→ стр. 208).

#### Внимание

• Если пароль учетной записи администратора не был задан, то при пустом пароле будет невозможно использовать функцию подключения по сети данного проектора. Перед использованием функции веб-управления или управления соединением (включая работу с прикладным программным обеспечением) по локальной сети задайте пароль.

#### **Подключение через проводную локальную сеть**

Этот проектор может получать сигнал Ethernet через передатчик по витой паре, а также видеосигнал, аудиосигнал и последовательный сигнал через кабель LAN.

#### **Пример обычного сетевого подключения**

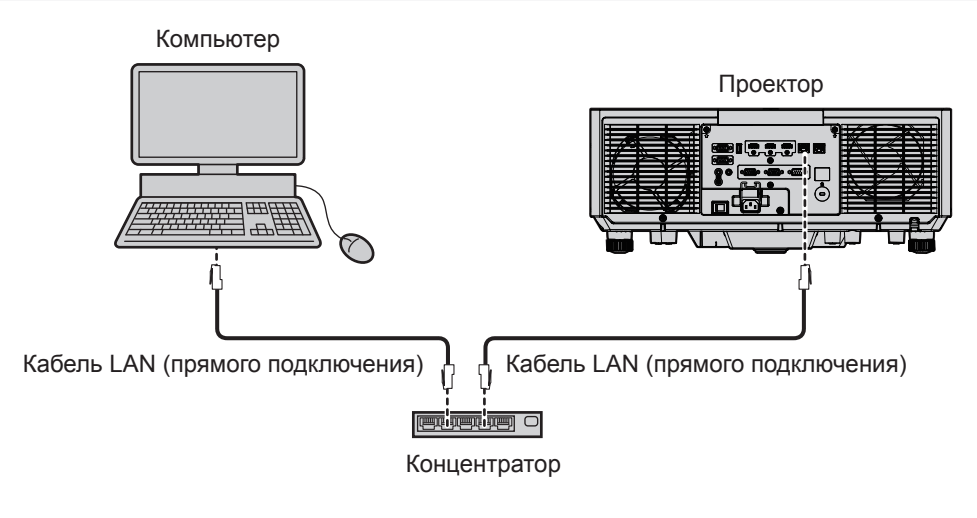

#### **Внимание**

f Если кабель LAN подключен напрямую к проектору, то сетевое подключение должно быть выполнено внутри помещения.

#### **Примечание**

- f Кабель LAN необходим для использования функции подключения по сети через проводную локальную сеть.
- f Подключите кабель LAN, чтобы отправлять и получать сигнал Ethernet на разъем <LAN> или разъем <DIGITAL LINK/LAN> проектора.
- f Используйте прямой или перекрестный кабель LAN, совместимый с CAT5 или выше. В зависимости от конфигурации системы можно использовать прямой или перекрестный кабель или оба кабеля одновременно. Обратитесь за помощью к сетевому администратору. Проектор автоматически определит тип кабеля (прямой или перекрестный).
- Используйте кабель LAN длиной не более 100 m (328'1").

#### **Пример сетевых подключений через передатчик по витой паре**

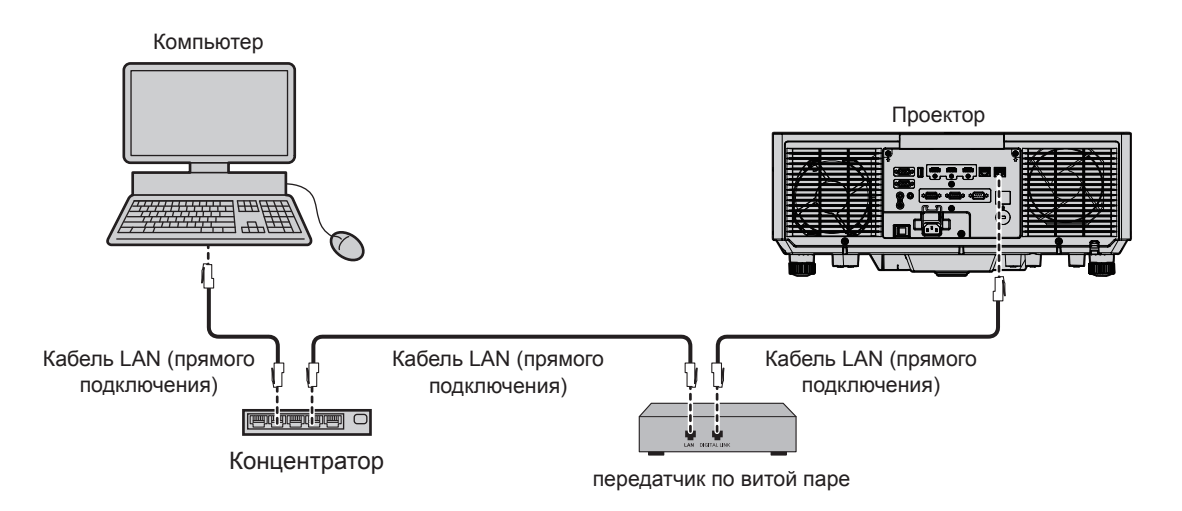

#### **Внимание**

f Если кабель LAN подключен напрямую к проектору, то сетевое подключение должно быть выполнено внутри помещения.

#### **Примечание**

- В качестве кабеля LAN, соединяющего передатчик по витой паре и проектор, используйте кабель, который отвечает следующим требованиям:
	- Соответствие CAT5e или более высоким стандартам
	- Экранированный тип кабеля (включая разъемы)
	- Кабель прямого подключения
	- Однопроводной кабель
	- Диаметр жилы кабеля составляет минимум AWG24 (AWG24, AWG23 и пр.)

# 164 - PУССКИЙ

- Максимальное расстояние передачи между передатчиком по витой паре и проектором составляет 100 m (328'1") для сигнала с разрешением 1 920 х 1 200 точек или меньше. Для сигнала с разрешением больше 1 920 х 1 200 точек максимальное расстояние передачи будет составлять 50 m (164'1"). Возможно осуществлять передачу на 150 m (492'2"), если передатчик по витой паре поддерживает метод связи дальней досягаемости. Однако сигнал, который может получить проектор, не может превышать 1080/60p (1 920 х 1 080 точек, ширина спектра 148,5 МНz) для метода связи дальней досягаемости. Превышение этих расстояний может привести к искажению изображения и стать причиной неисправности связи LAN.
- При прокладывании кабелей между передатчиком по витой паре и проектором убедитесь, что характеристики кабеля совместимы с категорией САТ5е или выше, с помощью таких инструментов, как тестер кабеля или кабельный анализатор. При использовании соединительного блока с реле его необходимо учесть при измерении.
- Не используйте концентратор между передатчиком по витой паре и проектором.
- Для передачи сигналов Ethernet и последовательных сигналов управления с помощью разъема <DIGITAL LINK/LAN>, установите в меню [HACTPOЙКА CETИ] → [МОДЕЛЬ ETHERNET] значение [DIGITAL LINK] или [LAN & DIGITAL LINK].
- Для передачи сигнала Ethernet с помощью разъема <LAN>, установите в меню [HACTPOЙКА СЕТИ] [МОДЕЛЬ ETHERNET] значение [LAN] или [LAN & DIGITAL LINK].
- Разъемы <DIGITAL LINK/LAN> и <LAN> подключены внутри проектора, если в меню [HACTPOЙКА CETИ] [МОДЕЛЬ ETHERNET] установлено значение [LAN & DIGITAL LINK]. Не подключайте разъемы <DIGITAL LINK/LAN> и <LAN> напрямую с помощью кабеля LAN. Настройте систему таким образом, чтобы она не была подключена к той же сети через периферийные устройства, такие как концентратор или передатчик по витой паре.
- Не тяните кабели с силой. Кроме того, не сгибайте и не перегибайте кабели без необходимости.
- Чтобы уменьшить помехи как можно больше, протяните кабели между передатчиком по витой паре и проектором без образования петель.
- Проложите кабели между передатчиком по витой паре и проектором вдали от других кабелей, в особенности от шнуров питания.
- При прокладке нескольких кабелей прокладывайте их рядом друг с другом по самому короткому пути без сматывания. • После прокладки кабелей перейдите в меню [НАСТРОЙКА СЕТИ] - [DIGITAL LINK] - [COCT-HИЕ DIGITAL LINK] и убедитесь, что значение параметра ГКАЧЕСТВО СИГНАЛАЈ отображается зеленым цветом (это означает нормальное качество).
- Список передатчиков по витой паре других производителей, работа которых была проверена с данным проектором, см. на веб-сайте (https://panasonic.net/cns/projector/). Обратите внимание, что проверка для устройств других производителей была выполнена для функций, определенных Panasonic Connect Co., Ltd., и не все операции были проверены. В случае возникновения неисправностей в работе или ухудшения производительности в результате использования устройств других производителей обращайтесь к соответствующим производителям.

#### Настройка проектора

- 1) Подключите проектор к компьютеру с помощью кабеля LAN.
- 2) Включите питание проектора.
- 3) Из главного меню выберите меню [НАСТРОЙКА СЕТИ]  $\rightarrow$  [ПРОВОДНАЯ ЛВС] и нажмите кнопку <ENTER>.

#### 4) Выполните настройку [ПРОВОДНАЯ ЛВС].

• Для получения дополнительной информации см. раздел [ПРОВОДНАЯ ЛВС] (• стр. 153).

#### Примечание

• Чтобы подключиться к существующей сети, выполните подключение после обращения к администратору сети.

#### ■ Заводская настройка по умолчанию

• Следующие настройки предварительно установлены как заводские настройки по умолчанию.

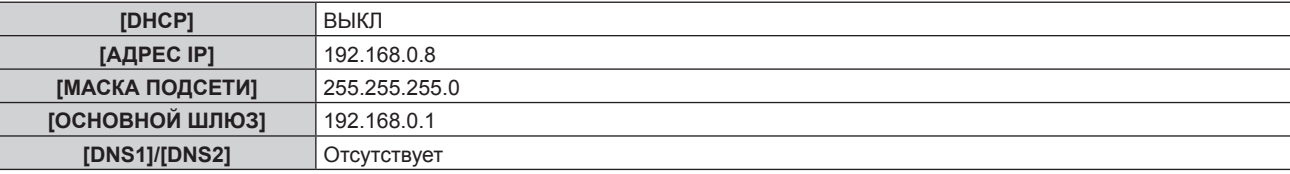

#### Использование компьютера

#### 1) Включите питание компьютера.

#### 2) Выполните настройку сети в соответствии с инструкциями администратора сети.

• Работа через компьютер возможна при установке сетевых настроек компьютера, как указано ниже, если для проектора установлены заводские настройки по умолчанию.

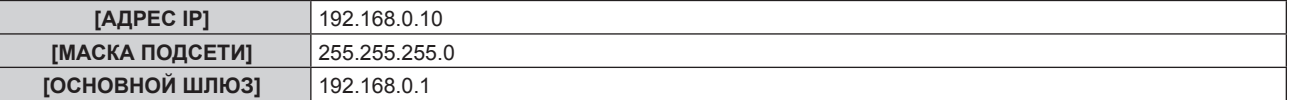

# Функция управления по WEB

Указанные действия возможны с компьютера при использовании функции управления по WEB.

- Установка и настройка проектора
- Отображение состояния проектора
- Передача сообщений по электронной почте при возникновении неисправности проектора

Проектор поддерживает «Crestron Connected» и следующее прикладное программное обеспечение компании Crestron Electronics, Inc.

- RoomView Express
- Crestron Fusion

#### Примечание

- Для использования функции передачи сообщений по электронной почте необходима связь с почтовым сервером. Предварительно проверьте, можно ли использовать электронную почту.
- «Crestron Connected» является системой компании Crestron Electronics, Inc. Эта система осуществляет групповое управление устройствами (а также их контроль) в многочисленных системах, подключенных к сети с помощью компьютера.
- Для получения дополнительной информации о «Crestron Connected» см. веб-сайт компании Crestron Electronics, Inc. (только на английском)

URL https://www.crestron.com/

Загрузите RoomView Express с веб-сайта компании Crestron Electronics, Inc. (только на английском) URL https://www.crestron.com/resources/get-roomview

#### Компьютер, который можно использовать для настройки

Для использования функции управления по WEB требуется веб-браузер. Предварительно проверьте, можно ли использовать веб-браузер.

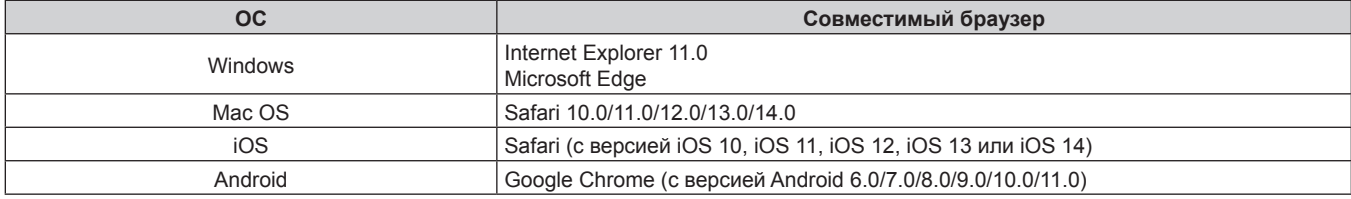

#### Доступ с веб-браузера

- 1) Запустите веб-браузер на компьютере.
- 2) Введите IP-адрес, установленный на проекторе, в поле для ввода URL-адреса веб-браузера.
	- Если имя пользователя и пароль учетной записи администратора были заданы на экране исходных настроек ( $\Rightarrow$  стр. 64) или в меню [НАСТРОЙКА СЕТИ]  $\rightarrow$  [АККАУНТ АДМИНИСТРАТОРА] ( $\Rightarrow$  стр. 154), перейдите к этапу 7).
	- Если учетная запись администратора не была настроена, отобразится страница [Set up password].

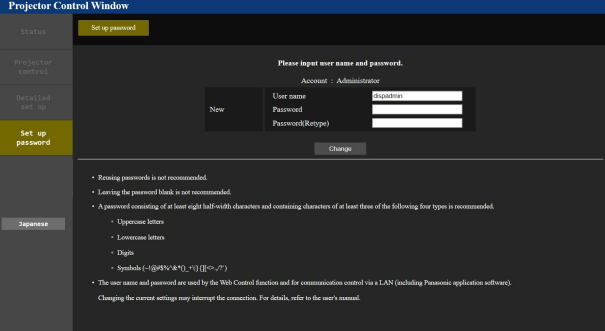

- 3) В поле [User name] введите имя пользователя учетной записи администратора.
	- Имя пользователя по умолчанию «dispadmin».
- 4) В поле [Password] введите пароль учетной записи администратора.
	- Пароль не может быть пустым.
	- Рекомендуется использовать пароль, состоящий как минимум из восьми однобайтовых символов.
- Рекомендуется использовать пароль, состоящий как минимум из трех символов, принадлежащих к четырем приведенным ниже типам.
	- Прописные буквы
	- Строчные буквы
	- Цифры
	- Символы (~!@#\$%^&\*() +\|}{][<>.,/?`)
- 5) В поле [Password(Retype)] повторно введите пароль, заданный на шаге 4).

#### 6) Нажмите [Change].

- Настройка учетной записи администратора завершена.
- 7) Введите имя пользователя и пароль на отображаемом экране входа в систему.

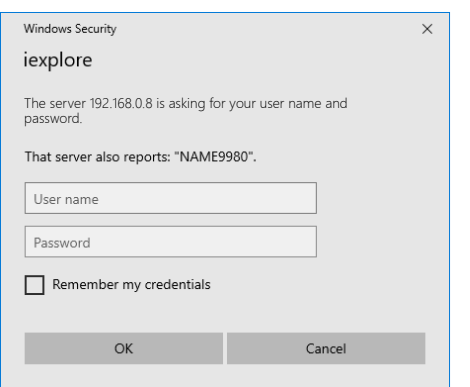

• Введите имя пользователя и пароль учетной записи администратора или имя пользователя и пароль учетной записи обычного пользователя без прав администратора.

#### Нажмите ОК. 8)

#### Внимание

• Экран ввода имени пользователя и пароля может быть скрыт другим окном, которое уже открыто. В таком случае сверните переднее окно для отображения экрана ввода.

#### Примечание

- Имя пользователя и пароль учетной записи обычного пользователя можно задать в разделе [Set up password] (+ стр. 179) учетной записи администратора.
- При использовании веб-браузера для управления проектором установите в меню [НАСТРОЙКА СЕТИ]  $\rightarrow$  [УПРАВЛЕНИЕ ПО СЕТИ]  $\rightarrow$ ГУПРАВЛЕНИЕ ПО WEB] значение [ВКЛ].
- Не выполняйте настройки и управление одновременно с нескольких запущенных веб-браузеров. Не настраивайте проектор и не управляйте им с нескольких компьютеров.
- Если три раза подряд будет введен неправильный пароль, доступ будет заблокирован на несколько минут.
- Некоторые элементы страницы настройки проектора используют функцию JavaScript веб-браузера. Управление надлежащим образом может быть невозможно, если веб-браузер настроен на неиспользование этой функции.
- Если экран управления по WEB не отображается, обратитесь к администратору сети.
- При обновлении экрана для управления по WEB экран на мгновение может стать белым, но это не считается неисправностью. Скриншоты компьютера
- Размер и отображение экрана могут отличаться от приведенных в этом руководстве в зависимости от используемых ОС и веббраузера или типа компьютера.

#### Права для учетных записей

Учетная запись администратора позволяет использовать все функции. Существует ограничение в функциях, которые можно использовать с учетной записью обычного пользователя. Выберите учетную запись в зависимости от цели использования.

Отметка / в столбцах «Администратор» √ «Обычный пользователь» напротив какой-либо функции указывает, что этой функцией можно управлять с помощью соответствующих учетных записей.

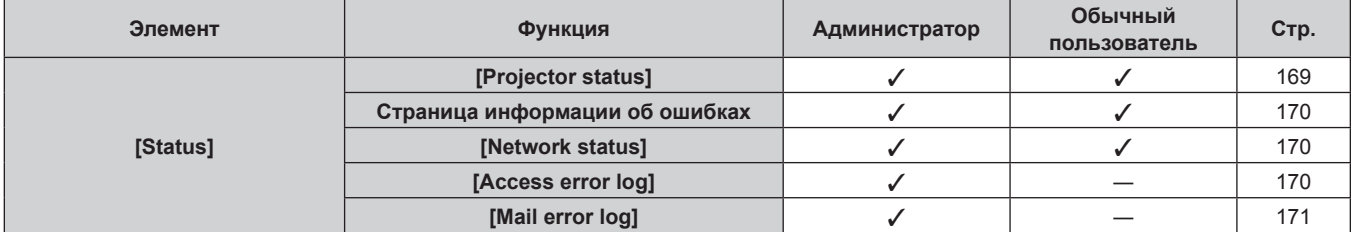

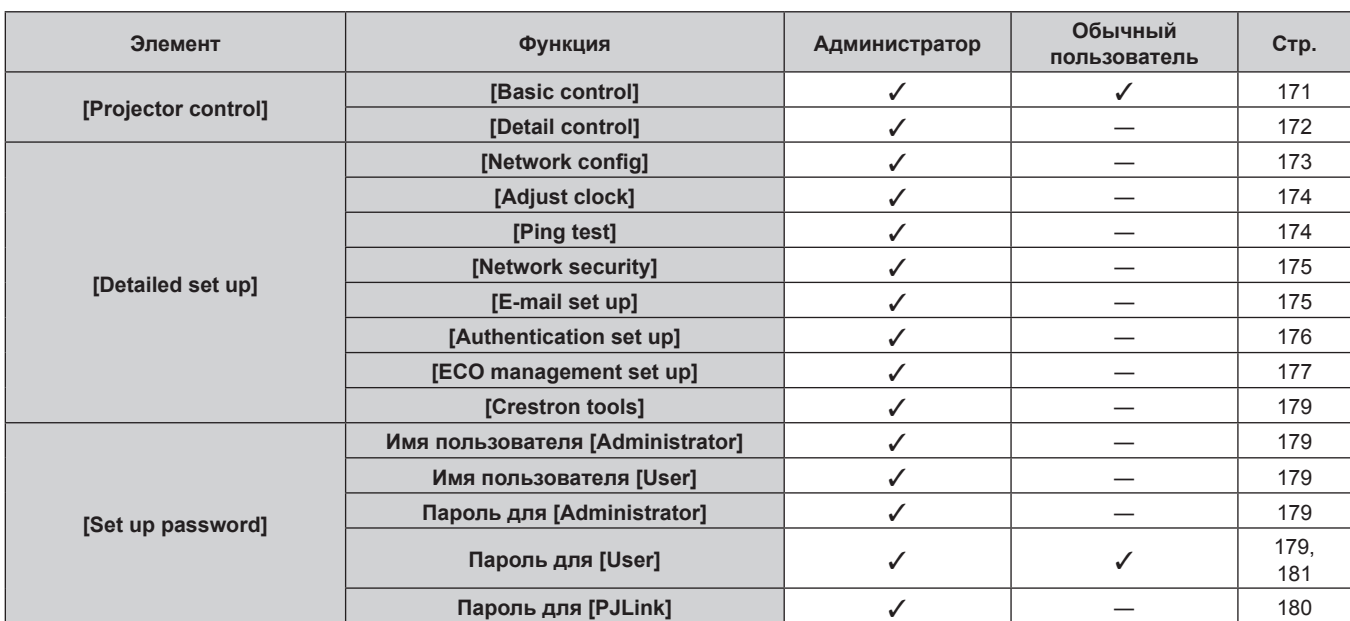

#### **Глава 5 Действия — Функция управления по WEB**

#### **Описания элементов**

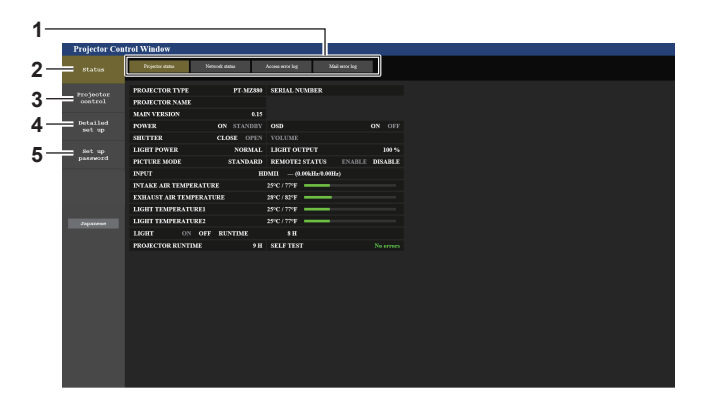

#### **1 Закладка страницы**

При нажатии этого элемента происходит переключение между страницами.

#### **2 [Status]**

При нажатии этого элемента отображается состояние проектора.

#### **3 [Projector control]**

При нажатии этого элемента отображается страница [Projector control].

- **4 [Detailed set up]** При нажатии этого элемента отображается страница [Detailed set up].
- **5 [Set up password]**

При нажатии этого элемента отображается страница [Set up password].

#### **Страница [Projector status]**

Нажмите [Status] → [Projector status].

Отображение состояния следующих элементов проектора.

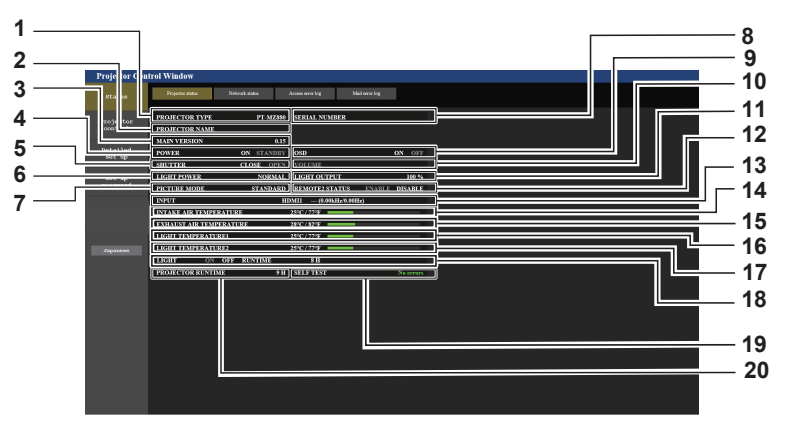

**1 [PROJECTOR TYPE]**

Отображает тип проектора.

#### **2 [PROJECTOR NAME]**

Отображение имени проектора, установленного для проектора.

**3 [MAIN VERSION]**

Отображение главной версии микропрограммы проектора.

**4 [POWER]**

Отображение состояния питания.

#### **5 [SHUTTER]**

Отображает состояние затвора. ([CLOSE]: функция затвора включена; [OPEN]: функция затвора выключена)

#### **6 [LIGHT POWER]**

Отображение состояния настройки параметра [СВЕТОВОЙ ПОТОК].

#### **7 [PICTURE MODE]**

Отображение состояния настройки параметра [РЕЖИМ ИЗОБРАЖЕНИЯ].

#### **8 [SERIAL NUMBER]**

Отображает серийный номер проектора.

#### **9 [OSD]**

Отображает состояние экранного меню.

#### **10 [VOLUME]**

Отображение состояния громкости.

#### **11 [LIGHT OUTPUT]**

Отображает состояние настройки [ВЫХОД ПОДСВЕТКИ].

- **12 [REMOTE2 STATUS]** Отображает состояние управления разъемом <REMOTE 2 IN>.
- **13 [INPUT]**
- Отображает состояние выбранного входа.
- **14 [INTAKE AIR TEMPERATURE]** Отображает температуру воздуха на входе проектора.
- **15 [EXHAUST AIR TEMPERATURE]** Отображает температуру воздуха на выходе проектора.
- **16 [LIGHT TEMPERATURE1]** Отображение состояния температуры источника света 1.
- **17 [LIGHT TEMPERATURE2]** (Только для PT-MZ880 и PT-MZ780) Отображение состояния температуры источника света 2.
- **18 [LIGHT]**
- Отображение состояния и продолжительности работы источника света.
- **19 [SELF TEST]** Отображает информацию самодиагностики.
- **20 [PROJECTOR RUNTIME]** Отображает время работы проектора.

#### **Страница информации об ошибках**

При отображении [Error (Detail)] или [Warning (Detail)] в поле дисплея [SELF TEST] на экране **[Projector status]** нажмите на него для отображения содержания ошибки/предупреждения.

• Проектор может перейти в режим ожидания для защиты проектора в зависимости от содержания ошибки.

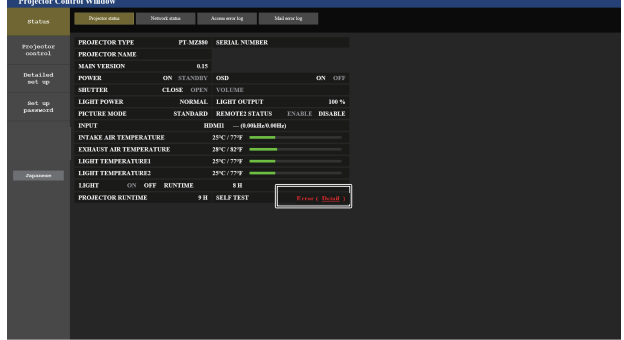

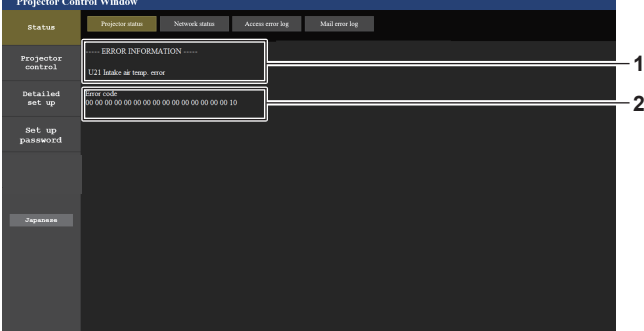

**2 Код ошибки**

**1 Дисплей информации об ошибках** Отображает буквенно-цифровые символы и содержание возникших ошибок/предупреждений. Для получения дополнительной информации о содержимом дисплея см. раздел «Дисплей [САМОТЕСТИРОВАНИЕ]» (→ стр. 200).

#### **Страница [Network status]**

Нажмите [Status] → [Network status].

Отображается состояние текущей сетевой настройки.

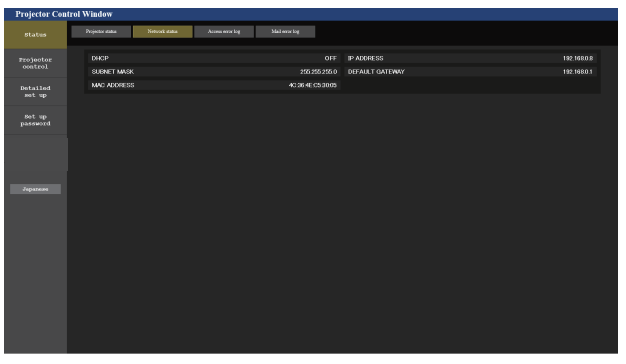

#### **Страница [Access error log]**

Нажмите [Status] → [Access error log].

Отобразится журнал регистрации ошибок, размещенный на веб-сервере. В этом журнале содержится информация о таких ошибках, как ошибка доступа к несуществующим страницам или ошибка доступа с помощью неавторизованных имен пользователей либо паролей.

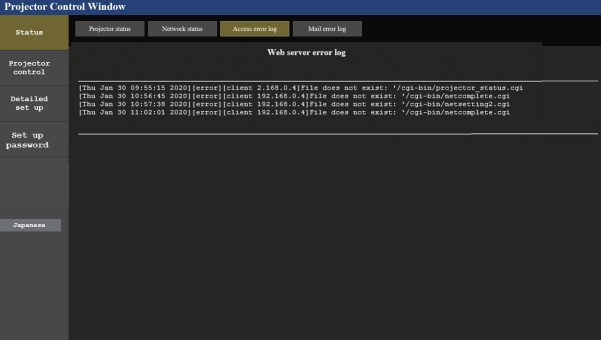

170 - PУССКИЙ

#### Страница [Mail error log]

Нажмите [Status]  $\rightarrow$  [Mail error log].

Отображается журнал ошибок передачи электронной почты, если не удалось отправить периодическую электронную почту.

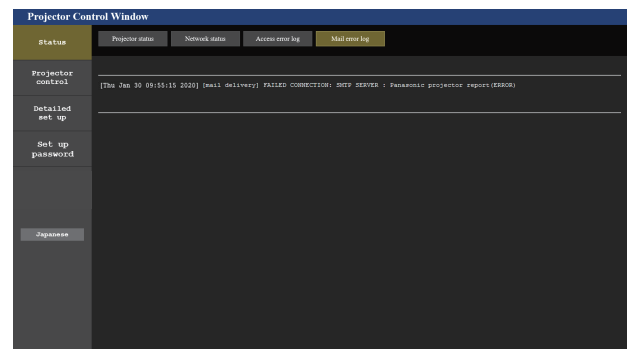

#### Примечание

- Страницы [Access error log] и [Mail error log] отображают последние несколько тысяч случаев доступа/запросов. Информация может отображаться не полностью, если одновременно было предпринято несколько попыток доступа или отправлено несколько запросов.
- Журналы [Access error log] и [Mail error log] удаляются, начиная с самых старых записей, при превышении определенного количества.
- Периодически проверяйте [Access error log] и [Mail error log].

#### Страница [Basic control]

Нажмите [Projector control]  $\rightarrow$  [Basic control].

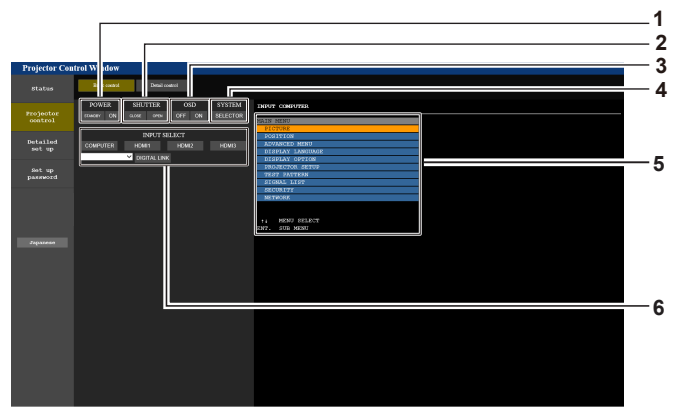

#### 1 [POWER]

-<br>Выключение/включение питания.

2 [SHUTTER]

Переключает состояние затвора. ([CLOSE]: функция затвора включена; [OPEN]: функция затвора выключена)

#### [OSD]  $\mathbf{3}$

Включение/выключение функции экранного меню (отображение/скрытие).

#### [SYSTEM]  $\overline{4}$

Переключение формата системы.

- Экранное меню проектора 5 Отображает элементы, показанные в экранном меню проектора. Можно проверить или изменить настройки меню. Отображается, даже если функция экранного меню отключена (значение «скрыть»).
- [INPUT SELECT] 6 -<br>Переключение входного сигнала.

#### **Страница [Detail control]**

Нажмите [Projector control] → [Detail control].

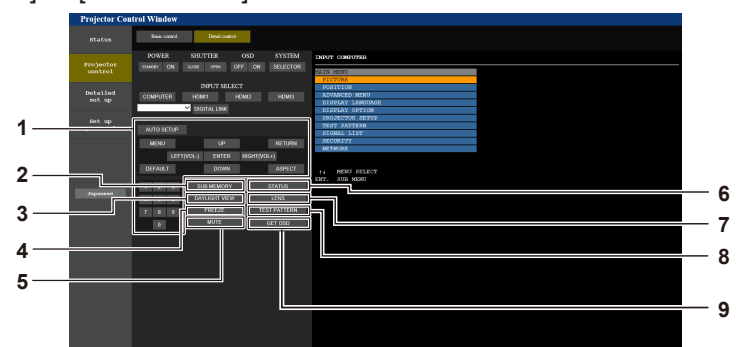

#### **1 Управление проектором**

Управление проектором производится нажатием кнопок по аналогии с кнопками на пульте дистанционного управления. После элемента управления в правой части страницы управления отображается экранное меню проектора.

**2 [SUB MEMORY]**

Переключение вспомогательной памяти.

# **3 [DAYLIGHT VIEW]**

Переключение настройки обзора при дневном освещении. **4 [FREEZE]**

Временно приостанавливает изображение.

#### **5 [MUTE]**

Включение/выключение использования функции отключения аудио.

#### **6 [STATUS]**

Экран **[STATUS]** отображается на проецируемом изображении.

**7 [LENS]**

Отображает страницу [LENS].

- **8 [TEST PATTERN]**
	- Показ тестового изображения.
- **9 [GET OSD]** Обновление экранного меню проектора справа от страницы управления.

#### **Страница [LENS]**

Нажмите [Projector control] → [Detail control] → [LENS].

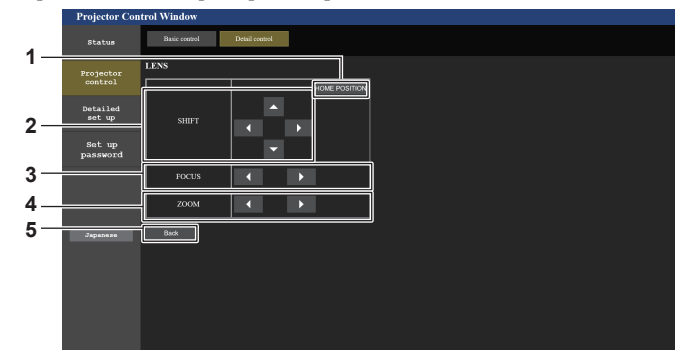

#### **1 [HOME POSITION]**

Перемещение проекционного объектива в исходное положение.

**2 [SHIFT]**

нажмите **▲▼◀** , чтобы отрегулировать смещение объектива (вертикальное и горизонтальное положение). Регулировку можно выполнить быстрее, если удерживать кнопку в течение приблизительно трех секунд или более.

#### **3 [FOCUS]**

С помощью кнопок < > настройте фокус. Регулировку можно выполнить быстрее, если удерживать кнопку в течение приблизительно трех секунд или более.

#### **4 [ZOOM]**

 $\overline{C}$  помощью кнопок  $\blacktriangleleft$  настройте увеличение. Регулировку можно выполнить быстрее, если нажать и удерживать кнопку в течение приблизительно трех секунд или более.

#### **5 [Back]**

Возврат на страницу [Detail control].

#### **Страница [Network config]**

Нажмите [Detailed set up]  $\rightarrow$  [Network config].

- f Нажмите [Network config] для отображения экрана **[CAUTION!]**.
- Нажмите кнопку [Next] для отображения текущих настроек.
- Нажмите кнопку [Change] для отображения экрана изменения настроек.

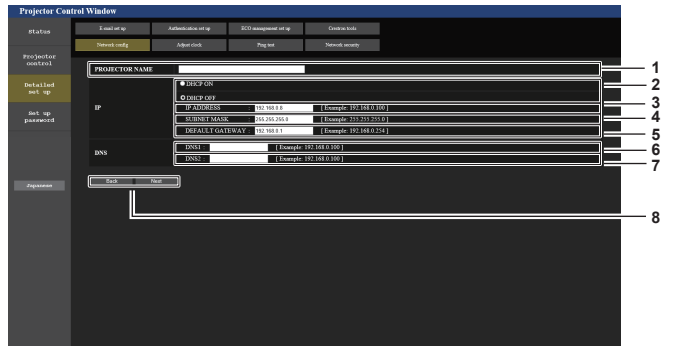

- **1 [PROJECTOR NAME]** Введите название проектора. Введите имя хоста, если это необходимо при использовании сервера DHCP и т. п.
- **2 [DHCP ON], [DHCP OFF]** Чтобы включить функцию клиента DHCP, установите [DHCP ON].
- **3 [IP ADDRESS]**

Введите IP-адрес, когда сервер DHCP не используется.

- **4 [SUBNET MASK]** Введите маску подсети, когда сервер DHCP не используется.
- **5 [DEFAULT GATEWAY]** Введите адрес основного шлюза, когда сервер DHCP не используется.

**6 [DNS1]**

Введите адрес сервера DNS1. При вводе адреса сервера DNS1 (первичный) допустимы следующие знаки: числа (от 0 до 9), точка (.) (пример: 192.168.0.253)

#### **7 [DNS2]**

Введите адрес сервера DNS2. При вводе адреса сервера DNS2 (вторичный) допустимы следующие знаки: числа (от 0 до 9), точка (.) (пример: 192.168.0.254)

#### **8 [Back], [Next]**

Нажмите кнопку [Back], чтобы вернуться к исходному экрану. Нажмите кнопку [Next] для отображения экрана подтверждения настроек. Нажмите кнопку [Submit] для обновления настроек.

#### **Примечание**

- При использовании функций браузера «Вперед» и «Назад» может появиться предупреждающее сообщение «Страница устарела».
- В таком случае нажмите [Network config] еще раз, поскольку следующая операция не будет гарантирована.
- **Подключение может быть отключено, если настройка LAN изменяется при подключении через сеть LAN.**

#### **Страница [Adjust clock]**

Нажмите [Detailed set up]  $\rightarrow$  [Adjust clock].

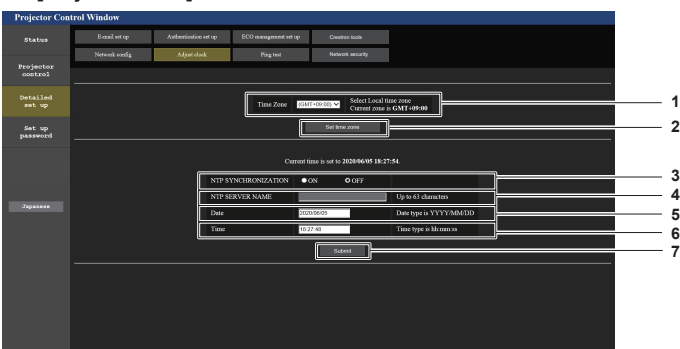

**1 [Time Zone]**

Выберите часовой пояс. **2 [Set time zone]**

Обновление установки часового пояса.

### **3 [NTP SYNCHRONIZATION]**

Установите на [ON] при автоматической настройке даты и времени.

#### **4 [NTP SERVER NAME]**

Введите IP-адрес или название NTP-сервера при установке ручной регулировки даты и времени. (Чтобы ввести имя сервера, необходимо настроить DNSсервер.)

#### **5 [Date]**

Введите дату, которую нужно изменить.

#### **6 [Time]**

Введите время, которое нужно изменить.

#### **7 [Submit]**

Обновление настроек даты и времени.

#### **Примечание**

• Необходима замена батареи внутри проектора, когда время перестает соответствовать действительному сразу после настройки. Обратитесь к дилеру.

#### **Страница [Ping test]**

Проверьте, подключена ли сеть к серверу электронной почты, серверу POP, серверу DNS и т. п. Нажмите *[Detailed set up]*  $\rightarrow$  *[Ping test]*.

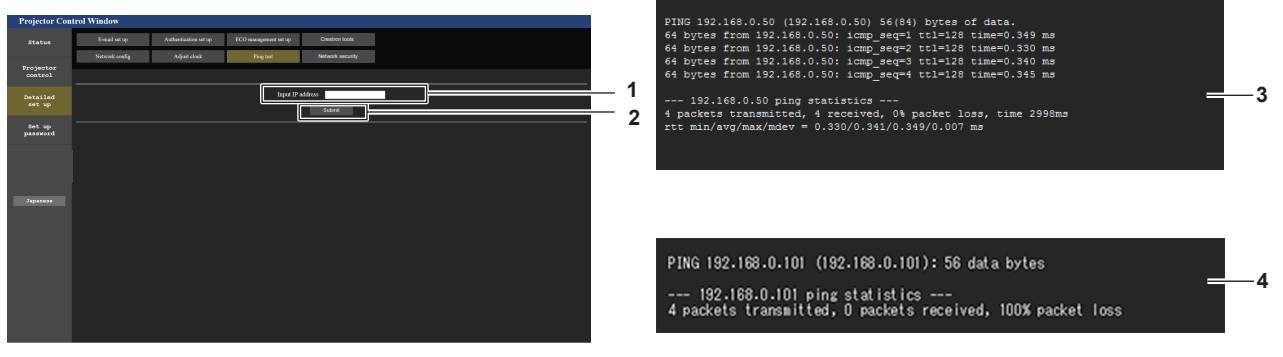

**1 [Input IP address]**

Введите IP-адрес сервера, который нужно проверить. **2 [Submit]**

Выполнение проверки соединения.

**3 Пример экрана при успешном соединении**

**4 Пример экрана при неудавшемся соединении**

#### Страница [Network security]

Выполните настройки для защиты проектора от внешних атак по локальной сети и несанкционированного использования.

Нажмите [Detailed set up]  $\rightarrow$  [Network security].

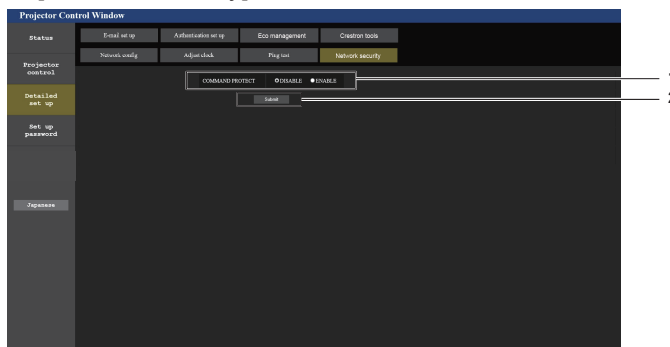

[Submit]

Обновите настройки.

Если выбрать [Submit], когда для параметра [COMMAND

экран подтверждения. Нажмите [ОК] на экране

подтверждения для обновления настроек.

PROTECT] установлено значение [DISABLE], отобразится

#### [COMMAND PROTECT]  $\blacktriangleleft$

Выполните настройки аутентификации подключения при использовании функции командного управления.

[DISABLE]: Подключитесь к проектору в режиме без защиты. Аутентификация подключения не выполняется.

[ENABLE]: Подключитесь к проектору в защищенном режиме

Для аутентификации подключения необходимы имя пользователя и пароль учетной записи администратора.

#### Примечание

- Когда для параметра [COMMAND PROTECT] установлено значение [DISABLE], аутентификация подключения не выполняется, что делает его уязвимым для угроз в сети. Учитывайте риски перед настройкой.
- Подробнее о том, как использовать функцию командного управления, см. в разделе «Команды управления по LAN». (• стр. 208)

#### Страница [E-mail set up]

В случае возникновения неисправности или когда продолжительность работы источника света достигает определенного значения, на заранее указанные адреса электронной почты (не более двух) может быть отправлено сообщение.

Нажмите [Detailed set up]  $\rightarrow$  [E-mail set up]

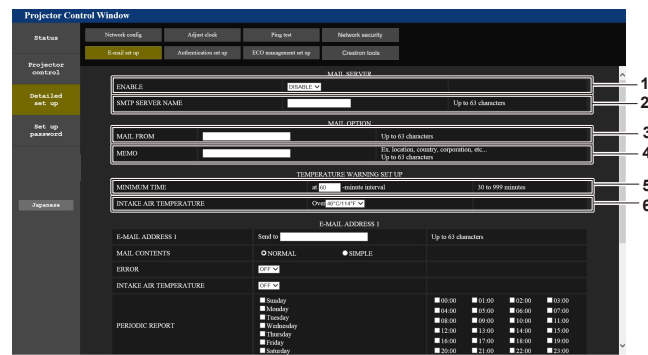

#### [ENABLE] 1

Выберите [Enable] для использования функции электронной почты.

#### 2 [SMTP SERVER NAME]

Введите IP-адрес или имя сервера электронной почты (SMTP). Чтобы ввести имя сервера, необходимо настроить DNS-сервер.

#### $\overline{3}$ [MAIL FROM]

Введите адрес электронной почты проектора. (До 63 однобайтовых знаков)

#### **IMEMO1**  $\mathbf{A}$

Введите информацию, например, местоположение проектора, для уведомления отправителя электронного сообщения. (До 63 однобайтовых знаков)

#### 5 [MINIMUM TIME]

Измените минимальный интервал для получения электронных сообщений с предупреждением о температуре. Значение по умолчанию - 60 минут. В этом случае следующее электронное сообщение не будет отправлено в течение 60 минут после отправки электронного сообщения с предупреждением о температуре, даже если температура достигнет уровня, при котором отправляется сообщение.

#### **IINTAKE AIR TEMPERATURE!** 6

Измените установку температуры для отправки электронного сообщения с предупреждением о температуре. Электронное сообщение с предупреждением о температуре отправляется, когда температура превышает это значение.

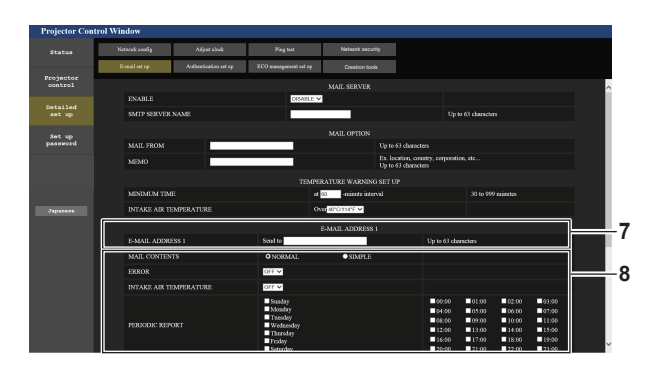

 $\overline{7}$ [E-MAIL ADDRESS 1], [E-MAIL ADDRESS 2] Введите адрес электронной почты для отправки сообщения. Оставьте поле [E-MAIL ADDRESS 2] пустым, если нет необходимости использовать два электронных адреса.

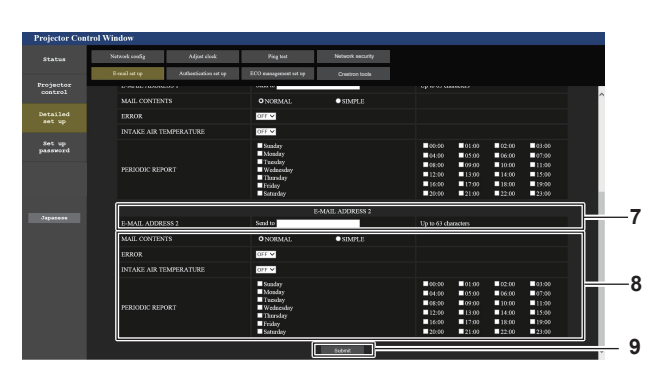

8 Настройка условий для отправки электронного сообщения

Выберите условия для отправки электронного сообщения. [MAIL CONTENTS]:

Выберите либо [NORMAL], либо [SIMPLE]. [ERROR]:

Отправьте электронное сообщение при возникновении ошибки в процессе самодиагностики.

**[INTAKE AIR TEMPERATURE]:** 

Когда температура воздуха на входе достигает значения, установленного в указанном выше поле, передается сообщение по электронной почте.

#### [PERIODIC REPORT]:

Отметьте этот элемент галочкой, чтобы периодически отправлять электронное сообщение. Сообщение будет отправляться в дни и время, отмеченные галочкой.

#### [Submit]  $\mathbf{q}$

Обновите настройки.

#### Страница [Authentication set up]

Установка способа проверки подлинности, когда для отправки электронного сообщения необходима проверка подлинности POP или SMTP.

Нажмите [Detailed set up]  $\rightarrow$  [Authentication set up].

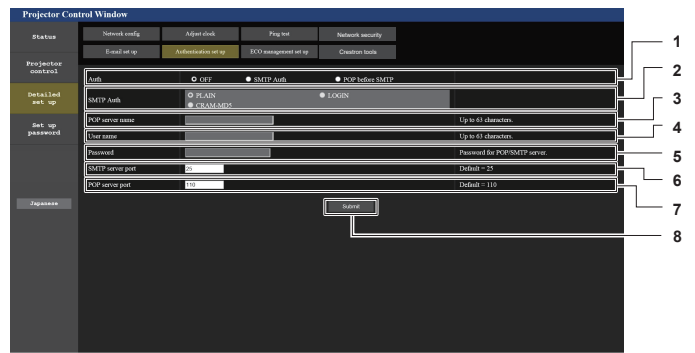

#### 1 [Auth]

выберите способ проверки подлинности, указанный вашим поставщиком услуг Интернета.

#### 2 [SMTP Auth]

-<br>Установите при выборе проверки подлинности SMTP.

#### 3 IPOP server namel

Введите имя сервера РОР. Можно использовать следующие знаки: Буквенно-цифровые $(A - Z, a - z, 0 - 9)$ Знак минуса (-) и точку (.)

#### [User name]  $\blacktriangle$

-<br>Введите имя пользователя для сервера POP или SMTP.

- 5 [Password] -<br>Введите пароль для сервера POP или SMTP.
- [SMTP server port] 6 Введите номер порта сервера SMTP. (Обычно 25)
- 7 [POP server port] Введите номер порта сервера РОР. (Обычно 110)
- **ISubmit1**  $\mathbf{R}$ Обновите настройки.

176 - РУССКИЙ

#### **Страница [ECO management set up]**

Можно выполнить настройки, связанные с функцией управления энергосбережением проектора. Нажмите [Detailed set up]  $\rightarrow$  [ECO management set up].

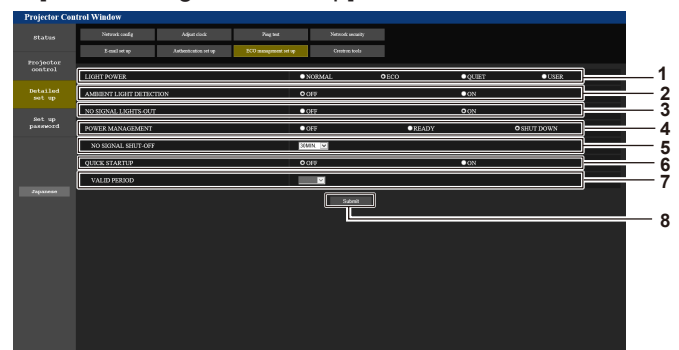

- **1 [LIGHT POWER]** Отображает установку [СВЕТОВОЙ ПОТОК].
- **2 [AMBIENT LIGHT DETECTION]** Включение ([ON])/отключение ([OFF]) функции обнаружения наружной освещенности.
- **3 [NO SIGNAL LIGHTS-OUT]** Включение([ON])/отключение ([OFF]) функции обнаружения сигнала.
- **4 [POWER MANAGEMENT]** -<br>Выключение параметра [УПР. ПИТАНИЕМ].

#### **5 [NO SIGNAL SHUT-OFF]**

Выберите время до выключения источника света после использования функции управления питанием.

#### **6 [QUIK STARTUP]**

Отображает установку [БЫСТРЫЙ ЗАПУСК].

#### **7 [VALID PERIOD]**

Выберите действительный период, по истечении которого функция [БЫСТРЫЙ ЗАПУСК] отключается после перехода в режим ожидания.

#### **8 [Submit]**

Обновление настроек.

#### **Примечание**

f Для получения дополнительной информации о каждом элементе настройки см. меню [УСТАНОВКИ ПРОЕКТОРА] → [УПРАВЛЕНИЕ ЭНЕРГОСБЕРЕЖЕНИЕМ] проектора.

#### **Содержание отправленного сообщения**

#### **Пример отправляемого электронного сообщения, когда соответствующая функция включена**

Когда установлены настройки электронной почты, отправляется следующее электронное сообщение.

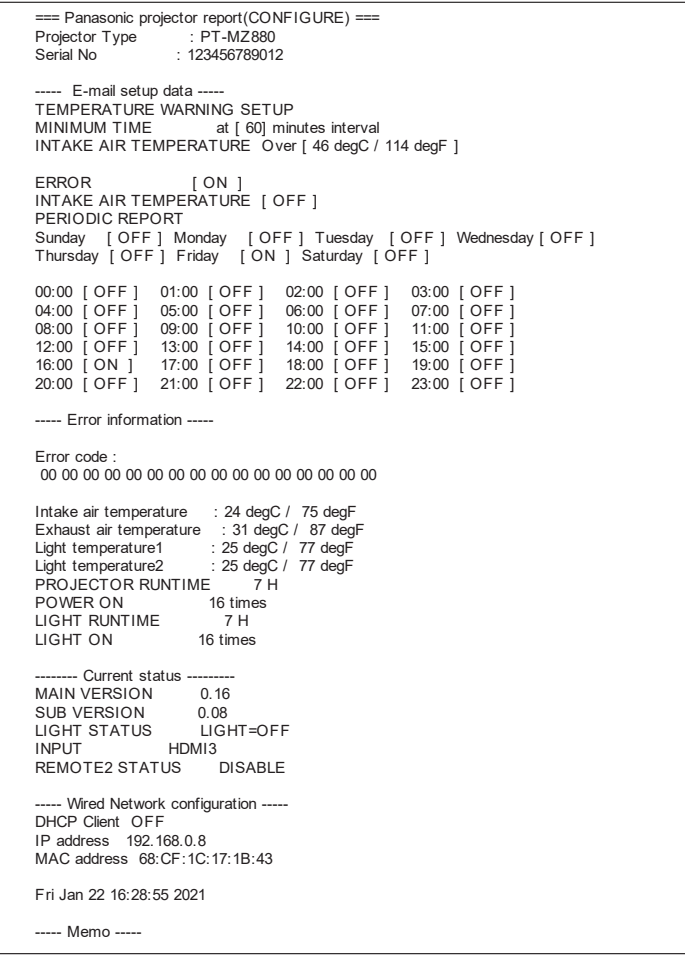

#### **Пример электронного сообщения, отправляемого при возникновении ошибки**

При возникновении ошибки отправляется следующее электронное сообщение.

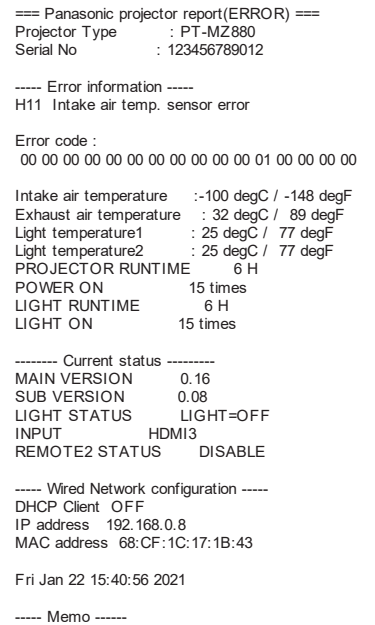

178 - PУССКИЙ

#### **Страница [Crestron tools]**

Задайте информацию, необходимую для подключения проектора к системе управления Crestron. Нажмите [Detailed set up]  $\rightarrow$  [Crestron tools].

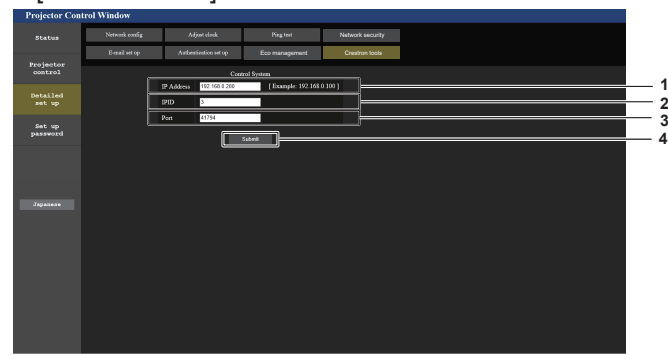

#### **1 [IP Address]**

-<br>Задайте IP-адрес системы управления.

**2 [IPID]** -<br>Задайте IPID системы управления. **3 [Port]**

Задайте номер порта системы управления.

**4 [Submit]** Обновите настройки.

#### **Страница [Set up password] (Для учетной записи администратора)**

Нажмите [Set up password].

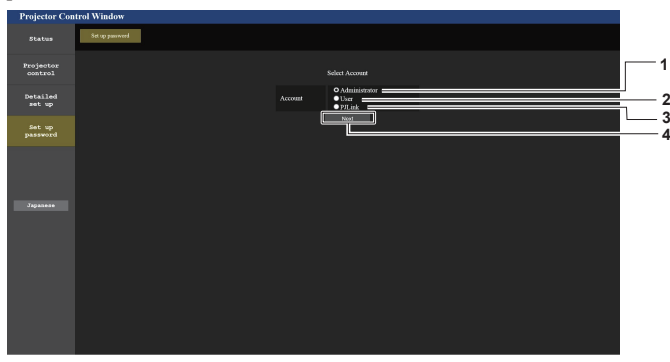

#### **1 [Administrator]**

Используется для изменения настроек учетной записи администратора.

**2 [User]**

Используется для изменения настроек учетной записи обычного пользователя.

**3 [PJLink]**

Используется для изменения настроек учетной записи PJLink.

**4 [Next]**

Используется для изменения настройки пароля.

#### **[Administrator]**

Можно задать имя пользователя и пароль учетной записи администратора.

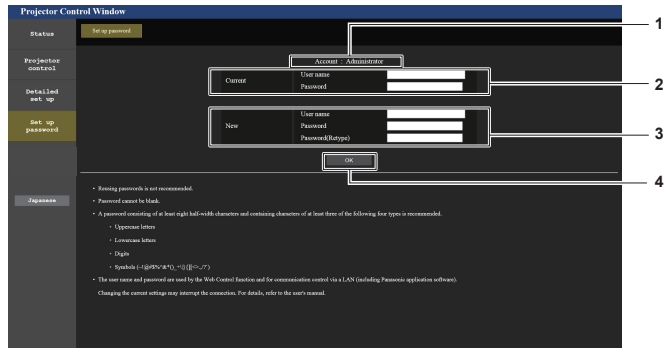

**1 [Account]** Отображение учетной записи, которую нужно изменить. **2 [Current] [User name]:**  Введите текущее имя пользователя. **[Password]:**  Введите действующий пароль. **3 [New] [User name]:**  знаков)

Введите новое имя пользователя по желанию. (До 16 однобайтовых знаков) **[Password]:**  Введите новый пароль по желанию. (До 16 однобайтовых **[Password(Retype)]:** 

Введите необходимый новый пароль еще раз.

**4 [OK]**

Установка измененного пароля.

Установка измененного пароля.

#### **Примечание**

f Когда проектор уже зарегистрирован в прикладном программном обеспечении (например, «Multi Monitoring & Control Software»), которое использует управление подключением через LAN, подключение к проектору станет невозможным при изменении имени пользователя или пароля для роли [Administrator]. Если имя пользователя или пароль для роли [Administrator] изменены, обновите регистрационные данные в используемом прикладном программном обеспечении.

#### **[User]**

Можно задать имя пользователя и пароль учетной записи обычного пользователя.

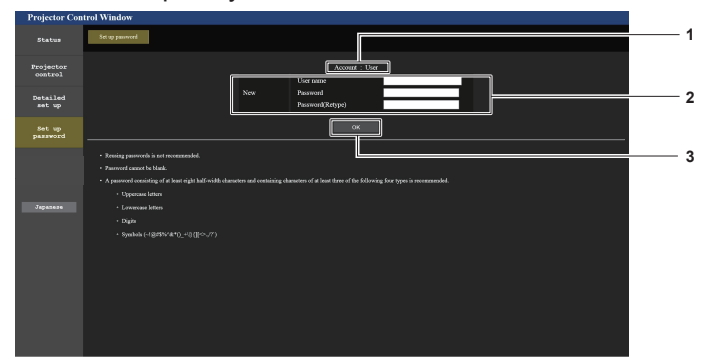

**3 [OK]**

#### **1 [Account]**

Отображение учетной записи, которую нужно изменить.

#### **2 [New]**

**[User name]:**  Введите новое имя пользователя по желанию. (До 16 однобайтовых знаков) **[Password]:** 

Введите новый пароль по желанию. (До 16 однобайтовых знаков)

### **[Password(Retype)]:**

Введите необходимый новый пароль еще раз.

#### **[PJLink]**

Можно изменить пароль учетной записи PJLink.

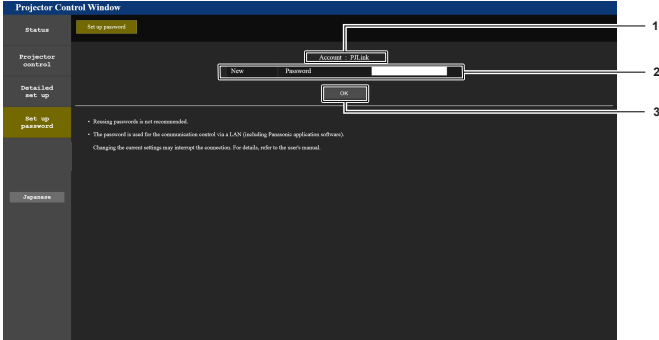

#### **1 [Account]**

Отображение учетной записи, которую нужно изменить.

#### **2 [New]**

**[Password]:** Введите новый пароль по желанию. (До 32 однобайтовых знаков)

**3 [OK]**

Установка измененного пароля.
# **[Set up password] (Для учетной записи обычного пользователя)**

Можно изменить пароль учетной записи обычного пользователя.

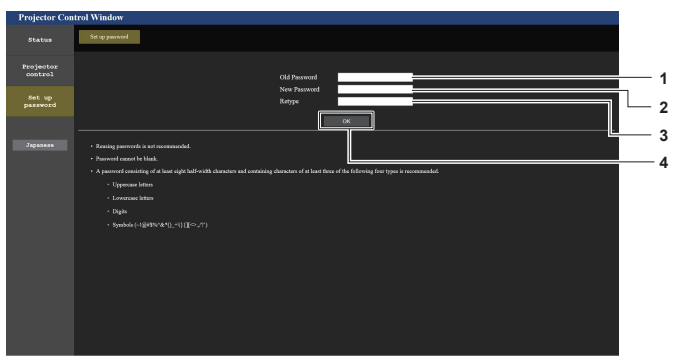

#### **1 [Old Password]**

Введите действующий пароль.

#### **2 [New Password]**

Введите новый пароль по желанию. (До 16 однобайтовых знаков)

**3 [Retype]**

Введите необходимый новый пароль еще раз.

**4 [OK]**

Установка измененного пароля.

# **Использование функции клонирования данных**

Воспользуйтесь функцией клонирования данных. Значения настройки и регулировки одного проектора можно скопировать на несколько проекторов по локальной сети.

#### **• Данные, которые нельзя скопировать**

Данные настроек, указанных ниже, не подлежат копированию. Выполните эти настройки на каждом проекторе.

- Меню [НАСТРОЙКИ ЭКРАНА] → [НЕРАВНОМЕРНОСТЬ ЦВЕТОВ]
- $\bullet$  Меню [УСТАНОВКИ ПРОЕКТОРА]  $\rightarrow$  [ID ПРОЕКТОРА]
- $\bullet$  Меню [УСТАНОВКИ ПРОЕКТОРА]  $\to$  [ДАТА И ВРЕМЯ]  $\to$  [НАСТРОЙКА ВРЕМЕНИ]
- $\bullet$  Меню [УСТАНОВКИ ПРОЕКТОРА]  $\rightarrow$  [КЛОНИРОВАНИЕ ДАННЫХ]  $\rightarrow$  [ЗАЩИТА ОТ ЗАПИСИ]
- $\bullet$  Меню [ЗАЩИТА]  $\rightarrow$  [БЛОКИРОВКА МЕНЮ]
- Меню [ЗАЩИТА] → [ПАРОЛЬ БЛОКИРОВКИ]
- $\bullet$  Меню [ЗАЩИТА] → [ВЫБОР УСТРОЙСТВА УПРАВЛЕНИЯ]
- f Меню [НАСТРОЙКА СЕТИ] → [ПРОВОДНАЯ ЛВС]
- $\bullet$  Меню [НАСТРОЙКА СЕТИ]  $\rightarrow$  [ИМЯ ПРОЕКТОРА]
- $\bullet$  Меню [НАСТРОЙКА СЕТИ]  $\rightarrow$  [АККАУНТ АДМИНИСТРАТОРА]
- f Меню [НАСТРОЙКА СЕТИ] → [НАСТРОЙКИ ЗАЩИТЫ СЕТИ] → [КОМАНДНАЯ ЗАЩИТА]
- Меню [НАСТРОЙКА СЕТИ]  $\rightarrow$  [PJLink]  $\rightarrow$  [ПАРОЛЬ PJLink]
- Пароль доступа
- Пароль блокировки меню
- Пароль для функции управления
- «Страница [Network security]» ( $\Rightarrow$  стр. 175) на экране управления по WEB
- «Страница [E-mail set up]» ( $\Rightarrow$  стр. 175) экрана управления по WEB
- «Страница [Authentication set up]» ( $\Rightarrow$  стр. 176) экрана управления по WEB
- $\bullet$  «Страница [Crestron tools]» ( $\bullet$  стр. 179) на экране управления по WEB
- Пароль, установленный на «Страница [Set up password]» ( $\Rightarrow$  стр. 179) экрана управления по WEB

#### **Примечание**

f Функция клонирования данных будет недоступна для проекторов разных моделей. Например, данные проектора PT-MZ880 можно скопировать на другие устройства этой модели, но не на проектор модели PT-MZ780. Клонирование данных доступно в пределах одной модели.

# **Копирование данных на другой проектор через локальную сеть**

Заранее выполните следующую настройку целевого проектора, получающего данные. Дополнительные сведения см «Настройка параметра [ЗАЩИТА ОТ ЗАПИСИ]». (→ стр. 183)

 $\bullet$  Меню [УСТАНОВКИ ПРОЕКТОРА]  $\rightarrow$  [КЛОНИРОВАНИЕ ДАННЫХ]  $\rightarrow$  [ЗАЩИТА ОТ ЗАПИСИ]  $\rightarrow$  [ВЫКЛ]

#### **Примечание**

f Для использования функции подключения по сети проектора необходимо установить пароль для аккаунта администратора.  $($  $\blacktriangleright$  стр. 154)

Если не установлен пароль для аккаунта администратора (оставлен пустым), нельзя использовать функцию подключения к сети проектора. Для копирования данных по локальной сети установите пароли для проектора-источника и проектора назначения копирования.

- **1)** С помощью кабелей LAN подключите все проекторы к концентратору. (→ стр. 164)
- **2) Включите все проекторы.**
- **3) На передающем данные проекторе нажмите** as **для выбора параметра [КЛОНИРОВАНИЕ ДАННЫХ].**
- **4) Нажмите кнопку <ENTER>.**
	- f Отобразится экран **[ПАРОЛЬ БЛОКИРОВКИ]**.
- **5) Введите пароль доступа и нажмите кнопку <ENTER>.**
	- **Отобразится экран [КЛОНИРОВАНИЕ ДАННЫХ].**
- **6)** Нажмите **▲▼ для выбора [ВЫБРАТЬ ПРОЕКТОР].**

#### Нажмите кнопку <ENTER>. 7)

• Проектор с адресом той же подсети отобразится в списке.

#### $8)$ Нажмите ▲ ▼ для выбора целевого проектора.

- Нажмите кнопку <ENTER>.  $9)$ 
	- Чтобы выбрать несколько проекторов, повторите шаги 8) 9).

#### 10) Нажмите кнопку <DEFAULT> на пульте дистанционного управления.

• Отобразится экран подтверждения.

#### 11) Нажмите (▶, чтобы выбрать [ДА], а затем нажмите кнопку <ENTER>.

• Начнется копирование данных с одного проектора на другой.

Как только копирование данных будет завершено, результат клонирования отобразится в виде списка на экране ГКЛОНИРОВАНИЕ ДАННЫХІ.

Ниже указаны значения меток, показанных в списке

- Зеленый цвет: копирование данных завершено успешно.
- Красный цвет: копирование данных завершено с ошибкой. Проверьте подключение кабеля LAN и состояние питания проектора назначения копирования.
- Данные копируются на целевой проектор в режиме ожидания. Если целевой проектор пребывает в режиме проецирования, отображается запрос клонирования данных, а затем целевой проектор автоматически переходит в режим ожидания и начинается копирование данных.

#### 12) Включите питание целевого проектора.

• Скопированные данные появятся на экране целевого проектора.

#### Примечание

- Пароль доступа это пароль, установленный в меню [ЗАЩИТА] [СМЕНА ПАРОЛЯ БЛОКИРОВКИ].
- Исходный пароль из заводских настроек по умолчанию: ▲▶▼◀▲▶▼◀ • Во время копирования данных индикатор источника света <LIGHT>, индикатор температуры <TEMP> и индикатор фильтра <FILTER> целевого проектора будут мигать. Прежде чем включить проектор, убедитесь, что индикаторы перестали мигать.

# Настройка параметра [ЗАЩИТА ОТ ЗАПИСИ]

Настройте, разрешено ли копирование данных при помощи функции клонирования данных.

# 1) На целевом проекторе нажмите ▲▼ для выбора параметра [КЛОНИРОВАНИЕ ДАННЫХ].

- 2) Нажмите кнопку <ENTER>.
	- Отобразится экран [ПАРОЛЬ БЛОКИРОВКИ].
- 3) Введите пароль доступа и нажмите кнопку <ENTER>.
	- Отобразится экран [КЛОНИРОВАНИЕ ДАННЫХ].
- 4) Нажмите А для выбора [ЗАЩИТА ОТ ЗАПИСИ].

#### 5) Нажмите < > для выбора значения элемента.

• При каждом нажатии этой кнопки элементы будут сменяться.

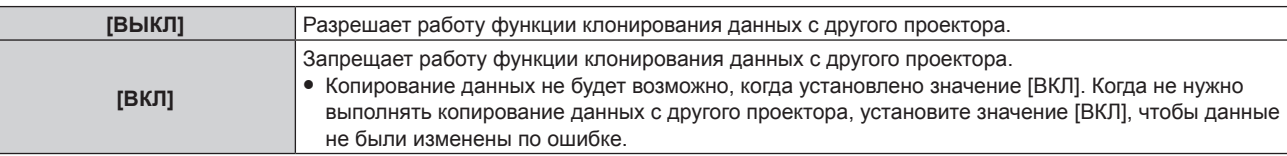

#### Примечание

• Пароль доступа – это пароль, установленный в меню [ЗАЩИТА] -> [СМЕНА ПАРОЛЯ БЛОКИРОВКИ]. Исходный пароль из заводских настроек по умолчанию: ▲▶▼◀▲▶▼◀

# Использование функции HDMI-CEC

Функция HDMI-CEC обеспечивает базовую работу CEC-совместимого устройства с пультом дистанционного управления проектором или управление связью между проектором и СЕС-совместимым устройством.

# Подключение СЕС-совместимого устройства

Подключите СЕС-совместимое устройство к разъему <HDMI IN 1>, <HDMI IN 2> или <HDMI IN 3>.

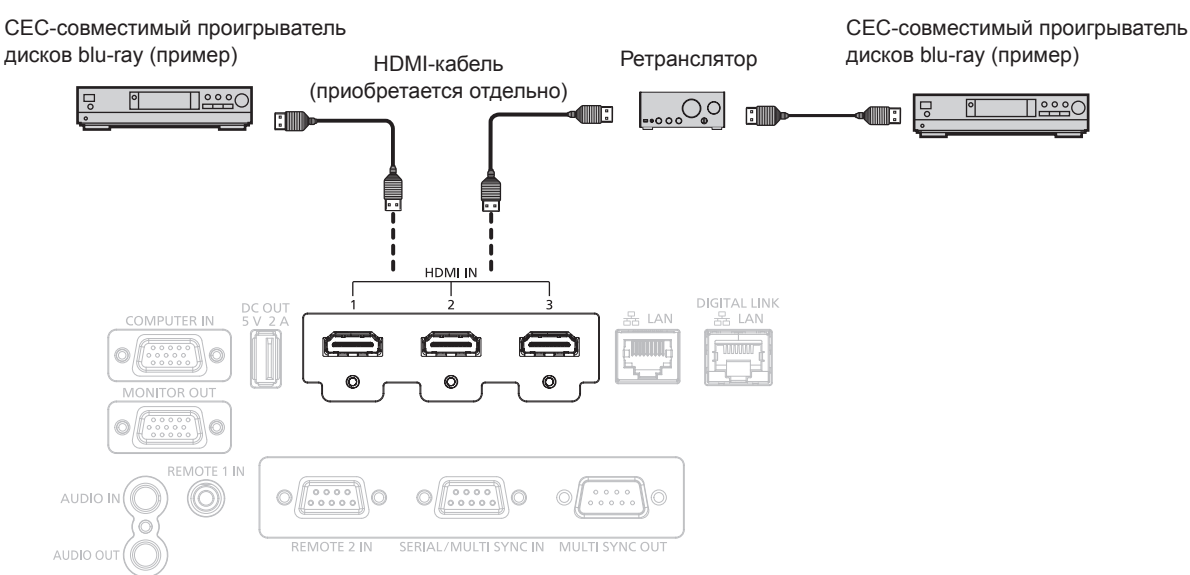

Пример подключения с СЕС-совместимым устройством

# Настройка проектора и СЕС-совместимого устройства

Перед использованием функции HDMI-CEC необходимо настроить параметры проектора и СЕС-совместимого устройства.

СЕС-совместимое устройство: включите функцию HDMI-CEC.

Проектор: Установите в меню [УСТАНОВКИ ПРОЕКТОРА] → [HDMI CEC] значение [ВКЛ]. (→ стр. 138)

#### Примечание

- После включения СЕС-совместимого устройства включите проектор и выберите вход HDMI1, HDMI2 или HDMI3. Затем убедитесь, что изображение с СЕС-совместимого устройства проецируется правильно.
- При управлении с контакта с помощью разъема <REMOTE 2 IN> в меню [HDMI CEC] фиксируется значение [BЫКЛ], а функция СЕС отключается.

# Управление СЕС-совместимым устройством с помощью пульта дистанционного управления проектором

Вы можете управлять устройством с помощью пульта дистанционного управления проектором, вызвав меню операций на СЕС-совместимом устройстве с экрана функций HDMI-CEC. С помощью цифровых кнопок (<2>, <5>, <8>) на пульте дистанционного управления выберите элемент управления на экране функций HDMI-CEC. Об экране функций HDMI-CEC см. в разделе «Использование СЕС-совместимого устройства» (→ стр. 138).

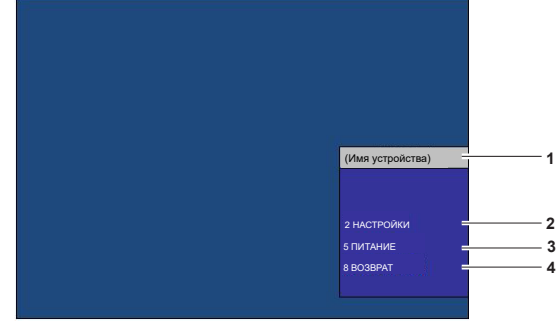

Экран функций HDMI-CEC

- **1 Отображает имя используемого устройства.**
- **2 [НАСТРОЙКИ]** Вызовите меню операций CEC-совместимого устройства.
- **3 [ПИТАНИЕ]**
- Включите/выключите устройство.
- **4 [ВОЗВРАТ]**
	- Возвращает меню операций CEC-совместимого устройства на предыдущий экран.

#### **Примечание**

- f Если с экрана функций HDMI-CEC невозможно вызвать меню операций CEC-совместимого устройства, измените настройку кода MENU. Подробную информацию о действиях см. в разделе «Изменение кода MENU» (→ стр. 139).
- f Если не удается управлять меню операций CEC-совместимого устройства, попробуйте установить в меню [УСТАНОВКИ ПРОЕКТОРА] → [HDMI CEC] значение [ВЫКЛ] и снова [ВКЛ]. Это может помочь.
- f При отображении экрана управления HDMI-CEC можно использовать только цифровые кнопки на пульте дистанционного управления. При этом другие операции с кнопками отключены.

#### **Операции меню HDMI CEC-совместимого устройства**

При отображении меню настройки CEC-совместимого устройства можно использовать кнопки ▲▼◀▶ и кнопку <ENTER> пульта дистанционного управления для управления меню.

#### **Об управлении связью**

Установив в меню [УСТАНОВКИ ПРОЕКТОРА] → [HDMI CEC] → [ПРОЕКТОР -> УСТРОЙСТВО] / [УСТРОЙСТВО -> ПРОЕКТОР] значение, отличное от [ВЫКЛЮЧЕНО], можно выполнять следующие операции связи.

#### **Настройка управления связью [ПРОЕКТОР -> УСТРОЙСТВО]**

#### r **Когда параметр – [ВЫКЛЮЧЕНИЕ] или [ПИТАН. ВКЛ/ВЫКЛ]**

f При выключении проектора все подключенные CEC-совместимые устройства отключаются.

#### r **Когда параметр – [ПИТАН. ВКЛ/ВЫКЛ]**

f Если при включении проектора и начале проецирования входным каналом является HDMI1, HDMI2 или HDMI3, то при запуске проектора включаются CEC-совместимые устройства, подключенные к разъему <HDMI IN 1>, <HDMI IN 2> или <HDMI IN 3>.

#### **Настройка управления связью [УСТРОЙСТВО -> ПРОЕКТОР]**

#### r **Когда параметр – [ВКЛЮЧЕНИЕ] или [ПИТАН. ВКЛ/ВЫКЛ]**

- f Когда проектор находится в режиме ожидания, если CEC-совместимое устройство включено, проектор включается и переключается на вход, к которому подключено CEC-совместимое устройство.
- **Когда проектор находится в режиме ожидания, если СЕС-совместимое устройство начинает** воспроизведение, проектор включается и переключается на вход, к которому подключено CECсовместимое устройство.
- f Когда проектор включен, если CEC-совместимое устройство начинает воспроизведение, проектор переключается на вход, к которому подключено CEC-совместимое устройство.

# r **Когда параметр – [ПИТАН. ВКЛ/ВЫКЛ]**

f При выключении CEC-совместимого устройства, подключенного к выбранному входу (HDMI1, HDMI2 или HDMI3), проектор переходит в режим ожидания.

#### **Примечание**

- f В зависимости от состояния устройства, например, при запуске проектора или СЕС-совместимого устройства, управление связью может работать некорректно.
- f Если CEC-совместимое устройство не поддерживает CEC 1.4, оно может не поддерживать управление связью, описанное в руководстве.

# **Обновление микропрограммного обеспечения**

Микропрограммное обеспечение проектора можно обновить через локальную сеть.

Проверьте веб-сайт (https://panasonic.net/cns/projector/pass/) на предмет наличия микропрограммного обеспечения, доступного для обновления. Заказчик может обновить микропрограммное обеспечение, если

опубликована более новая версия, чем текущая. Необходимо зарегистрироваться и войти в PASS\*1 для проверки наличия обновляемого микропрограммного

обеспечения или для его загрузки.

\*1 PASS: Panasonic Professional Display and Projector Technical Support Website

Для получения дополнительной информации см. веб-сайт (https://panasonic.net/cns/projector/pass/).

#### **• Обновляемое микропрограммное обеспечение**

Основная версия

#### **E** Как проверить версию микропрограммного обеспечения

Текущую версию микропрограммного обеспечение можно проверить, нажав кнопку <STATUS> на пульте дистанционного управления, после чего отобразится экран **[СОСТОЯНИЕ]**.

Версию микропрограммного обеспечения также можно проверить в меню [УСТАНОВКИ ПРОЕКТОРА] → [СОСТОЯНИЕ].

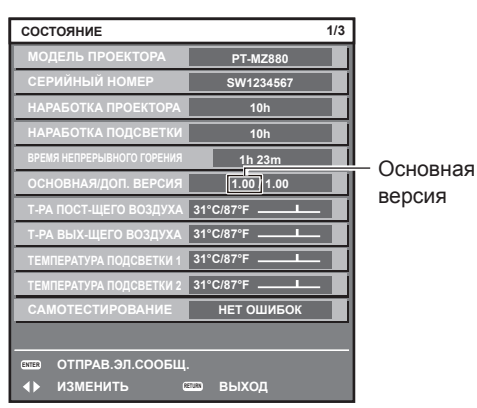

#### **Примечание**

**• Кабель LAN необходим для подключения к сети через проводную локальную сеть.** 

#### **Обновление микропрограммного обеспечения через локальную сеть**

#### **Пример сетевого подключения**

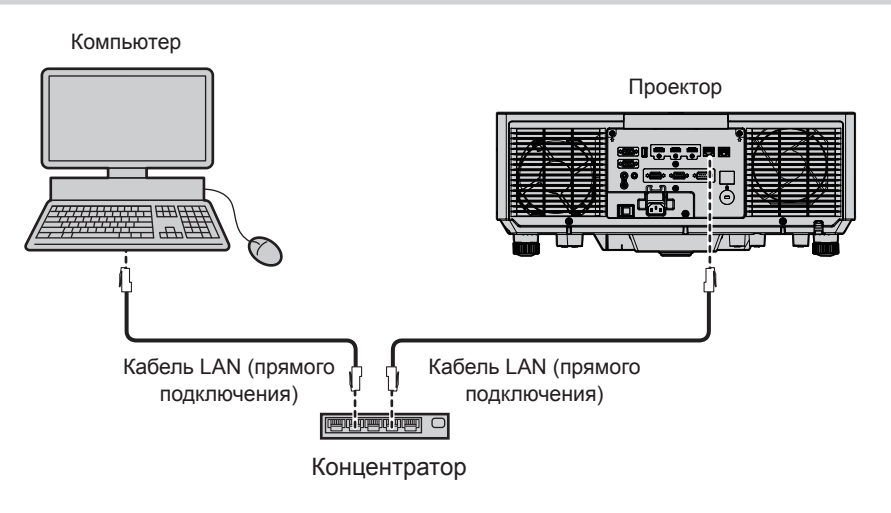

#### **Внимание**

f Если кабель LAN подключен напрямую к проектору, то сетевое подключение должно быть выполнено внутри помещения.

#### **Примечание**

• Кабель LAN необходим для подключения к сети через проводную локальную сеть.

• Подключите кабель LAN к разъему <LAN> или разъему <DIGITAL LINK/LAN> проектора.

# 186 - PУССКИЙ

- Для подключения к сети с помощью разъема <LAN>, установите в меню [НАСТРОЙКА СЕТИ] → [МОДЕЛЬ ETHERNET] значение [LAN] или [LAN & DIGITAL LINK].
- f Для подключения к сети с помощью разъема <DIGITAL LINK/LAN>, установите в меню [НАСТРОЙКА СЕТИ] → [МОДЕЛЬ ETHERNET] значение [DIGITAL LINK] или [LAN & DIGITAL LINK].
- Разъемы <DIGITAL LINK/LAN> и <LAN> подключены внутри проектора, если в меню [НАСТРОЙКА СЕТИ] → [МОДЕЛЬ ETHERNET] установлено значение [LAN & DIGITAL LINK]. Не подключайте разъемы <<DIGITAL LINK/LAN > и <LAN> напрямую с помощью кабеля LAN. Настройте систему таким образом, чтобы она не была подключена к той же сети через периферийные устройства, такие как концентратор или передатчик по витой паре.
- Используйте прямой или перекрестный кабель LAN, совместимый с CAT5 или выше, для подключения кабеля LAN к разъему <LAN>. В зависимости от конфигурации системы можно использовать прямой или перекрестный кабель или оба кабеля одновременно. Обратитесь за помощью к сетевому администратору. Проектор автоматически определит тип кабеля (прямой или перекрестный).
- f Используйте кабель LAN 100 m (328'1") или короче в качестве кабеля LAN для подключения к разъему <LAN>.
- В качестве кабеля LAN, соединяющего передатчик по витой паре и проектор, используйте кабель, который отвечает следующим требованиям:
	- g Соответствие CAT5e или более высоким стандартам
	- Экранированный тип кабеля (включая разъемы)
	- Кабель прямого подключения
	- Однопроводной кабель
	- Диаметр жилы кабеля составляет минимум AWG24 (AWG24, AWG23 и пр.)
- Максимальное расстояние передачи между передатчиком по витой паре и проектором обычно составляет 100 m (328'1"). Возможно осуществлять передачу на 150 m (492'2"), если передатчик по витой паре поддерживает метод связи дальней досягаемости.
- Не используйте коммутируемый концентратор между передатчиком по витой паре и проектором.

#### **Компьютер, используемый для обновления микропрограммного обеспечения**

Подготовьте компьютер с разъемом LAN, совместимый со следующей ОС.

- Microsoft Windows 10 Windows 10 Pro 32 бит/64 бит, Windows 10 32 бит/64 бит
- Microsoft Windows 8.1 Windows 8.1 Pro 32 бит/64 бит, Windows 8.1 32 бит/64 бит

#### **Примечание**

- f Работа не гарантируется при использовании в условиях, выходящих за рамки условий, описанных в этом разделе, или при использовании домашнего компьютера.
- f Это не гарантирует работу на всех компьютерах, даже при использовании в среде, соответствующей условиям, описанным в этом разделе.
- f Соединение с проектором или передача данных микропрограммного обеспечения могут быть прерваны в следующих случаях. В случае ошибки измените настройку программного обеспечения или настройку [Электропитание] в Windows OS и попробуйте снова выполнить обновление.
	- g Если установлено программное обеспечение системы безопасности (например, брандмауэр) или служебное программное обеспечение для адаптера локальной сети
	- Если запущено или работает другое программное обеспечение
	- Если компьютер перешел в состояние сна/паузы

#### **Получение микропрограммного обеспечения**

Загрузите инструмент обновления микропрограммного обеспечения для этого проектора (сжатый файл в формате zip) с веб-сайта (https://panasonic.net/cns/projector/pass/).

• Имя файла (пример): FirmUpdateTool\_MZ880\_101.zip (Инструмент обновления для PT‑MZ880/PT‑MZ780/PT-MZ680 с основной версией 1.01)

#### **Проверка настроек проектора**

Заранее проверьте настройки проектора, которые должны быть обновлены.

- $\bullet$  Независимо от того, установлено ли для меню [УСТАНОВКИ ПРОЕКТОРА]  $\rightarrow$  [УПРАВЛЕНИЕ ЭНЕРГОСБЕРЕЖЕНИЕМ] → [РЕЖИМ ОЖИДАНИЯ] значение [НОРМАЛЬНЫЙ]
- f Меню [НАСТРОЙКА СЕТИ] → [УПРАВЛЕНИЕ ПО СЕТИ] → [ПОРТ ДЛЯ КОМАНДНОГО УПРАВЛ.]
- $\bullet$  Меню [НАСТРОЙКА СЕТИ]  $\rightarrow$  [СТАТУС СЕТИ]
- [DHCP]
- $-$  [АДРЕС IP]
- [МАСКА ПОДСЕТИ]
- g [ОСНОВНОЙ ШЛЮЗ]
- Имя пользователя и пароль учетной записи администратора

#### Проверка настроек компьютера

Проверьте сетевые настройки компьютера, который будет использоваться для обновления, и обеспечьте подключение к проектору для обновления через сеть.

#### Обновление микропрограммного обеспечения

- 1) Извлеките сжатый файл, загруженный с веб-сайта.
	- Генерируется инструмент обновления микропрограммного обеспечения (исполняемый файл в формате ехе).

Имя файла (пример): FirmUpdateTool\_MZ880\_101.exe

#### 2) Дважды щелкните на исполняемом файле, сгенерированном путем извлечения.

• Инструмент обновления запускается, и отображается экран подтверждения.

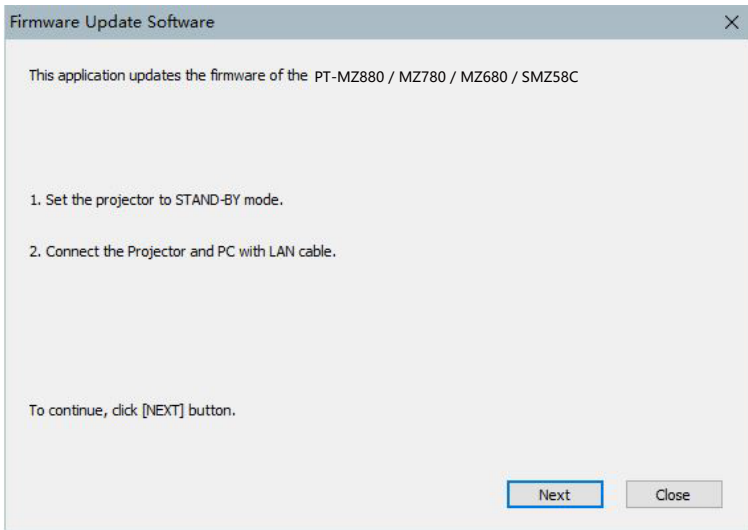

#### 3) Проверка состояния проектора.

• Убедитесь, что обновляемый проектор находится в режиме ожидания.

#### 4) Проверьте состояние подключения.

• Убедитесь, что обновляемый проектор и компьютер, используемый для обновления, подключены к локальной сети должным образом.

#### 5) Нажмите [Next].

- Отобразится экран с лицензионным соглашением.
- Подтвердите согласие с содержанием лицензионного соглашения.

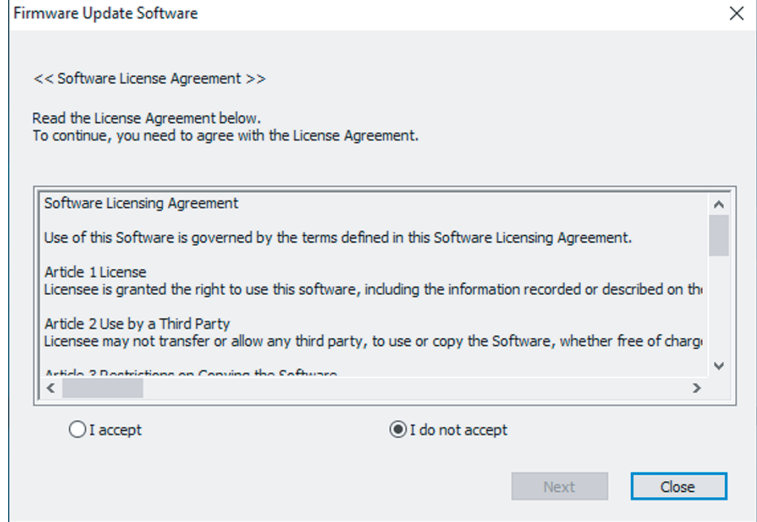

• После нажатия [Close] работа инструмента обновления будет завершена.

# **6) Выберите [I accept].**

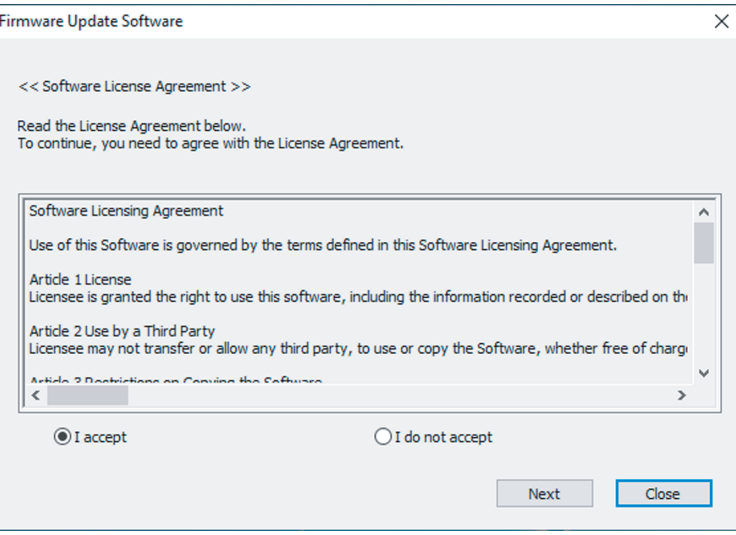

### **7) Нажмите [Next].**

• Отобразится экран настройки соединения.

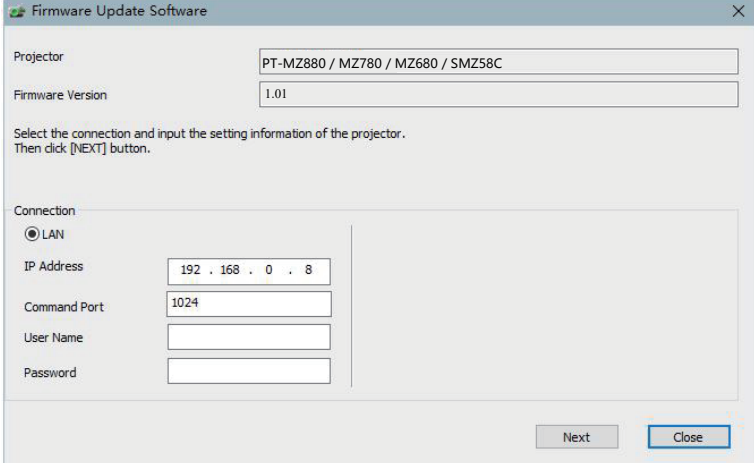

# **8) Введите данные настройки проектора.**

f Введите данные, установленные в обновляемом проекторе.

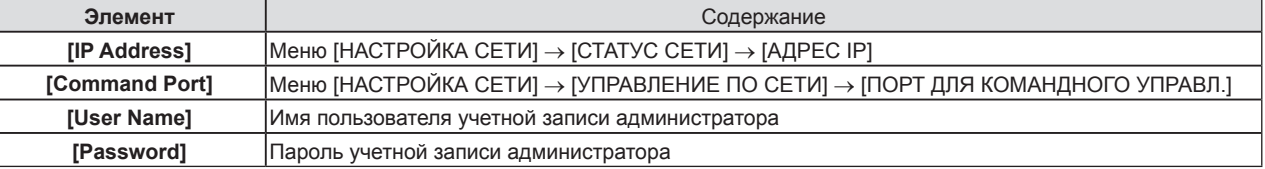

# **9) Нажмите [Next].**

• Отобразится экран подтверждения обновления.

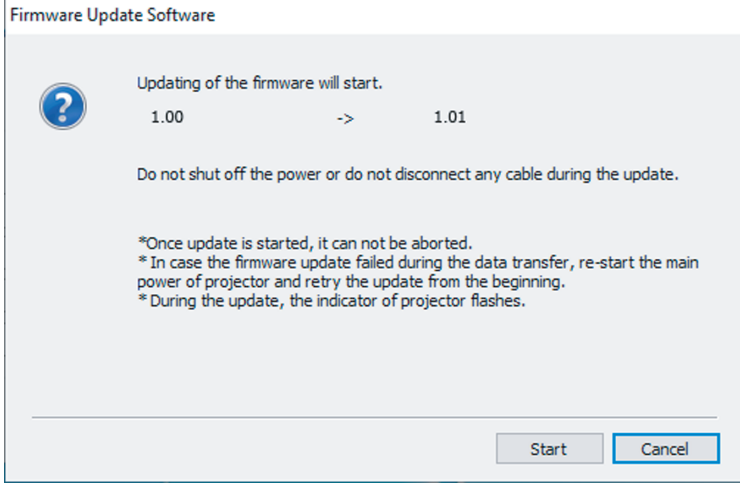

#### 10) Нажмите [Start].

- Обновление запущено.
- Во время обновления на проекторе попеременно мигают красным индикаторы источника света <TEMP> и <LIGHT>.
- Истекшее время и приблизительный прогресс можно проверить на экране отображения состояния обновления. Требуемое время составляет около 15 минут.

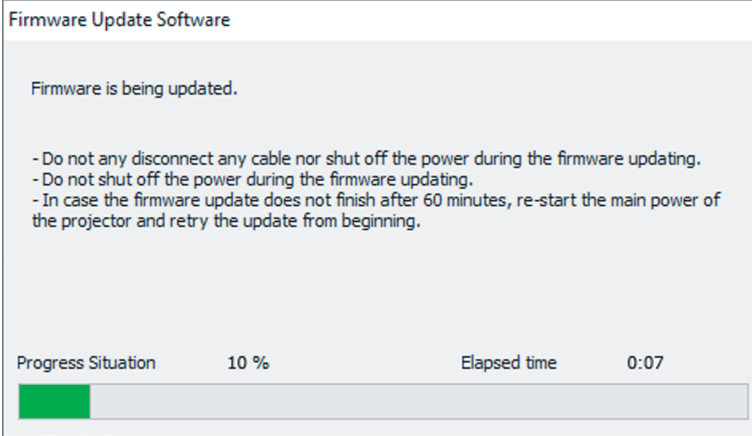

#### 11) Проверка завершения обновления.

• После завершения обновления отобразится экран подтверждения обновления.

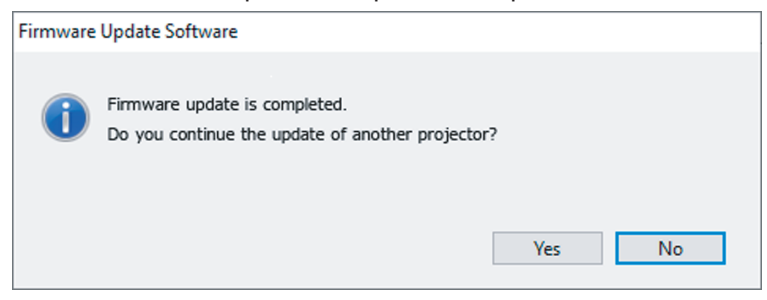

- Чтобы продолжить обновление микропрограммного обеспечения другого проектора, нажмите [Yes]. Отобразится экран настройки соединения, указанный в шаге 7).
- Чтобы завершить работу инструмента обновления, нажмите [No].

#### 12) Проверка версии микропрограммного обеспечения.

• Включите питание проектора и проверьте версию микропрограммного обеспечения на экране [COCTORHINE].

#### Внимание

• Во время обновления не отключайте основное питание проектора и не отсоединяйте кабель LAN.

#### Примечание

• В следующих случаях выключите и снова включите проектор и выполните обновление с самого начала.

- Если обновление не завершено по истечении 60 минут или более
- Если во время обновления питание проектора или компьютера отключилось из-за отключения электроэнергии и т. д.

# **Глава 6 Обслуживание**

В этом разделе описаны методы проверки проектора при возникновении неисправностей, действия при техническом обслуживании и замене блоков.

# **Индикаторы источника света/температуры/фильтра**

# **При включении индикатора**

При возникновении неисправности внутри проектора для предупреждения загорится или замигает индикатор источника света <LIGHT>/индикатор температуры <TEMP>/индикатор фильтра <FILTER>. Проверьте состояние индикаторов и примите следующие меры.

#### **Внимание**

f При выключении питания проектора с целью устранения неисправностей обязательно следуйте процедуре раздела «Выключение проектора» ( $\Rightarrow$  стр. 70).

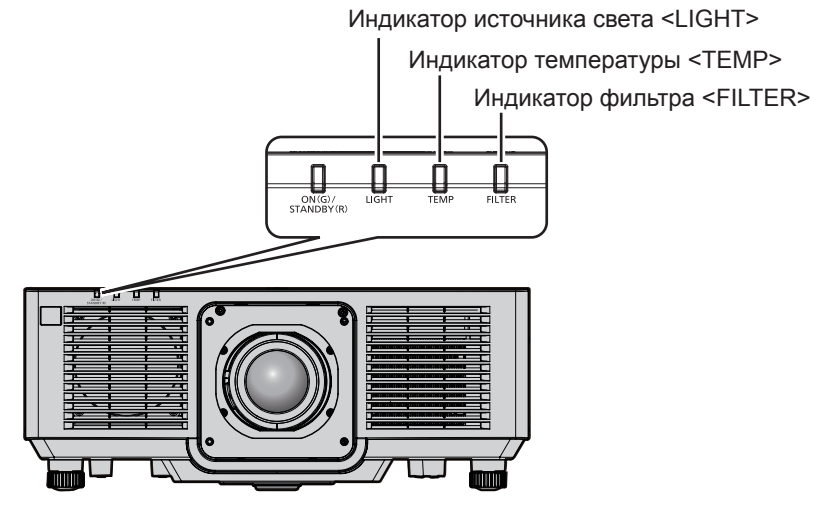

# **Индикатор источника света <LIGHT>**

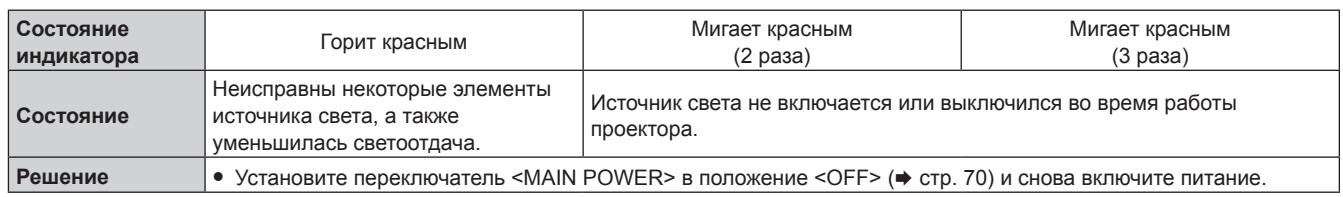

#### **Примечание**

• Если индикатор источника света <LIGHT> продолжает гореть или мигать даже после применения определенных мер, установите переключатель <MAIN POWER> в положение <OFF> и обратитесь по поводу ремонта к своему дилеру.

#### **Индикатор температуры <TEMP>**

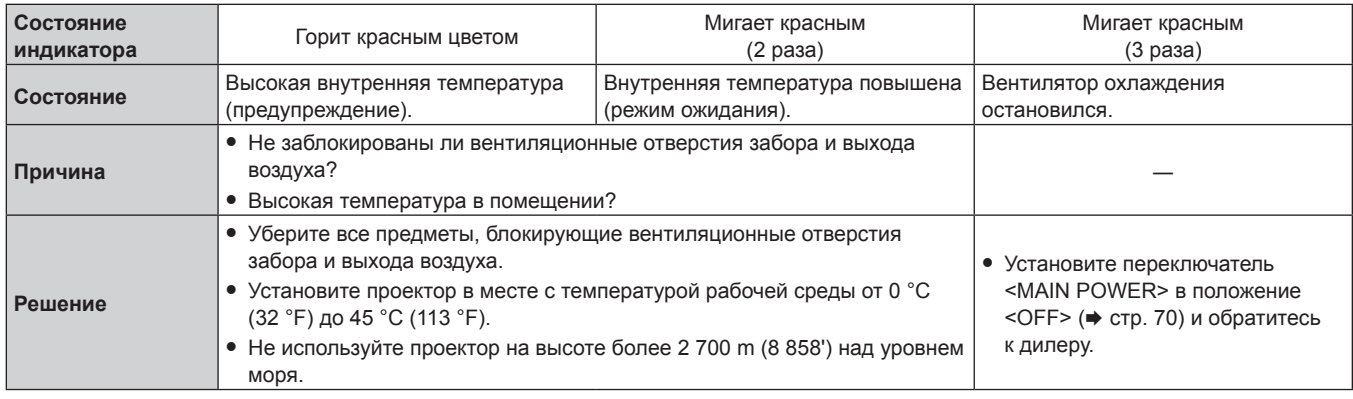

#### **Примечание**

• Если индикатор температуры <TEMP> продолжает гореть или мигать после принятия описанных выше мер, обратитесь к дилеру для ремонта.

# **Индикатор фильтра <FILTER>**

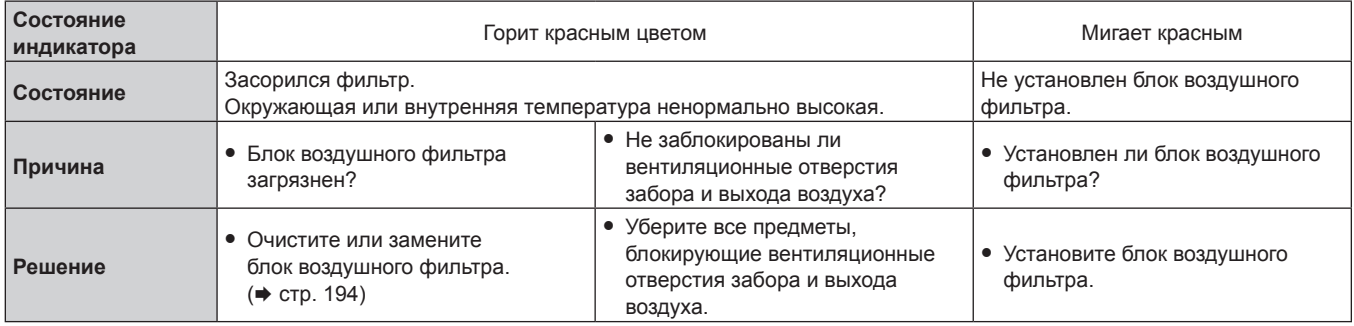

#### **Примечание**

• Если индикатор фильтра <FILTER> продолжает гореть или мигать после принятия описанных выше мер, обратитесь к дилеру для ремонта.

f Если блок воздушного фильтра не установлен, то при включении проектора индикатор фильтра <FILTER> моргнет красным цветом.

# **Обслуживание/замена**

# **Перед выполнением обслуживания/замены**

- f Перед обслуживанием проектора или заменой блока обязательно отключайте питание проектора и отсоединяйте вилку питания из розетки. (→ стр. 61, 70)
- При выключении проектора обязательно следуйте инструкциям, описанным в «Выключение проектора»  $($  $\rightarrow$  стр. 70).

# **Обслуживание**

# **Корпус**

Вытрите грязь и пыль мягкой, сухой тканью.

- f Если грязь прилипла, смочите ткань в воде и тщательно ее выжмите перед вытиранием. Высушите проектор, протерев сухой тканью.
- Не используйте бензин, разбавитель или спирт, а также другие растворители или бытовые чистящие средства. Это может повредить корпус.
- При использовании химически обработанной пыльной ткани следуйте инструкциям, написанным на ее упаковке.

# **Передняя поверхность объектива**

Удаляйте грязь и пыль с передней поверхности объектива мягкой, чистой тканью.

- Не используйте ворсистую, пыльную или пропитанную в масле/воде ткань.
- Так как объектив хрупкий, не применяйте чрезмерных усилий при вытирании.

#### **Внимание**

f Удар твердым предметом или применение избыточных усилий при чистке могут привести к повреждению объектива. Обращайтесь с устройством осторожно.

# **Блок воздушного фильтра**

Выполняйте обслуживание блока воздушного фильтра в следующих случаях.

f Воздушный фильтр засорен пылью, из-за чего на экране появляется сообщение о замене фильтра, а индикатор фильтра <FILTER> загорается красным.

#### **Внимание**

- f Обязательно обеспечьте стабильность проектора и выполняйте обслуживание в безопасном месте, даже если крышка воздушного фильтра или блок воздушного фильтра случайно падают.
- После замены блока воздушного фильтра переустановите счетчик фильтра.
- Если счетчик фильтра не сбрасывается после замены блока воздушного фильтра, отображается сообщение [СЧЕТЧИК ФИЛЬТРА ДОСТИГ ЗАДАННОГО ВРЕМЕНИ.].

Для получения дополнительной информации о сбросе счетчика фильтра см. раздел «Сброс счетчика фильтра» (→ стр. 196).

#### **Извлечение блока воздушного фильтра**

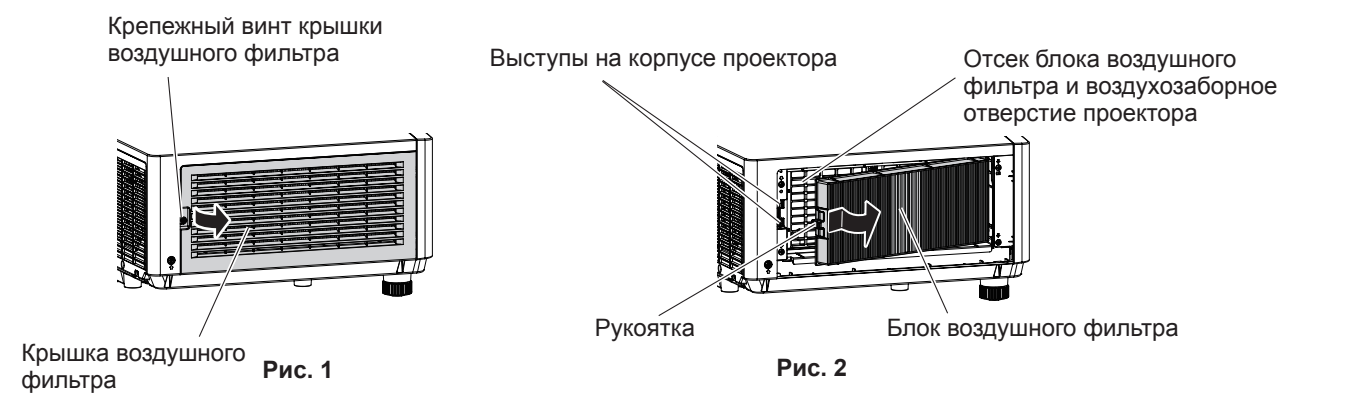

# **1) Выключите питание проектора.**

• При отключении питания следуйте процедуре раздела «Выключение проектора» ( $\Rightarrow$  стр. 70).

#### **2) Снимите крышку воздушного фильтра. (Рис. 1)**

- Поверните винт крепления крышки воздушного фильтра (x 1) против часовой стрелки с помощью крестообразной отвертки до тех пор, пока он не будет свободно поворачиваться, и извлеките крышку воздушного фильтра, установив палец в углубление, а затем медленно вытяните его в направлении стрелки.
- f Вытягивая крышку воздушного фильтра, обязательно разместите руку на крышке воздушного фильтра. Слишком быстрое вытягивание может привести к падению крышки воздушного фильтра.

#### **3) Извлеките блок воздушного фильтра. (Рис. 2)**

- Слегка нажмите рукоятку на блоке воздушного фильтра в направлении стрелки, извлеките из выступов на корпусе проектора и вытяните блок воздушного фильтра.
- После извлечения блока воздушного фильтра очистите отсек блока воздушного фильтра и воздухозаборное отверстие проектора от пыли и посторонних предметов.

#### **Выполнение обслуживания блока воздушного фильтра**

Извлеките блок воздушного фильтра заранее, выполнив процедуру, описанную в разделе «Извлечение блока воздушного фильтра» (• стр. 194) выше.

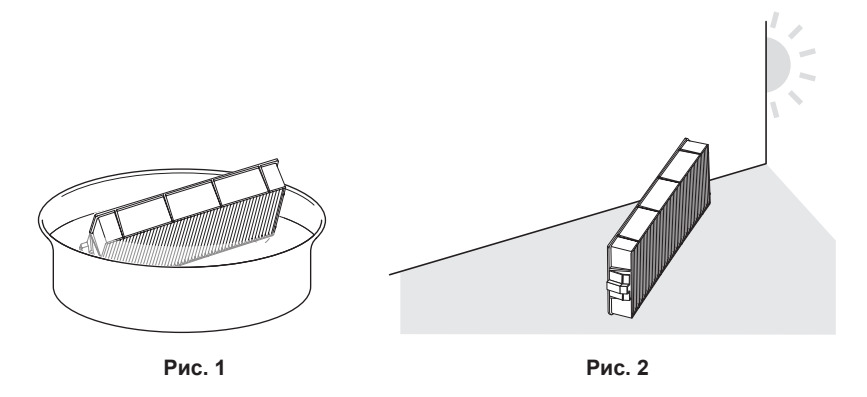

#### **1) Промойте блок воздушного фильтра. (Рис. 1)**

- i) Смочите блок воздушного фильтра в холодной или теплой воде и слегка ополосните его.
	- Не используйте чистящие приспособления, например, шетки,
	- f Во время полоскания держите блок воздушного фильтра за корпус, не нажимая сильно на блок фильтра.
- ii) Ополосните блок воздушного фильтра два-три раза, каждый раз чистой водой.
	- Недостаточное ополаскивание может стать причиной появления запахов.

#### **2) Высушите блок воздушного фильтра. (Рис. 2)**

- Дайте блоку высохнуть естественным образом в хорошо проветриваемом помещении так, чтобы на него не попадали пыль и прямой солнечный свет.
- Не используйте устройства для сушки, такие как фены.
- Как только воздушный фильтр высохнет, перейдите к разделу «Установка блока воздушного фильтра» ( $\Rightarrow$  стр. 195).

#### **Установка блока воздушного фильтра**

#### **1) Установите блок воздушного фильтра в проектор.**

- f Прикрепите блок воздушного фильтра согласно обратной процедуре на шаге **3)** в разделе «Извлечение блока воздушного фильтра» (• стр. 194).
- Нажмите блок воздушного фильтра полностью до щелчка.

#### **2) Прикрепите крышку воздушного фильтра.**

- f Закройте крышку воздушного фильтра согласно обратной процедуре шага **2)** в разделе «Извлечение блока воздушного фильтра» ( $\Rightarrow$  стр. 194) и нажмите ее полностью до щелчка.
- Надежно затяните крепежный винт крышки воздушного фильтра (x 1) с помощью крестообразной отвертки.

#### **Сброс счетчика фильтра**

- **1) Включите питание проектора.**
- **2) Нажмите кнопку <MENU> на пульте дистанционного управления или на панели управления. • Отобразится экран [ГЛАВНОЕ МЕНЮ].**
- 3) Нажмите **▲ ▼** для выбора [УСТАНОВКИ ПРОЕКТОРА].
- **4) Нажмите кнопку <ENTER>. • Отобразится экран <b>[УСТАНОВКИ ПРОЕКТОРА**].
- **5)** Нажмите **▲▼** для выбора [СЧЕТЧИК ФИЛЬТРА].
- **6) Нажмите кнопку <ENTER>.**
	- **Отобразится экран [СЧЕТЧИК ФИЛЬТРА]**.
- **7) Нажмите** as**, чтобы выбрать [СБРОС СЧЕТЧИКА ФИЛЬТРА], а затем нажмите кнопку <ENTER>.**
- **8) Отобразится экран подтверждения, с помощью кнопок** qw **выберите [ДА], а затем нажмите кнопку <ENTER>.**
	- Дисплей [СЧЕТЧИК ФИЛЬТРА] изменится на [0 Ч].

#### **Внимание**

f После промывки блока воздушного фильтра тщательно высушите его, прежде чем вставить его обратно в проектор. Установка мокрого блока приведет к поражению электрическим током или неисправности.

- Не разбирайте блок воздушного фильтра.
- f Перед использованием проектора убедитесь, что блок воздушного фильтра установлен правильно. Если он не установлен, в проектор попадут грязь и пыль, что может стать причиной неисправности.
- f Не вставляйте предметы в вентиляционное отверстие забора воздуха. Это может привести к повреждениям.

#### **Примечание**

- f Если проектор используется без сброса счетчика фильтра, фактический срок службы фильтра (числовое значение счетчика) не удастся подтвердить.
- Когда проектор используется без прикрепления блока воздушного фильтра, индикатор фильтра <FILTER> будет моргать красным, и на проецируемом изображении отобразится сообщение в течение приблизительно 30 секунд.
- f Когда блок воздушного фильтра поврежден или грязь не удается удалить мытьем, замените его на новый дополнительный Запасной блок фильтра (модель: ET‑RFM100).
- Замена на новый блок воздушного фильтра рекомендуется после двойного мытья.
- f Пылезащитные свойства могут ухудшаться после каждой чистки.
- Срок замены блока воздушного фильтра значительно отличается в зависимости от условий рабочей среды.

# **Замена блока**

# **Блок воздушного фильтра**

Блок воздушного фильтра следует заменить, если грязь не удаляется после очистки. Запасной блок фильтра (модель: ET‑RFM100) является дополнительным аксессуаром. Чтобы приобрести этот продукт, обратитесь к своему дилеру.

#### **Процедура замены блока воздушного фильтра**

#### **Внимание**

- Перед заменой фильтра обязательно отключите проектор.
- f При установке блока воздушного фильтра обязательно обеспечьте стабильность проектора и выполняйте обслуживание в безопасном месте, даже если блок воздушного фильтра случайно падает.

#### **1) Извлеките блок воздушного фильтра.**

• См. раздел «Извлечение блока воздушного фильтра» (• стр. 194).

#### **2) Прикрепите дополнительный Запасной блок фильтра (модель: ET‑RFM100) к проектору.**

- f Верхняя и нижняя части блока воздушного фильтра не отличаются, но блок является двусторонним. Совместите язычки на блоке воздушного фильтра с пазами на корпуса проектора.
- См. раздел «Установка блока воздушного фильтра» (• стр. 195).

#### **Внимание**

- f Перед включением проектора убедитесь в том, что блок воздушного фильтра прикреплен. Если он не установлен, в проектор попадут грязь и пыль, что может стать причиной неисправности.
- f Когда проектор используется без прикрепления блока воздушного фильтра, индикатор фильтра <FILTER> будет моргать красным, и на проецируемом изображении отобразится сообщение в течение приблизительно 30 секунд.

#### **Примечание**

• Срок замены блока воздушного фильтра значительно отличается в зависимости от условий рабочей среды.

# **Поиск и устранение неисправностей**

Проверьте следующие пункты. Дополнительные сведения приведены на соответствующих страницах.

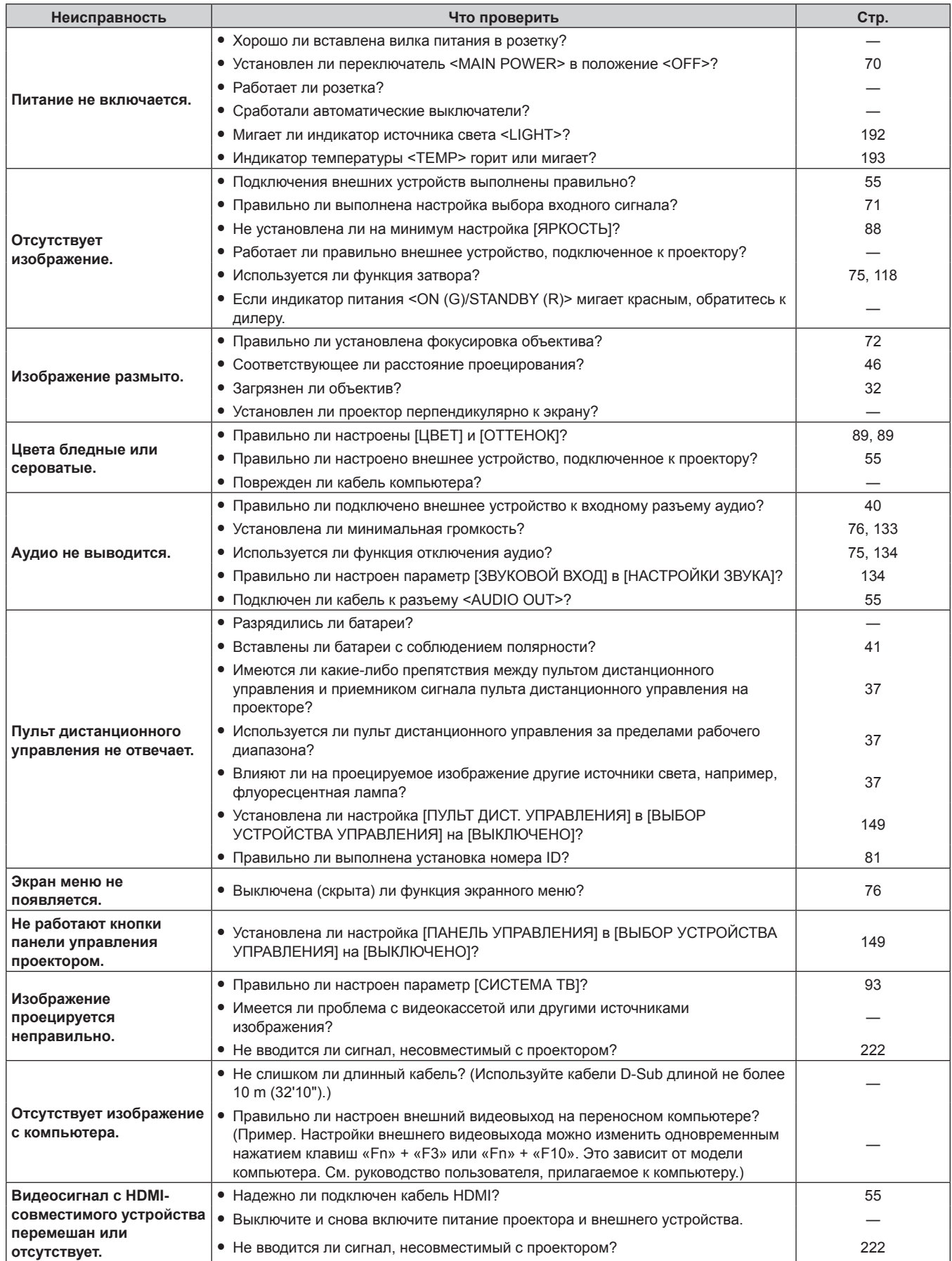

# **Глава 6 Обслуживание — Поиск и устранение неисправностей**

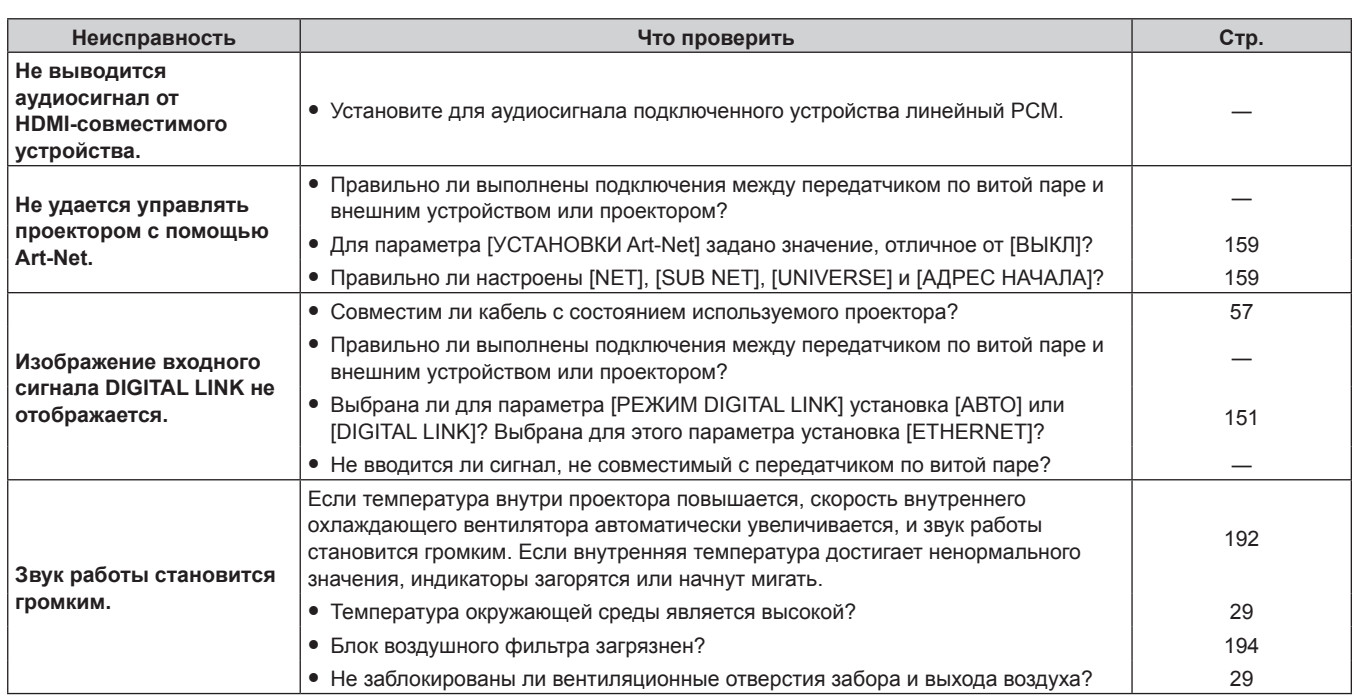

# **Внимание**

f Если неисправность не устраняется даже после проверки вышеуказанных пунктов, обратитесь к своему дилеру.

# **Дисплей [САМОТЕСТИРОВАНИЕ]**

[САМОТЕСТИРОВАНИЕ] можно проверить в меню [УСТАНОВКИ ПРОЕКТОРА] → [СОСТОЯНИЕ] → [САМОТЕСТИРОВАНИЕ].

Ниже представлены буквенно-цифровые символы и содержание символов, которые отображаются при возникновении ошибки или предупреждения. Подтвердите «Номер действия» и выполните действия, приведенные в разделе «Меры по устранению ошибок и предупреждений» (• стр. 201).

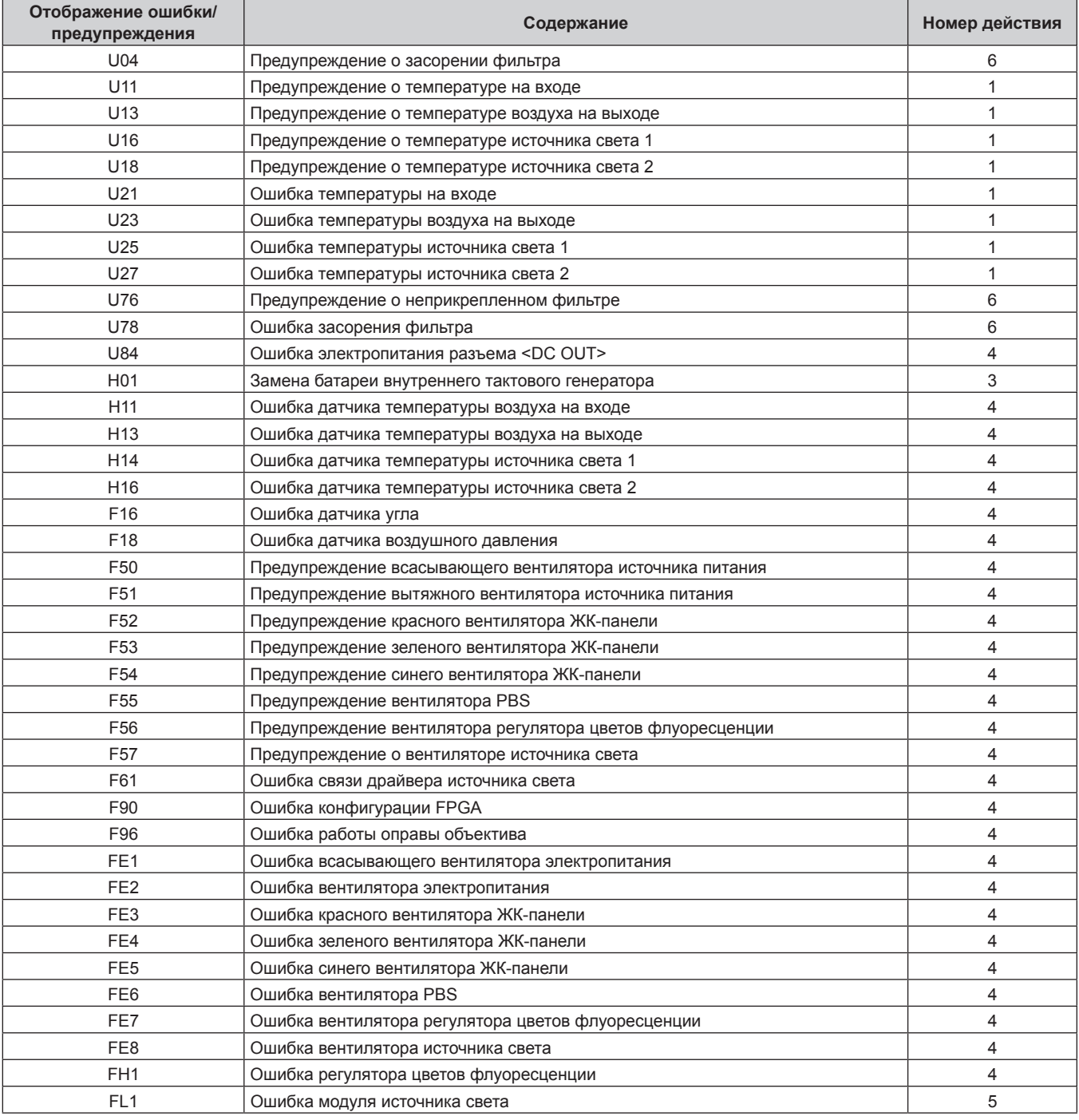

#### **Примечание**

• Данные на дисплее самодиагностики и описания неисправностей могут отличаться.

f По вопросам ошибок и предупреждений, не описанных в таблице, обращайтесь к своему дилеру.

# **• Меры по устранению ошибок и предупреждений**

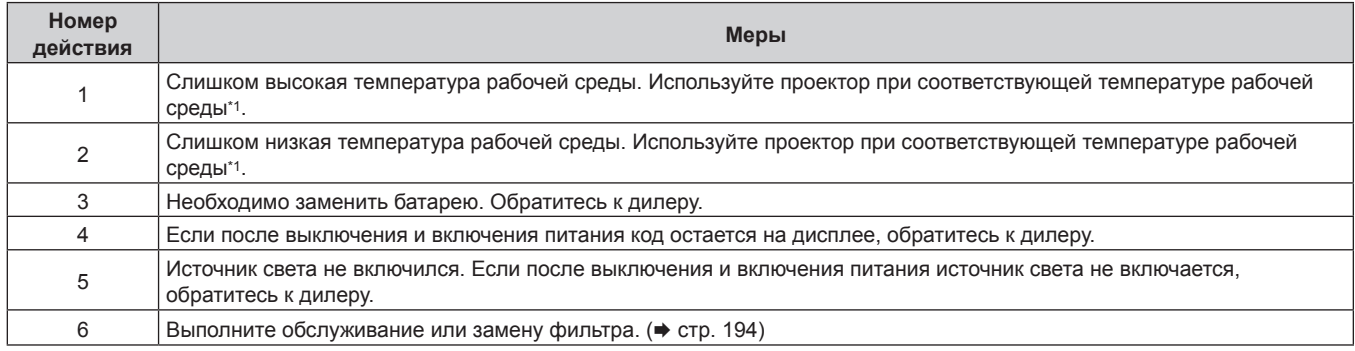

\*1 Для получения дополнительной информации о температуре рабочей среды проектора см. раздел «Рабочая температура» (• стр. 218).

# **Глава 7 Приложение**

В этой главе приводятся технические характеристики и условия послепродажного обслуживания проектора.

# **Техническая информация**

# **Использование функции PJLink**

Сетевая функция этого проектора поддерживает PJLink класса 1 и класса 2, а настройку проектора или запрос о состоянии проектора можно выполнить с компьютера с помощью протокола PJLink.

# **Примечание**

• Для использования функции PJLink проектора необходимо задать пароль учетной записи администратора (• стр. 154).

# **Команды PJLink**

В следующей таблице приведены команды PJLink, поддерживаемые проектором.

• Под «x» в таблицах подразумеваются неопределенные символы.

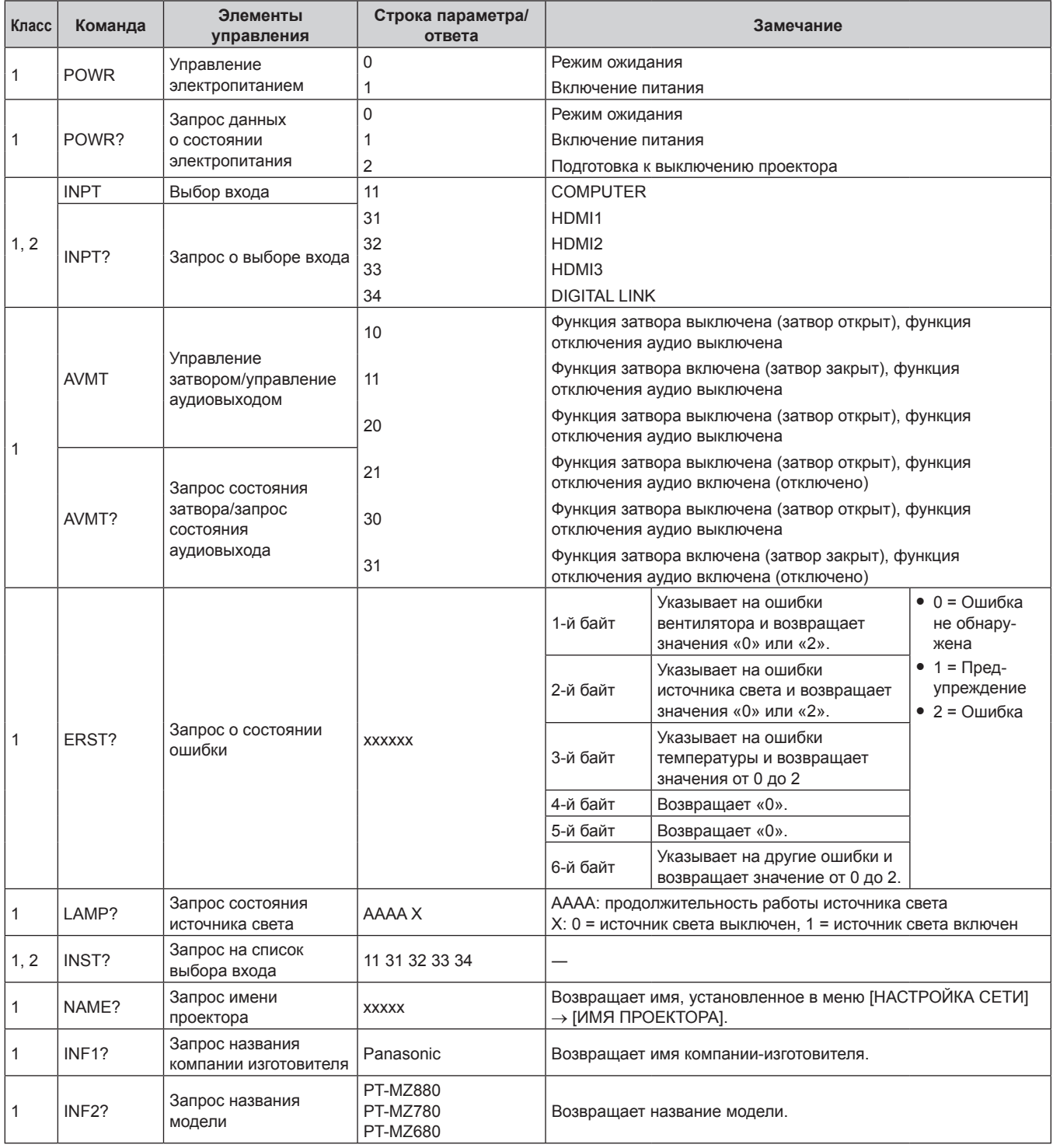

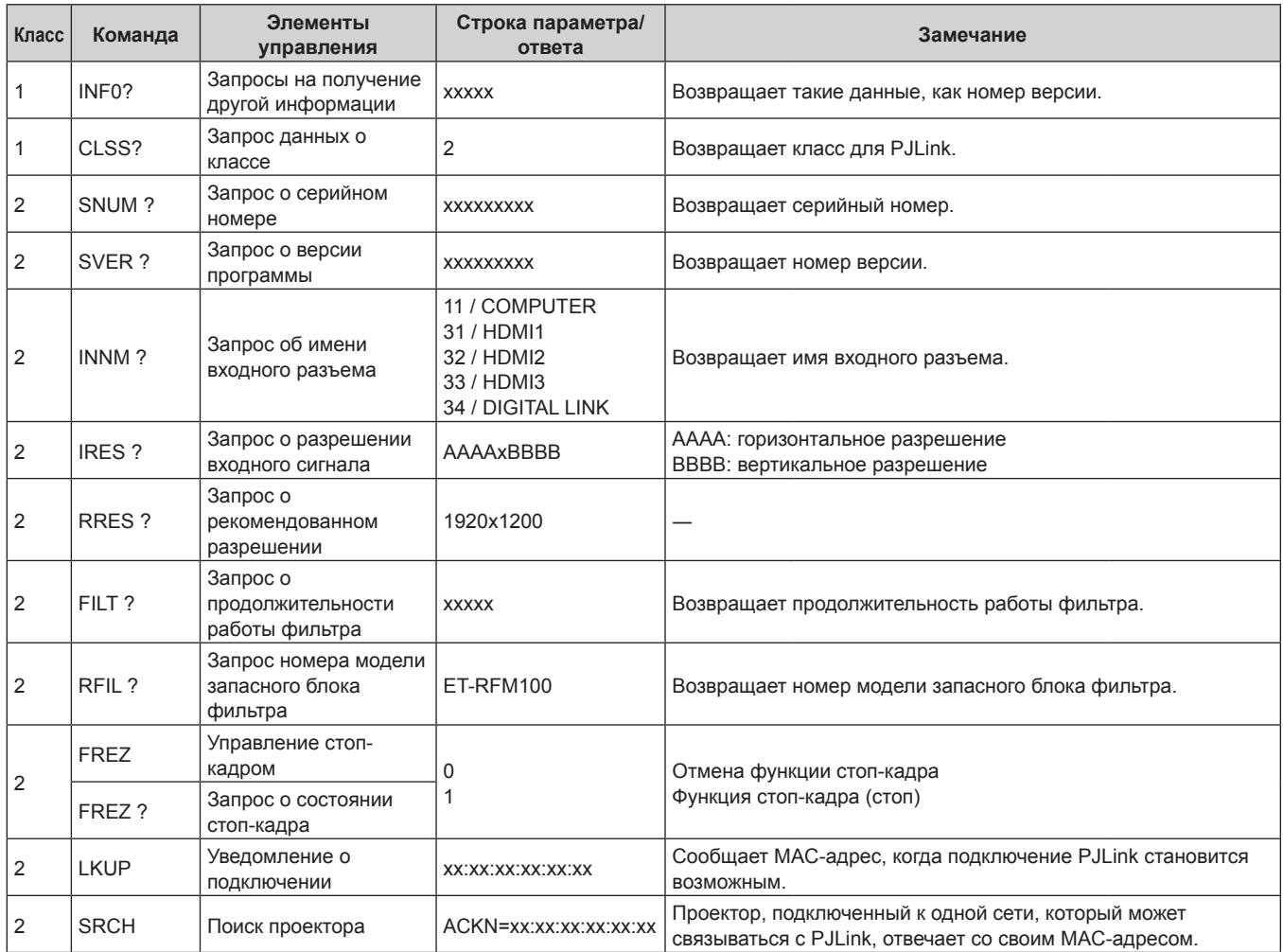

# **PJLink авторизация безопасности**

Для обмена данными с помощью команд PJLink требуется пароль PJLink для проверки подлинности безопасности.

Пароль PJLink можно задать из меню [НАСТРОЙКА СЕТИ]  $\rightarrow$  [PJLink]  $\rightarrow$  [ПАРОЛЬ PJLink] ( $\rightarrow$  стр. 158) или со страницы [Set up password] (→ стр. 179) экрана веб-управления.

При использовании команд PJLink без проверки подлинности безопасности оставьте пароль PJLink пустым. По умолчанию пароль PJLink пустой.

f Для получения информации по техническим характеристикам PJLink см. веб-сайт компании «Japan Business Machine and Information System Industries Association». URL http://pjlink.jbmia.or.jp/english/

# **Использование функции Art-Net**

Так как функция подключения проектора по сети поддерживает Art-Net, настройками проектора с контроллером DMX и прикладным программным обеспечением можно управлять с помощью протокола Art-Net.

# **Примечание**

• Для использования функции Art-Net проектора необходимо задать пароль учетной записи администратора (+ стр. 154).

# **Определение канала**

В следующей таблице перечислены определения канала, используемые для управления проектором при помощи функции Art-Net.

Параметры канала можно переключать с помощью меню [НАСТРОЙКА СЕТИ] → [Art-Net] → [НАСТРОЙКА КАНАЛА Art-Net $\vert \leftrightarrow$  стр. 160).

В таблице ниже приведены сведения об управлении управления, назначенные каждому каналу.

• Назначение канала для параметра [ПОЛЬЗОВАТЕЛЬ] является заводской настройкой по умолчанию. Назначение можно изменить.

# **Глава 7 Приложение — Техническая информация**

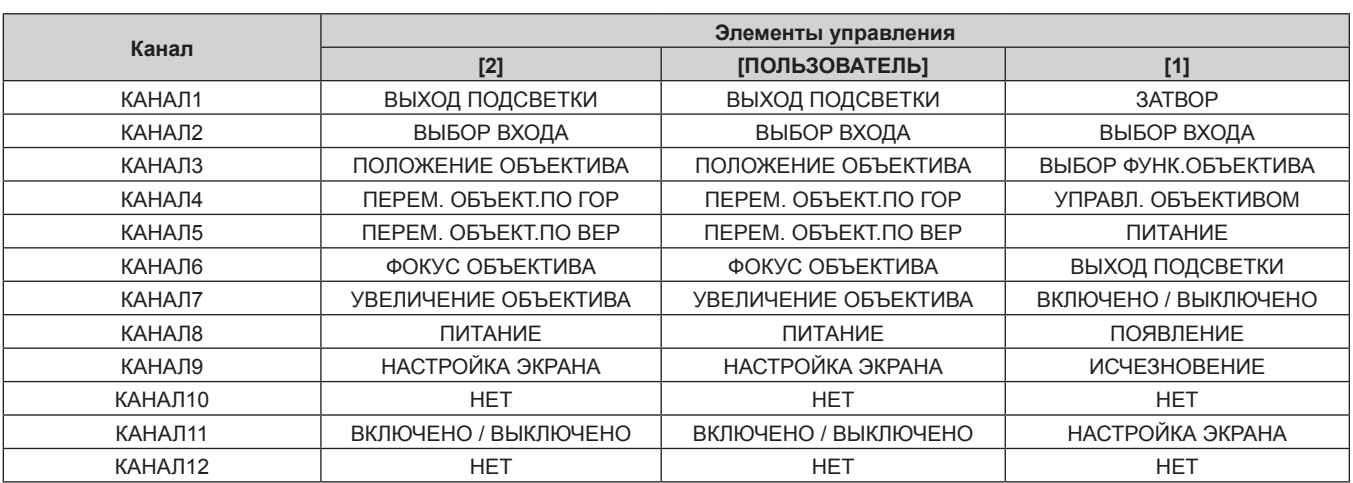

#### **Элементы управления**

# **■ ВЫХОД ПОДСВЕТКИ**

Можно выбрать 256 значений от 100 % до 0 %.

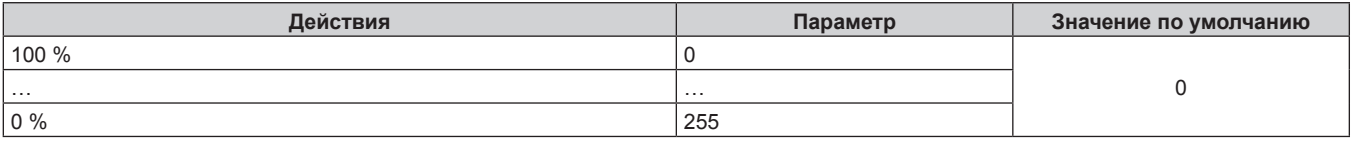

# **■ ВЫБОР ВХОДА (когда для параметра [НАСТРОЙКА КАНАЛА Art-Net] установлено значение [1])**

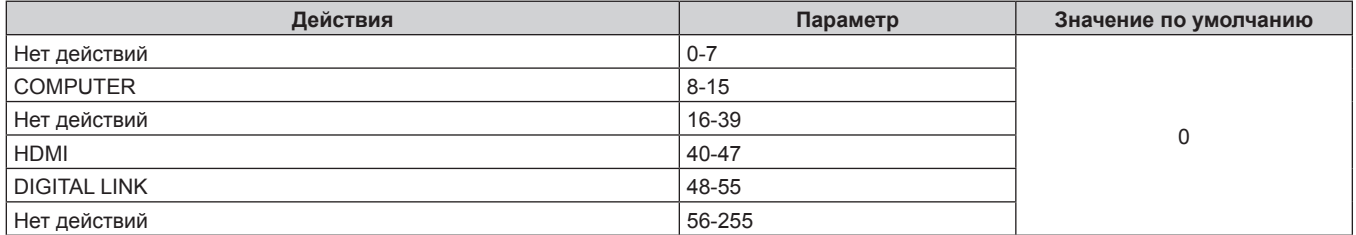

# **■ ВЫБОР ВХОДА (когда для параметра [НАСТРОЙКА КАНАЛА Art-Net] установлено значение [2] или [ПОЛЬЗОВАТЕЛЬ])**

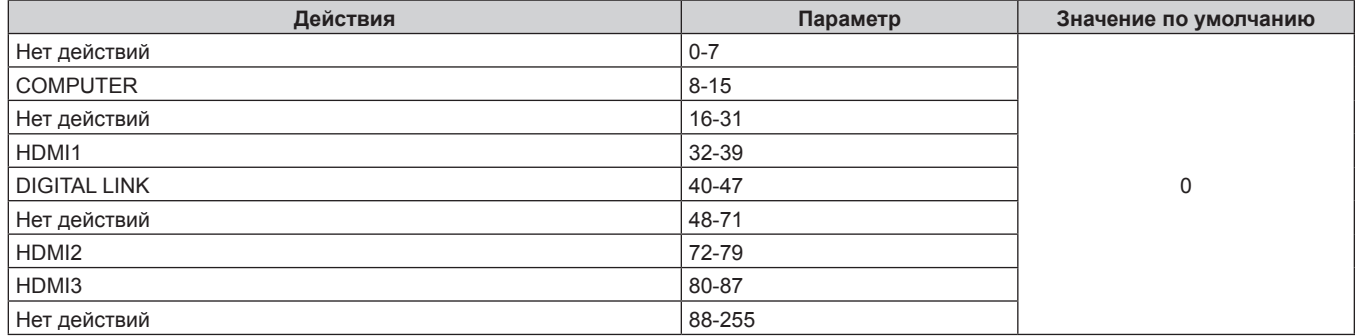

# **• ПОЛОЖЕНИЕ ОБЪЕКТИВА**

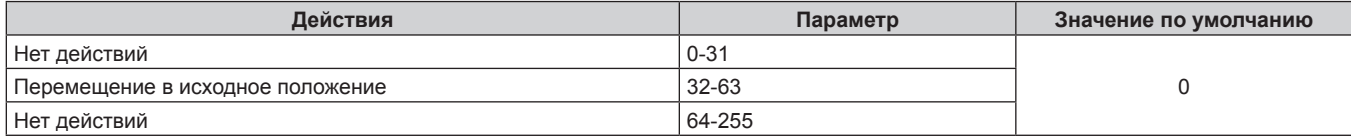

# ■ ПЕРЕМ. ОБЪЕКТ. ПО ГОР, ПЕРЕМ. ОБЪЕКТ. ПО ВЕР, ФОКУС ОБЪЕКТИВА, УВЕЛИЧЕНИЕ **ОБЪЕКТИВА**

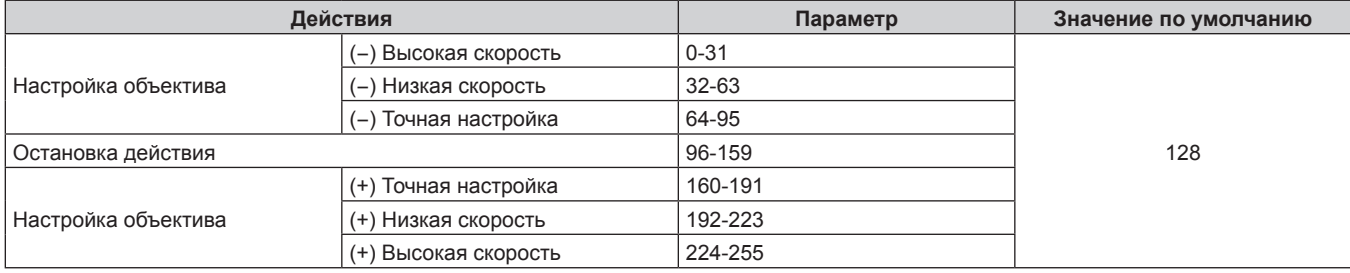

# ■ ВЫБОР ФУНК.ОБЪЕКТИВА (когда для параметра [НАСТРОЙКА КАНАЛА Art-Net] **установлено значение [1])**

Используется вместе с параметром УПРАВЛ. ОБЪЕКТИВОМ.

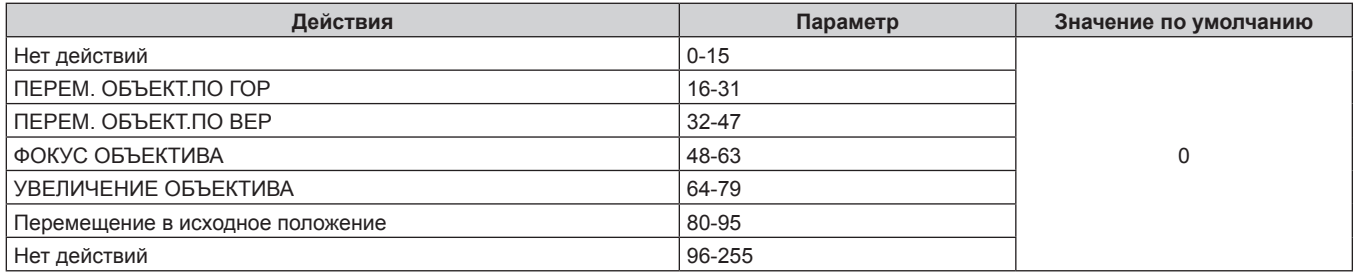

# r **УПРАВЛ. ОБЪЕКТИВОМ (когда для параметра [НАСТРОЙКА КАНАЛА Art-Net] установлено значение [1])**

Используется вместе с параметром ВЫБОР ФУНК.ОБЪЕКТИВА.

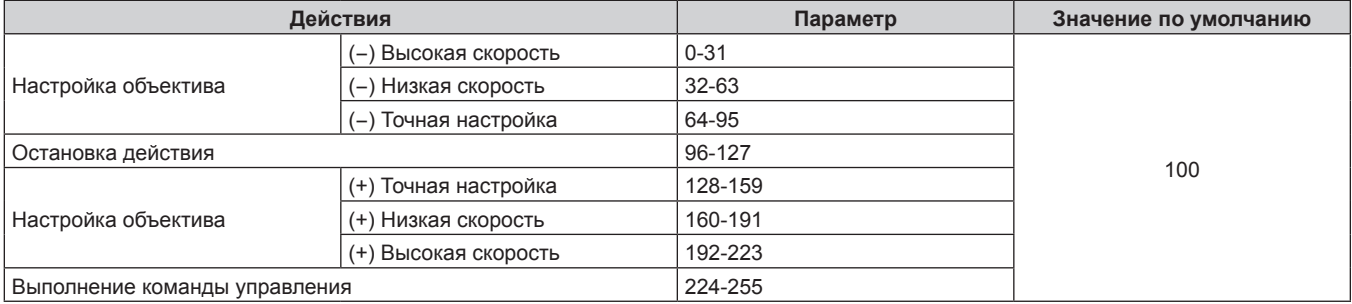

# **ПИТАНИЕ**

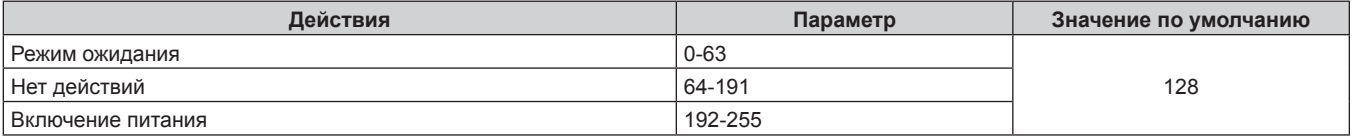

# ■ ЗАТВОР

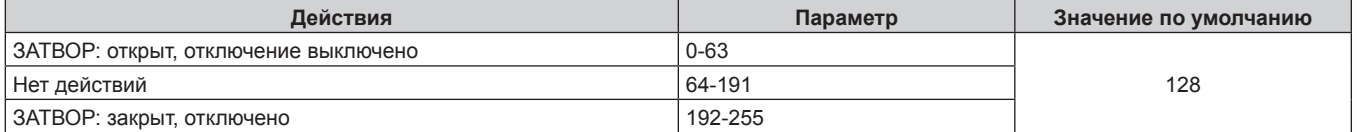

# r **ПОЯВЛЕНИЕ, ИСЧЕЗНОВЕНИЕ (когда для параметра [НАСТРОЙКА КАНАЛА Art-Net] установлено значение [1] или [ПОЛЬЗОВАТЕЛЬ])**

Используется вместе с параметром ЗАТВОР.

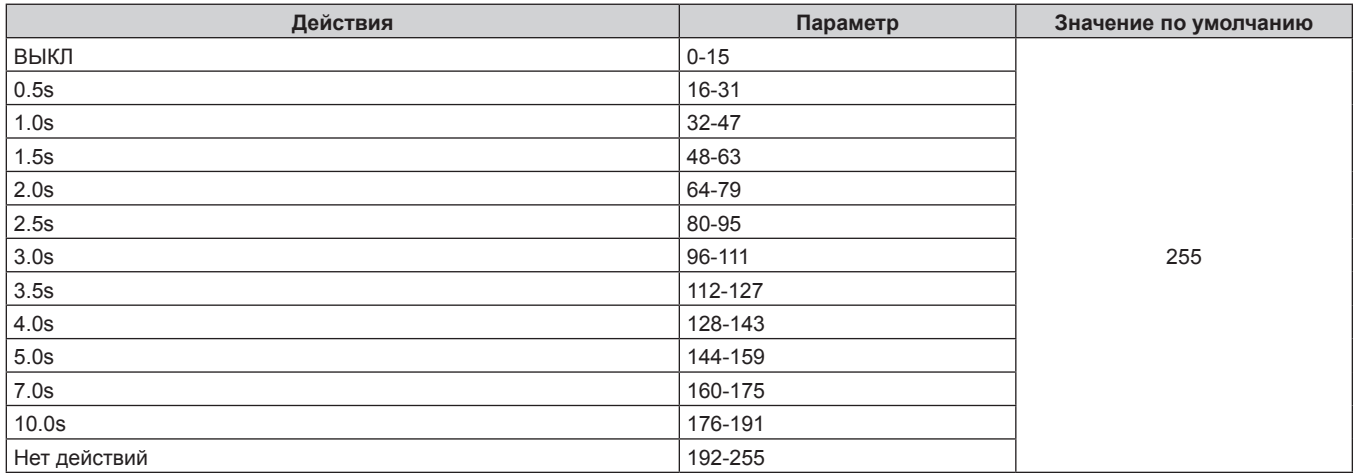

# $\blacksquare$  **НАСТРОЙКА ЭКРАНА**

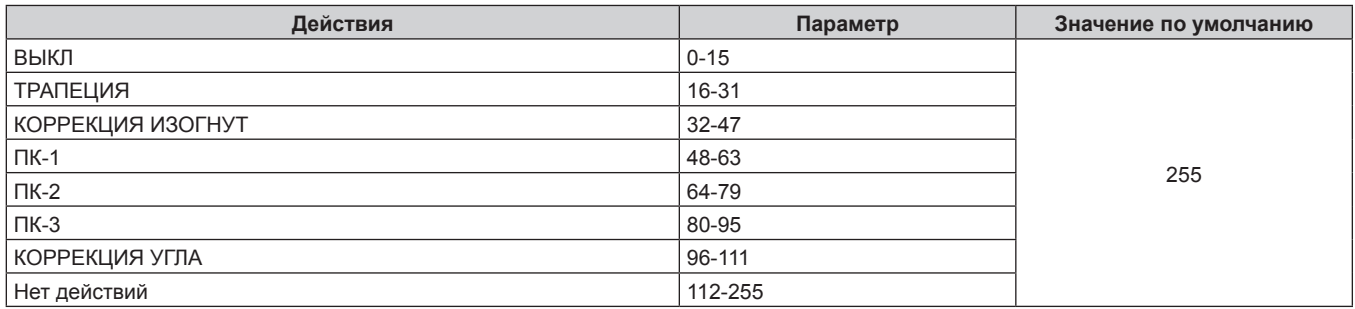

# ■ СТОП-КАДР

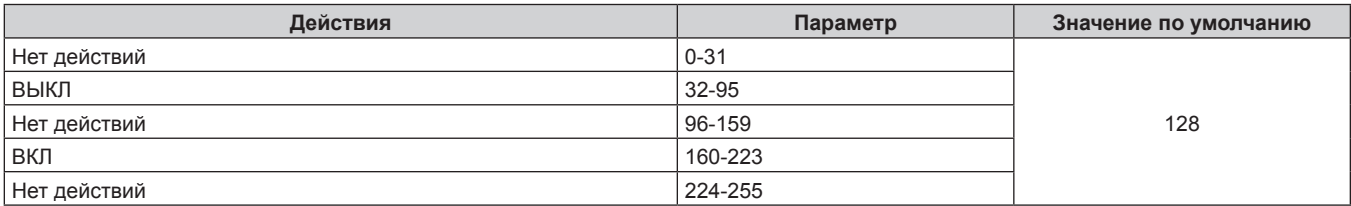

# **■ ЦВЕТ, ОТТЕНОК**

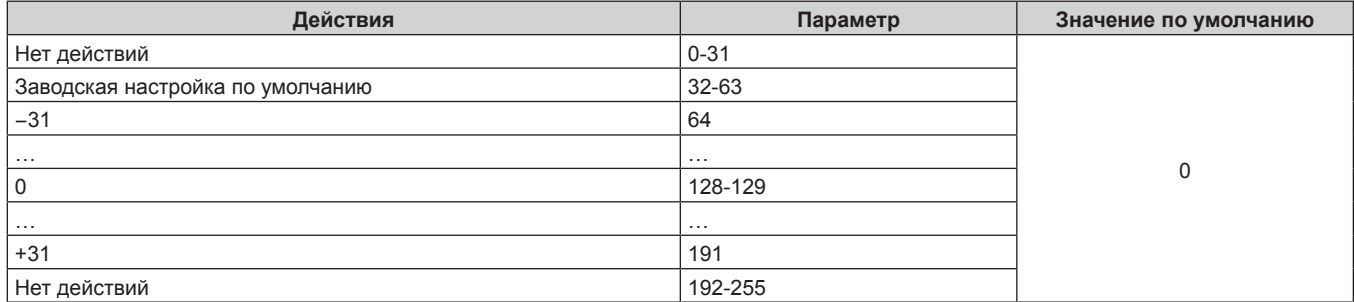

# ■ РАСТРОВОЕ ИЗОБРАЖ.

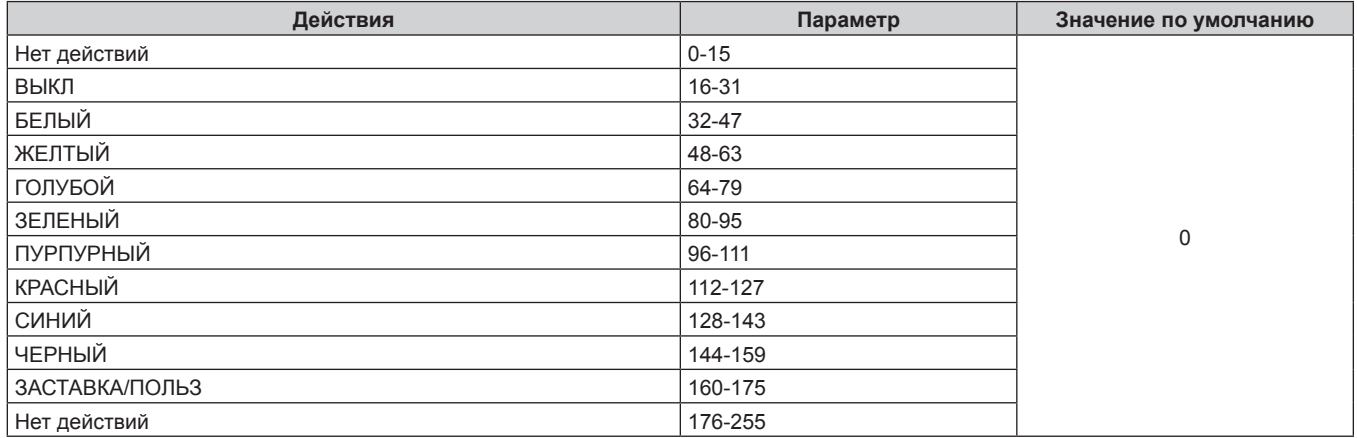

# **■ [ГРОМКОСТЬ ЗВУКА]**

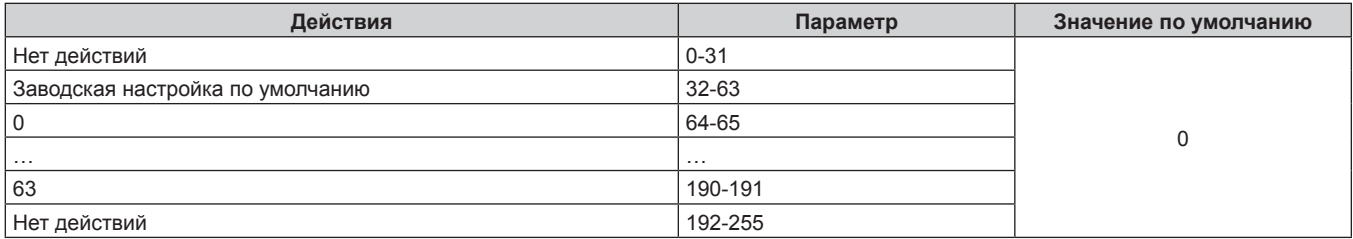

# r **ВКЛЮЧЕНО / ВЫКЛЮЧЕНО**

Действие для всех каналов недопустимо, когда установлено значение «Отключение».

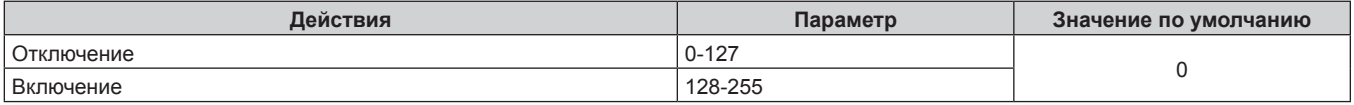

#### **Примечание**

- **Если проектор управляется с пульта дистанционного управления, панели управления или командой управления, когда включена** функция Art-Net, настройки контроллера DMX или компьютерного приложения могут не соответствовать состоянию проектора. Чтобы настройки всех каналов проектора вступили в силу, установите для параметра «ВКЛЮЧЕНО / ВЫКЛЮЧЕНО» канала 11 значение «Отключение», а затем верните значение «Включение».
- f Чтобы создать и зарегистрировать изображение ЗАСТАВКА/ПОЛЬЗ, используйте «Logo Transfer Software». Программное обеспечение можно загрузить с веб-сайта (https://panasonic.net/cns/projector/).

# **Команды управления по LAN**

Проектором можно управлять через разъем <DIGITAL LINK/LAN> или разъем <LAN>, используя формат команды управления через разъем <SERIAL/MULTI SYNC IN>.

Примеры доступных команд см. в разделе «Команда управления» (→ стр. 214).

#### **Примечание**

• Для отправки и получения команд по локальной сети необходимо задать пароль учетной записи администратора (+ стр. 154).

#### **При подключении в защищенном режиме**

#### **Подключение**

Это метод подключения, при котором для меню [НАСТРОЙКА СЕТИ]  $\rightarrow$  [НАСТРОЙКИ ЗАЩИТЫ СЕТИ]  $\rightarrow$ [КОМАНДНАЯ ЗАЩИТА] установлено значение [ВКЛЮЧЕНО].

- **1) Получите IP-адрес и номер порта (начальное установленное значение = 1024) проектора и выполните запрос на подключение к проектору.**
	- IP-адрес и номер порта можно получить на экране меню проектора.

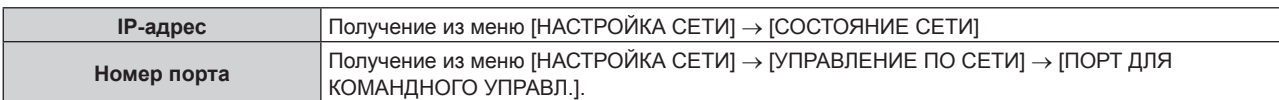

#### **2) Проверьте ответ, полученный от проектора.**

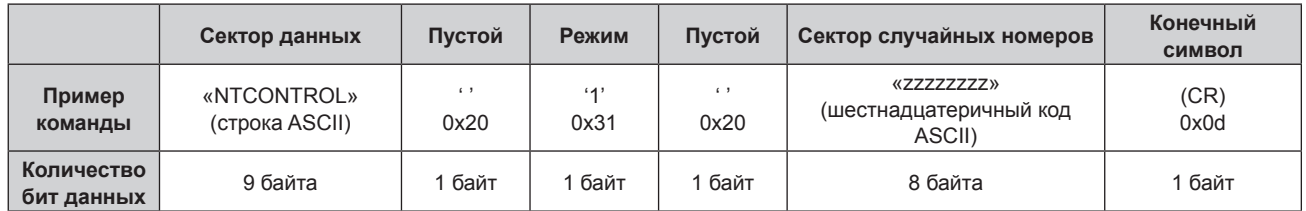

• Режим: 1 = Защищенный режим

• Пример: реакция во время защищенного режима (сектор случайных номеров является неопределенным значением)

«NTCONTROL 1 23181e1e» (CR)

#### **3) Создайте из следующих данных 32-битное хэш-значение, используя алгоритм MD5.**

f «xxxxxx:yyyyy:zzzzzzzz»

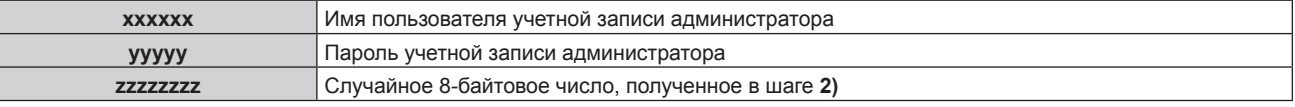

#### **Метод передачи команды**

Передайте команду, используя следующие форматы.

# **• Передаваемые данные**

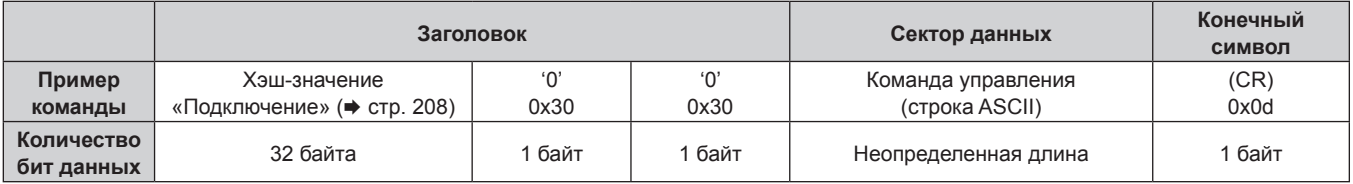

• Пример: передача команды приема состояния электропитания (хэш-значение вычисляется из имени пользователя и пароля учетной записи администратора, а также приобретенного случайного номера) «dbdd2dabd3d4d68c5dd970ec0c29fa6400QPW» (CR)

# **Полученные данные**

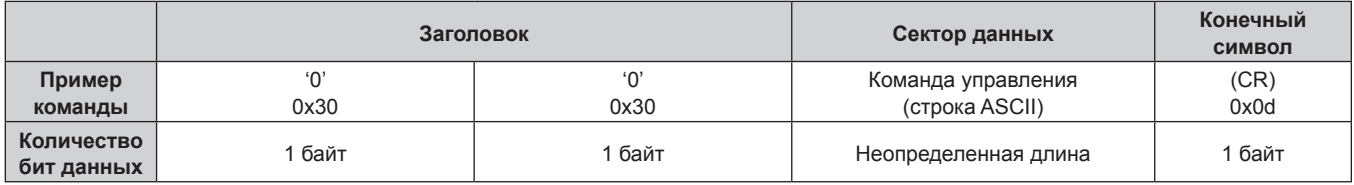

• Пример: питание проектора включено «00001» (CR)

# **• Ответ с ошибкой**

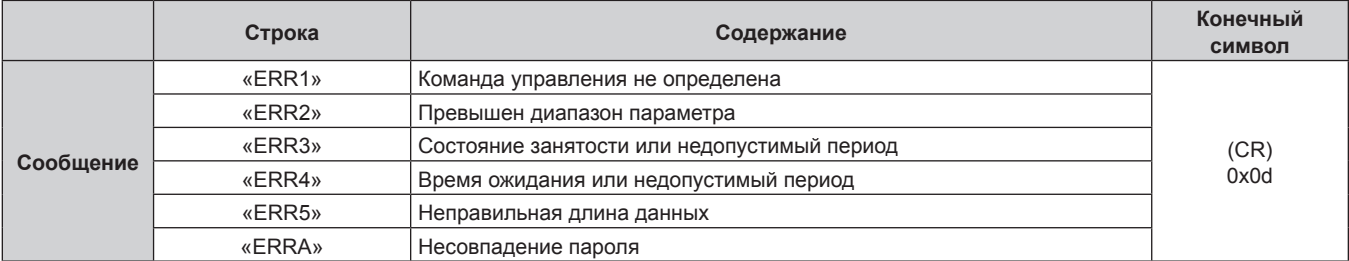

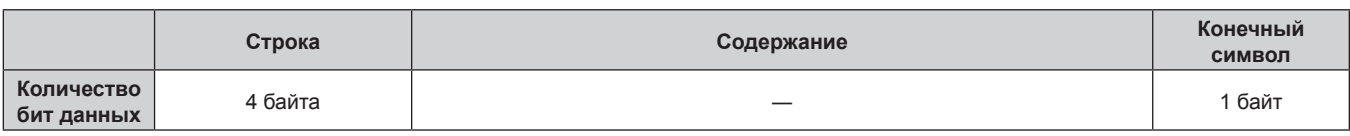

#### **Примечание**

f Проектор автоматически прерывает подключение к сети сразу после отправки команды. Это техническая характеристика, основанная с точки зрения безопасности, для предотвращения несанкционированной работы данного продукта со стороны сторонних злоумышленников. Для непрерывной отправки команд выполняйте запрос о сетевом подключении каждый раз, когда следует отправить команду. Для получения дополнительной информации см. раздел «Блок-схема обмена данными между сервером и клиентом» ( $\Rightarrow$  стр. 211).

#### **При подключении в режиме без защиты**

#### **Подключение**

Это метод подключения, при котором для меню [НАСТРОЙКА СЕТИ] → [НАСТРОЙКИ ЗАЩИТЫ СЕТИ] → [КОМАНДНАЯ ЗАЩИТА] установлено значение [ВЫКЛЮЧЕНО].

# **1) Получите IP-адрес и номер порта (начальное установленное значение = 1024) проектора и выполните запрос на подключение к проектору.**

• IP-адрес и номер порта можно получить на экране меню проектора.

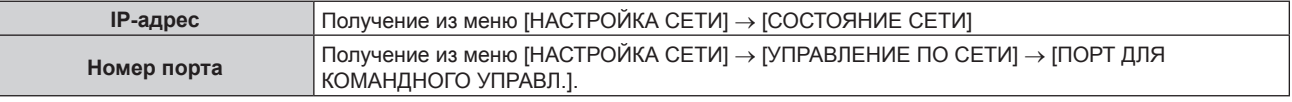

#### **2) Проверьте ответ, полученный от проектора.**

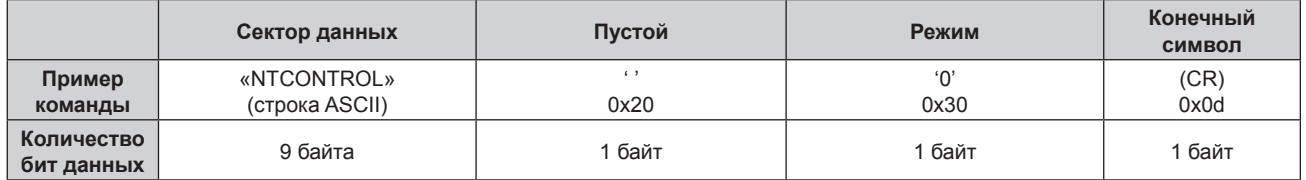

• Режим: 0 = Незащищенный режим

• Пример: реакция во время незащищенного режима «NTCONTROL 0» (CR)

#### **Метод передачи команды**

Передайте команду, используя следующие форматы.

#### **• Передаваемые данные**

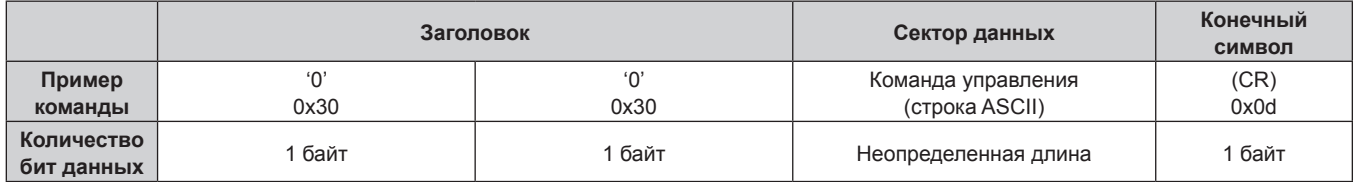

• Пример: передача команды приема состояния электропитания «00QPW» (CR)

#### **Полученные данные**

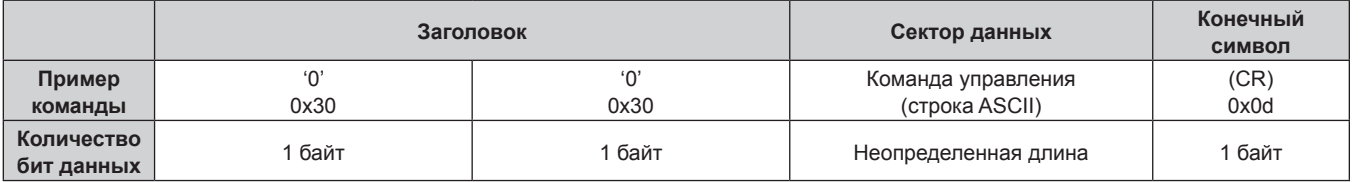

• Пример: питание проектора в режиме ожидания «00000» (CR)

# ■ Ответ с ошибкой

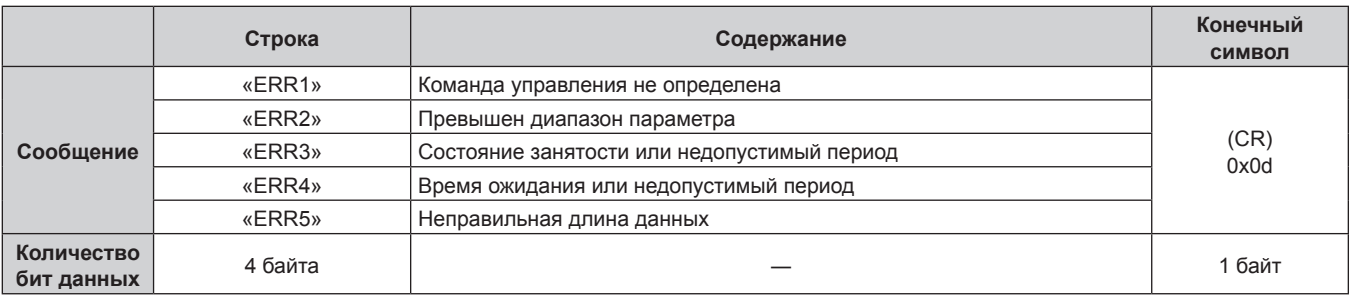

#### Примечание

• Проектор автоматически прерывает подключение к сети сразу после отправки команды. Это техническая характеристика, основанная с точки зрения безопасности, для предотвращения несанкционированной работы данного продукта со стороны сторонних злоумышленников. Для непрерывной отправки команд выполняйте запрос о сетевом подключении каждый раз, когда следует отправить команду. Для получения дополнительной информации см. раздел «Блок-схема обмена данными между сервером и клиентом» (→ стр. 211).

#### Блок-схема обмена данными между сервером и клиентом

При отправке/получении команд через локальную сеть см. приведенную ниже блок-схему обмена данными. Сервер: проектор

Клиент: устройство управления, например компьютер

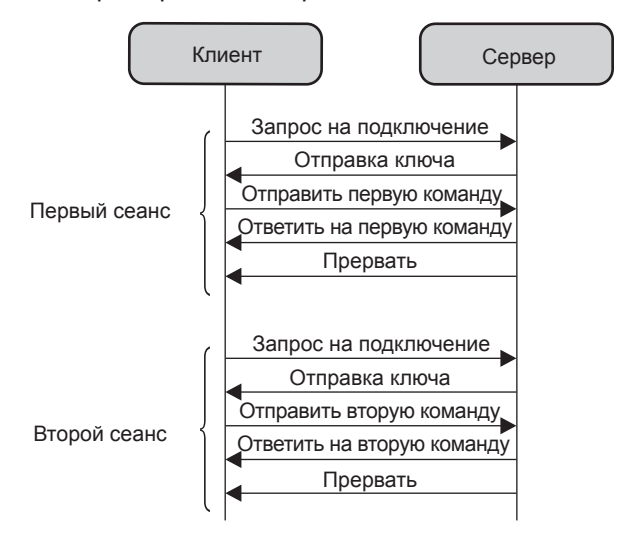

# Разъемы <SERIAL/MULTI SYNC IN>/<MULTI SYNC OUT>

Разъем <SERIAL/MULTI SYNC IN> проектора соответствует RS-232C, так что проектор можно подключить к компьютеру и управлять им с компьютера.

Чтобы отобразить совмещенный экран со сбалансированным контрастом путем подключения нескольких проекторов с помощью разъема <SERIAL/MULTI SYNC IN> и разъема <MULTI SYNC OUT>, распределите уровень яркости входного видеосигнала по всем проекторам при формировании экрана мультиотображения путем совмещения проецируемых изображений с нескольких проекторов. Также можно синхронизировать режим работы затвора указанного проектора с другими проекторами.

Для получения дополнительной информации об использовании функции синхронизации контраста или функции синхронизации затвора см. «Пример подключения при использовании функции синхронизации контраста/функции синхронизации затвора» (→ стр. 58).

# **Подключение для связи RS‑232C**

#### **При прямом подключении**

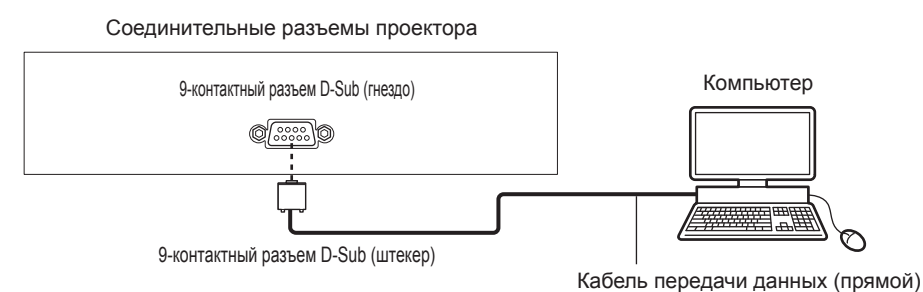

#### **При подключении к устройству, совместимому с DIGITAL LINK**

Соединительные разъемы проектора

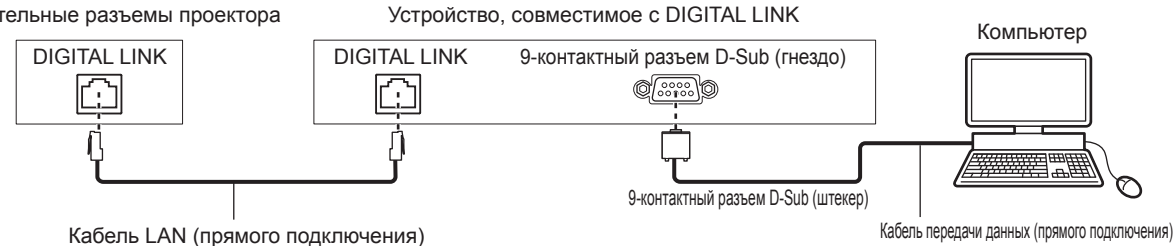

#### **Примечание**

- Место назначения [RS-232C] (• стр. 130) необходимо указывать в соответствии с методом подключения.
- f При подключении с помощью устройства, совместимого с DIGITAL LINK, установите для параметра в меню [УСТАНОВКИ ПРОЕКТОРА] → [УПРАВЛЕНИЕ ЭНЕРГОСБЕРЕЖЕНИЕМ] → [РЕЖИМ ОЖИДАНИЯ] значение [НОРМАЛЬНЫЙ] для управления проектором в режиме ожидания.

Если для параметра [РЕЖИМ ОЖИДАНИЯ] выбрано значение [ЭКО], управлять проектором в режиме ожидания не удастся.

#### **Назначение контактов и названия сигналов**

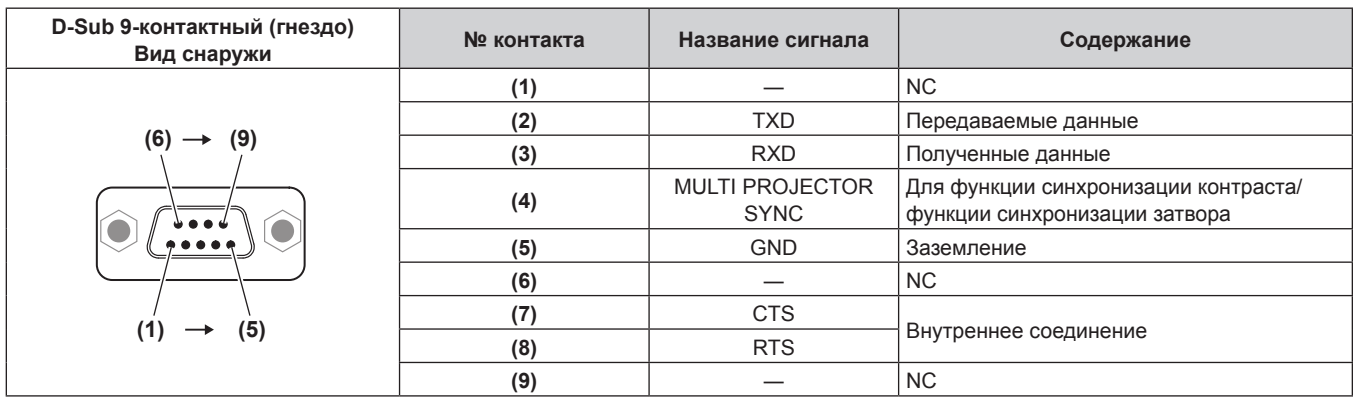

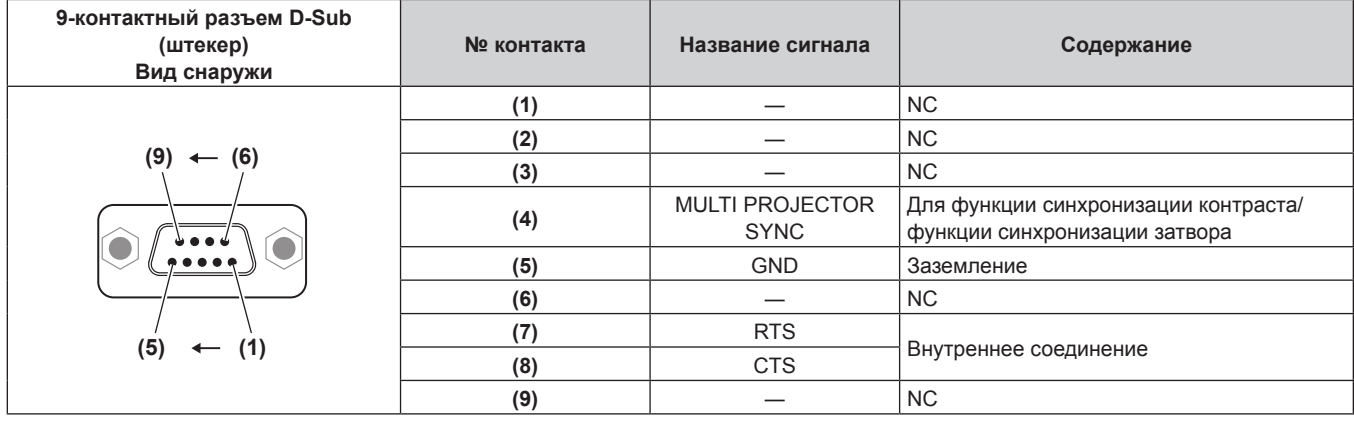

# **Условия связи RS‑232C (заводские установки)**

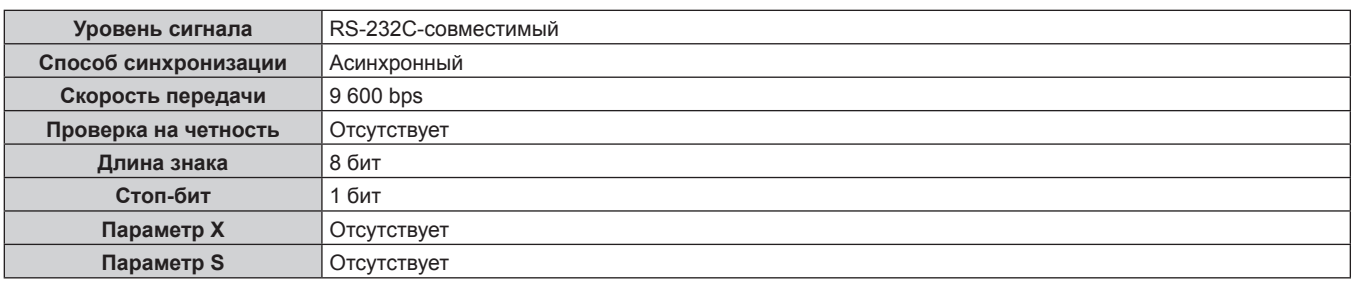

#### **Основной формат**

Передача с компьютера начинается с STX, затем продолжается в следующем порядке: ID, команда, параметр и ETX. Добавляйте параметры в соответствии с элементами управления.

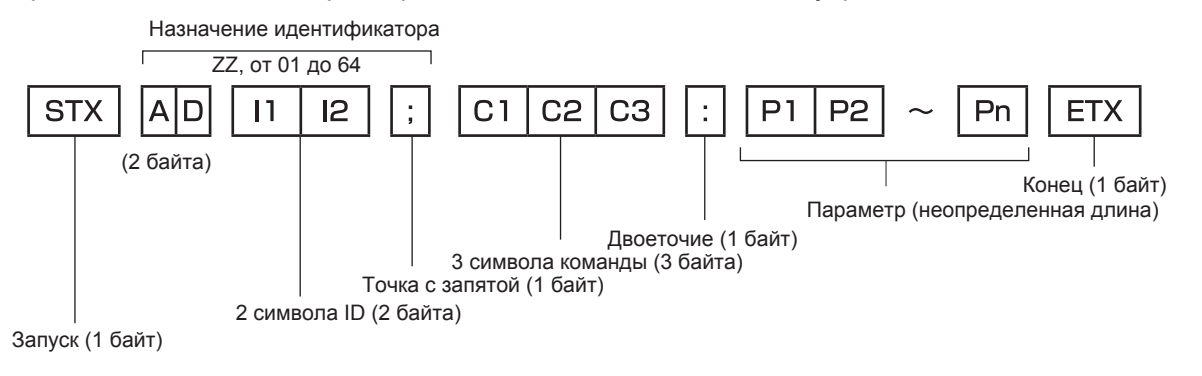

#### **Основной формат (имеются подкоманды)**

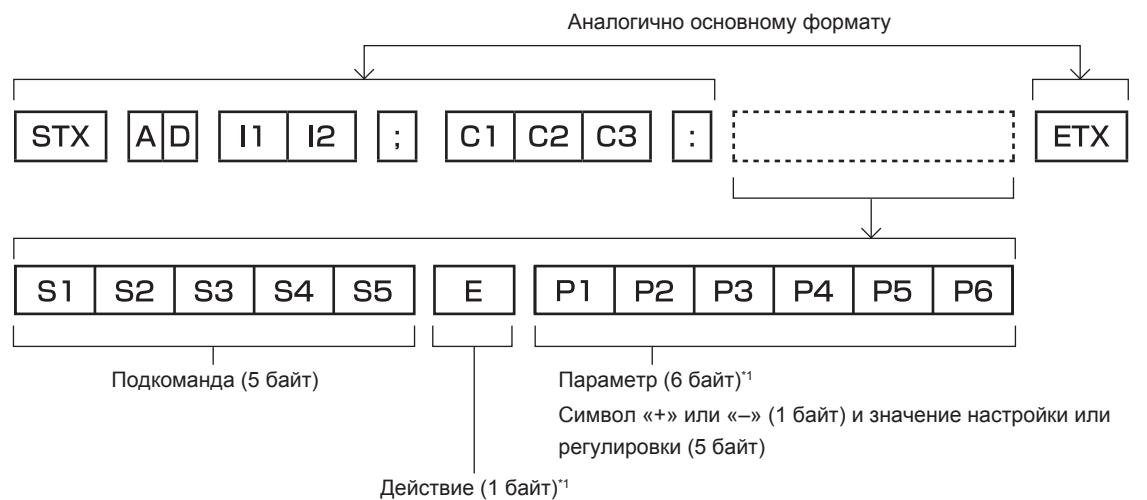

«=» (задание указанного значения с помощью параметра)

\*1 При передаче команды, для которой не требуется параметр, операция (E) и параметр необязательны.

#### **Внимание**

- Если команда передается после того, как загорается источник света, может происходить задержка ответа, или команда может быть не выполнена. Попробуйте отправить или получить команду через 60 секунд.
- f При передаче нескольких команд перед отправкой следующей команды убедитесь, что прошло 0,5 секунды после получения ответа проектора. При передаче команды, для которой не требуется параметр, двоеточие (:) необязательно.

#### **Примечание**

- Если команду нельзя выполнить, то с проектора на компьютер будет отправлен код «ER401».
- **Если отправлен недействительный параметр, то с проектора на компьютер будет отправлен код «ER402».**
- Передача ID в RS-232С поддерживает значения ZZ (ВСЕ) и от 01 до 64.
- f Если команда отправляется с установленным номером ID, ответ будет отправлен на компьютер только в следующих случаях.
- Он совпадает с ID проектора
- Если на проекторе для параметра в меню [УСТАНОВКИ ПРОЕКТОРА] → [ID ПРОЕКТОРА] установлено значение [BCE]
- f STX и ETX являются кодами символов. STX, показанный в шестнадцатеричном виде, 02, а ETX, показанный в таком же виде, 03.

#### **Технические характеристики кабеля**

# **When connected to a computer При подключении к компьютеру**

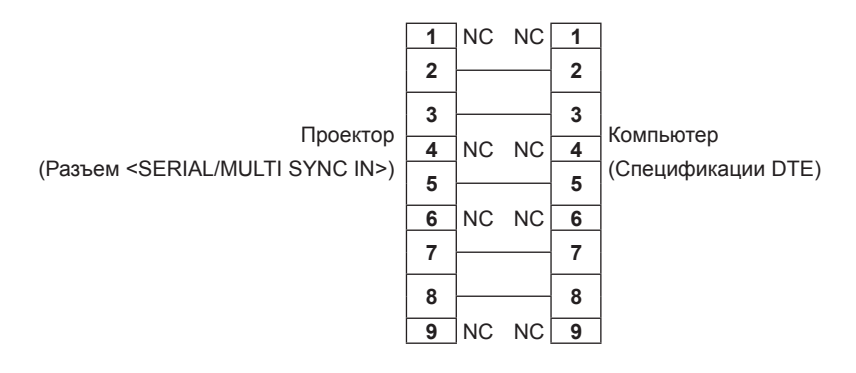

#### **Команда управления**

В следующей таблице приведены команды, которые можно использовать для управления проектором с помощью компьютера.

#### **• Команда управления проектором**

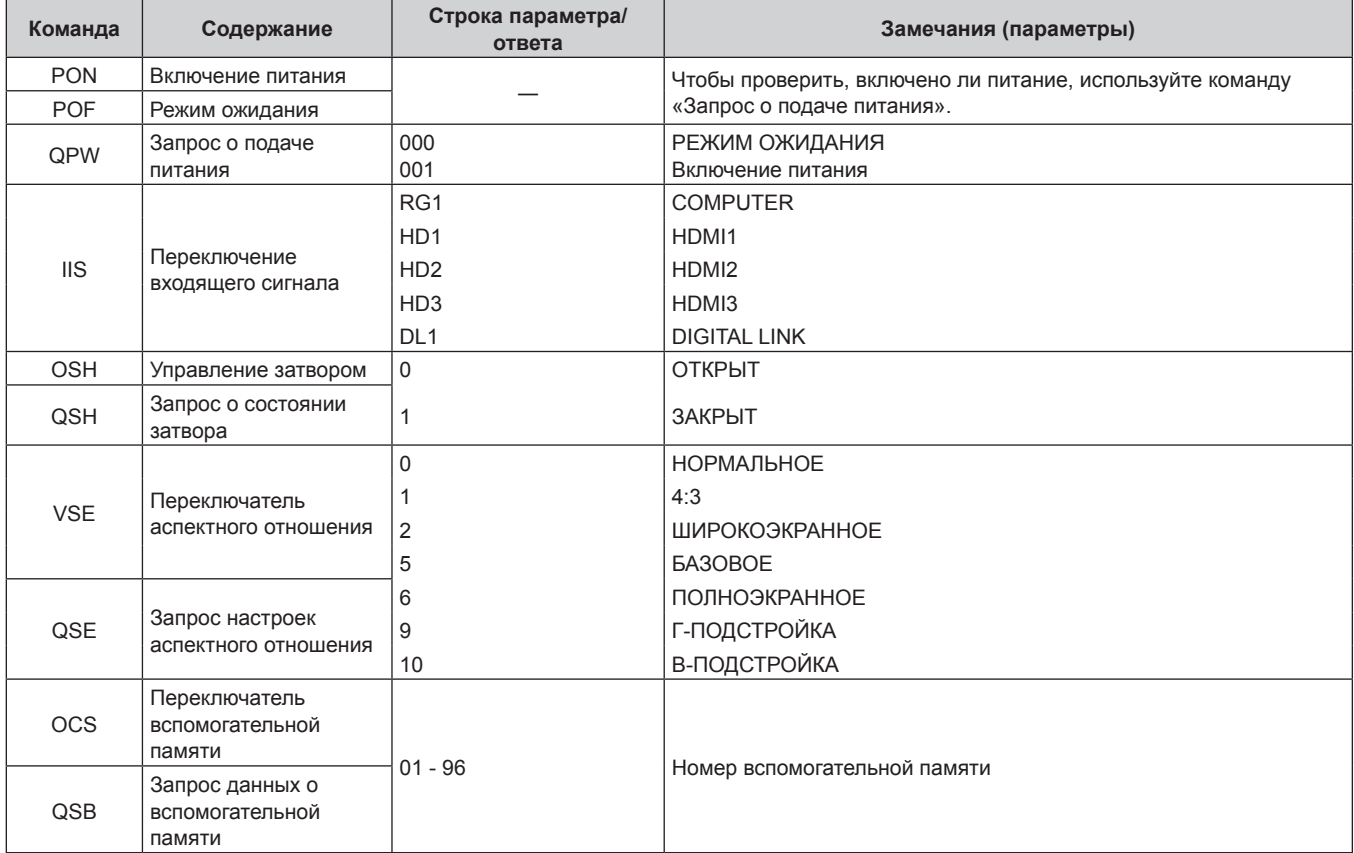

# **• Команда управления объективом**

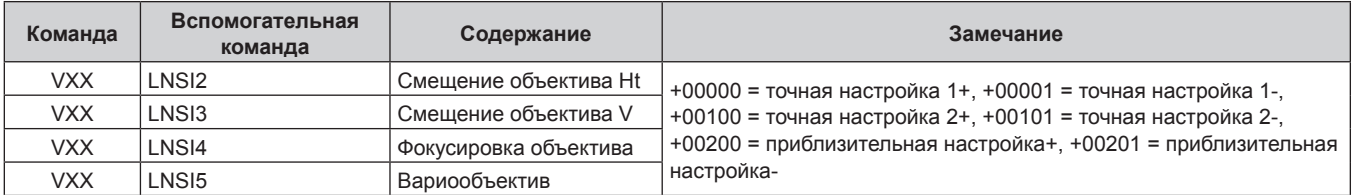

# Разъем <REMOTE 2 IN>

Проектором можно управлять дистанционно (контактное управление) с помощью панели управления, которая находится далеко от проектора, если сигнал с пульта дистанционного управления не достигает проектор.

Для подключения панели управления используйте разъем <REMOTE 2 IN> на разъемах для подключения проектора.

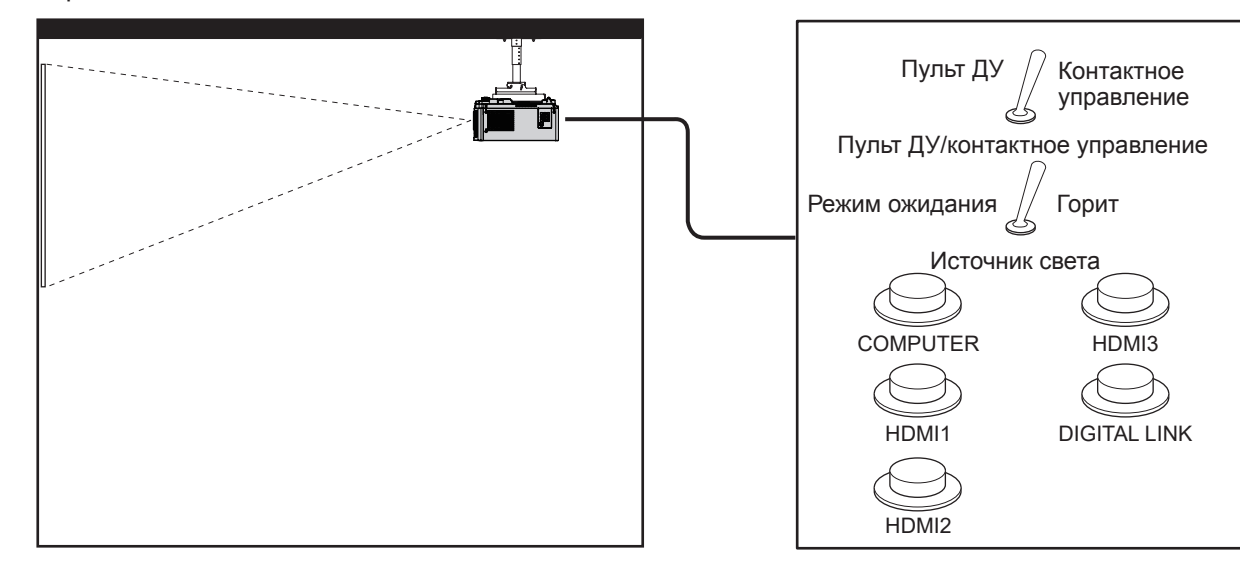

Места установки в конференц-залах и т. д.

Пульт дистанционного управления в другом расположении

#### Назначение контактов и названия сигналов

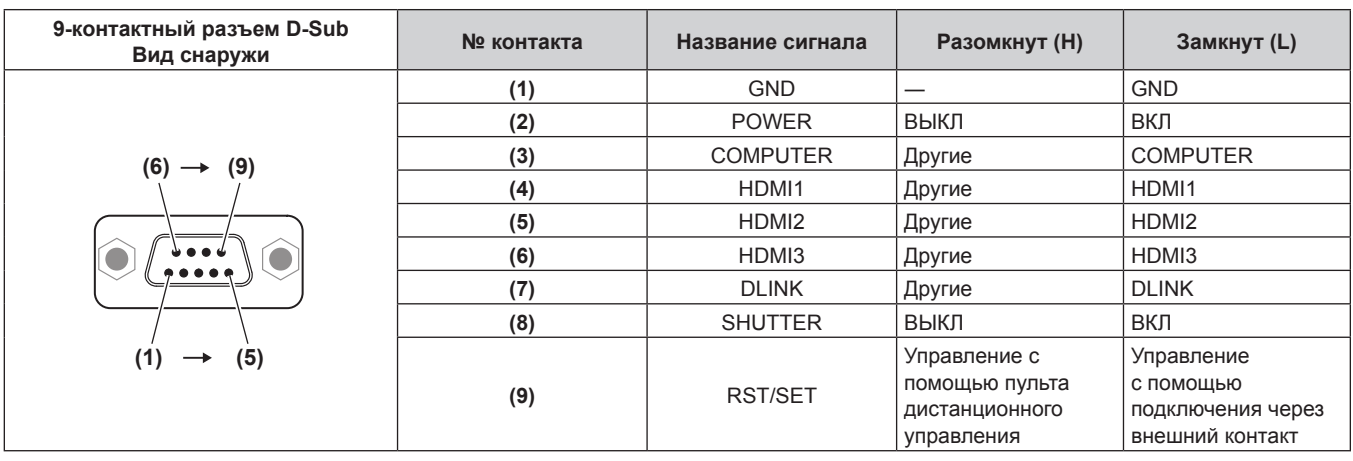

#### Внимание

- Во время управления замкните контакты (1) и (9) накоротко.
- Когда контакты (1) и (9) замкнуты накоротко, следующие кнопки на панели управления и пульте дистанционного управления отключены. Команды для RS-232С и функции сети, соответствующие данным функциям, также отключены. - Кнопка питания < $\bigcirc$ / | >, кнопка <SHUTTER>

• Если контакты (1) и (9) замкнуты накоротко, а затем любые контакты с (3) по (7) замкнуты с контактом (1), следующие кнопки на панели управления и пульте дистанционного управления отключены. Команды для RS-232C и функции сети, соответствующие данным функциям, также отключены.

Кнопка питания <(!)/ | >, кнопка <|NPUT SELECT>, кнопка <COMPUTER>, кнопка <HDMI 1>, кнопка <HDMI 2>, кнопка <HDMI 3>, кнопка <DIGITAL LINK>, кнопка <SHUTTER>

#### Примечание

• Настройки контактов с (2) по (8) можно изменить, когда в меню [УСТАНОВКИ ПРОЕКТОРА] - > [РЕЖИМ REMOTE2] установлено значение [ПОЛЬЗОВАТЕЛЬ]. (→ стр. 131)

# **Назначение контактов разъема <COMPUTER IN> и названия сигналов**

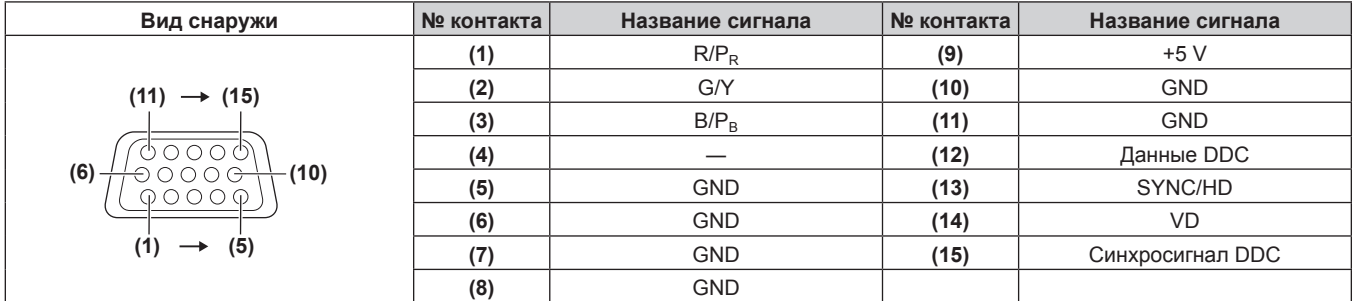

# **Назначение контактов разъема <MONITOR OUT> и названия сигналов**

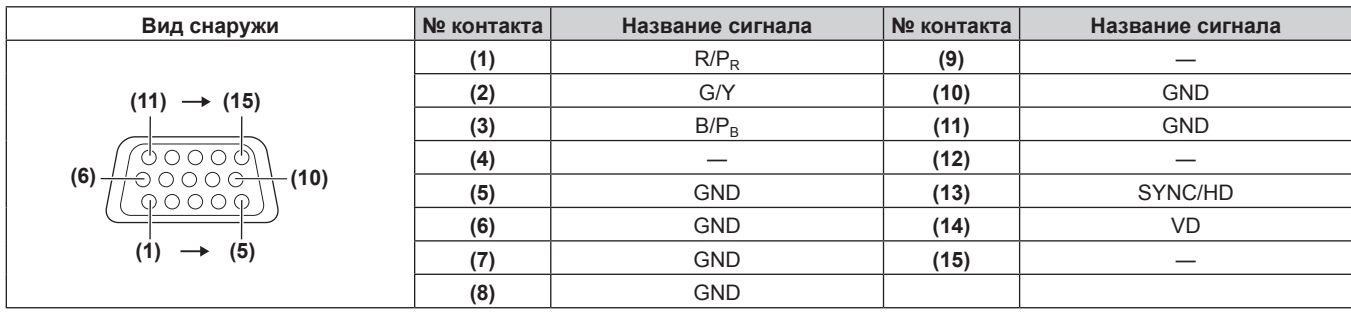
## **Технические характеристики**

Далее приведены технические характеристики проектора.

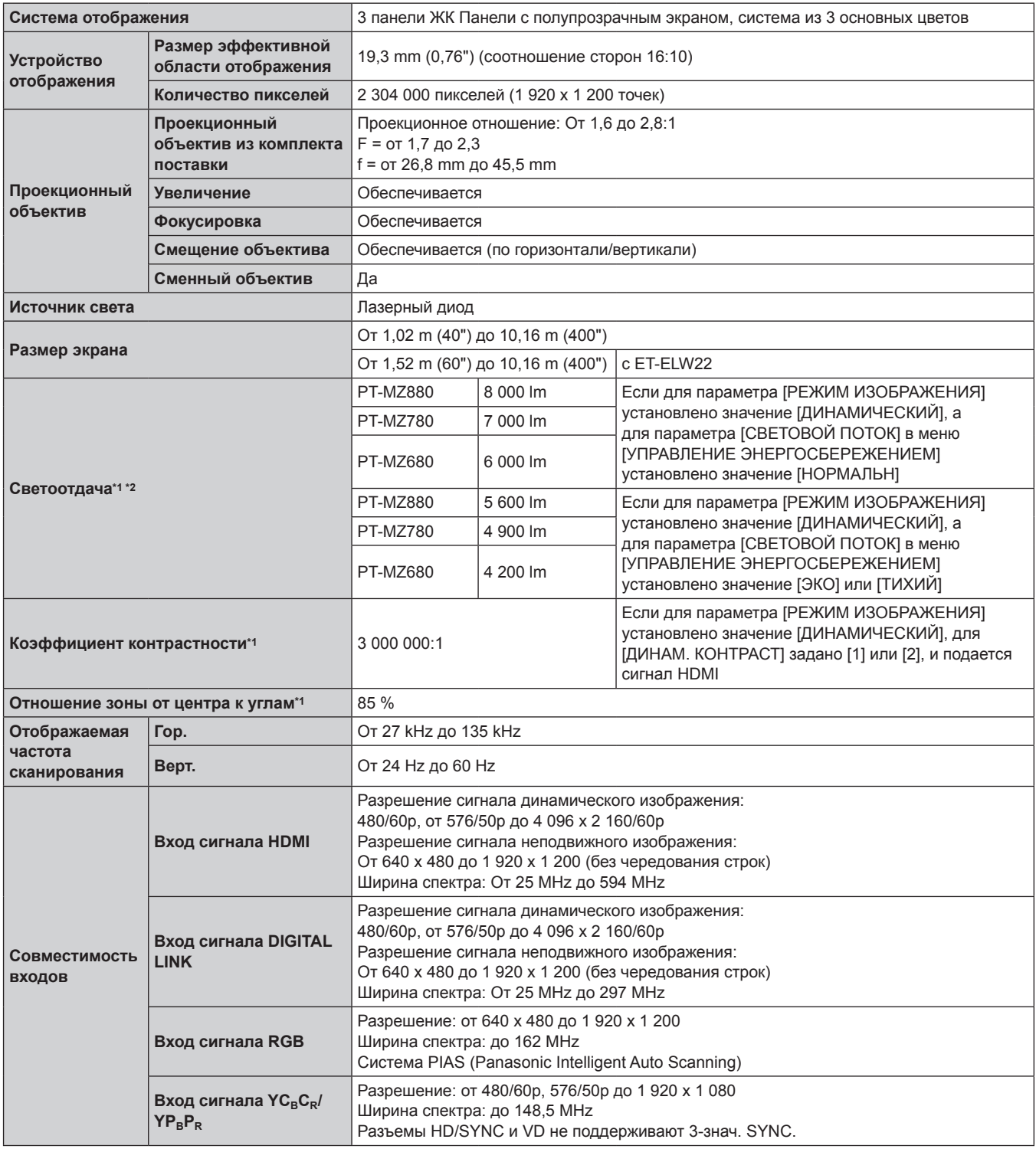

\*1 Измерения, условия измерения и метод обозначения соответствуют международным стандартам ISO/IEC 21118:2020.

\*2 Значение приведено для входящего в комплект стандартного вариообъектива. Значение меняется в зависимости от объектива.

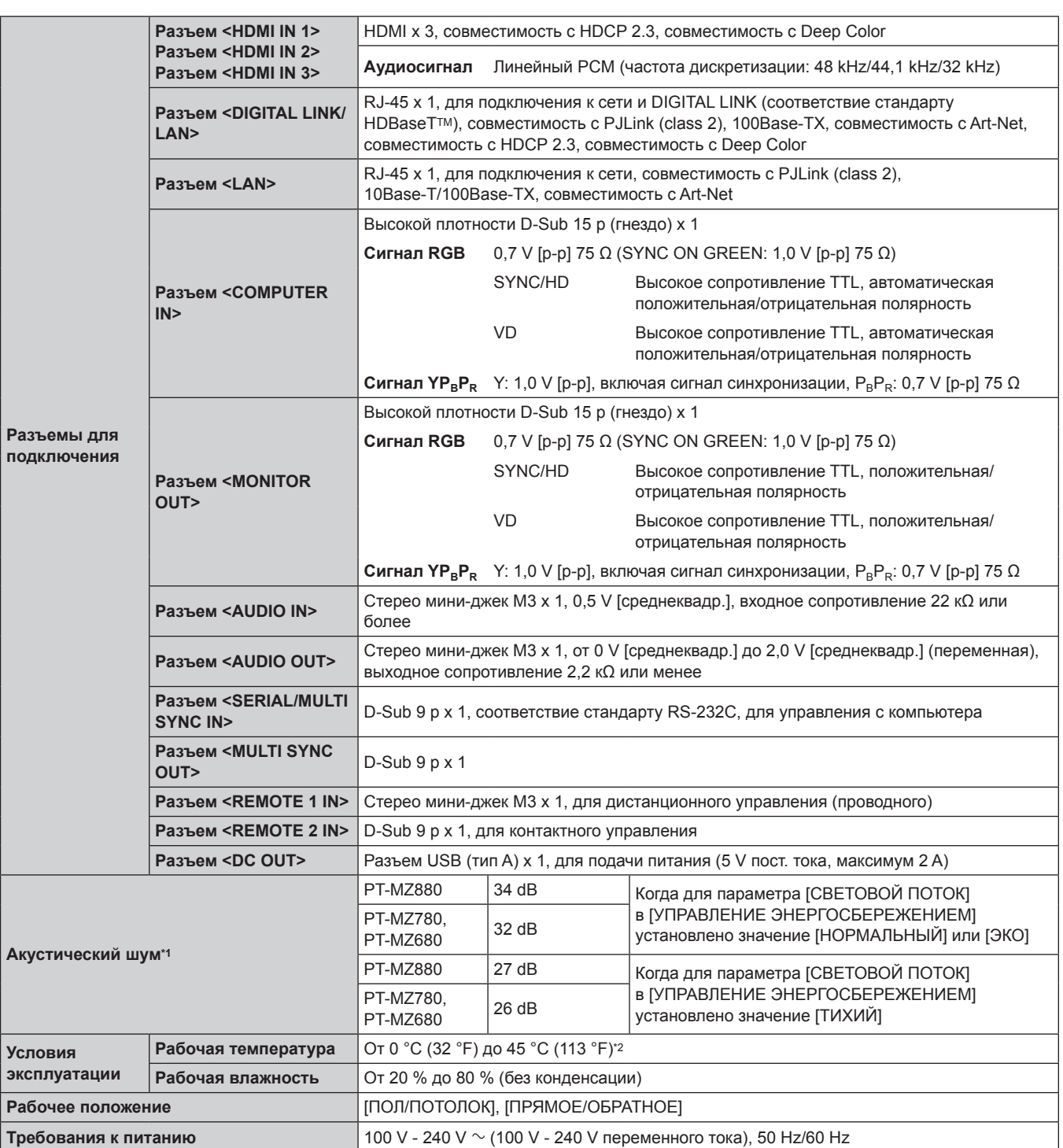

#### **Глава 7 Приложение — Технические характеристики**

\*1 Измерения, условия измерения и метод обозначения соответствуют международным стандартам ISO/IEC 21118:2020.

\*2 Проектор нельзя использовать на высоте 2 700 m (8 858') или выше над уровнем моря.

Если температура окружающей среды превышает следующее значение, то светоотдача может быть уменьшена для защиты проектора.  $\bullet$  При использовании проектора на высоте ниже 700 m (2 297') над уровнем моря: 36 °С (97 °F)

• При использовании проектора на высоте от 700 m (2 297') до 1 400 m (4 593') над уровнем моря: 34 °С (93 °F)

• При использовании проектора на высоте от 1 400 m (4 593') до 2 100 m (6 890') над уровнем моря: 32 °С (90 °F)

• При использовании проектора на высоте от 2 100 m (6 890') до 2 700 m (8 858') над уровнем моря: 30 °С (86 °F)

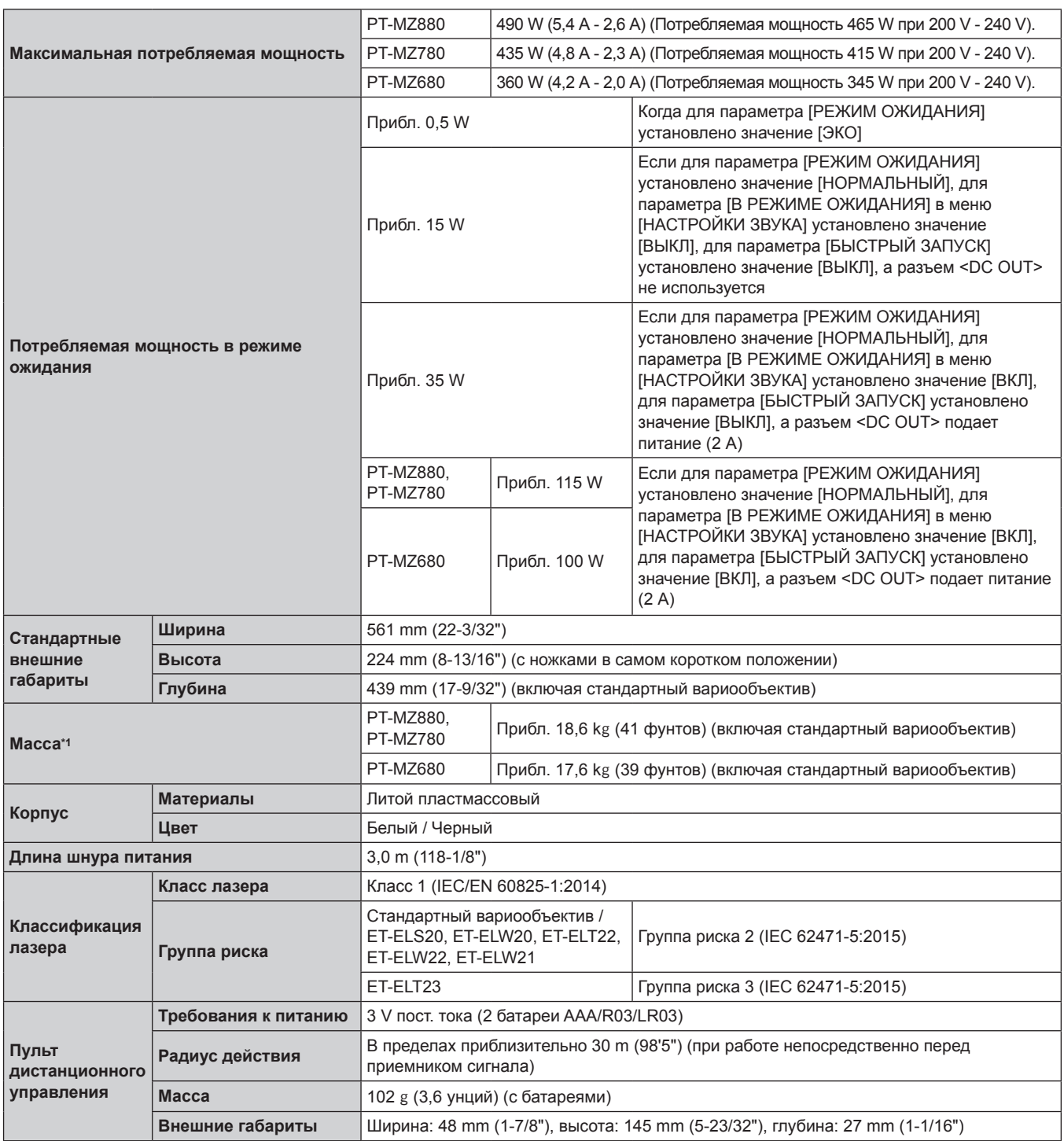

\*1 Среднее значение. Масса отличается в зависимости от продукта.

#### **Примечание**

• Номера моделей аксессуаров и дополнительных аксессуаров могут быть изменены без уведомления.

#### **Размеры**

Единица измерения: mm (дюйм)

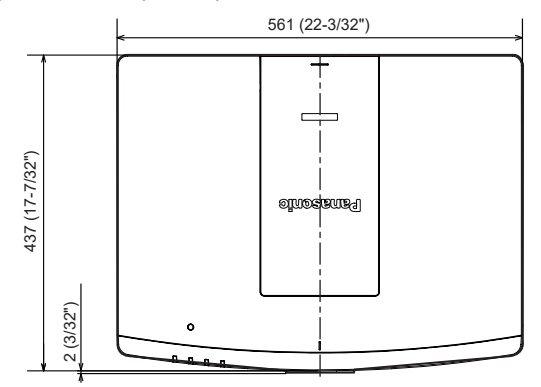

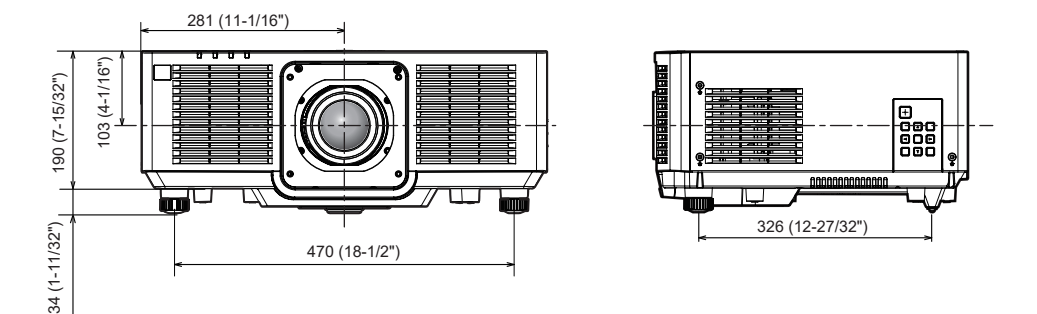

\* Вышеуказанные размеры получены при прикрепленном стандартном вариообъективе.

\* Фактические размеры могут отличаться в зависимости от продукта.

#### **Меры предосторожности – Кронштейн для крепления на потолке**

• При установке проектора на потолке используйте устройство Кронштейн для крепления на потолке (модель: ET‑PKD120H (для высоких потолков), ET‑PKD120S (для низких потолков)) в сочетании с устройством Кронштейн для крепления на потолке (модель: ET‑PKE301B (Кронштейн Для Крепления Проектора)).

#### **Модель: ET‑PKD120H (для высоких потолков), ET‑PKD120S (для низких потолков), ET‑PKE301B (Кронштейн Для Крепления Проектора)**

- f Прикрепите комплект для защиты от падения, прилагаемый к устройству Кронштейн для крепления на потолке, к проектору. Если требуется набор для защиты от падения (модель обслуживания: DPPW1004ZA/X1), обратитесь к дилеру.
- Когда проектор установлен на существующем устройстве Кронштейн для крепления на потолке (в комбинации с моделью: ET‑PKD120H (для высоких потолков) или ET‑PKD120S (для низких потолков) и моделью: ET‑PKE300B (Кронштейн Для Крепления Проектора)), необходимо заменить трос для защиты от падения на трос, соответствующий этому проектору. Обратитесь к дилеру.

#### **Набор для защиты от падения (модель обслуживания: DPPW1004ZA/X1)**

- Обратитесь к квалифицированному специалисту для выполнения установочных работ, таких как установка проектора на потолке.
- Panasonic Connect Co., Ltd. не несет ответственности за какие-либо повреждения данного проектора вследствие использования устройства Кронштейн для крепления на потолке, не изготовленного Panasonic Connect Co., Ltd., или неправильного выбора положения для установки устройства Кронштейн для крепления на потолке, даже если еще не закончился срок гарантии на проектор.
- f Неиспользованные продукты должны быть немедленно сняты квалифицированным специалистом.
- С помощью динамометрической отвертки или ключа с торсиометром затяните болты до указанного момента затяжки. Не используйте электрические или пневматические отвертки.
- Для получения дополнительной информации см. документ Инструкции по эксплуатации устройства Кронштейн для крепления на потолке.
- Номера моделей аксессуаров и дополнительных аксессуаров могут быть изменены без уведомления.

r **Технические характеристики отверстий для винтов для крепления проектора (вид на нижнюю часть проектора)**

Единица измерения: mm (дюйм)

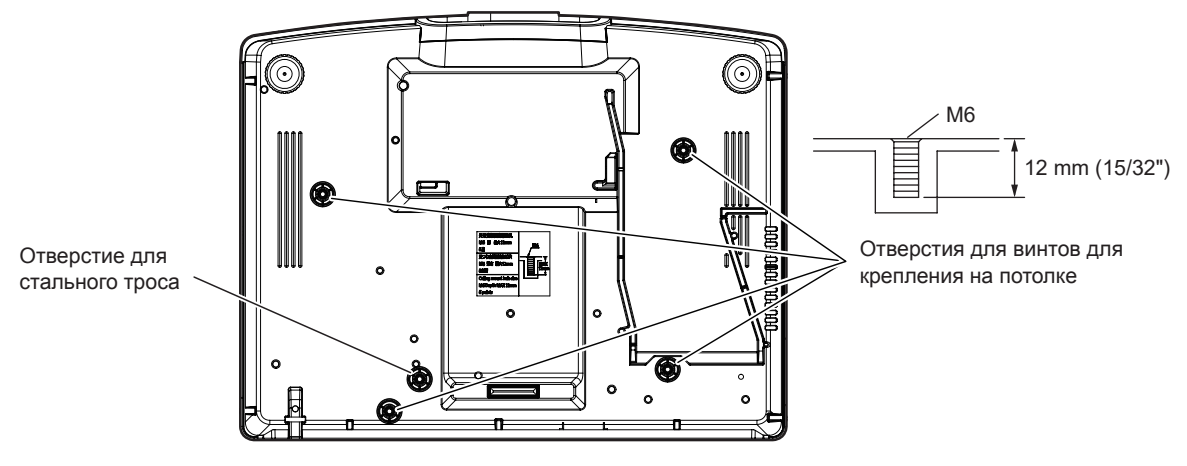

r **Размеры отверстий для винтов для крепления проектора (вид на нижнюю часть проектора)**

Единица измерения: mm (дюйм)

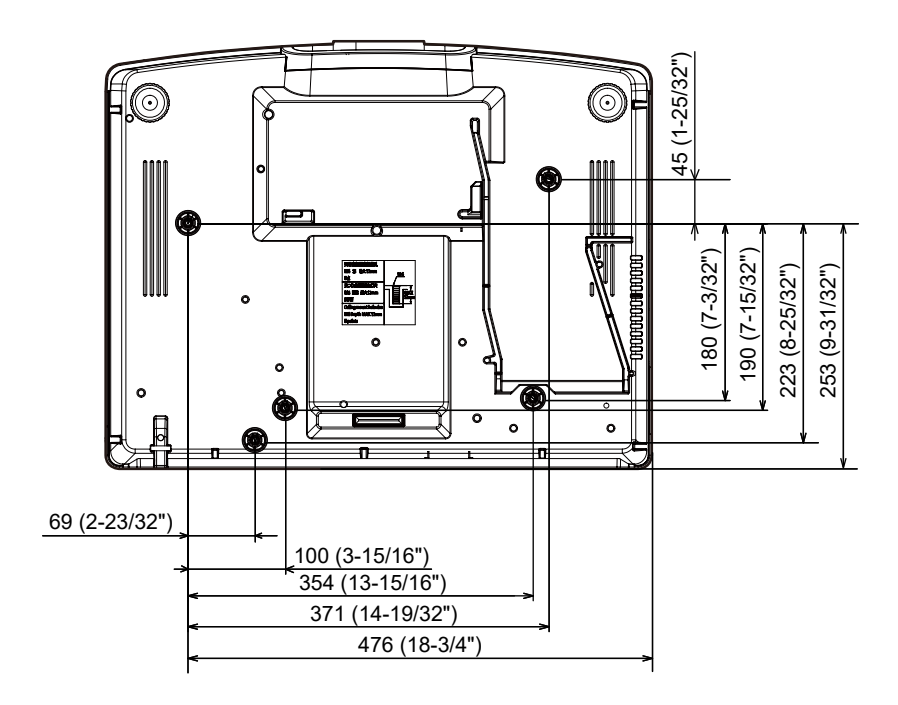

#### **Список совместимых сигналов**

В следующей таблице указаны видеосигналы, совместимые с проектором.

Этот сигнал с ∕ в столбце поддерживаемых сигналов поддерживается.

• Содержимое колонки совместимых сигналов следующее.

- g COMPUTER: вход COMPUTER
- HDMI: вход HDMI1/HDMI2/HDMI3
- DIGITAL LINK: вход DIGITAL LINK

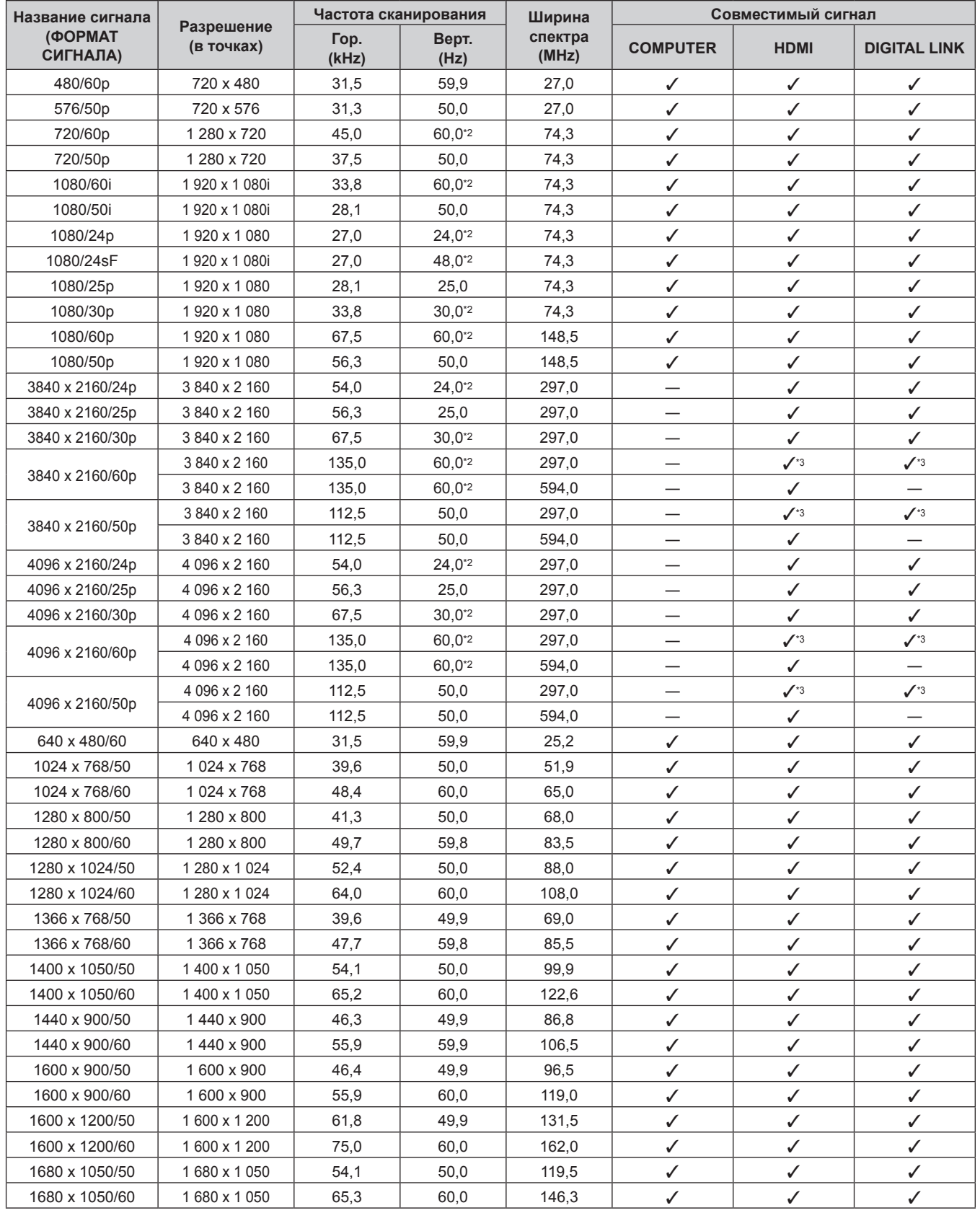

## 222 - PУССКИЙ

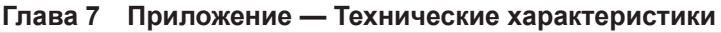

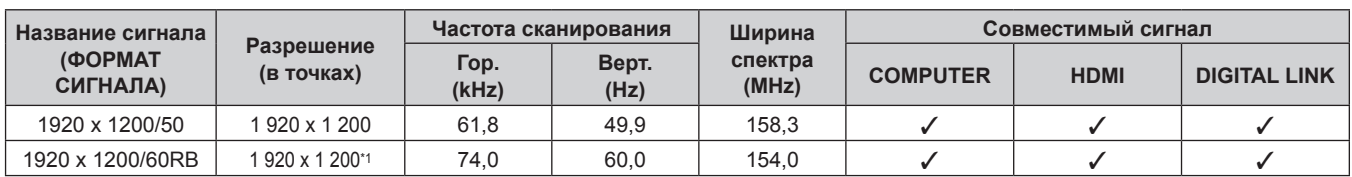

\*1 VESA CVT-RB (Reduced Blanking)-совместимый

\*2 Также поддерживается сигнал с частотой развертки по вертикали 1/1,001x.

 $*3$  Только формат  $YP_BP_R 4:2:0$ 

#### **Примечание**

f Сигнал с другим разрешением преобразуется в количество отображаемых точек. Количество отображаемых точек имеет следующие значения.

g 1 920 x 1 200

- Символ «i», стоящий после разрешения, обозначает чередующийся сигнал.
- При подаче чередующихся сигналов на проецируемом изображении может возникнуть мерцание.
- Если подключение DIGITAL LINK установлено с помощью метода связи дальней досягаемости, проектор может получать сигнал качеством до 1080/60p (1 920 x 1 080 точек, ширина спектра 148,5 MHz).
- f Даже если это сигнал, указанный в списке совместимых сигналов, он может не отображаться проектором, если видеосигнал записан в специальном формате.

#### **Список сигналов, совместимых с «горячим подключением»**

В следующей таблице указаны видеосигналы, совместимые с «горячим подключением».

Сигналы, отмеченные символом ∕ в колонке сигналов, совместимых с «горячим подключением», описаны в разделе EDID проектора (расширенные данные идентификации дисплея). Для сигналов, не отмеченных символом √ в колонке сигналов, совместимых с «горячим подключением», разрешение может быть невозможно выбрать на компьютере, даже если проектор поддерживает его.

- Ниже представлены входные сигналы, соответствующие каждому элементу в колонке «Горячее подключение».
	- g COMPUTER: вход COMPUTER
	- HDMI: вход HDMI1/HDMI2/HDMI3
	- DIGITAL LINK: вход DIGITAL LINK

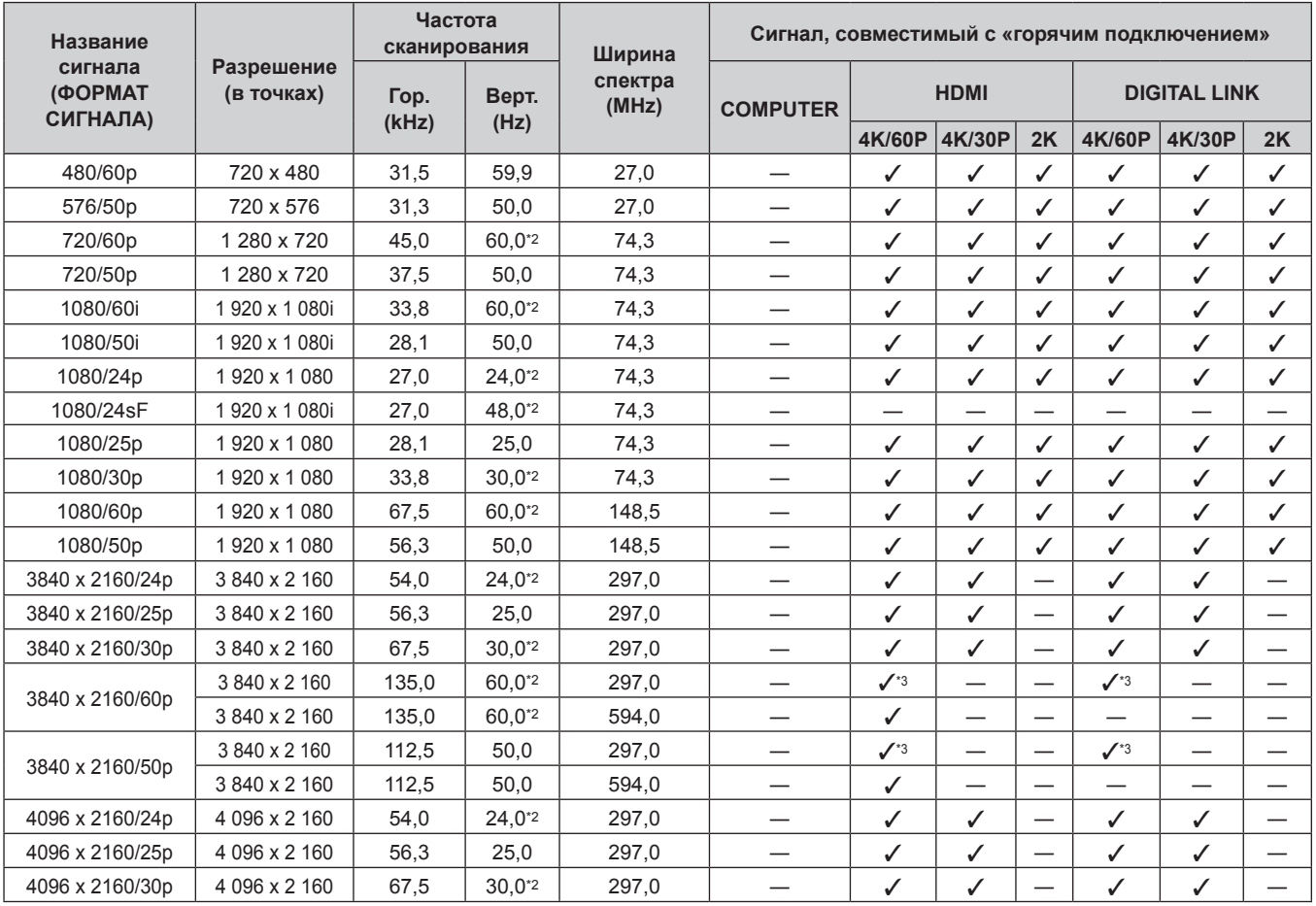

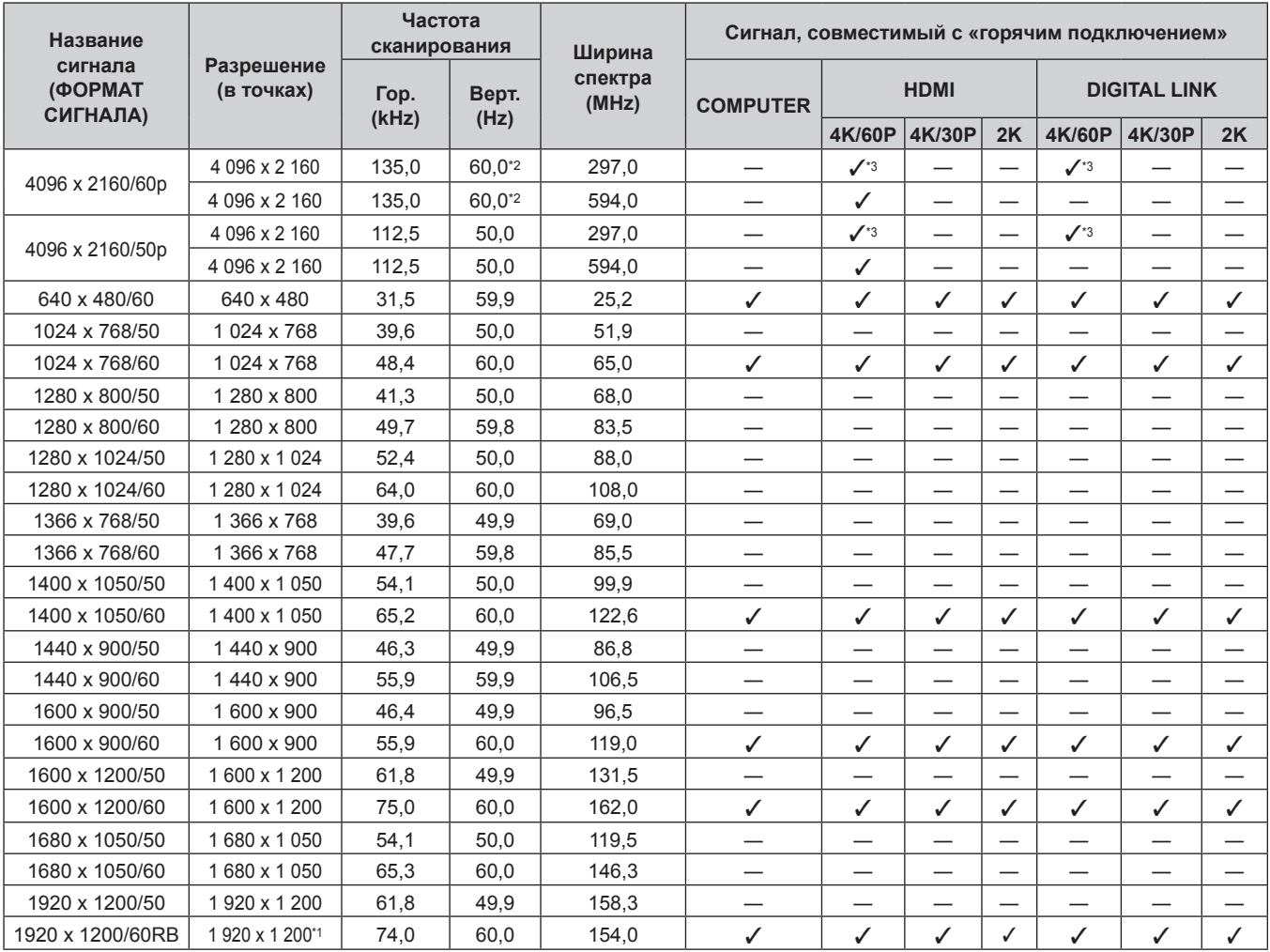

\*1 VESA CVT-RB (Reduced Blanking)-совместимый

\*2 Также поддерживается сигнал с частотой развертки по вертикали 1/1,001x.

\*3 Только формат  $YP_BP_R$  4:2:0

#### **Примечание**

• Сигнал с другим разрешением преобразуется в количество отображаемых точек. Количество отображаемых точек имеет следующие значения.

 $-1920 \times 1200$ 

• Символ «i», стоящий после разрешения, обозначает чередующийся сигнал.

- При подаче чередующихся сигналов на проецируемом изображении может возникнуть мерцание.
- Если подключение DIGITAL LINK установлено с помощью метода связи дальней досягаемости, проектор может получать сигнал качеством до 1080/60p (1 920 x 1 080 точек, ширина спектра 148,5 MHz).
- Даже если это сигнал, указанный в списке совместимых сигналов, он может не отображаться проектором, если видеосигнал записан в специальном формате.

# **Указатель**

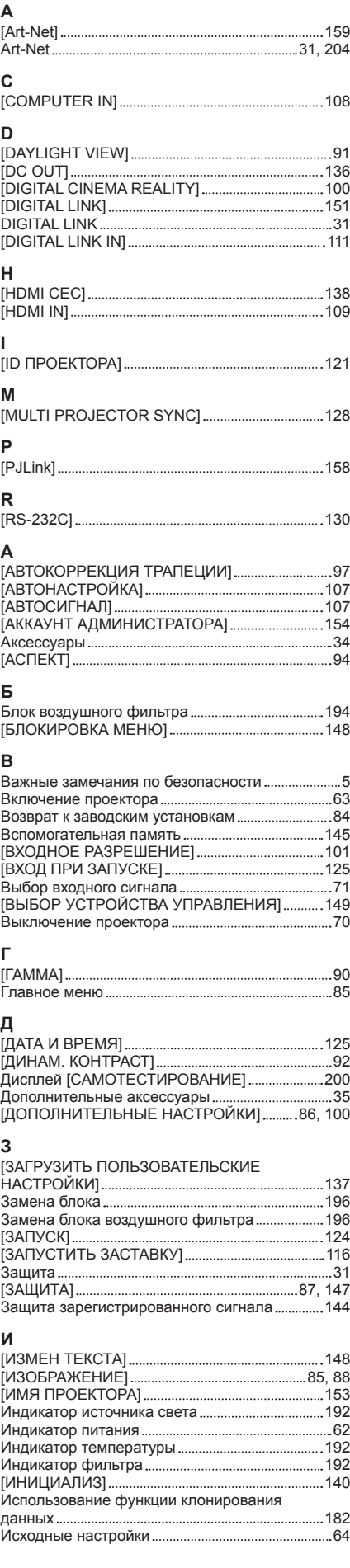

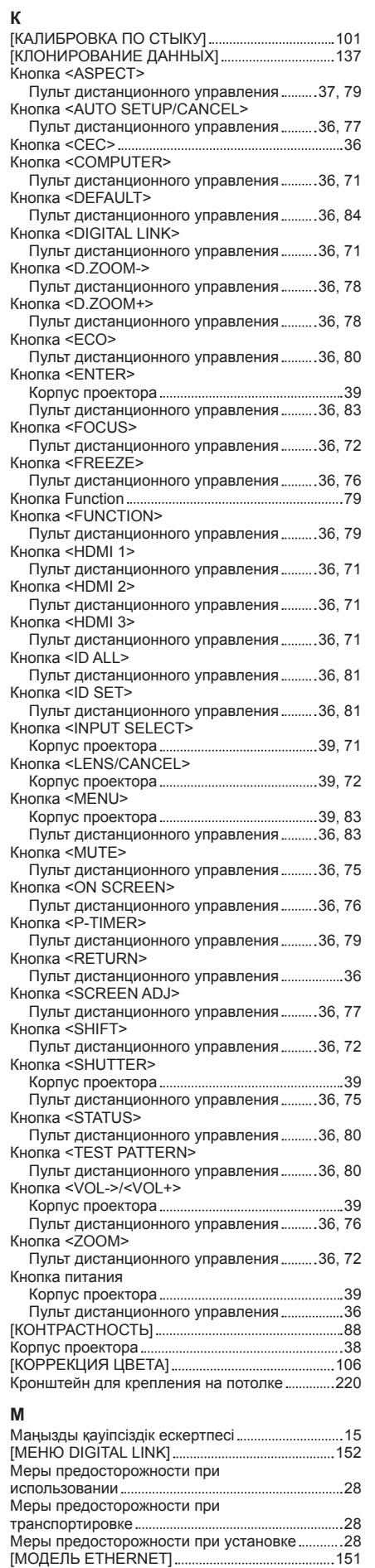

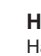

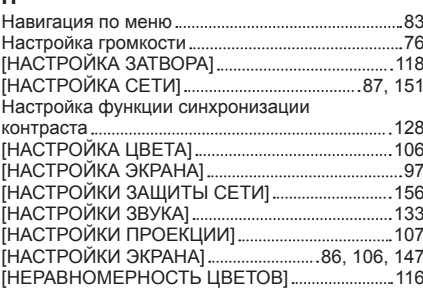

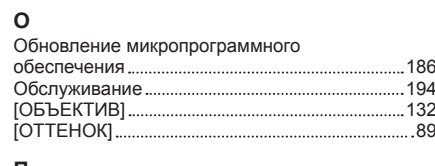

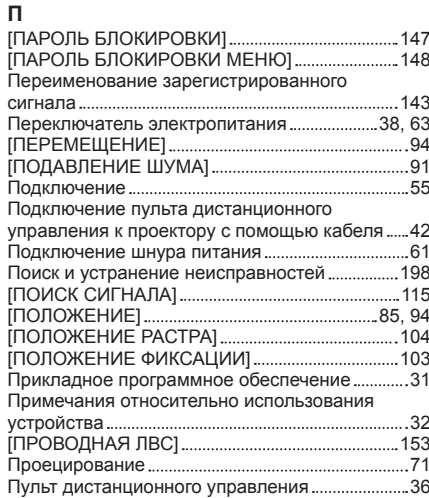

### **Р**

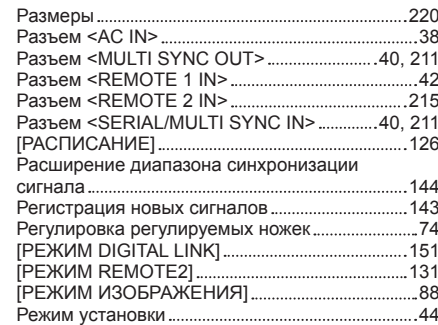

#### **С**

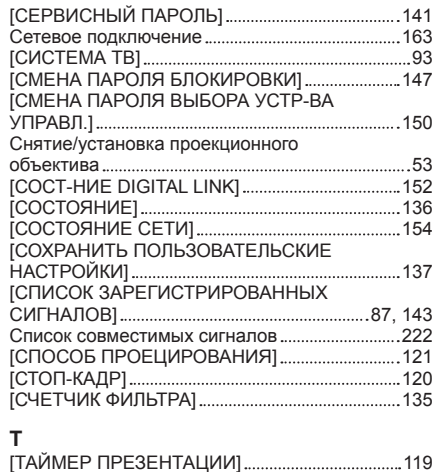

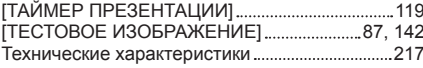

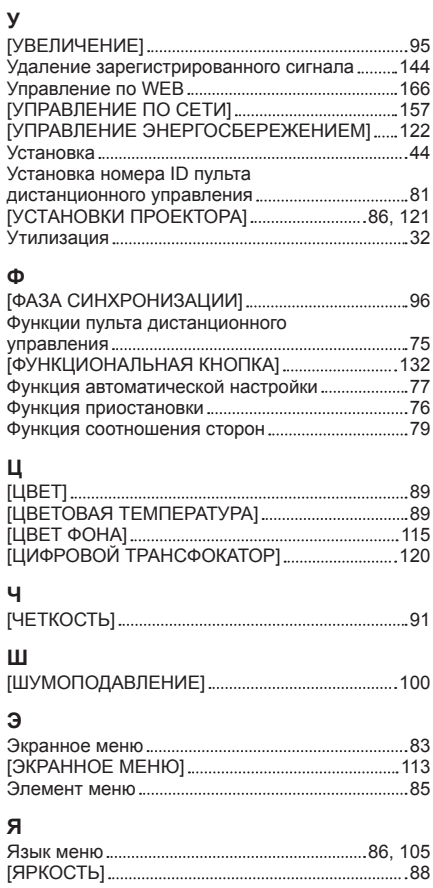

### **Утилизация старого оборудования и батарей Только для Европейского Союза и стран с системами переработки**

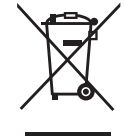

Эти знаки на изделиях, упаковке и/или сопроводительной документации означают, что использованные электрические и электронные продукты и батареи не должны утилизироваться с обычными бытовыми отходами.

Для надлежащей обработки, утилизации и переработки старого оборудования и батарей сдавайте их в специальные пункты сбора в соответствии с национальным законодательством.

Их правильная утилизация поможет сохранить ценные ресурсы и предотвратить возможные отрицательные последствия для здоровья людей и окружающей среды. Подробные сведения о сборе и переработке можно получить у местных властей. Согласно законодательству страны за неправильное обращение с отходами может быть наложен штраф.

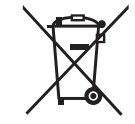

#### **Примечание относительно символа на батарее (нижний символ)**

Данный знак следует использовать вместе со знаком химического продукта. Тогда обеспечивается соответствие требованиям Директивы относительно использующегося химического продукта.

# Panasonic Connect Co., Ltd.

Web Site : https://panasonic.net/cns/projector/ © Panasonic Connect Co., Ltd. 2022